# HP Unified Functional Testing

Software Version: 11.52

<span id="page-0-0"></span>Add-ins Guide

Document Release Date: May 2013

Software Release Date: May 2013

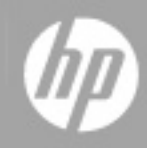

## **Legal Notices**

## **Warranty**

The only warranties for HP products and services are set forth in the express warranty statements accompanying such products and services. Nothing herein should be construed as constituting an additional warranty. HP shall not be liable for technical or editorial errors or omissions contained herein.

The information contained herein is subject to change without notice.

## **Restricted Rights Legend**

Confidential computer software. Valid license from HP required for possession, use or copying. Consistent with FAR 12.211 and 12.212, Commercial Computer Software, Computer Software Documentation, and Technical Data for Commercial Items are licensed to the U.S. Government under vendor's standard commercial license.

## **Copyright Notice**

© Copyright 1992 - 2013 Hewlett-Packard Development Company, L.P.

### **Trademark Notices**

Adobe® and Acrobat® are trademarks of Adobe Systems Incorporated.

Google™ and Google Maps™ are trademarks of Google Inc

Intel® and Pentium® are trademarks of Intel Corporation in the U.S. and other countries.

Microsoft®, Windows®, Windows® XP, and Windows Vista ® are U.S. registered trademarks of Microsoft Corporation.

Oracle and Java are registered trademarks of Oracle and/or its affiliates.

## **Documentation Updates**

The title page of this document contains the following identifying information:

- Software Version number, which indicates the software version.
- Document Release Date, which changes each time the document is updated.
- Software Release Date, which indicates the release date of this version of the software.

To check for recent updates or to verify that you are using the most recent edition of a document, go to:

#### **http://h20230.www2.hp.com/selfsolve/manuals**

This site requires that you register for an HP Passport and sign in. To register for an HP Passport ID, go to:

#### **http://h20229.www2.hp.com/passport-registration.html**

Or click the **New users - please register** link on the HP Passport login page.

You will also receive updated or new editions if you subscribe to the appropriate product support service. Contact your HP sales representative for details.

## **Support**

Visit the HP Software Support Online web site at:

#### **http://www.hp.com/go/hpsoftwaresupport**

This web site provides contact information and details about the products, services, and support that HP Software offers.

HP Software online support provides customer self-solve capabilities. It provides a fast and efficient way to access interactive technical support tools needed to manage your business. As a valued support customer, you can benefit by using the support web site to:

- Search for knowledge documents of interest
- Submit and track support cases and enhancement requests
- Download software patches
- Manage support contracts
- Look up HP support contacts
- Review information about available services
- Enter into discussions with other software customers
- Research and register for software training

Most of the support areas require that you register as an HP Passport user and sign in. Many also require a support contract. To register for an HP Passport ID, go to:

#### **http://h20229.www2.hp.com/passport-registration.html**

To find more information about access levels, go to:

**http://h20230.www2.hp.com/new\_access\_levels.jsp**

## <span id="page-4-0"></span>**Contents**

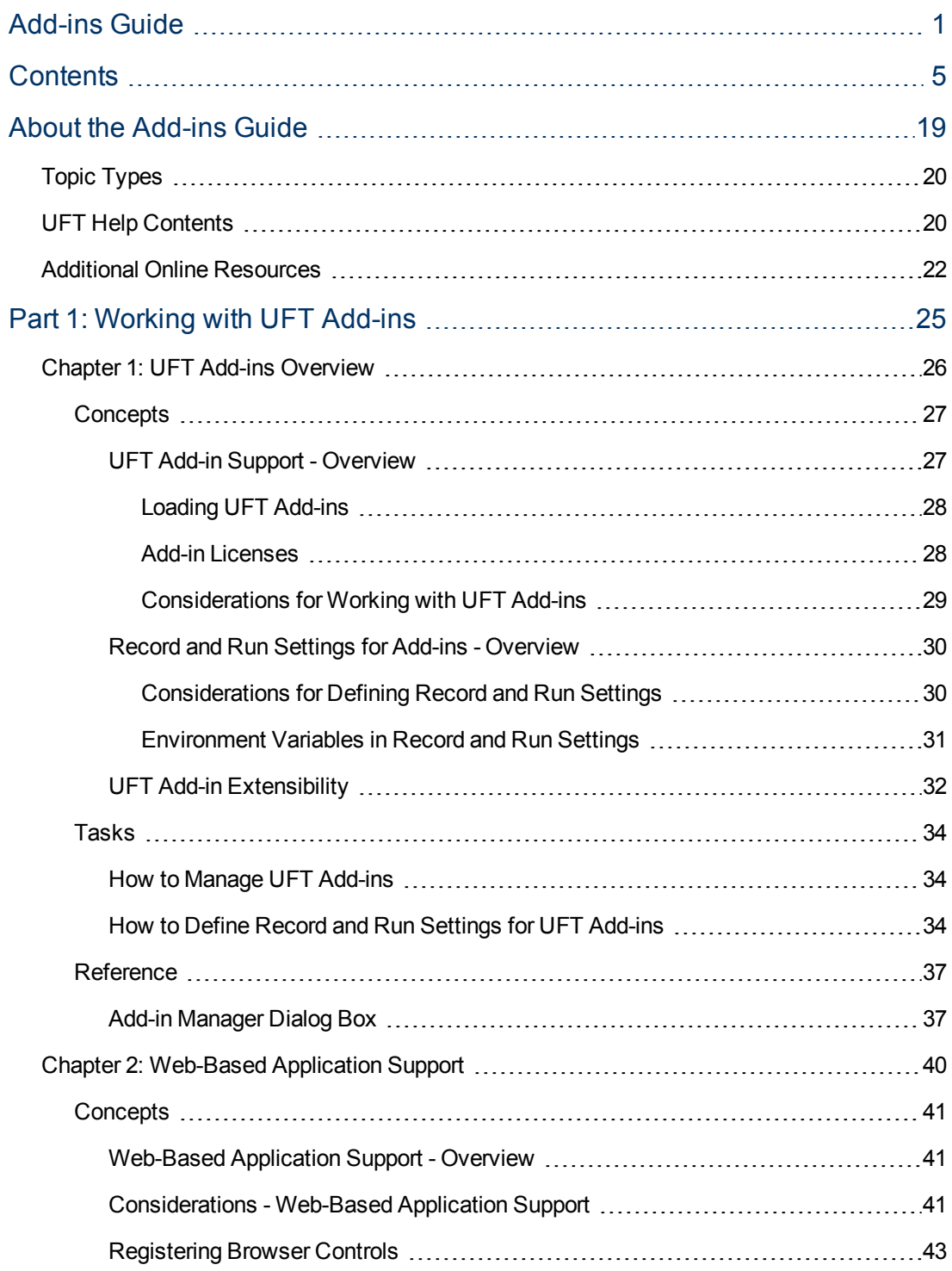

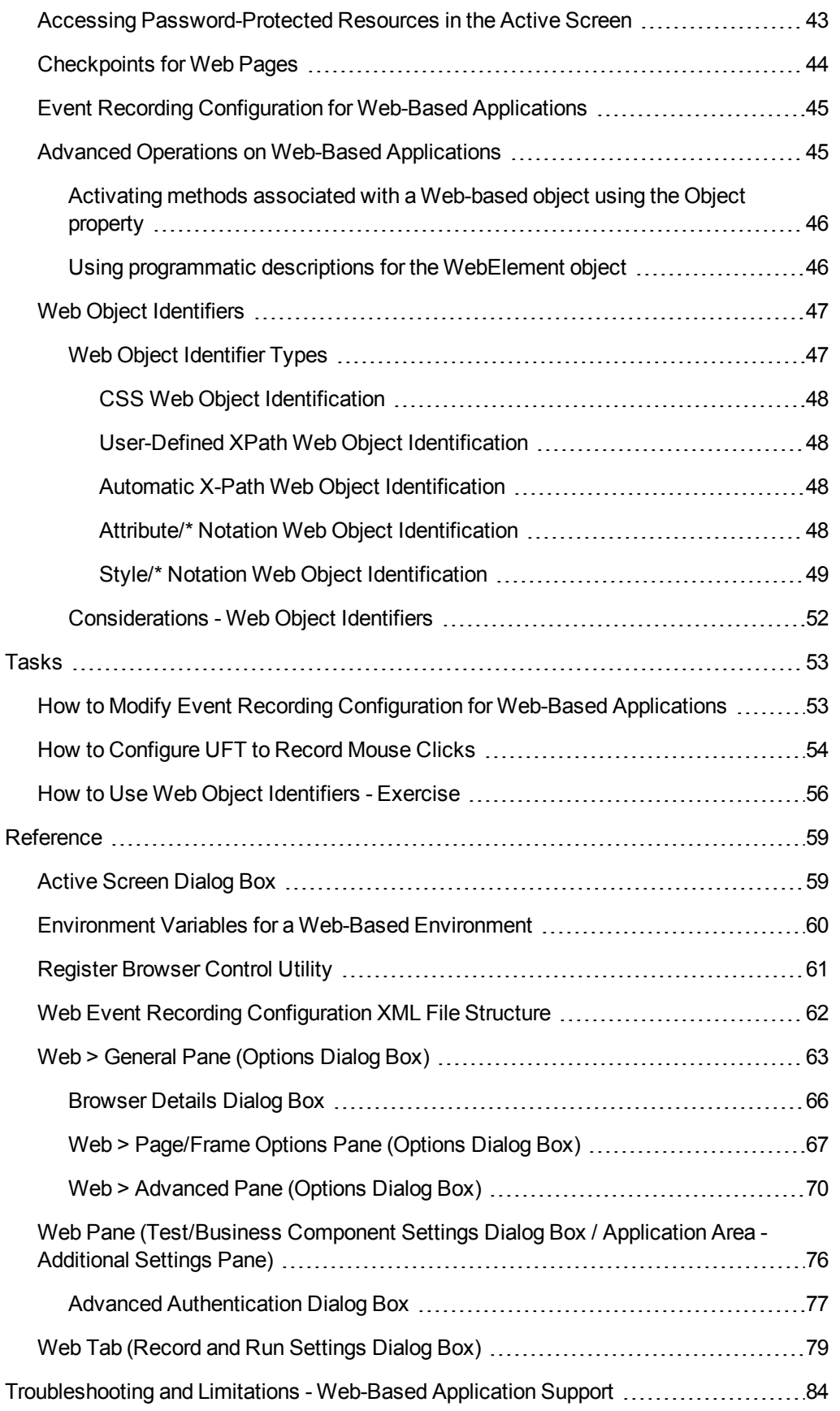

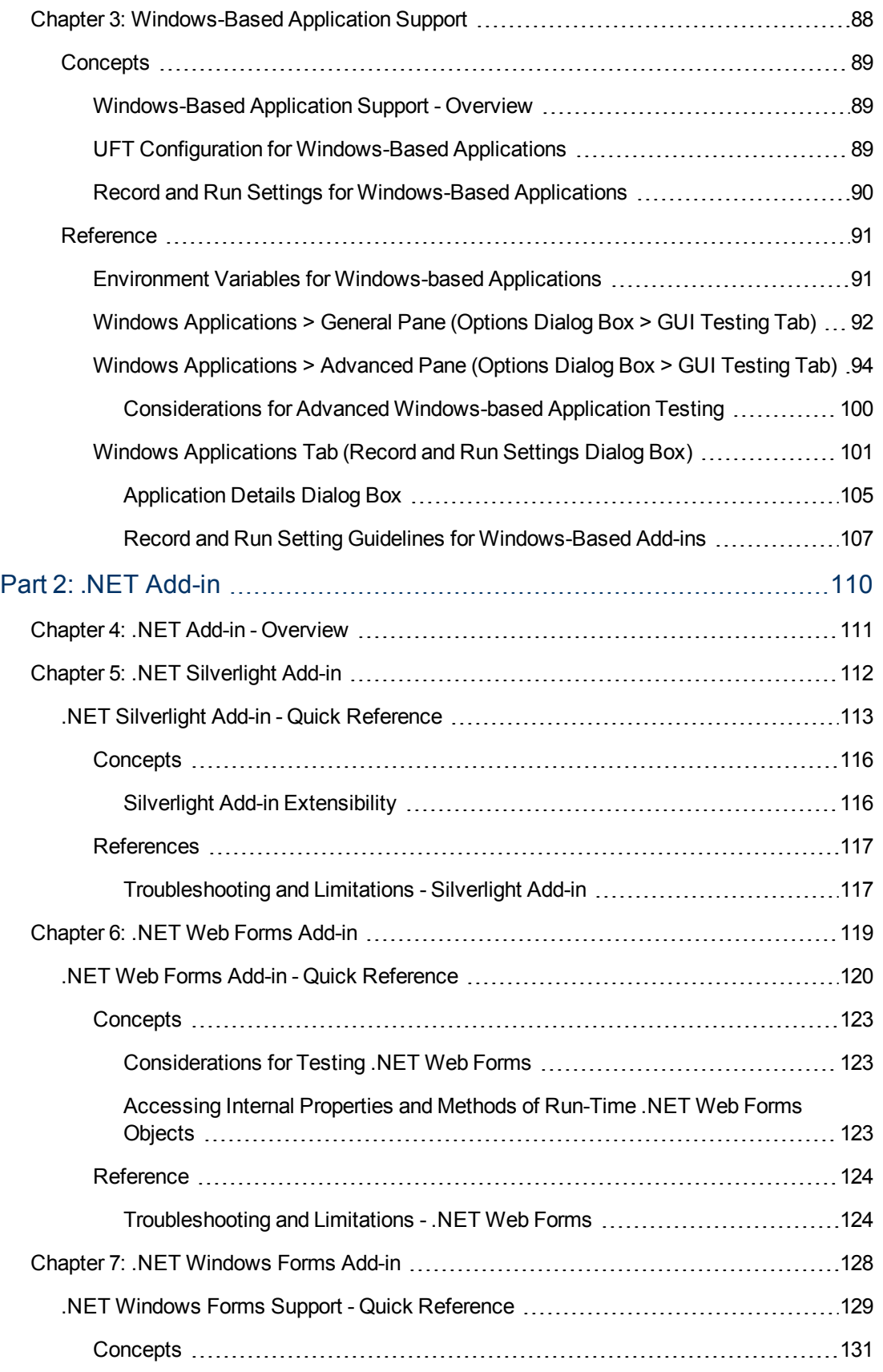

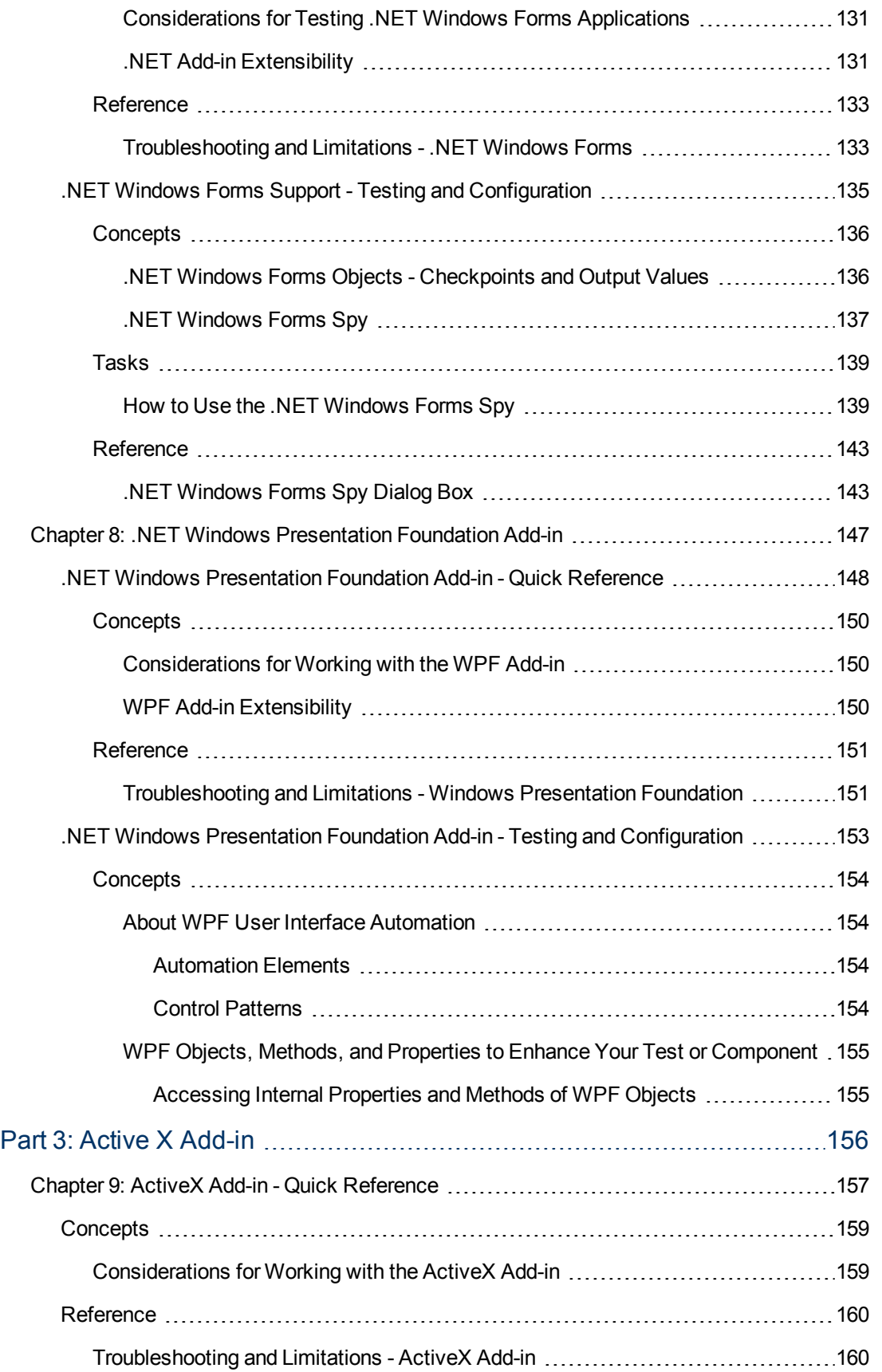

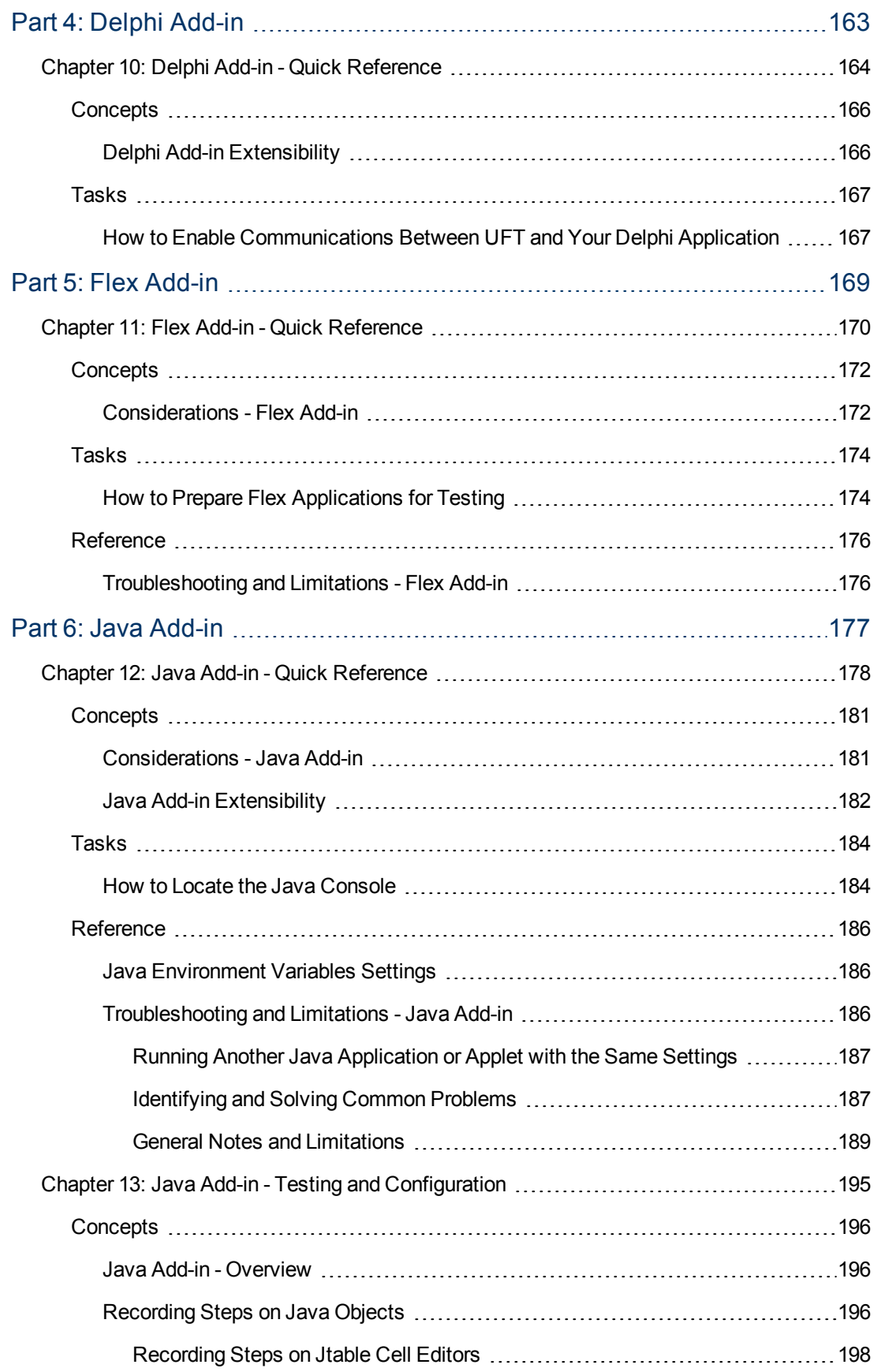

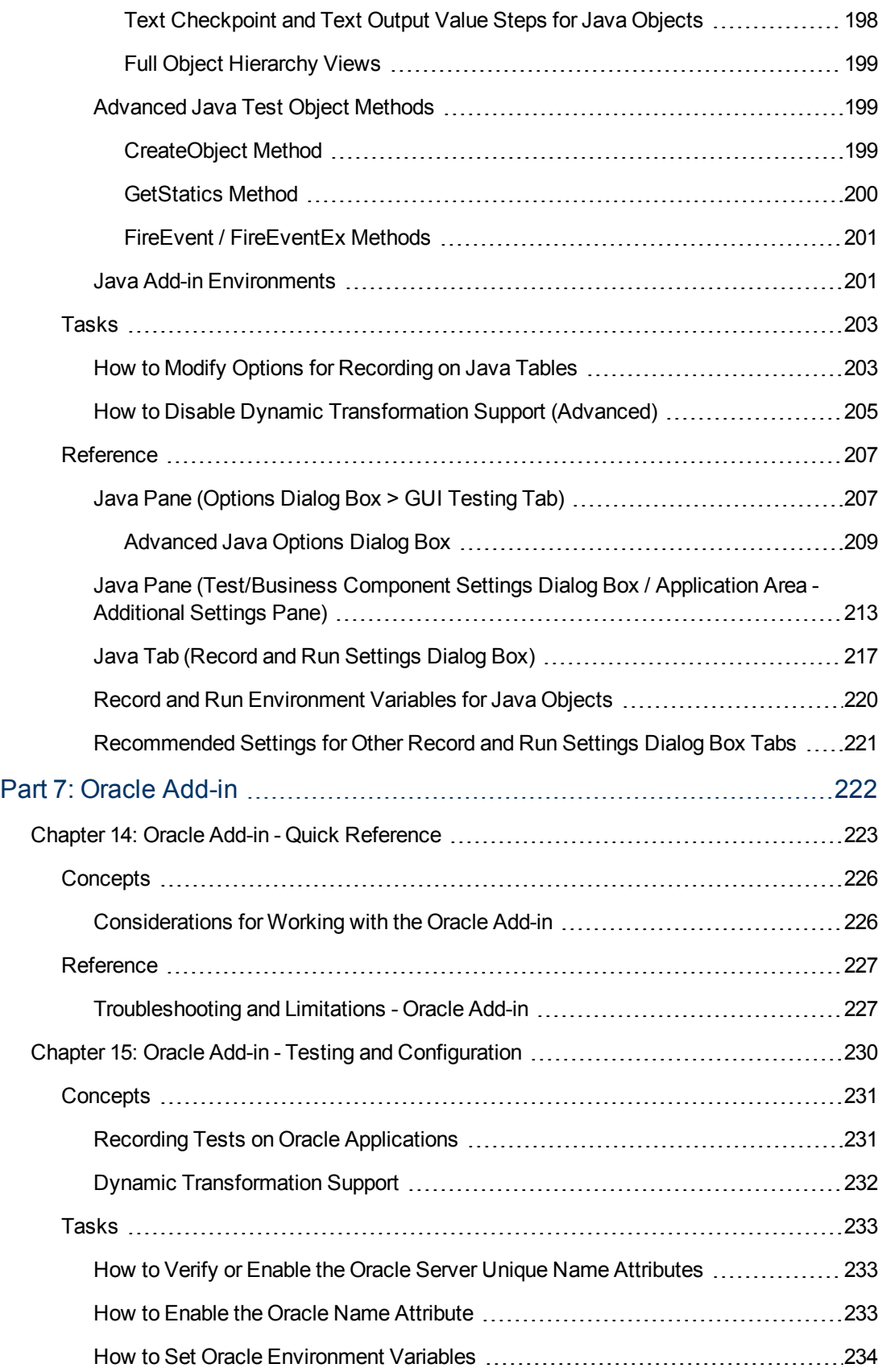

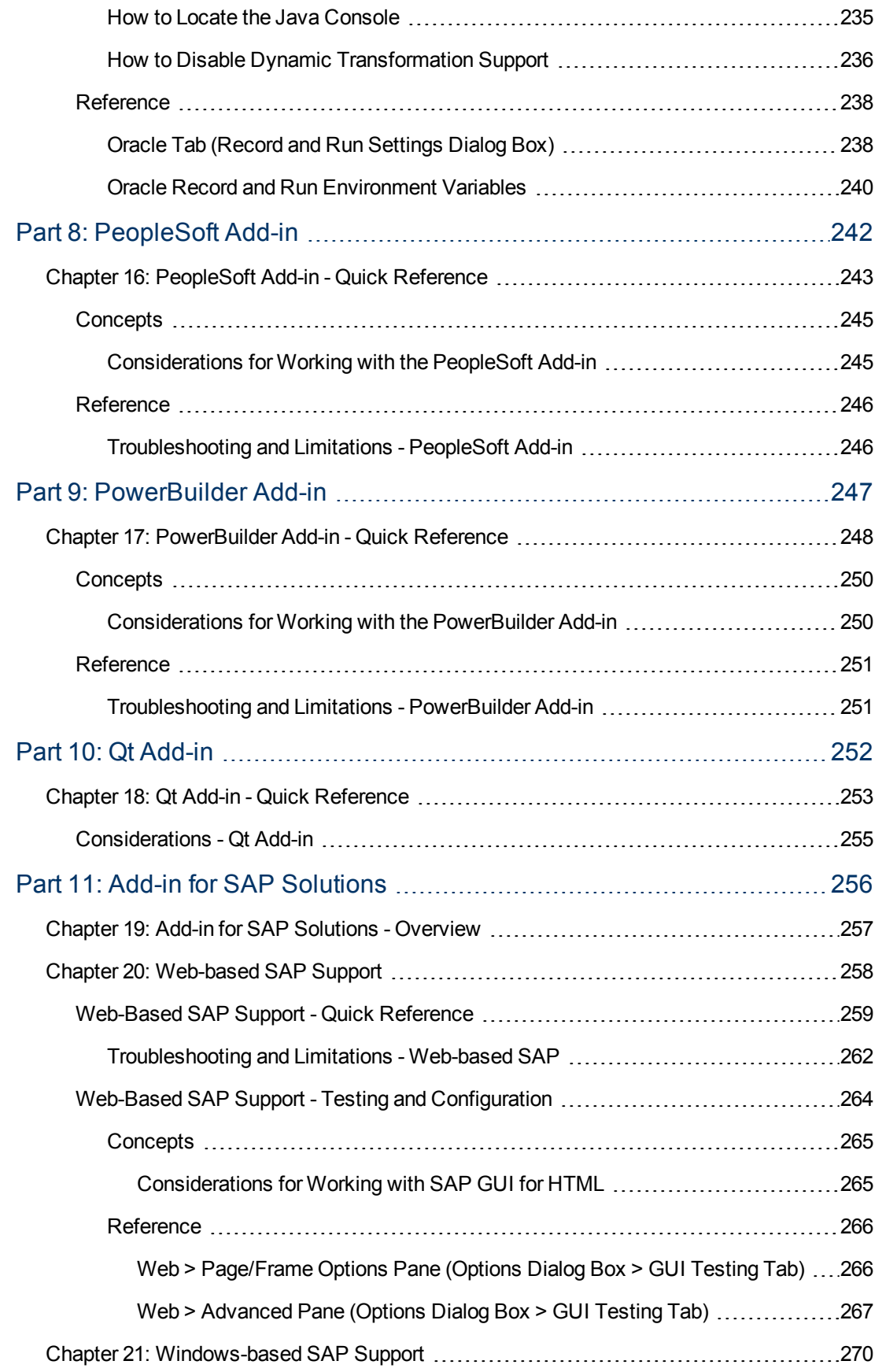

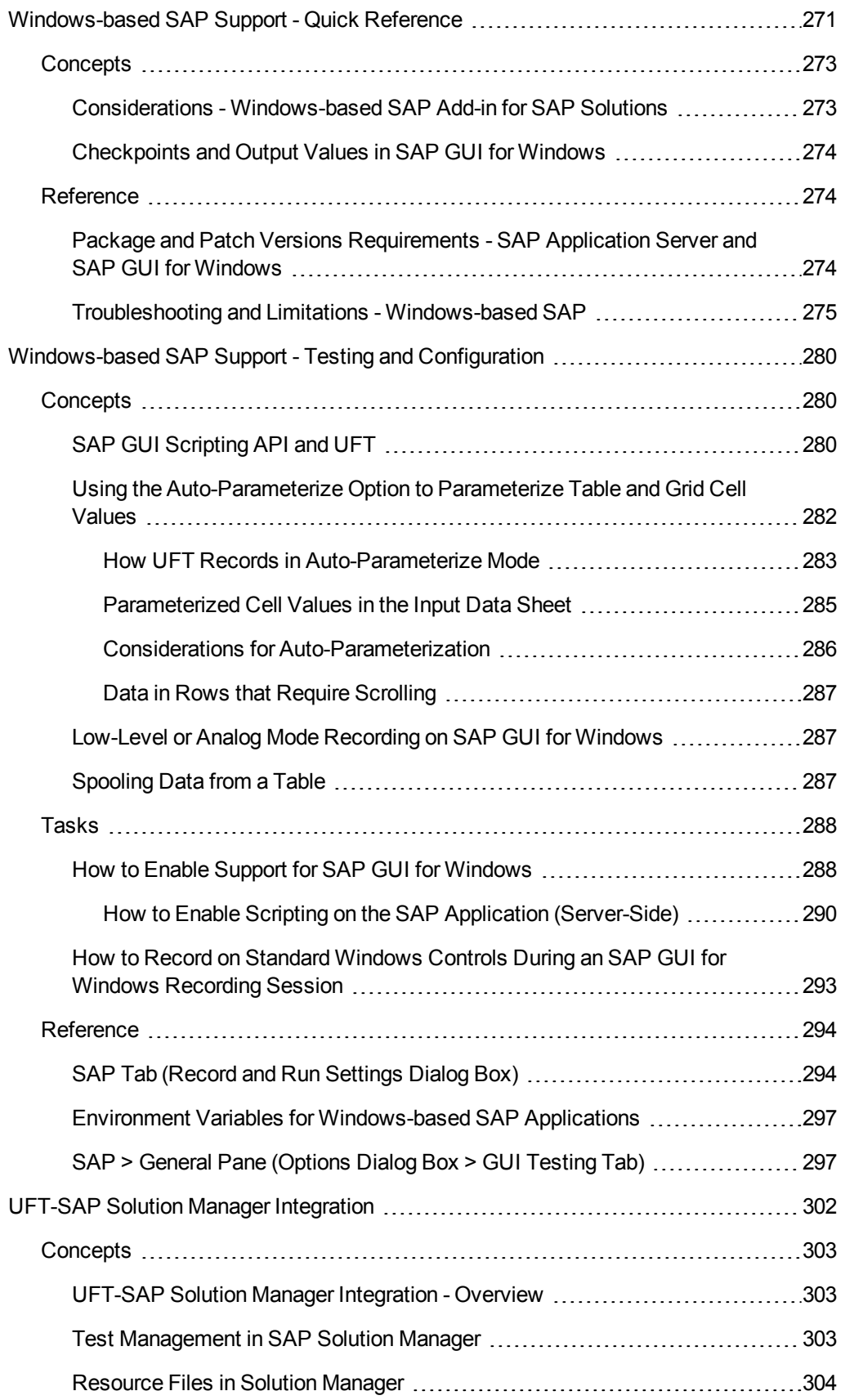

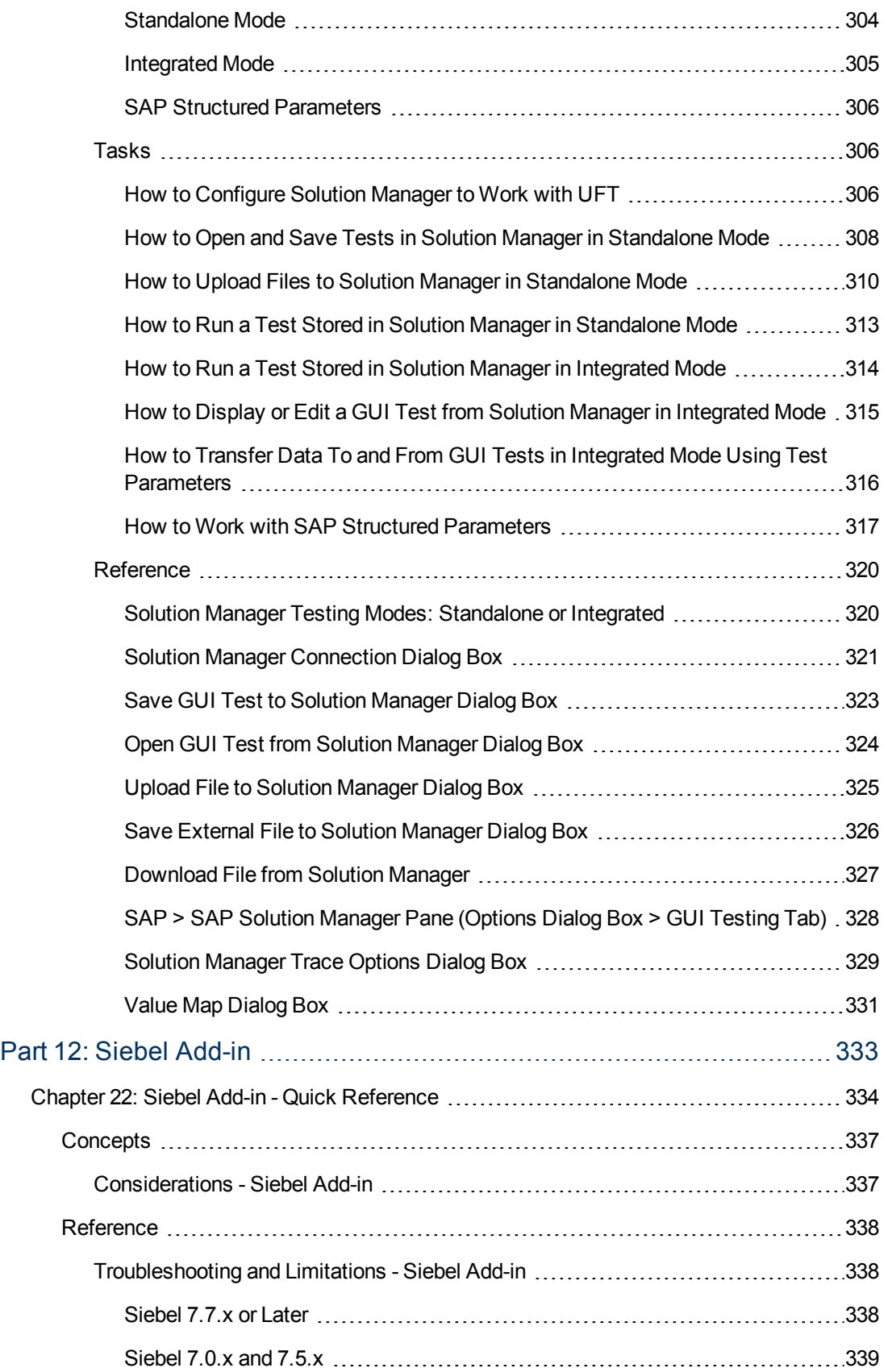

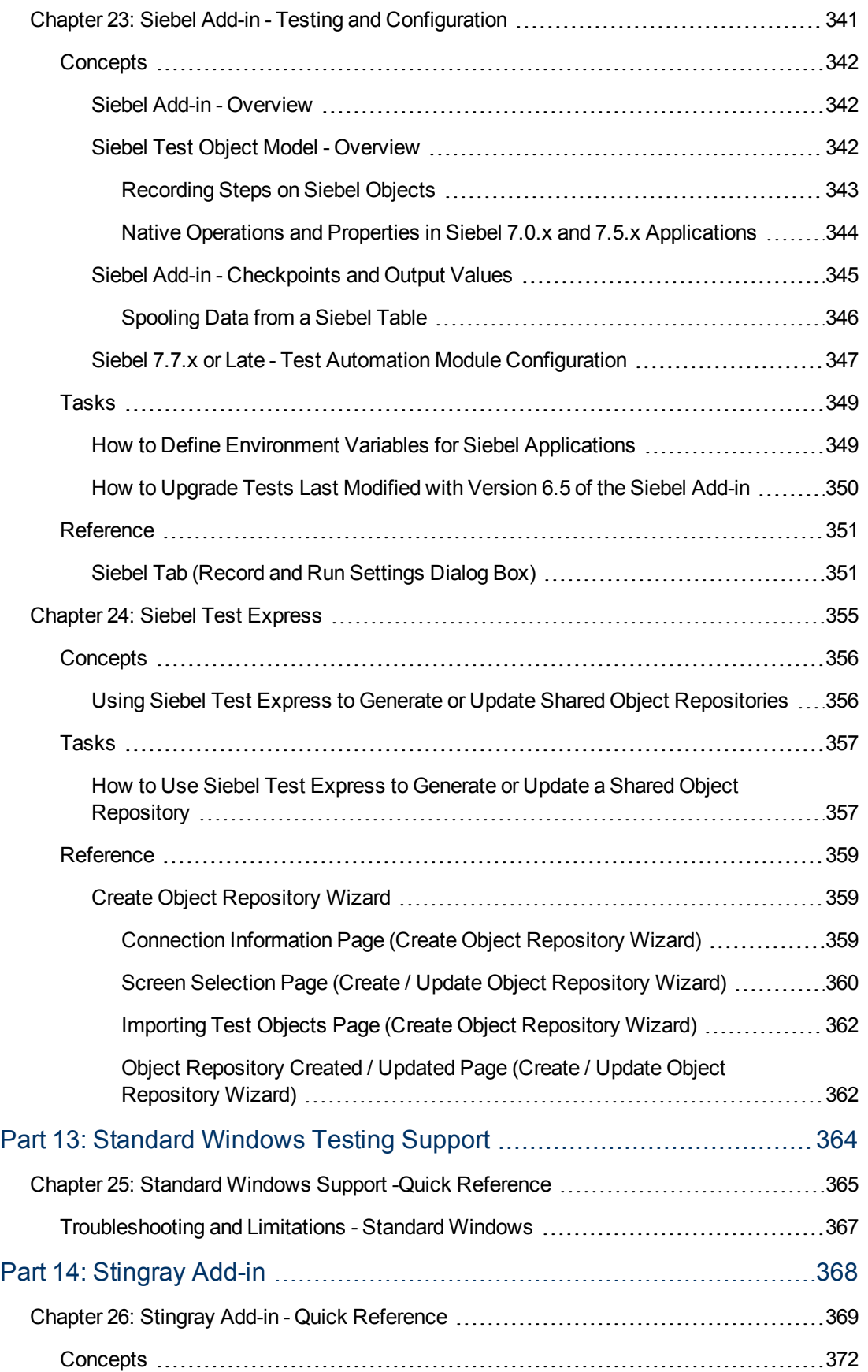

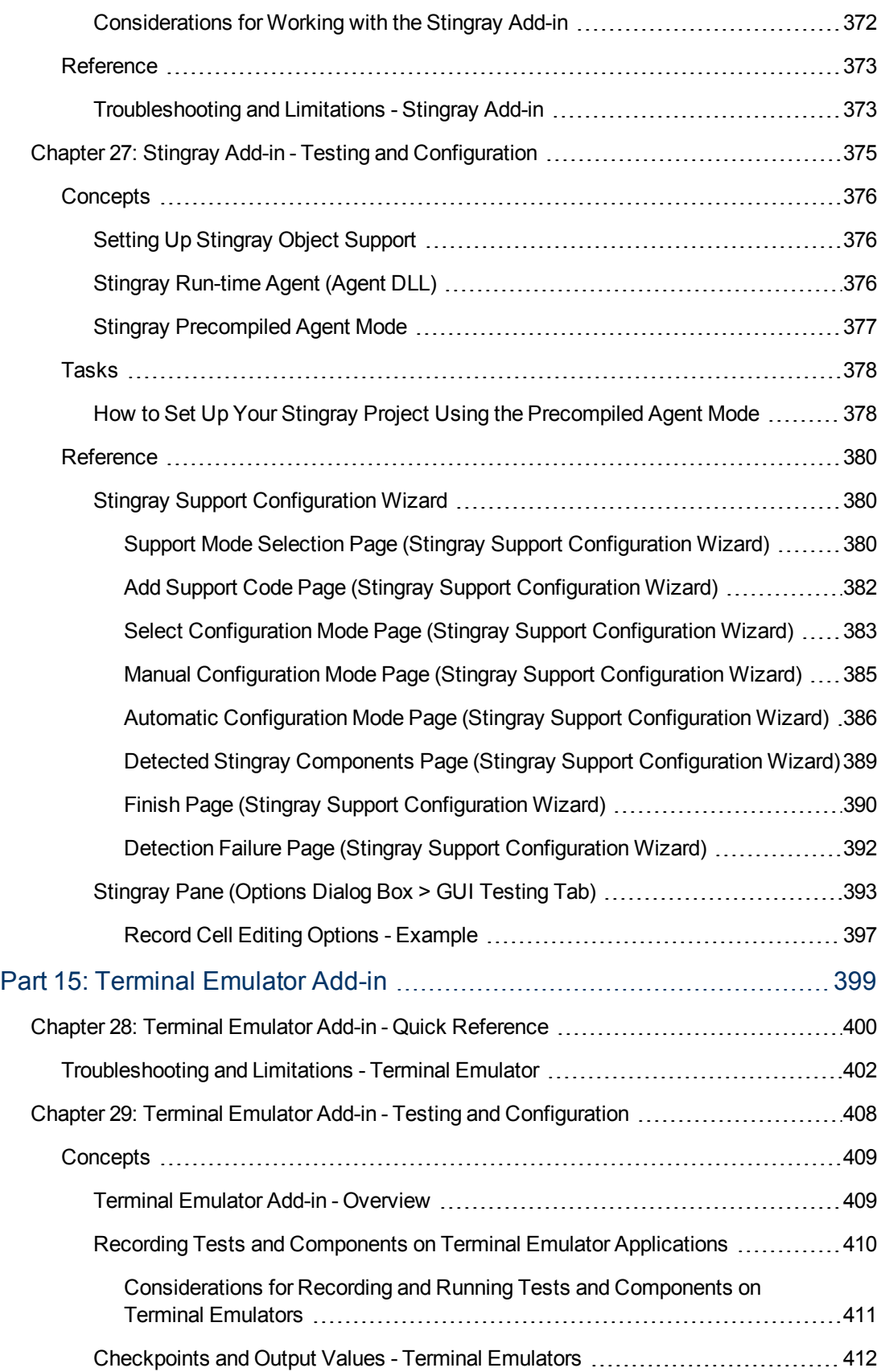

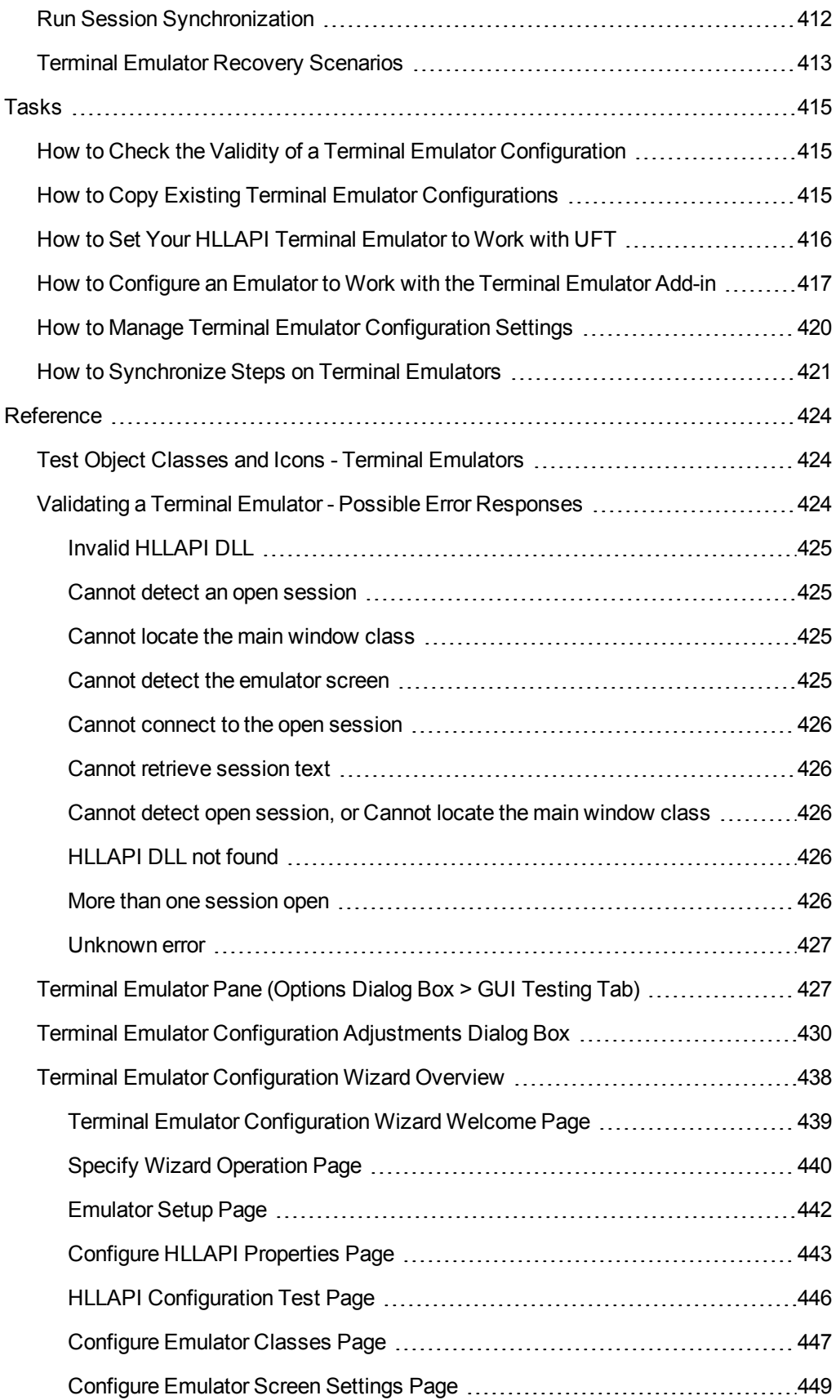

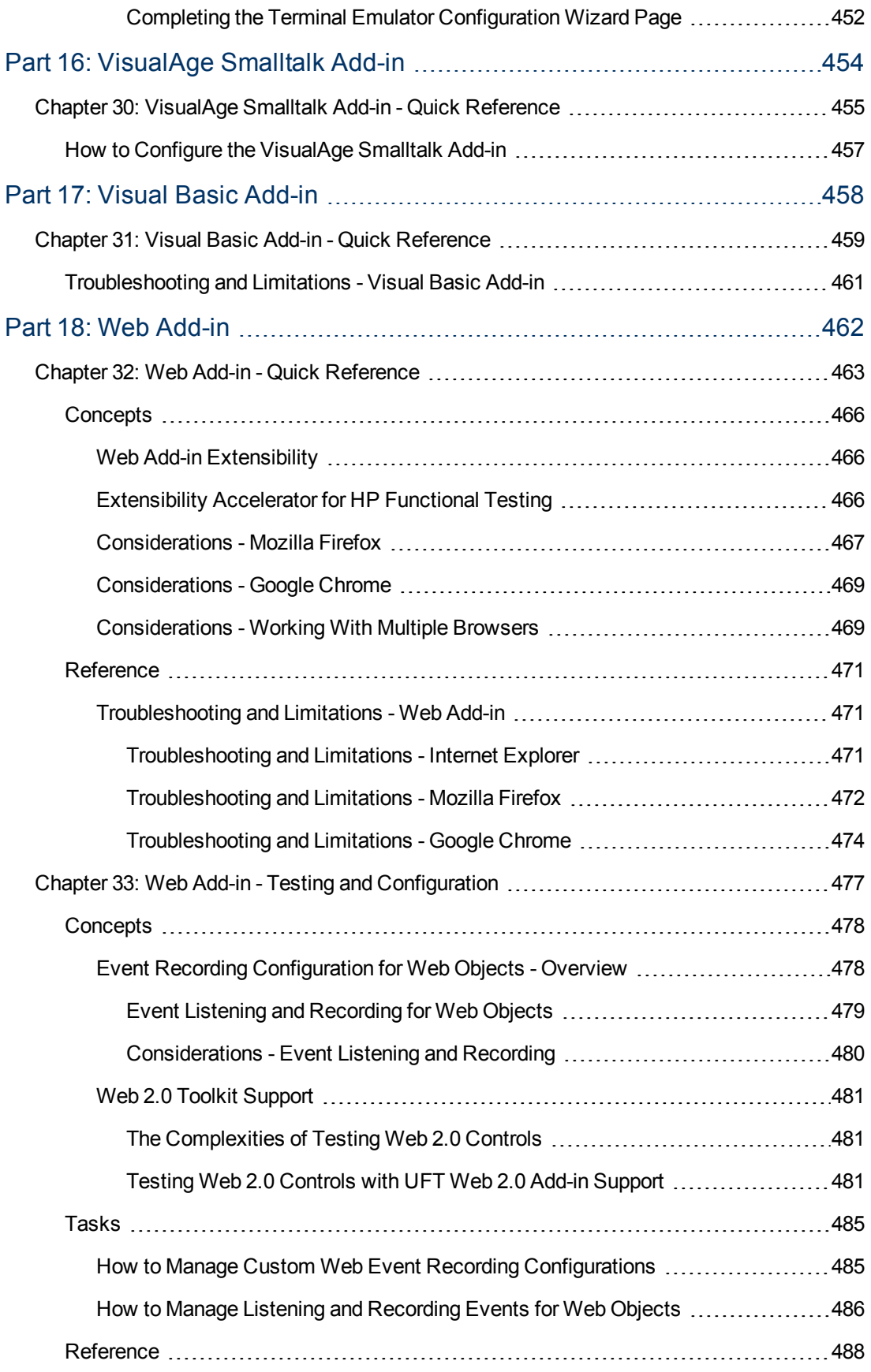

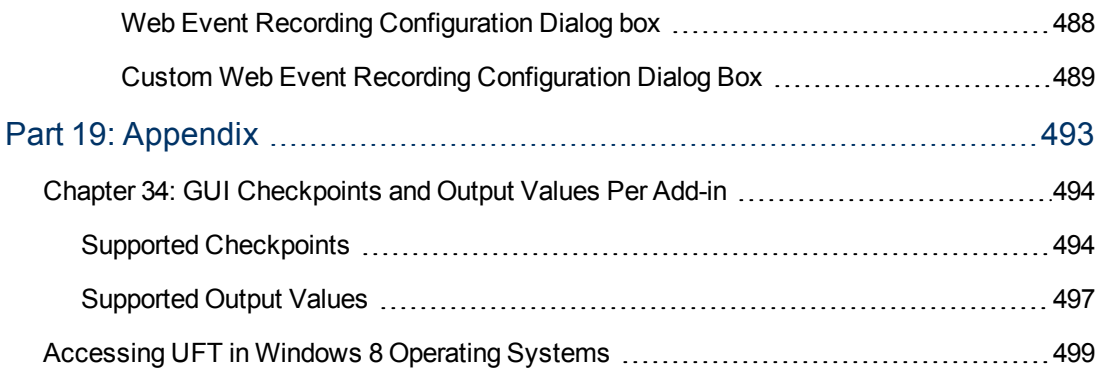

## <span id="page-18-0"></span>**About the Add-ins Guide**

This *HP Unified Functional Testing Add-ins Guide* explains how to set up support for, and work with, the UFT add-ins and standard Windows testing support, enabling you to test any supported environment using GUI tests and business components. This guide begins with an introductory section that describes working with GUI testing add-ins, and specific aspects of working with Windows-based and Web-based add-ins. After this overview section, the add-ins are presented alphabetically.

#### **Prerequisite Background**

This guide assumes that you are familiar with UFT features and options. It describes the functionality that is added or changed in UFT when you work with specific GUI testing add-ins, as well as other add-in-specific considerations and best practices.

This guide should be used in conjunction with the *HP Unified Functional Testing User Guide* and the *HP UFT Object Model Reference for GUI Testing*.

The information, examples, and screen captures in this guide often focus specifically on working with GUI tests. However, much of the information applies equally to keyword components and scripted components. Information that is unique to using a specific add-in with Business Process Testing is indicated as such.

**Note:** Keyword components and scripted components are part of HP Business Process Testing, which utilizes a keyword-driven methodology for testing applications. For more information, see the section on working with Business Process Testing in the *HP Unified Functional Testing User Guide*.

For users that work with UFT add-in extensibility, UFT also provides developer guides that describe how to extend UFT support for third-party and custom controls for supported environments, such as Delphi, Java, .NET, or Web. For more information, see the relevant Add-in Extensibility Guide, available from the UFT Extensibility Documentation program group (**Start > All Programs > HP Software > HP Unified Functional Testing > Extensibility > Documentation**).

**Note:** For details on accessing UFT tools and files in Windows 8, see ["Accessing UFT in](#page-498-0) [Windows 8 Operating Systems" on page 499.](#page-498-0)

This guide is intended for UFT users at all levels. You should already have some understanding of functional testing concepts and processes, and know which aspects of their application you want to test.

In addition, because each UFT add-in takes advantage of commonly used UFT features such as the object repository, Keyword View, and checkpoints and output value steps, you should also have at least a basic understanding of these concepts before you begin working with a UFT add-in.

## <span id="page-19-0"></span>**Topic Types**

The content in the UFT guides is organized by topics. Three main topic types are in use: **Concepts**, **Tasks**, and **Reference**.

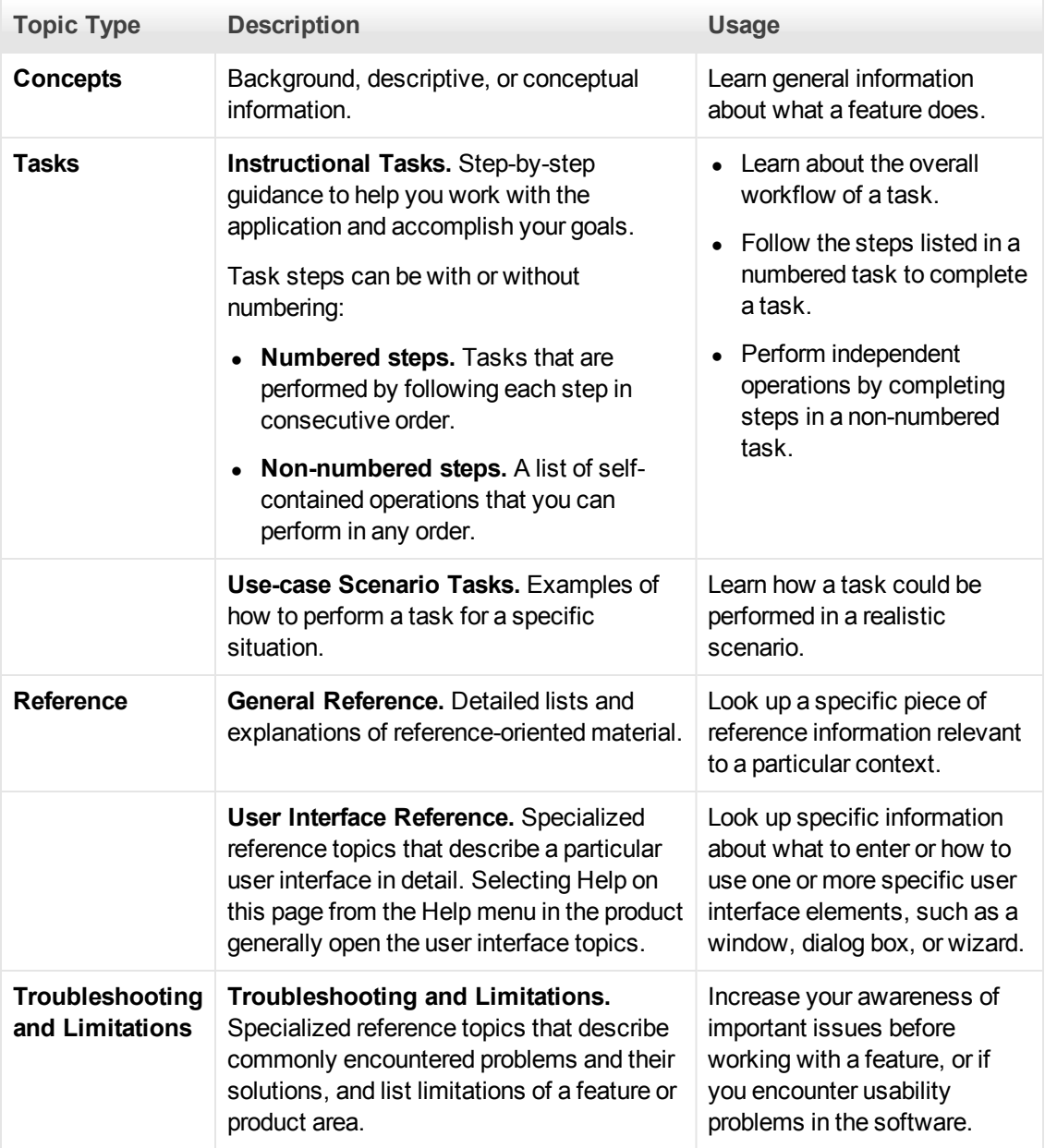

## <span id="page-19-1"></span>**UFT Help Contents**

The UFT Help includes the following:

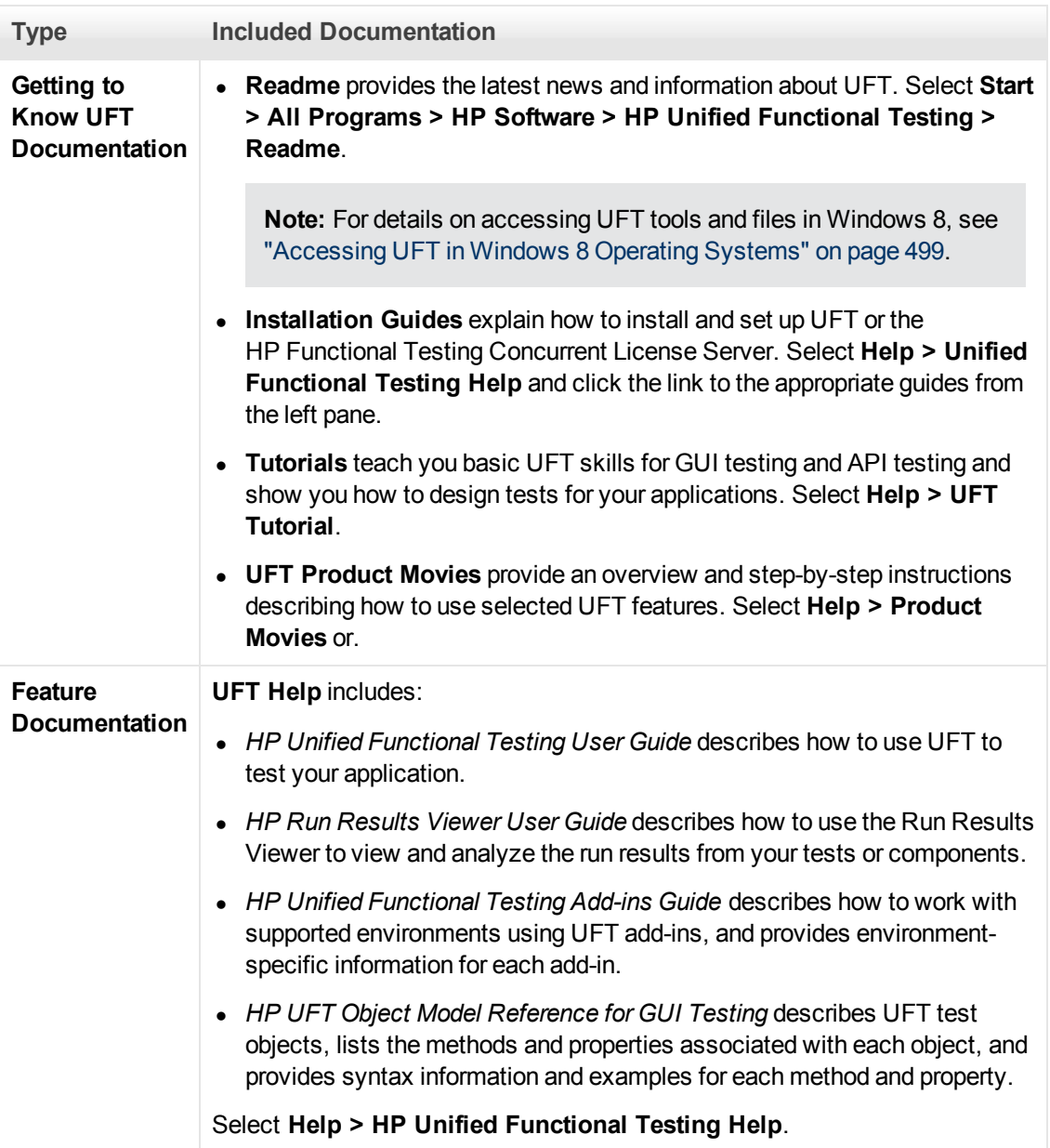

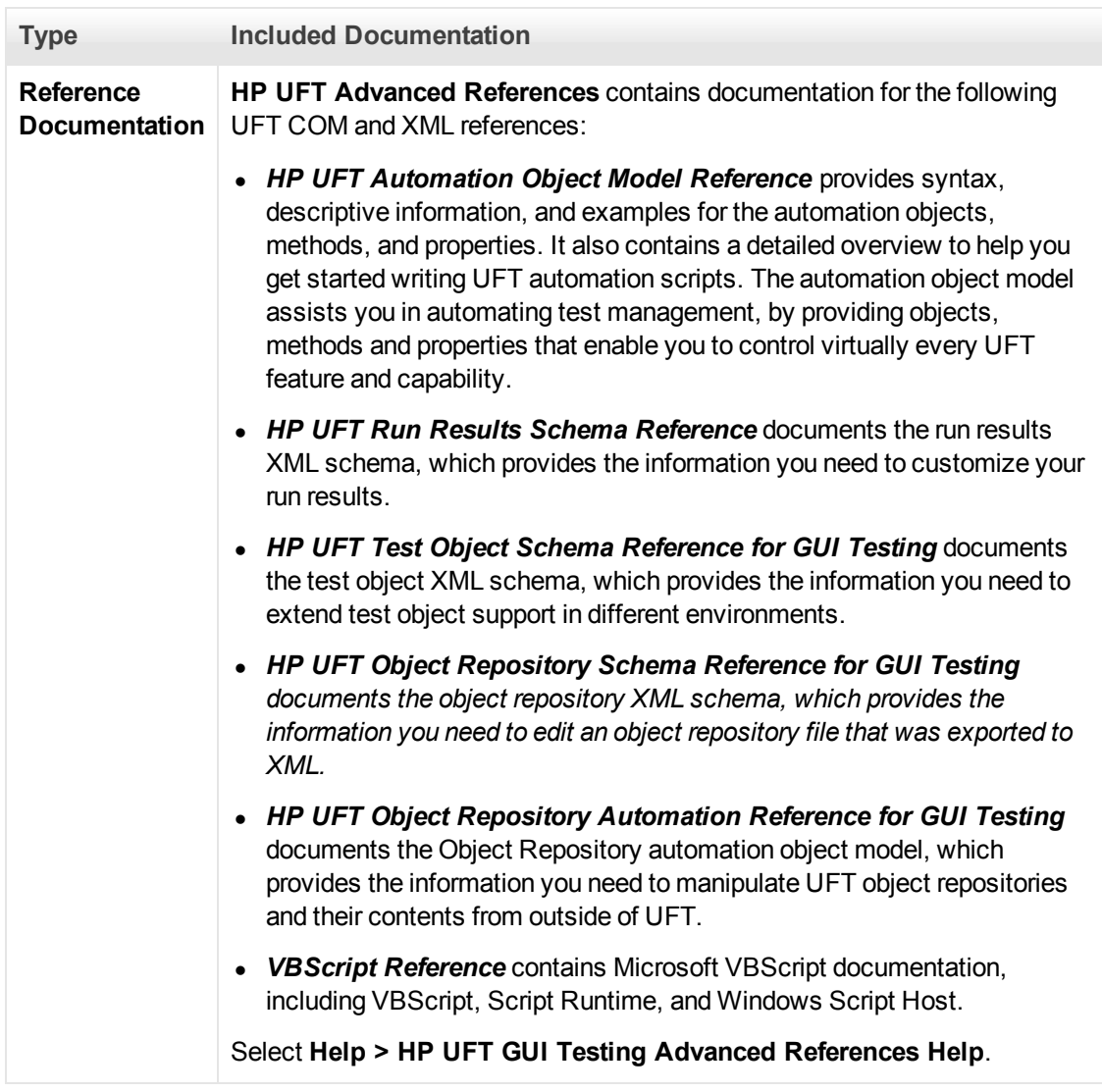

### <span id="page-21-0"></span>**Additional Online Resources**

The following additional online resources are available from the Unified Functional Testing Help menu:

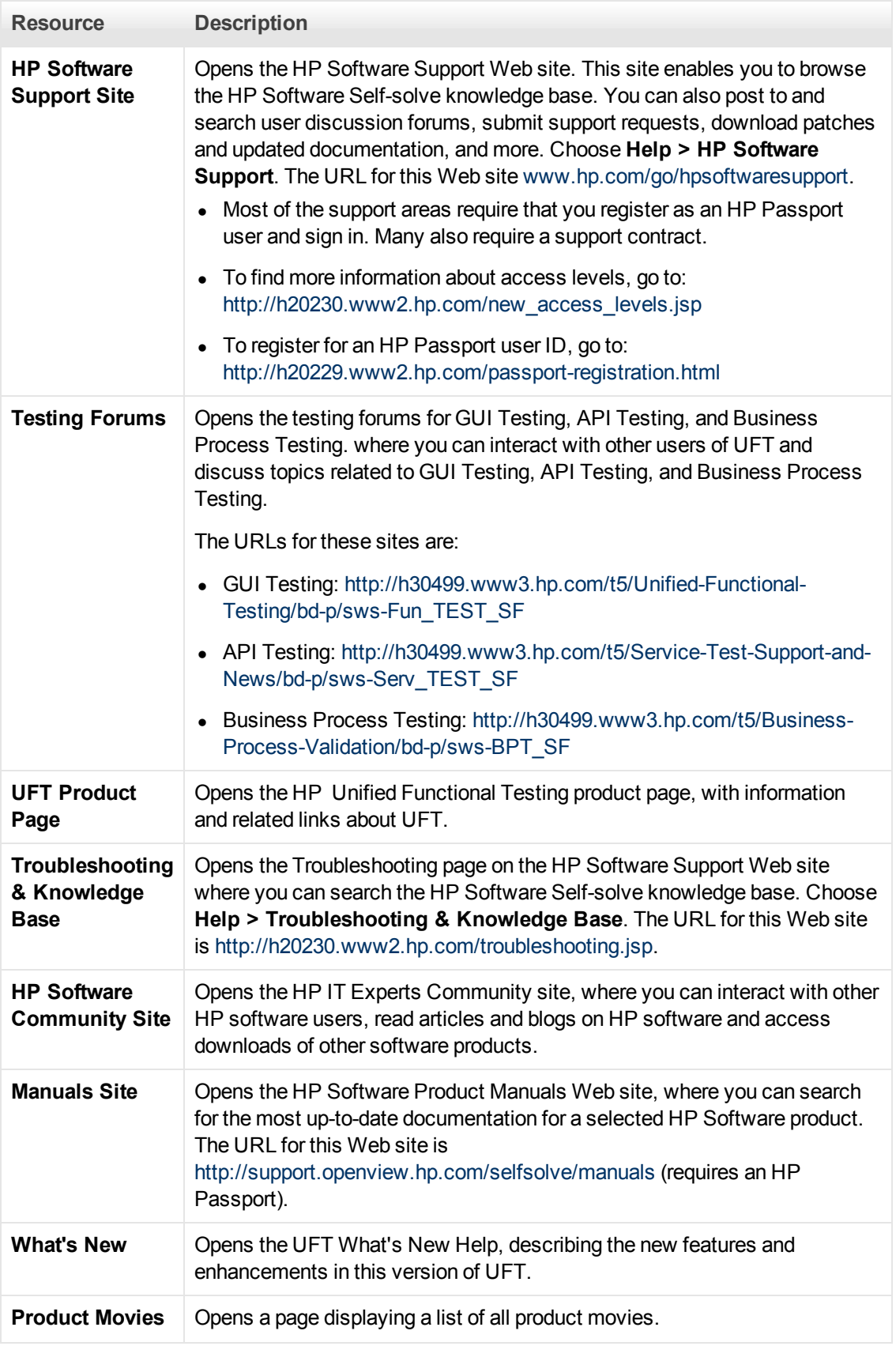

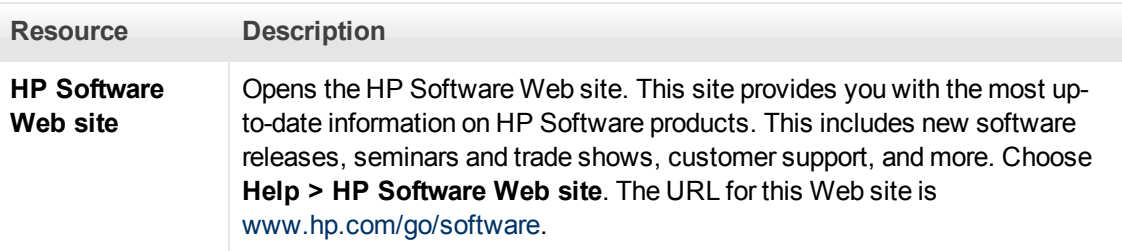

You can access the following sample applications from the **Start** menu. These applications are the basis for many examples in this guide:

- Mercury Tours sample Web site. The URL for this Web site is [http://newtours.demoaut.com.](http://newtours.demoaut.com./)
- **Mercury Flight application. To access from the Start menu, select All Programs > HP Software > HP Unified Functional Testing > Sample Applications > Flight API / Flight GUI**.

## <span id="page-25-0"></span>**Chapter 1: UFT Add-ins Overview**

This chapter includes:

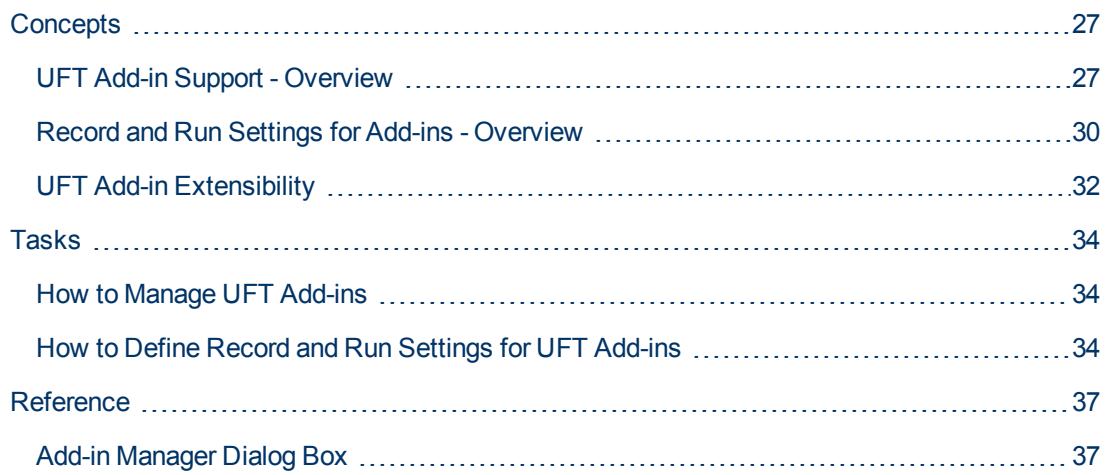

### <span id="page-26-1"></span><span id="page-26-0"></span>**Concepts**

### **UFT Add-in Support - Overview**

UFT add-ins help you to create and run tests and business components on applications in a variety of development environments. After you load an add-in, you can record and run tests or business components on applications in the corresponding development environment, similar to the way you do with any other application. When you work with UFT add-ins, you can use special methods, properties, and various special options to create the best possible test or business component for your application.

You can install UFT add-ins when you install UFT, or you can install the add-ins at a later time by running the installation again in **Modify** mode. For details about installing and loading add-ins, see ["How to Manage UFT Add-ins" on page 34.](#page-33-1)

When UFT opens, you can choose which of the installed add-ins you want to load using the Unified Functional Testing ["Add-in Manager Dialog Box"](#page-36-1) (described on page [37](#page-36-1)), but to maximize performance, you should load only the add-ins you need for that testing session.

UFT includes built-in support for testing standard Windows applications. Standard Windows testing support is automatically loaded when UFT opens.

Your UFT license enables all UFT features, including the use of all UFT add-ins. You can use the latest released version of all add-ins with UFT. If you upgrade from a version earlier than 9.5, only licensed add-ins are available. Additional non-licensed add-ins that you install are disabled in the ["Add-in Manager Dialog Box"](#page-36-1). For details on installing add-ins and licenses, see the *HP Unified Functional Testing Installation Guide*. For details, see ["Add-in Licenses" on next page.](#page-27-1)

#### **Using Add-ins in Your Test or Component**

- You can use the Keyword View, the Step Generator, and the Editor to activate environmentspecific test object and native (run-time object) operations, retrieve and set the values of properties, and check that objects exist.
- You can enhance your tests and business components using environment-specific checkpoints and output values. See the sections describing checkpoints and output values in the *HP Unified Functional Testing User Guide*.
- You can customize the Active Screen capture settings for some of the UFT add-ins. When you apply custom Active Screen settings, you override your previous capture-level settings with all of the settings in the Custom Active Screen Capture Settings dialog box. If you want to customize only specific settings, use the **Reset to** option to ensure that all other settings are using the capture-level setting you prefer and then modify the specific settings you need. For details, see the section describing Active Screen capture setting options in the *HP Unified Functional Testing User Guide*.

#### **Available Add-ins Environments**

• Several UFT Add-ins are designed to support special objects that are generally available in Web applications, such as standard Web (HTML), Siebel, .NET Web Forms, and Web-based SAP objects. These add-ins are known as Web-based Add-ins. The interface options, capabilities, and other functionality that is available for the Web-based add-ins are often identical or similar. These Web-specific features are described in ["Web-Based Application Support" on page 40](#page-39-0)

• UFT provides a set of add-ins designed to support special objects that are generally part of Windows applications, such as .NET Windows Forms, Windows Presentation Foundation, PowerBuilder, SAP GUI for Windows, VisualAge Smalltalk, Stingray, and others. These add-ins are known as Windows-based Add-ins. The interface options, capabilities, and other functionality that is available for the Windows-based add-ins are often identical or similar. These Windows-specific features are described in ["Windows-Based Application Support" on page 88](#page-87-0)

This section also includes:

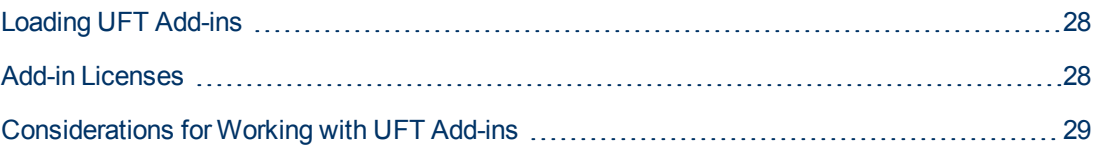

### <span id="page-27-0"></span>**Loading UFT Add-ins**

To test applications developed in various environments, you must ensure that the relevant UFT add-in is installed and loaded on the computer on which you create and run your tests and business components. Loading the relevant add-in enables UFT to work with the corresponding environment.

When you start UFT, the ["Add-in Manager Dialog Box"](#page-36-1) (described on page [37](#page-36-1)) opens. It displays a list of all installed add-ins and the license used for each add-in. If you are using a seat add-in license, it also displays the time remaining for time-limited licenses.

If you have UFT add-ins installed, you can specify which add-ins to load at the beginning of each UFT session. You can also load UFT without add-in support if you want to test only standard Windows-based objects.

While UFT is open, you can check whether a specific add-in is installed by choosing **Help > About Unified Functional Testing**. Loaded add-ins are indicated by a check mark in the add-ins list.

**Tip:** The Web Services Add-in is supported for backwards compatibility only and is not enabled by default. New tests and components can use UFT's API testing solution for web service testing purposes. To enable the Web Services Add-in for previously created tests, contact HP Software support.

When you load an add-in, UFT recognizes the objects you work with on the corresponding environment. In many cases, loading the add-in also adds new user interface options and capabilities to UFT, as well as adding support for the add-in's **object model**—the set of test objects, methods, and properties specially designed for working with the objects in your development environment. Details of these objects, methods, and properties can be found in the relevant section of the *HP UFT Object Model Reference for GUI Testing* (Select **Help > HP Unified Functional Testing Help**).

#### <span id="page-27-1"></span>**Add-in Licenses**

When you open UFT, if an add-in license has not yet been installed for a specific add-in, the add-in is displayed as **Not Licensed** in the **License** column of the ["Add-in Manager Dialog Box"](#page-36-1) (described on page [37\)](#page-36-1). An add-in may also be displayed as **Not Licensed** if no concurrent license server within your subnet has a registered license for the specific add-in, or if all concurrent licenses are in use (and are, therefore, unavailable). In this case, you can use the LSFORCEHOST or LSHOST variable to connect to a concurrent license server outside of the subnet that has the relevant add-in license installed on it, if one is available. For details on connecting to concurrent license servers, see the *HP Unified Functional Testing Installation Guide*.

You can also view license details for all currently loaded licensed add-ins in the About Unified Functional TestingDialog Box (**Help > About Unified Functional Testing**).

- For seat licenses, the category for each license is displayed. The license category may be **Demo**, **Permanent**, **Commuter**, or **Time-Limited**. For **Demo**, **Commuter** (used with concurrent licenses), and **Time-Limited** UFT seat licenses, the number of days and hours remaining until the license expires is also displayed.
- For concurrent licenses, the URL or host name of the concurrent license server used for each license is displayed.
- **.** To switch between a seat and a concurrent license, click **Modify License**. Note that you can use only one license type per session for UFT and all loaded add-ins—either seat or concurrent. For more information on license types, installing licenses, and modifying licenses, see the *HP Unified Functional Testing Installation Guide*.

### <span id="page-28-0"></span>**Considerations for Working with UFT Add-ins**

Consider the following when loading and using UFT add-ins:

#### **Installing and Loading Add-ins**

- You must install and load an add-in to enable UFT to recognize objects from the corresponding environment. To load an add-in, select the add-in from the ["Add-in Manager Dialog Box"](#page-36-1) (described on page [37](#page-36-1)) that opens when you start UFT.
- For optimal performance when testing your applications, it is strongly recommended that you load *only* the required add-in or add-ins. For example, if you want to test a process that spans a Web application and a .NET application, load only the Web and .NET Add-ins. Do not load all add-ins unless you need to work with all of them. As a reminder, the tip at the bottom of the Addin Manager changes to red text if more than three add-ins are selected.
- Some UFT add-ins require additional configuration after the installation is complete. Similarly, some environments may require configuration to enable UFT to interact with them. Configuration requirements, if any, are described in the introductory section of each relevant environment.
- Some applications must be opened prior to opening UFT, while some must be opened after UFT is opened. These requirements are described in the introductory section for each relevant environment.
- When testing applications that do not contain .NET objects, it is strongly recommended that you do not load the .NET Add-in.
- When you open a test or business component, UFT compares the add-ins that are currently loaded with the add-ins associated with your test or with your business component's application area. If they do not match, UFT issues a warning message. For details on matching loaded addins with installed add-ins, see ["Match loaded add-ins with associated add-ins" on page 34](#page-33-3).

#### **Running UFT from ALM with Add-ins**

• When you run a UFT test from ALM, ALM instructs UFT to load the add-ins that are associated with the test.

If you created the test in ALM (and not in UFT), the test contains the settings specified in the template test you chose when creating the test. If you need to modify the associated add-ins, you can do so by opening the test in UFT. For details, see the section on template tests in the *HP Unified Functional Testing User Guide*.

• Before you run a UFT test from ALM, make sure that the required UFT add-ins are installed on the computer on which you want to run the UFT test.

### <span id="page-29-0"></span>**Record and Run Settings for Add-ins - Overview**

Before you record or run a test on an application, you can use the Record and Run Settings Dialog Box to instruct UFT which applications to open when you begin to record or run your test.

For some Windows-based applications, you also use the dialog box to specify the specific applications you want UFT to recognize during record, run, and Object Spy sessions. For example, you can choose to have UFT open a specific application when you start a record or run session.

You can set your record and run options in the Record and Run Settings dialog box, or you can set the options using environment variables.

The Record and Run Settings dialog box opens automatically each time you begin recording a new test and saves your settings with that test. Subsequently, when you perform additional record or run sessions on existing tests, the Record and Run Settings dialog box does not open. This is because UFT automatically applies the saved record and run settings.

You can modify the record or run settings prior to any session using the Record and Run Settings dialog box (**Record > Record and Run Settings**).

The Record and Run Settings dialog box always contains the Windows Applications tab. It may contain other tabs corresponding to add-ins that are loaded. For details on which tab of the Record and Run Settings dialog box you should use with an add-in, see the relevant add-in chapter.

For details on defining record and run settings, see the relevant add-in environment section, for example, ["Windows Applications Tab \(Record and Run Settings Dialog Box\)" on page 101](#page-100-0) if you are testing a standard Windows-based application.

This section also includes:

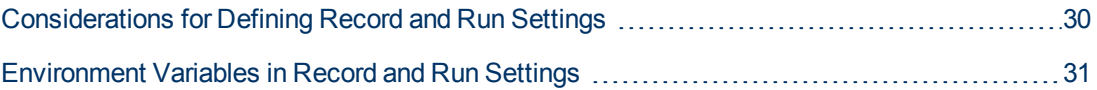

#### <span id="page-29-1"></span>**Considerations for Defining Record and Run Settings**

<sup>l</sup> The setting of the Active Screen capture level (**Tools > Options > GUI Testing** tab **> Active Screen** pane) can significantly affect the recording time for your test and the functionality of the Active Screen while editing your test. Confirm that the level selected answers your testing needs. For details, see the section on setting active screen options in the *HP Unified Functional Testing User Guide*.

- You can set the record and run settings for some add-in environments using the corresponding tab in the Record and Run Settings dialog box (displayed only when the add-in is installed and loaded). For details on record and run settings for:
	- **Nindows-based applications, see ["Record and Run Settings for Windows-Based](#page-89-0)** [Applications" on page 90](#page-89-0).
	- **Neb-based environments, see ["Web Tab \(Record and Run Settings Dialog Box\)" on page 79](#page-78-0).**
	- **n** other environments, see the relevant add-in chapter.
- You can set record and run options such that no applications open at the beginning of record and run sessions. In this case, you may need to open the application after you open UFT to ensure that UFT recognizes the application. For details, see the relevant add-in chapter.
- After you set the record and run settings for a test, the Record and Run settings dialog box will not open the next time you record operations in that test. If needed, you open the Record and Run Settings dialog box by choosing **Record > Record and Run Settings**.

If you change the record and run settings for additional recording sessions, confirm that you return the settings to match the needs of the first step in your test before you run it.

You should set or modify your record and run preferences in the following scenarios:

- You have already recorded one or more steps in the test and you want to modify the settings before you continue recording.
- You want to run the test on a different application than the one you previously set in the Record and Run Settings dialog box.
- If you define environment variables to specify the record and run details, those values override the values in the Record and Run Settings dialog box. For details, see ["Environment Variables in](#page-30-0) [Record and Run Settings" below](#page-30-0).

#### <span id="page-30-0"></span>**Environment Variables in Record and Run Settings**

You can use special, predefined environment variables to specify the applications or browsers you want to use for your test. This can be useful if you want to test how your application works in different environments. For example, you may want to test that your Web application works properly on identical or similar Web sites with different Web addresses.

When you define an environment variable for one (or more) of the application details, the environment variable values override any values that were added using these areas of the Record and Run Settings dialog box.

**Note:** If you select the option to Record and Run on any application (the upper radio button in each tab of the Record and Run Settings dialog box), UFT ignores any defined Record and Run environment variables.

You can define the environment variables as internal user-defined variables, or you can add them to an external environment variable file and set your test to load environment variables from that file.

You can set your Record and Run settings manually while recording your test and then define the environment variables or load the environment variable file only when you are ready to run the test (as described in the procedure below).

Alternatively, you can define environment variables before you record your test. In this case, UFT uses these values to determine which applications or browsers to open when you begin recording assuming that the option to open an application when starting record and run sessions for the particular environment is selected. (This option corresponds to the lower radio button in each tab of the Record and Run Settings dialog box, and the third check box in the Windows Applications tab.)

For details on setting and modifying environment variables, see ["How to Define Record and Run](#page-33-2) [Settings for UFT Add-ins" on page 34](#page-33-2).

### <span id="page-31-0"></span>**UFT Add-in Extensibility**

UFT add-in extensibility, available for some environments, enables you to extend the relevant UFT add-in to support third-party and custom controls that are not supported out-of-the-box.

When UFT learns an object in an application, it recognizes the object as belonging to a specific test object class. This type of test object might not have certain characteristics that are specific to the control you are testing. Therefore, when you try to create test steps with this test object, the available identification properties and test object operations might not be sufficient.

By developing support for a control using Add-in Extensibility, you can direct UFT to recognize the control as belonging to a specific test object class, and you can specify the behavior of the test object.

You can also teach UFT to treat a control that contains a set of lower-level controls as a single functional control, instead of relating to each lower-level control separately. For example, a calendar control may consist of buttons and text boxes. If you teach UFT to recognize the control as a calendar, ignoring the individual buttons and text boxes, you can create more meaningful tests on the calendar control.

In most environments, you can also extend the list of available test object classes that UFT is able to recognize. This enables you to create tests that fully support the specific behavior of your controls.

UFT add-in extensibility is currently supported for the Delphi, Java, .NET, Silverlight, Web, and WPF add-ins.

If you cannot develop support for your controls using the extensibility options provided for these environments, you might be able to take advantage of the Testing Extensiblity for UFT program. Testing Extensibility is intended for customers who want to extend UFT testing capabilities for technologies or applications not supported by existing UFT add-ins. Participation in the program requires a separate license agreement with HP.

For details on Testing Extensibility, contact HP Software support.

For details on UFT Add-in Extensibility, see:

- ["Delphi Add-in Extensibility" on page 166](#page-165-1)
- ["Java Add-in Extensibility" on page 182](#page-181-0)
- <sup>l</sup> [".NET Add-in Extensibility" on page 131](#page-130-2)
- "Silverlight Add-in Extensibility" on page 116
- **["Web Add-in Extensibility" on page 466](#page-465-1)**
- ["WPF Add-in Extensibility" on page 150](#page-149-2)

### <span id="page-33-1"></span><span id="page-33-0"></span>**Tasks**

### **How to Manage UFT Add-ins**

This task contains the following steps:

- ["Load or remove add-ins from UFT" below](#page-33-4)
- <span id="page-33-4"></span>• ["Match loaded add-ins with associated add-ins" below](#page-33-3)

#### **Load or remove add-ins from UFT**

1. Select **Start > All Programs > HP Software > HP Unified Functional Testing > HP Unified Functional Testing**. The Unified Functional Testing ["Add-in Manager Dialog Box"](#page-36-1) (described on page [37](#page-36-1)) opens.

**Note:** For details on accessing UFT tools and files in Windows 8, see ["Accessing UFT in](#page-498-0) [Windows 8 Operating Systems" on page 499](#page-498-0).

<span id="page-33-3"></span>2. In the add-in list, select or clear the check box for the relevant add-in and click **OK**.

#### **Match loaded add-ins with associated add-ins**

If there are add-ins associated with your test or with your business component's application area that are not currently loaded, you can:

- Close and reopen UFT, and select the required add-ins in the ["Add-in Manager Dialog Box"](#page-36-1) (described on page [37](#page-36-1)).
- Remove the add-ins from the list of associated add-ins for your test or business component. To change the list of add-ins associated with your test or business component, select **File > Settings** and click **Modify** in the Properties pane.

If add-ins are loaded but are not associated with your test or with your business component's application area, you can:

- Close and reopen UFT, and clear the check boxes for the add-ins in the ["Add-in Manager Dialog](#page-36-1) [Box"](#page-36-1), if they are not required.
- Add the add-ins to the list of associated add-ins for your test or for your business component's application area.
- <sup>n</sup> To change the list of add-ins associated with your test, select **File > Settings** and click **Modify** in the Properties pane.
- <sup>n</sup> To change the list of add-ins associated with your business component, open the application area associated with your business component, and modify the list in the Properties pane.

For details on associating add-ins with your test or business component, see the *HP Unified Functional Testing User Guide*.

### <span id="page-33-2"></span>**How to Define Record and Run Settings for UFT Add-ins**

This task contains the following steps:

- ["Define record and run settings for specific add-ins" below](#page-34-0)
- <span id="page-34-0"></span>["Set record and run environment variables for add-ins" below](#page-34-1)

#### **Define record and run settings for specific add-ins**

- 1. Review ["Considerations for Defining Record and Run Settings" on page 30](#page-29-1).
- 2. Use one of the following to open the Record and Run Settings dialog box:
	- Select **Record > Record and Run Settings.**
	- <sup>n</sup> Click the **Record** button or select **Record > Record**. If you are recording for the first time in a test and have not yet set your recording preferences (by opening the dialog box manually), the Record and Run Settings dialog box opens.

The Record and Run Settings dialog box is divided by environment into several tabbed pages.

- 3. Select the relevant environment by clicking a tab.
- 4. Set the required options, as described in the relevant add-in chapter.
- 5. To apply your changes and keep the Record and Run Settings dialog box open, click **Apply**.
- <span id="page-34-1"></span>6. Close the Record and Run Settings dialog box to begin your record or run session, click **OK**.

#### **Set record and run environment variables for add-ins**

- 1. Review ["Environment Variables in Record and Run Settings" on page 31](#page-30-0).
- 2. Use one of the following to open the Record and Run Settings dialog box:
	- <sup>n</sup> Select **Record > Record and Run Settings**.
	- <sup>n</sup> Click the **Record** button or select **Record > Record**. If you are recording for the first time in a test and have not yet set your recording preferences (by opening the dialog box manually), the Record and Run Settings dialog box opens.

The Record and Run Settings dialog box is divided by environment into several tabbed pages.

3. Set your record and run preferences normally before recording your test.

**Note:** If you already have environment variables set for one or more application details, and you select the option to open an application when the record session begins (the lower radio button in each tab of the Record and Run Settings dialog box), UFT ignores the record settings you enter in the dialog box.

- 4. Record and edit your test normally.
- 5. If you did not define environment variables prior to recording your test, define an environment variable for each application detail you want to set using the appropriate variable name. For details on the variable names required, see:
	- **n** For Web browsers and URLs to open, see ["Environment Variables for a Web-Based](#page-59-0) [Environment" on page 60.](#page-59-0)
	- For Windows applications on which you want to record and run tests, see ["Record and Run](#page-89-0) [Settings for Windows-Based Applications" on page 90](#page-89-0).

<sup>n</sup> For other tabs in the Record and Run Settings dialog box, see the relevant add-in chapter in this guide.

For details on how to define a user-defined environment variable and how to create environment variable files, see the section on using environment variable parameters in the *HP Unified Functional Testing User Guide*.

6. Run the test. UFT uses the environment values to determine which applications to open at the beginning of the run session, and on which processes to record.
# **Reference**

## **Add-in Manager Dialog Box**

This dialog box enables you to select the add-ins that you want UFT to load by selecting the check boxes adjacent to required add-ins.

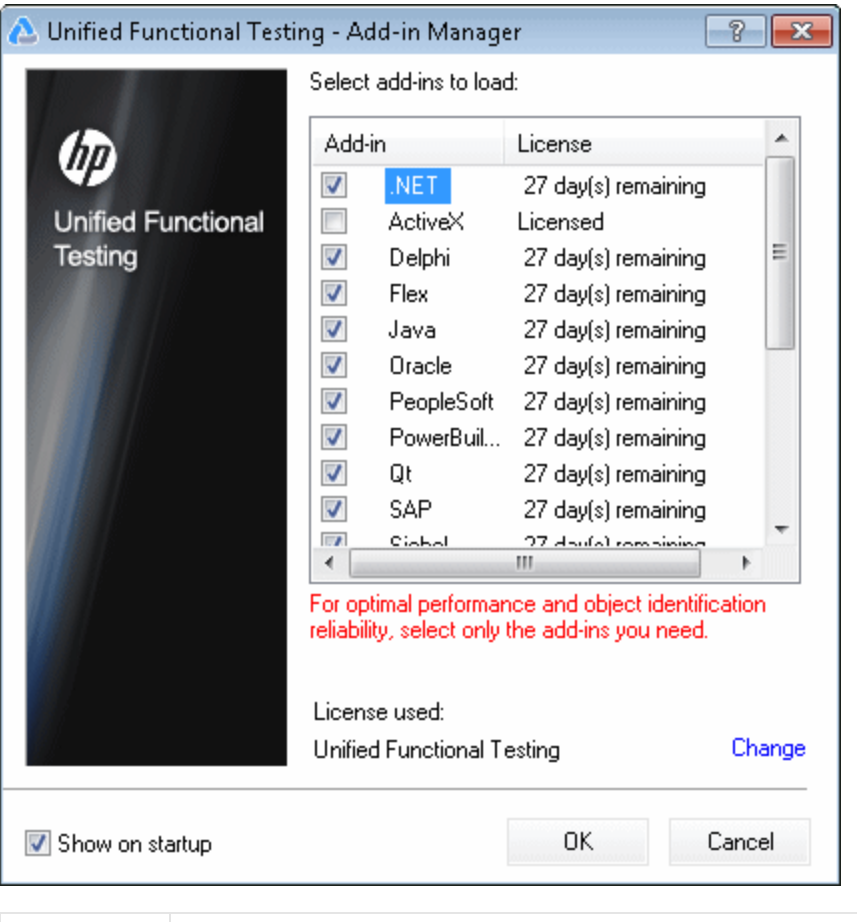

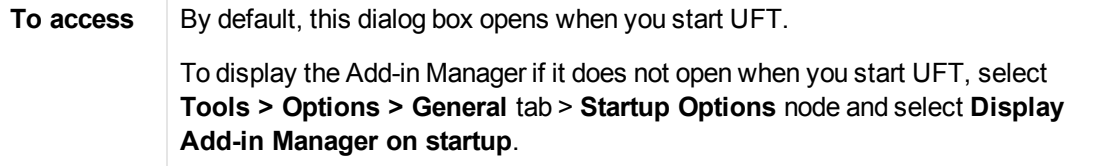

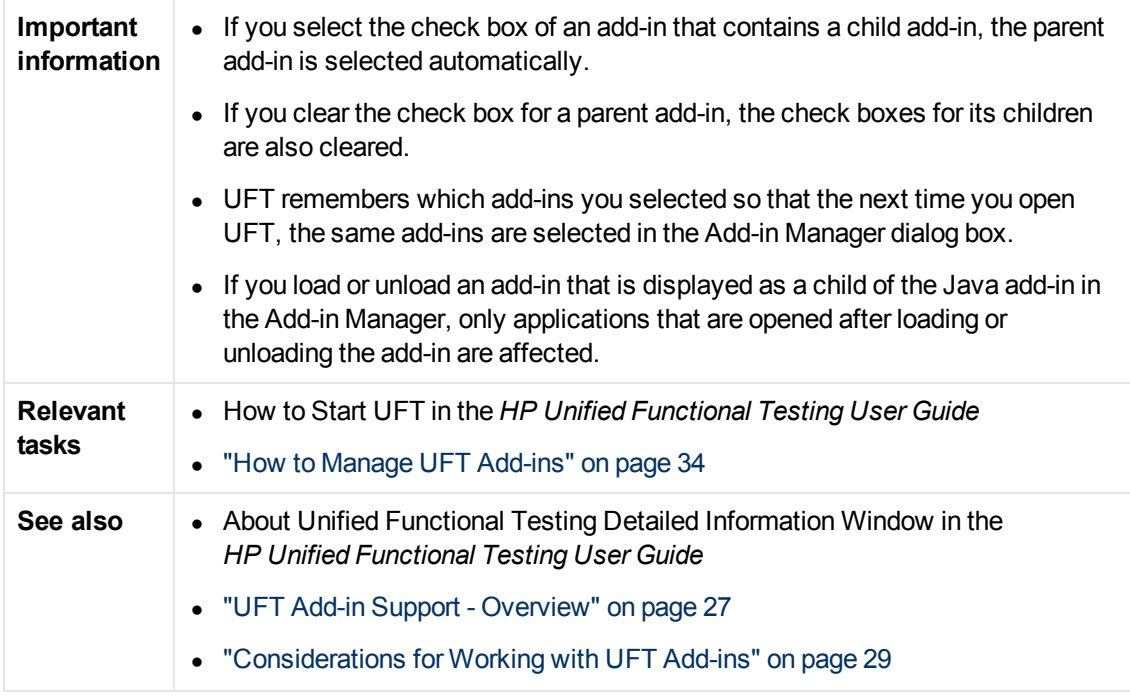

User interface elements are described below:

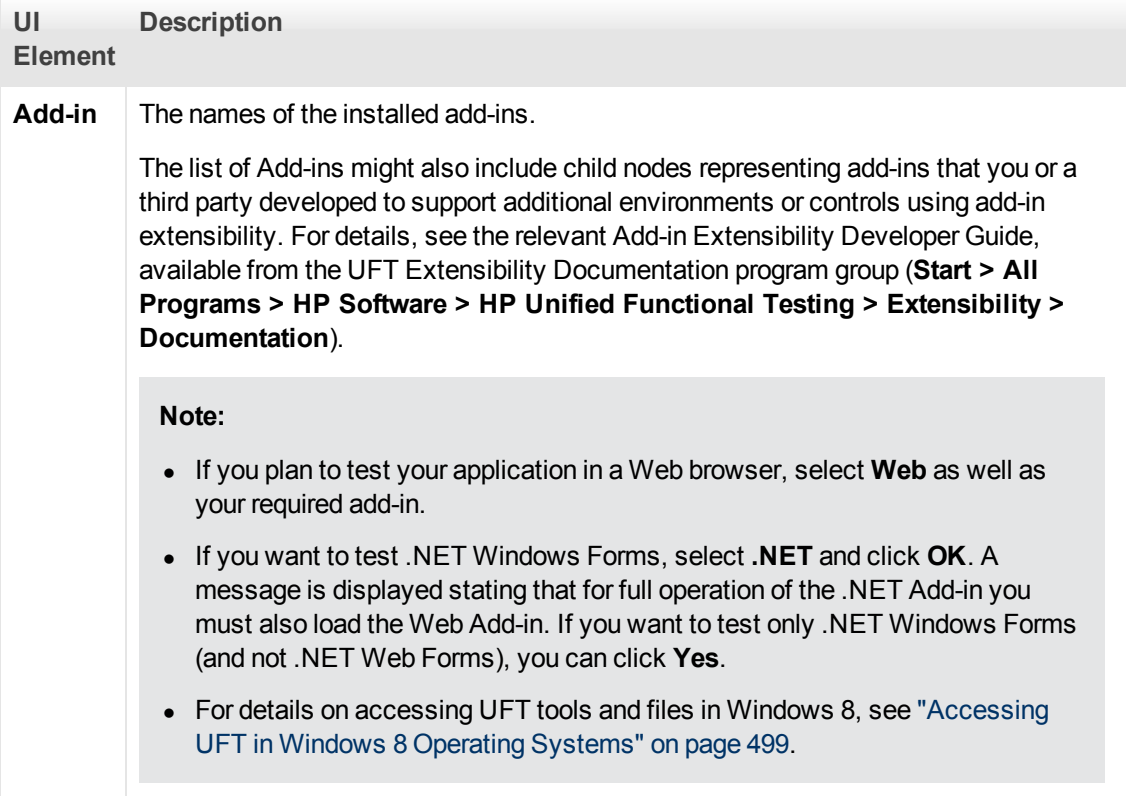

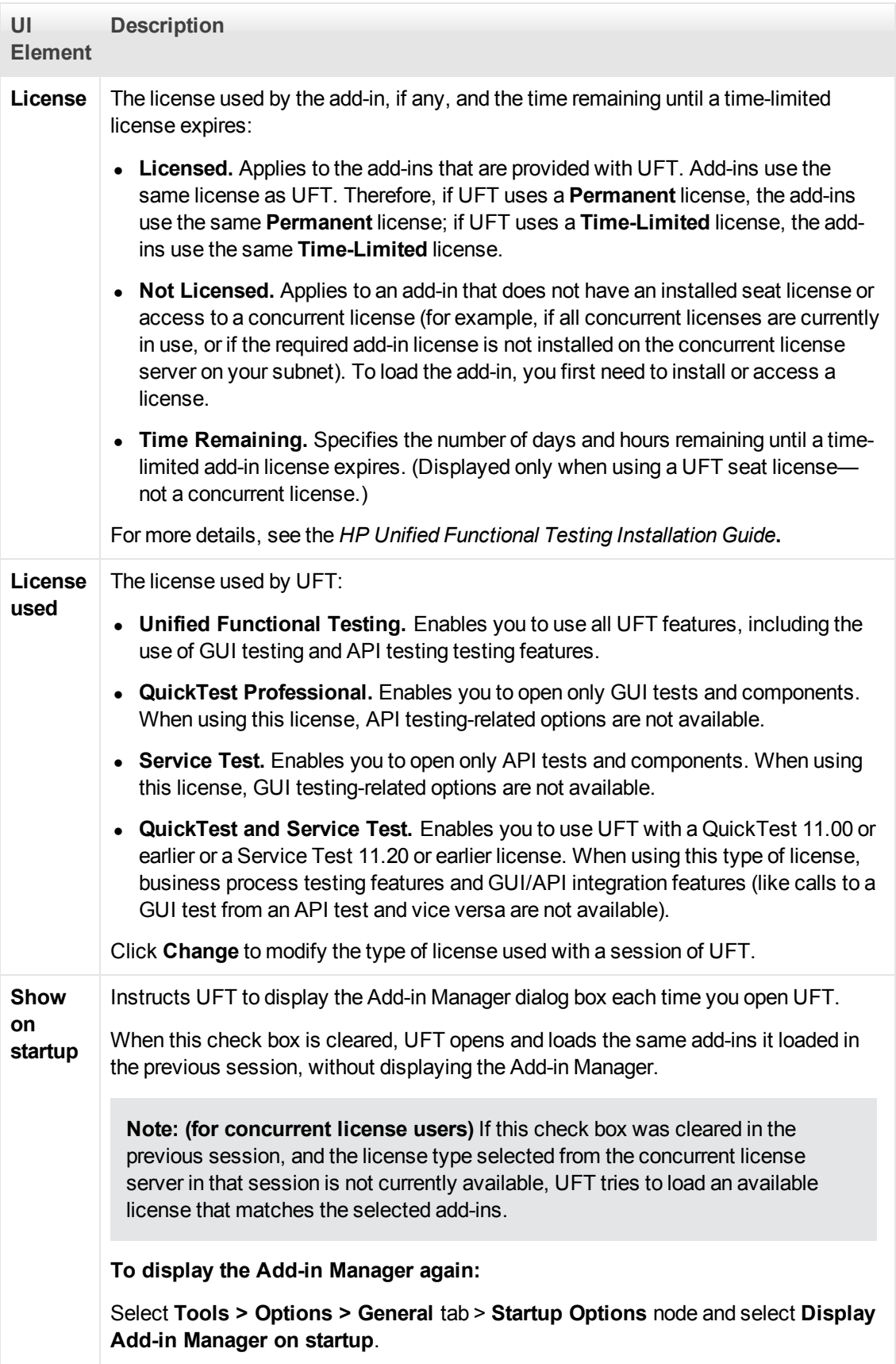

# **Chapter 2: Web-Based Application Support**

This chapter includes:

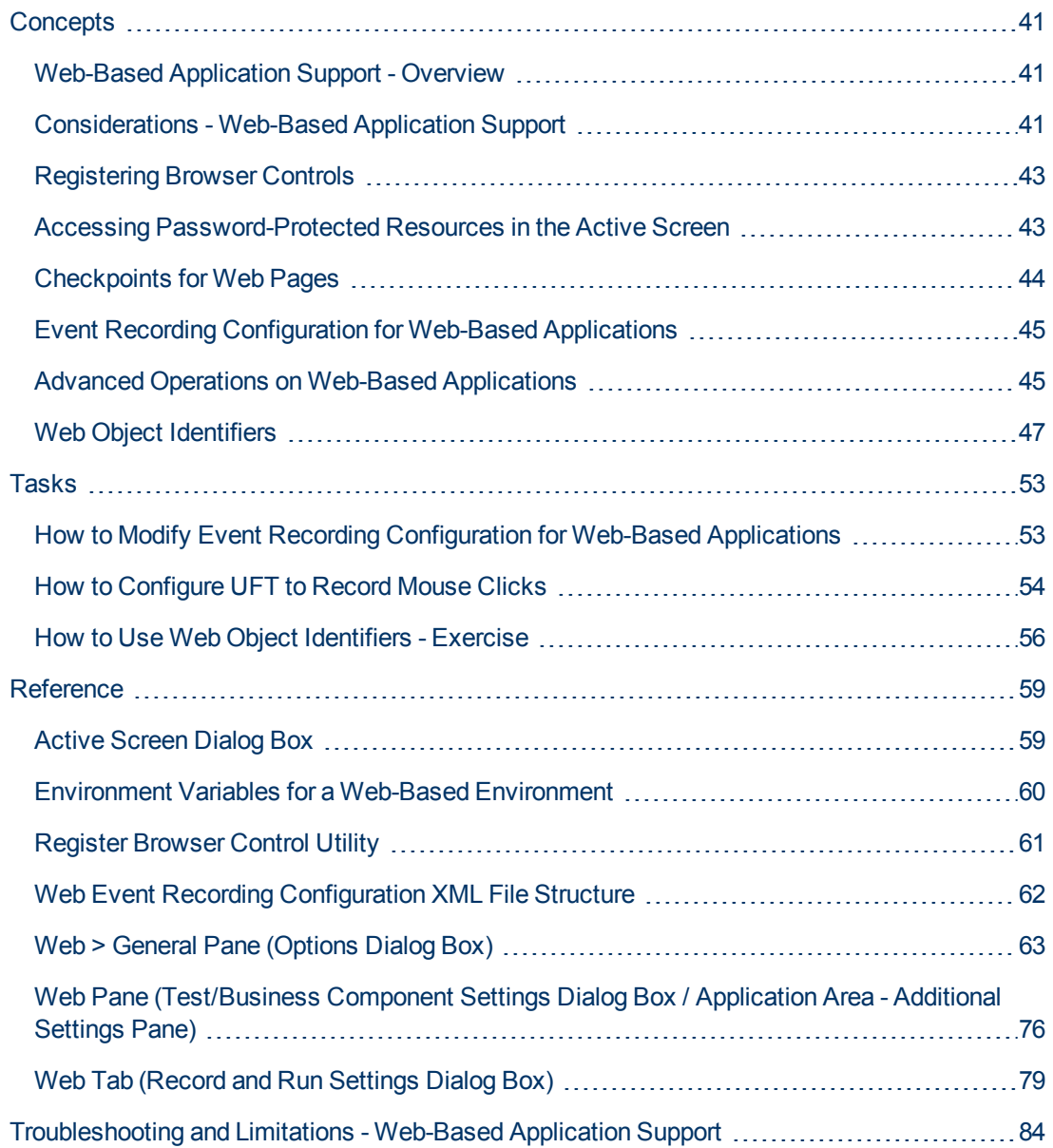

# <span id="page-40-1"></span><span id="page-40-0"></span>**Concepts**

## **Web-Based Application Support - Overview**

UFT provides a number of add-ins for testing Web-based applications. The way you configure many of your UFT settings is the same or similar for most UFT Web-based add-ins. These common configuration options are described in the remainder of this chapter.

For additional details on how to work with Web-based add-ins, see the following sections:

- [".NET Web Forms Add-in Quick Reference" on page 120](#page-119-0)
- ["PeopleSoft Add-in Quick Reference" on page 243](#page-242-0)
- ["Siebel Add-in Quick Reference" on page 334](#page-333-0)
- [".NET Silverlight Add-in Quick Reference" on page 113](#page-112-0)
- ["Web Add-in Quick Reference" on page 463](#page-462-0)
- "Web 2.0 Toolkit Support" on page 481
- ["Web-Based SAP Support Quick Reference" on page 259](#page-258-0)

In addition to using the add-ins described above, you can also use the Extensibility Accelerator to develop your own Web-based add-in support for third-party and custom Web controls that are not supported by any of the above UFT Web-based add-ins. For details, see ["Extensibility Accelerator](#page-465-0) [for HP Functional Testing" on page 466](#page-465-0).

## <span id="page-40-2"></span>**Considerations - Web-Based Application Support**

This section contains the following items to consider when testing Web-based applications:

- ["Recording and Running Steps on Web Controls" below](#page-40-3)
- ["Working with Web Browsers" on next page](#page-41-0)
- <span id="page-40-3"></span>• ["Testing Applications with Embedded Web Browser Controls" on next page](#page-41-1)

#### **Recording and Running Steps on Web Controls**

- If UFT does not record Web events in a way that matches your needs, you can also configure the events you want to record for each type of Web object. For example, if you want to record events, such as moving the pointer over an object to open a sub-menu, you may need to modify the Web event configuration to recognize such events. For details, see ["Event Recording](#page-44-0) [Configuration for Web-Based Applications" on page 45](#page-44-0).
- If you are recording on a list in an application, you must highlight the list, scroll to an entry that was not originally showing, and select it. If you want to select the item in the list that is already displayed, you must first select another item in the list (click it), then return to the originally displayed item and select it (click it). This is because UFT records a step only if the value in the list changes.
- If a Web element in an HTML page is set to be disabled or invisible, for example if a  $\langle$ DIV $\rangle$ element above it controls its appearance, but the elements on the page are available in the

DOM, then UFT can perform operations on those objects even though a human user of the application could not.

### <span id="page-41-0"></span>**Working with Web Browsers**

- You select your browser in the ["Web Tab \(Record and Run Settings Dialog Box\)"](#page-78-0) (described on page [79](#page-78-0)).
- UFT does not support the option to zoom in and out of a Web page. If you use this option, some UFT functionality may not work as expected. For example, the Object Spy may be unable to correctly highlight objects or display object details. (These problems do not occur if the **Zoom Text Only** Firefox menu item is selected.)

Additionally, bitmap checkpoints will fail if a different zoom level is used when capturing the expected bitmap than the zoom level used when running the checkpoint step.

- $\bullet$  By default, the name assigned to the  $\texttt{Browser}$  test object in the object repository is always the name assigned to the first  $Paqe$  object that is learned or recorded for the  $Brouser$  object. The same Browser test object is used each time you learn an object or record in a browser with the same ordinal ID. Therefore, the name used for the Browser test object in the steps you record may not reflect the actual browser name.
- UFT Web support behaves as a browser extension in Microsoft Internet Explorer. Therefore, you cannot use the Web Add-in on Microsoft Internet Explorer without selecting the **Enable thirdparty browser extensions** option. To set the option, in Microsoft Internet Explorer select **Tools > Internet Options > Advanced** and select the **Enable third-party browser extensions** option.
- For UFT to run JavaScript methods, the security settings in your browser must be set to allow active scripting. (In Internet Explorer 7, for example, you can find these security settings under: **Tools > Internet Options > Security > Custom Level > Scripting > Active scripting**.)

This is relevant if your test steps include **RunScript** or **EmbedScript** methods, or if you are working with test objects supported using Web Add-in Extensibility, such as Web 2.0 test objects.

- Creating and running steps that start an InPrivate Browsing session is supported only by using **Tools > InPrivate Browsing**. Using toolbars or extensions for this operation may cause Microsoft Internet Explorer to behave unexpectedly.
- Creating and running steps that are related to tabs, such as selecting a tab or creating a new tab is not supported when Microsoft Internet Explorer is in Full Screen mode.

**Workaround:** Add a <Browser>.FullScreen step before and after the desired step to toggle Full Screen mode.

### <span id="page-41-1"></span>**Testing Applications with Embedded Web Browser Controls**

Working with applications that contain embedded Web browser controls is similar to working with Web objects in a Web browser.

**Note:** Embedded browser controls are supported only for Microsoft Internet Explorer.

**To test objects in embedded browser controls, ensure that:**

- The Web Add-in is loaded.
- The application opens only after UFT is open.
- <sup>l</sup> (For tests) In the ["Web Tab \(Record and Run Settings Dialog Box\)"](#page-78-0) (described on [79](#page-78-0)), the **Record and run test on any open browser** option is selected. (This option is not relevant for business components.)

After these conditions are met, you can start adding steps or running your test or business component.

## <span id="page-42-0"></span>**Registering Browser Controls**

A browser control adds navigation, document viewing, data download, and other browser functionality to a non-Web application. This enables the user to browse the Internet as well as local and network folders from within the application.

UFT cannot automatically recognize the objects that provide browser functionality in your non-Web application as Web objects. For UFT to record or run on these objects, the application hosting the browser control must be registered.

**Note:** You can register applications developed in different environments, such as those written in Java, .NET, and so on.

<span id="page-42-1"></span>For user interface details, see ["Register Browser Control Utility" on page 61.](#page-60-0)

## **Accessing Password-Protected Resources in the Active Screen**

When UFT creates an Active Screen page for a Web-based application, it stores the path to images and other resources on the page, rather than downloading and storing the images with your test.

**Note:** The Active Screen pane is not available when working with keyword components (although it is available for scripted components).

Storing the path to images and other resources ensures that the disk space used by the Active Screen pages captured with your test is not affected by the file size of the resources displayed on the page.

For this reason, a page in the Active Screen (or in your run results) may require a user name and password to access certain images or other resources within the page. If this is the case, a pop-up login window may open when you select a step corresponding to the page (see ["Active Screen](#page-58-1) [Dialog Box" on page 59\)](#page-58-1), or you may note that images or other resources are missing from the page.

For example, the formatting of your page may look very different from the actual page on your Web site if the cascading style sheet (CSS) referenced in the page is password-protected, and therefore could not be downloaded to the Active Screen.

You may need to use one or both of the following methods to access your password-protected resources, depending on the password-protection mechanism used by your Web server:

**Standard Authentication.** If your server uses a standard authentication mechanism, you can enter the login information in the ["Web Pane \(Test/Business Component Settings Dialog Box /](#page-75-0) [Application Area - Additional Settings Pane\)"](#page-75-0) (described on page [76](#page-75-0)). UFT saves this information with your test and automatically enters the login information each time you select to display an Active Screen page that requires the information.

If you do not enter this information in the Web pane of the Test Settings dialog box and attempt to access the password-protected resources, the ["Active Screen Dialog Box"](#page-58-1) (described on page [59](#page-58-1)) opens.

**Advanced Authentication.** If your server uses a more complex authentication mechanism, you may need to log in to the Web site manually using the ["Advanced Authentication Dialog Box"](#page-76-0) (described on page [77](#page-76-0)). This gives the Active Screen access to password-protected resources in your Active Screen pages for the duration of your UFT session. When using this method, you must log in to your Web site in the Advanced Authentication dialog box each time you open the test in a new UFT session.

In most cases, the automatic login is sufficient. In some cases, you must use the manual login method. In rare cases, you may need to use both login mechanisms to enable access to all resources in your Active Screen pages.

**Note:** If your Web site is not password-protected, but you are still unable to view images or other resources on your Active Screen, you may not be connected to the Internet, the Web server may be down, or the source path that was captured with the Active Screen page may no longer be accurate.

## <span id="page-43-0"></span>**Checkpoints for Web Pages**

This section describes the checkpoint types that are supported only for Web-based add-ins. For a list of all supported checkpoints per add-in, see ["Supported Checkpoints " on page 494](#page-493-0)

### **Accessibility Checkpoints**

Accessibility checkpoints are designed to help you easily locate the areas of your Web site that require special attention according to the W3C Web Content Accessibility Guidelines. They do not necessarily indicate whether or not your Web site conforms to the guidelines.

Accessibility checkpoints are not supported for keyword components.

For details, see the chapter on accessibility checkpoints in the *HP Unified Functional Testing User Guide*.

### **Page Checkpoints**

When working with tests, you can check statistical information about your Web pages by adding page checkpoints to your test. These checkpoints check the links and the sources of the images on a Web page. You can also instruct page checkpoints to include a check for broken links.

Page checkpoints are not supported for keyword components.

For details, see the chapter on page checkpoints in the *HP Unified Functional Testing User Guide*.

**Tip:** You can instruct UFT to create automatic page checkpoints for every page in all tests by

selecting the **Create a checkpoint for each Web page while recording** check box in the **Web > Advanced** pane of the Options dialog box (**Tools > Options > GUI Testing** tab **> Web > Advanced** node). For details, see ["Web > Advanced Pane \(Options Dialog Box\)" on](#page-69-0) [page 70](#page-69-0).

## <span id="page-44-0"></span>**Event Recording Configuration for Web-Based Applications**

When you record on a Web application, UFT generates steps by recording the events you perform on the Web objects in your application. An **event** is a notification that occurs in response to an operation, such as a change in state, or as a result of the user clicking the mouse or pressing a key while viewing the document.

UFT includes event recording configurations that have been optimized for each Web-based add-in, so that in most cases UFT records steps for relevant events on each object and avoids recording steps for events that usually do not impact the application. For example, by default, UFT records a step when a click event occurs on a link object, but does not record a step when a mouseover event occurs on a link.

Each Web-based add-in has its own  $\ldots$  xml file that defines the Web-event recording configuration for objects in that environment.

When you perform an operation on a Web-based object during a recording session (and the appropriate add-in is installed and loaded), UFT uses the recording configuration defined for that environment.

If your application contains several types of Web-based controls, the appropriate Web event recording configuration is used for each object and the configuration for one environment does not override another.

### **Customizing Event Recording Configurations for Web-Based Applications**

You can view and customize the configuration settings for the Web Add-in in the ["Web Event](#page-487-0) [Recording Configuration Dialog box" on page 488](#page-487-0). The settings in that dialog box affect the recording behavior only for objects that UFT recognizes as Web test objects.

**Note:** For the purposes of Web event recording, UFT treats Web test objects that are child objects of a PSFrame test object as PeopleSoft objects and thus applies the settings in the PeopleSoft event configuration XML file when recording those objects.

In most cases, it is not necessary to customize the Web event recording configuration of other addins. If you do need to customize these settings, you can do so either by editing the XML for the relevant add-in manually, or you can import the XML into the Web Event Recording Configuration dialog box to make the necessary changes and then export the modified file.

## <span id="page-44-1"></span>**Advanced Operations on Web-Based Applications**

This section describes various advanced operations you can perform on Web-based objects, and includes the following:

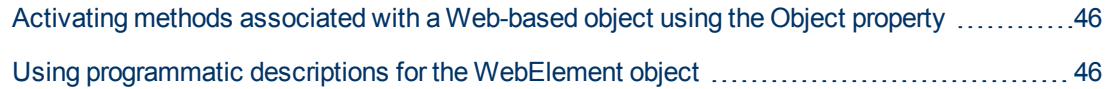

### <span id="page-45-0"></span>**Activating methods associated with a Web-based object using the Object property**

In the Editor, you can use the  $\odot$ bject property to activate the method for a Web object. Activating the method for a Web object has the following syntax:

```
WebObjectName.Object.Method_to_activate( )
```
For example, suppose you have the following statement in your script:

```
document.MyForm.MyHiddenField.value = "My New Text"
```
The following example achieves the same thing by using the  $\odot$ bject property, where  $MyDoc$  is the DOM's document:

```
Dim MyDoc
Set MyDoc = Browser(browser_name).page(page_name).Object
MyDoc.MyForm.MyHiddenField.value = "My New Text"
```
In the following example, LinksCollecton is assigned to the link collection of the page through the Object property. Then, a message box opens for each of the links, with its innerHTML text.

```
Dim LinksCollection, link
Set LinksCollection = Browser(browser name).Page(page
name).Object.links
For Each link in LinksCollection
      MsgBox link.innerHTML
Next
```
For details on the Object property (. Object), see the section on retrieving and setting identification property values in the *HP Unified Functional Testing User Guide*.

For a list of a Web object's internal properties and methods, see: [http://msdn2.microsoft.com/en](http://msdn2.microsoft.com/en-us/library/ms531073.aspx)[us/library/ms531073.aspx](http://msdn2.microsoft.com/en-us/library/ms531073.aspx)

### <span id="page-45-1"></span>**Using programmatic descriptions for the WebElement object**

When UFT recognizes an object as a Web-based object that does not fit into any other UFT test object class, it learns the object as a WebElement object. You can also use a programmatic description with a WebElement test object to perform methods on any Web object in your Web site.

For example, when you run either of the examples below, UFT clicks the first Web object in the Mercury Tours page with the name UserName.

```
Browser("Mercury Tours").Page("Mercury Tours").
       WebElement("Name:=UserName", "Index:=0").Click
```
#### or

```
set WebObjDesc = Description.Create()
WebObjDesc("Name").Value = "UserName"
WebObjDesc("Index").Value = "0"
Browser("Mercury Tours").Page("Mercury Tours").WebElement
(WebObjDesc).
               Click
```
For details on the WebElement object, see the *HP UFT Object Model Reference for GUI Testing*. For details on programmatic descriptions, see the section on programmatic descriptions in the *HP Unified Functional Testing User Guide*.

## <span id="page-46-0"></span>**Web Object Identifiers**

During a run session, UFT attempts to identify each object in your application by matching the description properties stored for the corresponding test object with the properties of the DOM element in the application. For complex Web applications that contain many objects, using only the standard identification methods may have unreliable results. For details on the standard methods UFT uses to identify objects, see the section on howUFT identifies objects in the *HP Unified Functional Testing User Guide*.

You can instruct UFT to use Web object identifiers before the regular object identification process to help limit the number of candidate objects to identify. UFT accesses the application's DOM and returns objects that match the object identifier property values. UFT then continues to identify this smaller set of returned objects using the normal object identification process. Therefore, using Web object identifiers can lead to a more reliable and accurate object identification, and a quicker object identification process.

To follow an exercise describing the identification process using Web object identifiers, see [" How](#page-55-0) [to Use Web Object Identifiers - Exercise" on page 56](#page-55-0).

For details about the general workflow of the object identification process, see the section on object identification in the *HP Unified Functional Testing User Guide*.

This section includes:

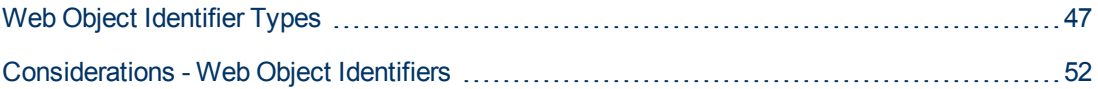

### <span id="page-46-1"></span>**Web Object Identifier Types**

The following Web object identifiers are available:

For general considerations on working with Web object identifiers, see ["Considerations - Web](#page-51-0) [Object Identifiers" on page 52](#page-51-0).

### **CSS Web Object Identification**

CSS (Cascading Style Sheet) is a language used to define formatting of elements in HTML pages. You can define a CSS identification property value for a test object to help identify a Web object in your application based on its CSS definition.

UFT uses CSS identifiers only when identifying objects and not when learning objects. Therefore, they are not available from the Object Spy dialog box or the Object Identification dialog box.

For usage examples, see [" How to Use Web Object Identifiers - Exercise" on page 56.](#page-55-0)

For more details on the Object Identification dialog box and on programmatic descriptions, see the sections on the Object Identification dialog box and Programmatic Descriptions in the *HP Unified Functional Testing User Guide*.

### **User-Defined XPath Web Object Identification**

XPath (XML Path) is a language used to define the structure of elements in XML documents. You can define an XPath identification property to help identify a Web object in your application based on its location in the hierarchy of elements in the Web page. Because of the flexible nature of the language, you can define the XPath according to the unique way your Web page is structured.

UFT uses XPath identifiers only when identifying objects and not when learning objects. Therefore, they are not available from the Object Spy dialog box or the Object Identification dialog box.

For usage examples, see [" How to Use Web Object Identifiers - Exercise" on page 56.](#page-55-0)

### **Automatic X-Path Web Object Identification**

You can instruct UFT to automatically generate and store an XPath value when learning Web test objects. During the run session, if the automatically learned XPath for a particular object results in multiple matches or no matches, the learned XPath is ignored. Additionally, if you have added a user-defined XPath or CSS identification property to a test object description, then the automatically learned XPath is ignored.

Automatic XPath is a UFT-generated property, and therefore it is not available from the Object Spy dialog box , the Add/Remove Properties dialog box, or the Object Identification dialog box.

You enable this option in the **Web** section of the Options dialog box. For details, see ["Web >](#page-62-0) [General Pane \(Options Dialog Box\)" on page 63](#page-62-0).

### **Attribute/\* Notation Web Object Identification**

You can use the attribute/\* notation to access custom native properties of Web-based objects or events associated with Web-based objects. You can then use these properties or events to identify such objects by adding the notation to the object's description properties using the Object Identification dialog box, or by using programmatic descriptions.

The following examples describe how you can use the  $\text{attribute}$  th notation to identify Web objects:

- ["Example of using attribute/<property> to identify a Web object" below](#page-48-0)
- <span id="page-48-0"></span>• ["Example of using attribute/<event> to identify a Web object" below](#page-48-1)

### Example of using attribute/<property> to identify a Web object

Suppose a Web page has the same company logo image in two places on the page:

```
<IMG src="logo.gif" LogoID="122">
<IMG src="logo.gif" LogoID="123">
```
You could identify the image that you want to click by adding the attribute/LogoID notation to the object's description properties and using a programmatic description to identify the object:

```
Browser("Mercury Tours").Page("Find Flights").Image
("src:=logo.gif",
       "attribute/LogoID:=123").Click 68, 12
```
### <span id="page-48-1"></span>**Example of using attribute/<event> to identify a Web object**

Suppose a Web page has an object with an  $\text{onclick}$  event attached to it:

"alert('OnClick event for edit.');"

You can identify the object by adding the attribute/onclick notation to the object's description properties and using a programmatic description to identify the object:

```
Browser("Simple controls").Page("Simple controls").
WebEdit("attribute/onclick:= alert\('OnClick event for edit\.'\);").Set
"EditText"
```
### **Style/\* Notation Web Object Identification**

You can use the  $style\$ \star notation to access the values of CSS properties for a Web-based object. You can then use these property values to identify such objects by adding the notation to the object's description properties using programmatic descriptions.

The following examples describe how you can use the  $style\$  + notation to identify Web objects:

- ["Example of using style/<property> to identify a Web object using the background-color](#page-49-0) [property" on next page](#page-49-0)
- ["Example of using style/<property> to identify a Web object using the background-position](#page-49-1) [property" on next page](#page-49-1)
- ["Example of using style/<property> to identify a Web object and update invalid input controls" on](#page-50-0) [page 51](#page-50-0)

For more details, see ["Considerations for using the Style/\\* notation" on page 52](#page-51-1)

### <span id="page-49-0"></span>**Example of using style/<property> to identify a Web object using the background-color property**

Suppose a web page has different colored button objects on the same page:

```
<input type="button" style="background-color:rgb(255, 255, 0)">
<input type="button" style="background-color:rgb(255, 0, 0)">
```
You can identify the button that you want to click by adding the style/background-color notation to the object's description properties or using a programmatic description to identify the object:

```
Browser("Simple controls").Page("Simple controls").WebButton
("style/background-color:=rgb\(255, 255, 0\)").Click
```
### **Example of using style/<property> to identify a Web object using the background-position property**

Suppose a web page has different image objects on the same page:

```
<head>
<style>
img.home {
width:46px;
height:44px;
background:url(img_navsprites.gif) 0px 1px;
}
img.next {
width:43px;
height:44px;
background:url(img_navsprites.gif) -91px 1px;
}
</style>
</head>
<body>
<img class="home" src="img_trans.gif" onclick="var info =
document.getElementById('info'); info.value = 'HOME';" id="home"/>
\text{br} /\text{br} /\text{br} />
<img class="next" src="img_trans.gif" onclick="var info =
document.getElementById('info'); info.value = 'NEXT';" id="next"/>
\text{Br} />\text{Br} />\text{Br} />\text{Br} />\text{Br} />
<input type="text" id="info" />
</body>
```
You can identify the image that you want to click by adding the style/background-position notation to the object's description properties and using a programmatic description to identify the object:

Browser("Browser").Page("Page").WebElement("html tag:=img",

<span id="page-50-0"></span>"style/background-position:=-91px 1px").Click

### **Example of using style/<property> to identify a Web object and update invalid input controls**

Suppose a web page has different edit objects on the same page, each defined to use a red background color if the input is invalid:

```
<head>
<STYLE TYPE="text/css">
input:required:invalid, input:focus:invalid {
background-color: rgb(255, 0, 0);
}
input:required:valid {
background-color: rgb(0, 255, 0);
}
</STYLE>
</head>
<body>
<form>
<p>email:</p>
<input id="emailTxt" type="email" placeholder="test@test.com"
required><br />
<p>url:</p>
<input id="urlTxt" type="url" pattern="https?://.+"
placeholder="https?://.+" required><br />
</form>
```
You can identify the invalid values that need to be corrected by adding the style/backgroundcolor notation to the object's description properties and using a programmatic description to identify the object. You can then enter valid input into the edit object based on the object's  $type$ property:

```
Set oDesc = Description.Create()
oDesc("micclass").Value = "WebEdit"
oDesc("style/background-color").Value = "rgb\(255, 0, 0\)"
Set invalidEdit = Browser("Browser").Page("Page").ChildObjects
(oDesc)
numberOfEdits = invalidEdit.Count
For i = 0 To numberOfEdits - 1
If invalidEdit(i).GetROProperty("type") = "email" Then
invalidEdit(i).Set "test@test.com"
End If
If invalidEdit(i).GetROProperty("type") = "url" Then
invalidEdit(i).Set "http://www.test.test"
End If
```
### <span id="page-51-1"></span>**Considerations for using the Style/\* notation**

- The CSS property values are returned using the browser's functions, and values may differ depending on the browser you are using.
- UFT retrieves the CSS property values from the browser. When designing tests or components that will run on different browsers, keep in mind that different browsers may have different CSS functionality and return different property values for the same object.
- <sup>l</sup> CSS shorthand properties, such as **animation**, **font**, **background**, and **outline** are not supported. Insread, use a concrete CSS property in your descriptions, such as **backgroundimage**, **font-family**, **border-width**, and so on.

## <span id="page-51-0"></span>**Considerations - Web Object Identifiers**

Consider the following when using Web object identifiers:

### **General**

- Defining **xpath** and css properties using Frame HTML tags is not supported. This may cause incorrect identification when identifying **Frame** objects or retrieving **Frame** objects using the **ChildObjects** method.
- **\*** xpath and css properties are not supported for .NET Web Forms test objects or for other Webbased test objects that have .NET Web Forms parent test objects.
- When running in Maintenance Mode, UFT may replace test objects with  $XPath$  or  $\csc s$  identifier property values with new objects from your application.

**Workaround**: Use the **Update from Application** option in the Object Repository Manager to update specific test objects with **XPath** or **css** identifier property values.

### **Differences Between User-Defined XPath and Automatic XPath Behavior During Run Sessions**

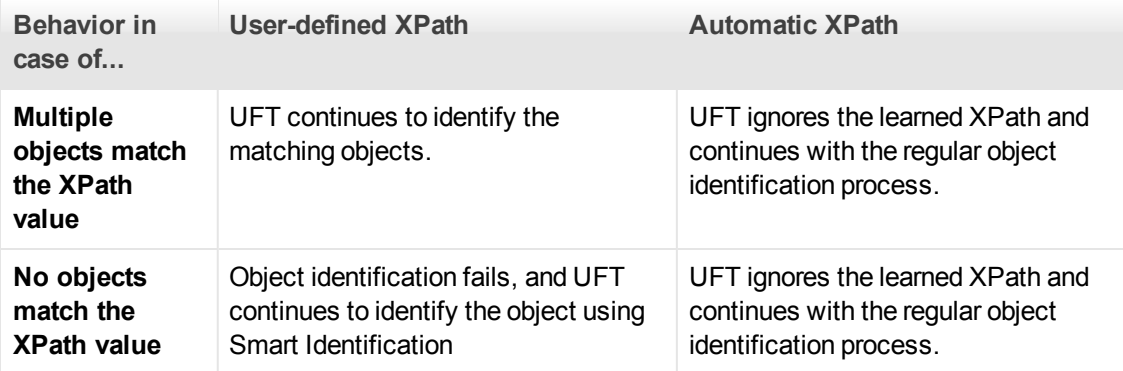

# <span id="page-52-1"></span><span id="page-52-0"></span>**Tasks**

## **How to Modify Event Recording Configuration for Web-Based Applications**

This task includes the following steps:

- ["Modify the event recording configuration XML file manually" below](#page-52-2)
- ["Modify the event recording configuration in the Web Event Recording Configuration dialog box"](#page-52-3) [below](#page-52-3)

### <span id="page-52-2"></span>**Modify the event recording configuration XML file manually**

1. In a text or XML editor, open the appropriate MyEnvEventConfiguration. xml file from the <UFT installation folder>\dat folder, according to the following table:

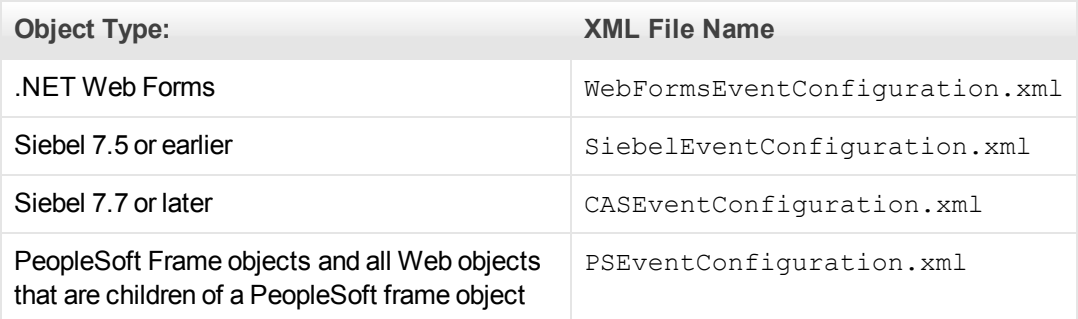

- 2. Edit the file as necessary.
- <span id="page-52-3"></span>3. Save the file.

### **Modify the event recording configuration in the Web Event Recording Configuration dialog box**

- 1. Back up the event recording configuration for the Web environment:
	- a. Select **Record > Web Event Recording Configuration**. The Web Event Recording Configuration dialog box opens.
	- b. Click **Custom Settings**.
	- c. Select **File > Save Configuration As** and specify an XML filename for the backup file.
- 2. Back up the event recording configuration for the environment you want to modify:

Create a copy of the relevant <MyEnv>EventConfiguration.xml file from the <UFT installation folder>\dat folder.

- 3. Modify the <MyEnv>EventConfiguration.xml file in the Web Event Recording Configuration dialog box:
	- a. In the Web Event Recording Configuration dialog box, select **File > Load Configuration** and browse to the relevant <UFT installation folder>\dat\<MyEnv>EventConfiguration.xml file. The event configuration for

the selected environment is displayed in the dialog box.

- b. In the Web Event Recording Configuration dialog box, select **File > Load Configuration** and browse to the relevant <UFT installation folder>\dat\<MyEnv>EventConfiguration.xml file. The event configuration for the selected environment is displayed in the dialog box.
- c. Modify the configuration using the Web Event Recording Configuration dialog box options, as described in ["Event Recording Configuration for Web Objects - Overview" on page 478](#page-477-0).
- d. Select **File > Save Configuration As** and overwrite the previous <UFT installation folder>\dat\<MyEnv>EventConfiguration.xml file.
- 4. Restore the configuration file for the Web environment:

Select **File > Load Configuration** and browse to the backup copy of the Web configuration XML file that you saved earlier.

**Caution:** UFT always applies the configuration that is loaded in the ["Web Event](#page-487-0) [Recording Configuration Dialog box" on page 488](#page-487-0) to all Web objects. If you do not restore the Web configuration file, then UFT will apply the configuration for the <MyEnv>EventConfiguration.xml file you last loaded, and as a result, UFT may not record Web events properly.

## <span id="page-53-0"></span>**How to Configure UFT to Record Mouse Clicks**

This task describes how to instruct UFT to record right mouse clicks by modifying the configuration file manually.

- 1. **(Web Add-in only) Prerequisite Export the configuration file from the Custom Web Event Recording Configuration dialog box**
	- a. Select **Record > Web Event Recording Configuration**, and then click **Custom Settings**. For user interface details, see the section on the [Custom Web Event Recording](#page-488-0) [Configuration dialog box.](#page-488-0)
	- b. Export your custom configuration to an .xml file by selecting **File > Save Configuration As**. Then, navigate to the folder in which you want to save the Web event recording configuration file, and enter a configuration file name. The extension for configuration files is .xml.

### 2. **Open the XML file in a text editor**

Open the configuration file for editing in any text editor. The configuration file uses a predefined XML structure. For details, see ["Web Event Recording Configuration Dialog box" on page 488.](#page-487-0)

The following example illustrates the beginning of an exported configuration file:

```
<XML>- < Object Name="Any Web Object">
   <Event Name="onclick" Listen="2" Record="2" />
   <Event Name="oncontextmenu" Listen="2" Record="2" />
   <Event Name="onkeydown" Listen="1" Record="2" />
   <Event Name="onmouseover" Listen="2" Record="1" />
  - <Event Name="onmouseup" Listen="2" Record="1">
     <Property Name="button" Value="2" Listen="2" Record="2" />
```
The **Property Name** element controls the recording of the mouse buttons. The values of the mouse buttons are defined as follows:

- <sup>n</sup> **1.** Left
- **2.** Right
- **4.** Middle

### 3. **Modify the XML file to enable mouse click recording**

- a. Edit the .xml file as follows:
	- <sup>o</sup> To record a left mouse click for the **onmouseup** event, add the following line:

```
<Property Name="button" Value="1" Listen="2" Record="2"/>
```
<sup>o</sup> To record right and left mouse clicks for the **onmousedown** event, add the following lines:

```
<Event Name="onmousedown" Listen="2" Record="1">
      <Property Name="button" Value="2" Listen="2"
   Record="2"/>
      <Property Name="button" Value="1" Listen="2"
   Record="2"/>
   </Event>
```
**Note:** Note: Only one event, either **onmouseup** or **onmousedown**, should be used to handle mouse clicks. If both events are used, UFT records two clicks instead of one. By default, UFT listens for the **onmouseup** event.

b. Save the .xml file.

### 4. **(Web Add-in only) Load the XML file into the Custom Web Even Recording Configuration dialog box**

- a. In the ["Custom Web Event Recording Configuration Dialog Box"](#page-488-0) (described on page [489\)](#page-488-0), select **File > Load Configuration**. The Open dialog box opens.
- b. Navigate to the folder in which you saved the edited configuration file, select the file, and click **Open**. The Custom Web Recording Configuration dialog box reopens.

c. Click **OK**. The new configuration is loaded, with all preferences corresponding to those you defined in the . xml configuration file. Any Web objects you now record will be recorded according to these new settings.

## <span id="page-55-0"></span>**How to Use Web Object Identifiers - Exercise**

In this exercise, you use XPath and CSS identifiers in a test object description to help locate the correct button in an HTML table.

This exercise includes the following steps:

- 1. ["Prerequisites" below](#page-55-1)
- 2. ["Create a sample Web application" below](#page-55-2)
- 3. ["Learn the button objects in the Web application" below](#page-55-3)
- 4. ["Remove the ordinal identifiers from the button objects" on next page](#page-56-0)
- 5. ["Add a CSS identifier based on the object's parent container" on next page](#page-56-1)
- 6. ["Add an XPath identifier based on the object's parent container" on next page](#page-56-2)
- 7. ["Add an XPath identifier based on the object's sibling element" on page 58](#page-57-0)
- <span id="page-55-1"></span>8. ["Results" on page 58](#page-57-1)

#### 1. **Prerequisites**

- a. Open UFT and create a new test.
- b. Disable Smart Identification for the Button test object class by selecting **Tools > Object Identification**, selecting the Web environment in the Object Identification dialog box, and then selecting the **Button** test object class from the **Test Object classes** list.
- c. Disable automatic XPath in the **Web > Advanced** node (**Tools > Options > GUI Testing** tab **> Web > Advanced** node) by clearing the **Learn and run using automatic XPath identifiers** check box.

### <span id="page-55-2"></span>2. **Create a sample Web application**

- a. Open the Help version of this exercise, copy the syntax content into a text document, and save the document with an . html extension. The document is saved as an HTML page.
- b. Review the appearance and content of your newly created HTML page in any browser. Make sure that it matches the following image.

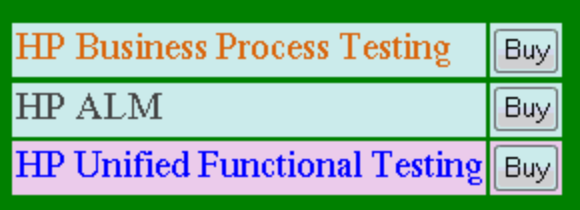

### <span id="page-55-3"></span>3. **Learn the button objects in the Web application**

a. In UFT, open the Object Repository Manager, and select **Object > Navigate and Learn**.

UFT is hidden, and the cursor changes to a pointing hand.

- b. To verify that UFT learned the objects correctly, in the object repository, select each **Button** object and select **View > Highlight in Application**. UFT highlights each button object in the HTML page.
- c. Rename the **Button** objects to make them more clear:
	- o Rename **Buy** to **Buy\_BPT**.
	- o Rename **Buy\_2** to **Buy\_ALM**.
	- o Rename **Buy\_3** to **Buy\_UFT**.

#### <span id="page-56-0"></span>4. **Remove the ordinal identifiers from the button objects**

Because all of the Button objects have identical property values, when UFT learned the objects it assigned an ordinal identifier to each test object based on the location of each object in the application. This may cause UFT to identify the objects incorrectly if the sorting order of the buttons in the application changes.

- a. In the Object Repository Window, select the first button object to display its object properties on the right side of the object repository window.
- b. In the **Ordinal Identifier** section, select the **Browse** button. The Ordinal Identifier Dialog Box opens.
- c. In the **Identifier type** drop-down list, select **None** and close the dialog box. The ordinal identifier is removed from the test object's identification properties.
- d. Repeat the previous steps for each of the buttons.
- <span id="page-56-1"></span>e. Verify that the test object descriptions are no longer unique by selecting each test object and selecting **View > Highlight in Application**. UFT cannot identify the objects.

### 5. **Add a CSS identifier based on the object's parent container**

- a. Select the **Buy\_BPT** button. The test object details are displayed on the right side of the object repository window.
- b. In the **Object Description** section, click the **Add** button, and add the **css** property to the test object description.
- c. Copy and paste the following syntax into the Value edit box:

tr.BPTRow input

### <span id="page-56-2"></span>6. **Add an XPath identifier based on the object's parent container**

- a. Select the **Buy\_UFT** button. The test object details are displayed on the right side of the object repository window.
- b. In the **Object Description** section, click the **Add** button, and add the **xpath** property to the test object description.
- c. Copy and paste the following syntax into the Value edit box:

//TR[@id='UFT']/\*/INPUT

- <span id="page-57-0"></span>7. **Add an XPath identifier based on the object's sibling element**
	- a. Select the **Buy\_QC** button. The test object details are displayed on the right side of the object repository window.
	- b. In the **Object Description** section, click the **Add** button, and add the **xpath** property to the test object description.
	- c. Copy and paste the following syntax into the **Value** edit box:

```
//td[contains(text(),'Quality')]/../*/INPUT
```
### <span id="page-57-1"></span>8. **Results**

Select each object and select **View > Highlight in Application**. UFT can now identify each button based on the Web object identifiers you added.

# <span id="page-58-1"></span><span id="page-58-0"></span>**Reference**

## **Active Screen Dialog Box**

This dialog box enables you to enter login information for any images or other resources in the Active Screen that are password-protected using the standard authentication mechanism.

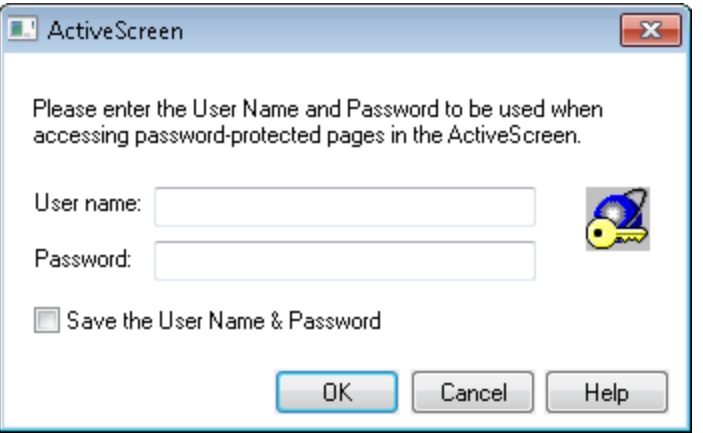

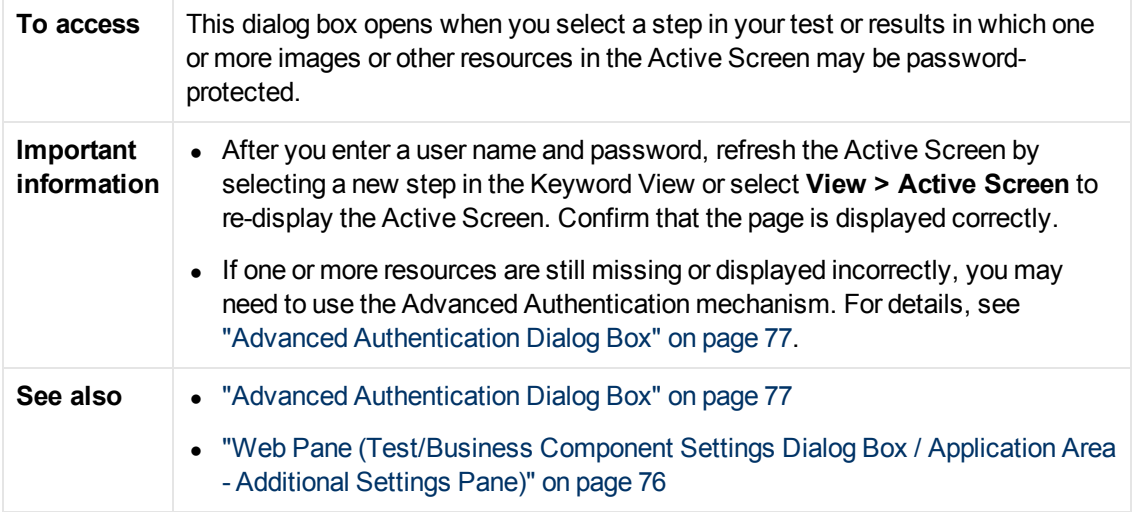

User interface elements are described below:

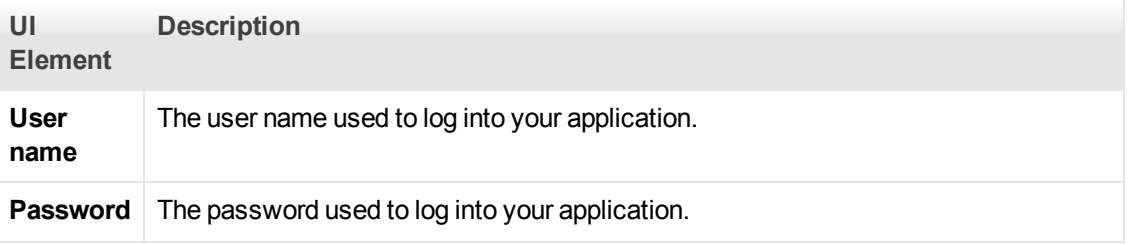

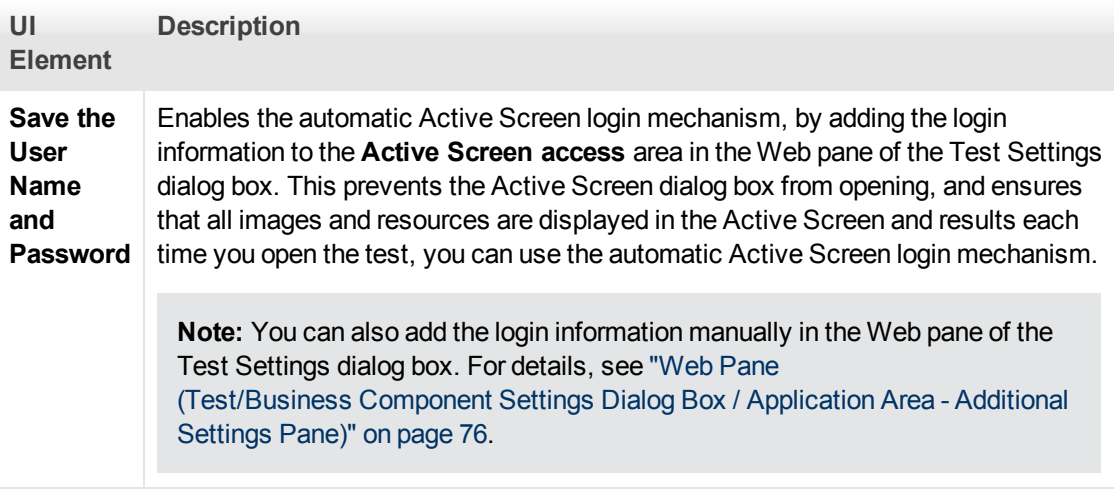

## <span id="page-59-0"></span>**Environment Variables for a Web-Based Environment**

You can use predefined environment variables to specify the applications or browsers you want to use for your test. This can be useful if you want to test how your application works in different environments.

**Note:** For details on environment variables and how to use them in tests, see ["Environment](#page-30-0) [Variables in Record and Run Settings" on page 31](#page-30-0).

To use environment variables to define the Web browser and URL to open, set the appropriate variable names as specified below:

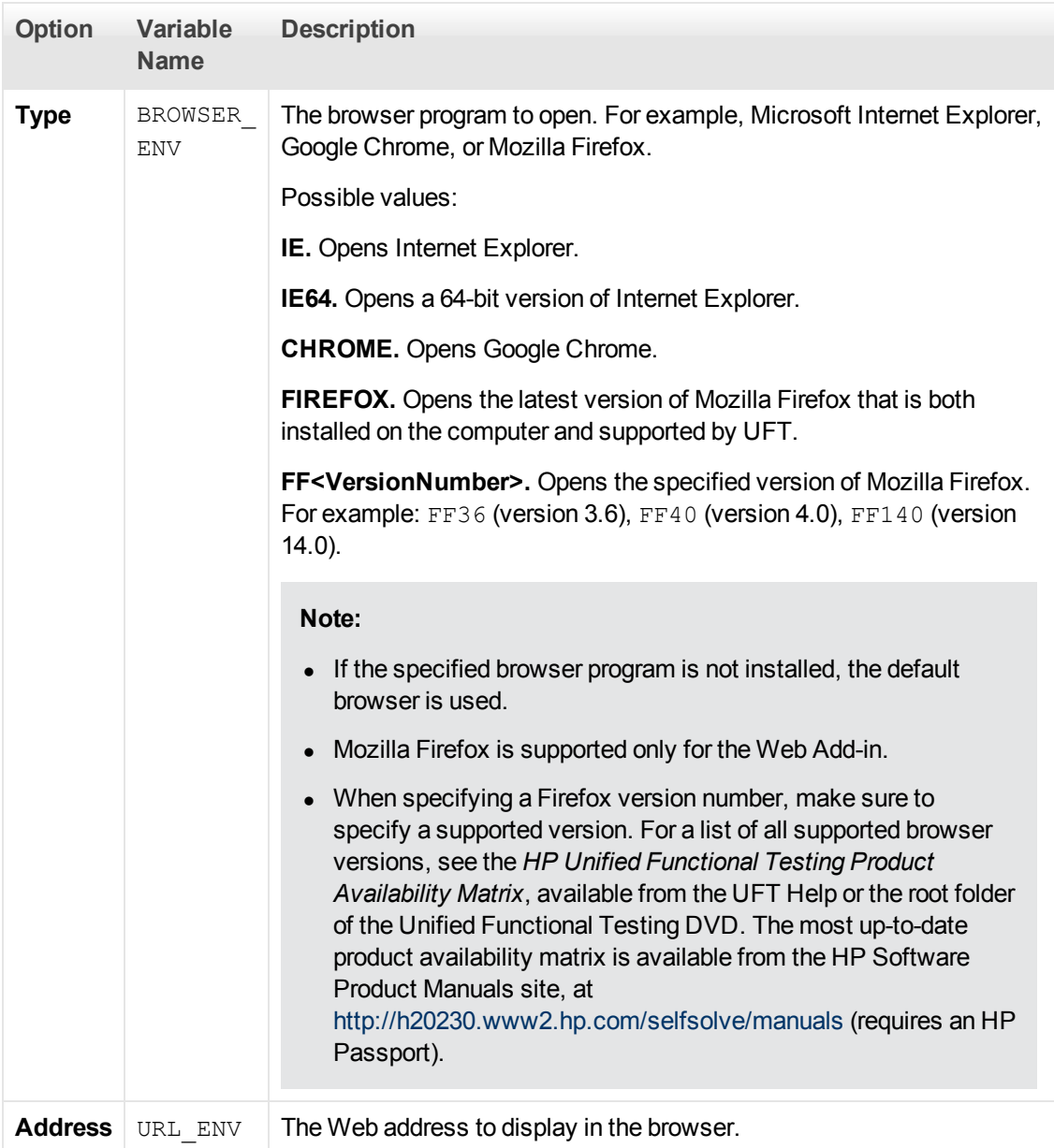

# <span id="page-60-0"></span>**Register Browser Control Utility**

This utility enables you to define the path of your Web application hosting the browser control. After registration, UFT will recognize Web objects in your application when recording or running tests.

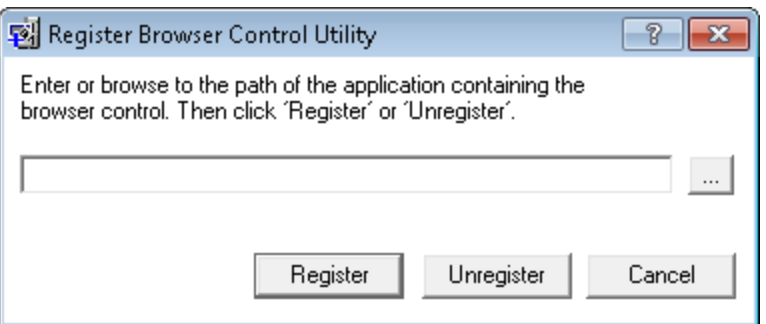

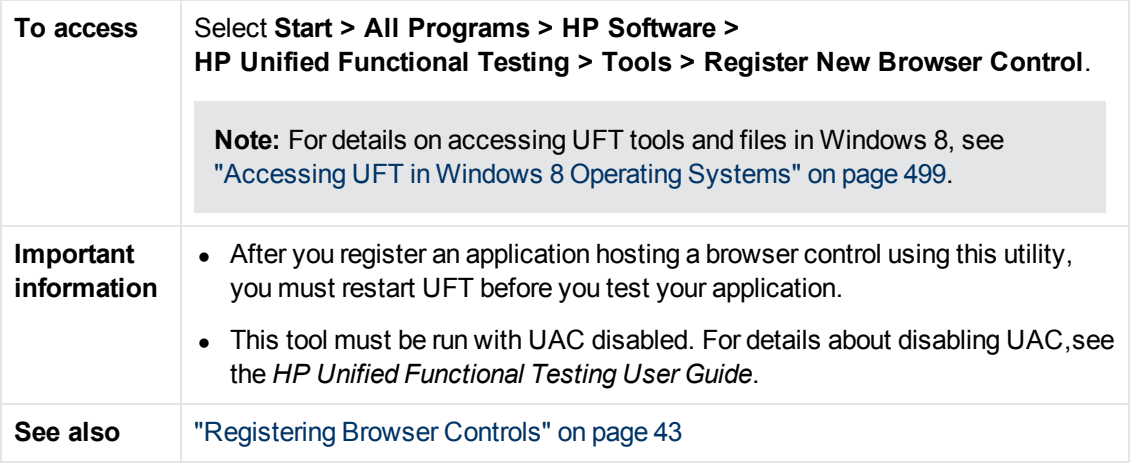

User interface elements are described below (unlabeled elements are shown in angle brackets):

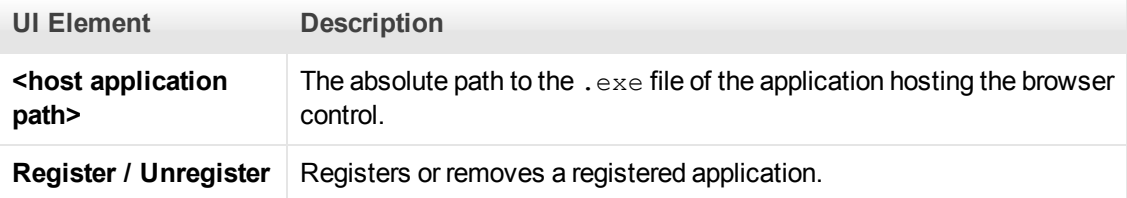

## <span id="page-61-0"></span>**Web Event Recording Configuration XML File Structure**

The Web event recording configuration XML file is structured in a specific format when you export it from the ["Custom Web Event Recording Configuration Dialog Box"](#page-488-0) (described on ["Custom Web](#page-488-0) [Event Recording Configuration Dialog Box" on page 489 489](#page-488-0)). If you are modifying the file, or creating your own file, you must ensure that you adhere to this format for your settings to take effect.

For task details, see ["How to Modify Event Recording Configuration for Web-Based Applications"](#page-52-1) [on page 53](#page-52-1).

### **Sample XML File**

```
<XMT> <Object Name="Any Web Object">
```

```
 <Event Name="onclick" Listen="2" Record="2"/>
         <Event Name="onmouseup" Listen="2" Record="1">
             <Property Name="button" Value="2" Listen="2"
Record="2"/>
         </Event>
     </Object>
         . . .
          . . .
          . . .
     <Object Name="WebList">
         <Event Name="onblur" Listen="1" Record="2"/>
         <Event Name="onchange" Listen="1" Record="2"/>
         <Event Name="onfocus" Listen="1" Record="2"/>
     </Object>
\langle / XML>
```
The following attributes enable you to define the listening criteria and recording status options in the XML file:

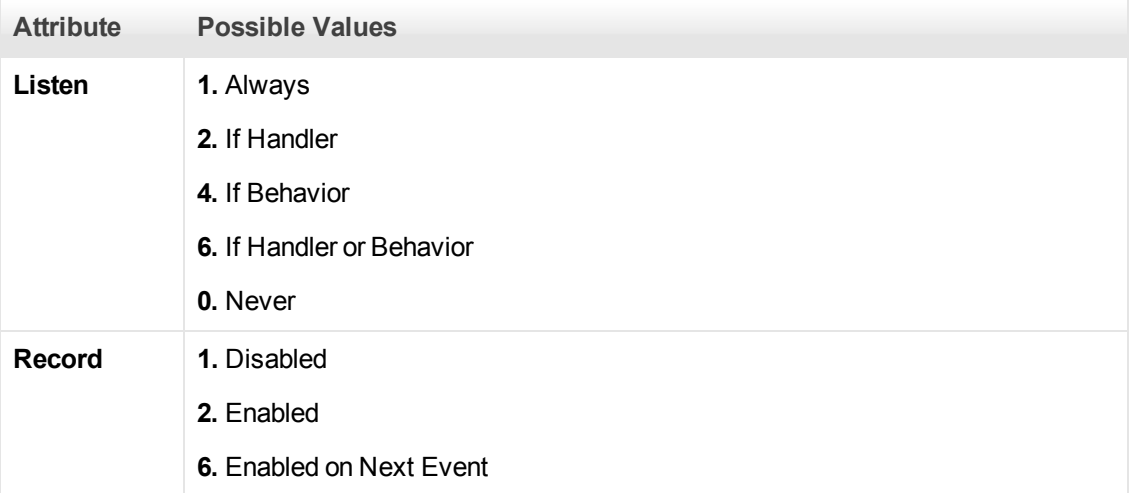

## <span id="page-62-0"></span>**Web > General Pane (Options Dialog Box)**

This pane enables you to determine how UFT behaves when recording and running tests or business components on Web sites.

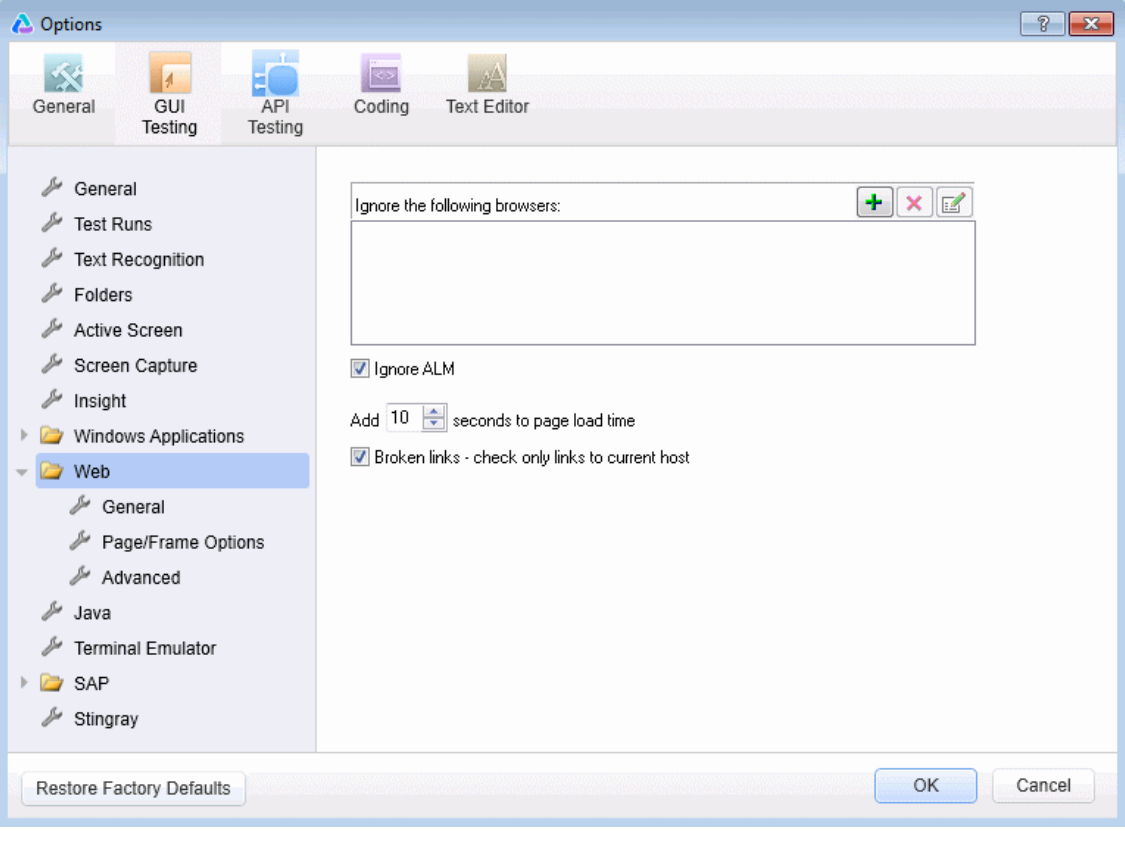

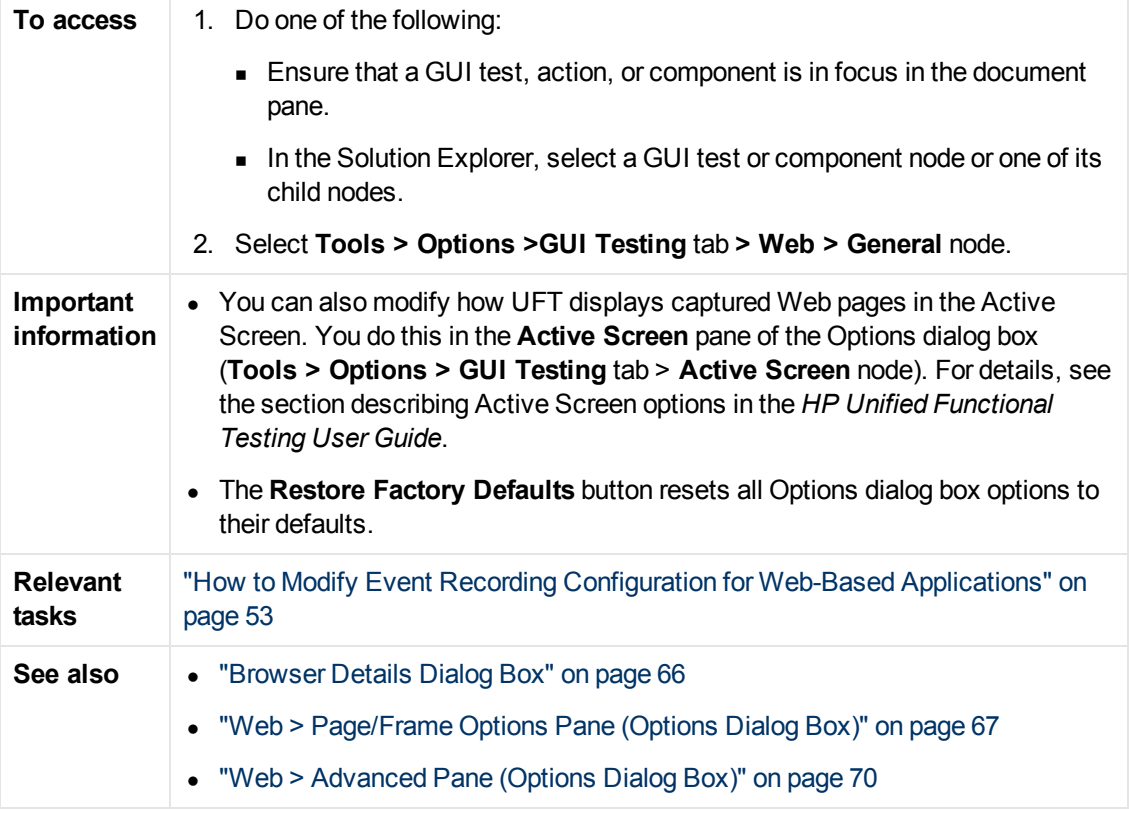

User interface elements are described below:

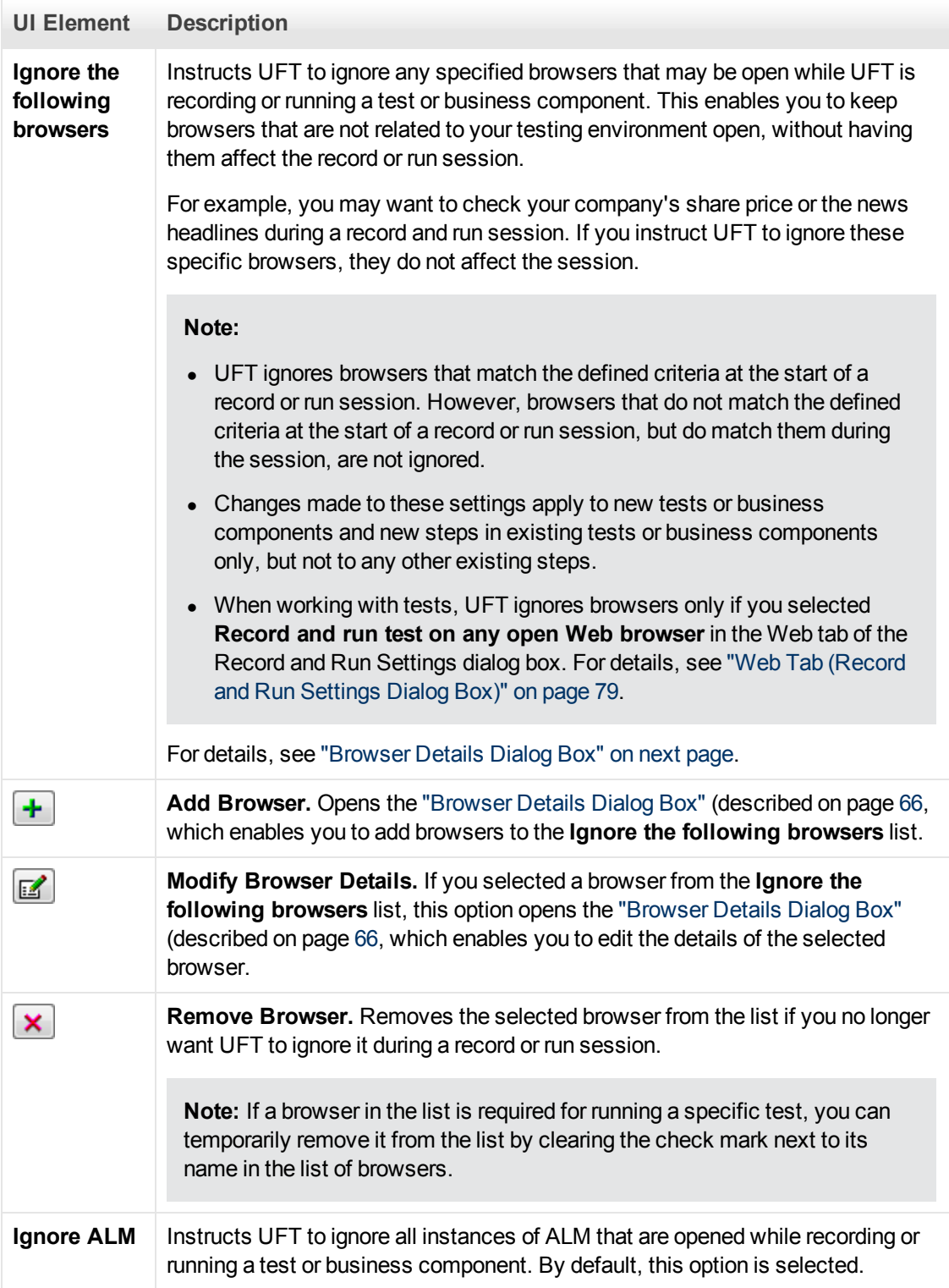

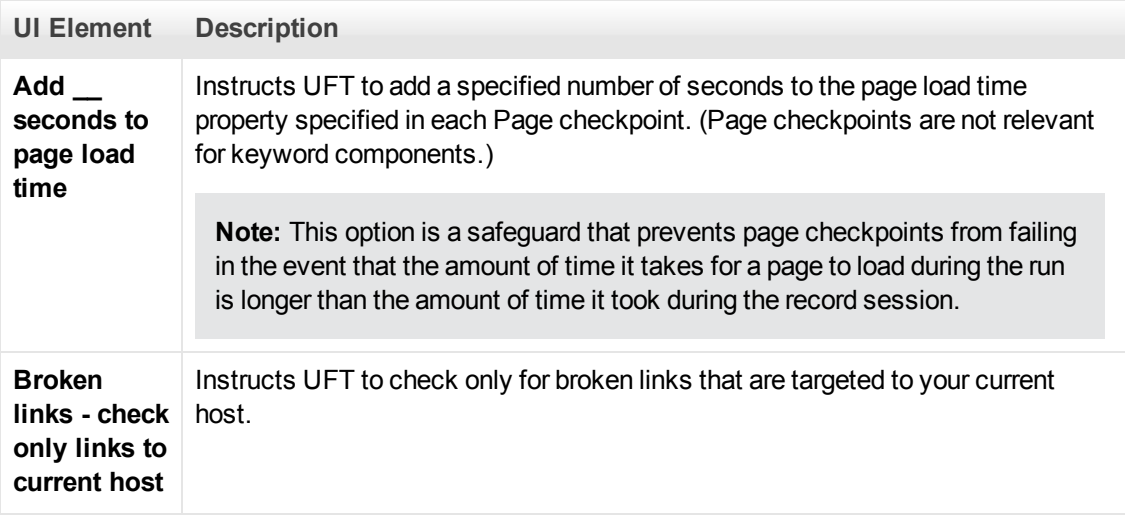

## <span id="page-65-0"></span>**Browser Details Dialog Box**

This dialog box enables you to specify the browsers that you want UFT to ignore during a record or run session.

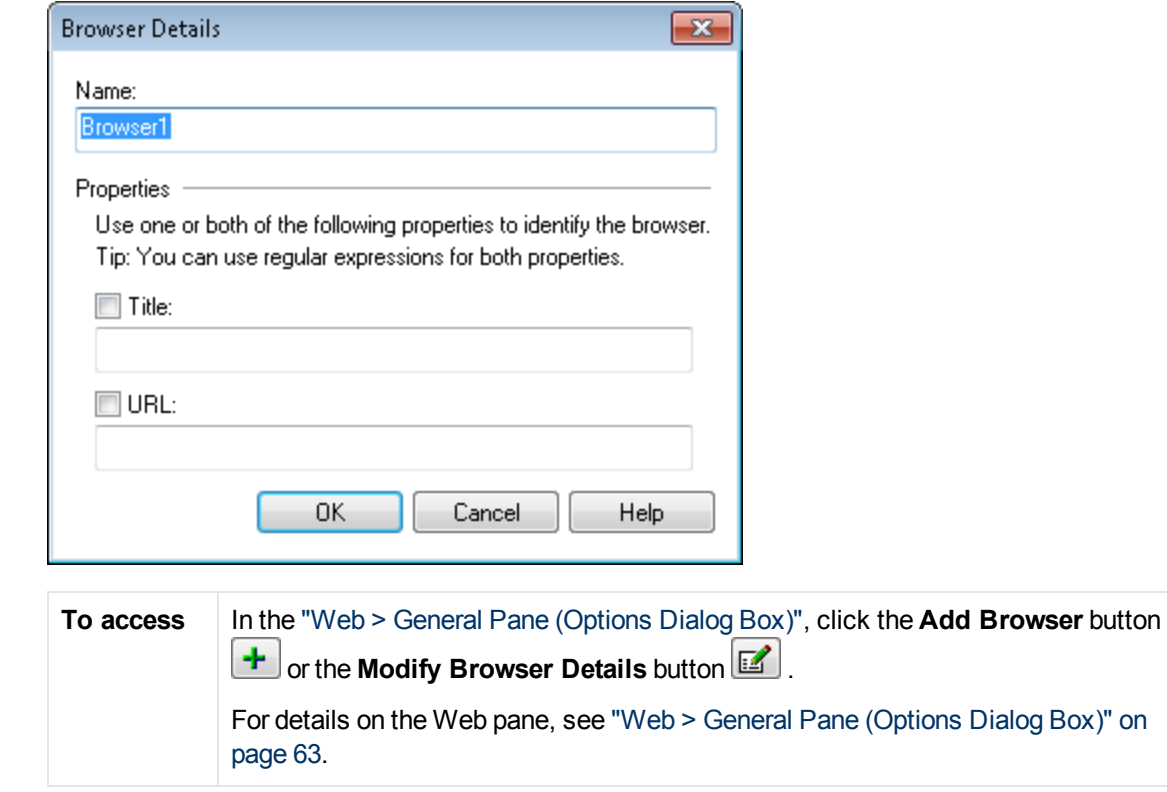

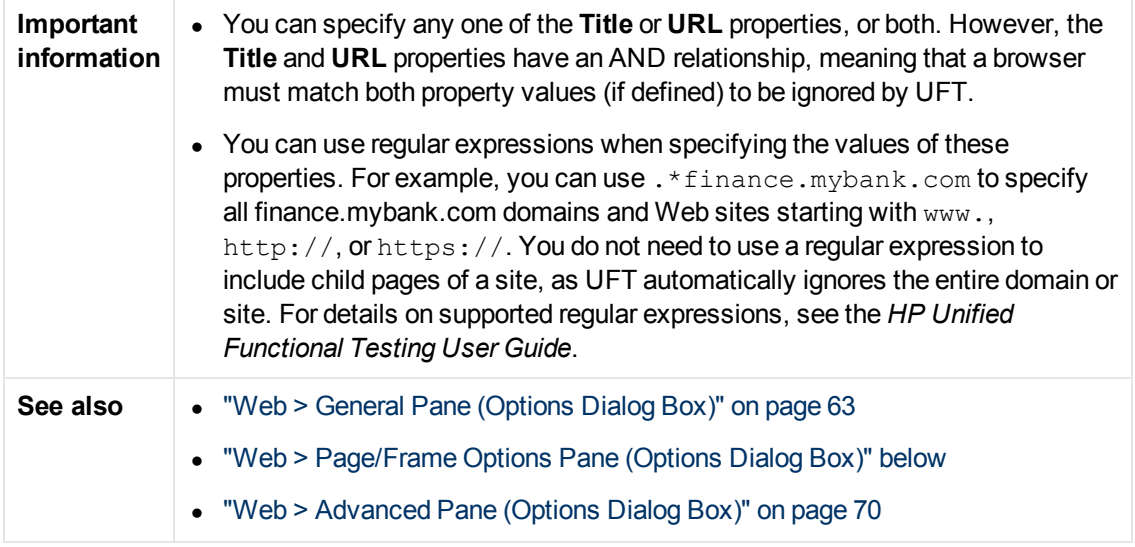

User interface elements are described below:

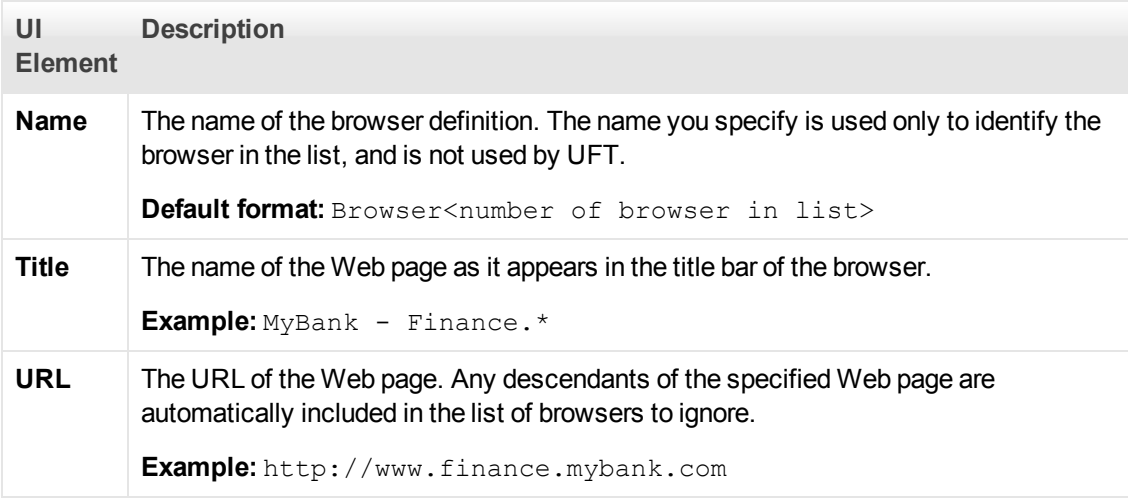

## <span id="page-66-0"></span>**Web > Page/Frame Options Pane (Options Dialog Box)**

This pane enables you to modify how UFT records Page and Frame objects.

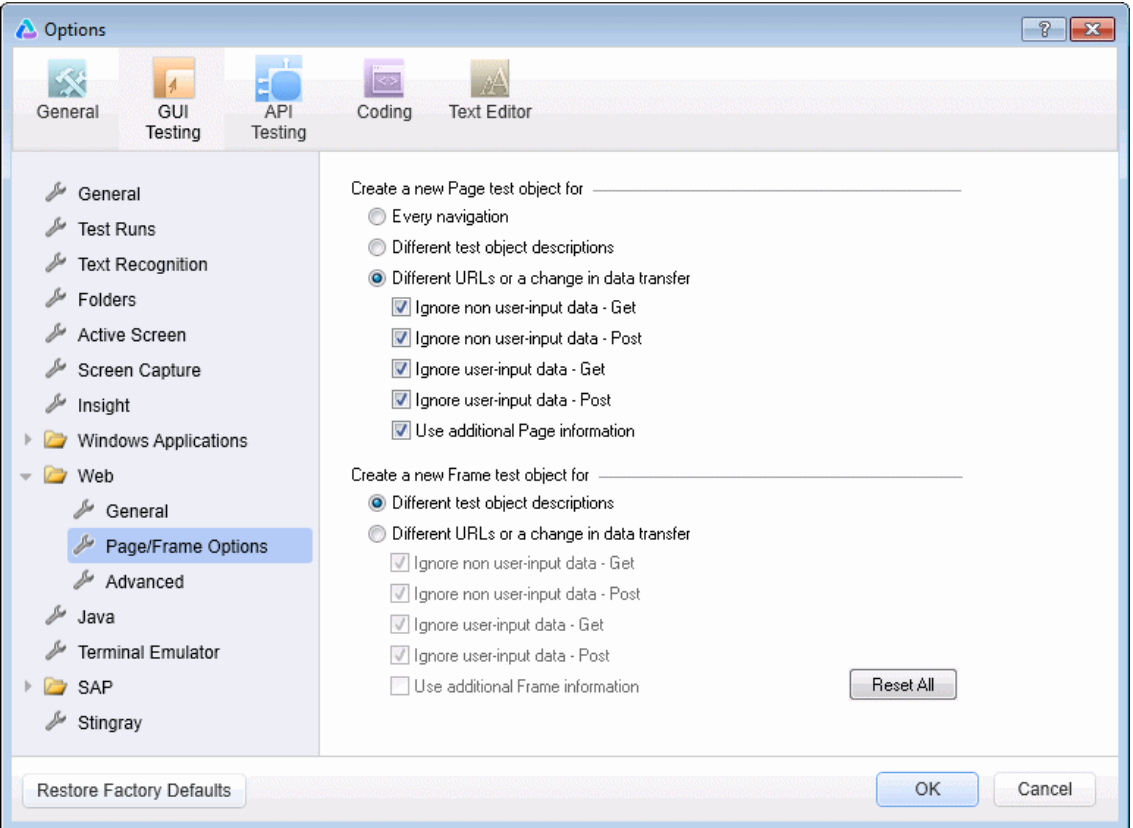

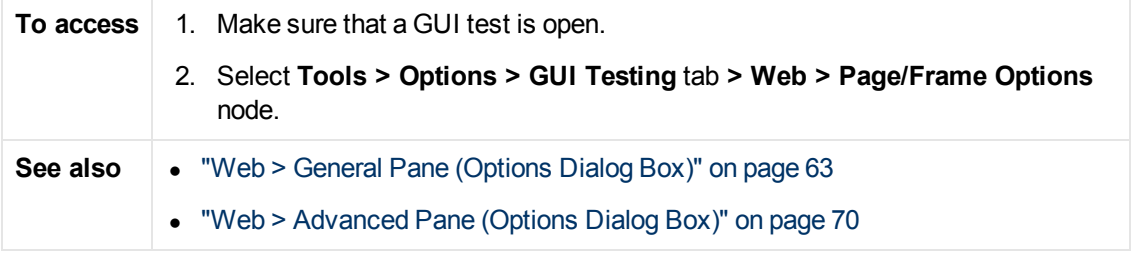

User interface elements are described below:

**UI Element Description**

#### **Create a new Page test object for**

These options instruct UFT when to create a new Page object in the object repository while recording.

#### **Create a new Frame test object for**

These options instruct UFT when to create a new Frame object in the object repository while recording. The Frame options are similar to the Page options (except that the **Every navigation** option is not available).

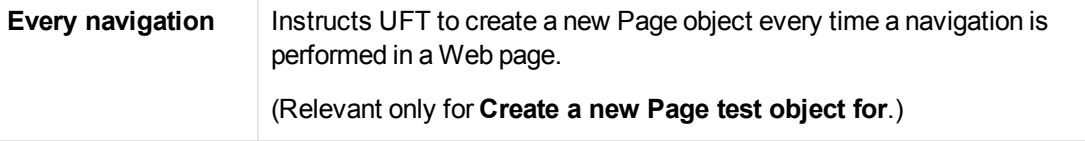

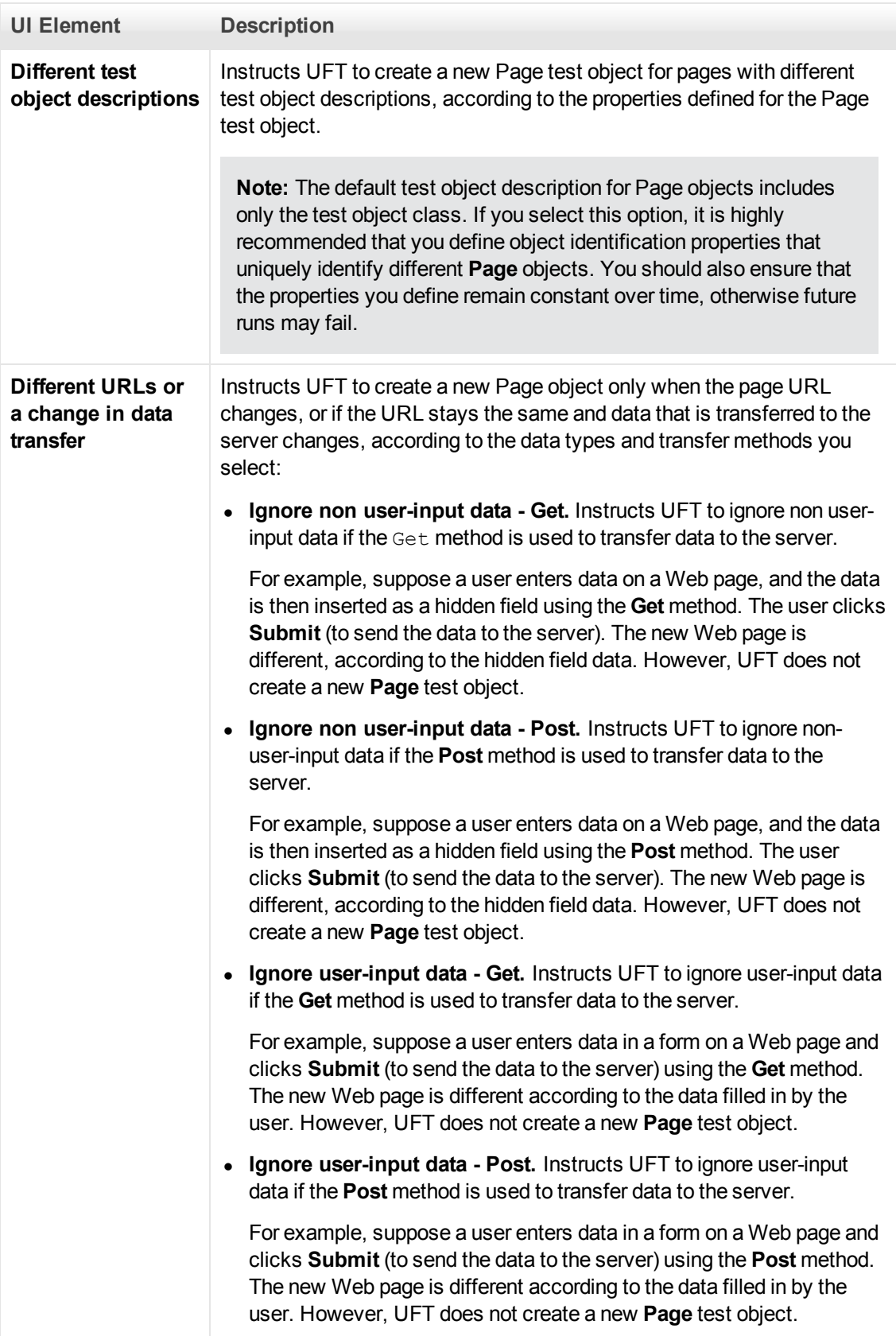

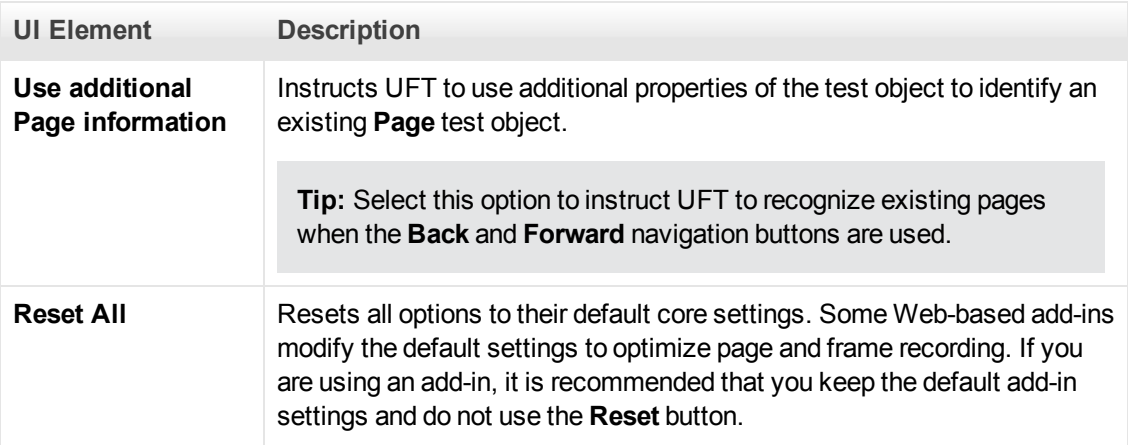

## <span id="page-69-0"></span>**Web > Advanced Pane (Options Dialog Box)**

This pane enables you to modify how UFT records and runs tests and business components on Web sites.

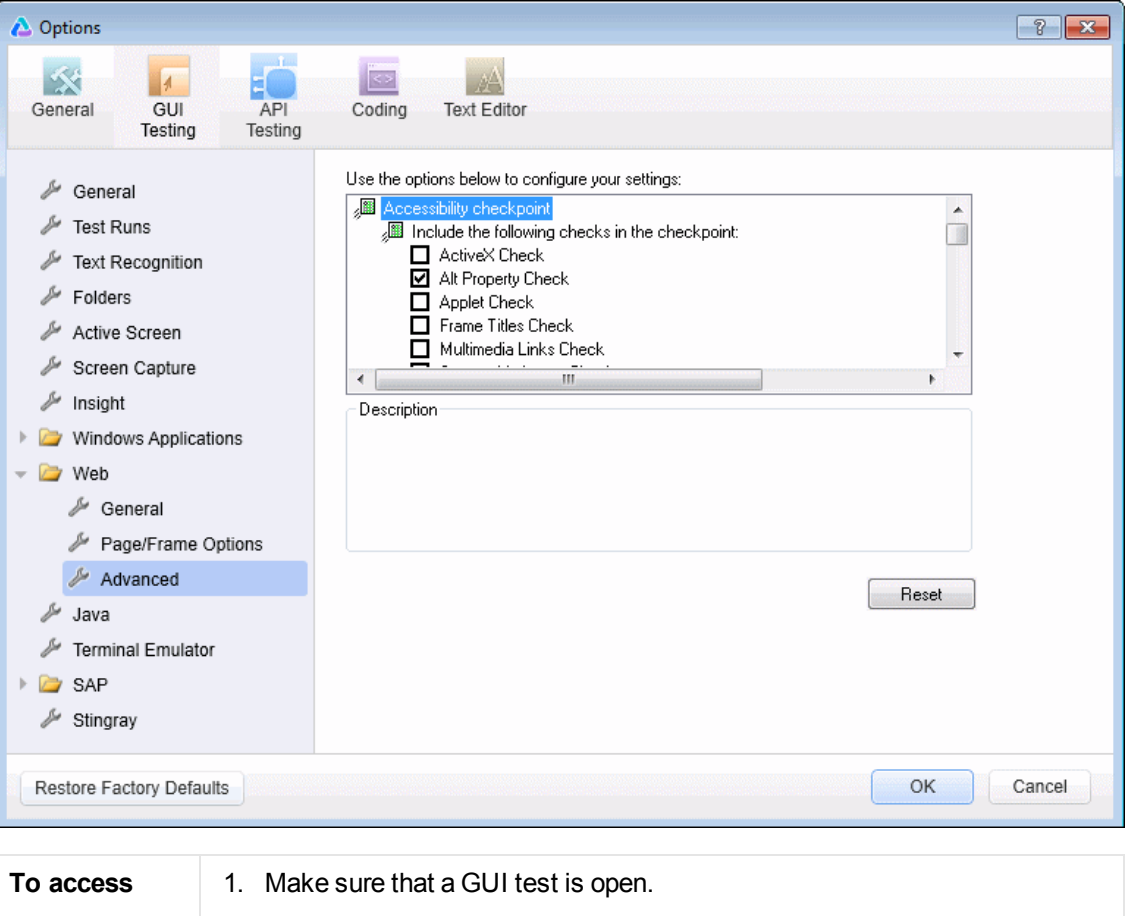

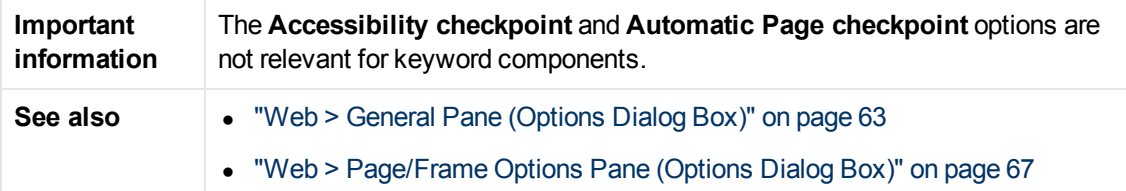

User interface elements are described below:

### **Accessibility Checkpoint (Tests Only)**

Accessibility checkpoints enable you to check that Web pages and frames conform to the W3C Web Content Accessibility Guidelines. All accessibility checkpoints in a test use the options that are selected in this dialog box during the run session.

For general information about accessibility checkpoints, see the chapter on Accessibility Checkpoints in the *HP Unified Functional Testing User Guide*.

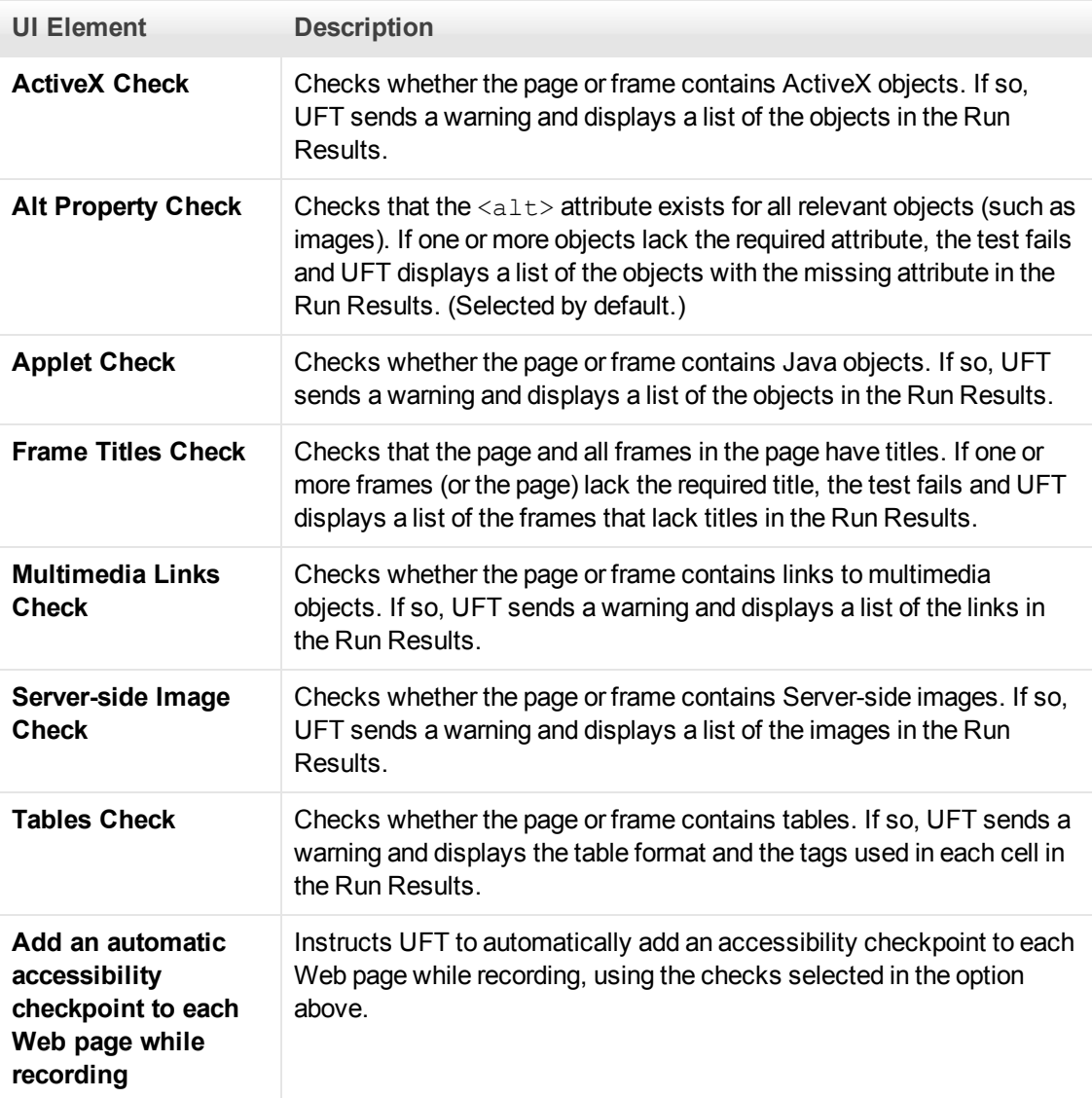

### **Automatic Page Checkpoint (Tests Only)**

These options enable you to check that expected and actual page properties are identical, by instructing UFT to automatically add a Page checkpoint for each Web page navigated during the recording process.

**Note:** If you are testing a Web page with dynamic content, using automatic Page checkpoints may cause the test to fail as these checkpoints assume that the page content is static between record and run sessions.

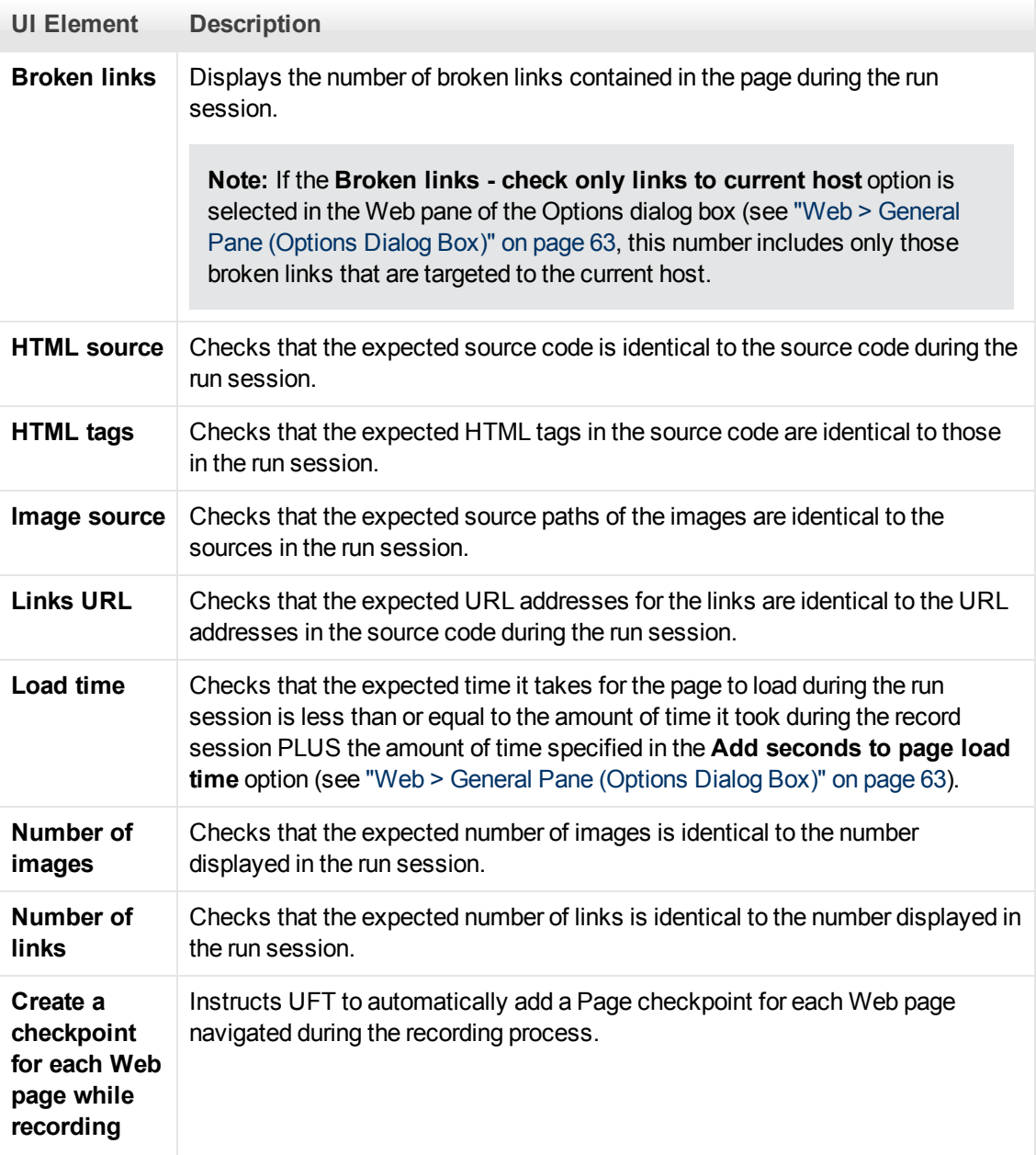
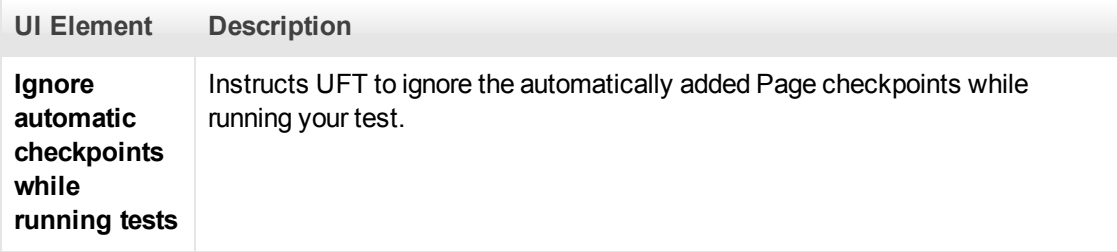

## **Record Settings**

These options enable you to set preferences for recording Web objects.

**Note:** If UFT does not record Web events in a way that matches your needs, you can also configure the events you want to record for each type of Web object. For example, if you want to record events, such as a mouseover that opens a sub-menu, you may need to modify your Web event configuration to recognize such events. For details, see ["Event Recording](#page-44-0) [Configuration for Web-Based Applications" on page 45](#page-44-0).

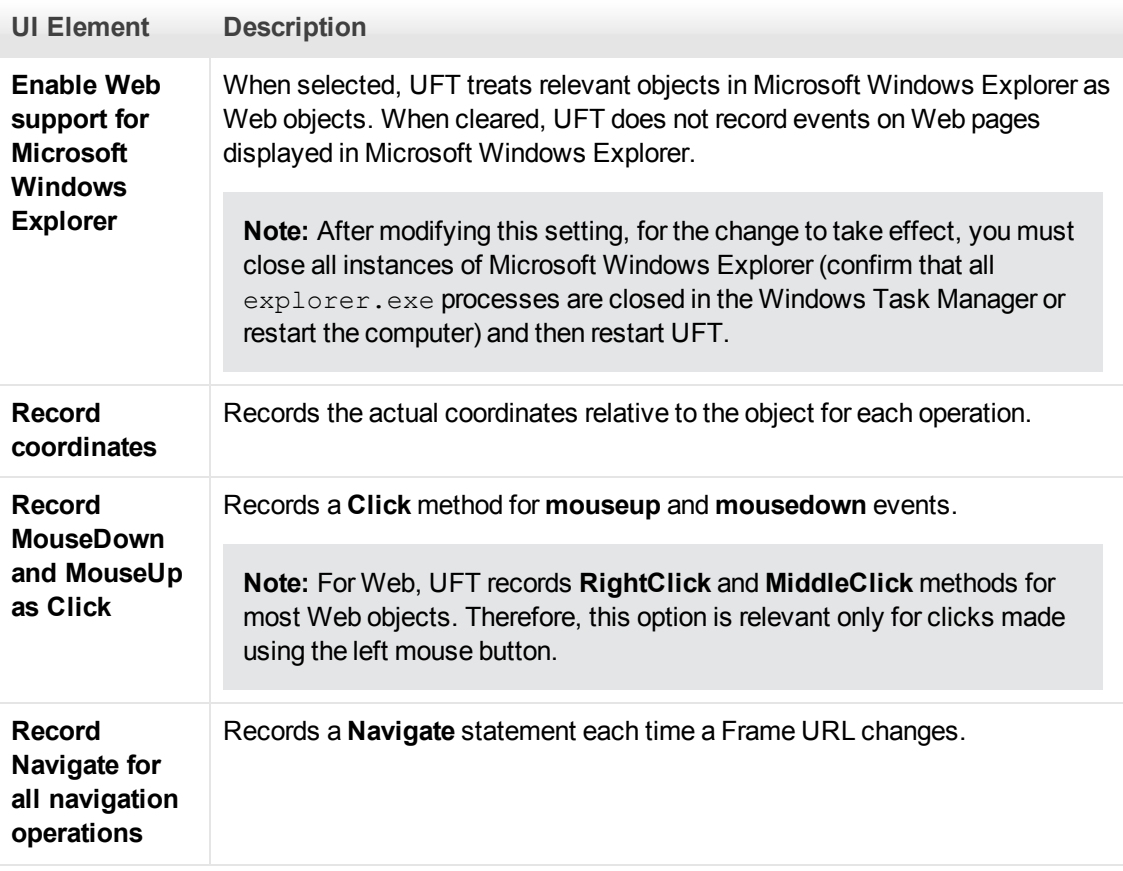

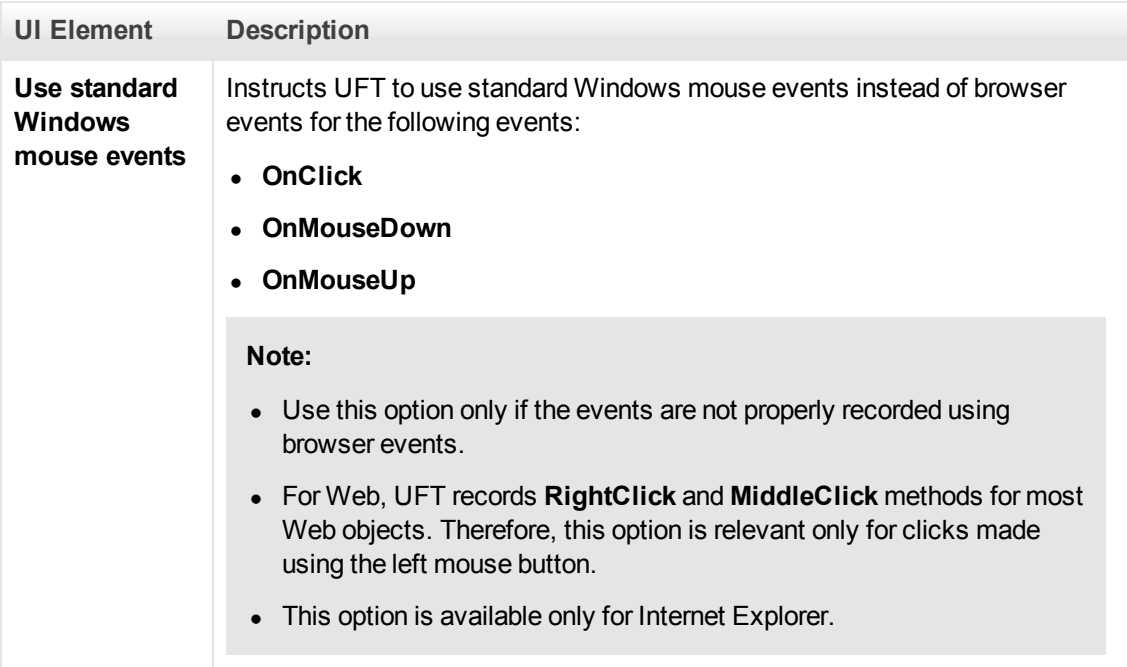

## **Run Settings**

These options enable you to set preferences for working with Web objects during a run session.

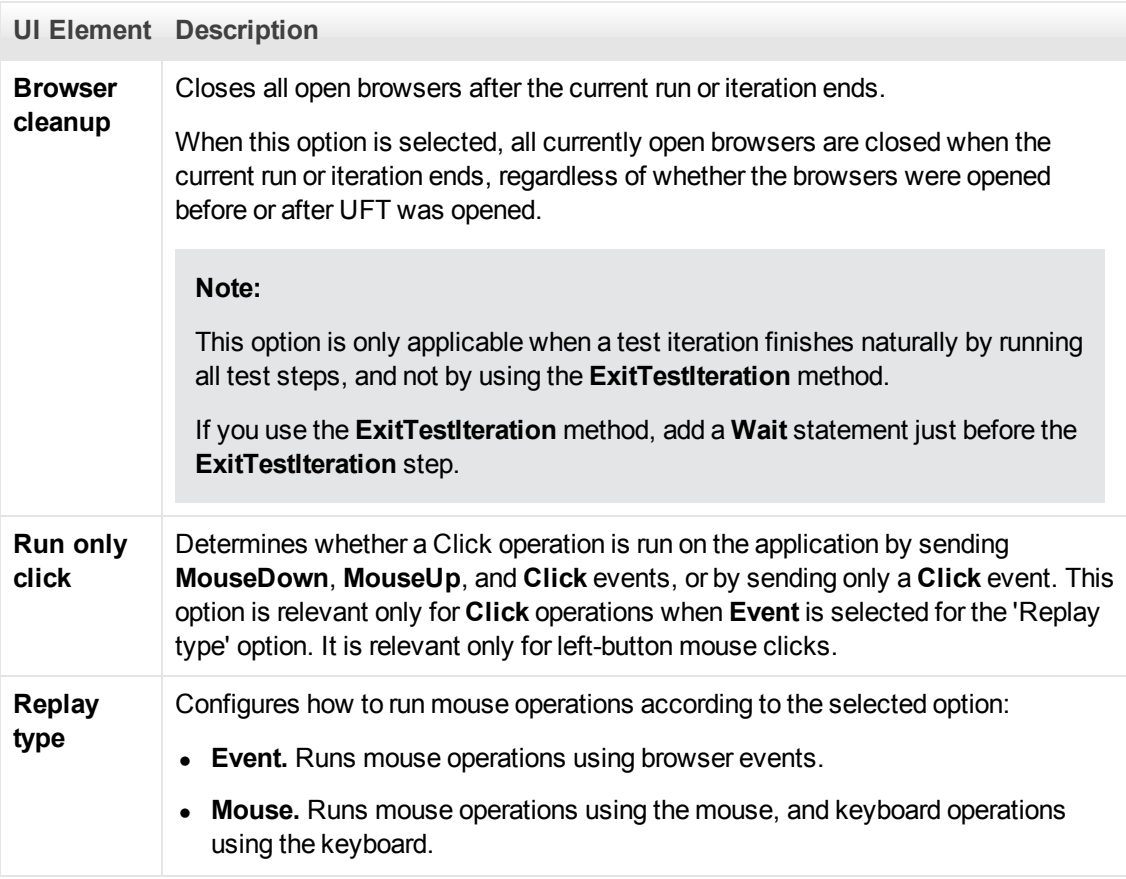

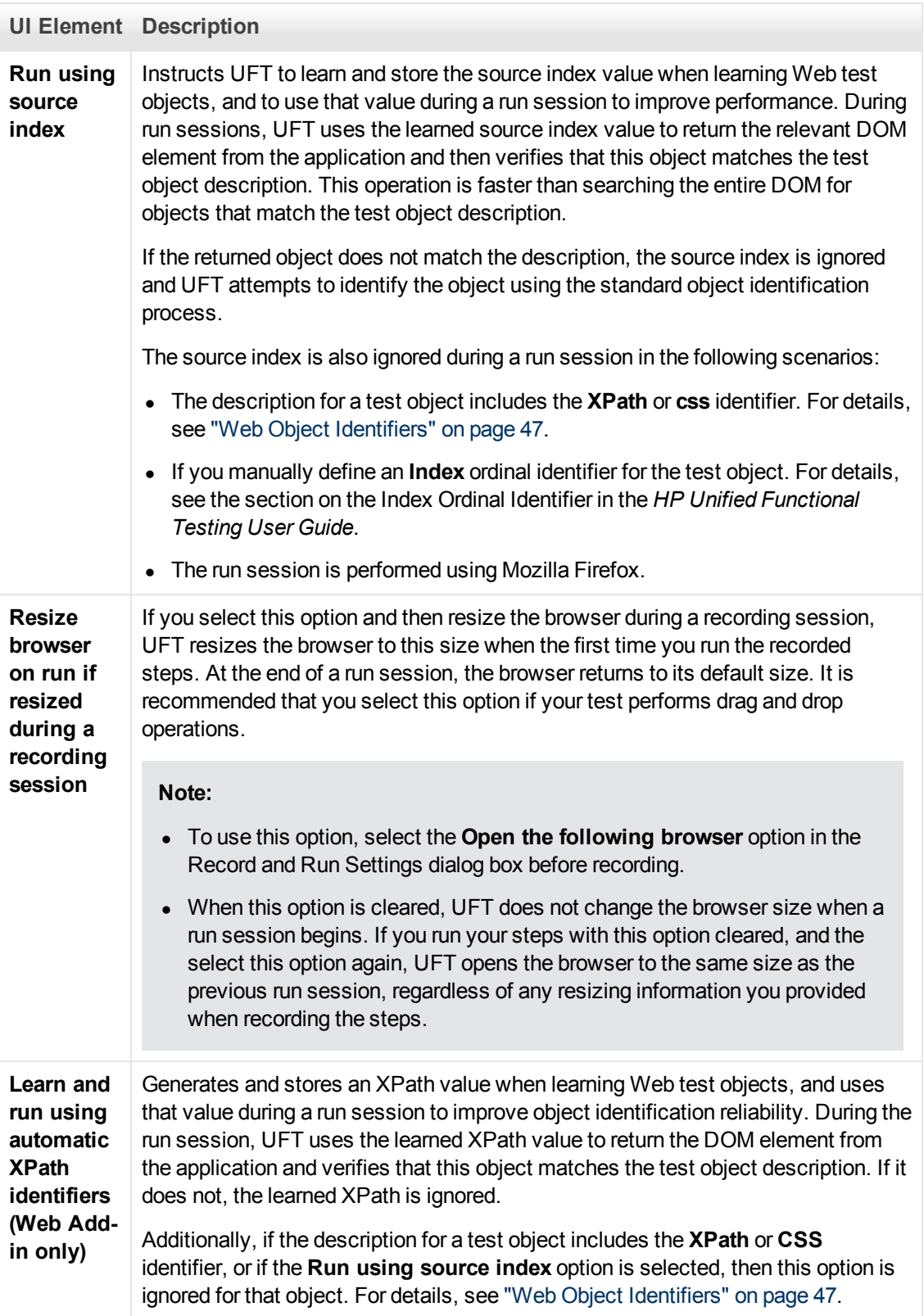

# <span id="page-75-0"></span>**Web Pane (Test/Business Component Settings Dialog Box / Application Area - Additional Settings Pane)**

This pane provides options for recording and running tests on Web sites.

The following image displays the Web pane of the Test Settings dialog box. The content of this pane is identical to the content of the Web pane of the Business Component Settings dialog box and the Application Area's Additional Settings pane.

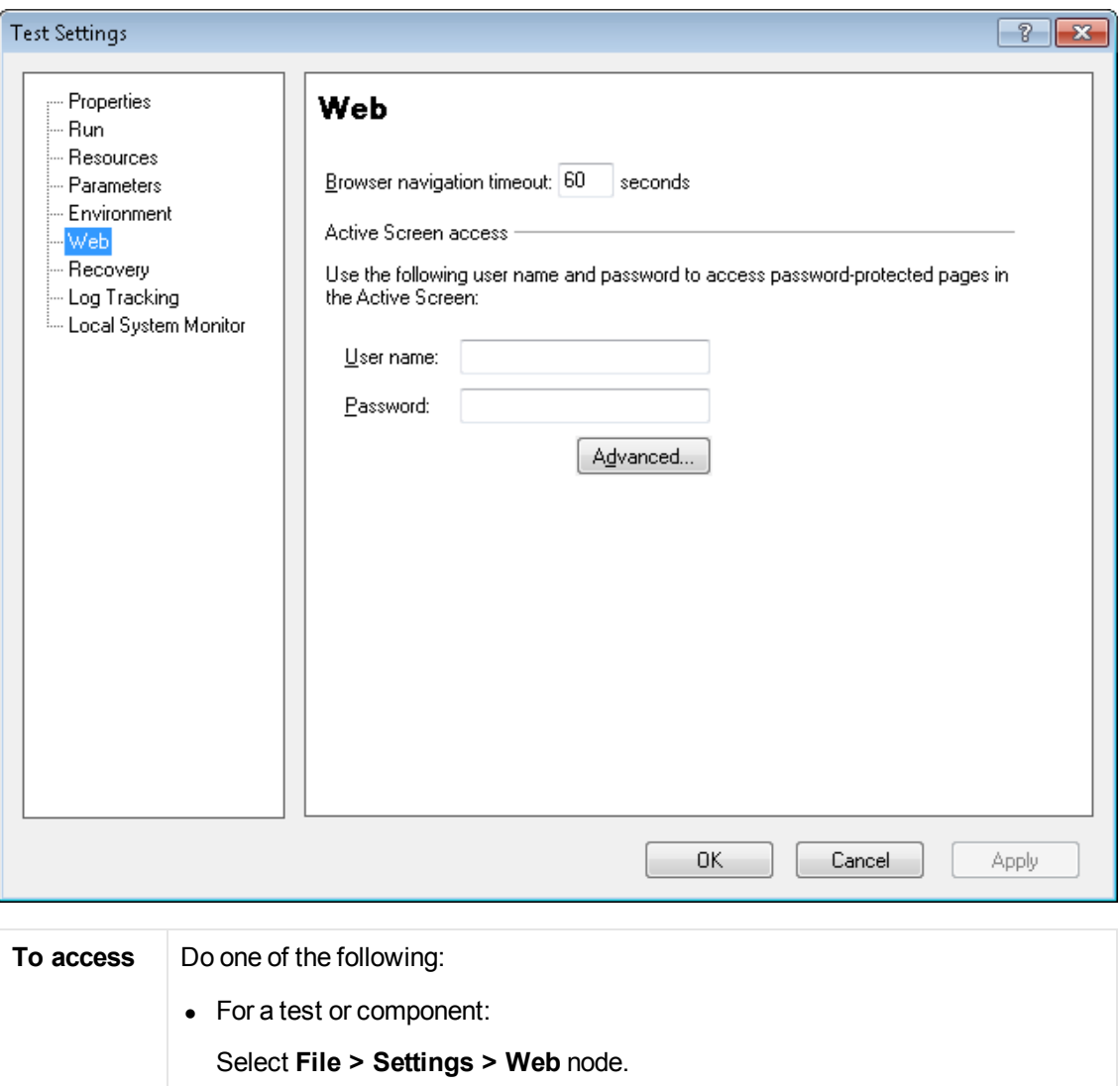

• For an application area:

Open the application area and select **Additional Settings> Web** in the sidebar.

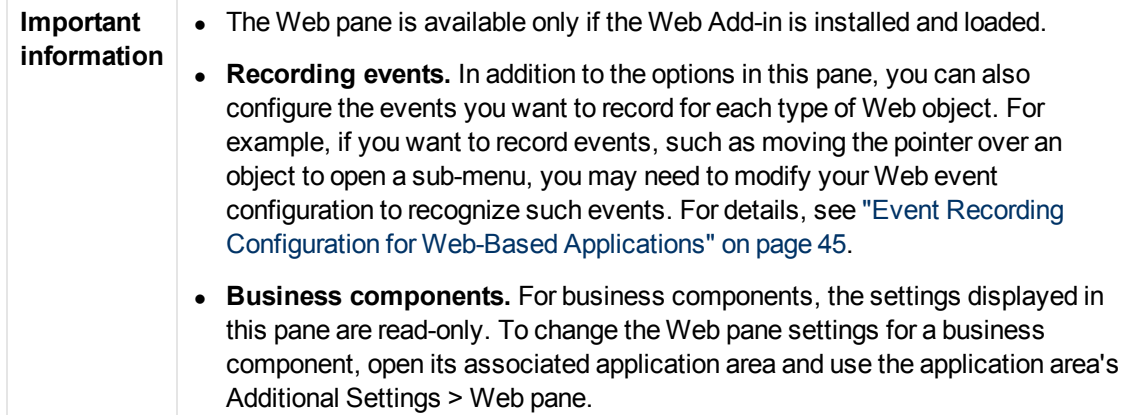

User interface elements are described below:

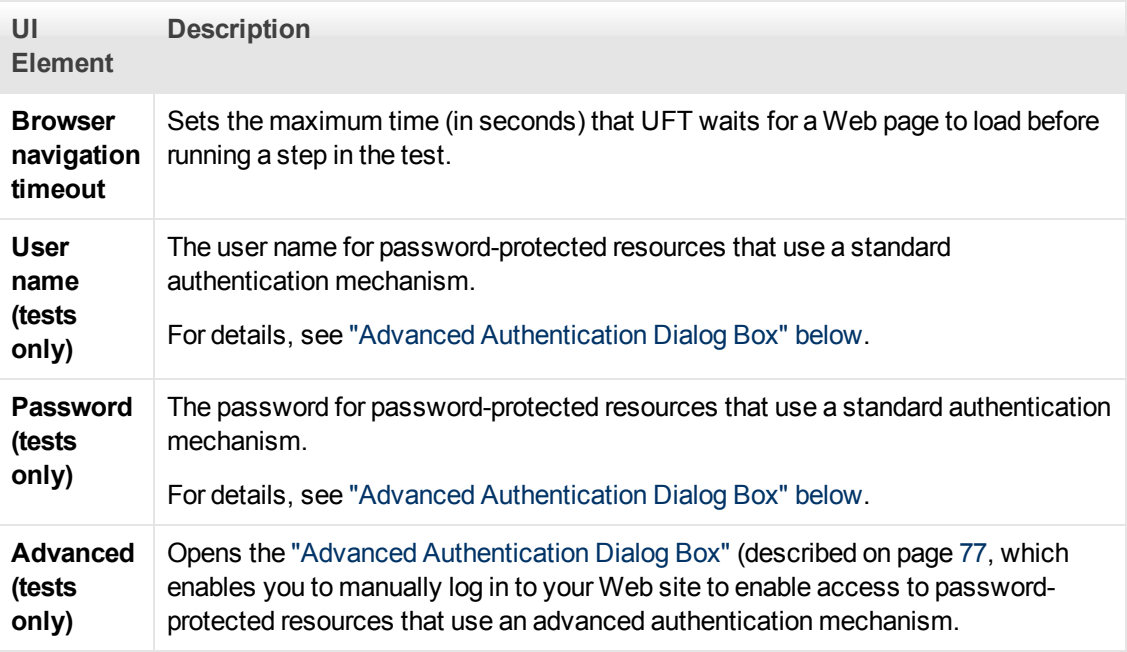

## <span id="page-76-0"></span>**Advanced Authentication Dialog Box**

This dialog box enables you to define login information, so that the Active Screen can access the resources on a site, where the automatic Active Screen login mechanism may not be sufficient.

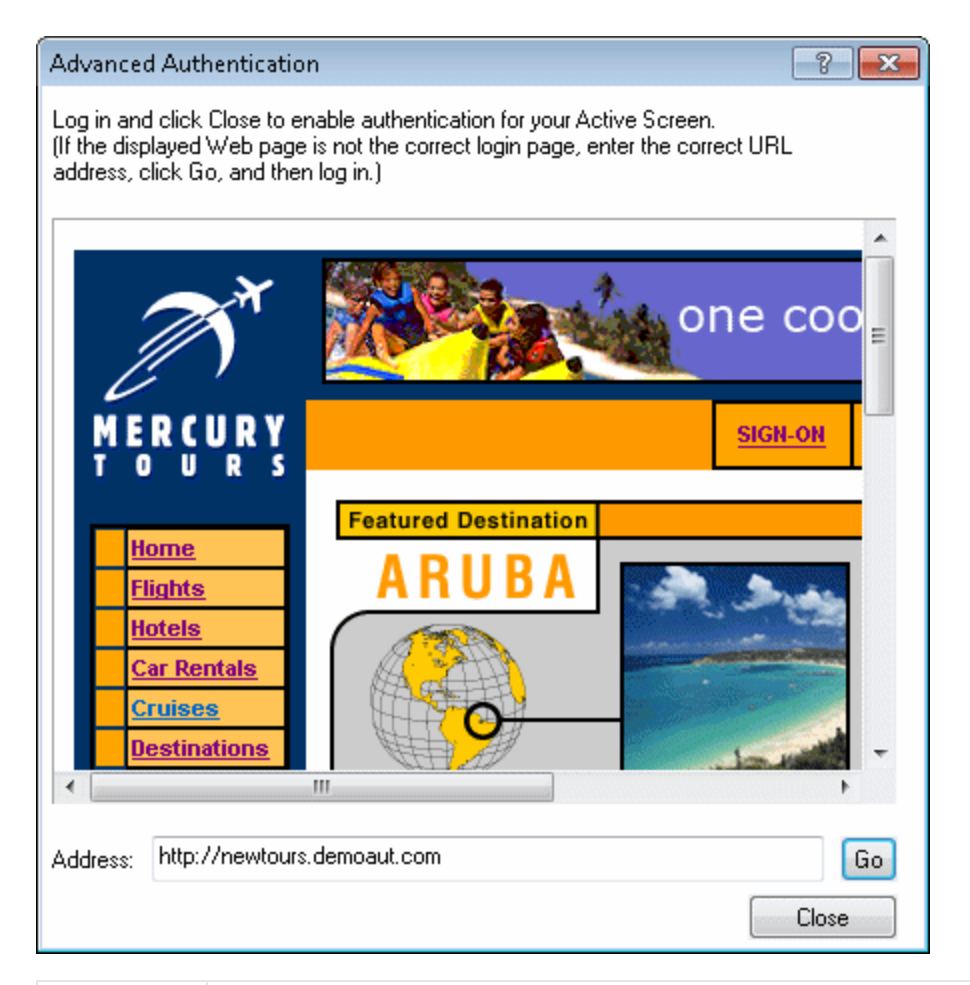

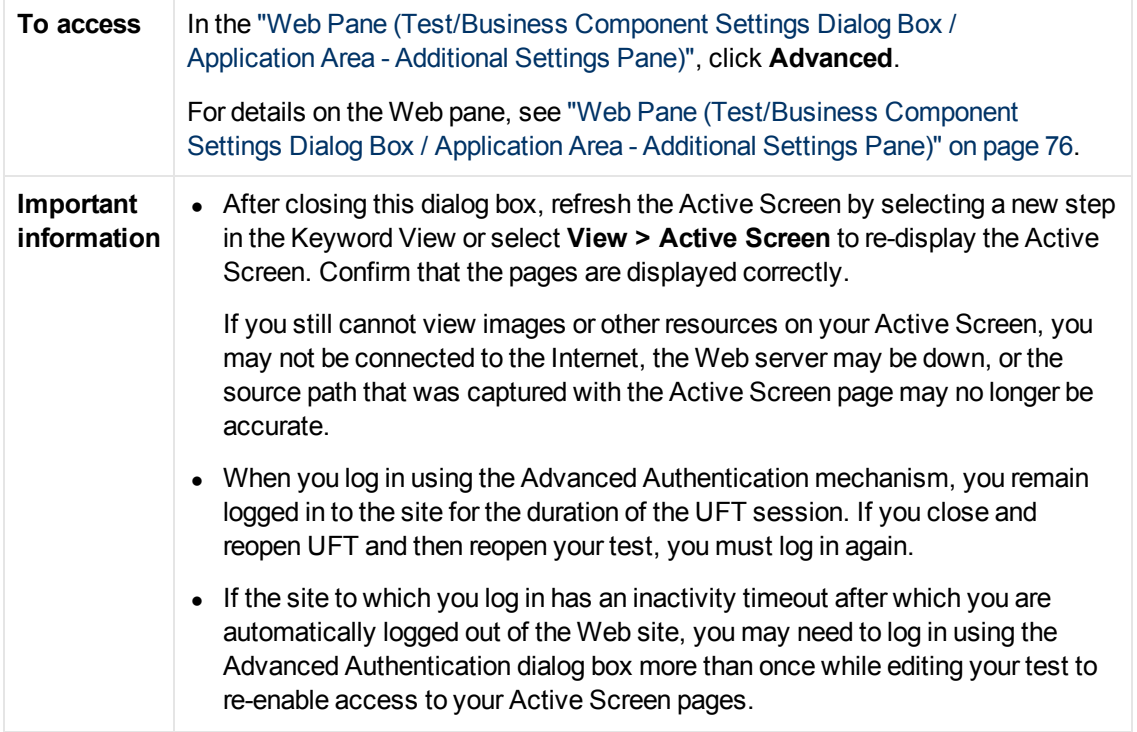

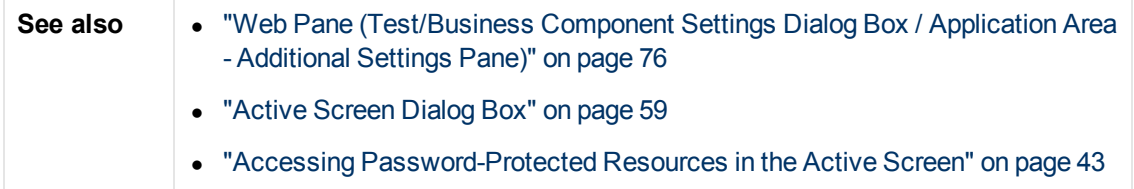

User interface elements are described below (unlabeled elements are shown in angle brackets):

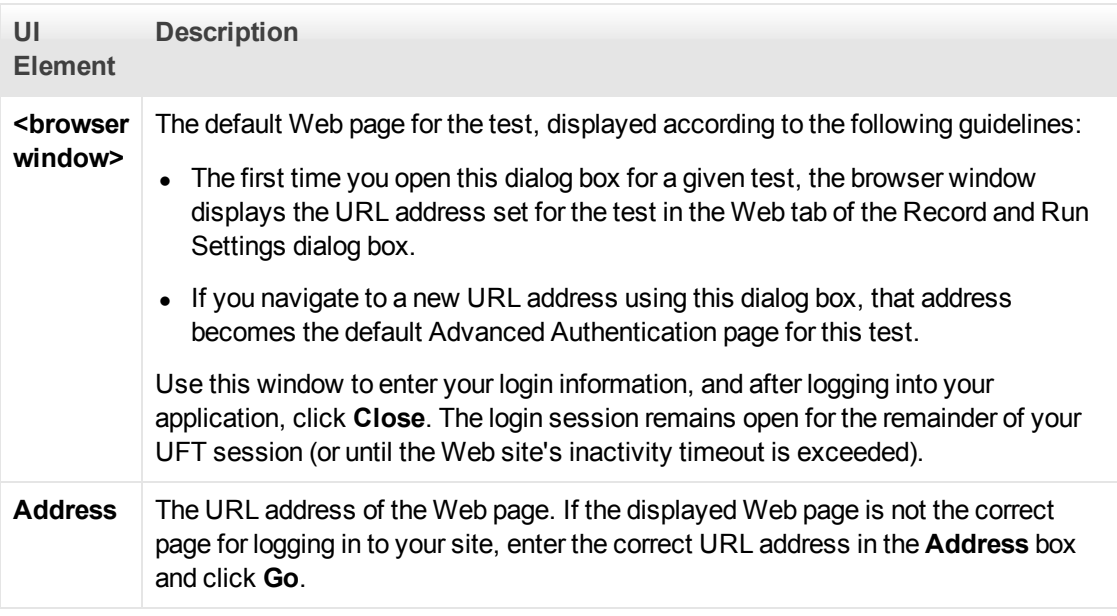

# **Web Tab (Record and Run Settings Dialog Box)**

This tab enables you to set options that instruct UFT which applications to open when you begin to record or run your test. You can instruct UFT to open and record on applications from more than one environment. You can also create steps on more than one browser tab, if your browser supports tabbed browsing.

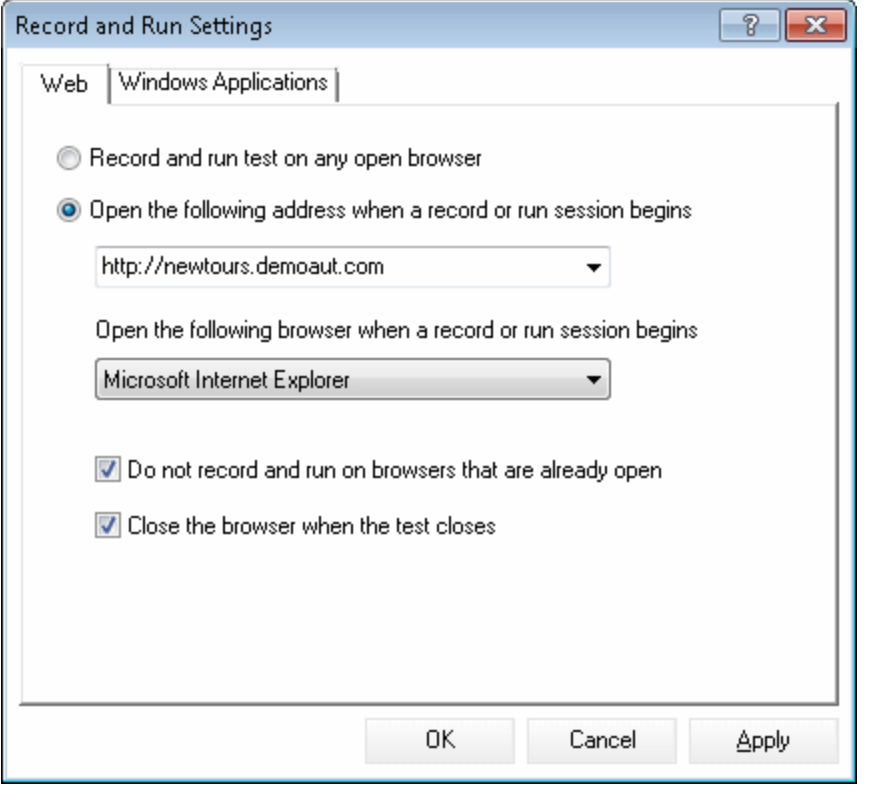

**To access** Select **Record > Record and Run Settings** and select the Web tab.

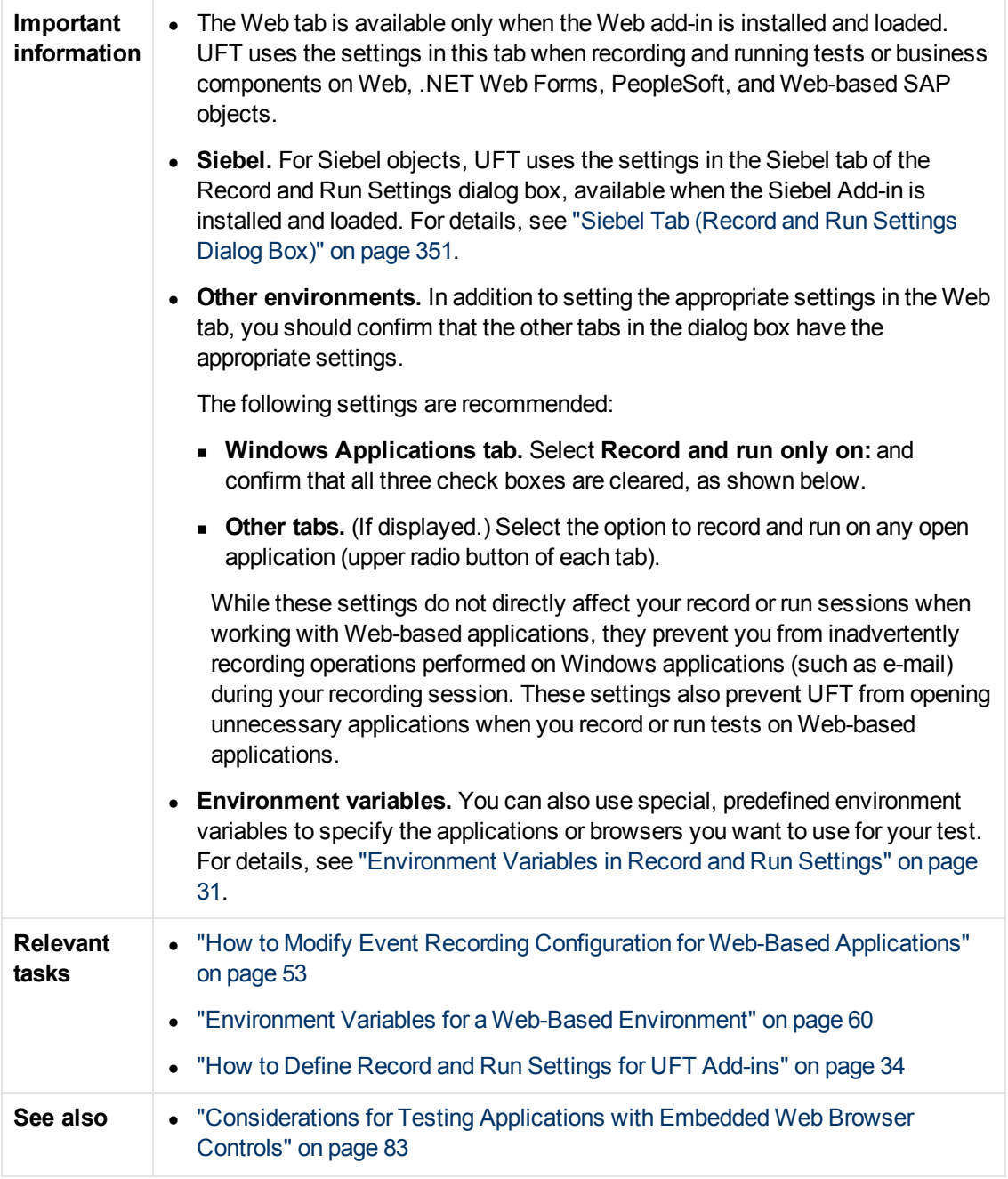

User interface elements are described below:

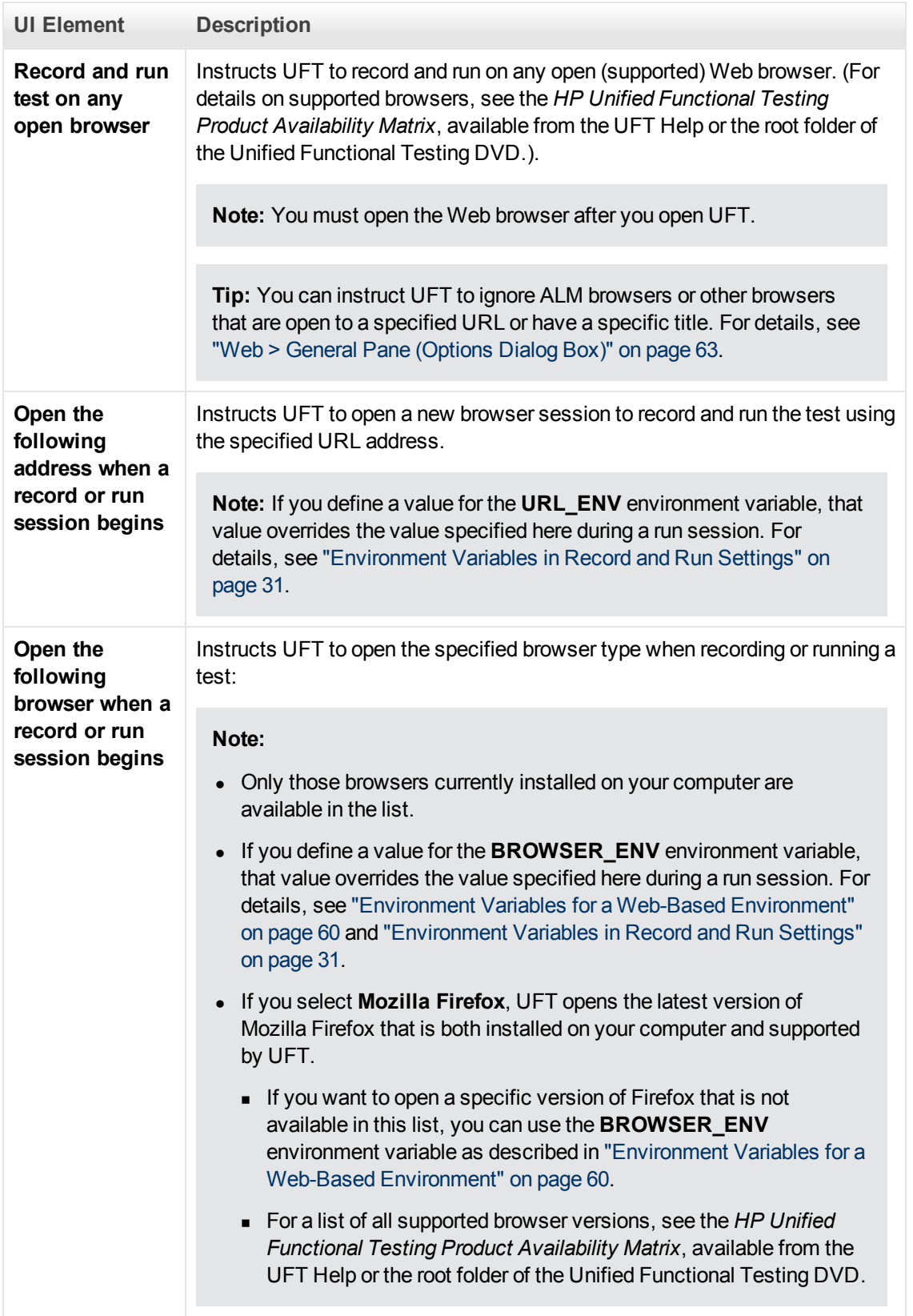

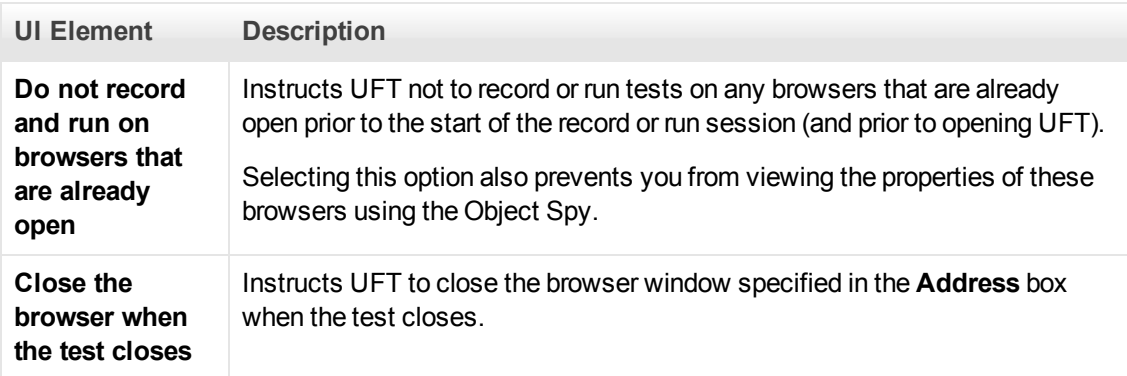

## <span id="page-82-0"></span>**Considerations for Testing Applications with Embedded Web Browser Controls**

- To record and run tests on an application with embedded Web browser controls, select Record **and run tests on any open Web browser** in the Record and Run Settings dialog box.
- Register your browser control application (using the Register Browser Control Utility) so that UFT recognizes your Web object when recording or running tests. For details, see ["Register](#page-60-0) [Browser Control Utility" on page 61.](#page-60-0)
- Make sure that the application is opened after UFT, and start recording.

# **Troubleshooting and Limitations - Web-Based Application Support**

This section contains general troubleshooting and limitation information about the Web add-in, and includes the following sections:

- ["User Account Control \(Where Applicable\)" below](#page-83-0)
- ["Test Objects, Methods, and Properties" below](#page-83-1)
- ["Creating and Running Testing Documents" on next page](#page-84-0)
- ["Running Tests or Components in Microsoft Internet Explorer" on next page](#page-84-1)
- ["Recognition of WebTable Test Objects" on next page](#page-84-2)
- ["Checkpoints, Output Values, and the Active Screen" on page 86](#page-85-0)
- ["Working with Multiple Web Browsers" on page 87](#page-86-0)
- <span id="page-83-0"></span>• ["Multilingual Support for Web Browsers" on page 87](#page-86-1)

### **User Account Control (Where Applicable)**

• If you are working on a computer where the UAC (User Account Control) option is set to ON, UFT does not support testing on Mozilla Firefox browsers that were installed (or upgraded to a new version) after you installed UFT.

**Workaround**: After installing Mozilla Firefox on the environment described above, log in as an administrator and open UFT. This enables UFT to install files that are required for Mozilla Firefox support.

### <span id="page-83-1"></span>**Test Objects, Methods, and Properties**

• Web test objects do not support the  $\texttt{Class}$  Name identification property. If you try to run a ChildObjects (<Descr>) step on a Web object, and the  $Descr$  argument includes the Class Name property, a **General Run Error** message is displayed.

**Workaround**: Use the micclass property in the Descr argument.

• If you record drag and drop steps on a Web element within the same frame, the test steps may fail during the run session if the screen resolution is not identical to the screen resolution during the recording session. This is because the target location coordinates may be different for different screen resolutions.

**Workaround:** If this problem occurs, adjust the **Drop** coordinates according to the new location.

- UFT records changes in the edit field only on  $\langle$ input type="file"> tags. Browsing operations are not recorded.
- Clicks on form tags of type POST may not run correctly.

**Workaround:** If this problem occurs, change the replay type before the click to **Run by mouse operations** using: Setting.WebPackage("ReplayType") = 2. It is recommended to return the replay type to the default (**Run by Events**) setting after the click step: Setting.WebPackage("ReplayType") = 1.

## <span id="page-84-0"></span>**Creating and Running Testing Documents**

• If you use the Tab key when recording password fields in the AutoComplete dialog box, UFT may record incorrectly.

**Workaround:** Press **ENTER** after entering the user name or click the button for logging in.

• When UFT opens a browser, it may not correctly recognize multiple tabs that were opened and saved from a previous browser session.

**Workaround:** If multiple tabs are required, open them during the run session by adding the relevant steps to your test or business component.

## <span id="page-84-1"></span>**Running Tests or Components in Microsoft Internet Explorer**

• When using Microsoft Internet Explorer 7.0, UFT cannot switch to tabs that are not visible on the tab-band without scrolling.

**Workaround:** Perform either of the following:

- n Maximize the browser to increase the number of tabs that are visible in the tab-band without scrolling.
- **n** Increase the screen resolution to allow more tabs to be visible in the tab band.
- $\bullet$  If you record a click on an area of an image map that is not mapped to a URL in Microsoft Internet Explorer, UFT will perform a click on the first mapped area of that map during the run session.
- UFT does not record on customized toolbar buttons in Microsoft Internet Explorer. (It records only on the toolbar buttons that are displayed by default in the browser.)
- UFT does not record on the Find window of the Microsoft Internet Explorer browser.
- UFT may respond slowly during a recording session if the drop-down boxes in a Web page contain a lot of data.

**Workaround:** Learn the objects on a Web page that contains a lot of data (instead of recording).

If you install an update for Microsoft Internet Explorer 7 and later try to open UFT, UFT sometimes does not open correctly. This is due to a known Microsoft issue in which the urlmon.dll file becomes corrupted during the Microsoft Internet Explorer update. For details on this issue from the Microsoft support site, see <http://support.microsoft.com/kb/946627>.

**Workaround:** Reinstall Microsoft Internet Explorer 7 or install a later version.

- . If Internet Explorer 9 displays the message: Speeding up browsing by disabling add-ons, choose **Don't disable** or select a bigger threshold value.
- <sup>l</sup> When using Internet Explorer 9, the **innertext**, **outertext**, **innerhtml** and **outerhtml** property values may differ from earlier versions of Internet Explorer. Therefore, using these values in parameters or running checkpoints that use these property values may cause the steps to fail.

## <span id="page-84-2"></span>**Recognition of WebTable Test Objects**

By default, when using the UFT Web Add-in, UFT recognizes any HTML table as a **WebTable** test object.

However, in QuickTest 9.5 or 10.00, the default behavior was to ignore HTML tables with one row and one column during Object Spy, learn, and record sessions.

In specific situations, this changed default behavior may result in differences when learning new test objects or when running steps containing Web test objects that were learned in QuickTest 9.5 or 10.00. For example, the **ChildObjects** method may return a different value for parent objects that contain Web tables.

If necessary, you can revert to the previous behavior by enabling (and optionally modifying) **abstract table** support.

Abstract tables are defined in a built-in Web Add-in Extensibility toolkit support set called **HPInternal.** By default, this toolkit support set is not loaded.

#### **To activate the abstract table support:**

```
1. Open
  <UFT installation folder>\dat\Extensibility\Web\Toolkits\HPInternal-
  \loadalways.ind
```
2. Change the single line in the file to: load=true

**To modify which types of tables UFT treats as an abstract table:**

Edit the **IsHPAbstractTable** JavaScript located in:

```
<UFT installation folder>\dat\Extensibility\Web\Toolkits\HPInternal\HP-
AbstractTable.js.
```
The sample **IsHPAbstractTable** JavaScript function below causes UFT to treat Web table elements containing one row and one column as abstract tables:

```
function IsHPAbstractTable()
{
      // Treat all tables with only one cell as abstract tables
      if ( elemrows.length == 1 && elemrows[0].cells.length == 1 ){
              return true;
       }
      return false;
```
To instruct UFT to ignore additional types of Web table elements, modify the **IsHPAbstractTable** JavaScript function to return **true** for those types based on their HTML properties or other information. (Use the token **\_elem** to represent the Web element UFT is currently handling.)

**Caution:** HPAbstractTable.js affects the way UFT identifies Web objects and can cause problems if modified incorrectly. Edit this file only if you are an experienced JavaScript programmer and are familiar with the implementation of your Web controls. Make sure to create a backup copy of the file before making changes.

## <span id="page-85-0"></span>**Checkpoints, Output Values, and the Active Screen**

• Checkpoints on page source/HTML tags cannot be inserted from the Active Screen and must be inserted while recording. These checkpoints may fail during the first run session.

**Workaround:** Perform an update run (**Run** > **Update Run Mode**) of your test or business component before you run a test or business component that includes a page source/HTML tag checkpoint.

If you insert checkpoints from the Active Screen when you are working with an application containing a browser control instead of a Web browser, your checkpoints may fail.

**Workaround:** Insert checkpoints while recording.

• If you take a snapshot of an ASPAjaxRichTextArea object on FireFox, it might not be displayed correctly in the Active screen.

## <span id="page-86-0"></span>**Working with Multiple Web Browsers**

UFT retrieves the CSS property values from the browser. When designing tests or components that will run on different browsers, keep in mind that different browsers may have different CSS functionality and return different property values for the same object.

#### **Problem**

When running steps that are intended to be performed on different browsers, and UFT tries to perform the step intended for the second browser before the second browser has finished loading, UFT will perform the step on the first browser, and the step may fail.

#### **Solution**

Insert a  $Wait()$  statement before the first step on the second browser to enable the second browser to finish loading.

#### **Reason**

By default, a Browser test object does not have any identification properties in its description. When only one browser is open, the open browser matches the (empty) description for any Browser test objects. When multiple browsers are open, UFT uses smart identification or the ordinal identifier property value stored with the relevant Browser test object to distinguish between the browsers and to select the correct browser.

However, if a second browser has not fully loaded when UFT tries to perform a step intended for that browser, UFT will assume that only one browser is open and it will try to perform the step on the first browser without reverting to smart identification or ordinal identifiers.

### <span id="page-86-1"></span>**Multilingual Support for Web Browsers**

• In Internet Explorer, the AutoComplete operation on edit fields is not recorded.

**Workaround:** You can disable the AutoComplete feature in Microsoft Internet Explorer by selecting **Tools > Internet Options > Advanced** and deselecting the **Use inline AutoComplete** under the **Browsing** options in Microsoft Internet Explorer.

If a test or business component contains a step that closes a Mozilla Firefox browser, UFT may behave unexpectedly when that step is reached during a run session.

**Workaround:** Do not include a step that closes a Mozilla Firefox browser.

# **Chapter 3: Windows-Based Application Support**

This chapter includes:

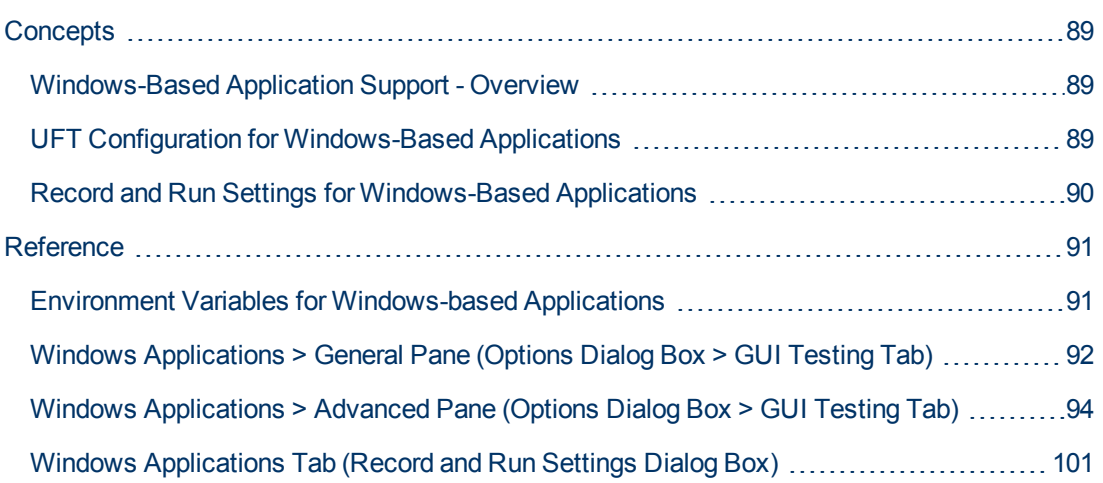

# <span id="page-88-1"></span><span id="page-88-0"></span>**Concepts**

# **Windows-Based Application Support - Overview**

UFT provides a number of add-ins for testing Windows-based applications.

The way you configure many of your UFT options is the same or similar for most UFT Windowsbased add-ins (as well as for the built-in standard Windows testing support). For details, see ["UFT](#page-88-2) [Configuration for Windows-Based Applications" below.](#page-88-2)

Many UFT add-ins rely on the settings in the ["Windows Applications Tab \(Record and Run Settings](#page-100-0) [Dialog Box\)"](#page-100-0) (described on page [101](#page-100-0)) to determine on which applications UFT records and runs. For some add-ins, these settings may also affect the applications that UFT recognizes for certain operations while in edit mode, such as using the Object Spy or other pointing hand operations.

You can also use predefined environment variables to specify the applications or browsers you want to use for your test. This can be useful if you want to test how your application works in different environments.

There may also be additional issues that you need to address to ensure that UFT recognizes your objects properly during record, run, and/or pointing hand operations. For details, see ["Record and](#page-106-0) [Run Setting Guidelines for Windows-Based Add-ins" on page 107](#page-106-0).

For details about standard Windows testing support, see ["Standard Windows Support -](#page-364-0) [Quick Reference" on page 365](#page-364-0)

For details on how to work with Windows-based add-ins, see the specific sections describing these add-ins in the guide:

- ["ActiveX Add-in Quick Reference" on page 157](#page-156-0)
- <sup>l</sup> ["Delphi Add-in Quick Reference" on page 164](#page-163-0)
- [".NET Windows Forms Support Quick Reference" on page 129](#page-128-0)
- ["PowerBuilder Add-in" on page 247](#page-246-0)
- ["Qt Add-in" on page 252](#page-251-0)
- <sup>l</sup> ["Windows-based SAP Support Quick Reference" on page 271](#page-270-0)
- ["Stingray Add-in" on page 368](#page-367-0)
- ["Terminal Emulator Add-in" on page 399](#page-398-0)
- ["VisualAge Smalltalk Add-in" on page 454](#page-453-0)
- <span id="page-88-2"></span>• ["Visual Basic Add-in" on page 458](#page-457-0)

## **UFT Configuration for Windows-Based Applications**

Use the Windows Applications pane of the Options dialog box (**Tools > Options > GUI Testing** tab **> Windows Applications** node) to configure general and advanced Windows-based application options, as follows:

**General options.** Configure how UFT records and runs tests and business components for Windows-based applications, such as standard Windows, ActiveX, .NET Windows Forms, WPF, SAP GUI for Windows, and Visual Basic applications. For details, see ["Windows](#page-91-0) [Applications > General Pane \(Options Dialog Box > GUI Testing Tab\)" on page 92.](#page-91-0)

**Tip:** When recording tests or scripted components on Windows-based applications, you can choose to save all Active Screen information in every step, save information only in certain steps, or disable Active Screen captures entirely. You set this preference in the **Active Screen** pane of the Options dialog box (**Tools > Options > GUI Testing** tab **> Active Screen** node). The less information saved, the faster your recording times will be.

This option is not relevant for keyword components.

For details, see the section describing the Active Screen pane in the *HP Unified Functional Testing User Guide*.

**Advanced options.** Modify how UFT records and runs tests or business components on Windows-based applications, such as ActiveX or Visual Basic. For details, see ["Windows](#page-93-0) [Applications > Advanced Pane \(Options Dialog Box > GUI Testing Tab\)" on page 94](#page-93-0).

# <span id="page-89-0"></span>**Record and Run Settings for Windows-Based Applications**

You can set options that affect how you start creating and running tests for Windows-based applications in the ["Windows Applications Tab \(Record and Run Settings Dialog Box\)"](#page-100-0) (described on page [101\)](#page-100-0). These options instruct UFT which applications to open when you begin to record or run your test.

Additionally, you can specify the applications on which you want to record in the ["Application](#page-104-0) [Details Dialog Box"](#page-104-0) (described on page [105](#page-104-0)). You can use environment variables to define the details for the Windows-based applications on which you want to record and run tests. If you do this, use the appropriate variable names as specified in ["Environment Variables for Windows-based](#page-90-1) [Applications" on next page](#page-90-1).

**Note:** The Record and Run Settings dialog box applies only to tests. Record settings for business components are specified in the Applications pane or Applications dialog box of the relevant application area. However, specific record and run settings do not need to be defined for business components. For details on the Applications pane in the Additional Settings pane of an application area, see the *HP Unified Functional Testing User Guide*.

# <span id="page-90-1"></span><span id="page-90-0"></span>**Reference**

# **Environment Variables for Windows-based Applications**

You can use environment variables to define the details for the Windows-based applications on which you want to record and run tests. If you do this, use the appropriate variable names as specified below.

### **Note:**

- For details on environment variables and how to use them in tests, see ["Environment](#page-30-0) [Variables in Record and Run Settings" on page 31](#page-30-0).
- The environment variables described in this section correspond with the settings you define in the ["Application Details Dialog Box"](#page-104-0) (described on page [105\)](#page-104-0).

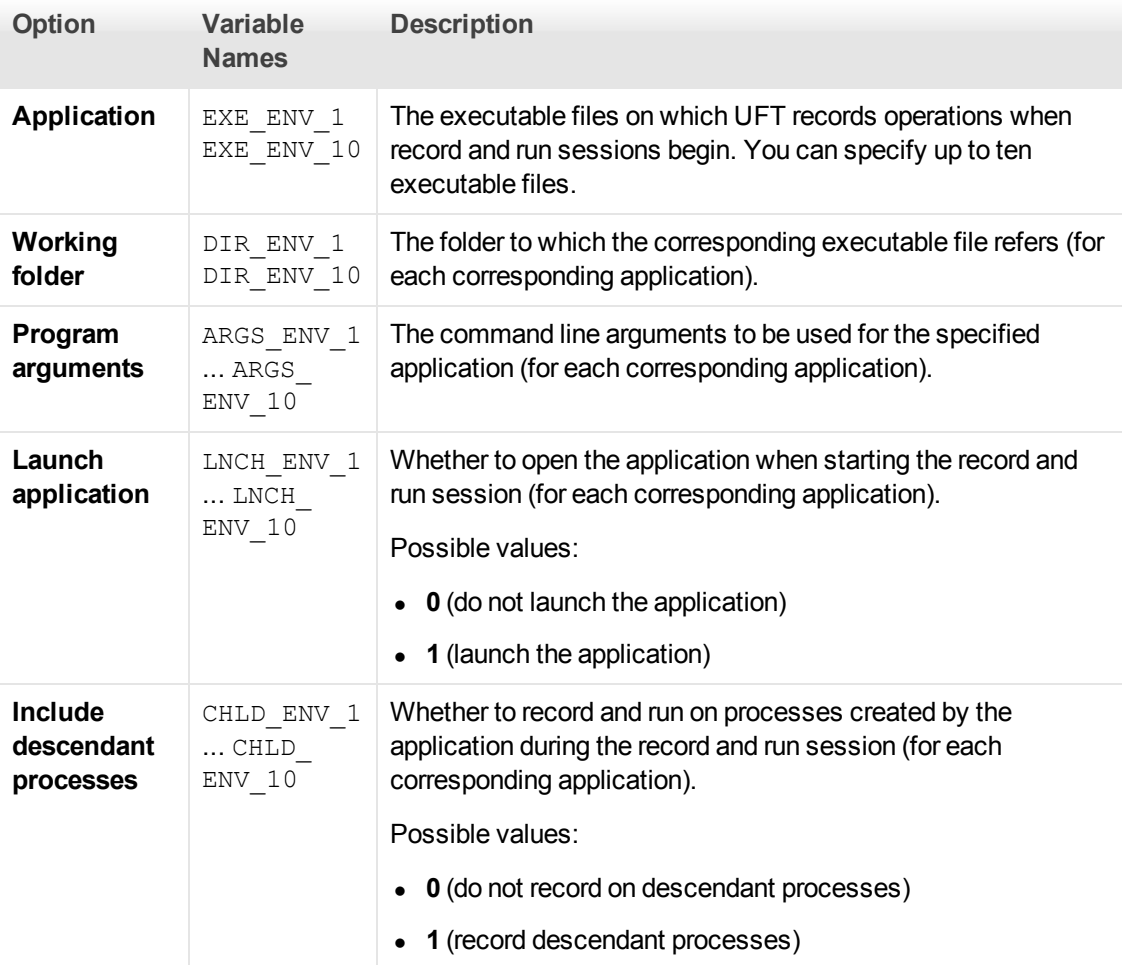

# <span id="page-91-0"></span>**Windows Applications > General Pane (Options Dialog Box > GUI Testing Tab)**

This pane enables you to configure how UFT records and runs tests and business components for Windows-based applications.

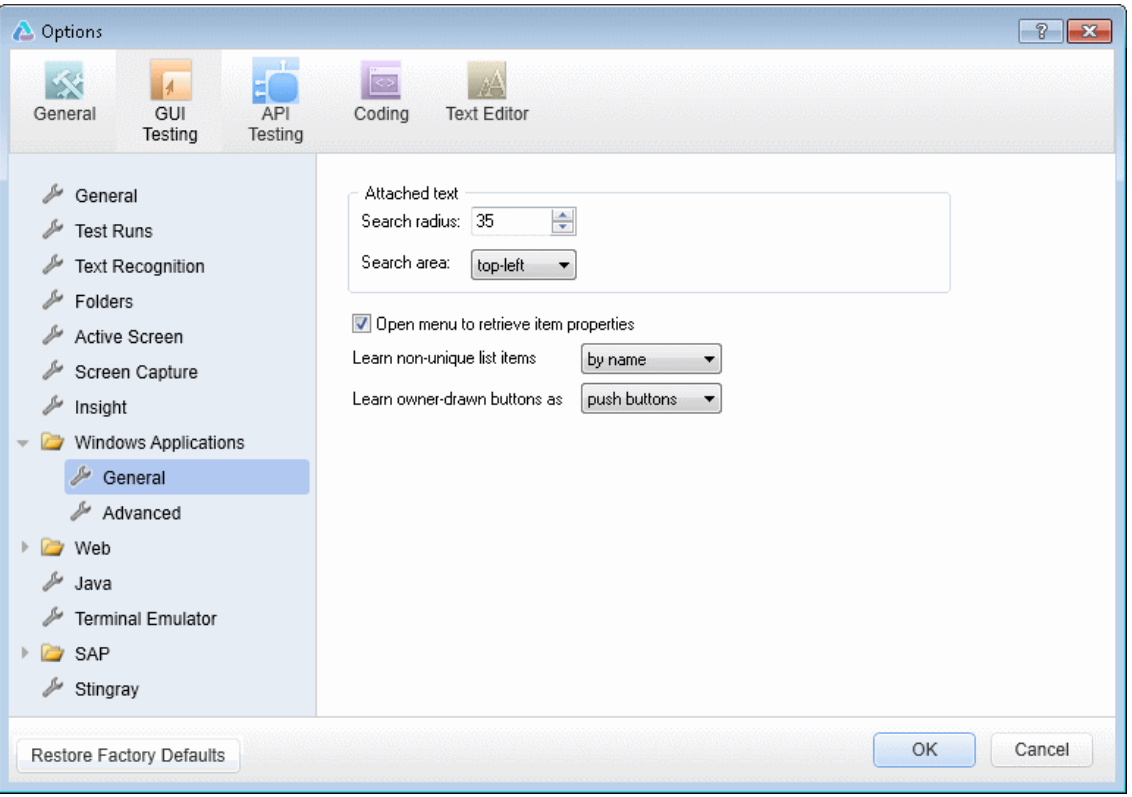

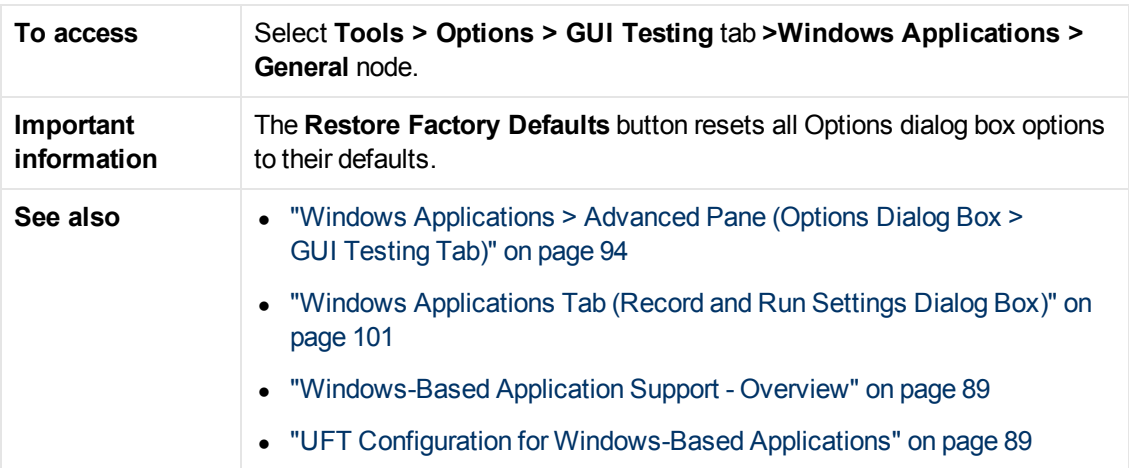

User interface elements are described below:

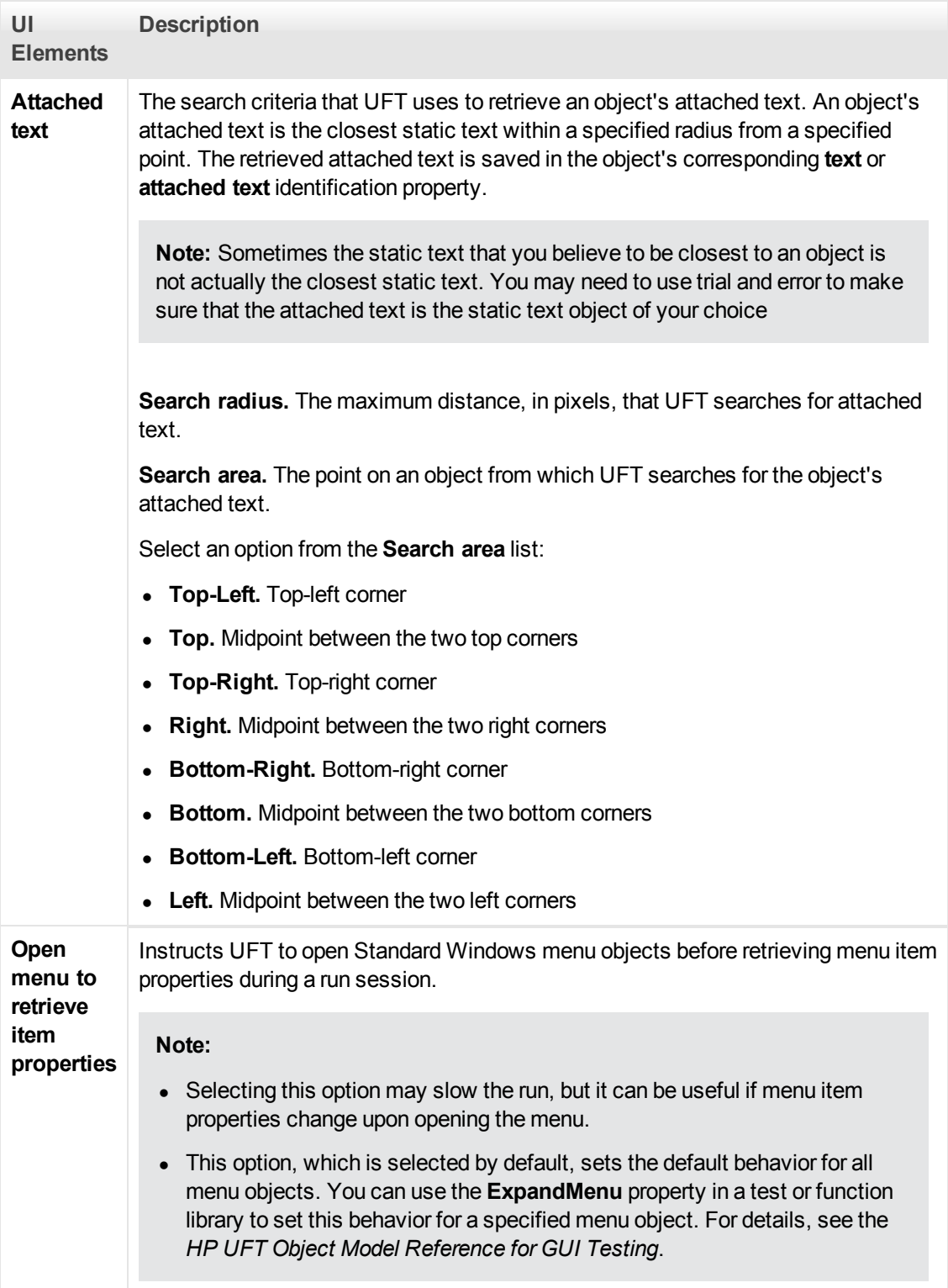

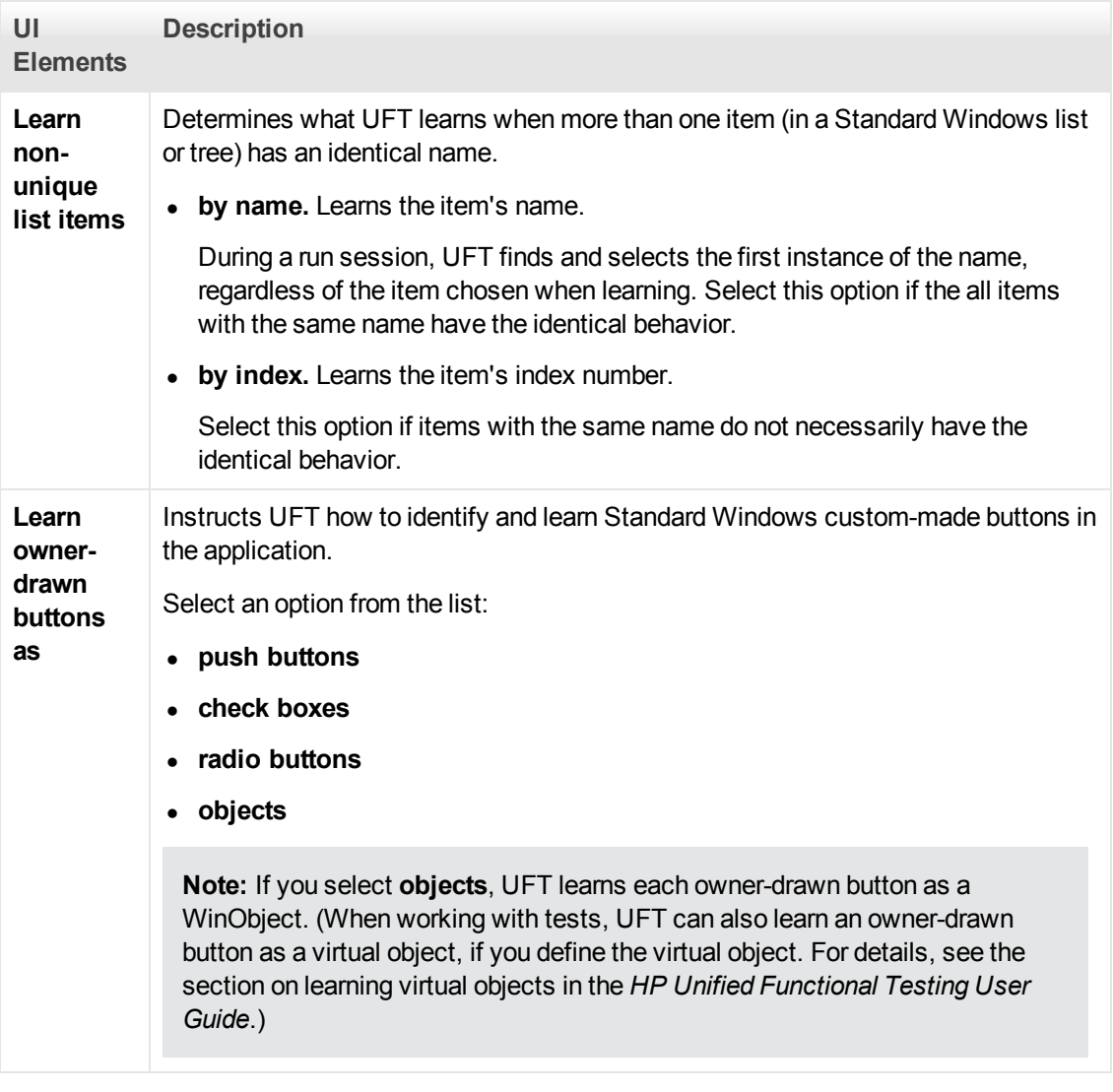

# <span id="page-93-0"></span>**Windows Applications > Advanced Pane (Options Dialog Box > GUI Testing Tab)**

This pane enables you to modify how UFT records and runs tests or business components on Windows-based applications.

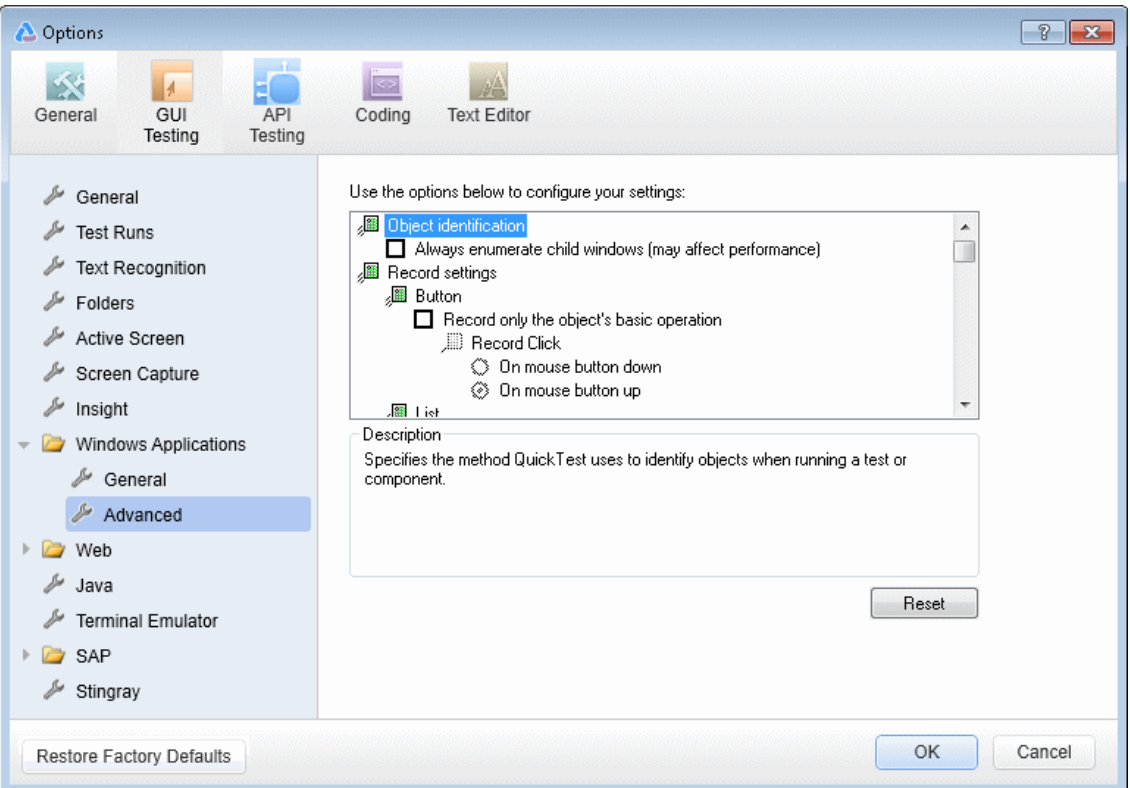

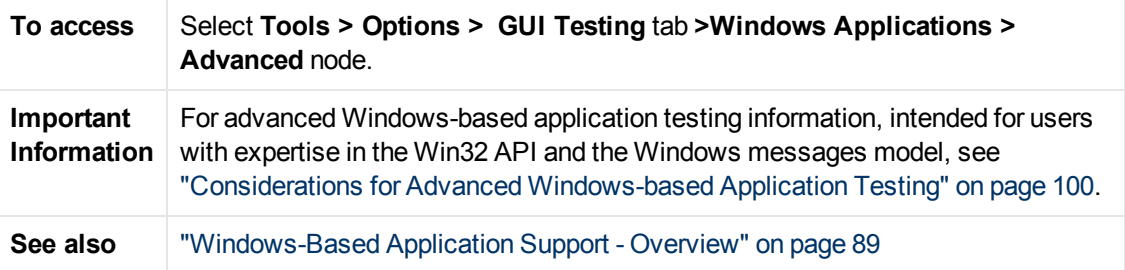

User interface elements are described below:

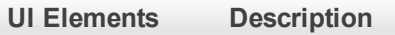

**Object Identification node**

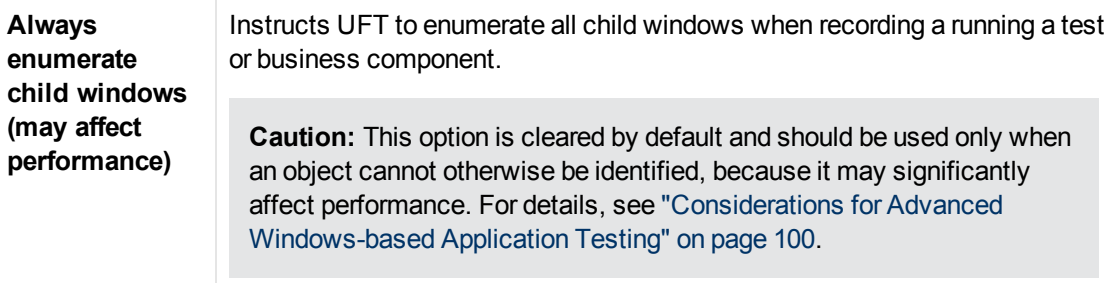

**Record Settings node**

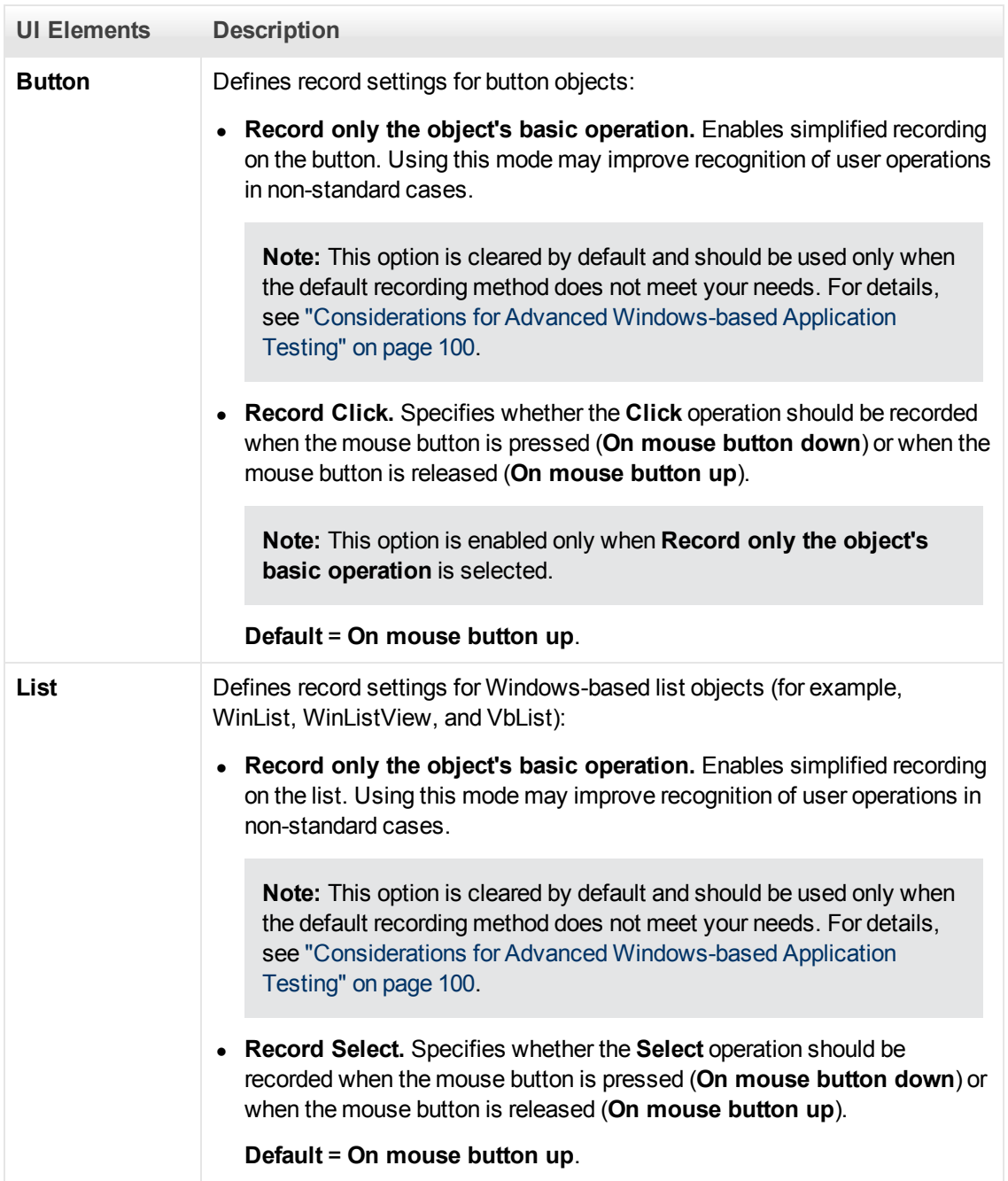

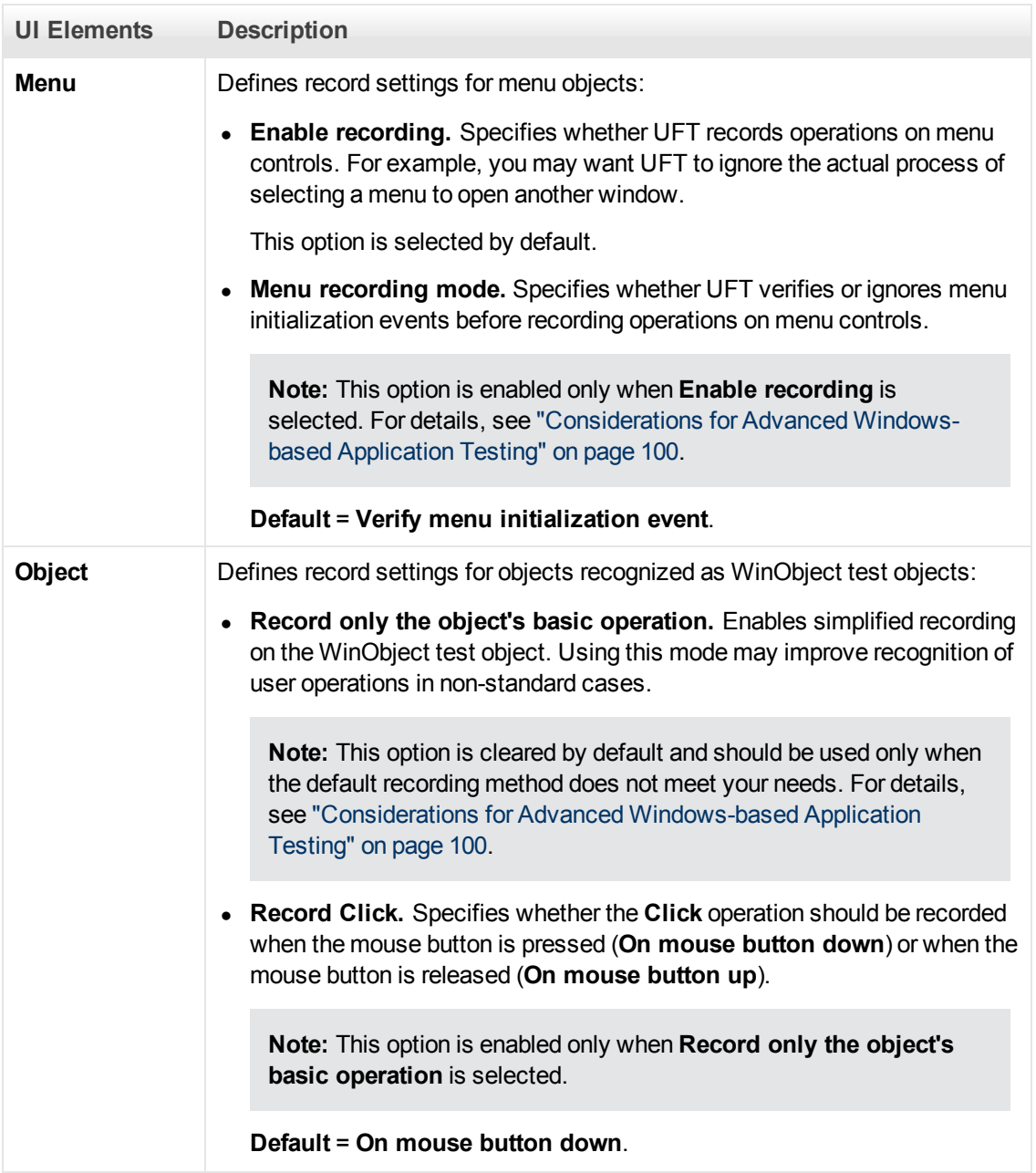

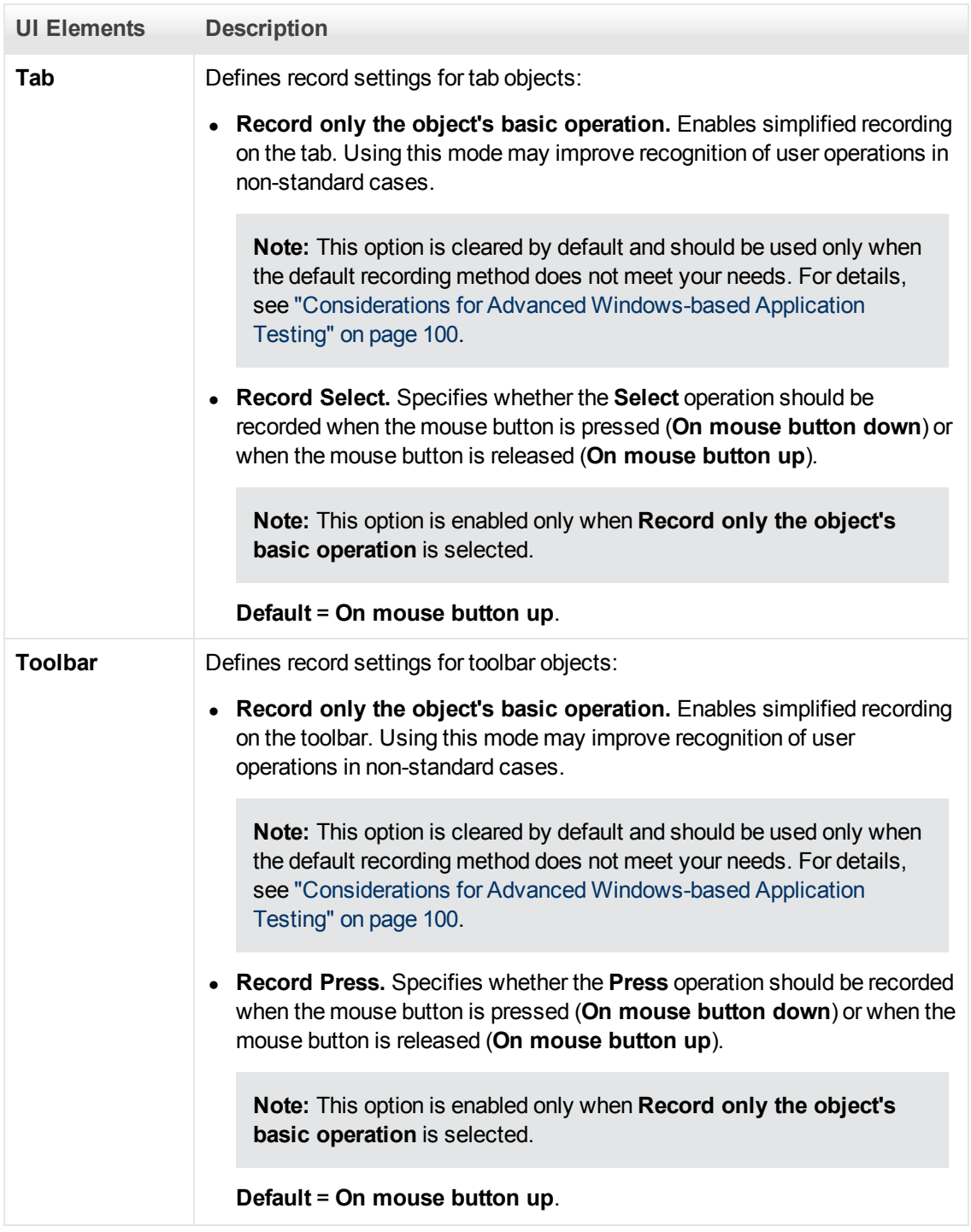

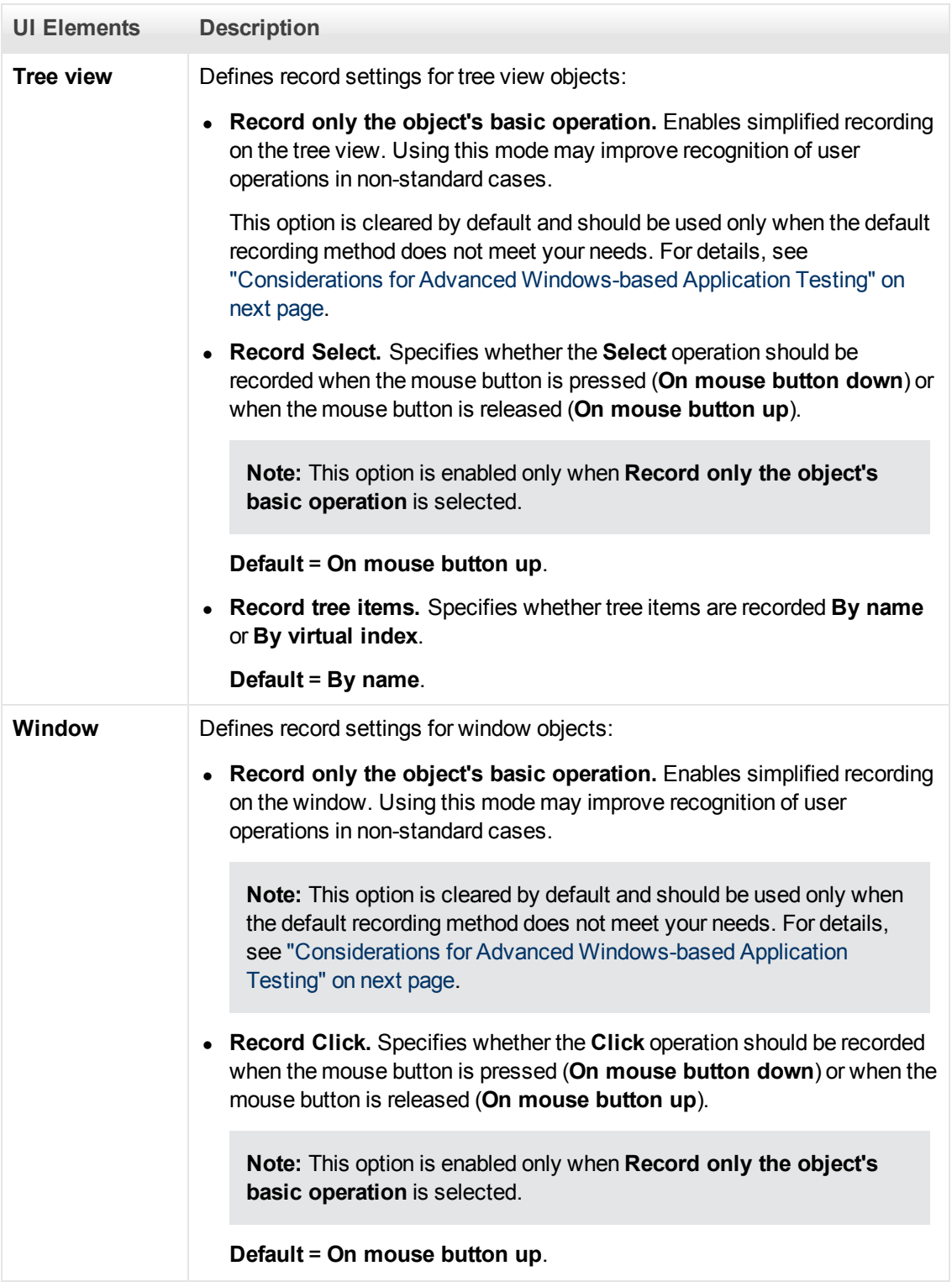

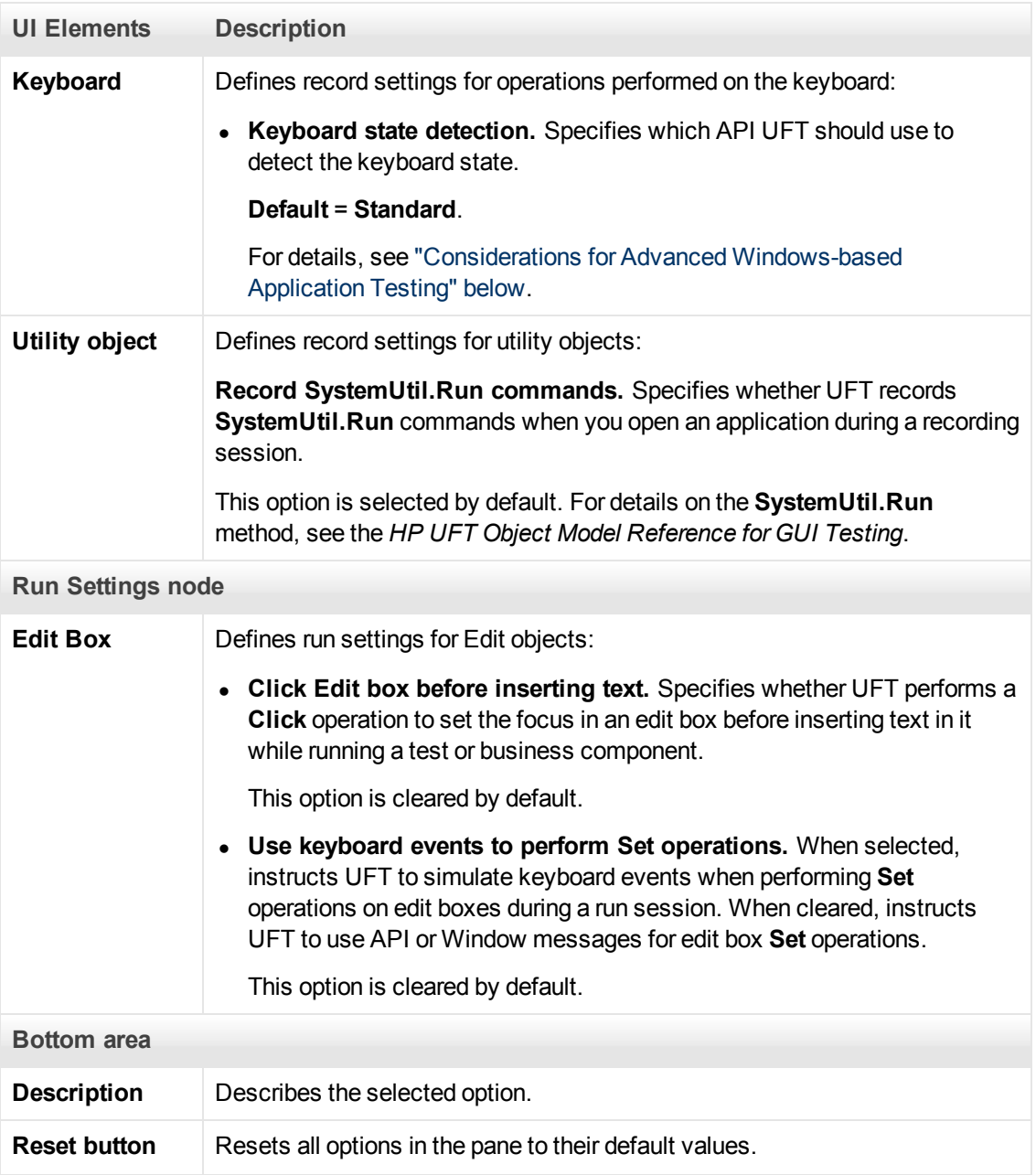

## <span id="page-99-0"></span>**Considerations for Advanced Windows-based Application Testing**

The following information is intended for users with expertise in the Win32 API and the Windows messages model. It expands on the information provided for some of the options described in ["Windows Applications > Advanced Pane \(Options Dialog Box > GUI Testing Tab\)" on page 94](#page-93-0).

### **Always enumerate child windows**

If UFT does not correctly record an object in your application, you can select this option to force UFT to enumerate all windows in the system. This means that even when UFT looks for a window without WS\_CHILD style, it enumerates all windows in the system and not only the top-level windows.

You should select this option if there is a window in your application that does not have a  $WS$ CHILD style but does have a parent (not an owner) window.

## **Record only the object's basic operation**

In general, UFT records operations on Windows objects based on Windows messages sent by the application. UFT recognizes the sequence of Windows messages sent to a specific application window by the system, and uses a smart algorithm to determine which operation to record.

In rare cases (where a non-standard message sequence is used), the smart algorithm may record unwanted operations. Select this option if you want to record only the object's basic operation when the selected event occurs. When you select this option, you can also select when to record the operation. If you select **On mouse button down**, UFT records the operation performed when a WM\_LBUTTONDOWN message is detected; if you select **On mouse button up**, UFT records the operation performed when a WM LBUTTONUP message is detected.

## **Keyboard state detection**

If UFT does not correctly record keyboard key combinations (for example, **CTRL+Y**, or **ALT+CTRL+HOME**), you can try changing the default setting for this option. Following is a brief explanation of each of the options:

- **Standard.** Uses the GetKeyboardState API to detect the keyboard state. For details, see [http://msdn2.microsoft.com/en-us/library/ms646299.aspx.](http://msdn2.microsoft.com/en-us/library/ms646299.aspx)
- **Alternate synchronous.** Uses the GetKeyState API to detect the keyboard state. For details, see [http://msdn2.microsoft.com/en-us/library/ms646301.aspx.](http://msdn2.microsoft.com/en-us/library/ms646301.aspx)
- **Alternate asynchronous.** Uses the GetAsyncKeyState API to detect the keyboard state. For details, see [http://msdn2.microsoft.com/en-us/library/ms646293.aspx.](http://msdn2.microsoft.com/en-us/library/ms646293.aspx)

## **Menu recording mode**

In most applications, Windows sends a WM\_CONTEXTMENU message, WM\_ENTERMENULOOP message, WM\_INITMENU message, WM\_INITMENUPOPUP message, or other initialization message when a user opens a menu. Windows then sends a WM MENUSELECT message when a user selects a menu item.

The **Verify menu initialization** event option instructs UFT to record menu operations only after detecting a menu initialization message. If UFT does not correctly record menu operations, or if your application does not send initialization messages before sending WM\_MENUSELECT messages, try using the **Ignore menu initialization** event option. This instructs UFT to always record menu operations.

# <span id="page-100-0"></span>**Windows Applications Tab (Record and Run Settings Dialog Box)**

This tab enables you to define preferences for recording and running tests on Windows-based applications.

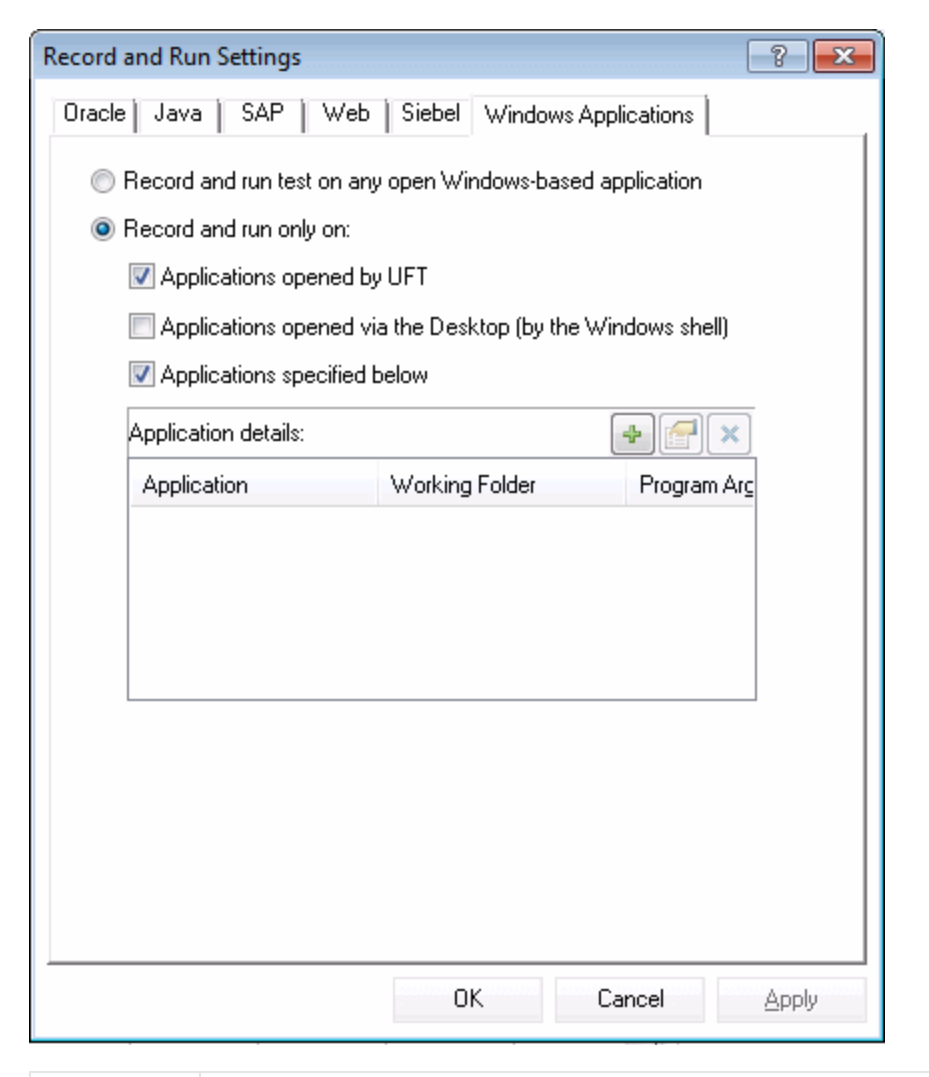

**To access** Select **Record > Record and Run Settings** and then select the **Windows Applications** tab. **Note:** The Record and Run Settings dialog box also opens automatically each time you begin recording a new test (unless you open the dialog box and set your preferences manually before you begin recording).

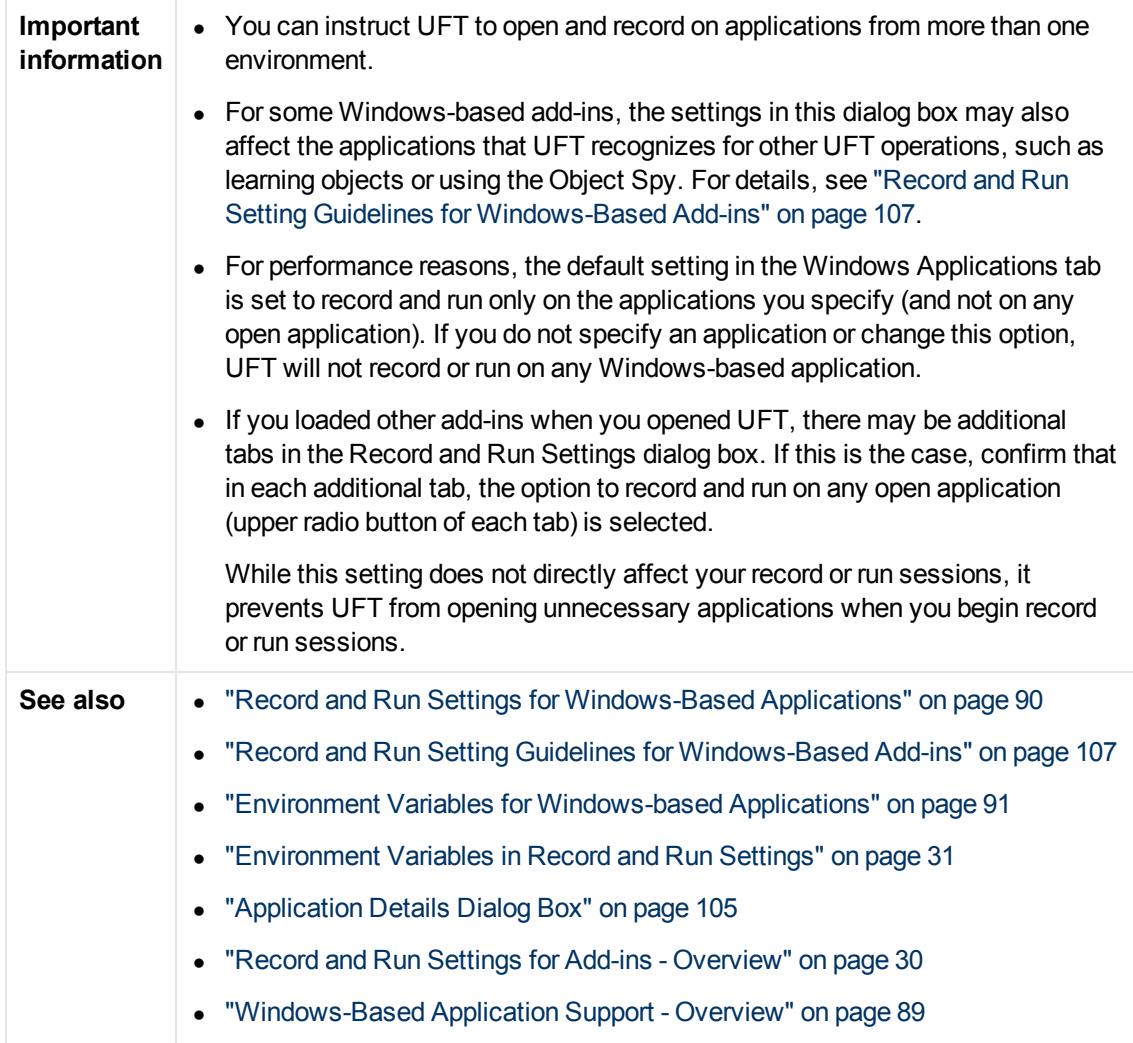

User interface elements are described below:

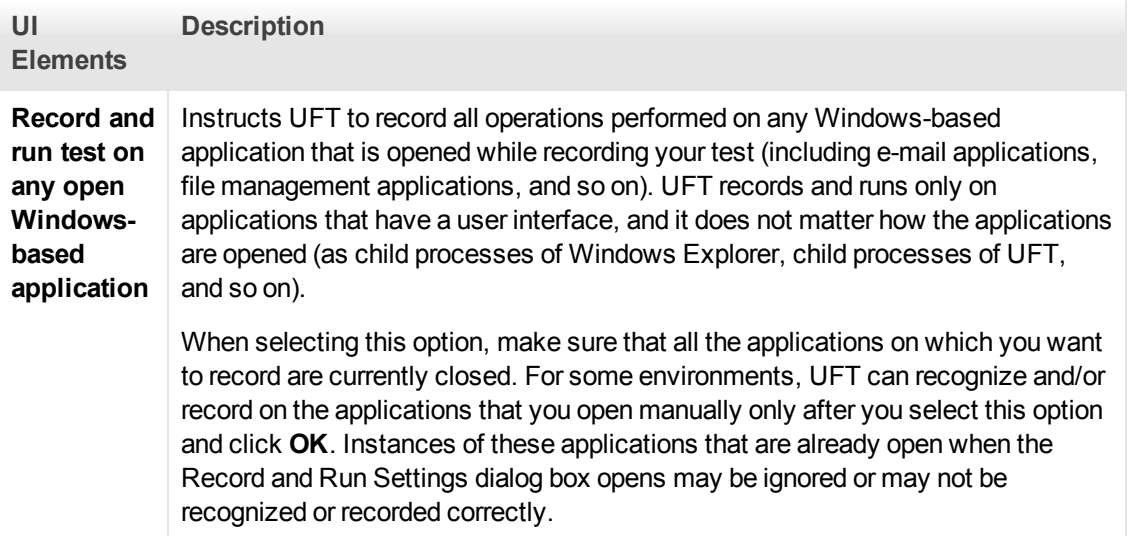

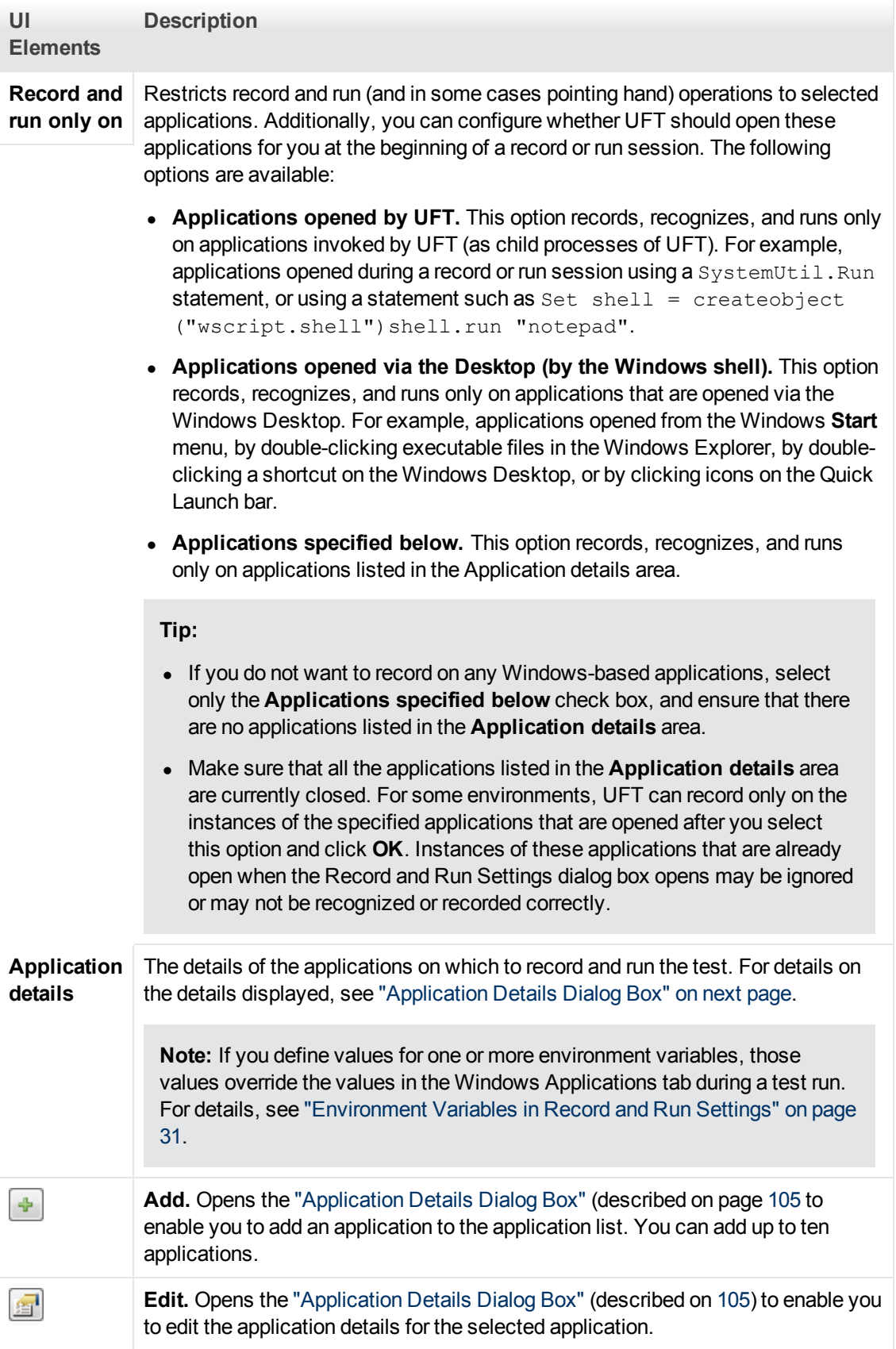

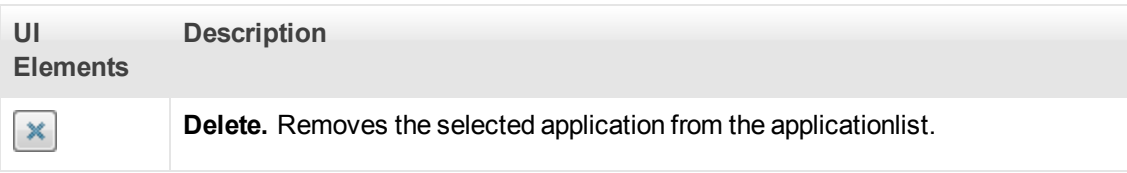

## <span id="page-104-0"></span>**Application Details Dialog Box**

This dialog box enables you to add details for an application or to edit details for the application that you selected in the Windows Applications tab of the Record and Run Settings dialog box.

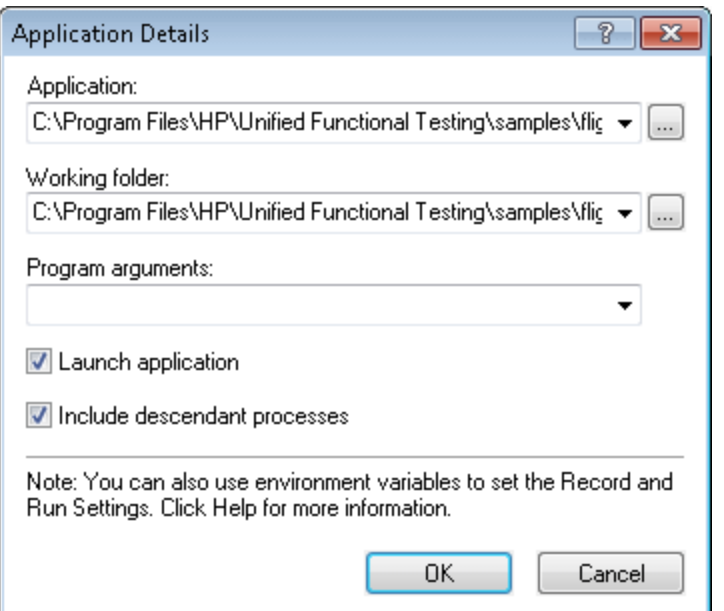

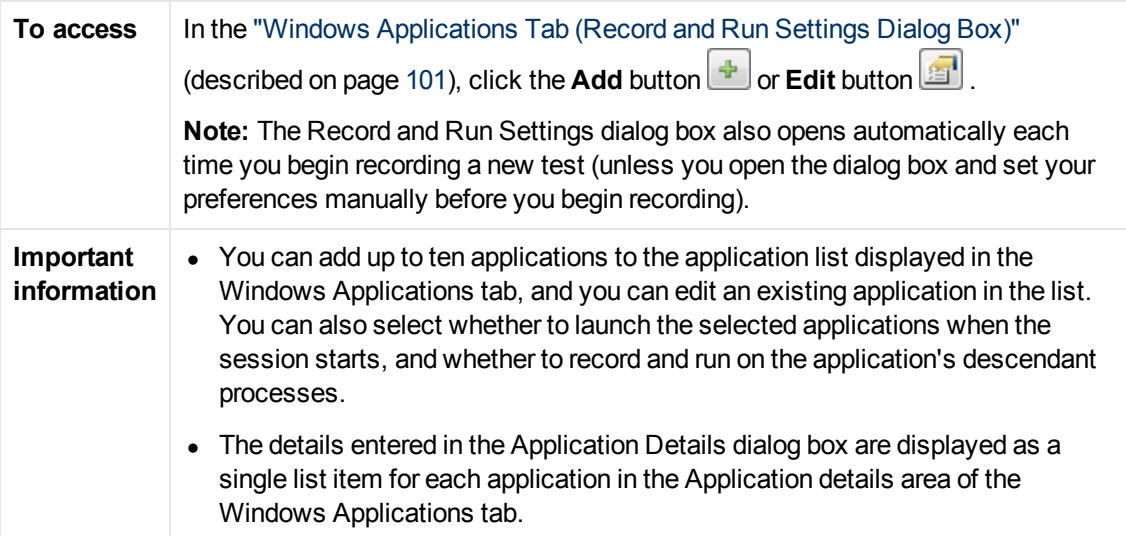

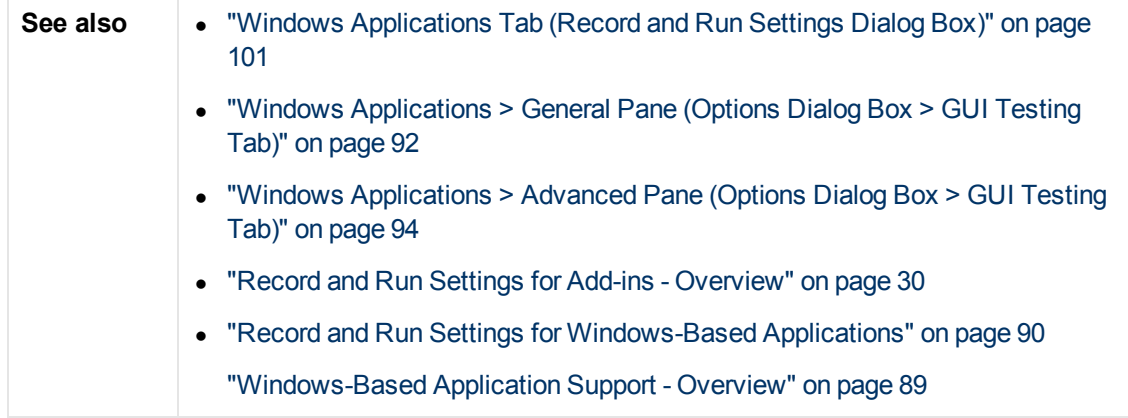

User interface elements are described below:

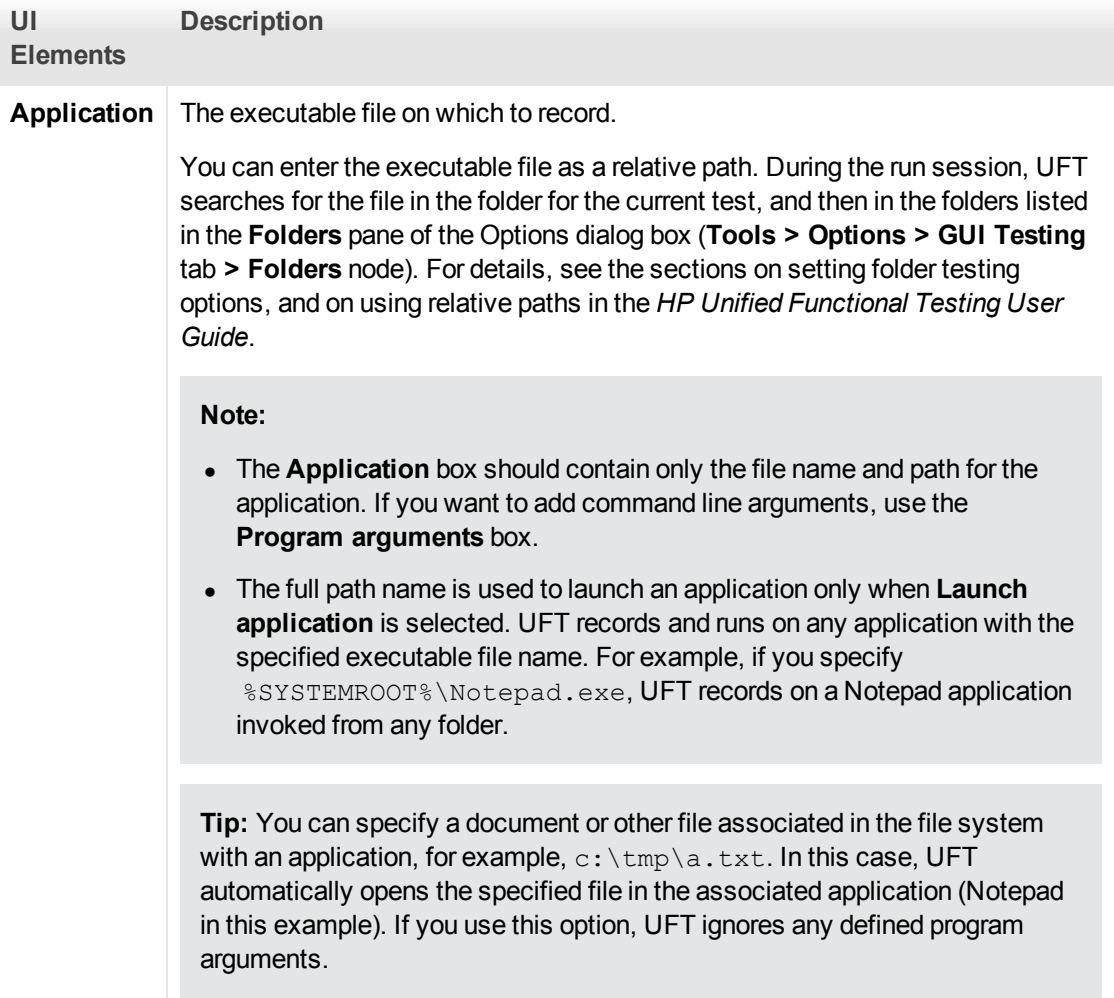

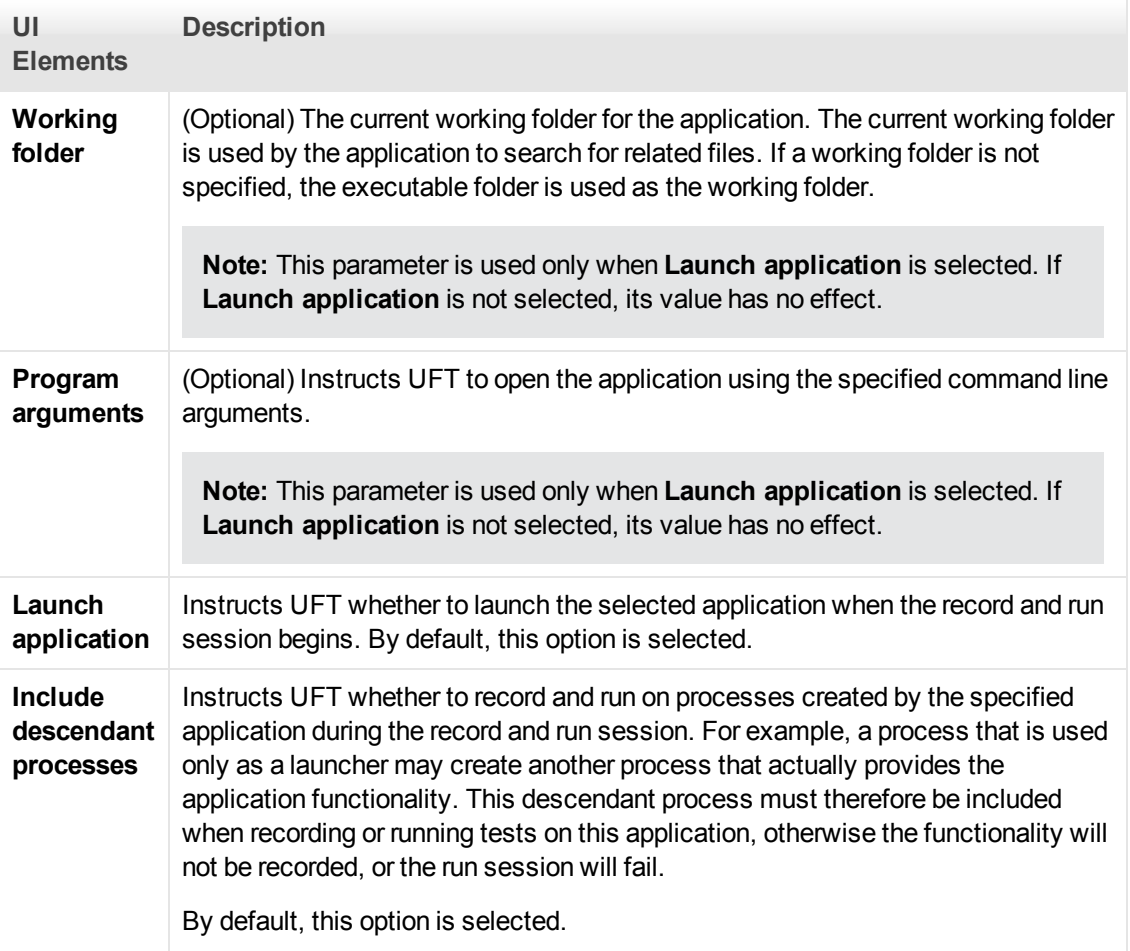

## <span id="page-106-0"></span>**Record and Run Setting Guidelines for Windows-Based Add-ins**

Special considerations are detailed below for each UFT add-in that is affected by the settings in the ["Windows Applications Tab \(Record and Run Settings Dialog Box\)"](#page-100-0) (described on page [101](#page-100-0)).

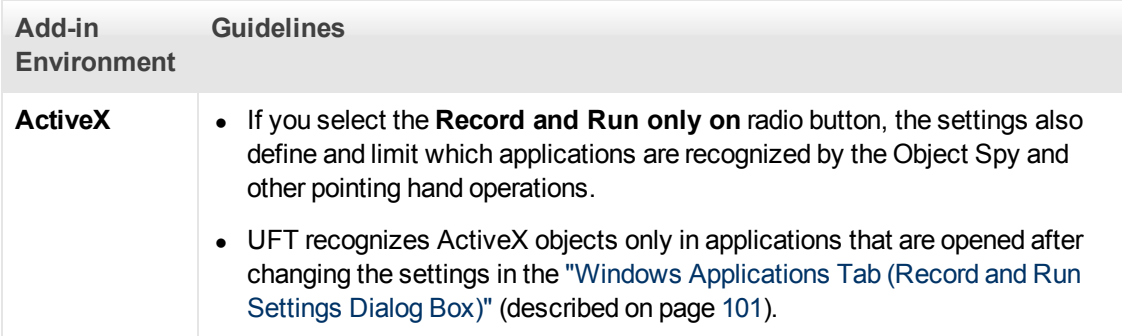

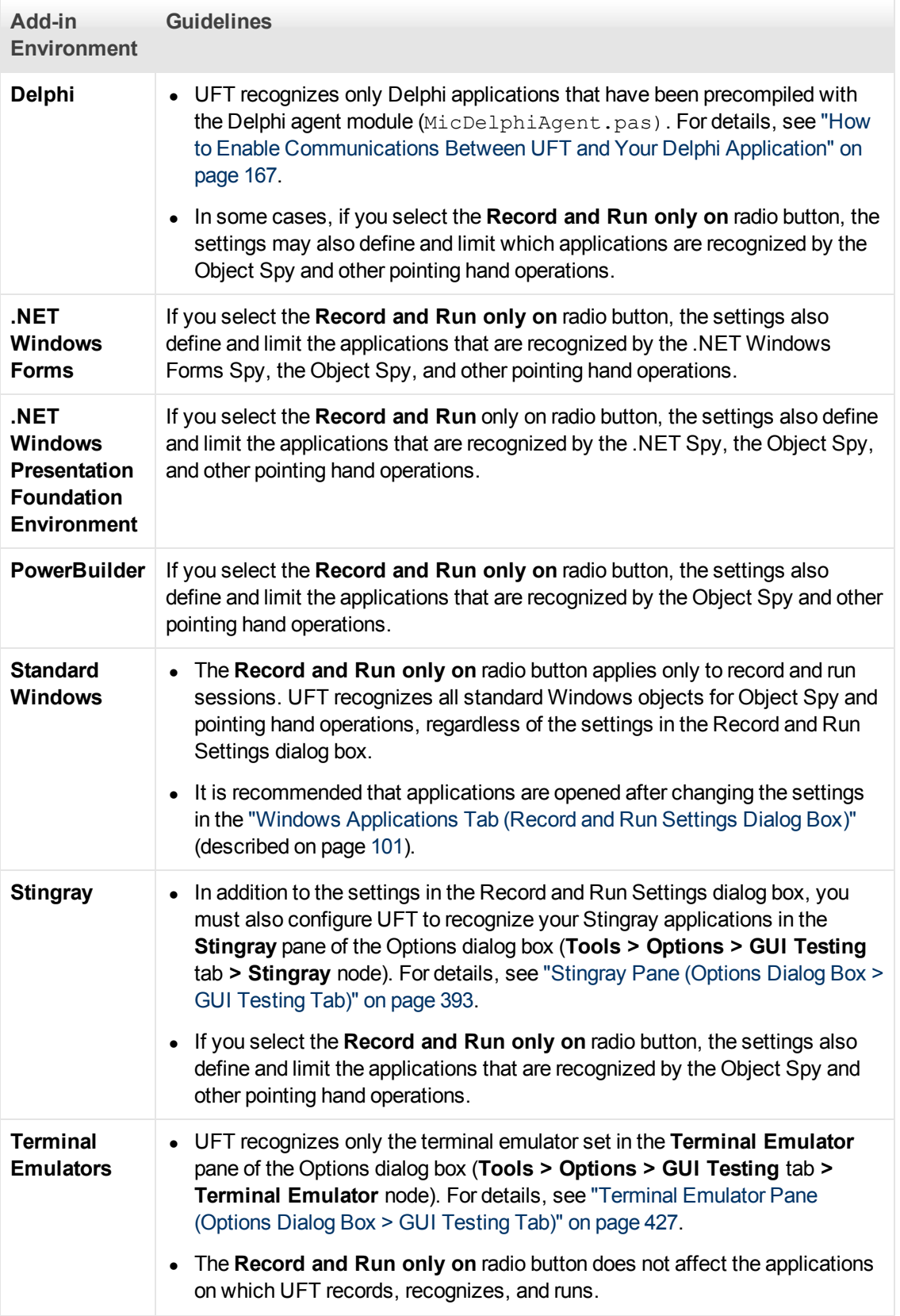
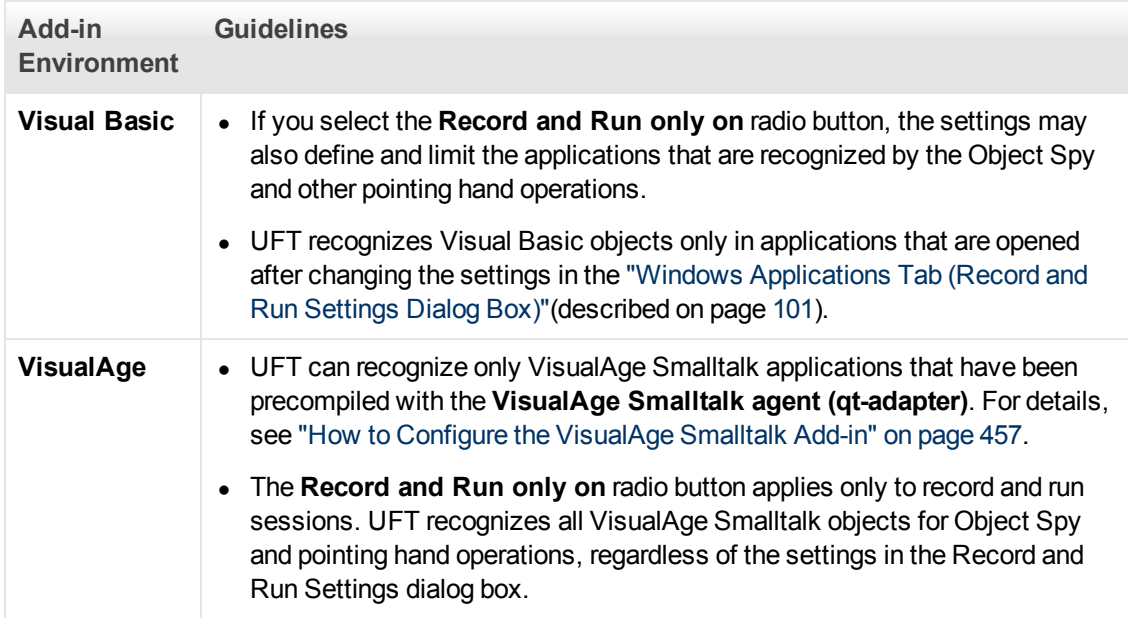

# **Chapter 4: .NET Add-in - Overview**

You can use the UFT .NET Add-in to test user interface objects (controls) in Silverlight, .NET Web Forms, .NET Windows Forms, and Windows Presentation Foundation applications. You can create and run tests and business components on these objects, and check their properties.

This section contains:

- [".NET Silverlight Add-in" on page 112](#page-111-0)
- [".NET Web Forms Add-in" on page 119](#page-118-0)
- [".NET Windows Forms Add-in" on page 128](#page-127-0)
- [".NET Windows Presentation Foundation Add-in" on page 147](#page-146-0)

# **.NET Silverlight Add-in - Quick Reference**

You can use the UFT Silverlight Add-in to test user-interface objects (controls) in Silverlight applications.

The following tables summarize basic information about the Silverlight Add-in and how it relates to some commonly-used aspects of UFT.

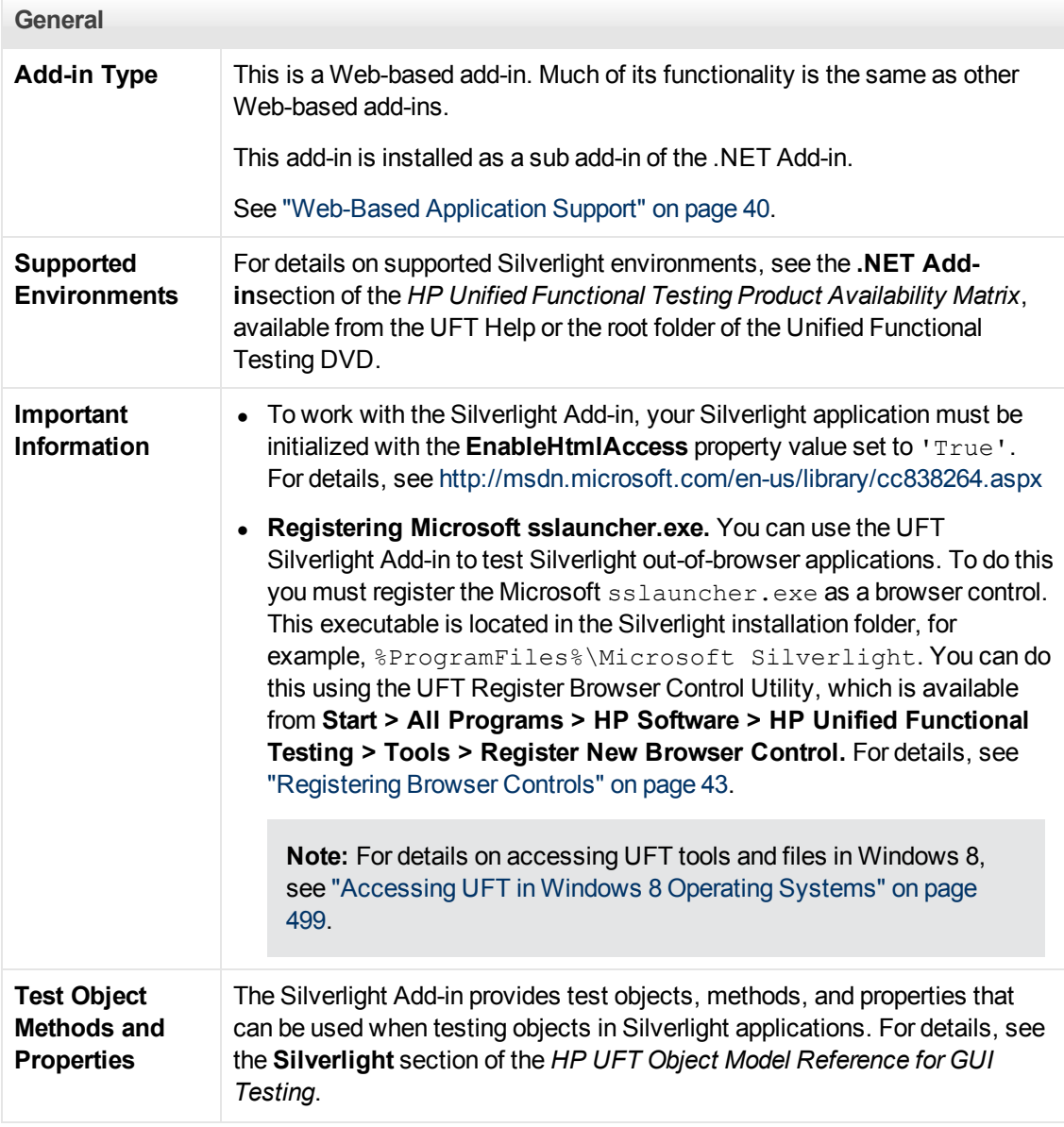

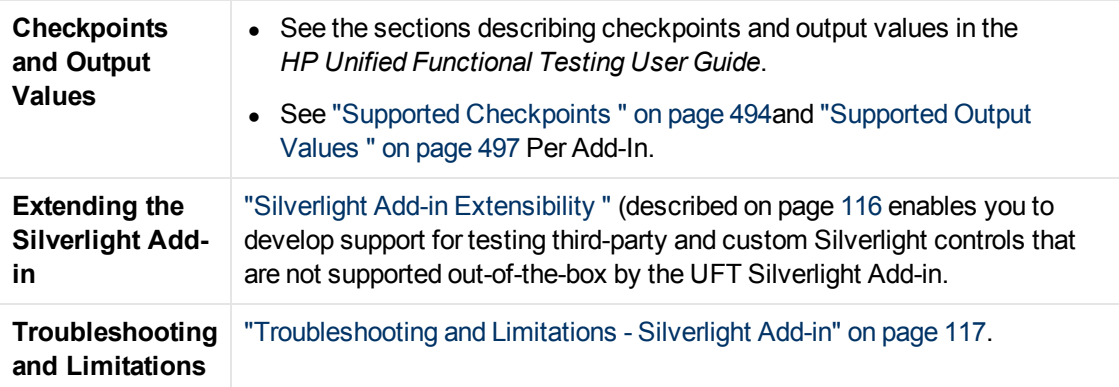

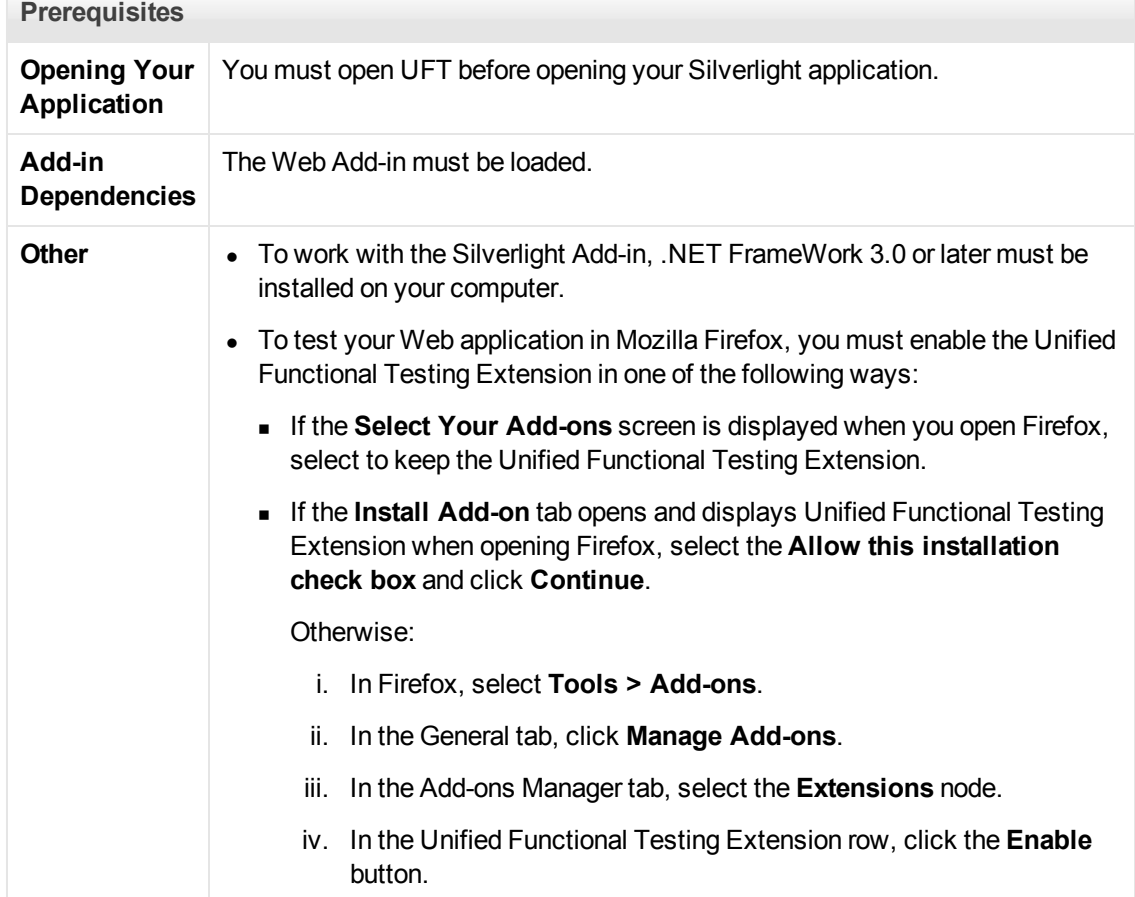

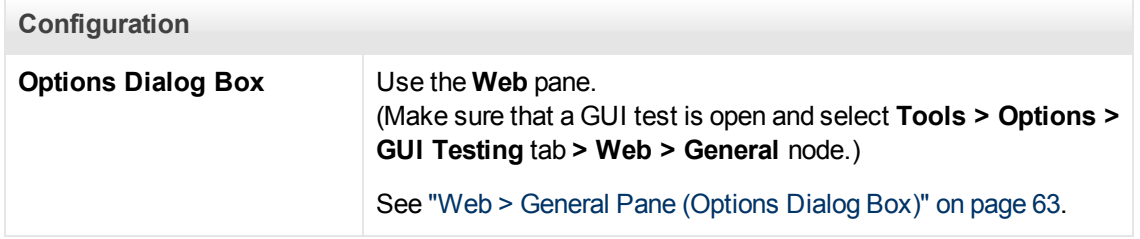

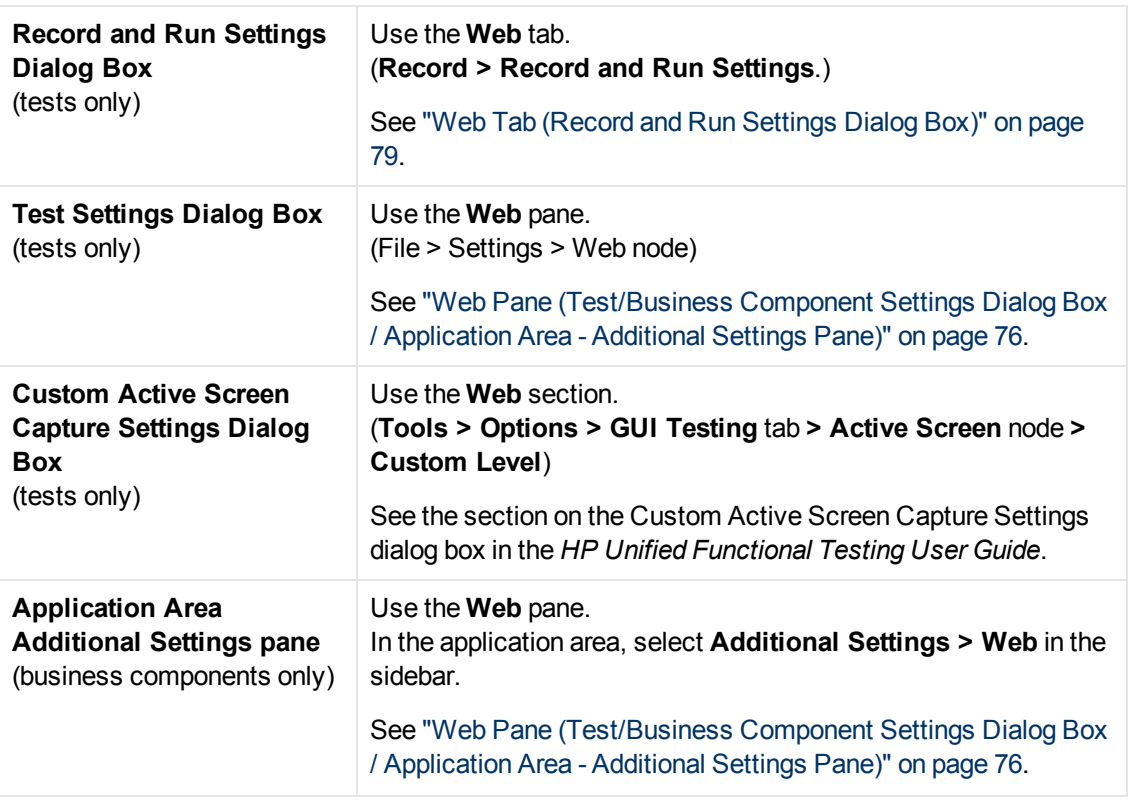

#### This section includes

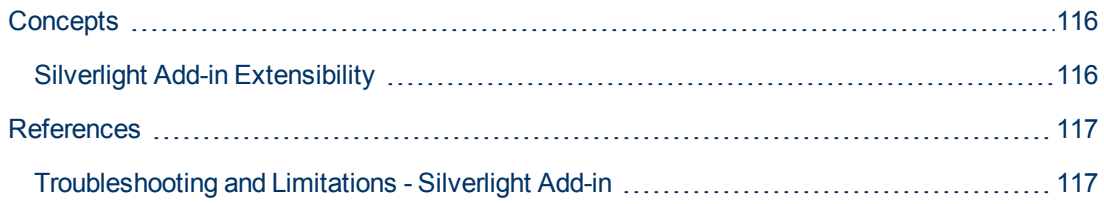

# <span id="page-115-1"></span>**Concepts**

## <span id="page-115-0"></span>**Silverlight Add-in Extensibility**

UFT Silverlight Add-in Extensibility enables you to develop support for testing third-party and custom Silverlight controls that are not supported out-of-the-box by the UFT Silverlight Add-in.

If the test object class that UFT uses to represent a control does not provide the operations and properties necessary to operate on your control, you can use Silverlight Add-in Extensibility to create a new test object class.

You can then map the control to the new test object class, and design the test object class behavior using .NET programming. You can program how operations are performed on the control, how properties are retrieved, and more.

You can also teach UFT to treat a control that contains a set of lower-level controls as a single functional control, instead of relating to each lower-level control separately.

To implement Silverlight Add-in Extensibility, you need to be familiar with:

- UFT and its Object Model Reference
- The behavior of the custom control (operations, properties, events)
- $\bullet$  .NET programming in C#
- XML (basic knowledge)

You can install the WPF and Silverlight Add-in Extensibility SDK from the **Add-in Extensibility and Web 2.0 Toolkits** option in the UFT setup program.

The SDK also includes project templates and a wizard for Microsoft Visual Studio, that simplify setting up of your Silverlight Add-in Extensibility project.

For details on implementing Silverlight Add-in Extensibility, see the WPF and Silverlight Add-in Extensibility Help, available from the UFT Extensibility Documentation program group (**Start > All Programs > HP Software > HP Unified Functional Testing > Extensibility > Documentation**).

**Note:** For details on accessing UFT tools and files in Windows 8, see ["Accessing UFT in](#page-498-0) [Windows 8 Operating Systems" on page 499.](#page-498-0)

A printer-friendly (PDF) version of the *HP Unified Functional Testing WPF and Silverlight Add-in* **Extensibility Developer Guide is available in the <Unified Functional Testing** installation folder>\help\Extensibility folder.

## <span id="page-116-1"></span>**References**

### <span id="page-116-0"></span>**Troubleshooting and Limitations - Silverlight Add-in**

This section describes troubleshooting and limitations for the Silverlight Add-in, and contains the following sections:

- ["General" below](#page-116-2)
- <sup>l</sup> ["Checkpoints" below](#page-116-3)
- ["Creating and editing testing documents" below](#page-116-4)
- <span id="page-116-2"></span>• ["Running steps on Silverlight applications" on next page](#page-117-0)

#### **General**

- <sup>l</sup> UFT retrieves incorrect values for the **all items** and **selection** properties for **ListBox** and **ComboBox** controls that are bound to data via a template.
- **If a recovery scenario uses the Object State trigger, the following may occur:** 
	- **n** The recovery scenario may detect redundant test objects when checking a **SlvWindow** state.
	- $\blacksquare$  The run results may not include all nodes related to the recovery scenario.
- You cannot create a virtual object for an area in a Silverlight application.
- Silverlight out-of-browser applications are supported only in supported Windows operating systems that are earlier than Windows 7 or Windows Server 2008 R2.

#### <span id="page-116-3"></span>**Checkpoints**

- If you insert a text area checkpoint or a text area output value using the Windows API text recognition mechanism (as opposed to the OCR mechanism), all of the text on the Silverlight control is captured (instead of only the text from the selected area).
- For some test objects, if you try to insert a text checkpoint from the Active Screen, the text checkpoint cannot be inserted and an error message is displayed.

#### <span id="page-116-4"></span>**Creating and editing testing documents**

- Recording on windowless Silverlight applications is not supported on Mozilla Firefox.
- If you open a Silverlight context menu when creating or editing a test, you must close the context menu control (for example, by pressing **ESC**) before you close the browser. Otherwise, during a run session, the browser window will remain open.

**Workaround:** Add the following line to the test before the line that closes the browser:

```
Browser("SilverLightAUT").Page("SilverLightAUT").
SlvWindow("Page").SlvButton("Login").Type micEsc
```
#### **Example:**

```
Browser("SilverLightAUT").Page("SilverLightAUT").SlvWindow
("Page").SlvButton("Login").ShowContextMenu
Browser("SilverLightAUT").Page("SilverLightAUT").SlvWindow
("Page").SlvButton("Login").Type micEsc
Browser("SilverLightAUT").Close
```
### <span id="page-117-0"></span>**Running steps on Silverlight applications**

- If a Web page contains a Silverlight application that is windowless and is scrolled out of view when the page opens the first time, UFT will not be able to make this application visible. (For example, in this scenario, UFT will not be able to perform an SlvWindow. MakeVisible step).
- In some versions of Internet Explorer, the Silverlight application becomes active only after a **Click** operation is performed. In these cases, UFT may fail to run test steps unless an initial **Click** operation is performed.

**Workaround:** Insert a step containing a **Click** operation on the Silverlight application before performing other operations on the application.

• To improve performance when running legacy tests in UFT, update your Silverlight test object descriptions to include the **devnamepath** property.

# **.NET Web Forms Add-in - Quick Reference**

You can use the .NET Add-in to test .NET Web Forms user-interface objects (controls).

The following tables summarize basic information about the **.NET Web Forms** application support and how it relates to some commonly-used aspects of UFT.

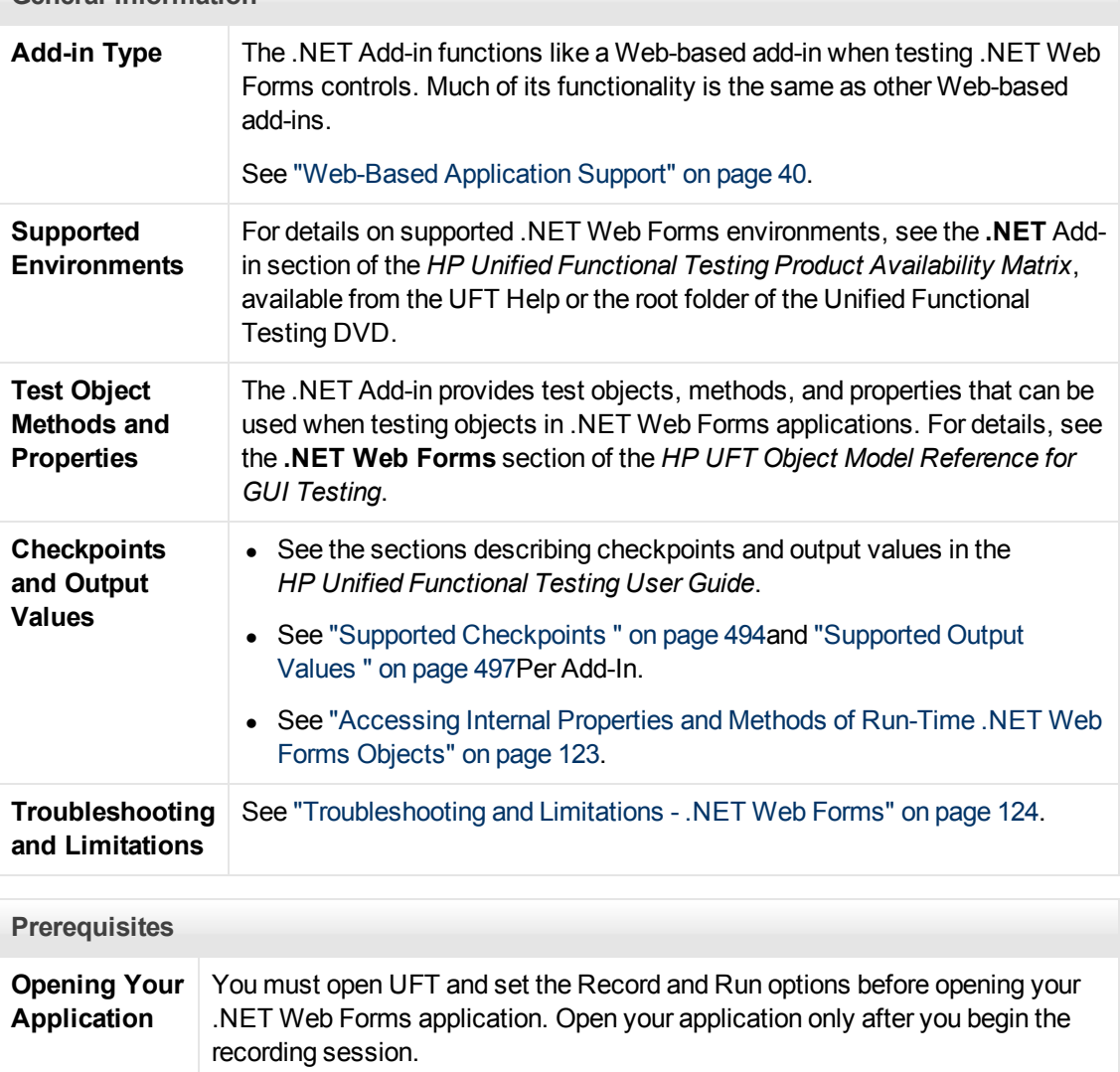

**General Information**

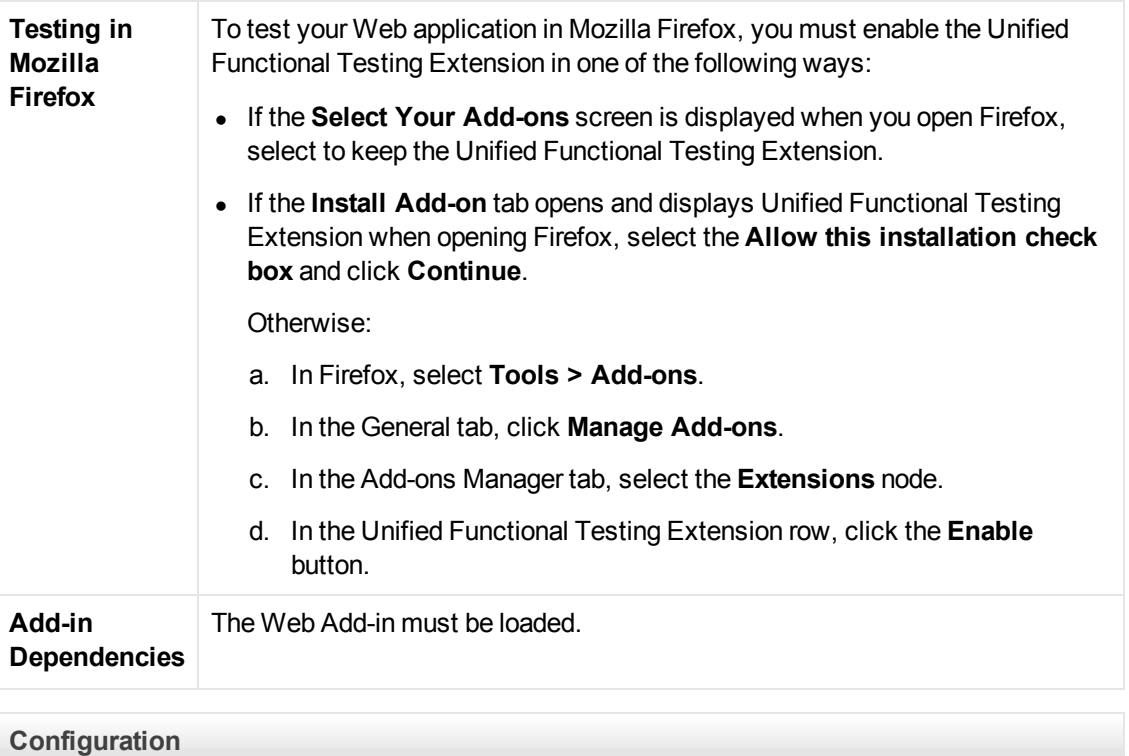

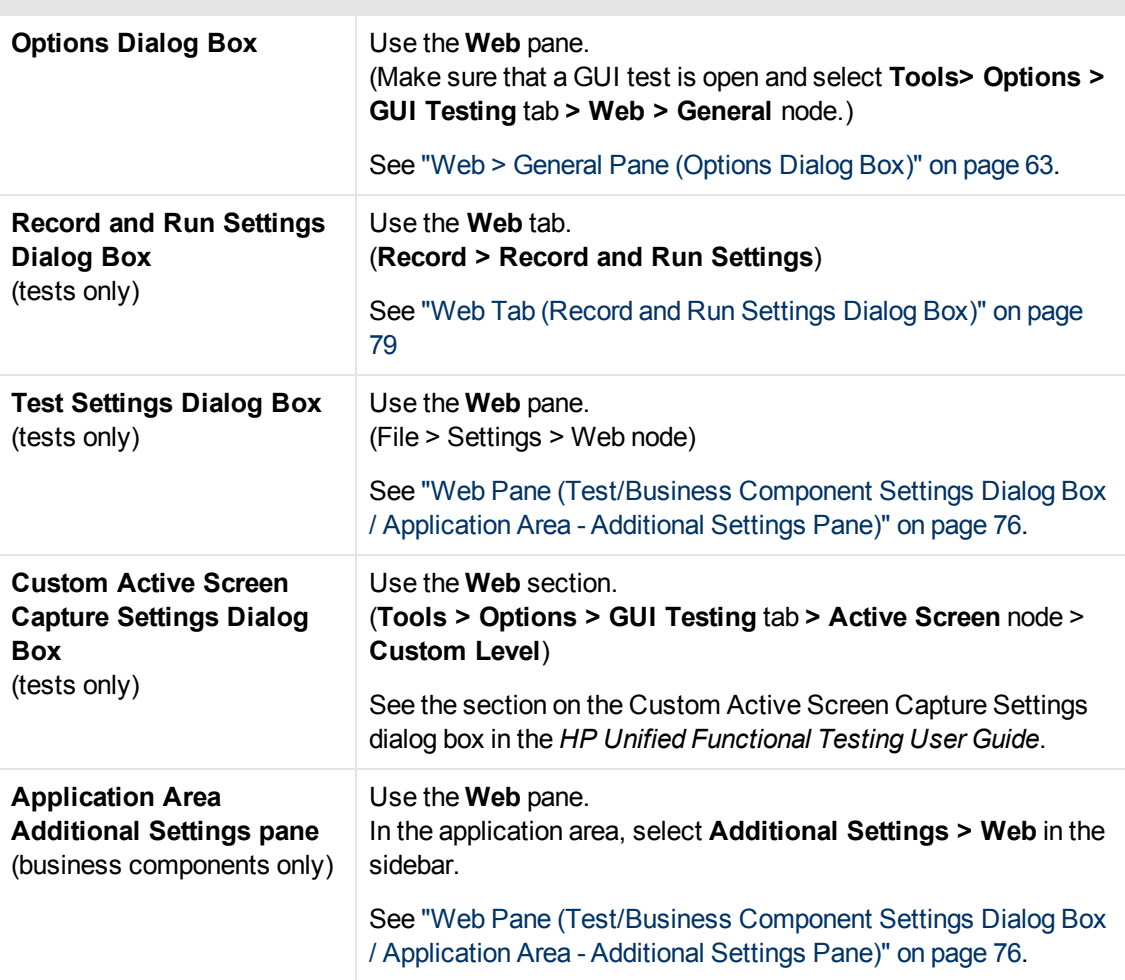

This section includes

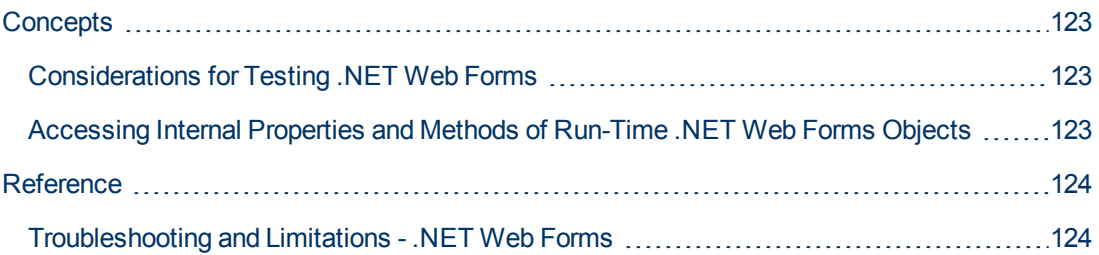

# <span id="page-122-1"></span>**Concepts**

## <span id="page-122-2"></span>**Considerations for Testing .NET Web Forms**

When testing .NET Web Forms Applications applications, consider the following:

- When UFT learns .NET Web Forms objects, it does not learn the HTML elements that comprise the test objects. For example, when UFT learns the WbfGrid test object, the WbfGrid object is the bottommost object in the hierarchy, and the HTML elements used to create the grid's cells are not learned.
- When you load the .NET Add-in, the Web event recording configurations designed for this add-in are loaded and are used whenever you record on a .NET Web Forms object. The.NET Web Forms Web event recording configurations do not affect the way UFT behaves when you record on other non-.NET Web Forms Web objects. For details, see ["Event Recording Configuration for](#page-44-0) [Web-Based Applications" on page 45](#page-44-0).

## <span id="page-122-0"></span>**Accessing Internal Properties and Methods of Run-Time .NET Web Forms Objects**

You can use the **Object** property to retrieve internal (native) properties and activate internal methods of any .NET Web Forms object in your application.

In the example below, the **orientation** property of the **WbfTabStrip** control is returned and displayed in a message box.

```
MsgBox Browser("WebControls:").Page("Page").WbfTabStrip
   ("WbfTabStrip").Object.Orientation
```
The **Object** property is also useful for verifying the value of properties that are not available using a standard checkpoint.

For details on the **Object** property and for details on .NET Web Forms test objects, methods, and properties see the **.NET Web Forms** section of the *HP UFT Object Model Reference for GUI Testing*.

# <span id="page-123-1"></span>**Reference**

## <span id="page-123-0"></span>**Troubleshooting and Limitations - .NET Web Forms**

This section describes troubleshooting and limitations for the .NET Web Forms Add-in.

### **General**

- **\*** xpath and css properties are not supported for .NET Web Forms test objects or for other Webbased test objects that have .NET Web Forms parent test objects.
- **Tests on WbfTreeView** test objects that contain special characters may not run as expected.

**Workaround:** To run a test on a **WbfTreeView** item that contains special characters, use the #index format. See the *.NET Web Forms Object Model Reference Help* for details.

- WbfTreeView, WbfToolbar, and WbfTabStrip test objects are not supported for browser control applications.
- Active Screen operations are not supported for WbfTreeView, WbfToolbar, and WbfTabStrip objects.
- **Performing a Select or Expand** operation on a WbfTreeView object that causes page navigation may fail due to a synchronization problem.

**Workaround:** Try running the test on the WbfTreeView object step-by-step. For example, change:

```
WbfTreeView.Select "item1;item2;item3;"
```
to:

```
WbfTreeView.Expand "item1
WbfTreeView.Expand "item1;item2"
WbfTreeView.Select "item1;item2;item3;"
```
- Working on a .NET Web Forms application that has calendars with more than one unified style is not fully supported.
- <sup>l</sup> The value of the **Selected Date** and **Selected Range** identification properties is always **none** for WbfCalendar objects in selection mode **none**.
- <sup>l</sup> To retrieve correct values for WbfCalendar **Selected Date** and **Selected Range** identification properties, the selected date or range must be currently visible in your Web Forms application.
- <sup>l</sup> All operations on grouping areas in WbfUltraGrid objects (**InfragisticsUltraWebGrid**) are not recorded.
- Operations performed in a rapid sequence on  $Wbfulltradrid$  objects may not be recorded.

**Workaround:** Try to limit the recording to 1-2 operations per second.

WbfUltraGrid column names are comprised of the inner HTML of the column header, and therefore may include extraneous information.

• WbfUltraGrid may fail to sort columns in a descending order when the column is not already sorted.

**Workaround:** Split the Sort call into two calls—first sort in ascending order, then sort in descending order. For example, change:

WbfUltraGrid("UltraWebGrid1").Sort "Model","Descending"

to:

```
WbfUltraGrid("UltraWebGrid1").Sort "Model","Ascending"
WbfUltraGrid("UltraWebGrid1").Sort "Model","Descending"
```
• Note that Visual Basic .NET applications are supported by the UFT .NET Add-in.

### **Creating, Editing, and Running Testing Documents**

• UFT may recognize some Web Forms grids as WebTables instead of WbfGrid test objects.

**Workaround:** Do one of the following:

- Modify the Web forms control so that it meets one of the following conditions:
	- <sup>o</sup> The **class** attribute contains the string DataGrid.
	- <sup>o</sup> The **id** attribute contains at least one of the strings DataGrid or GridView.
- Modify the rules that UFT uses to determine when to identify a Web Forms table control as a DataGrid or GridView (and learn it as a WbfGrid test object).

```
These rules are defined in:<UFT installation
folder>\dat\WebFormsConfiguration.xml.
```
The file contains comments that describe its format and explain how to use it.

- If you record a test containing .NET Web Forms objects, you can run it only on Microsoft Internet Explorer.
- When recording, you must open UFT and define record options before opening your .NET Web Forms application.

#### **Checkpoint and Output Values**

- WbfTreeView, WbfToolbar, and WbfTabStrip objects are not properly recognized in the Active Screen. Therefore:
	- You cannot insert checkpoint or output value steps for these objects from the Active Screen.
	- **If you select to insert checkpoints for these objects from the Keyword View or Editor while in** edit mode, the expected values of these objects may be incorrect.

**Workaround:** Insert checkpoint or output value steps on these objects during a recording session or remove the Active Screen for the relevant step and then insert a checkpoint from the Keyword View or Editor with your application open to the proper location, so that the values will be retrieved from the application.

• Text checkpoints are not supported for WbfTreeView, WbfToolbar, and WbfTabStrip objects.

• The Active Screen image for a WbfCalendar object is always saved before navigation. For example, if you click a **NextMonth** link, the Active Screen displays the current month. Therefore, if you create a checkpoint from the Active Screen and insert it after the Calendar. ShowNextMonth line, the checkpoint will fail.

**Workaround:** Do one of the following:

- **n** Insert checkpoints on calendar objects while recording.
- <sup>n</sup> While editing your test, edit the expected value for the checkpoint or insert the checkpoint before the current step.
- Table checkpoints are supported for WbfUltraGrid objects only while recording.
- <sup>l</sup> When using the **WbfUltraGrid.RowCount** and **WbfUltraGrid.ColumnCount** methods or performing a table checkpoint on a grid that also contains additional grid controls inside it, UFT retrieves the rows or columns only for the outermost table. Note that the **rows** property and **RowCount** method count only the non-grouping rows.

# **.NET Windows Forms Support - Quick Reference**

You can use the UFT .NET Add-in to test .NET Windows Forms user-interface objects (controls).

The following tables summarize basic information about .NET Windows Forms application support and how it relates to some commonly-used aspects of UFT.

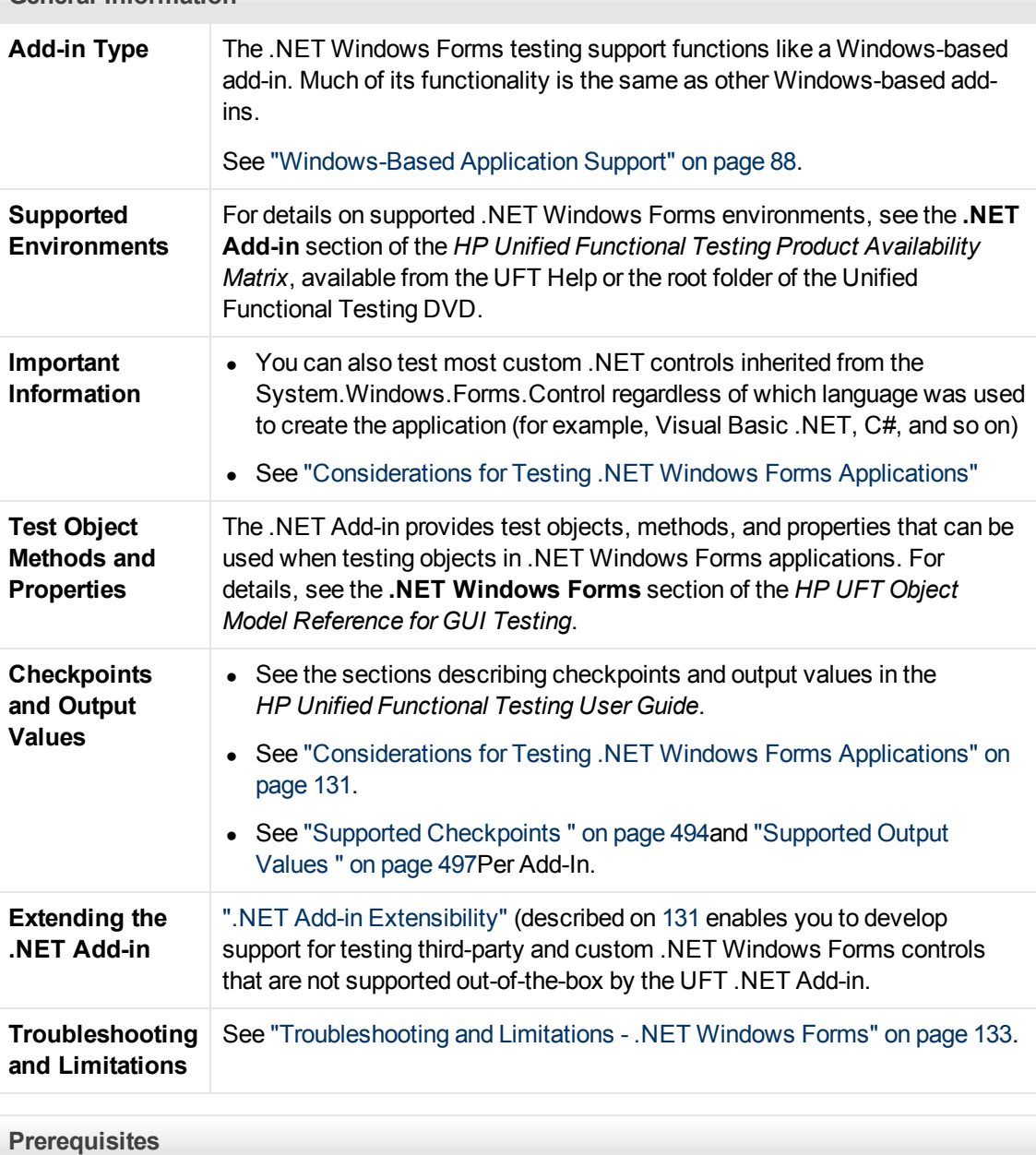

**General Information**

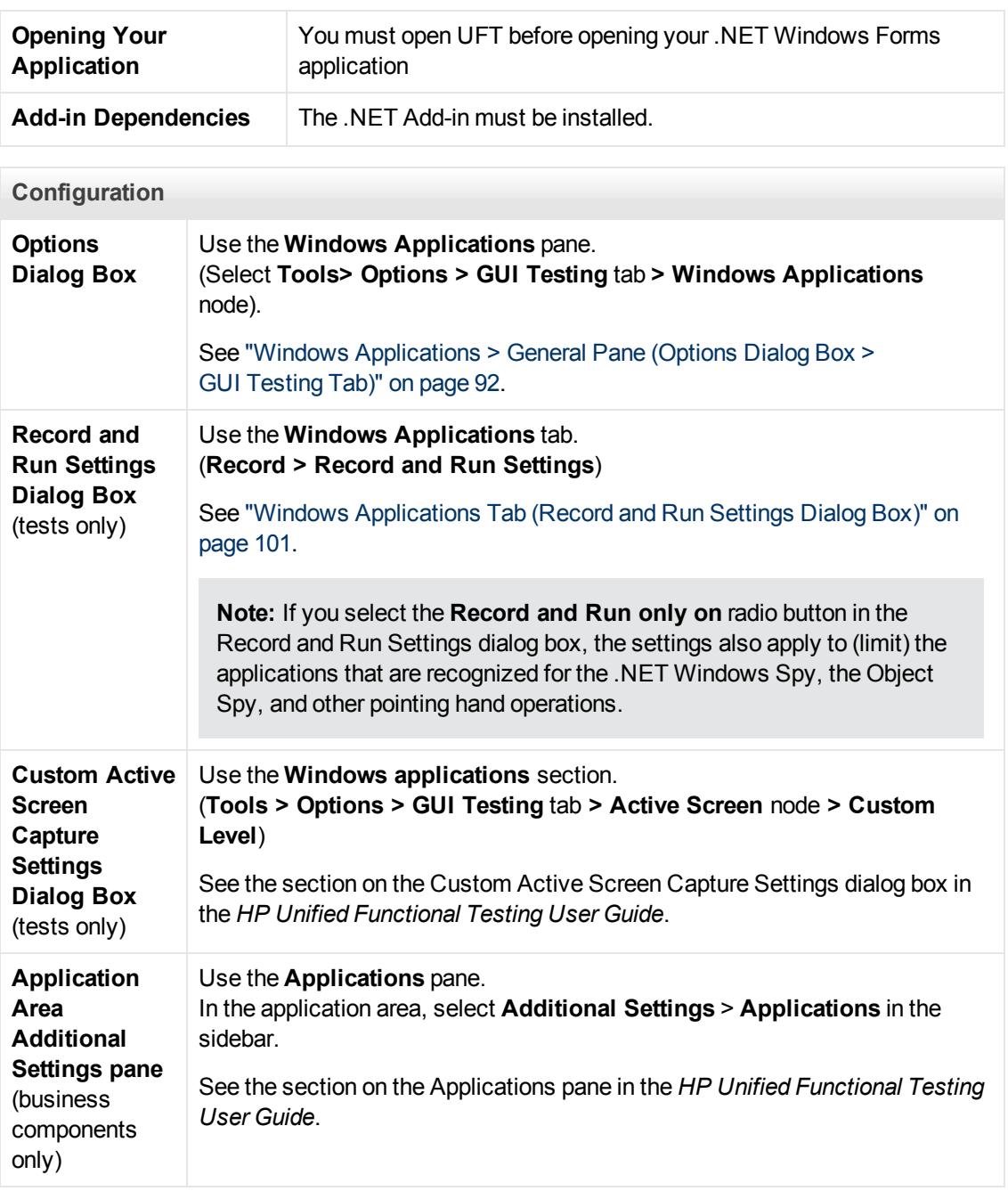

This section includes

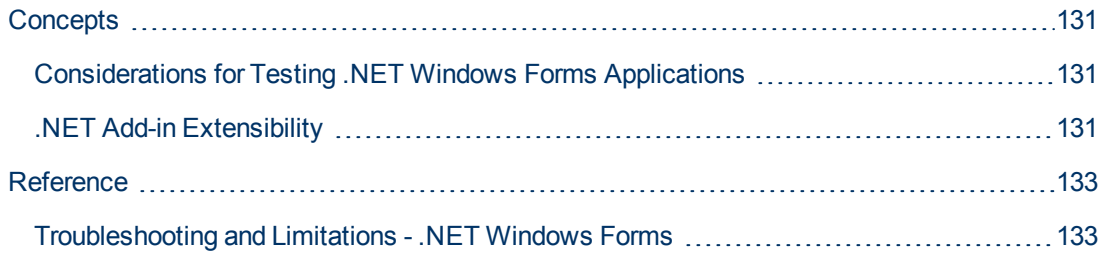

# <span id="page-130-2"></span>**Concepts**

## <span id="page-130-0"></span>**Considerations for Testing .NET Windows Forms Applications**

- You can use the Keyword View and Editor to activate .NET Windows Forms test object operations and native (run-time object) operations, retrieve and set the values of properties, and check that objects in your application exist and function as expected.
- When you create a checkpoint on a .NET Windows Forms object, UFT stores the selected property values of the object. If your application changes, you can modify the captured values to match the new expected values.

## <span id="page-130-1"></span>**.NET Add-in Extensibility**

UFT .NET Add-in Extensibility enables you to develop support for testing third-party and custom .NET Windows Forms controls that are not supported out-of-the-box by the UFT .NET Add-in.

If the test object class that UFT uses to represent a control does not provide the operations and properties necessary to operate on your control, you can use .NET Add-in Extensibility to customize this behavior.

- You can instruct UFT to use a different test object class to represent the control.
- You can add operations or override existing ones, using .NET programming, to operate as necessary on the control.
- You can also teach UFT to treat a control that contains a set of lower-level controls as a single functional control, instead of relating to each lower-level control separately.

To implement .NET Add-in Extensibility, you need to be familiar with:

- UFT and its Object Model Reference
- The behavior of the custom control (operations, properties, events)
- .NET programming in C# or Visual Basic
- XML (basic knowledge)

You can install the .NET Add-in Extensibility SDK from the **Add-in Extensibility and Web 2.0 Toolkits** option in the UFT setup program.

The SDK also includes:

- Project templates and a wizard for Microsoft Visual Studio, that simplify setting up of your .NET Add-in Extensibility project.
- Samples of support developed using .NET Add-in Extensibility, which you can use to gain a better understanding of how to create your own support.

For installation and implementation details, see the .NET Add-in Windows Forms Extensibility Help, available from the UFT Extensibility Documentation program group (**Start > All Programs > HP Software > HP Unified Functional Testing > Extensibility > Documentation**).

**Note:** For details on accessing UFT tools and files in Windows 8, see ["Accessing UFT in](#page-498-0) [Windows 8 Operating Systems" on page 499.](#page-498-0)

A printer-friendly (PDF) version of the *HP UFT .NET Add-in Extensibility Developer Guide* is available in the <Unified Functional Testing installation folder>\help\Extensibility folder.

# <span id="page-132-1"></span>**Reference**

### <span id="page-132-0"></span>**Troubleshooting and Limitations - .NET Windows Forms**

This section describes troubleshooting and limitations for the .NET Windows Forms Add-in.

• Navigating in grid controls using keyboard keys (for example, to select cells, rows, and so on) may not be recorded correctly.

**Workaround:** Use the mouse to navigate in the grid control.

- **.** If you call the Back method for a Microsoft DataGrid control on a table that does not have a parent row, no operation is performed when the statement runs, and no error message is displayed.
- Grid controls in the Card View mode are not supported.
- Changing the format of a DateTimePicker control during a test run or between record and run sessions (for example, from "Long Date" to "Time") will cause the test run to fail.
- Combo box objects of style Simple ComboBox are not supported.
- If a window in the tested application has an opacity property value not equal to 100% (that is, the form is completely or partially transparent), the Active Screen captures the image displayed below the form, and not the transparent window.
- .NET Windows Forms table checkpoints and output value steps can be created only for objects that UFT recognizes as SwfTable objects. UFT does not treat SwfPropertyGrid test objects as table objects.
- Operations on a grid cell that was selected before you started recording on the grid control may be recorded incorrectly. For example, a child cell element operation may be recorded instead of the parent grid operation (for example, **SetCellData**).

**Workaround:** Before performing operations on a cell that is already selected, begin recording, move the focus to another cell, select the required cell, and then perform the required operation.

• When recording steps using low-level recording, default description properties for WinObject and Window objects do not have constant values. This may lead to different description property values during a run session, which causes steps on these objects to fail.

#### **Workaround:**

- **Nindow test objects.** Before recording, remove the regexpwndclass property from the list of mandatory, assistive, and Smart Identification properties using the Object identification dialog box.
- **NinObject test objects.** Do the following:
	- <sup>o</sup> Before recording, remove the **window id** property from the list of mandatory, assistive, and Smart Identification properties using the Object identification dialog box.
	- <sup>o</sup> After recording, change the **regexpwndclass** property value to a regular expression for each WinObject test object in the object repository, and edit the property value to remove

everything except for the control type,

For example, change WindowsForms10.BUTTON.app3 to .\*BUTTON.\*

• Note that Visual Basic .NET applications are supported by the UFT .NET Add-in.

# **.NET Windows Forms Support - Testing and Configuration**

This section includes

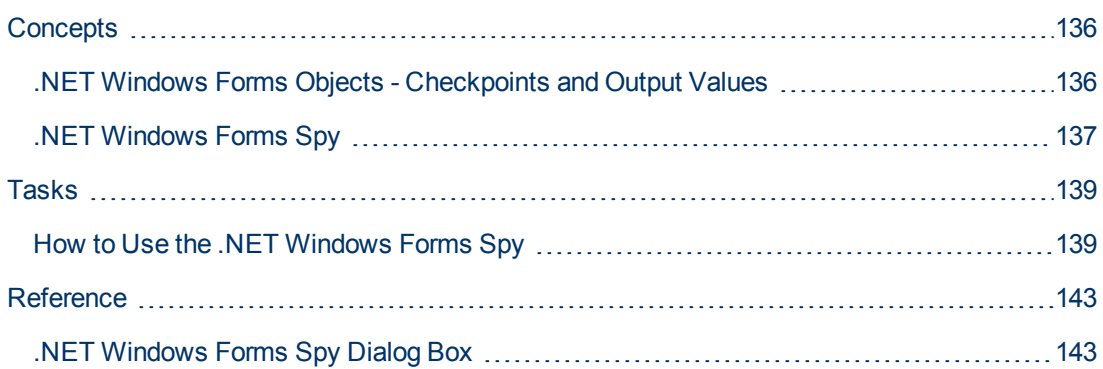

# <span id="page-135-0"></span>**Concepts**

## <span id="page-135-1"></span>**.NET Windows Forms Objects - Checkpoints and Output Values**

You can check or output values from supported .NET Windows Forms grid controls and use the **Object** property to retrieve internal properties.

For details, see:

- ["Checking .NET Windows Forms Tables and Outputting Their Values" below](#page-135-2)
- <span id="page-135-2"></span>• ["Accessing Internal Properties and Methods of Run-Time .NET Windows Forms Objects" below](#page-135-3)

### **Checking .NET Windows Forms Tables and Outputting Their Values**

You check or output values from supported .NET Windows Forms grid controls using the Table Checkpoint Properties dialog box.

For tables with more than 100 rows, you can specify the rows you want to include in the checkpoint or output value in the Define/Modify Row Range Dialog Box. If you do not specify the rows to include, the table checkpoint or output value captures all data in the current level or view as follows:

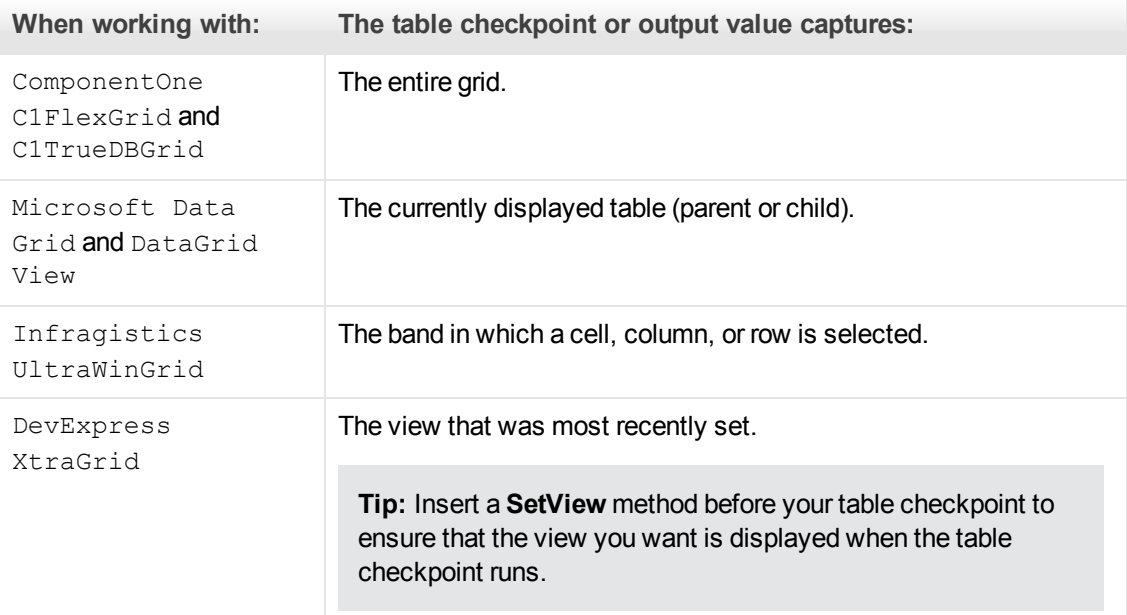

<span id="page-135-3"></span>Apart from the difference in captured information as listed above, you define a table checkpoint or output value for .NET Windows Forms in the same way as you do for any other table. For details, see the sections on checkpoints and output values in the *HP Unified Functional Testing User Guide*.

### **Accessing Internal Properties and Methods of Run-Time .NET Windows Forms Objects**

You can use the **Object** property to retrieve internal (native) properties and activate internal methods of any .NET Windows Forms object in your application.

For example, you can set the focus to a particular button and change its caption using statements similar to the following:

```
Set theButton = SwfWindow("frmWin").SwfButton("OK").Object
theButton.SetFocus
theButton.Caption = "Yes"
```
The **Object** property is also useful for verifying the value of properties that are not available using a standard checkpoint.

When you use the **Object** property to retrieve arrays of structures, the **Object** property returns the COM wrapper of the **system.array** object. In your VBScript test or business component steps, you can then use the **system.array** object to access the array members.

For example, suppose a button object in your application has a **PointArray** property, which is an array of Point structures. To access the first item in the **PointArray** property, you would use the following expression:

```
SwfWindow("Form1").SwfButton("button1").Object.PointArray.GetValue1
(0)
```
If the same object had an **IntArray** property, which was an array of integers, you would use the following expression to access the first item in the **IntArray** property:

SwfWindow("Form1").SwfButton("button1").Object.IntArray(0)

For details on the **Object** property and for details on .NET Windows Forms test objects, methods, and properties see the **.NET Windows Forms** section of the *HP UFT Object Model Reference for GUI Testing*.

### <span id="page-136-0"></span>**.NET Windows Forms Spy**

The .NET Windows Forms Spy (described in [".NET Windows Forms Spy Dialog Box" on page 143](#page-142-1)) enables you to select a specific control in your .NET application, view its run-time object properties and values, change property values in the application in run-time, listen to events on a specific control, view the event arguments, and fire events back at the application.

You can use the .NET Windows Forms Spy to help you develop extensibility for .NET Windows Forms controls.

To spy on a .NET Windows Forms application, make sure that the application is specified in the ["Windows Applications Tab \(Record and Run Settings Dialog Box\)"](#page-100-0) (described on [101](#page-100-0)) and that the application is running with Full Trust. If the application is not defined to run with Full Trust, you cannot spy on the .NET application's Windows Forms controls with the .NET Windows Forms Spy. For details on defining trust levels for .NET applications, see Microsoft documentation.

The .NET Windows Forms Spy is intended for advanced UFT users, especially those who are using .NET Add-in Extensibility to create support for custom .NET Windows Forms controls. The .NET Windows Forms Spy can assist you in examining .NET Windows Forms controls within your application and seeing which events cause it to change (to facilitate recording and running) and how the changes manifest themselves in the control's state.

**Note:** The .NET Windows Forms Spy runs in the context of your .NET application, not in the UFT context. The objects and run-time object properties on which you are spying are the raw .NET objects in your application, and not the .NET test objects used in UFT. Since the .NET Windows Forms Spy runs in the context of your .NET application, you can close UFT while you use the .NET Windows Forms Spy. However, UFT must be open if you want to use the pointing hand mechanism to spy on additional objects. If you close the .NET application on which you are spying, the UFT .NET Windows Forms Spy window is closed automatically.

# <span id="page-138-0"></span>**Tasks**

## <span id="page-138-1"></span>**How to Use the .NET Windows Forms Spy**

This task describes elements of the .NET Windows Forms Spy including how to:

### **Spy on an object**

- 1. Make sure that the application on which you want to spy is specified in the ["Windows](#page-100-0) [Applications Tab \(Record and Run Settings Dialog Box\)"](#page-100-0) (described on page [101](#page-100-0)), and that the application is running with Full Trust.
- 2. Open the .NET Windows Forms application to the window containing the object on which you want to spy.
- 3. Select **Tools > .NET Windows Forms Spy**. The UF[T".NET Windows Forms Spy Dialog](#page-142-1) [Box"](#page-142-1) (described on page [143\)](#page-142-1) opens.
- 4. In the UFT .NET Windows Forms Spy window, click the pointing hand  $\Box$  . Both UFT and the .NET Windows Forms Spy are minimized so that you can point to, and click on, any object in the open application.

For details on using the pointing hand, see the section describing the pointing hand in the *HP Unified Functional Testing User Guide*.

- 5. Click the object whose properties you want to view. If the location you clicked in your application is associated with more than one object, the Object Selection dialog box opens. The objects associated with the location you clicked are displayed in hierarchical order.
- 6. Select the .NET Windows Forms object on which you want to spy and click **OK**. The UFT .NET Windows Forms Spy window opens showing the properties and values for the selected object.
- 7. You can repeat these steps to spy on additional objects and add them to the Objects pane in the UFT .NET Windows Forms Spy window.

### **Remove objects from the Objects pane**

- 1. Select the object that you want to remove.
- 2. Perform one of the following:
	- <sup>n</sup> Right-click the object and select **Remove Object**.
	- <sup>n</sup> Press **DELETE**.

#### **View values of run-time object properties**

In the Objects pane, select the object whose run-time object properties you want to view. The properties for the selected object are displayed in the Properties tab, with the property names on the left, and the property values on the right. A description of the selected property is displayed below the properties grid.

**Note:** Any changes you make to the values of run-time object properties in the .NET

application remain in effect only for the current instance of the .NET application. The next time you run the .NET application, the properties will return to their original run-time values.

#### **View properties of embedded objects**

- 1. In the Properties tab, select the property whose embedded object properties you want to view. For details on locating a property by value, see ["Locate a property by its value" below](#page-139-0).
- 2. Click the **Add selected property to the Objects tree** button . The property is added to the Objects pane, and its run-time object properties and property values (if any) are shown in the Properties tab. Each time you add an embedded object to the Objects pane, it is added below its parent object, in a hierarchical format.

**Note:** The **Add selected property to the Objects tree** button is disabled if the property's value is null, or the property is an object with no properties of its own.

### <span id="page-139-0"></span>**Locate a property by its value**

- 1. Click the **Search a property by value** button **ALC Find Property by Value dialog box** opens.
- 2. In the **Find what** box, specify the value for which you want to search.
- 3. To find only those occurrences in which the capitalization matches the text you entered, select **Match case**.
- 4. Specify the direction from the current cursor location in which you want to search: **Up** or **Down**.
- 5. Click **Find Next**. The .NET Windows Forms Spy locates the property whose value you specified.

#### **Sort the properties grid**

Click one of the following buttons to sort the properties grid in the Properties tab:

- **Categorized.** Lists all properties and property values for the selected object, by category. Categories are listed alphabetically. You can collapse a category to reduce the number of visible properties. When you expand or collapse a category, a plus (+) or minus (-) is displayed to the left of the category name.
- **Alphabetical.** Alphabetically sorts all run-time object properties for the selected object.

**Note:** The **Property Pages** button **in the supported.** 

#### **Modify values of run-time object properties**

- 1. In the Properties tab, click the property value you want to modify. Properties shown in gray are defined as read-only in the .NET application and cannot be modified.
- 2. Edit the property value as required. The property value displays different types of edit fields,

depending on the needs of a particular property. These edit fields include edit boxes, drop-down lists, and links to custom editor dialog boxes.

After you modify a property value, the new value is applied to the run-time instance of the .NET application. For example, you can change the text of an edit box label, change the background color of a dialog box from gray to red, and so on.

#### **View event arguments on an object**

- 1. In the Objects pane, select the object whose event arguments you want to view.
- 2. Select the event in the Fired Events list whose arguments you want to view. The selected events arguments and argument values are shown directly below the event, in the Event Arguments list.

### **Listen to specified events of an object**

- 1. In the Objects pane, select the object to whose events you want to listen.
- 2. In the Events list, select the check boxes for the event types to which you want to listen.

**Note:** The events that you select affect only the events that are listened to and logged by UFT. If you select or clear a check box for an event type after listening to events for an object, the events in the Fired Events list are not changed.

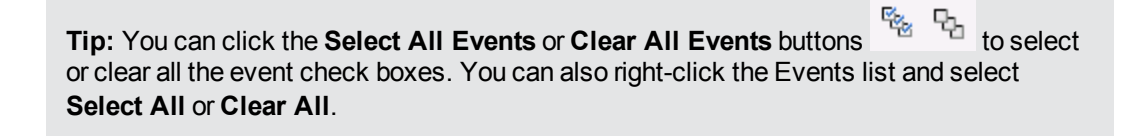

- 3. Click the Listen to Selected Events button  $\mathcal{I}$ . UFT starts listening to the specified events on the selected object, and **Listening** is displayed in the status bar.
- 4. In your .NET application, perform the operations on the object to whose events you want to listen. The specified events are logged as they occur and are shown in the Fired Events list.
- 5. When you want to stop listening to events, click the **Stop Listening to Events** button  $\blacksquare$ . UFT stops listening to and logging the specified events.

#### **Fire selected events on an object**

- 1. In the Objects pane, select the object whose events you want to fire.
- 2. In the Fired Events list, select one or more events that you want to fire on your .NET application. You can select multiple events using standard Windows selection techniques (**CTRL** and **SHIFT** keys).

**Tip:** The selected events are fired in the order in which they appear in the Fired Events list. If the events do not appear in the Fired Events list in the order in which you want to fire them, listen to more events on the object until the events you want are added to the Fired Events list in the required order.

3. If the events you selected have editable arguments, you can change their argument values in

the Event Arguments list if needed before firing the events. When the events are fired, they will be fired with the modified argument values.

4. Click the **Fire Selected Events** button  $\overrightarrow{f}$ . The selected events are fired in the order in which they appear in the Fired Events list. You can view the effect that firing these events has on the relevant object in your .NET application. The status bar displays that the event firing is in progress, and when it ends.

### **Remove specific events from the Fired Events list**

- 1. In the Objects pane, select the object whose events you want to remove from the Fired Events list.
- 2. Select the events in the Fired Events list that you want to remove. You can select multiple events using standard Windows selection techniques (**CTRL** and **SHIFT** keys).
- 3. Click the **Clear Selected Events** button . The selected events are removed from the Fired Events list.

### **Clear all events from the Fired Events list**

- 1. In the Objects pane, select the object whose events you want to remove from the Fired Events list.
- 2. Click the **Clear Event List** button  $\overline{\mathbf{R}}$ . All the logged events are removed from the Fired Events list.

# <span id="page-142-0"></span>**Reference**

## <span id="page-142-1"></span>**.NET Windows Forms Spy Dialog Box**

This dialog box enables you to select a specific control in your .NET application, view its run-time object properties and values, change property values in the application in run-time, listen to events on a specific control, view the event arguments, and fire events back at the application.

The following illustrates an example of the Form Spy dialog box.

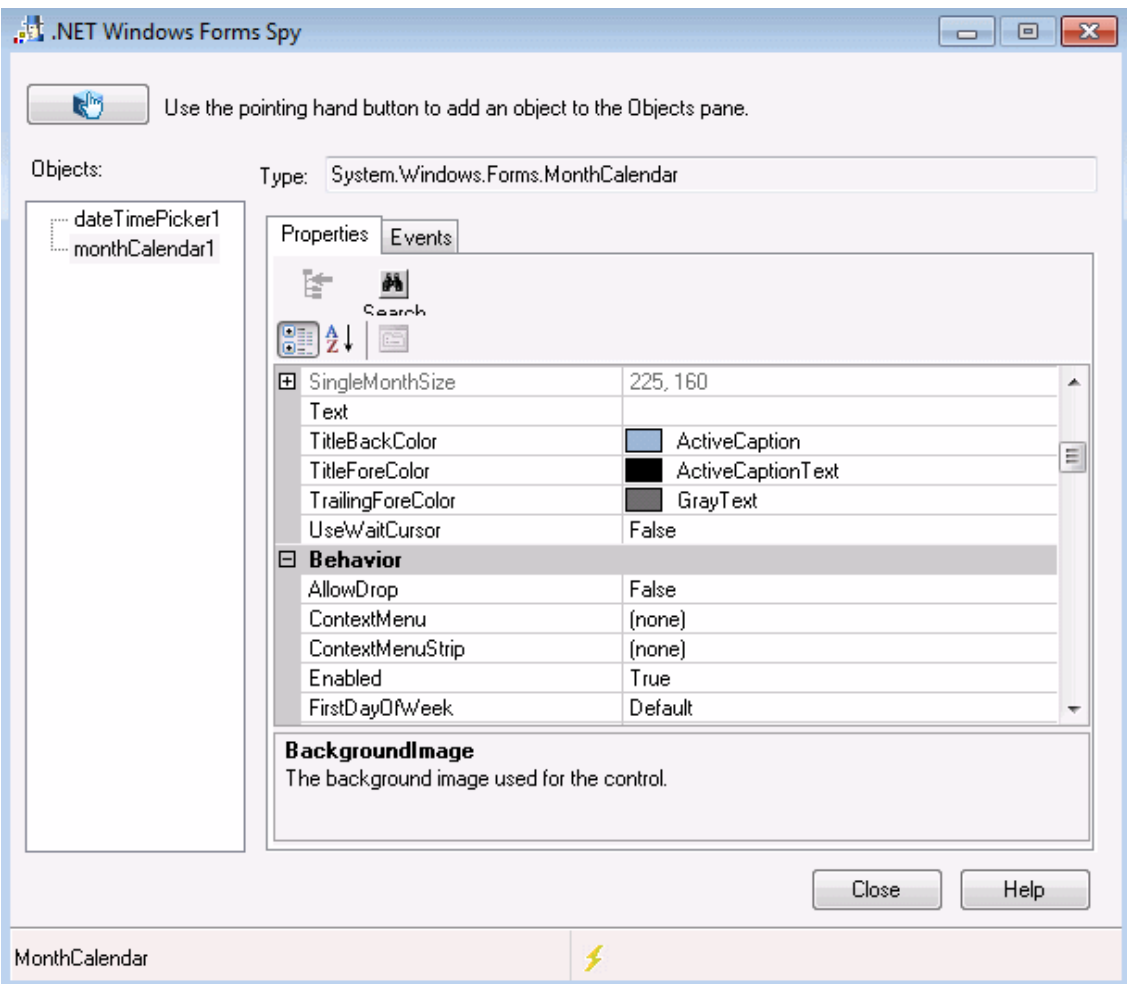

The following illustrates an example of the Form Spy Object Pane.

Objects:

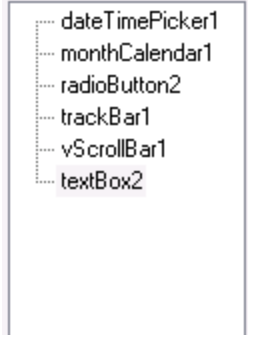

The following illustrates an example of the Form Spy Events tab.

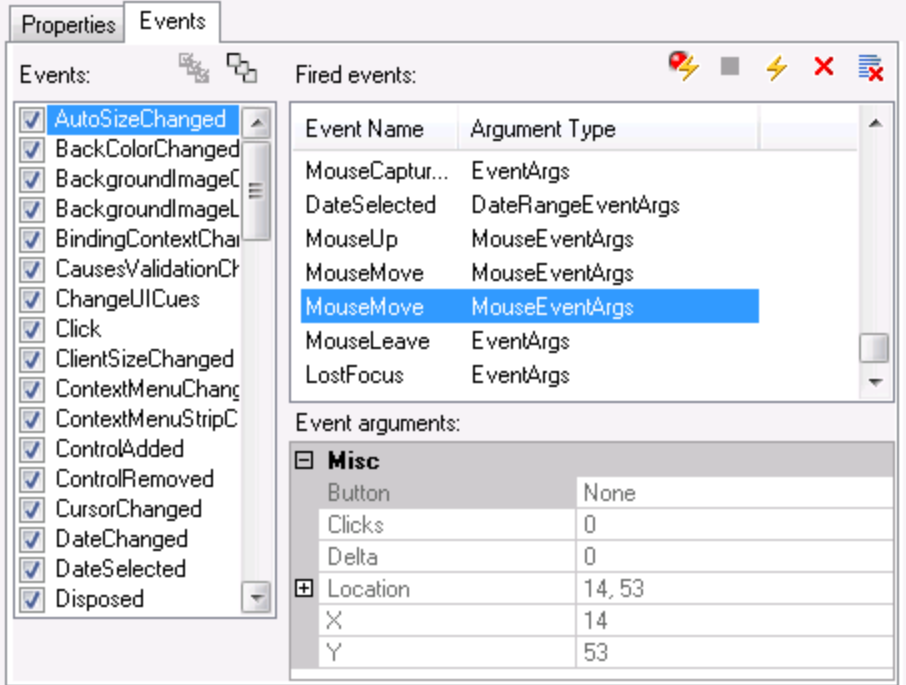

The following illustrates an example of the Form Spy Properties tab.
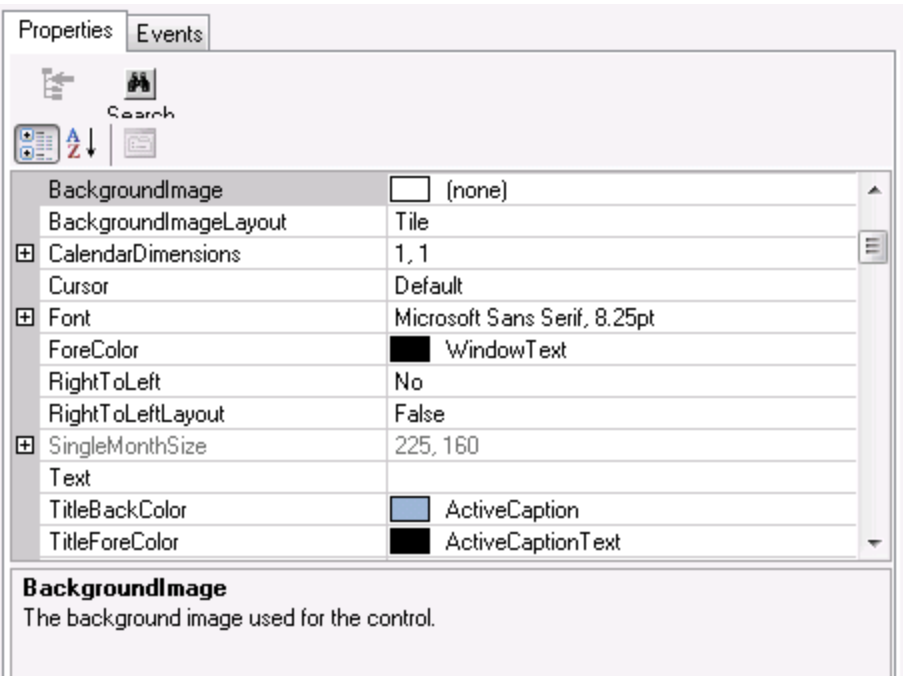

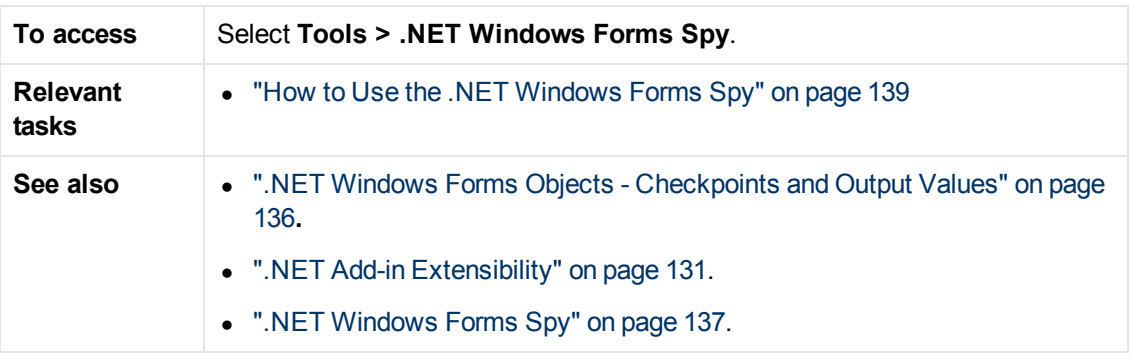

User interface elements are described below:

#### **UI Description**

#### **Elements**

Enables you to select a .NET Windows Forms object on which to spy. You can spy 旳 on as many objects within a single .NET application as you want. Each object that you select is added to the Objects pane. **Note:** • If you select an object from a different .NET application, an additional UFT .NET Windows Forms Spy window opens, showing the information for the selected object. • UFT must be open if you want to use the pointing hand mechanism to spy on additional objects.

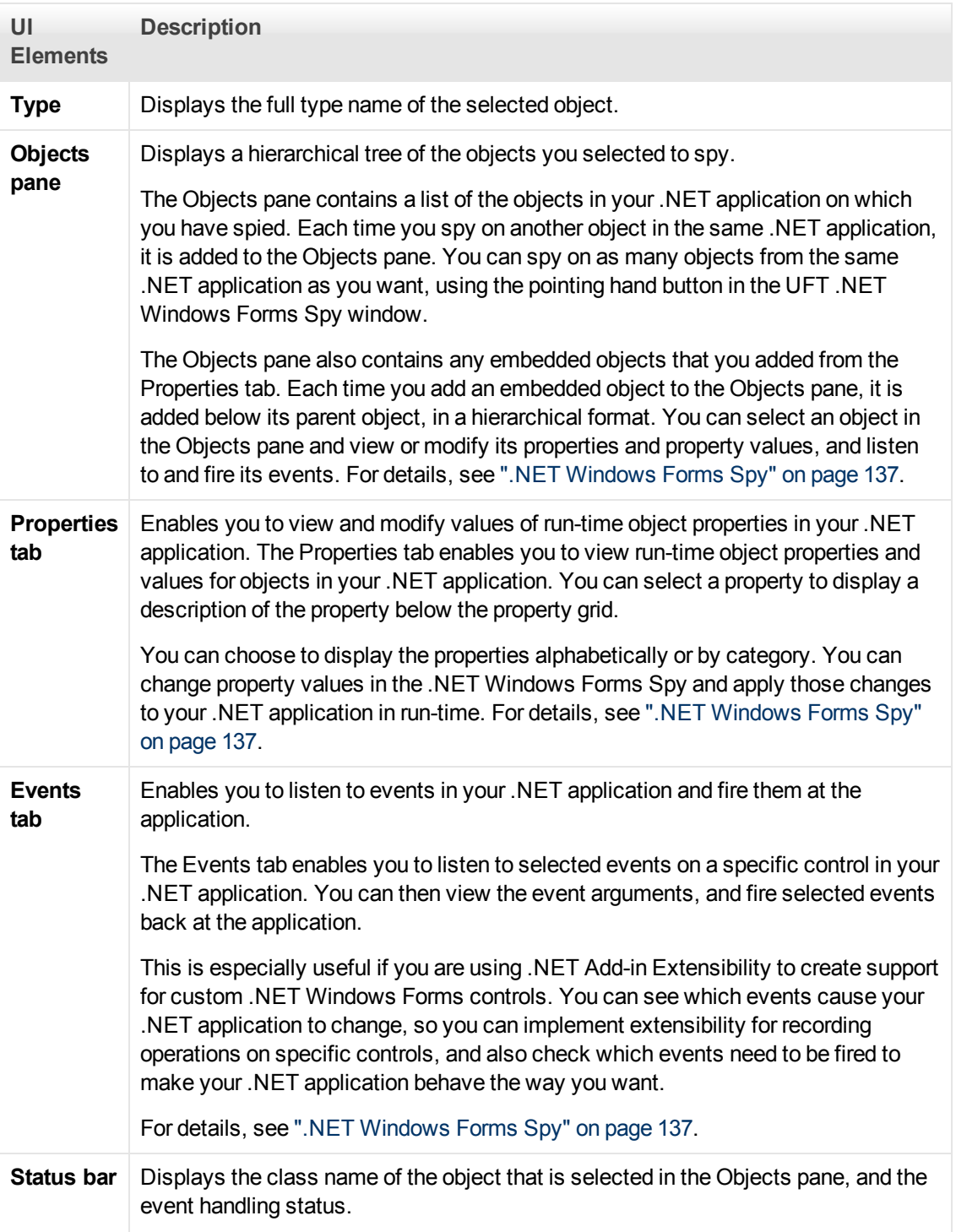

## **.NET Windows Presentation Foundation Add-in - Quick Reference**

You can use the UFT Windows Presentation Foundation Add-in to test WPF (Windows Presentation Foundation) user-interface objects (controls).

The following tables summarize basic information about the Windows Presentation Foundation Add-in and how it relates to some commonly-used aspects of UFT.

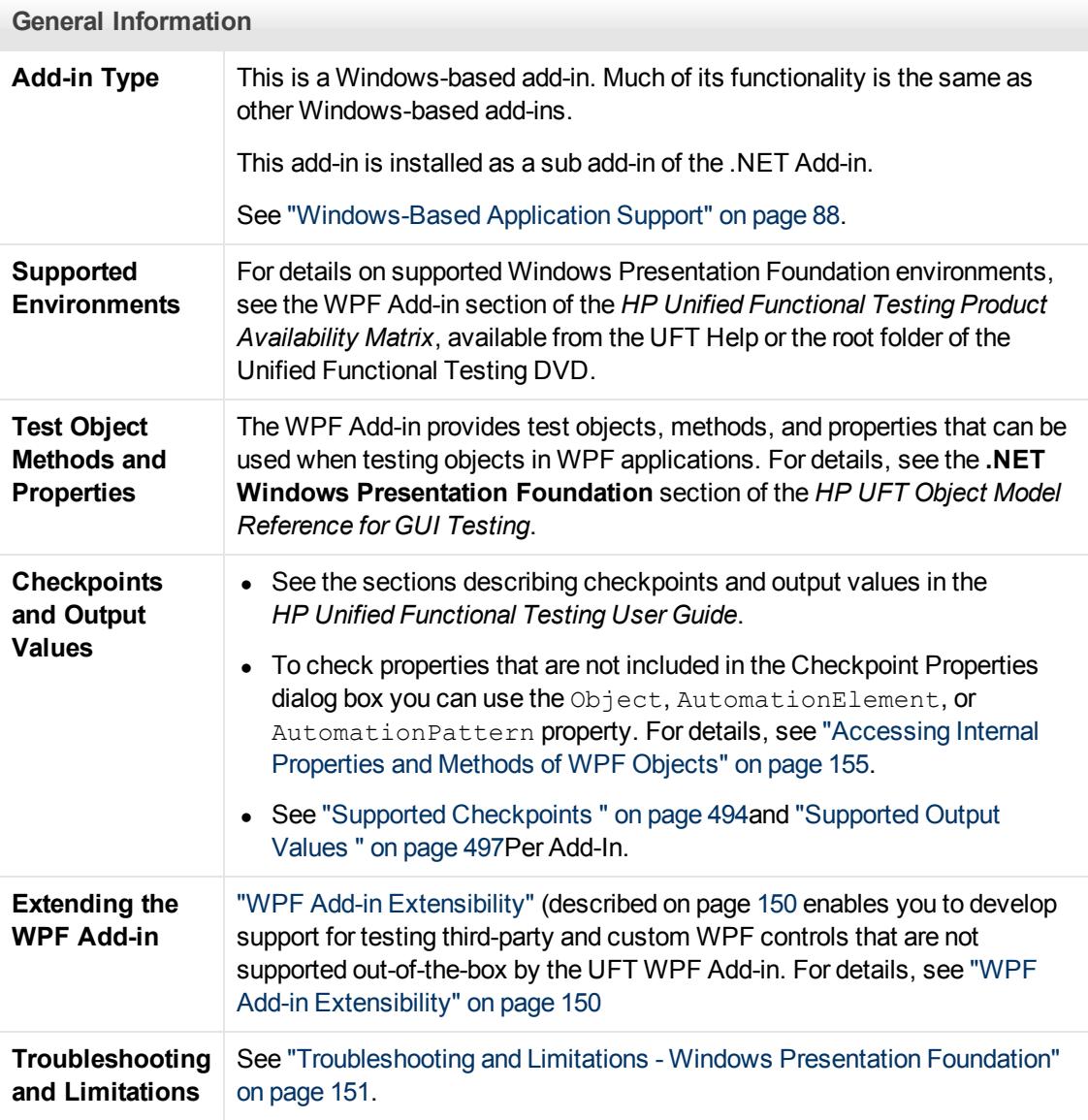

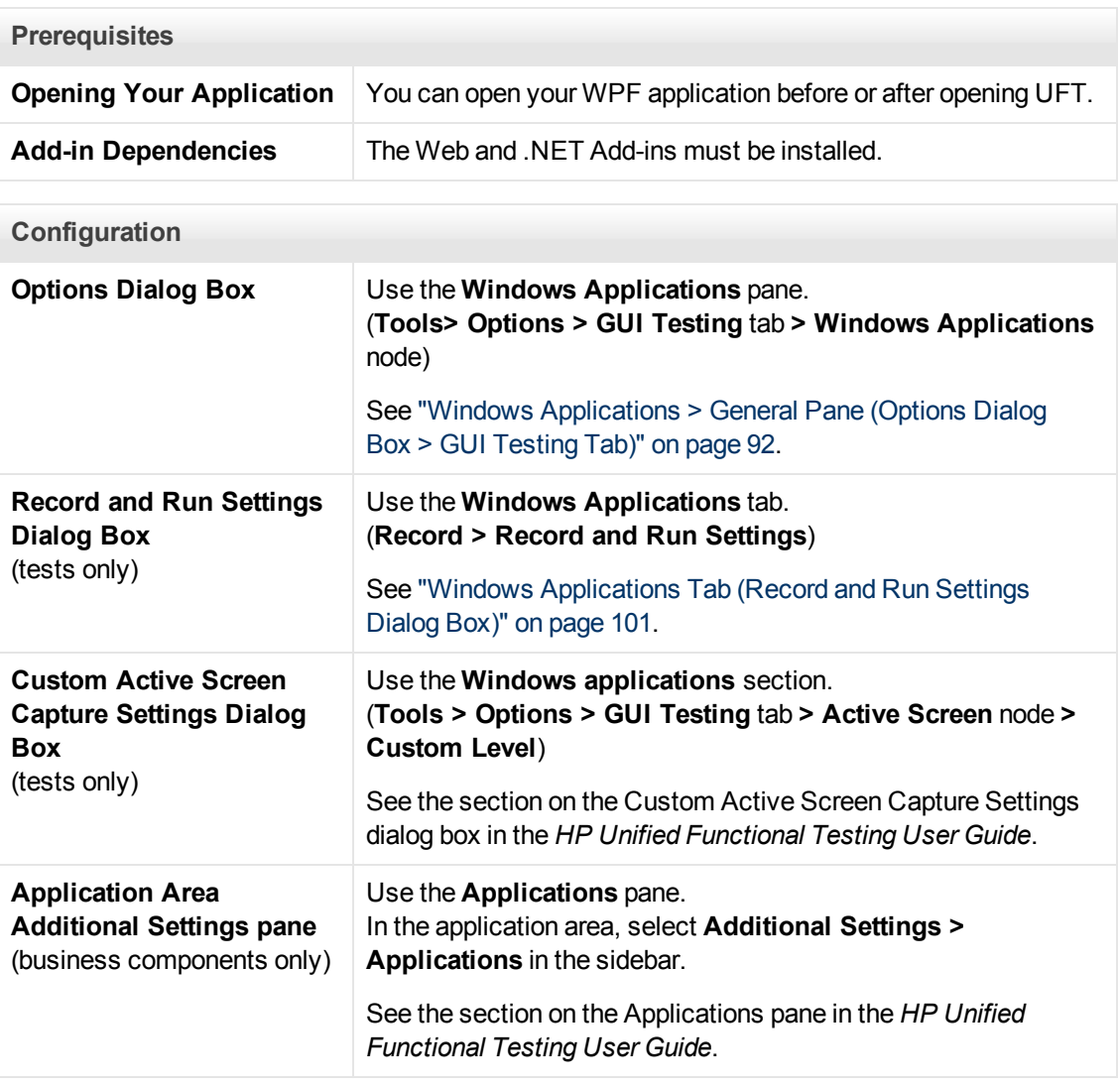

This section includes

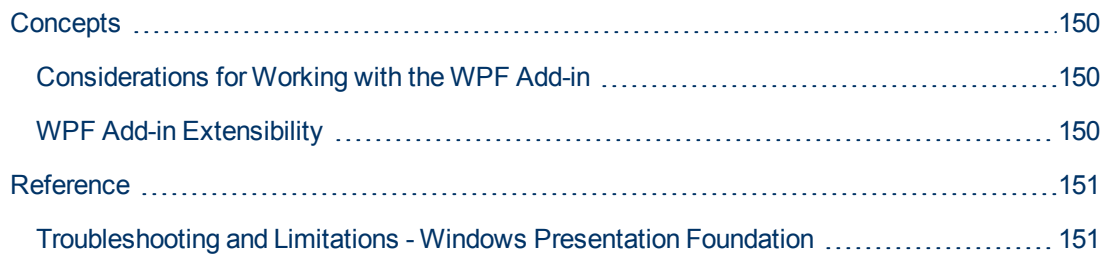

## <span id="page-149-1"></span>**Concepts**

### <span id="page-149-2"></span>**Considerations for Working with the WPF Add-in**

- You can test most custom WPF controls inherited directly or indirectly from the **System.Windows.Controls.Control** class regardless of which language was used to create the application (for example, Visual Basic, .NET, C#, and so on), as well as third-party WPF controls that are inherited from the **System.Windows.Controls.Control** class and implement automation interfaces.
- You can use the Keyword View and Editor to activate WPF test objects, Automation objects and run-time object methods, retrieve and set the values of properties, and check that objects exist.

### <span id="page-149-0"></span>**WPF Add-in Extensibility**

UFT WPF Add-in Extensibility enables you to develop support for testing third-party and custom WPF controls that are not supported out-of-the-box by the UFT WPF Add-in.

If the test object class that UFT uses to represent a control does not provide the operations and properties necessary to operate on your control, you can use WPF Add-in Extensibility to create a new test object class.

You can then map the control to the new test object class, and design the test object class behavior using .NET programming. You can program how operations are performed on the control, how properties are retrieved, and more.

You can also teach UFT to treat a control that contains a set of lower-level controls as a single functional control, instead of relating to each lower-level control separately.

To implement WPF Add-in Extensibility, you need to be familiar with:

- UFT and its Object Model Reference
- The behavior of the custom control (operations, properties, events)
- .NET programming in C#
- XML (basic knowledge)

You can install the WPF Add-in Extensibility SDK from the **Add-in Extensibility and Web 2.0 Toolkits** option in the UFT setup program.

## <span id="page-150-1"></span>**Reference**

### <span id="page-150-0"></span>**Troubleshooting and Limitations - Windows Presentation Foundation**

- The UFT .NET Add-in supports:
	- **n** Testing standard .NET Windows Forms controls from the **System.Windows.Forms** library.
	- Testing third-party .NET Windows Forms controls that are inherited from **System.Windows.Forms.Control** class.
- The UFT .NET Add-in supports testing WPF controls inherited directly or indirectly from the **System.Windows.Controls.Control** class regardless of which language was used to create the application (for example, VisualBasic, .NET, C#, and so forth), as well as third-party WPF controls that are inherited from the **System.Windows.Controls.Control** class and implement automation interfaces when the WPF Add-in is loaded.
- In addition to the controls listed in the *HP Unified Functional Testing Product Availability Matrix*, custom-built UFT support for a variety of Infragistics .NET Windows Forms controls is provided out-of-the-box by Infragistics TestAdvantage. For more information, refer to: <http://www.infragistics.com/dotnet/testadvantageoverview.aspx#Overview>
- UFT does not treat text block elements as children of WPF objects, such as lists, treeviews, and tables. Therefore, they will not be returned in a **ChildObjects** statement, nor will they be learned as test objects when you select to learn a WPF object and its children.

If you want to work with the text block elements of a WPF object, use a **GetItem()** or **GetItemProperty()** statement.

• When you spy on a WPF object using the Object Spy (or the .NET Windows Forms Spy when the .NET Add-in is loaded), and the Record and Run Settings dialog box is not configured to record on the WPF application on which you are spying, UFT recognizes the object as a standard Windows object.

**Workaround:** Close your WPF application. In UFT, open the Record and Run Settings dialog box (**Record > Record and Run Settings**) and in the Windows Application tab, select the **Record and run test on any Windows application** option. Reopen your WPF application and then spy on it again.

- When you spy on a WpfComboBox control on a Microsoft Windows 7 operating system, to enable displaying the correct **all items** property value, you must first manually expand and collapse the combo box.
- To view the full type name of a .NET Windows Forms object in your application, view the **SwfTypeName** identification property in the Object Spy.

You can also view a list of the base types of a selected object by running a statement using the following syntax:

```
MsgBox <SwfTestObj>(<descr>).GetROProperty("SwfTypeNames")
```
where SwfTestObj (<descr>) is the test object you want to check. Running this statement causes a message box to open displaying the actual class at the top of the list and the base classes below it.

• When recording steps using low-level recording, default description properties for Windows Presentation Foundation test objects do not have constant values. This may lead to different description property values during a run session, which causes steps on these objects to fail.

## **.NET Windows Presentation Foundation Add-in - Testing and Configuration**

This section includes

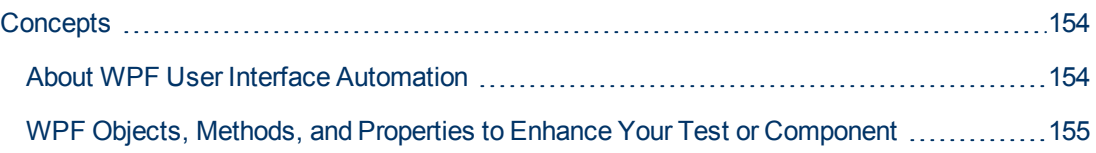

## <span id="page-153-0"></span>**Concepts**

### <span id="page-153-1"></span>**About WPF User Interface Automation**

UI Automation provides a single, consistent, reference object for UI elements in multiple frameworks (For example, Win32, WPF, and Trident). With UI Automation, the functionality of objects in the UI is defined by a set of standard control patterns and properties that are common to all objects of that type.

WPF uses UI (User Interface) Automation to define UI objects. UI Automation provides standardization of controls and properties for the functionality of objects. The .NET Add-in supports UI Automation through the AutomationElement and AutomationPattern properties.

To learn more about UI Automation, see the UI Automation Fundamentals page of the Microsoft Developer Network library at [http://msdn2.microsoft.com/en-us/library/ms753107.aspx.](http://msdn2.microsoft.com/en-us/library/ms753107.aspx)

This section also includes:

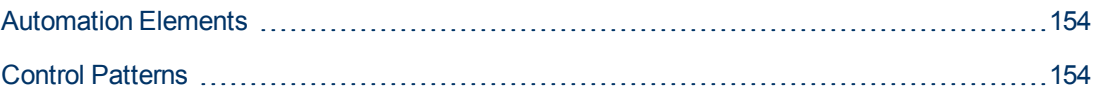

### <span id="page-153-2"></span>**Automation Elements**

UI Automation exposes every element in the UI as an **Automation Element**. Automation Elements expose common properties of the UI elements they represent.

For example, a button control has the **Automation Element** property **NameProperty**, which references the name or text associated with a button control. That same property is called **caption** or **alt** in Win32 and HTML, respectively. With UI Automation, all button controls have a **NameProperty**, which is mapped to the corresponding property in each framework.

The **Automation Element** also exposes **control patterns** that provide properties and expose methods specific to their control types.

### <span id="page-153-3"></span>**Control Patterns**

Control patterns represent discrete pieces of functionality that a control in the UI can perform. The total set of control patterns for a control type define the functionality of that control type.

Control patterns expose **methods** that provide the ability to programmatically manipulate the control.

Control patterns expose **properties** that provide information on the control's functionality and current state.

The set of supported control patterns for a particular control can be dynamically defined. Therefore, a particular control type may not always support the same set of control patterns. For example, a multiline edit box supports scrolling (**scrollpattern** pattern) only if its text exceeds the viewable area.

Some controls types, such as Image controls do not support any control patterns.

UFT enables you to access the methods and properties of automation elements and control patterns using special properties in the UFT object model for WPF.

For details on how to work with UI Automation in your test or business component, see ["Accessing](#page-154-0) [Internal Properties and Methods of WPF Objects" below](#page-154-0).

### <span id="page-154-1"></span>**WPF Objects, Methods, and Properties to Enhance Your Test or Component**

A test or business component consists of statements coded in Microsoft VBScript. These statements are composed of objects, methods, and/or properties that instruct UFT to perform operations or retrieve information. You add these statements using objects from your object repositories, and methods and properties that are available for each object type. In addition, when you record, these statements are generated automatically in response to input to the application. You can also program statements manually, or mix recorded and programmed statements in the same test or business component. You create, view, and edit these statements in the Keyword View and/or Editor.

### <span id="page-154-0"></span>**Accessing Internal Properties and Methods of WPF Objects**

When accessing the internal properties and methods of WPF objects, it is important to know which property to use to access the object that contains the information you want to set or retrieve.

- **AutomationElement property.** Returns the object that gives access to the set of standard properties that expose information about the **Automation Element**.
- **AutomationPattern property.** Returns the object that gives access to the specific instance of a **Control Pattern**. For details on the methods and properties that are accessible through the **AutomationPattern** property, see the [.NET Framework Developer Center of the Microsoft](http://msdn2.microsoft.com/en-us/library/system.windows.automation.aspx) [Developer Network library](http://msdn2.microsoft.com/en-us/library/system.windows.automation.aspx) at [http://msdn2.microsoft.com/en](http://msdn2.microsoft.com/en-us/library/ms753107.aspx)[us/library/system.windows.automation.aspx.](http://msdn2.microsoft.com/en-us/library/ms753107.aspx)
- **.** Object property. Returns the object that gives access to properties specific to the actual runtime UI object, as defined by the developer.

Many of the properties and methods accessible through the **AutomationElement** and **AutomationPattern** properties contain the same information as the properties and methods accessible through the **Object** property. However, information available through UI Automation that is accessed through the **Object** property lacks the standardization provided by UI Automation.

Custom properties designed by the developer are accessible only through the **Object** property.

# **Chapter 9: ActiveX Add-in - Quick Reference**

You can use the UFT ActiveX Add-in to test ActiveX user-interface objects (controls).

The following tables summarize basic information about the ActiveX Add-in and how it relates to some commonly-used aspects of UFT.

#### **General Information** Add-in Type **This is a Windows-based add-in.** Much of its functionality is the same as other Windows-based add-ins. See ["Windows-Based Application Support" on page 88.](#page-87-0) **Supported Environments** For details on supported ActiveX environments, see the **ActiveX Add-in** section of the *HP Unified Functional Testing Product Availability Matrix*, available from the UFT Help or the root folder of the Unified Functional Testing DVD. **Important Information** See ["Considerations for Working with the ActiveX Add-in" on page 159](#page-158-0). **Test Object Methods and Properties** The ActiveX Add-in provides test objects, methods, and properties that can be used when testing ActiveX objects in applications. For details, see the **ActiveX** section of the *HP UFT Object Model Reference for GUI Testing*. **Checkpoints and Output Values**  $\bullet$  See the sections describing checkpoints and output values in the *HP Unified Functional Testing User Guide*. • See "Supported Checkpoints" on page 494 and ["Supported Output](#page-496-0) [Values " on page 497P](#page-496-0)er Add-In. **Troubleshooting and Limitations** See ["Troubleshooting and Limitations - ActiveX Add-in" on page 160.](#page-159-0)

#### **Prerequisites**

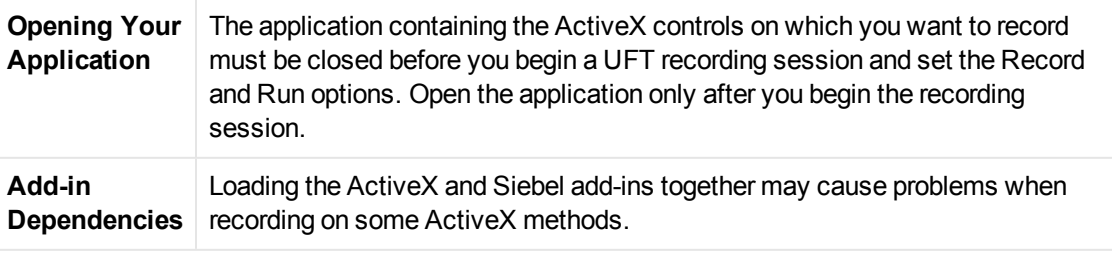

**Configuration**

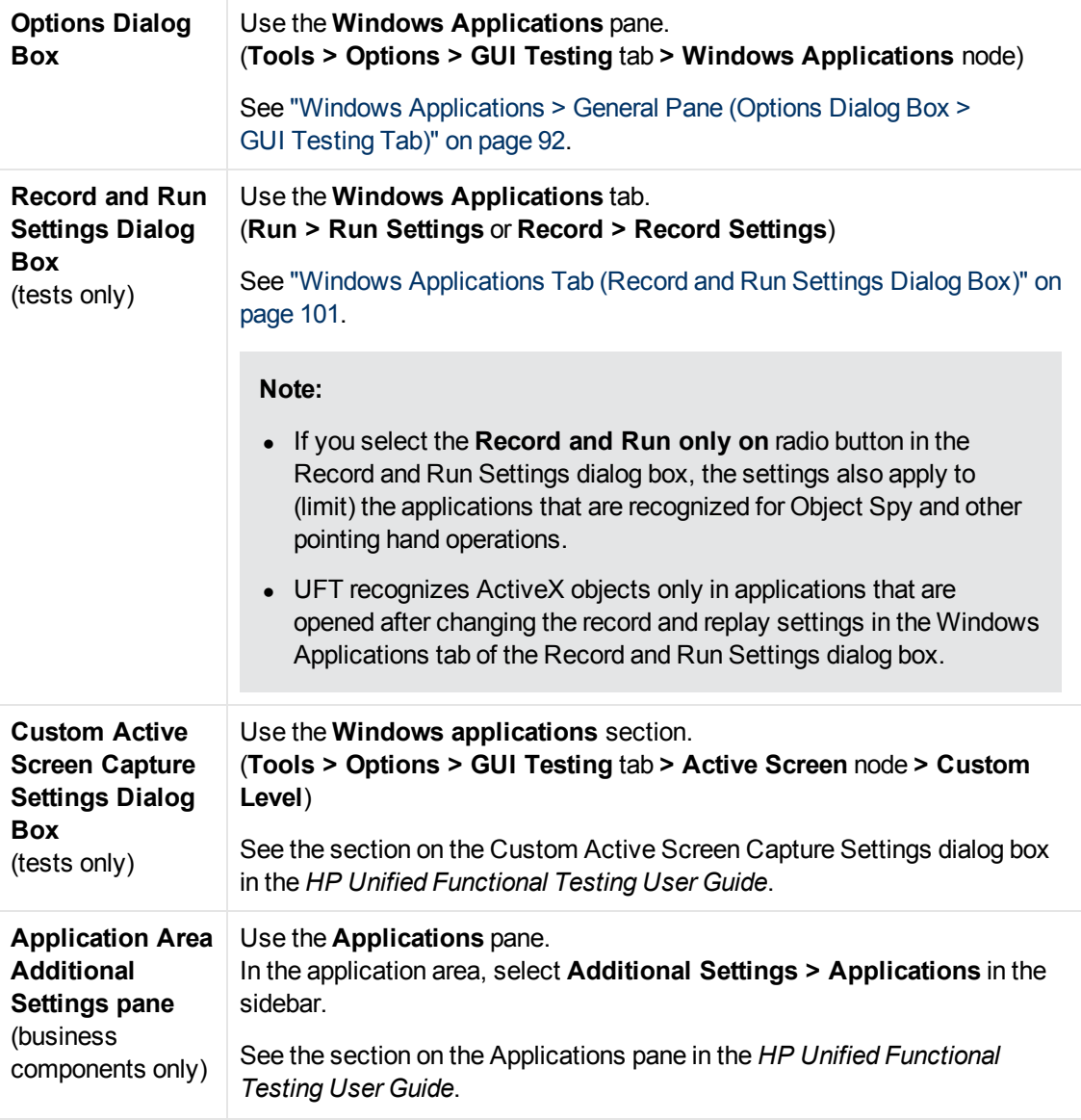

This chapter includes:

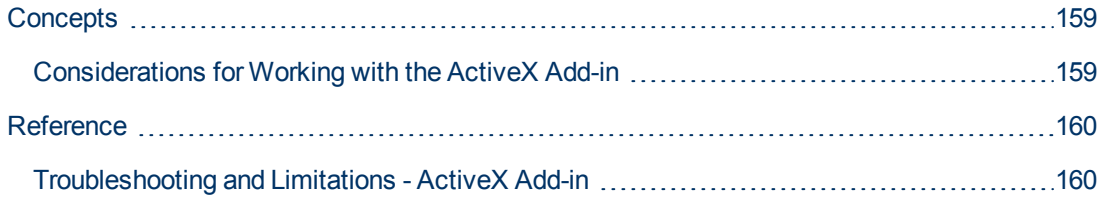

## <span id="page-158-1"></span><span id="page-158-0"></span>**Concepts**

### **Considerations for Working with the ActiveX Add-in**

- When you create a checkpoint on an ActiveX control, UFT captures all the properties for an ActiveX control, but it does not select any properties to check.
- When testing ActiveX objects in a browser, the top-level ActiveX object is inserted within the standard Web object hierarchy, for example, Browser. Page. ActiveX.
- UFT can record on standard controls within an ActiveX control and if an ActiveX control contains another ActiveX control, then UFT can record and run on this internal control as well. For example, suppose your ActiveX control is a calendar that contains a drop-down list from which you can choose the month. If you record a click in the list to select the month of May, UFT records this step in the Editor as:

```
Dialog("ActiveX Calendars").ActiveX("SMonth Control").WinComboBox
("ComboBox").Select "May"
```
- Loading the ActiveX and Siebel add-ins together may cause problems when recording on some ActiveX methods.
- When creating a programmatic description for an ActiveX test object and the relevant run-time object is windowless (has no window handle associated with it), you must add the **windowless** property to the description and set its value to  $True$ .

For example:

```
Set ButDesc = Description.Create
ButDesc("ProgId").Value = "Forms.CommandButton.1"
ButDesc("Caption").Value = "OK"
ButDesc("Windowless").Value = True
Window("Form1").AcxButton(ButDesc).Click
```
For details, see the section on using programmatic descriptions in the *HP Unified Functional Testing User Guide*.

• If a "windowless" ActiveX radio button object is not first activated by clicking on it (**AcxRadioButton.Click**) or by using the **Set** method, a step containing the **AcxRadioButton.GetVisibleText** method will return an error stating that the object is not visible.

**Workaround:** Insert a step using the **Click** or **Set** methods prior to any step that uses the **GetVisibleText** method on a "windowless" ActiveX radio button object.

## <span id="page-159-1"></span><span id="page-159-0"></span>**Reference**

### **Troubleshooting and Limitations - ActiveX Add-in**

This section describes troubleshooting and limitations for the ActiveX Add-in.

### **Creating, Editing, and Running Testing Documents**

In the following ActiveX test object methods, if you specify the column by name, an error occurs when you run the test: **ActivateCell**, **ActivateColumn**, **SelectCell**, **SetCellData**, **SelectColumn.**

**Workaround:** When calling these methods, specify the column by number.

• When inserting steps in the Editor for a Web application that has a mixed hierarchy of Java objects inside an ActiveX control, then it may take a long time for UFT to retrieve the possible argument values (dynamic list of values) for ActiveX arguments.

**Workaround**: Insert these steps using the Keyword View (where the dynamic list of values functionality is not used).

- If UFT does not recognize an ActiveX control inside a Web page, reduce the security level within your Microsoft Internet Explorer browser.
- If an ActiveX control's internal properties have the same name as the ActiveX properties created by UFT, retrieval and verification of such properties may be problematic.

**Workaround:** You can access the internal properties of an ActiveX control using the **Object** property.

• Methods performed on row and column positions for Apex, DataBound, and Sheridan grids return the values of the visible positions and not the absolute positions within the tables.

**Workaround:** Use the scroll bar while recording in order to display the required cells.

#### **Checkpoints and Output Values**

- ActiveX table checkpoints capture only visible rows in data bound grids.
- When you insert a checkpoint on an ActiveX table from the Active Screen, the browser (or application) must be open to the same page (or screen). Otherwise, some data from the ActiveX table will be missing.

**Workaround:** Create ActiveX table checkpoints while recording.

- Checkpoints and output values for ActiveX properties of type  $VT$  DISPATCH are not supported.
- Checkpoints and output values for write-only ActiveX properties are not supported.
- **If you perform an update run (Run > Update Run Mode) on a test that contains checkpoints or** output values for windowless ActiveX controls, and then you rerun the test, the run session may fail. This is because a hidden property called "windowless" is missing from the test object description.

**Workaround:** You can either relearn the problematic ActiveX controls, or you can add the "windowless" property with a value of 1 to all problematic, windowless ActiveX controls.

### **Unsupported Controls**

UFT does not support certain ActiveX controls or controls with certain prefixes. These controls are listed in the table below.

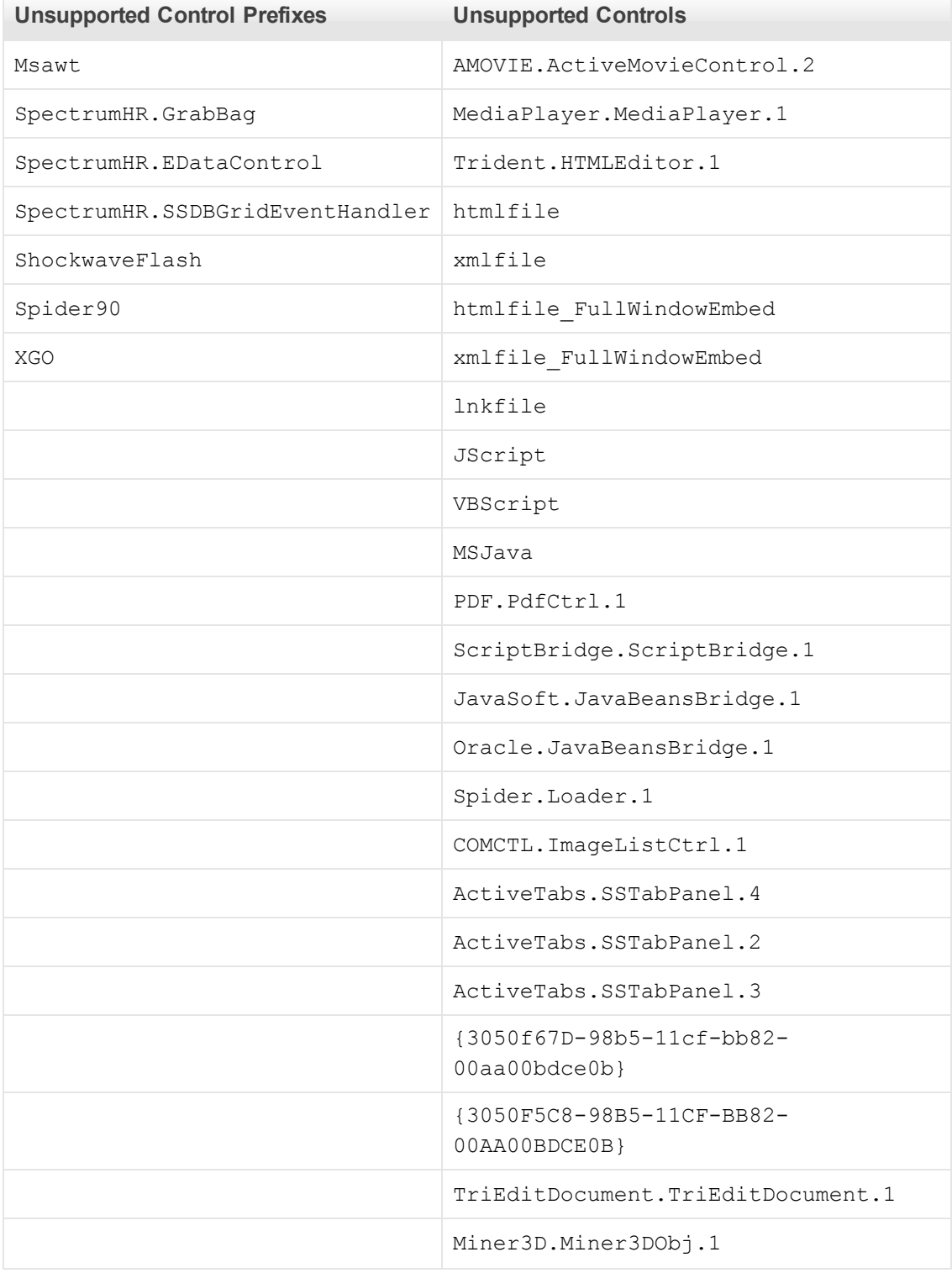

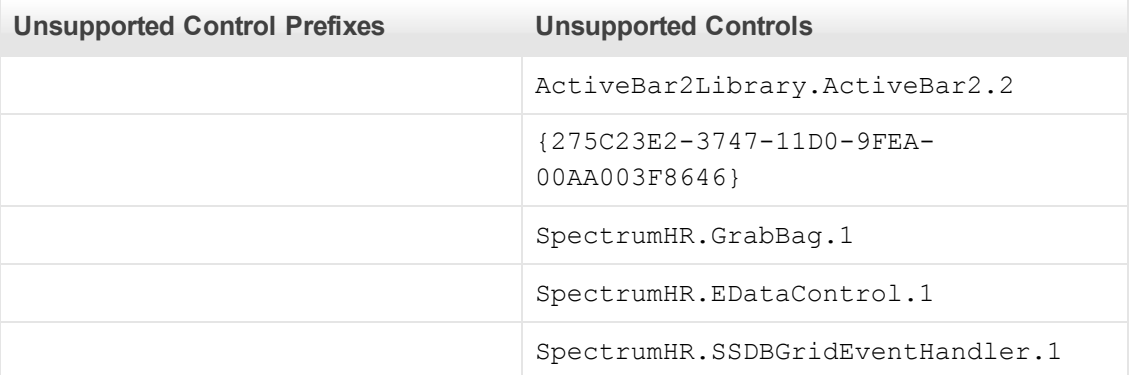

## **Chapter 10: Delphi Add-in - Quick Reference**

You can use the UFT Delphi Add-in to test Delphi user-interface objects (controls).

The following tables summarize basic information about the Delphi Add-in and how it relates to some commonly-used aspects of UFT.

#### **General Information**

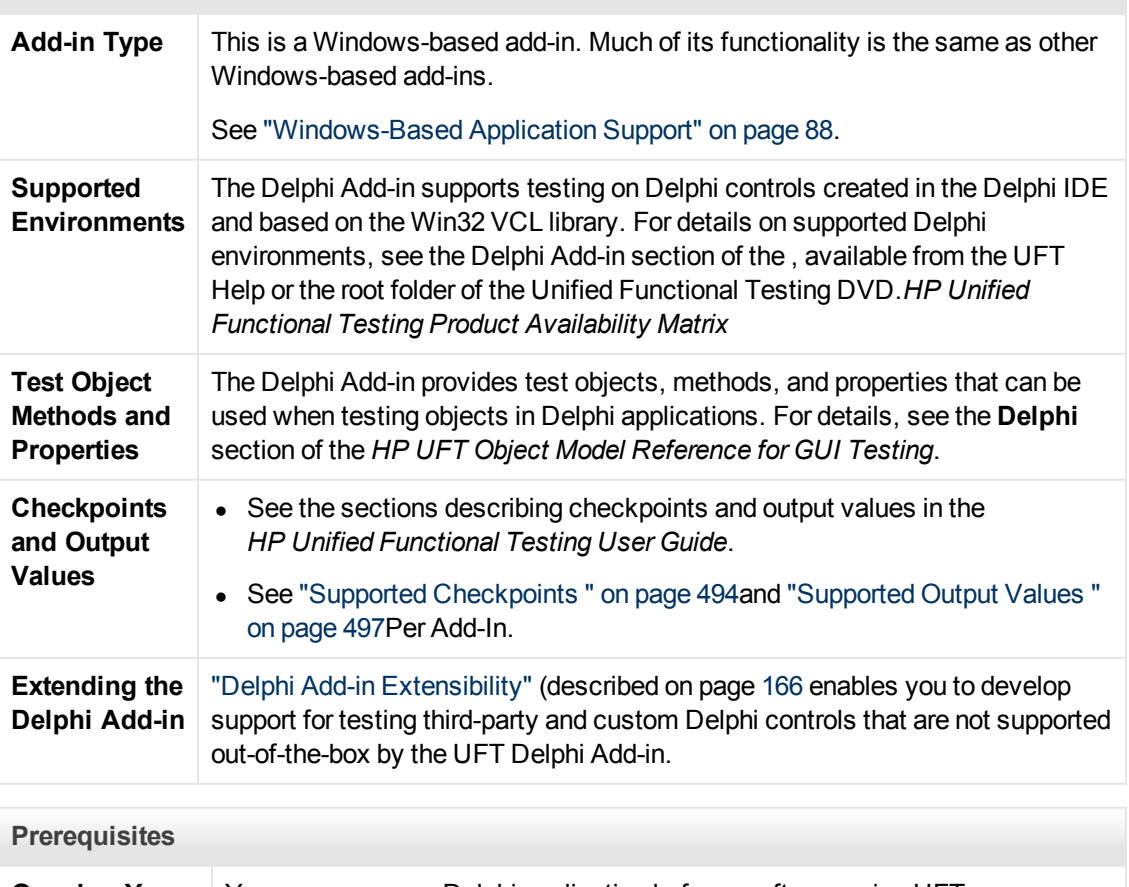

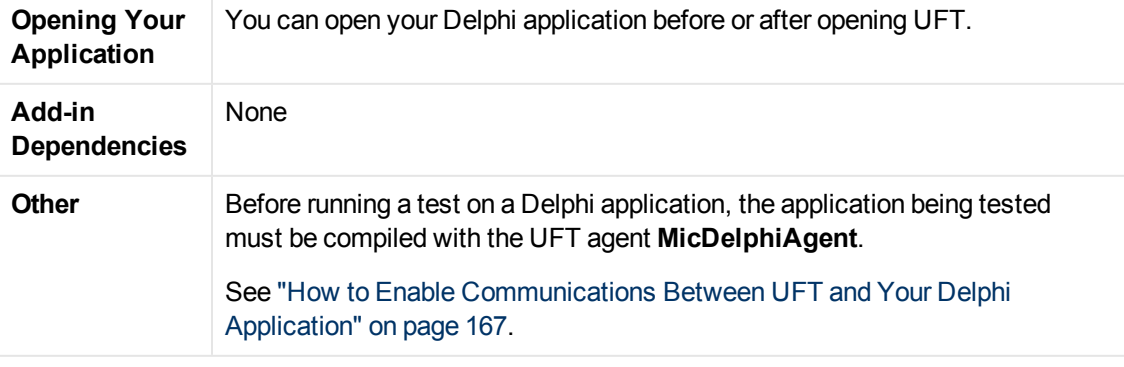

#### **Configuration**

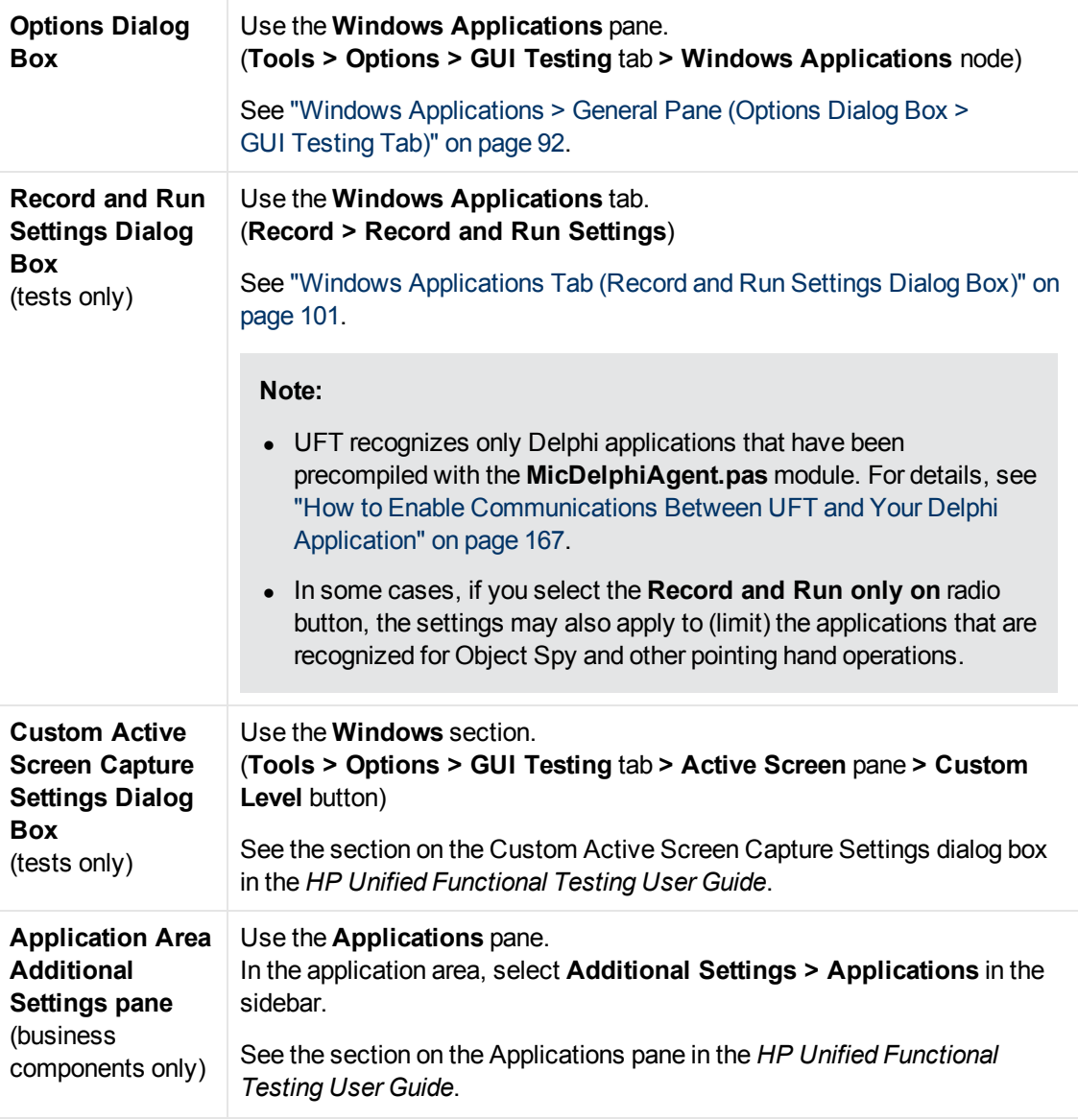

This chapter includes:

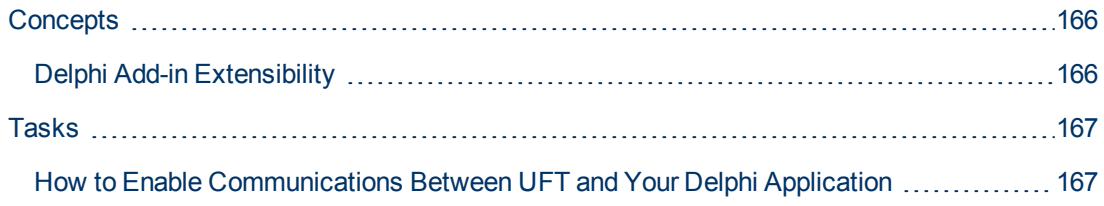

## <span id="page-165-1"></span><span id="page-165-0"></span>**Concepts**

## **Delphi Add-in Extensibility**

UFT Delphi Add-in Extensibility enables you to develop support for testing third-party and custom Delphi controls that are not supported out-of-the-box by the UFT Delphi Add-in.

If the test object class that UFT uses to represent your control does not provide the operations and properties necessary to operate on your control, you can use Delphi Add-in Extensibility to customize this behavior.

- You can map the control to an existing test object class.
- You can map the control to a new test object class that you create, and design the test object class behavior in Delphi code. You can program how operations are performed on the control, how properties are retrieved, and more.
- You can also teach UFT to treat a control that contains a set of lower-level controls as a single functional control, instead of relating to each lower-level control separately.

To implement Delphi Add-in Extensibility, you need to be familiar with:

- UFT and its Object Model Reference
- The behavior of the custom control (operations, properties, events)
- XML (basic knowledge)
- Delphi programming

Delphi Add-in Extensibility is available as part of the Delphi Add-in and does not require an additional installation.

UFT also provides samples of support developed using Delphi Add-in Extensibility, which you can use to gain a better understanding of how to create your own support.

For details on implementing Delphi Add-in Extensibility, see the Delphi Add-in Extensibility Help, available from the UFT Extensibility Documentation program group (**Start > All Programs > HP Software > HP Unified Functional Testing > Extensibility > Documentation**).

**Note:** For details on accessing UFT tools and files in Windows 8, see ["Accessing UFT in](#page-498-0) [Windows 8 Operating Systems" on page 499.](#page-498-0)

A printer-friendly (PDF) version of the *HP UFT Delphi Add-in Extensibility Developer Guide* is available in the <UFT installation folder>\help\Extensibility folder.

## <span id="page-166-1"></span><span id="page-166-0"></span>**Tasks**

## **How to Enable Communications Between UFT and Your Delphi Application**

This task describes how to:

- $\bullet$  Use the MicDelphiAgent.pas module to enable communications between UFT and each Delphi project you want to test.
- **.** Configure support for the **TwwDBGrid** from InfoPower.

### **Link to the MicDelphiAgent.pas Module to Enable Communications**

You must perform the following steps for each application that you want to test.

- 1. Add the <UFT Installation folder>\dat\Extensibility\Delphi folder to your Delphi project search path, or copy the contents of the  $\leq UFT$  Installation folder>\dat\Extensibility\Delphi folder to your project folder.
- 2. Add **MicDelphiAgent** to the **Uses** section of your application's project file (project.dpr) as shown in the example below:

```
program flight;
uses
       MicDelphiAgent,
      Forms,
       Windows;
($R*.RES)
begin
       Application.Initialize
       Application.Title :='Flight Reservation';
       Application.Run;
end.
```
3. Compile your Delphi project.

**Note:** If your application includes the **TwwDBGrid** from InfoPower, you must add support for this grid as described below..

### **Configure Support for TwwDBGrid**

If your application includes the **TwwDBGrid** from InfoPower, do the following to enable support for this grid:

1. Add **MicWWSupport** to the **Uses** section of your application's project file (project.dpr) after **MicDelphiAgent**, as shown in the example below:

program flight;

```
uses
      MicDelphiAgent,
      MicWWSupport,
      Forms,
      Windows;
($R*.RES)
begin
       Application.Initialize
       Application.Title :='Flight Reservation';
      Application.Run;
end.
```
2. Recompile your application.

You are now ready to create and run tests on Delphi applications.

## **Chapter 11: Flex Add-in - Quick Reference**

You can use the UFT Flex Add-in to test Flex user-interface objects (controls).

The following tables summarize basic information about the Flex Add-in and how it relates to some commonly-used aspects of UFT.

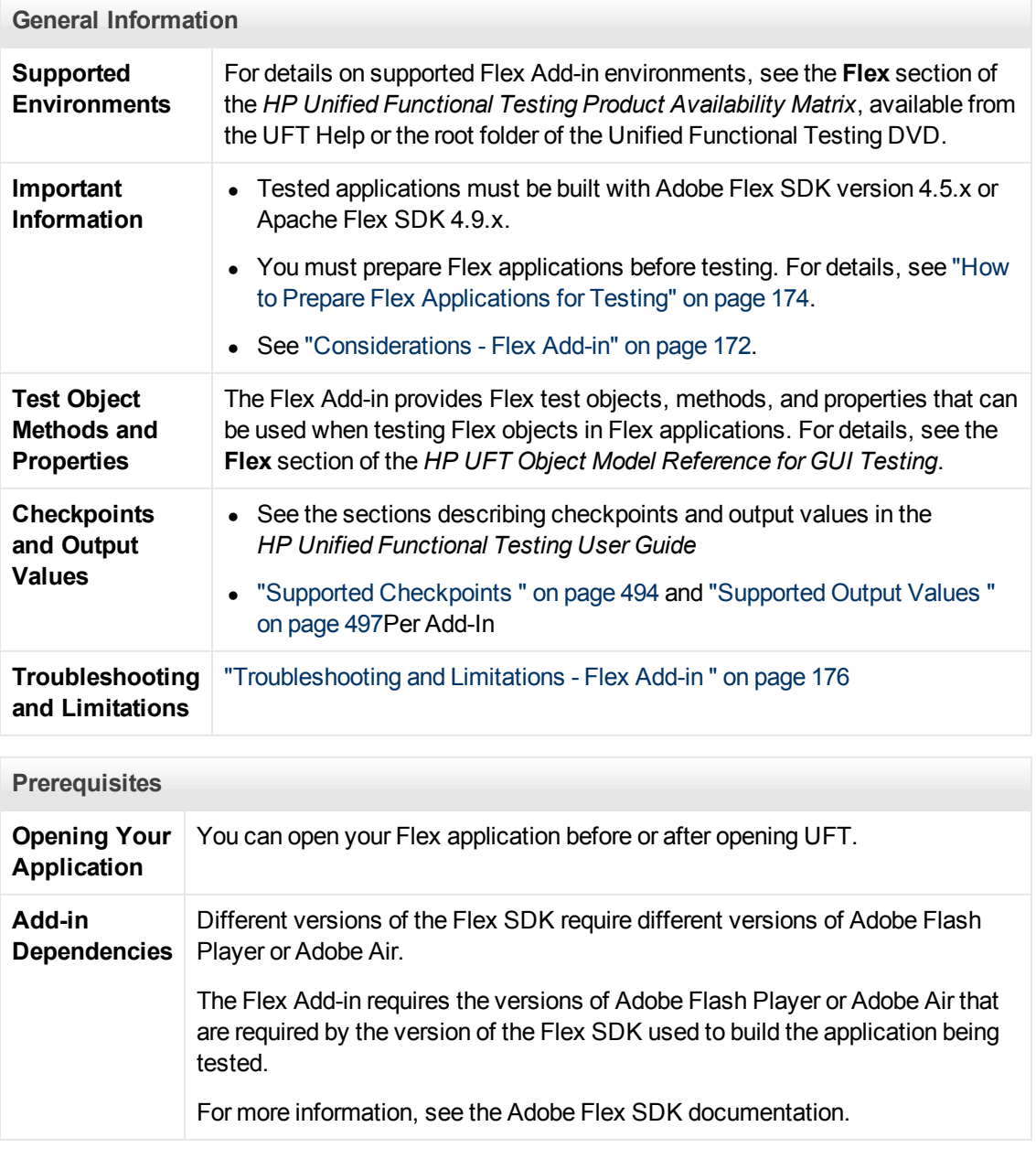

**Configuration**

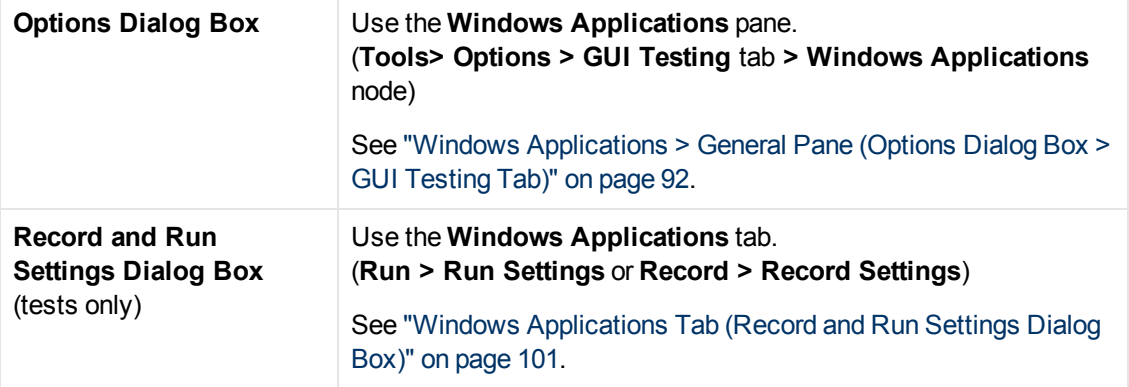

This chapter includes:

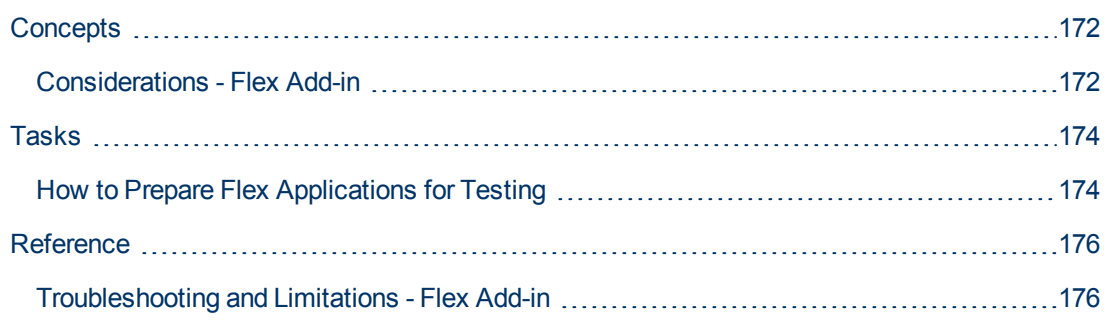

## <span id="page-171-1"></span><span id="page-171-0"></span>**Concepts**

### **Considerations - Flex Add-in**

Considerations when working with the Flex Add-in include issues relating to the following:

- ["UFT Interaction with the UFT Flex Agent" below](#page-171-2)
- <span id="page-171-2"></span><sup>l</sup> ["UFT Recognition of Web-based Flex Applications" below](#page-171-3)

### **UFT Interaction with the UFT Flex Agent**

You must compile your application together with the precompiled agent provided with UFT. This agent enables UFT to communicate with the application.

For details about how to precompile the Flex Agent with UFT, see ["How to Prepare Flex](#page-173-0) [Applications for Testing" on page 174](#page-173-0).

**Note:** UFT interacts with the UFT Flex Agent via a local TCP socket object. If the local TCP port is being used by another application, change the port being used by the other application in order to free this port for UFT.

### <span id="page-171-3"></span>**UFT Recognition of Web-based Flex Applications**

UFT does not recognize local Web-based Flex applications as Flex test objects until you register them as trusted applications. Local Web-based Flex applications are Flex applications that are stored locally and run in a browser window.

Register your local Web-based Flex applications by adding the folder path containing the Webbased Flex application to one of the following:

- **The Trusted Locations** list in the Flash Player Global Settings.
- $\bullet$  A text file located in the FlashPlayerTrust folder in the following location: %appdata%\Macromedia\Flash Player\ #Security\FlashPlayerTrust

Each line in the text file must contain the name of a folder to be trusted. If a user specifies a folder, all files in that folder or any sub-folders are trusted. For example:

```
# Trust all files in the Employee online calendar application
folder
%ProgramFiles%\Personnel\Employees\OnlineCalendar
```
**Note:** The  $\frac{1}{6}$  appdata<sup>§</sup> folder is hidden in Windows by default. To show hidden folders, open the Windows Explorer **Folder Options** dialog box and select **Show hidden files and folders**.

```
If the #Security\FlashPlayerTrust directories do not exist, create them in the
location relevant for your operating system, as listed above.
```
The %appdata% folder is hidden in Windows by default. To show hidden folders, open the Windows Explorer **Folder Options** dialog box and select **Show hidden files and folders**.

If the #Security\FlashPlayerTrust folders do not exist, create them in the location relevant for your operating system, as listed above.

**Note:** If you are testing Flex applications that were compiled using Adobe Flex SDK versions 4.5.x, verify that you have licensed versions of the relevant Adobe Automation libraries before running full UFT GUI tests and components. If you do not have licensed versions of the libraries, consider upgrading to ApacheFlex SDK version 4.9.x.

## <span id="page-173-1"></span><span id="page-173-0"></span>**Tasks**

## **How to Prepare Flex Applications for Testing**

This task describes the steps you must perform before testing Flex applications using UFT.

This section includes:

- ["To prepare a Flex application for Web for testing" below](#page-173-2)
- ["To prepare a Flex application for Adobe AIR for testing" below](#page-173-3)
- ["To prepare a Flex application hosted by Adobe standalone Flash Player for testing, including](#page-174-0) [the debug version, or Adobe Flash Player Projector" on next page](#page-174-0)
- ["To prepare a Flex application that uses the Flex charting or AdvancedDataGrid classes" on](#page-174-1) [next page](#page-174-1)

#### <span id="page-173-2"></span>**To prepare a Flex application for Web for testing**

1. Link the Flex application to Adobe Flex automation libraries and a UFT Flex pre-compiled agent. To do this, add the following compiler arguments in the Flex project:

```
-include-libraries "<PATH_TO_UFT_
ROOT>\dat\Flash\Flex\HpQTPAgent.swc"
-include-libraries "${flexlib}\libs\automation\automation
agent.swc"
-include-libraries "${flexlib}\libs\automation\automation.swc"
-include-libraries "${flexlib}\libs\automation\automation
spark.swc"
```
2. Embed the Flex application into a host **.html** document and open the host document using a Web browser.

### <span id="page-173-3"></span>**To prepare a Flex application for Adobe AIR for testing**

Link the Flex AIR application to Adobe Flex automation libraries and a UFT Flex pre-compiled agent. To do this, add the following compiler argument in the Flex AIR project:

```
-include-libraries "<PATH_TO_UFT_
ROOT>\dat\Flash\Flex\HpQTPAgent.swc"
-include-libraries "${flexlib}\libs\automation\automation
agent.swc"
-include-libraries "${flexlib}\libs\automation\automation.swc"
-include-libraries "${flexlib}\libs\automation\automation
spark.swc"
-include-libraries "${flexlib}\libs\automation\automation air.swc"
-include-libraries "${flexlib}\libs\automation\automation
airspark.swc"
```
### <span id="page-174-0"></span>**To prepare a Flex application hosted by Adobe standalone Flash Player for testing, including the debug version, or Adobe Flash Player Projector**

1. Link the Flex application to Adobe Flex automation libraries and a UFT Flex pre-compiled agent. To do this, add the following compiler argument in the Flex project:

```
-include-libraries "<PATH_TO_UFT_
ROOT>\dat\Flash\Flex\HpQTPAgent.swc"
-include-libraries "${flexlib}\libs\automation\automation
agent.swc"
-include-libraries "${flexlib}\libs\automation\automation.swc"
-include-libraries "${flexlib}\libs\automation\automation
spark.swc"
```
- 2. Open the application in one of the following:
	- the Adobe standalone Flash Player
	- $\blacksquare$  the Debug version of the standalone Flash Player
	- the Adobe Flash Player Projector

### <span id="page-174-1"></span>**To prepare a Flex application that uses the Flex charting or AdvancedDataGrid classes**

Link the Flex application to the automation  $dmv$ . swc library. To do this, add the following compiler argument in the Flex project:

```
-include-libraries "${flexlib}\libs\automation\automation dmv.swc"
```
## <span id="page-175-1"></span><span id="page-175-0"></span>**Reference**

## **Troubleshooting and Limitations - Flex Add-in**

This section describes troubleshooting and limitations for the Flex Add-in.

### **General Functionality**

- The Flex Add-in does not provide backward compatibility with the Adobe Flex Add-in for QuickTest, and uses a different set of test objects, methods, and properties. Legacy QuickTest tests recorded using the Adobe Flex Add-in cannot be used, and they cannot be upgraded to be used with the UFT Flex Add-in.
- The Flex Add-in does not support cross-domain or cross-host Flex applications. These types of applications are Flex applications where the HTML and SWF files are served from different domains, or from different hostnames within the same domain. For example, if an HTML page on **www.mysite.com** references an SWF file located on **www.anothersite.com**, or in content.mysite.com.
- The Flex Add-in relies on the port of the local TCP socket (#24654). If the communication port #24654 is occupied by another software program (for example, by a Web server), the add-in fails to load properly.

**Workaround:** If possible, configure the program occupying communication port #24654 to use another port.

• Testing Flex applications in UFT is only supported in Internet Explorer.

### **Active Screen**

• The Active Screen pane is not fully supported for Flex test objects, and may not display the recorded steps correctly.

### **Object Identification**

- When identifying objects in a Flex application opened in a Web browser, the FlexWindow toplevel test object is contained in a Page object.
- The Navigate and Learn option is not supported for windowless Flex applications.

**Workaround:** To simultaneously add all or specific child objects from a windowless Flex application, manually add the root FlexWindow test object to the object repository. Use the pointing hand and select the FlexWindow object in the **Object Selection - Add to Repository** dialog box. For more details about using the pointing hand, see the *HP Unified Functional Testing User Guide*.

## **Chapter 12: Java Add-in - Quick Reference**

You can use the UFT Java Add-in to test Java user-interface objects (controls).

The following tables summarize basic information about the Java Add-in and how it relates to some commonly-used aspects of UFT.

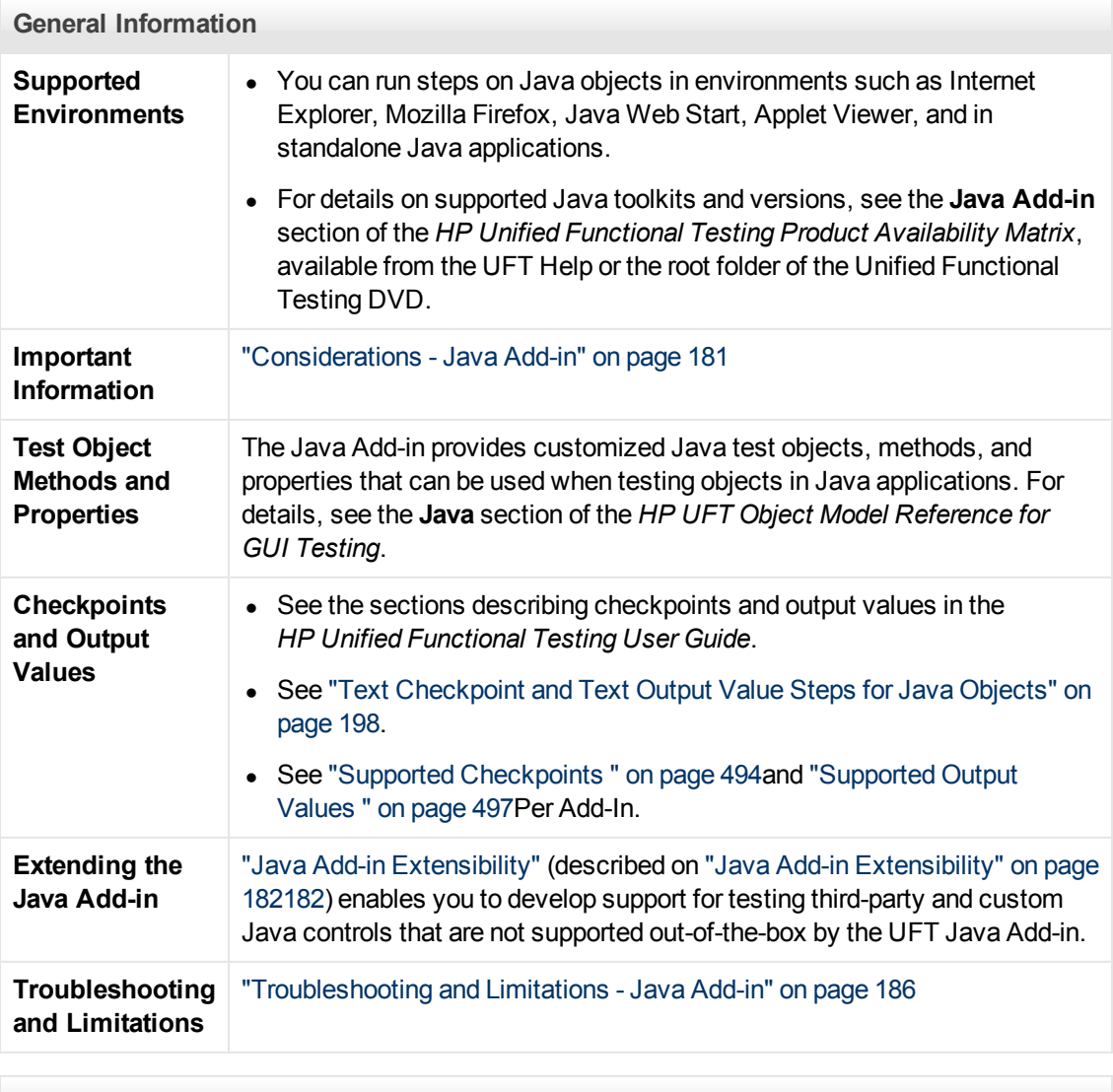

#### **Prerequisites**

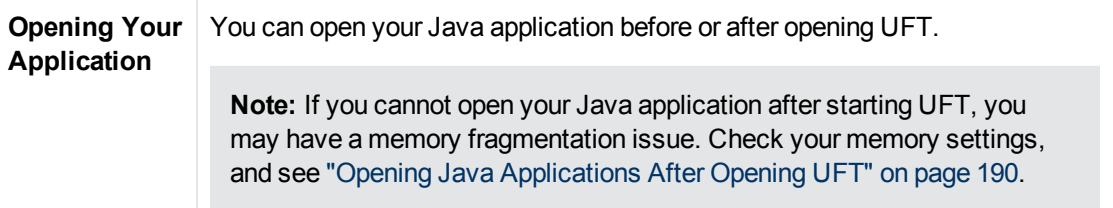

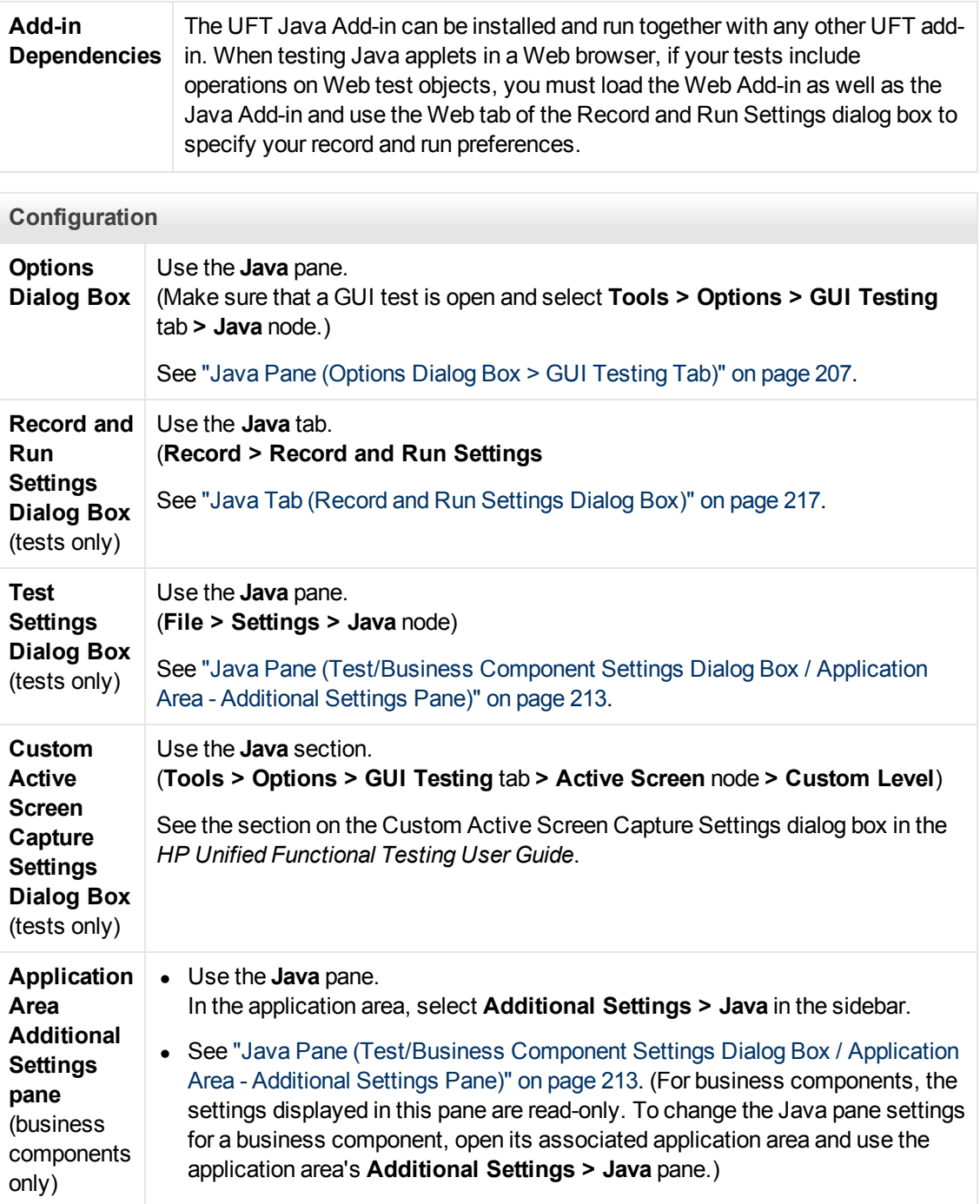

This chapter includes:

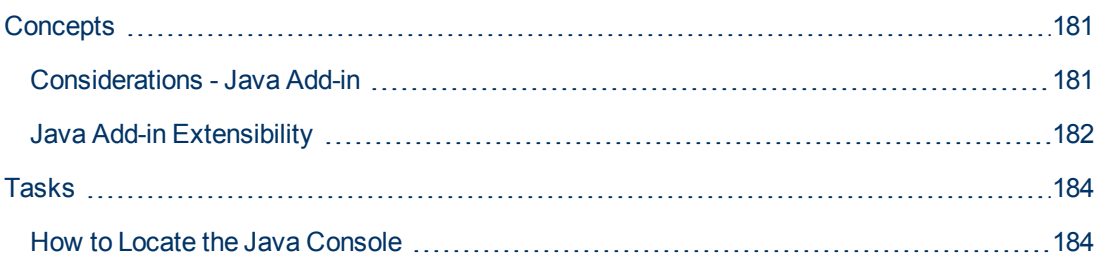

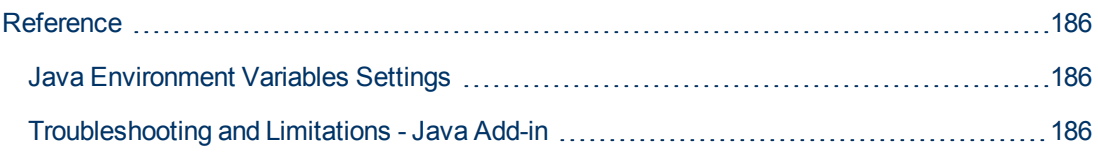
# **Concepts**

## **Considerations - Java Add-in**

When learning objects and running steps on Java applications, consider the following:

- After installing the Java Add-in, Java applets and applications will always open with Java support active. You can confirm that your Java environment has opened properly by checking the Java console for a message similar to the following confirmation message: "Loading Unified Functional Testing Java Support (version x.x.x.x) (<App> version  $x.x.x.x)$ ." (where <App> is IE, IBM, or Oracle).
- The Object property can access only public methods and properties. A recommended alternative to using the **Object** property is to extend UFT support for the required Java object using UFT Java Add-in Extensibility. For details, see the *HP UFT Java Add-in Extensibility Developer Guide*.
- You cannot add SWT-based JavaMenu objects directly to an object repository using the **Add Objects to Local** button in the Object Repository window or the **Add Objects** button in the Object Repository Manager. If you want to add an SWT-based JavaMenu objects to the object repository, you can use the **Add Objects** or **Add Objects to Local** button to add its parent object and then select to add the parent object together with its descendants. Alternatively, you can add a JavaMenu object using the **Navigate and Learn** option in the Object Repository Manager. For details, see the section on adding test objects using the Navigate and Learn toolbar in the *HP Unified Functional Testing User Guide*.
- If you want to use a control's native property for object identification, you can add the property to a Java test object as an identification property in the Add/Remove Properties Dialog Box dialog box. If you do this, consider the following:
	- <sup>n</sup> You can add only native properties for which the control has a public **get** or **is** method that returns the property value.
	- **n** If the native property name includes upper-case letters, then in the corresponding identification property name that you create, you must replace each of the upper-case letters except the first one with  $\leq$ lower-case letter>. For example, to use the native property OneSmallProp, add an identification property named One small prop.

For more details on adding identification properties, see the section on the Object Identification dialog box in the *HP Unified Functional Testing User Guide*.

- In early releases of QuickTest, Java identification properties were not case-sensitive. If you learned a test object in a QuickTest version earlier than 11.00, you need to re-learn the object with properties that are case-sensitive by performing an **Update Run** (using the **Update test object descriptions** option). For details, see the section on Updating Test Object Descriptions in the *HP Unified Functional Testing User Guide*.
- In UFT, table data is always loaded from the application itself, even if the Active Screen contains an image of the table. For this reason, you must first open the table in the application before creating a table checkpoint in a test.
	- n In some cases you may have to scroll to the last row of the table to make sure that all the data is loaded.
- It is not necessary to open the table in your application to edit an existing table checkpoint.
- If you load or unload an add-in that is displayed as a child of the Java add-in in the Add-in Manager, only applications that are opened after loading or unloading the add-in are affected.
- When working with tests, if you create a checkpoint on an SWT-based Java tree with columns, a table checkpoint is created.
- For details on UFT functionality, see the *HP Unified Functional Testing User Guide*.

# **Java Add-in Extensibility**

UFT Java Add-in Extensibility enables you to develop support for testing third-party and custom Java controls that are not supported out-of-the-box by the UFT Java Add-in.

If the test object class that UFT uses to represent a control does not provide the operations and properties necessary to operate on your control, you can use Java Add-in Extensibility to customize this behavior.

- You can map a custom control to an existing test object class, or to a new test object class that you define
- You can design and customize the behavior of the test object classes by developing custom Java support classes. You can program how operations are performed on the control, how properties are retrieved, and more.
- You can also teach UFT to treat a control that contains a set of lower-level controls as a single functional control, instead of relating to each lower-level control separately.

To implement Java Add-in Extensibility, you need to be familiar with:

- UFT and its Object Model Reference
- The behavior of the custom control (operations, properties, events)
- XML (basic knowledge)
- Java programming

You can install the Java Add-in Extensibility SDK from the **Add-in Extensibility and Web 2.0 Toolkits** option in the UFT setup program.

The SDK also includes:

- A plug-in for the Eclipse Java development environment, which provides wizards and commands that help you create and edit the support that you develop.
- Samples of support developed using Java Add-in Extensibility, which you can use to gain a better understanding of how to create your own support.

For details on installing and implementing Java Add-in Extensibility, see the Java Add-in Extensibility Help, available from the UFT Extensibility Documentation program group (**Start > All Programs > HP Software > HP Unified Functional Testing > Extensibility > Documentation**).

**Note:** For details on accessing UFT tools and files in Windows 8, see ["Accessing UFT in](#page-498-0) [Windows 8 Operating Systems" on page 499.](#page-498-0)

A printer-friendly (PDF) version of the *HP UFT Java Add-in Extensibility Developer Guide* is available in the <UFT installation folder>\help\Extensibility folder.

# <span id="page-183-3"></span>**Tasks**

## **How to Locate the Java Console**

This task describes how to locate the Java console, which is the window in which your Java application or applet displays messages. The location of the Java console changes according to your application setup.

This task includes the following steps:

- ["Locate the Java console in a standalone Java application" below](#page-183-0)
- ["Locate the Java console in a Java application that runs in an applet viewer" below](#page-183-1)
- <span id="page-183-0"></span>• ["Locate the Java console in a Java application that runs in Microsoft Internet Explorer" below](#page-183-2)

#### **Locate the Java console in a standalone Java application**

Open the batch file or shortcut that invokes the application and look for the command that launches Java (java.exe, javaw.exe, jre.exe, or jrew.exe).

- If the application was run with  $java.exe$  or  $jre.exe$ , it will load with a console (Command prompt window).
- If the application was run with  $j$ avaw.exe or  $j$ rew.exe, it will not load with a console (the console is unavailable). You can check for Java Add-in support by invoking the application with java.exe or jre.exe. Do this by altering your batch file or the shortcut invoking your application.

**Note:** java.exe and javaw.exe are nearly identical, as are jre.exe and jrew.exe. The only difference between them is whether they launch a console window.

#### <span id="page-183-1"></span>**Locate the Java console in a Java application that runs in an applet viewer**

Look in the DOS command prompt window that invoked the applet viewer.

<span id="page-183-2"></span>If there is no DOS command prompt window, your applet viewer may be run by a batch file similar to a standalone application. For details, see the information on  $j$ avaw and  $j$ rew in the standalone application section above.

#### **Locate the Java console in a Java application that runs in Microsoft Internet Explorer**

If your applet runs in Microsoft Internet Explorer using the Oracle Java plug-in:

**Right-click the Java (plug-in) icon in your taskbar tray and click the option that opens the console (for example, Open Console or Show Console, depending on the installed version).**

If you do not see the Java (plug-in) icon in your taskbar tray, select **Start > Control Panel** and double-click the Java icon or option (select the Java version used by your application). Then, in the displayed dialog box, select the option to show the Java console (for example, **Show console**). Note that the actual name of the option, and its location in the dialog box, depend on the Java

version used by your application.) Confirm the change (for example, by clicking **Apply**). Restart the browser.

# <span id="page-185-0"></span>**Reference**

## **Java Environment Variables Settings**

This section describes the environment variables that need to be set when you load your Java application with UFT Java Add-in support. You need to set one or more environment variables to the path name of the Java Add-in support classes folder.

Set the JAVA OPTIONS environment variable (Oracle) or the IBM JAVA OPTIONS environment variable (IBM) as follows:

```
-Xrunjvmhook
-Xbootclasspath/a:"<UFT installation folder>\bin\java_
shared\classes";
"<UFT installation folder>\bin\java_shared\classes\jasmine.jar"
```
The above settings should appear on one line (no newline separators).

If you are working with Oracle Java 6 or 7 (versions 1.6 or 1.7), you must set an additional environment variable, JAVA\_TOOL\_OPTIONS, with the value **-agentlib:jvmhook**

**Tip:** If needed, you can temporarily remove Java support by renaming the JAVA OPTIONS or IBM JAVA OPTIONS environment variable. (If you are working with Java 5 or 6, you need to rename the JAVA\_TOOL\_OPTIONS environment variable as well.) For example, you must remove Java support if you want to test ActiveX controls that are embedded in SWT- or Eclipse-based applications.

#### **Note:**

You can also use short paths in these commands. For example:

```
-Xrunjvmhook -Xbootclasspath/a:C:\PROGRA~2\
HP\UNIFIE~1\bin\ JAVA_S~1\classes;C:\PROGRA~2\
HP\UNIFIE~1\bin\JAVA_S~1\classes\jasmine.jar
```
In this example, UFT is installed in the default installation folder (C drive, Program Files) on a Windows 7 computer. PROGRA~2 denotes the Program Files  $(x86)$  folder, which is the Program Files folder on 64-bit operating systems.

## **Troubleshooting and Limitations - Java Add-in**

This section is intended to help pinpoint and resolve some common problems that may occur when testing Java applets and applications.

In some cases, running another Java application or applet with the exact same settings helps determine whether you are encountering a general problem with the Java Add-in or an applicationspecific problem. For details, see

This section includes:

- ["Running Another Java Application or Applet with the Same Settings" below](#page-186-0)
- **["Identifying and Solving Common Problems" below](#page-186-1)**
- ["General Notes and Limitations" on page 189](#page-188-0)

### <span id="page-186-0"></span>**Running Another Java Application or Applet with the Same Settings**

You can run another Java application or applet with the same settings as the one you are currently running to help determine whether you are encountering a general problem with the Java Add-in or an application-specific problem.

#### **When running another Java application or applet, do the following:**

- Determine whether the application is a standalone application or an applet.
- $\bullet$  If the application is an applet, check the browser type.
- If the applet is executed from a shortcut, execute another applet with the same command.
- If the applet is executed from a batch file, copy the batch file and change only the class file that invokes the applet.

**Note:** If the classpath must also be changed, add only the new items needed. Do not remove any of the items from the original application or applet classpath.

### <span id="page-186-1"></span>**Identifying and Solving Common Problems**

The UFT Java Add-in provides a number of indicators that help you identify whether your add-in is properly installed and functioning. The following table describes the indicators you may see when your add-in is not functioning properly and suggests possible solutions:

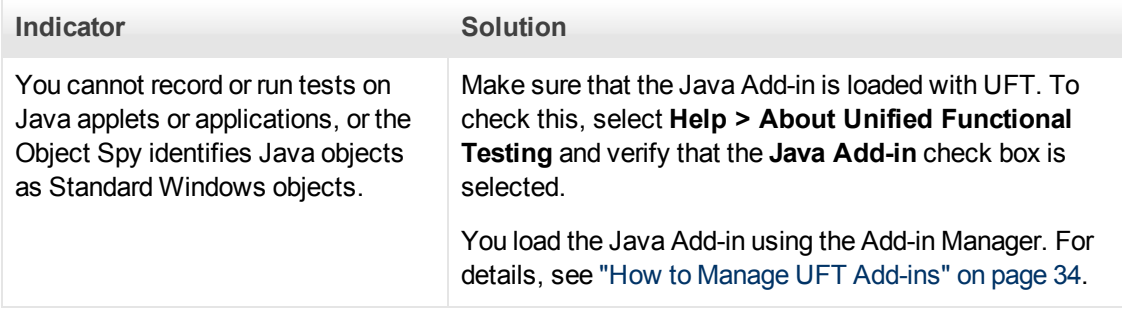

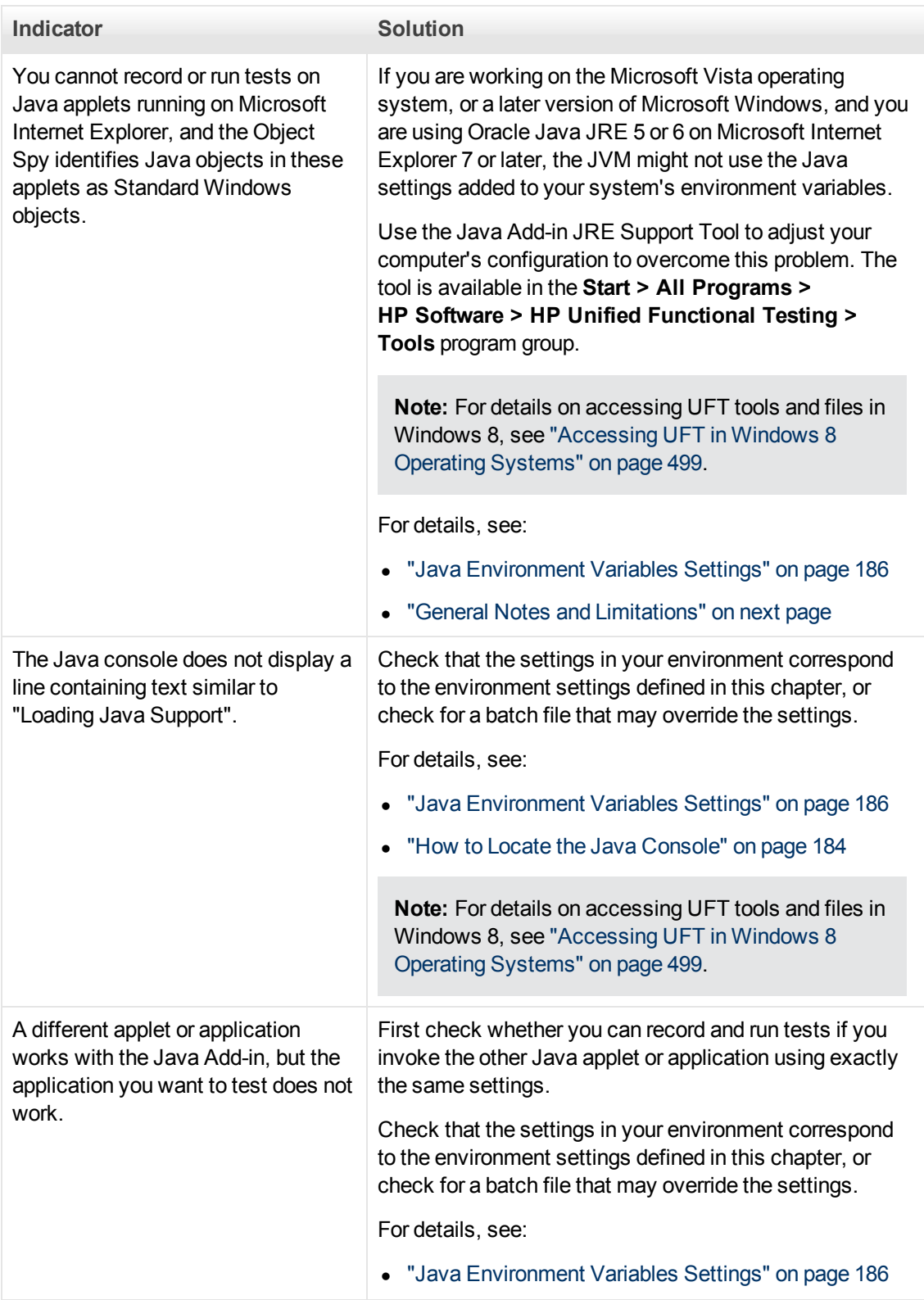

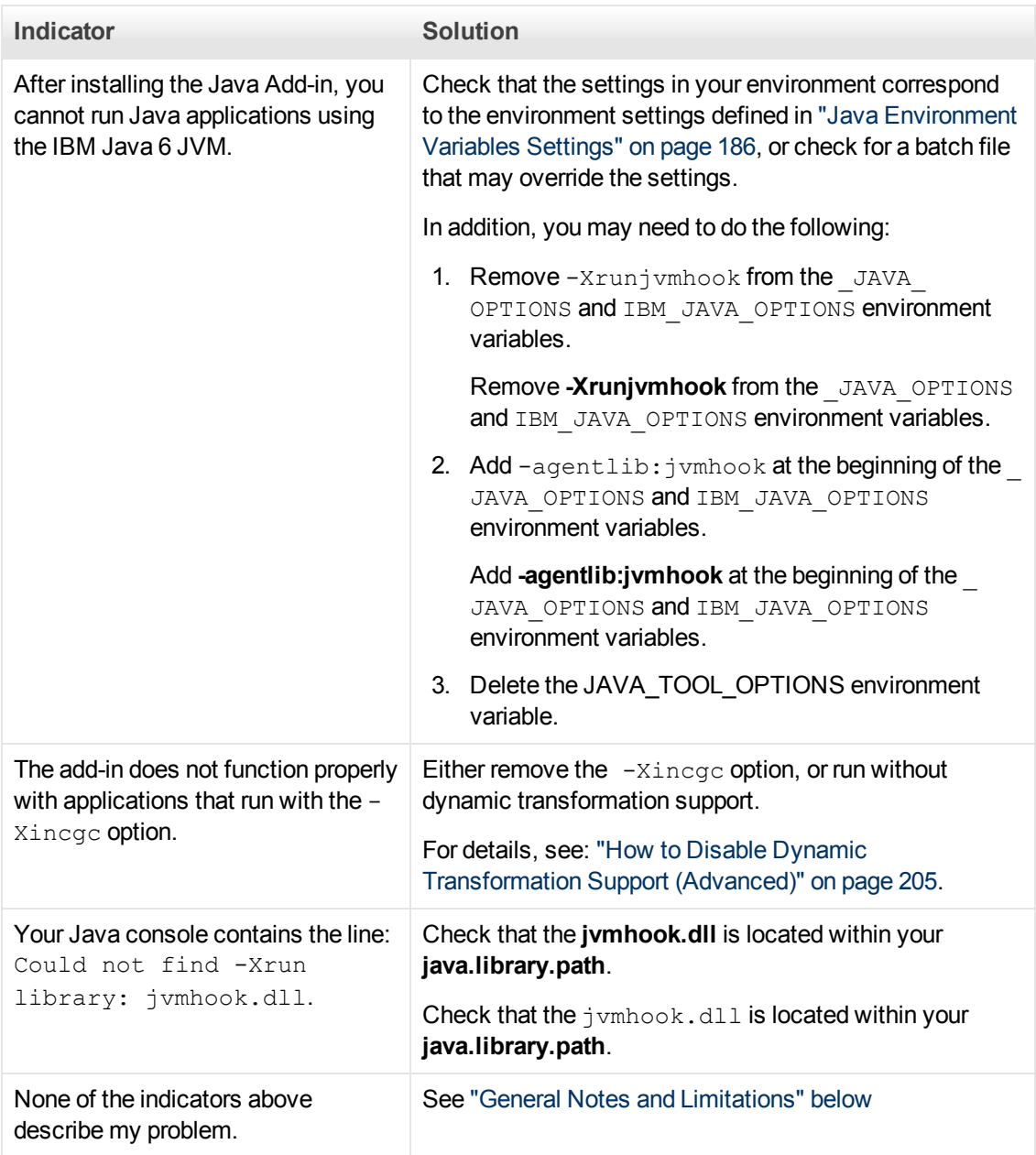

### <span id="page-188-0"></span>**General Notes and Limitations**

This section contains general information and limitations about the Java Add-in, and includes the following sections:

- <sup>l</sup> ["Java Add-in Installation" on next page](#page-189-0)
- ["Opening Java Applications After Opening UFT" on next page](#page-189-1)
- ["Loading a Child Add-in of the Java Add-in" on next page](#page-189-2)
- ["Creating and Running Testing Documents" on page 191](#page-190-0)
- ["Record and Run Options" on next page](#page-190-1)
- <sup>l</sup> ["Working with Java Controls" on page 192](#page-191-0)
- ["Test Objects and Methods" on page 193](#page-192-0)
- "Checkpoints and Output Values" on page 193
- <sup>l</sup> ["Running Java applications on the IBM Java Runtime Environment \(JRE\) 1.6 " on page 193](#page-192-2)
- ["Using the Java Add-in on Applets Running on Microsoft Windows Vista or Later and Internet](#page-193-0) [Explorer 7 or Later" on page 194](#page-193-0)

#### <span id="page-189-0"></span>**Java Add-in Installation**

In Windows XP and Windows 2003, after you install the UFT Java Add-in, the Windows Remote Shell Service ( $r$ shsvc.exe) may fail and display an error message every time you restart the computer. This occurs only if the Remote Shell Service is configured to run automatically.

**Workaround:** Either disable the automatic launching of the Remote Shell Service, or move the following variables from the System Variables section of the Environment Variables dialog box to the User Variables section: \_classload\_hook, JAVA\_OPTIONS, IBM\_JAVA\_OPTIONS, and MSJAVA ENABLE MONITORS.

#### <span id="page-189-1"></span>**Opening Java Applications After Opening UFT**

If you are not able to open your Java application after you've opened UFT, you may have a memory space fragmentation issue, caused by loading a Windows . dll file. If Eclipse fails to start with higher memory settings, do one of the following:

- $\bullet$  Use a 64-bit Windows operating system and 64-bit JVM, with 64-bit Eclipse. Have a 64-bit virtual memory space can prevent you from encountering memory fragmentation issues.
- Force Eclipse to start using the  $j$ ava.exe or  $j$ avaw.exe file instead of the default  $jvm$ .dll startup file. To do this edit the  $eclipse$ . ini file by adding the following text, on two separate lines:

```
-vm<full path to the java.exe or javaw.exe file>
```
 $\bullet$  Modify the Eclipse memory setting in the  $\verb|eclipse.inif||$ e. For example, if the application fails to start with a parameter setting of **-Xmx512m**, use a parameter setting of **-Xmx256m** or **- Xmx384m** instead.

#### <span id="page-189-2"></span>**Loading a Child Add-in of the Java Add-in**

When you select a child add-in under Java in the Add-in Manager, you load Java Add-in extensibility support for the selected environment.

If you load support that was developed using a Java Add-in Extensibility SDK version earlier than version 10.00, then when you open one of the UFT dialog boxes that display test object classes for a selected environment (such as the Object Identification dialog box), the extensibility test object classes are displayed in the wrong list. If you select the child add-in in the **Environment** list, the list of test object classes is empty. Instead, the extensibility test object classes are displayed directly under the Java environment instead of being displayed under the child add-in in the **Environment** list.

Additionally, in some cases, the **Generate Script** button in the Object Identification Dialog Box does not function properly.

#### **Workaround**:

- 1. Locate the test object configuration file associated with the child add-in. This file is located in the following locations:
	- <sup>n</sup> <UFT Installation Folder>\dat\Extensibility\Java\<add-in name>TestObjects.xml.
	- <sup>n</sup> If working with ALM: <**UFT** Add-in for **ALM** Installation Folder>\dat\Extensibility\Java\<add-in name>TestObjects.xml.

```
If working with ALM: <UFT Add-in for ALM Installation
Folder>\dat\Extensibility\Java\<add-in name>TestObjects.xml.
```
- 2. In the XML file, locate the **PackageName** attribute in the **TypeInformation** element, and change its value from JavaPackage to the name of the child add-in.
- 3. Save the file and reopen UFT.
- 4. If this extensibility support (child add-in) was developed by a third party, you may want to contact them for assistance.

#### <span id="page-190-0"></span>**Creating and Running Testing Documents**

<sup>l</sup> If, while recording keyboard operations in a JFC single-line edit box in an IME composition window, you press the **ENTER** key to select the composition string, the key press may be recorded as the **Activate** method, thereby generating an extra step. For example:

```
JavaWindow("Application").JavaEdit("User Name").Activate
```
This extra step generally does not affect the run session adversely.

**Workaround:** Before running your test or business component, remove the extra step that was recorded.

• The **ALT**+**F4** keyboard shortcut (used for closing a Java applet or Java application) is not supported for recording or running.

**Workaround:** Use a **Close** menu command or button to close a Java applet or Java application during a recording session. Alternatively, manually add a JavaWindow(...). Close step.

#### <span id="page-190-1"></span>**Record and Run Options**

**Adding a -xincgc flag to the java.exe command line (in the Record and Run Settings dialog** box or in a batch file) prevents the Java support from working properly.

**Workaround:** When testing with UFT Java support, do not use **-Xincgc** in your command line, or, alternatively, do not use the dynamic transformation support mechanism. For details, see the *HP Unified Functional Testing Add-ins Guide*.

- When selecting a JAR file from the command line in the Record and Run Settings dialog box, you should manually add **-jar** to the Command line box before you invoke the Java application.
- If you intend to launch your Java application using the Record and Run Settings dialog box without using a batch file (or another executable file), and without the **-jar** command line option

(after selecting a JAR file), you should include the fully qualified name of the Java class in the Command line box.

#### <span id="page-191-0"></span>**Working with Java Controls**

• By default, moving and resizing of Java windows are not recorded. This is because it may cause redundant recordings in some cases.

**Workaround:** To instruct the Java Add-in record these actions, use the **Setting.Java** method to set the record win ops variable to 1. For example:

```
Setting.Java("RECORD_WIN_OPS") = 1
```
• AWT popup menus are recorded by the Standard Window control support WinMenu test object (while other Java menus are recorded using the JavaMenu test object). You cannot perform checkpoints or Active Screen operations on such menus.

**Workaround:** Use other verification methods (such as using **GetTOProperty**). For more details on verification methods, see the *HP Unified Functional Testing User Guide*.

- <sup>l</sup> A call to **.Object.startModal** of a JavaInternalFrame or JavaDialog object may cause UFT to behave unexpectedly until the dialog box is closed.
- The use of multi-byte characters in a multiline edit field object is not supported.
- The Java Add-in does not record or run steps for hovering over identifiers in an Eclipse window.
- <sup>l</sup> When you record a step that closes a Java dialog box, UFT records an additional **Close** statement.

**Workaround:** Manually delete the extraneous **Close** statement.

• For button objects (either JavaButton or a button in a JavaToolbar) whose label is determined by the name of the image file they display, the process of naming the test object when running in JDK 1.6 is different than the one used when running in JDK 1.5.

Therefore, if you have a test or business component containing button objects that were learned on JDK 1.5 and labeled according to their image file, when you run it on JDK 1.6, the test or business component may fail.

#### **Workaround:**

- $\blacksquare$  For a JavaButton object—relearn the object on JDK 1.6. Then modify the test to use the new test object, or delete the old object from the object repository and rename the new test object to match the object name used in the step. Make sure the **Automatically update test and business components steps when you rename test objects** option is selected in the **General** pane of the GUI Testing tab in the Options dialog box (**Tools > Options > GUI Testing** tab **> General** node).
- For a button in a JavaToolbar object—modify the **Item** argument in the **JavaToolbar** statement to refer to the relevant button. You can specify the button's index, or you can use the Object Spy to spy on the toolbar button, and then provide the label identification property as the **Item** argument.
- When the Active Screen displays a Java applet or ActiveX control within a Web page, the applet or control is for viewing purposes only and you cannot perform operations (for example, create

checkpoints, add methods, and so forth) on the object.

**Workaround:** Record an operation on the Java applet/ActiveX control to create a step on the object with the ActiveX Add-in and/or Java Add-in loaded. Then you can create a checkpoint, parameterize a step, or add a method from the individual Java applet/ActiveX control in the Active Screen.

#### <span id="page-192-0"></span>**Test Objects and Methods**

The **PropertyValue** argument (second argument) of the **WaitProperty** method for any Java test object can be only of type **string**.

**Workaround:** Use a string instead of the original type. For example, instead of 1, use "1". For example:

```
y = JavaCheckBox("Active").WaitProperty ("enabled", "1", 1000)
```
#### **Checkpoints and Output Values**

- You can create text checkpoints and text output values only for Java objects that meet specific criteria. For details, see ["Text Checkpoint and Text Output Value Steps for Java Objects" on](#page-197-0) [page 198](#page-197-0).
- To create a new table checkpoint on a Java table while editing a test or business component, you must first open the application containing the table you want to check and display the table in the application.
- If you add a checkpoints on a JavaList or JavaTree object while editing a test or business component, the **list\_content** or **tree\_content** property is not available in the checkpoint.

**Workaround:** Create checkpoints on Java lists and Java trees while recording.

 $\bullet$  Performing a checkpoint on an object that is not always visible (such as a list opening from a combo box selection or a menu item) is not fully supported.

<span id="page-192-2"></span>**Workaround:** If a checkpoint on a transient object is required, make sure the object is visible prior to executing the checkpoint. For example, in the case of combo box list, you should insert a statement that clicks the combo box button before executing the checkpoint.

#### **Running Java applications on the IBM Java Runtime Environment (JRE) 1.6**

In some cases, after installing the Java Add-in, Java applications running on the IBM Java 6 JVM cannot be started. The error message displayed may indicate that Mercury Interactive support could not be loaded and the Java Virtual Machine could not be created.

#### **Workaround:**

- 1. Remove **-Xrunjvmhook** from the \_JAVA\_OPTIONS and IBM\_JAVA\_OPTIONS environment variables.
- 2. Add **-agentlib:jvmhook** at the beginning of the \_JAVA\_OPTIONS and IBM\_JAVA\_ OPTIONS environment variables.
- 3. Delete the JAVA TOOL OPTIONS environment variable.

#### <span id="page-193-0"></span>**Using the Java Add-in on Applets Running on Microsoft Windows Vista or Later and Internet Explorer 7 or Later**

In some cases, when using the Microsoft Windows Vista operating system, or a later version of Microsoft Windows (including Windows 8), and running Java applets using Oracle Java JRE 5 or 6 on Microsoft Internet Explorer 7 or later, the Java Add-in does not recognize the applet as belonging to the Java environment. It does not recognize objects in the applet as Java objects, and cannot record or run steps on them.

This happens when the JVM does not use the Java Add-in's settings from the environment variables. In this case, you need to set -agentlib: jvmhook -Xbootclasspath/ a: "<UFT installation folder>\bin\java\_shared\classes";"<UFT installation folder>\bin\java\_shared\classes\jasmine.jar" in the JVM Runtime Parameters.

Use the Java Add-in JRE Support Tool to set this string in the Runtime Parameters for the relevant JVM. The tool is available from: **Start > All Programs > HP Software > HP Unified Functional Testing > Tools > Java Add-in JRE Support Tool**.

**Note:** For details on accessing UFT tools and files in Windows 8, see ["Accessing UFT in](#page-498-0) [Windows 8 Operating Systems" on page 499.](#page-498-0)

# **Chapter 13: Java Add-in - Testing and Configuration**

This chapter includes:

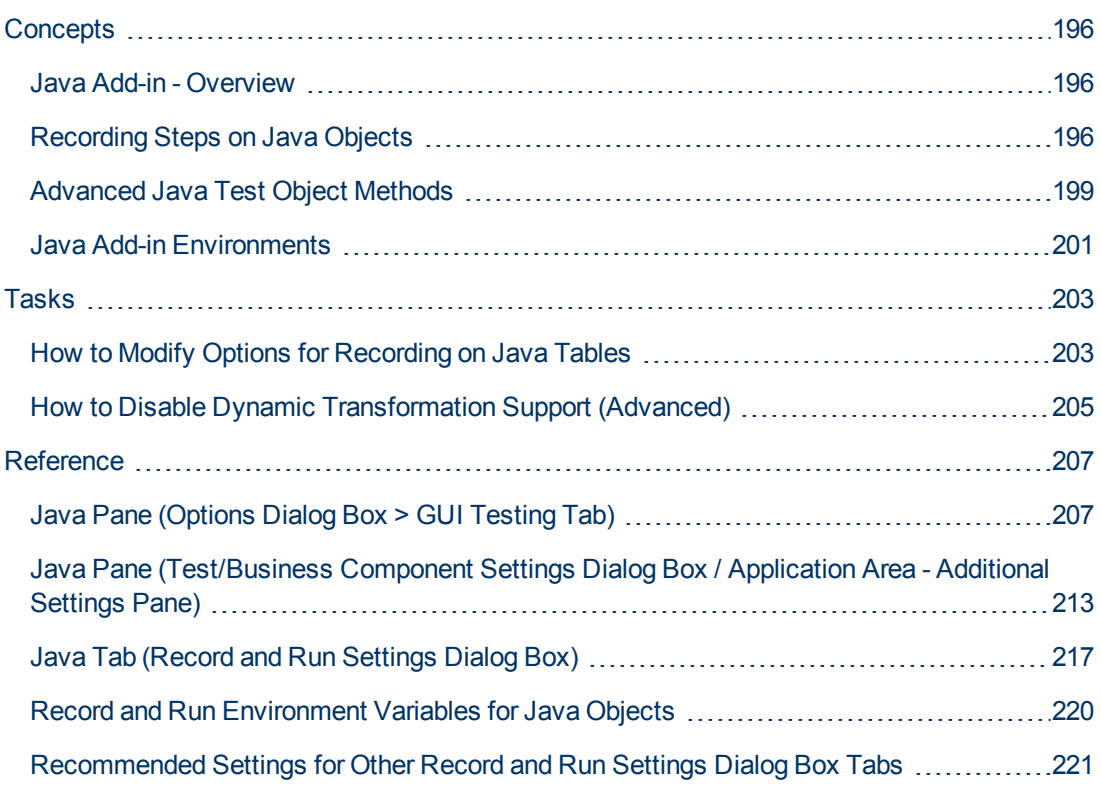

# <span id="page-195-1"></span><span id="page-195-0"></span>**Concepts**

### **Java Add-in - Overview**

This chapter explains how to use UFT to set testing preferences and to record and run steps on Java applets and applications. The chapter assumes basic knowledge of UFT features and capabilities. For details on working with UFT, see the *HP Unified Functional Testing User Guide*.

**Note:** Some of the features described in this chapter are relevant only for tests and scripted components. For details on the features that are available when working with keyword components, see the *HP Unified Functional Testing User Guide*.

#### **Java Testing Options**

You can use the **Java** pane of the Options dialog box (**Tools > Options > GUI Testing** tab **> Java** node) to set UFT record and run options on Java applets or applications. You can also open the Advanced Java Options dialog box that enables you to set table record mode preferences, enable text retrieval for checkpoints and output values, and specify lists of controls.

For details, see:

- ["Java Pane \(Options Dialog Box > GUI Testing Tab\)" on page 207](#page-206-1)
- ["Advanced Java Options Dialog Box" on page 209](#page-208-0)

#### **Java Settings - Tests and Components**

You define and view Java test or business component settings using one of the following:

- The Java pane of the Test Settings dialog box.
- The Java pane of the Business Component Settings dialog box (view only).
- The Java pane of the application area's Additional Settings pane.

For details, see ["Java Pane \(Test/Business Component Settings Dialog Box / Application Area -](#page-212-0) [Additional Settings Pane\)" on page 213](#page-212-0).

### <span id="page-195-2"></span>**Recording Steps on Java Objects**

When you record an operation on an applet, application, or Java object, UFT records the appropriate object icon next to the step in the Keyword View (for tests and business components) and adds the relevant statement in the Editor (for tests only).

If you try to record an operation on an unsupported or custom Java object, UFT records a generic Java Object. Click statement that includes the coordinates of the click and the mouse button (that is, left or right) that was clicked. You can create support for your custom object using the UFT Java Add-in Extensibility. For details, see the *HP UFT Java Add-in Extensibility Developer Guide*.

**Note:** The way in which UFT records operations depends on the type of JTable cell editor in the table cell. For details, see ["Recording Steps on Jtable Cell Editors" on page 198](#page-197-1).

The UFT recorded hierarchy is composed of two or three levels of Java test objects. The top level is represented by the **JavaApplet**, **JavaDialog**, or **JavaWindow** object, as appropriate. The actual object on which you performed an operation may be recorded as a second or third level object. If the object is located directly in the top level object, it is recorded as a second level object (for example, **JavaApplet.JavaButton**). If a **JavaDialog** or **JavaInternalFrame** exists at the second level, then the object on which you performed the operation is recorded as a third level object (for example, **JavaWindow.JavaDialog.JavaButton**).

When testing applets in a browser, the two- or three-level hierarchy is recorded within the standard Web object hierarchy (for example,

#### **Browser.Page.JavaApplet.JavaTestObject.SubJavaTestObject**).

Even though the object on which you record may be embedded in several levels of objects, the recorded hierarchy does not include these objects. For example, if the **JavaList** object on which you record is actually contained in several **JPanel** objects, which are all contained in a **JavaWindow**, the recorded hierarchy is only **JavaWindow.JavaList**.

#### Example

In a test, if you record a click on a Java check box, the Keyword View may be displayed as follows:

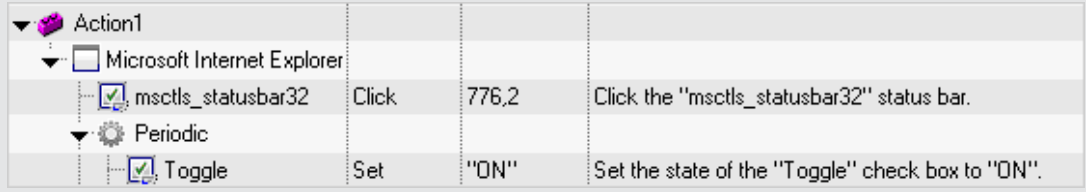

UFT records this step in the Editor as:

```
Window("Microsoft Internet Explorer").JavaApplet
("Periodic").JavaCheckBox("Toggle").Set "ON"
```
In a keyword component, if you record a click on this same Java check box, the Keyword View would displayed as follows:

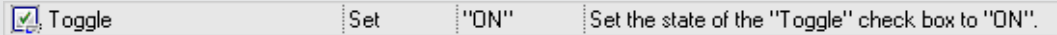

You can view the recorded hierarchy of a test object in the object repository. You can also access the full hierarchy of an object when using the pointing hand mechanism in the Step Generator (tests only), when inserting a checkpoint or output value step while recording, or when using the Object Spy.

For a related task, see ["How to Modify Options for Recording on Java Tables" on page 203.](#page-202-1)

This section also includes:

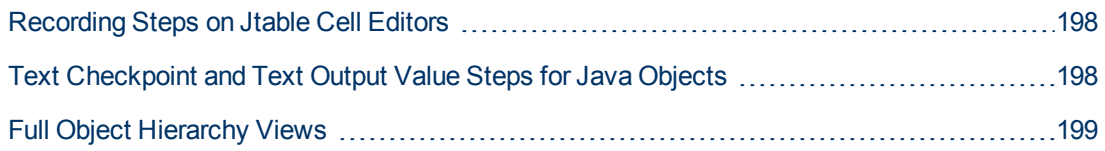

### <span id="page-197-1"></span>**Recording Steps on Jtable Cell Editors**

UFT records operations differently, depending on the type of **JTable** cell editor in the table cell.

If you are recording on standard cell editors in Swing **Jtable** tables, UFT records operations by default in the same way it records other table objects, using **SetCellData** statements.

However, when a **JTable** contains a custom (non-standard) cell editor, the default **SetCellData** statemenet cannot be recorded. For example, if a cell contains both a check box and a button that opens a dialog box, then a **SetCellData** statement may not always provide an accurate description of the operations performed inside the cell.

If you record an operation on a custom cell editor, UFT records a statement that reflects the operation you performed on the object inside of the cell. For example, if the cell editor contains a custom check box, UFT might record the following statement:

```
Browser("Periodic").Page("Periodic").JavaWindow("CoolJava").JavaDialog
("SetOptions").JavaCheckBox("MyCheckBox").Set "ON"
```
#### instead of:

```
Browser("Periodic").Page("Periodic").JavaWindow("CoolJava").JavaDialog
("SetOptions").JavaTable("MyTable").SetCellData "ON"
```
### <span id="page-197-0"></span>**Text Checkpoint and Text Output Value Steps for Java Objects**

When working with tests, you can use checkpoints or output values to check that text in your Java application or applet displays correctly. Similar to many other supported environments, it is recommended to retrieve and check text from your Java applet or application by inserting a standard checkpoint or output value for the object containing the desired text, and selecting to check or output its **text** (or similar) identification property (for example, **text**, **attached text**, or **label**).

If the object you want to work with does not have an appropriate identification property, or, if for any other reason, the above recommendation does not answer your needs (for example, the text before or after the selected text is important), you can consider inserting a UFT text checkpoint or text output value step for a Java object if it meets the following criteria:

- The object must draw the text itself (and not delegate the drawing task to the underlying operating system, as is the case with most AWT business components).
- **.** The object must draw text by overriding the paint() method and calling the standard **graphics.drawString()** method to draw text. For example, the object cannot use special drawing methods for writing text, such as using a method that can draw oval circles to draw the letter **O**.
- **The object cannot use the <b>double (image) buffering** drawing technique.

**Note:** Because many Java objects do not answer these criteria, the text checkpoint and

text output mechanism for Java objects is disabled by default. You can enable it in the ["Advanced Java Options Dialog Box"](#page-208-0) (described on [209\)](#page-208-0).

### <span id="page-198-1"></span>**Full Object Hierarchy Views**

The Java Add-in enables you to view the full object hierarchy of each of the objects in your application in the Object Spy and Object Selection dialog boxes. In contrast to the recorded object hierarchy, the full object hierarchy shows you all of the parent objects associated with the clicked locations and, in some cases, the child objects of the clicked object.

The full object hierarchy enables you to view associated operations and properties of non-recorded objects in the Object Spy. You can also access non-recorded objects from the Object Selection dialog box that opens when using the Step Generator dialog box (tests only) or when inserting a checkpoint or output value step during a recording session.

The Object Spy and Object Selection dialog boxes enable you to view details, insert statements, or perform operations even for elements of an object (class business components) that are not recorded, such as **java.awt.Component**. For example, you can access the edit box, drop-down list, and button elements of a combo box.

For details on the Object Spy and Object Selection dialog box, see the *HP Unified Functional Testing User Guide*.

## <span id="page-198-0"></span>**Advanced Java Test Object Methods**

Java test object classes include test object methods that you can use in your tests to enhance the interaction between UFT and the application being tested.

This section includes:

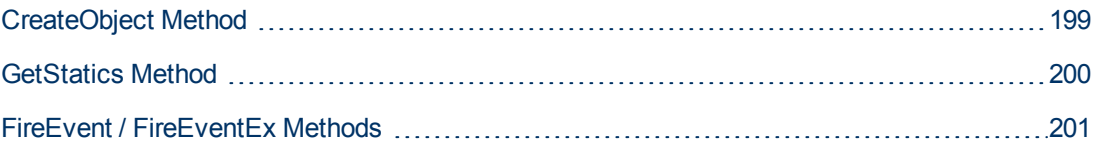

### <span id="page-198-2"></span>**CreateObject Method**

You can use the **CreateObject** method to create an instance of any Java object within your applet or application. The **CreateObject** method returns an object reference to the newly created Java object. For details on the syntax of this method, see the **Java** section of the *HP UFT Object Model Reference for GUI Testing*.

You can activate the methods of an object you create in the same way as you would activate the methods of any returned object from a prior call. Because the **CreateObject** method returns an object reference, there is no need to use the **Object** property when activating methods of the created object.

For example, you can use the **CreateObject** method to create a rectangle object. The return value is an object reference.

```
Set Rect = Browser("Periodic").Page("Periodic").JavaApplet
("Periodic").JavaObject("Panel").CreateObject
("java.awt.Rectangle", 10, 20)
```
**Note:** The **CreateObject** method can be performed on any Java test object. The class loader of the Java test object on which the **CreateObject** method is performed is used to load the class of the newly created Java object.

It is recommended to use the **CreateObject** method on a Java test object from the same toolkit as the object you want to create. For example, to create a **Swing**/**JFC** object, use the **CreateObject** method on an existing **Swing**/**JFC** Java test object.

### <span id="page-199-0"></span>**GetStatics Method**

You can invoke any static method, or you can set or retrieve the value of any static property of a Java class using the **GetStatics** method. For details on the syntax of this method, see the **Java** section of the *HP UFT Object Model Reference for GUI Testing*.

**GetStatics** returns a reference to an object that can access static members of the specified class. The class loader of the Java test object on which the **GetStatics** method is performed is used to load the class specified as a parameter of the **GetStatics** method.

For example, to invoke the **gc** method of **class.java.lang.System**, which runs the garbage collector on the application, you can insert a statement similar to the following:

```
Browser("Browser").Page("Page").JavaApplet
("mybuttonapplet.htm").JavaObject("MyButton").GetStatics
("java.lang.System").gc
```
To retrieve the value of the out property of the **java.lang.System class**, you can insert a statement similar to the following:

```
Set OutStream= Browser("Browser").Page("Page").JavaApplet
("mybuttonapplet.htm"). JavaObject("MyButton").GetStatics
("java.lang.System").out
```
To print a message to the Java console, you can insert a statement similar to the following:

```
Set OutStream= Browser("Browser").Page("Page").JavaApplet
("mybuttonapplet.htm"). JavaObject("MyButton").GetStatics
("java.lang.System").out
OutStream.println "Hello, World!"
```
### <span id="page-200-1"></span>**FireEvent / FireEventEx Methods**

You can simulate an event on a Java object during a run session with the **FireEvent** and **FireEventEx** methods. The **FireEvent** method simulates an event on a Java object using one of several pre-defined event constants. If the list of pre-defined constants does not cover the event you want to fire, you can use the **FireEventEx** method to fire any Java event. For details on the syntax of these methods and for the list of pre-defined event constants, see the Java section of the *HP UFT Object Model Reference for GUI Testing*.

For example, you can use the **FireEvent** method to fire a **MouseClick** event on the **JavaObject** called **MyButton\_0**.

```
Browser("Browser").Page("Page").Applet
("mybuttonapplet.htm").JavaObject("MyButton_0").FireEvent
micMouseClick, 0, "BUTTON1_MASK", 4, 4, 1, "OFF"
```
Alternatively, you can use the **FireEventEx** method to fire the same event as follows:

```
Browser("Browser").Page("Page").Applet
("mybuttonapplet.htm").JavaObject("MyButton_0").FireEventEx
"java.awt.event.MouseEvent", "MOUSE_CLICKED", 0, "BUTTON1_MASK", 4,
4, 1, "False"
```
Note that you can pass any Java constant that is used as one of the event's constructor parameters using its string, rather than its value. In the example above, the **"java.awt.event.MouseEvent"** Java constant MOUSE\_CLICKED is supplied as a string argument instead of its value (500 in this example).

# <span id="page-200-0"></span>**Java Add-in Environments**

The Java Add-in uses a mechanism that supports multiple Java environments (such as IBM JRE, Oracle JRE, and Oracle JInitiator) and multiple Java versions (such as, JDK 1.5.x, 1.6.x and so on) without requiring any configuration changes. (For a list of supported environments and versions, see the *HP Unified Functional Testing Product Availability Matrix*, available from the UFT Help or the root folder of the UFT DVD.)

This mechanism, known as the **dynamic transformation support** mechanism, adjusts the Java Add-in support classes according to the Java environment and version used. The dynamic transformation support mechanism uses the Tool Interface of the Java Virtual Machine (JVMTI) (or the Profiler Interface (JVMPI) when working with JDK 1.5 and earlier).

The dynamic transformation support mechanism is invoked by the **-Xrunjvmhook** option, which is supplied to the JVM. If the **-Xrunjvmhook** option is specified, the JVM hook profiler (part of the Java Add-in support) is loaded with every Java application or applet that loads. The JVM hook profiler dynamically transforms the necessary classes to enable context-sensitive Java support.

When you run the Java Add-in on Java 6 or Java 7 environments, the dynamic transformation support mechanism is invoked by the **-agentlib:jvmhook**, which is defined in the JAVA TOOL OPTIONS environment variable.

**Note:** When working with Oracle Java 6 or Java 7 there is no conflict between  **agentlib:jvmhook** (defined in the JAVA\_TOOL\_OPTIONS environment variable) and **- Xrunjvmhook** (defined in the \_JAVA\_OPTIONS environment variable) because Java 6 and Java 7 ignore **-Xrunjvmhook**.

When working with IBM Java 6 or Java 7, these environment variables may conflict. For workaround details, see ["General Notes and Limitations" on page 189](#page-188-0).

The Java agent searches for the  $jvmbook$ .dll according to the  $java$ .library.path system property. You can identify any override of this system property using the Java command line:  **djava.library.path = <path>** However, although you can override the **java.library.path** system property, it is recommended to extend the **java.library.path** and not to overwrite it.

By default, the value of the **java.library.path** system property is the system path. If your application is loaded with a different library path, you must either add the  $jvm\text{ of }l$ .dll to a location within the **java.library.path**, or change the **java.library.path** to contain <Windows installation folder>/system32.

The <JRE root folder>/bin folder is always located in the **java.library.path**. If needed, you can manually copy the  $jvmbook$ .  $dll$  to this folder. However, if you need to modify more than one computer, it is recommended to modify the batch file that alters the **java.library.path**.

For task details, see ["How to Disable Dynamic Transformation Support \(Advanced\)" on page 205](#page-204-0).

# <span id="page-202-1"></span><span id="page-202-0"></span>**Tasks**

# **How to Modify Options for Recording on Java Tables**

This task describes how to modify some recording options for recording on Java table, as well as identify the toolkit class for an editor for use with the **table\_external\_editors\_list**

This task includes the following steps:

- ["Modify the default JTable recording behavior for SetCellData statements \(advanced\)" below](#page-202-2)
- ["Modify table cell control options" below](#page-202-3)
- <span id="page-202-2"></span>• ["Find the toolkit class of a JTable cell editor" on next page](#page-203-0)

#### **Modify the default JTable recording behavior for SetCellData statements (advanced)**

If the default recording behavior for JTables does not provide the desired value for the SetCellData statement of a particular editor, set that editor to be recorded, like a custom cell editor, in terms of the operation performed on the object inside the cell.

Do one of the following:

- In the ["Advanced Java Options Dialog Box"](#page-208-0) (described on page [209\)](#page-208-0), select Table cell **controls > Controls to identify as separate test objects**, and then specify specific cell editor types that should always be treated as separate objects, and not as part of a JavaTable object.
- Create a Setting. Java ("table internal editors list") statement. For details, see ["Advanced Java Options Dialog Box" on page 209](#page-208-0), and the *HP UFT Object Model Reference for GUI Testing*.

#### <span id="page-202-3"></span>**Modify table cell control options**

You can specify a list of table cell controls that you want UFT to identify as separate test object, or for which you want UFT to record and run JavaTable operations.

#### **Note:**

- Any changes you make are not applied to the currently open test or business component.
- You can restore the default settings in the ["Advanced Java Options Dialog Box"](#page-208-0) (described on page [209\)](#page-208-0) by clicking the **Reset** button.
- 1. In the ["Advanced Java Options Dialog Box"](#page-208-0) (described on page [209\)](#page-208-0), click the relevant option once to highlight it.
- 2. Click the option again or press **F2** to open an edit box in which you can add or modify a list of controls.
- 3. Change the value as necessary.

**Note:** Specify editor class names separated by a space, tab, newline, or return character. Values are case sensitive.

- 4. When you finish editing the value, click another location in the dialog box to set the value.
- 5. To apply your changes to the currently open test or business component, close the document and then reopen it.

#### <span id="page-203-0"></span>**Find the toolkit class of a JTable cell editor**

If you do not know the value of the toolkit class for an editor for use with the **table external editors\_list** variable, you can find it by doing one of the following:

- **.** Use the Object Spy to retrieve the value.
- **Run a short test in UFT to retrieve the value.** You may want to do this when working with a cell that does not stay activated for long enough to capture the cell with the Object Spy. For example, a cell that is no longer active after a check box is selected or cleared.
- **Create a user-defined function and insert it as a step in your test.** You may want to do this when working with business components.

You can insert steps similar to the following example:

```
' Sample test to retrieve the toolkit class of a table cell
editor
' that cannot be made continuously active
Set table = JavaWindow("TableDemo").JavaTable("Left
table").Object
Set JTableCS = table.mic_get_supp_class()
Set comp = JTableCS.getComponentAt(table, 0, 6) 'row 0, col 6
MsgBox comp.getClass().getName()
' Set the value of TABLE_EXTERNAL_EDITORS_LIST
Setting.Java("TABLE_EXTERNAL_EDITORS_LIST") = comp.getClass
().getName()
```
#### **To find the toolkit class of a JTable cell editor using the Object Spy:**

- 1. Open the table and activate a cell in the cell editor column. For example, make sure the cursor is blinking inside an edit field or display the drop-down list of a combo box.
- 2. With the appropriate cell activated, use the Object Spy to point to the active cell. For details on using the Object Spy dialog box , see the *HP Unified Functional Testing User Guide*.
- 3. Make sure the Properties tab of the Object Spy is displayed and select the **Identification** radio button.
- 4. In the **Properties** column, scroll to **toolkit class**.
- 5. In the **Values** column, select the value of the **toolkit class**. The value is displayed in the box below the Properties tab.

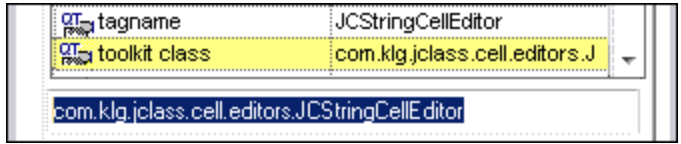

6. Copy and paste the value from the Object Spy to the **Table cell controls > Controls to**

**identify as separate test objects option or your** Setting.Java ("table\_internal\_ editors list") statement.

# <span id="page-204-0"></span>**How to Disable Dynamic Transformation Support (Advanced)**

This task describes how to disable the dynamic transformation support mechanism if it does not work properly, and how to manually configure the Java environment to use the Java Add-in without dynamic transformation support. For general details about using the Java Add-in with multiple environments, see ["Java Add-in Environments" on page 201](#page-200-0).

**Note:** The dynamic transformation support mechanism is not supported when using the incremental garbage collector (**-Xincgc** option). Therefore, if you absolutely must use the **- Xincgc** option, you need to disable dynamic transformation support.

This task includes the following steps:

- ["Save the dynamically transformed classes" below](#page-204-1)
- <sup>l</sup> ["Disable dynamic transformation support" below](#page-204-2)
- <span id="page-204-1"></span>• ["Results" on next page](#page-205-0)

#### 1. **Save the dynamically transformed classes**

a. Specify the folder in which to save the dynamically transformed classes that will be generated during the preliminary launching of your java applet or application.

To do this, open the registry editor (select **Start > Run**, type regedit in the **Open** box and click OK) and navigate to the JavaAgent main key, located in: HKEY\_LOCAL MACHINE\SOFTWARE\Mercury Interactive\JavaAgent. Define a new string value named **ClassesDumpFolder**, and set its value data to an existing folder (preferably  $empty)$  on your computer, for example,  $C:\Upsilon$  avaSupportClasses.

**Note:** If the ClassesDumpFolder string value already exists, you can modify its value data to an existing folder on your computer.

- b. If you are using the **-Xincgc** option, temporarily remove it from the command line to enable the JVM hook profiler to transform and save the necessary classes.
- c. Launch your applet or application and perform some basic operations on it. This ensures that all of the necessary classes are transformed and saved. Close your applet or application. All of the dynamically transformed classes are now saved in the folder you specified in the previous step (for example,  $C:\Upsilon$ avaSupportClasses).
- d. If you temporarily removed the -**Xincgc** option from the command line, you can restore it now.

Now that you saved the transformed classes, you are ready to disable dynamic transformation support.

#### <span id="page-204-2"></span>2. **Disable dynamic transformation support**

- a. Remove the -**Xrunjvmhook** option from the \_JAVA\_OPTIONS (or IBM\_JAVA\_OPTIONS for IBM VM-based applications, and JAVA\_TOOL\_OPTIONS if you are working with Java 6) environment variable.
- b. Add the following option instead: **-**

**Xbootclasspath/p:<ClassesDumpfolder>\Final** where **<ClassesDumpfolder>** is the value of the folder in which the dynamically transformed classes were saved, such as C:\JavaSupportClasses. For example, after your modification the JAVA OPTIONS environment variable might look like this:

```
-Xbootclasspath/p:C:\JavaSupportClasses\Final -
Xbootclasspath/a:C:\PROGRA~1\HP\
UNIFIE~1\bin\JAVA_
S~1\classes;C:\PROGRA~1\HP\UNIFIE~1\bin\JAVA_
S~1\classes\jasmine.jar
```
#### <span id="page-205-0"></span>3. **Results**

The saved transformed classes are now used instead of dynamic transformation.

# <span id="page-206-1"></span><span id="page-206-0"></span>**Reference**

# **Java Pane (Options Dialog Box > GUI Testing Tab)**

This pane enables you to configure how UFT records and runs tests on Java applets or applications.

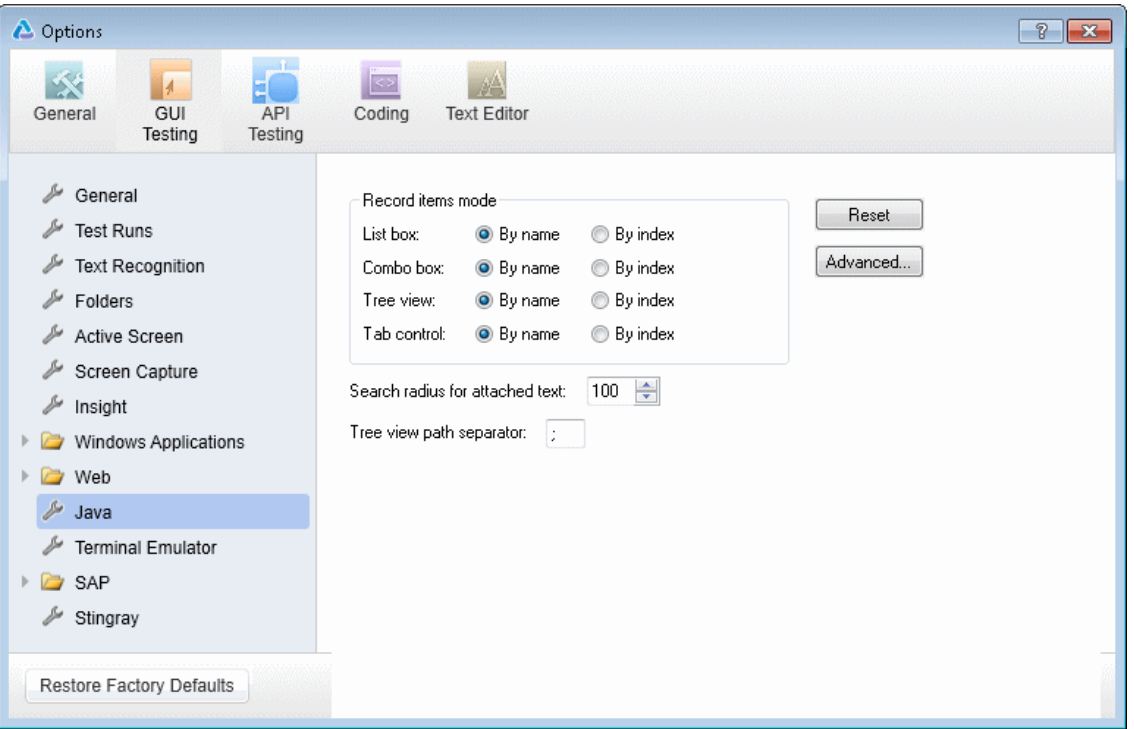

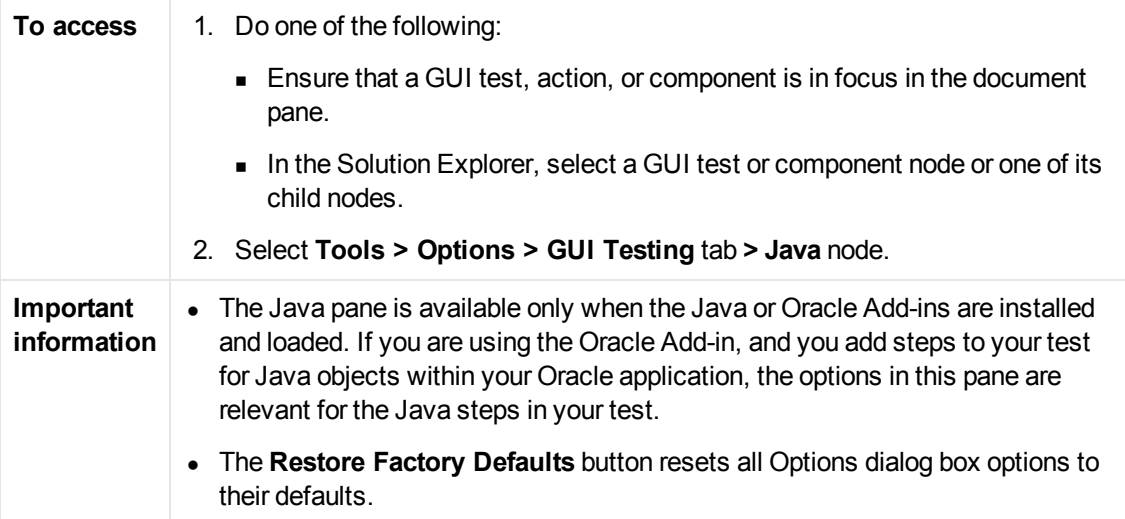

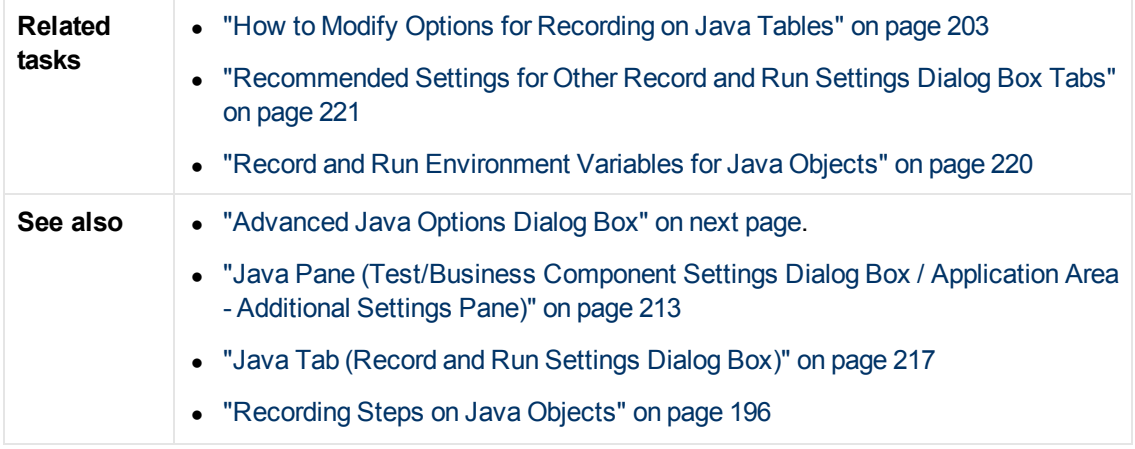

User interface elements are described below:

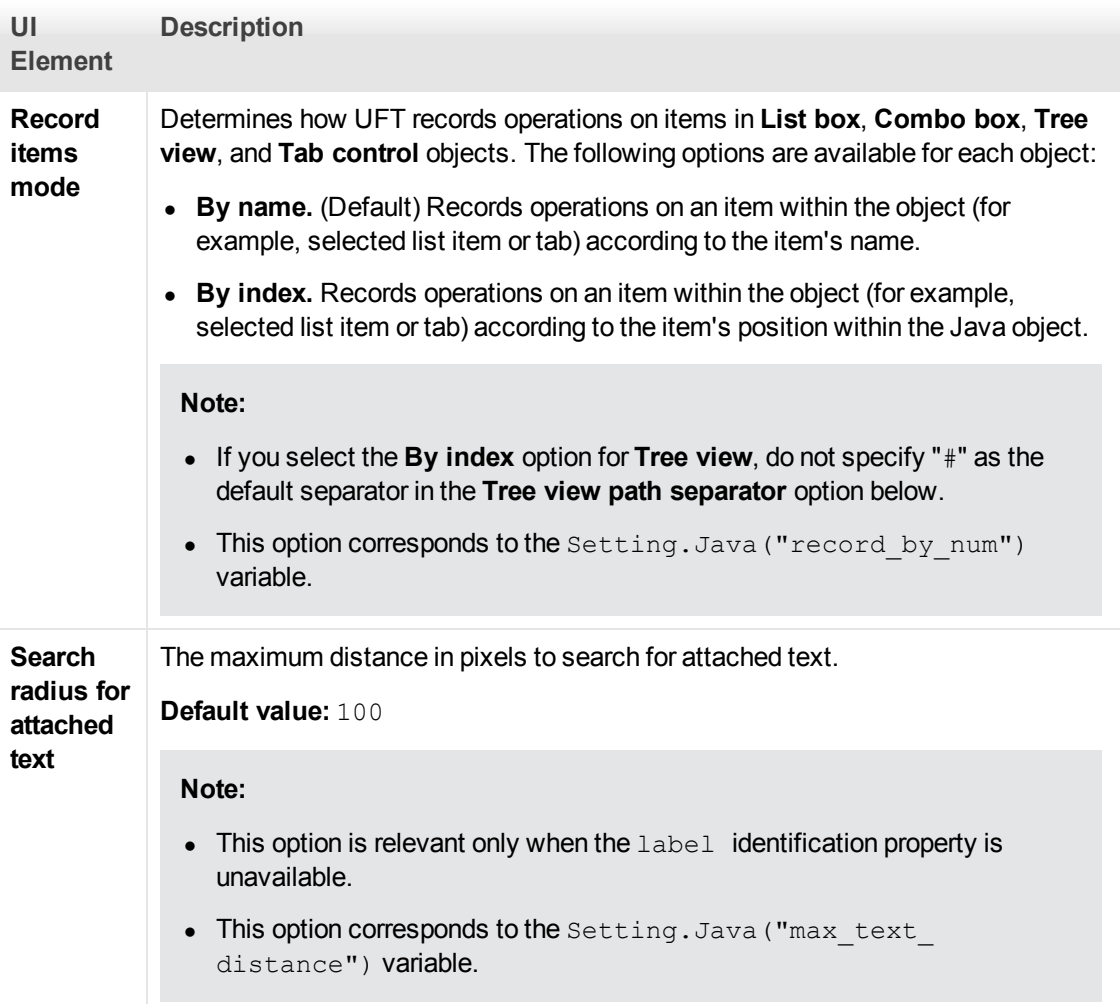

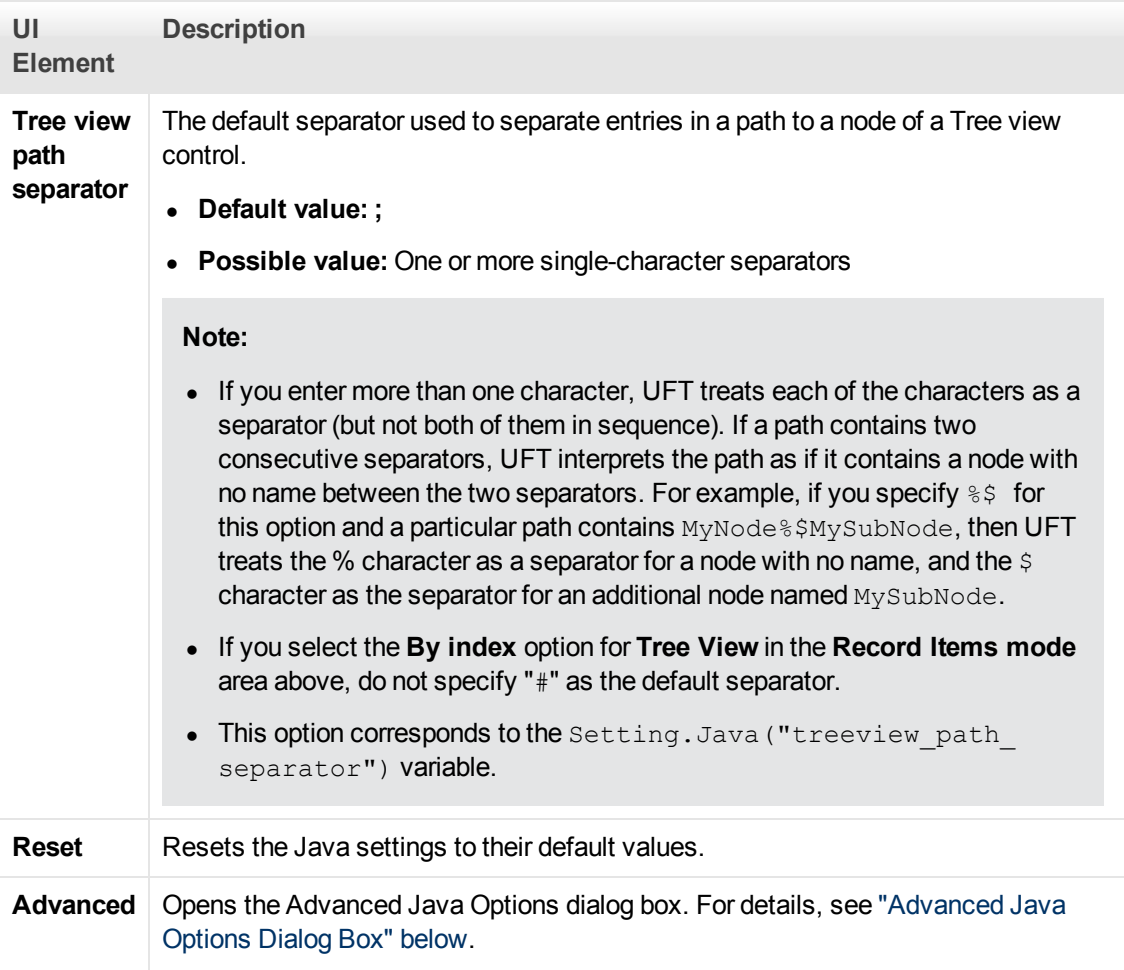

### <span id="page-208-0"></span>**Advanced Java Options Dialog Box**

This dialog box enables you to specify additional Java options. You can configure table record mode preferences, enable retrieving text information from the run-time object for checkpoints and output values (tests only), and specify lists of controls.

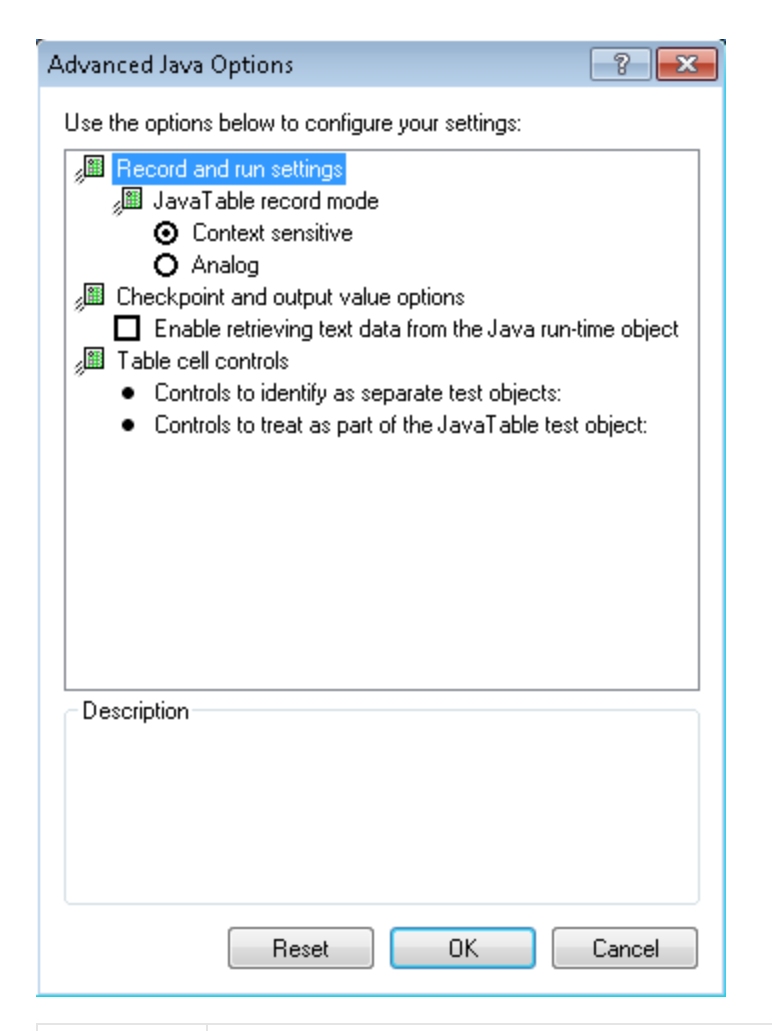

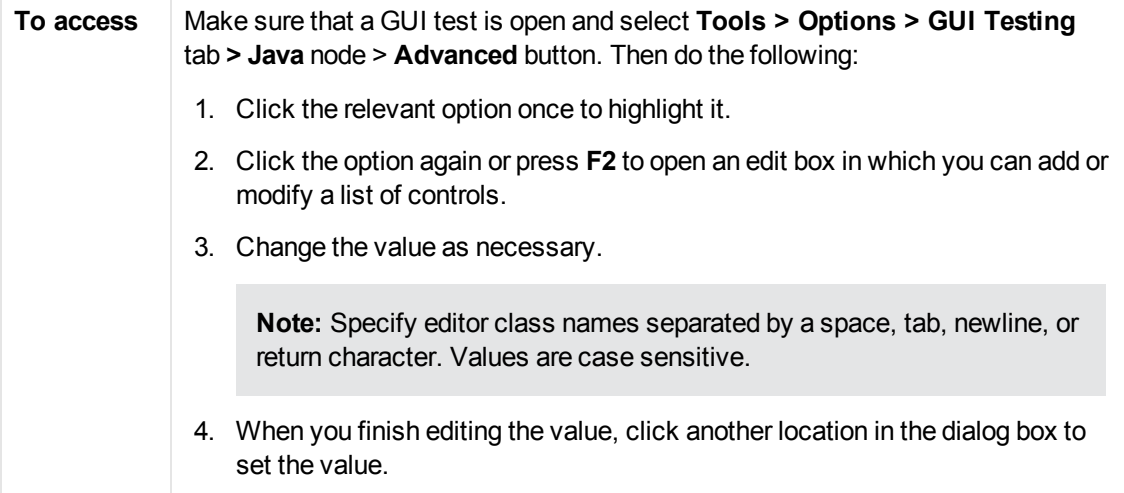

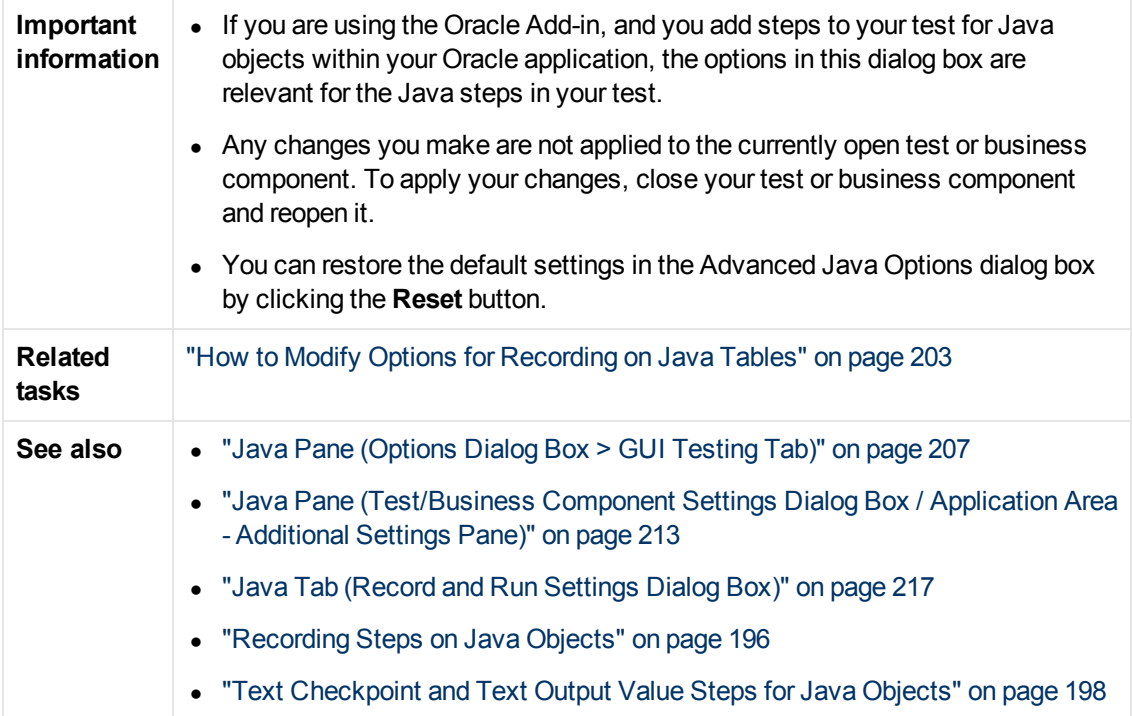

User interface elements are described below:

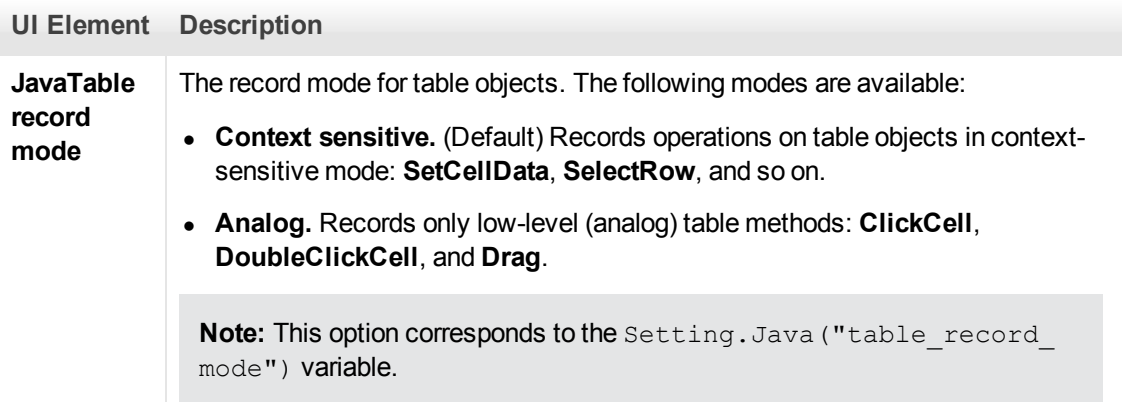

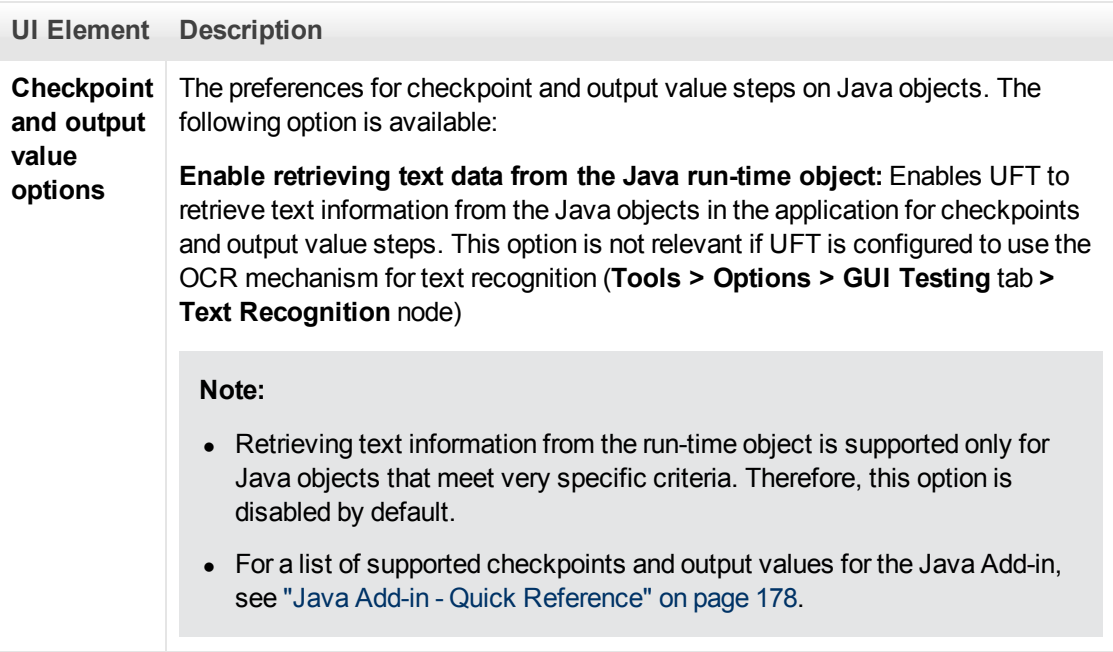

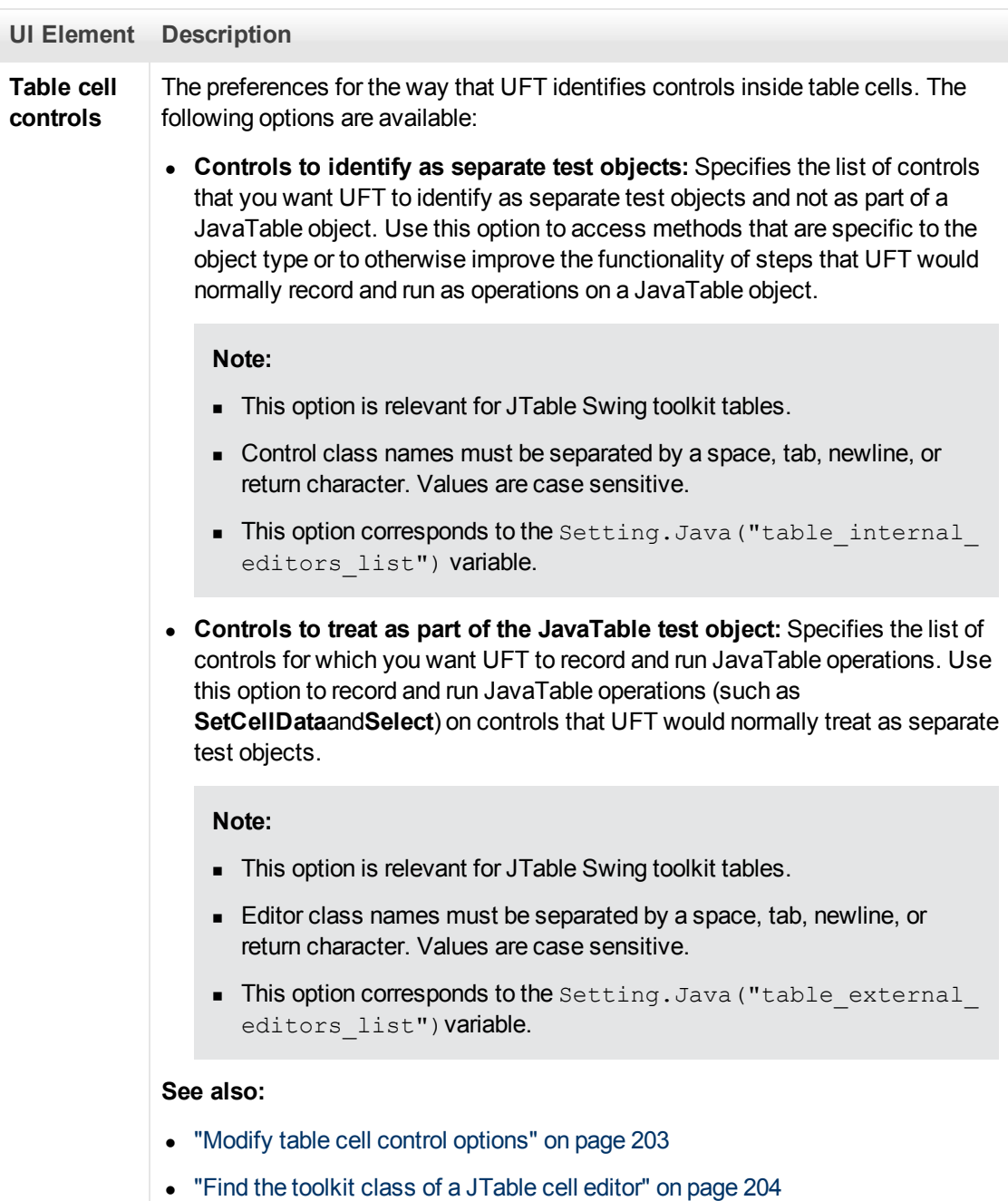

# <span id="page-212-0"></span>**Java Pane (Test/Business Component Settings Dialog Box / Application Area - Additional Settings Pane)**

This pane enables you to define Java test or business component settings. For business components, you use the application area's Additional Settings pane to define the settings, and the Business Component Settings dialog box to view the settings in read-only mode.

The following image displays the Java pane of the Test Settings dialog box. The content of this pane is identical to the content of the Java pane of the Business Component Settings dialog box and the application area's Additional Settings pane.

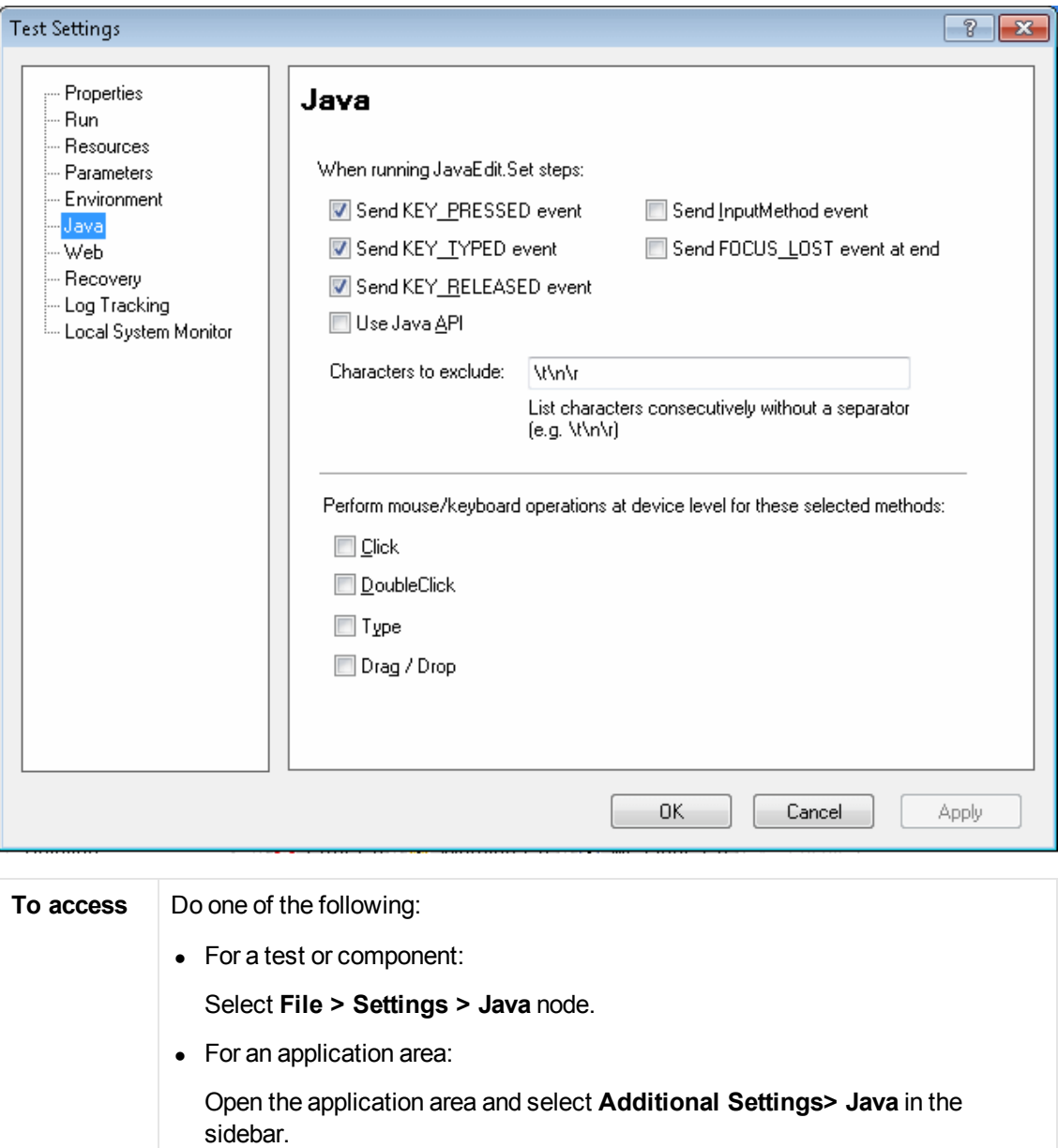

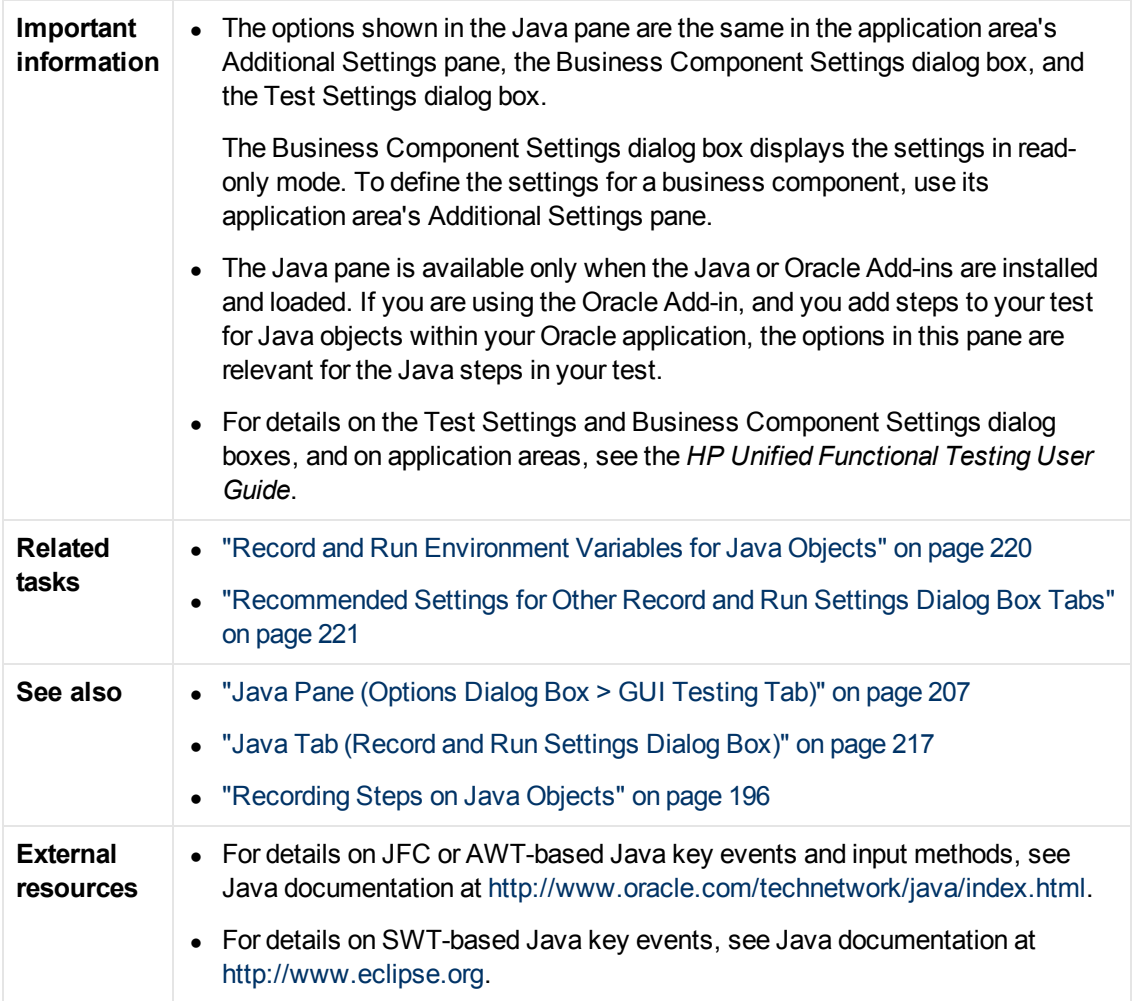

User interface elements are described below:

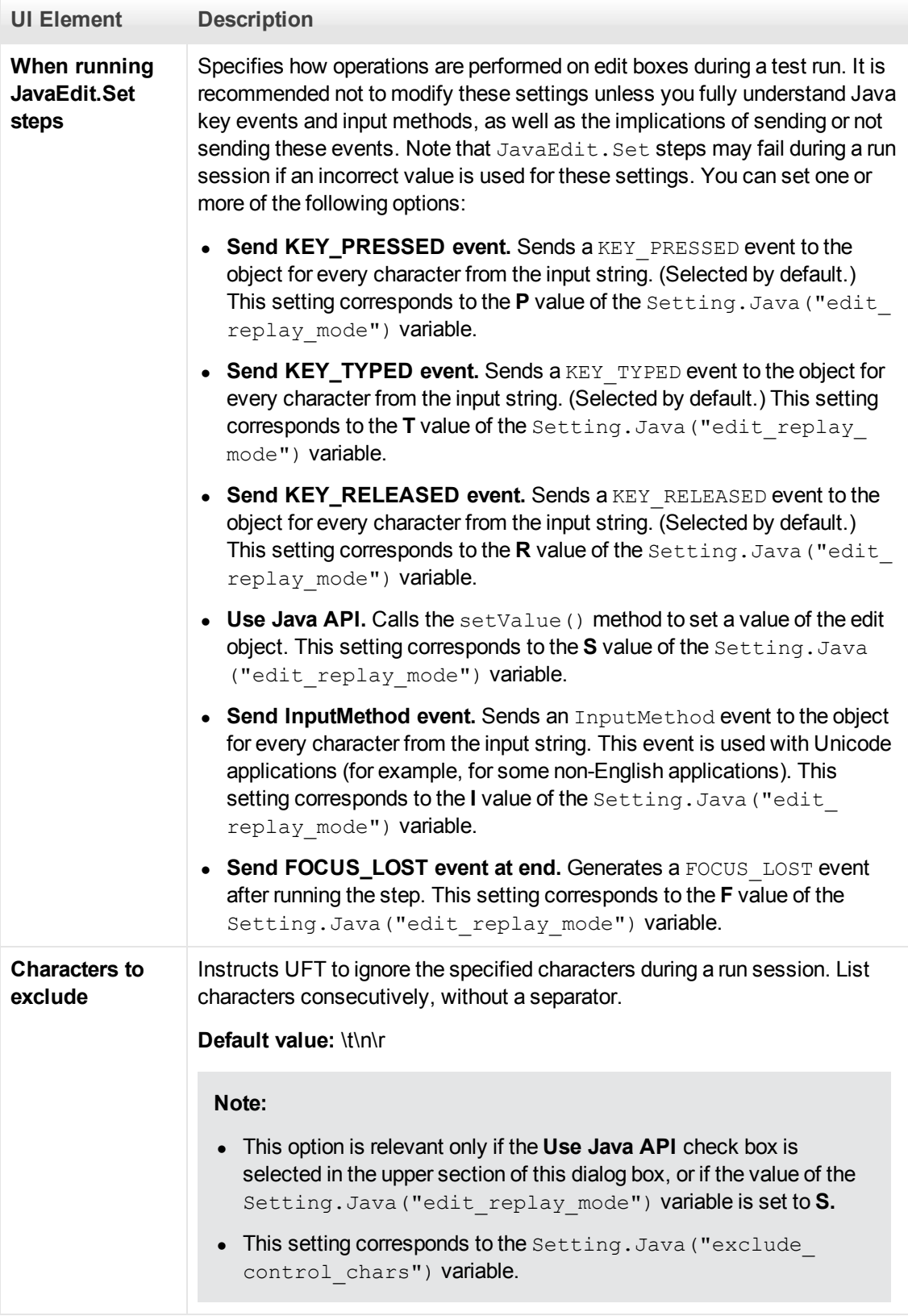
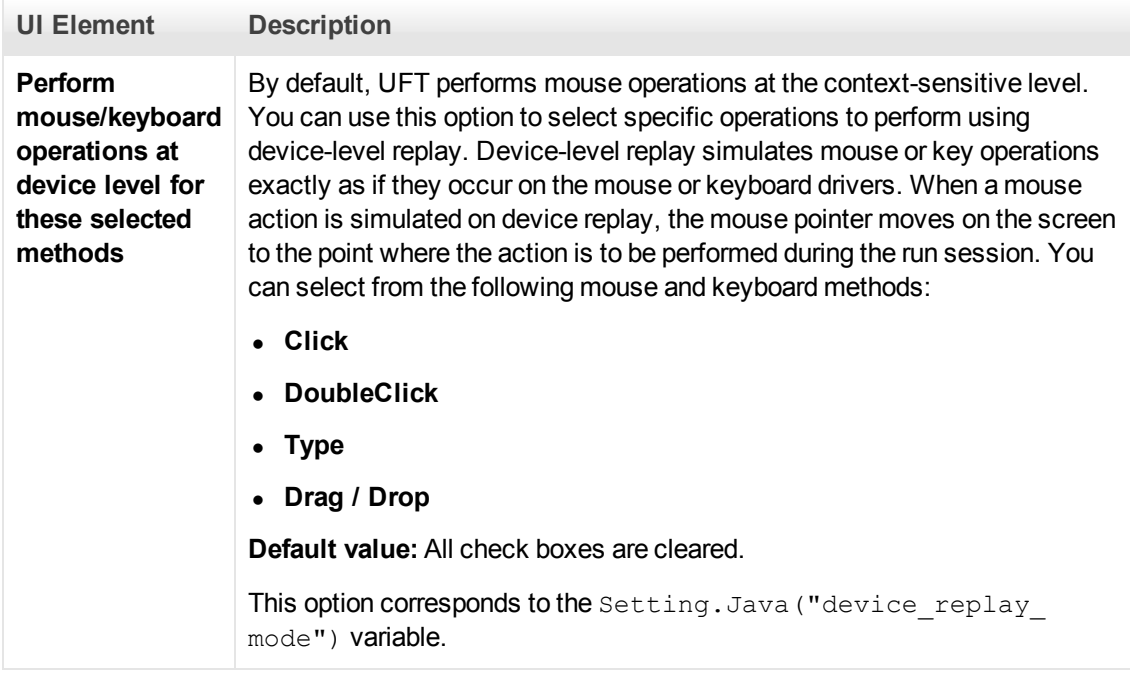

## <span id="page-216-0"></span>**Java Tab (Record and Run Settings Dialog Box)**

This tab enables you to instruct UFT to open your Java applet or application each time you begin a recording session, or to instruct UFT to record on any open Java application.

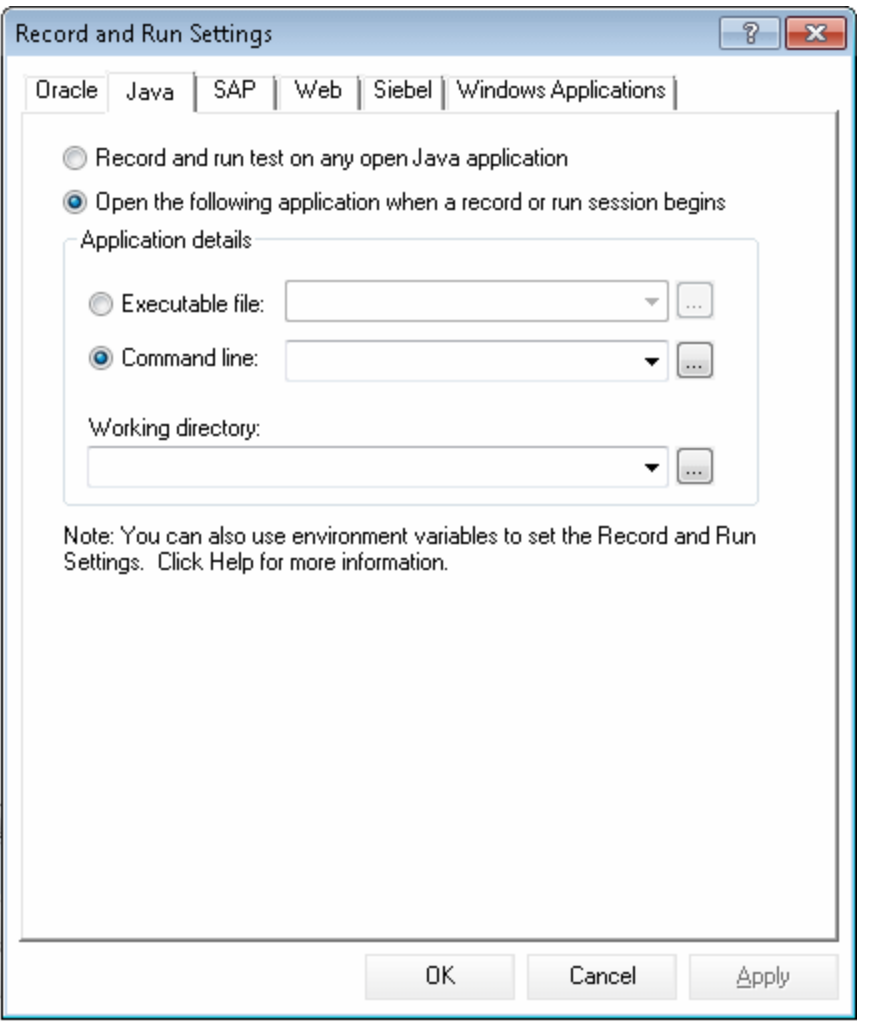

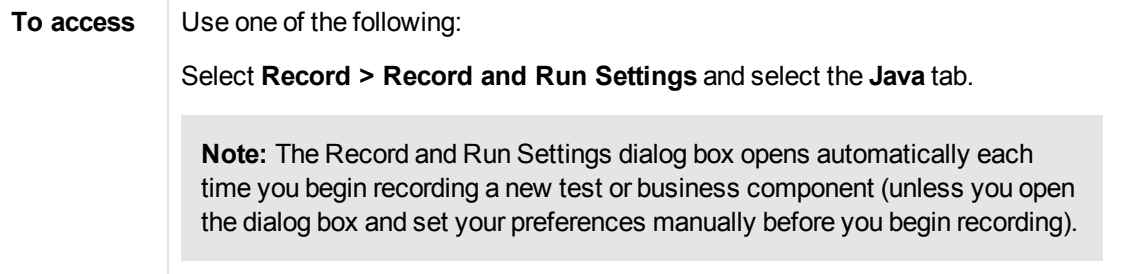

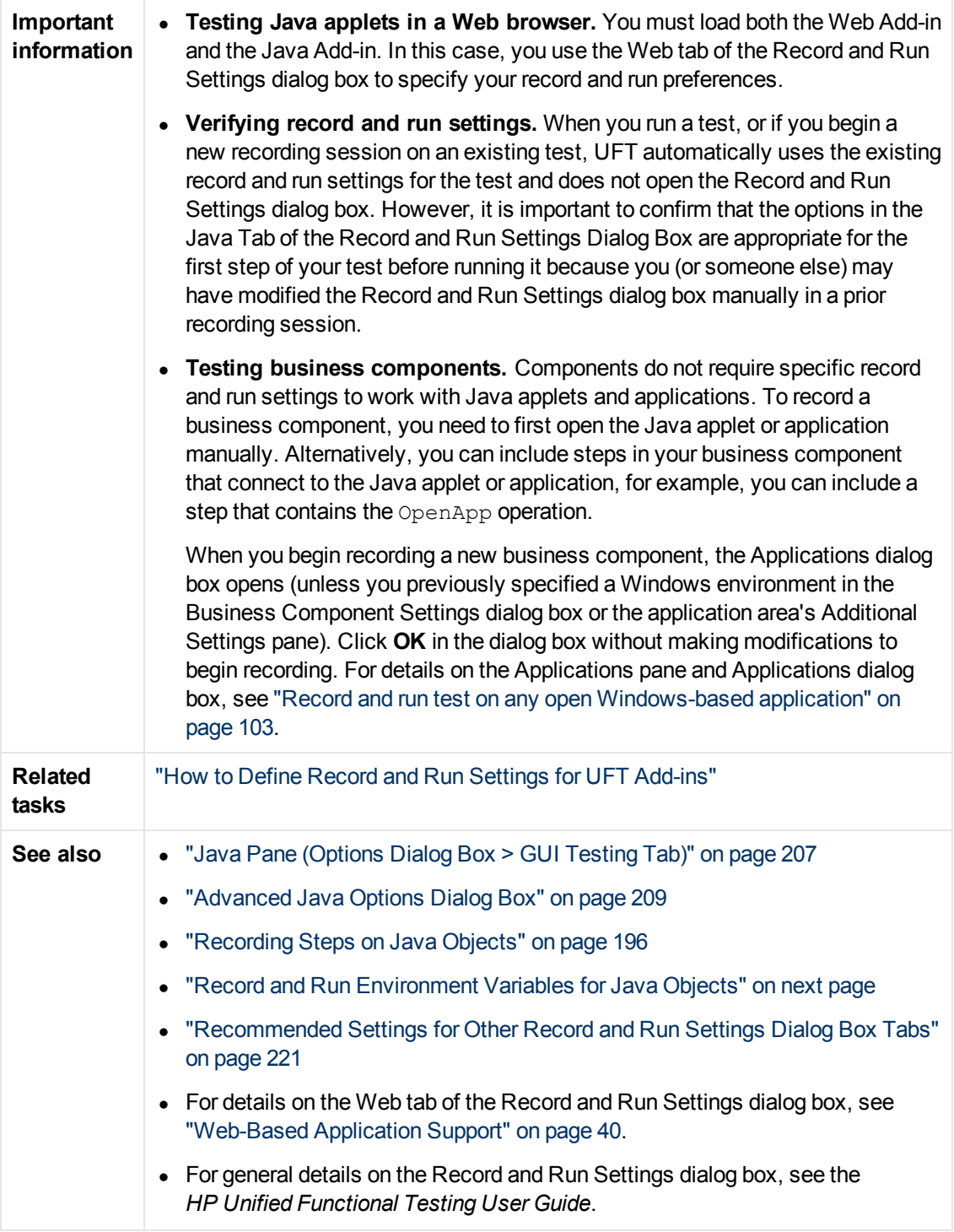

User interface elements are described below:

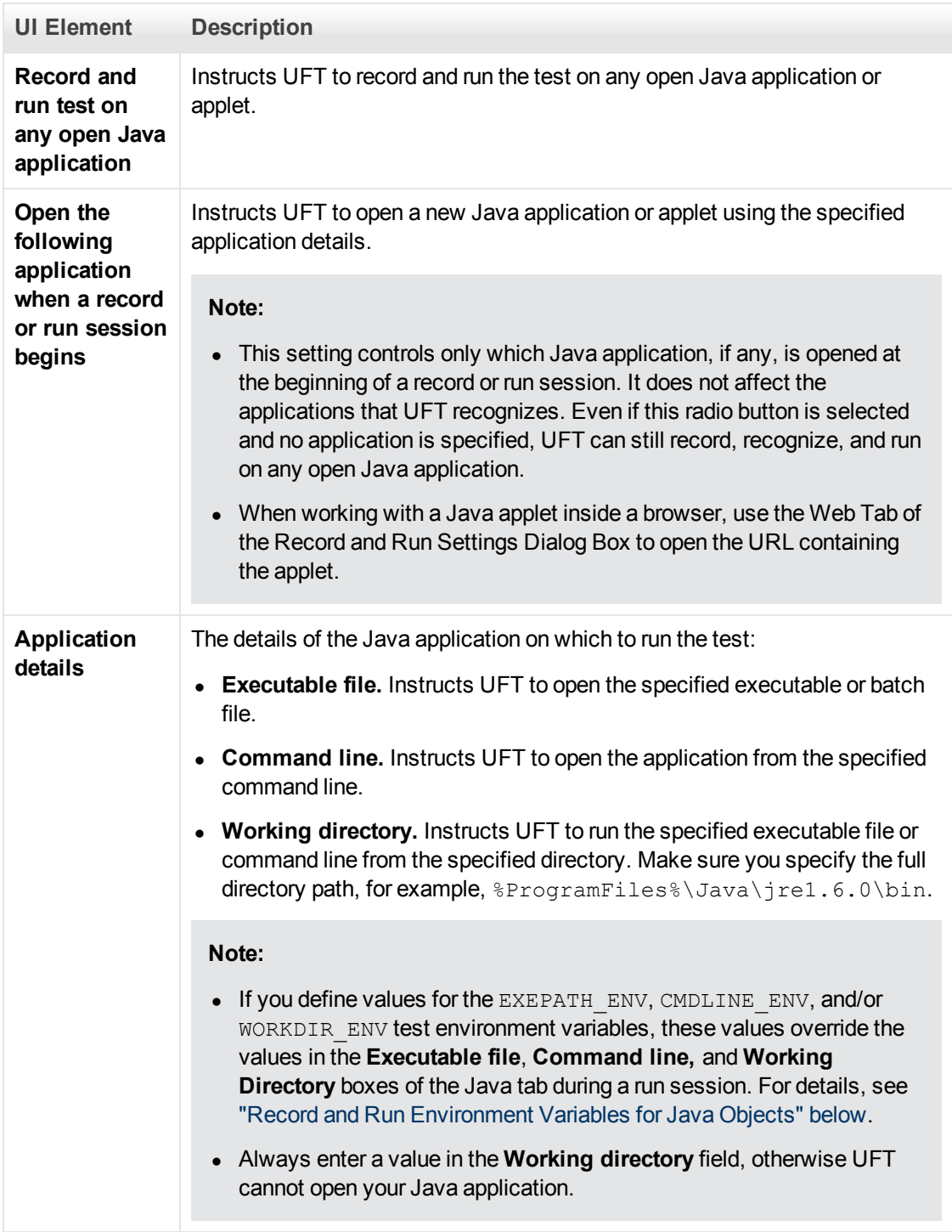

## <span id="page-219-0"></span>**Record and Run Environment Variables for Java Objects**

You can override the values in the **Executable file**, **Command line**, and **Working directory** boxes in the ["Java Tab \(Record and Run Settings Dialog Box\)"](#page-216-0) (described on page [217](#page-216-0)) by defining the Java application details using the following variables:

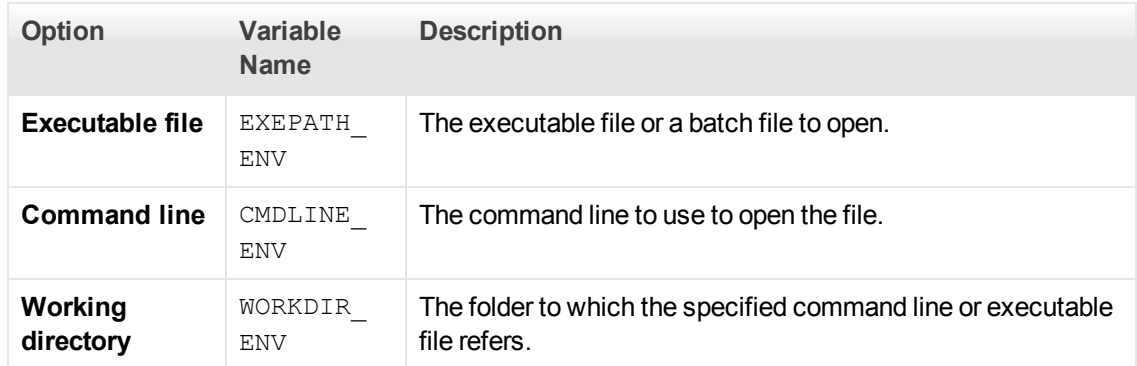

For details on defining and working with environment variables, see the *HP Unified Functional Testing User Guide*.

## <span id="page-220-0"></span>**Recommended Settings for Other Record and Run Settings Dialog Box Tabs**

In addition to setting the appropriate settings in the **[Java](#page-216-0)** tab (or **[Web](#page-78-0)** tab for applets in browsers), you should confirm that the other tabs in the Record and Run Settings dialog box have the appropriate settings for your test.

The following settings are recommended:

- **[Windows Applications](#page-100-0) tab. Select Record and run only on** and confirm that all check boxes are cleared.
- **Other tabs.** (If displayed.) Select the option to record and run on any open application (upper radio button of each tab).

While these settings do not directly affect your record or run sessions when working with Java applets and applications, these settings prevent you from inadvertently recording operations performed on Windows applications (such as e-mail) during your recording session. These settings also prevent UFT from opening unnecessary applications when you record or run tests on Java applets and applications.

For details on the Record and Run Settings dialog box, see ["Record and Run Settings for Add-ins -](#page-29-0)  [Overview" on page 30](#page-29-0).

# **Chapter 14: Oracle Add-in - Quick Reference**

You can use the UFT Oracle Add-in to test Oracle Applications and Oracle Forms objects (controls).

The following tables summarize basic information about the Oracle Add-in and how it relates to some commonly-used aspects of UFT.

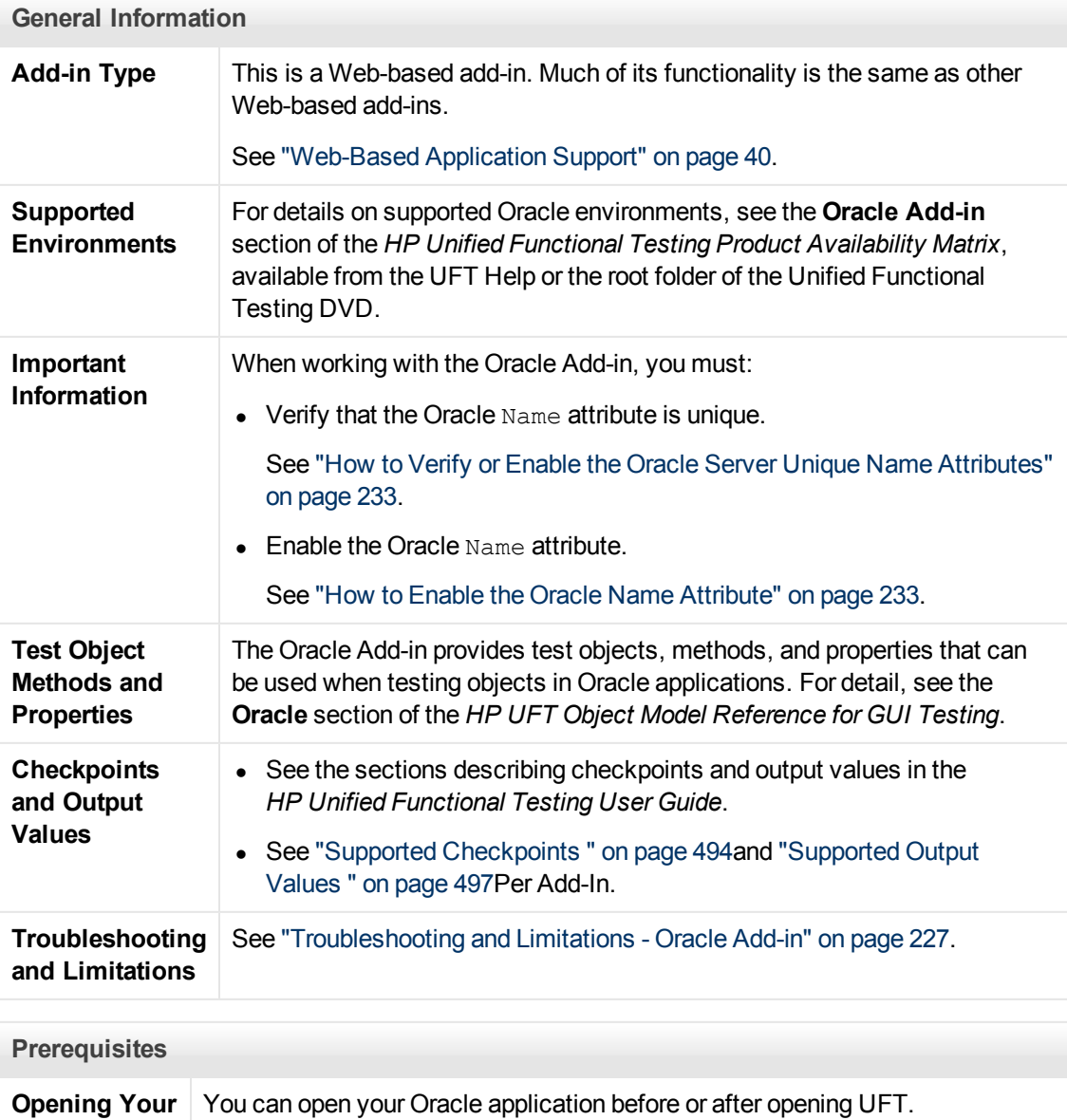

**Application**

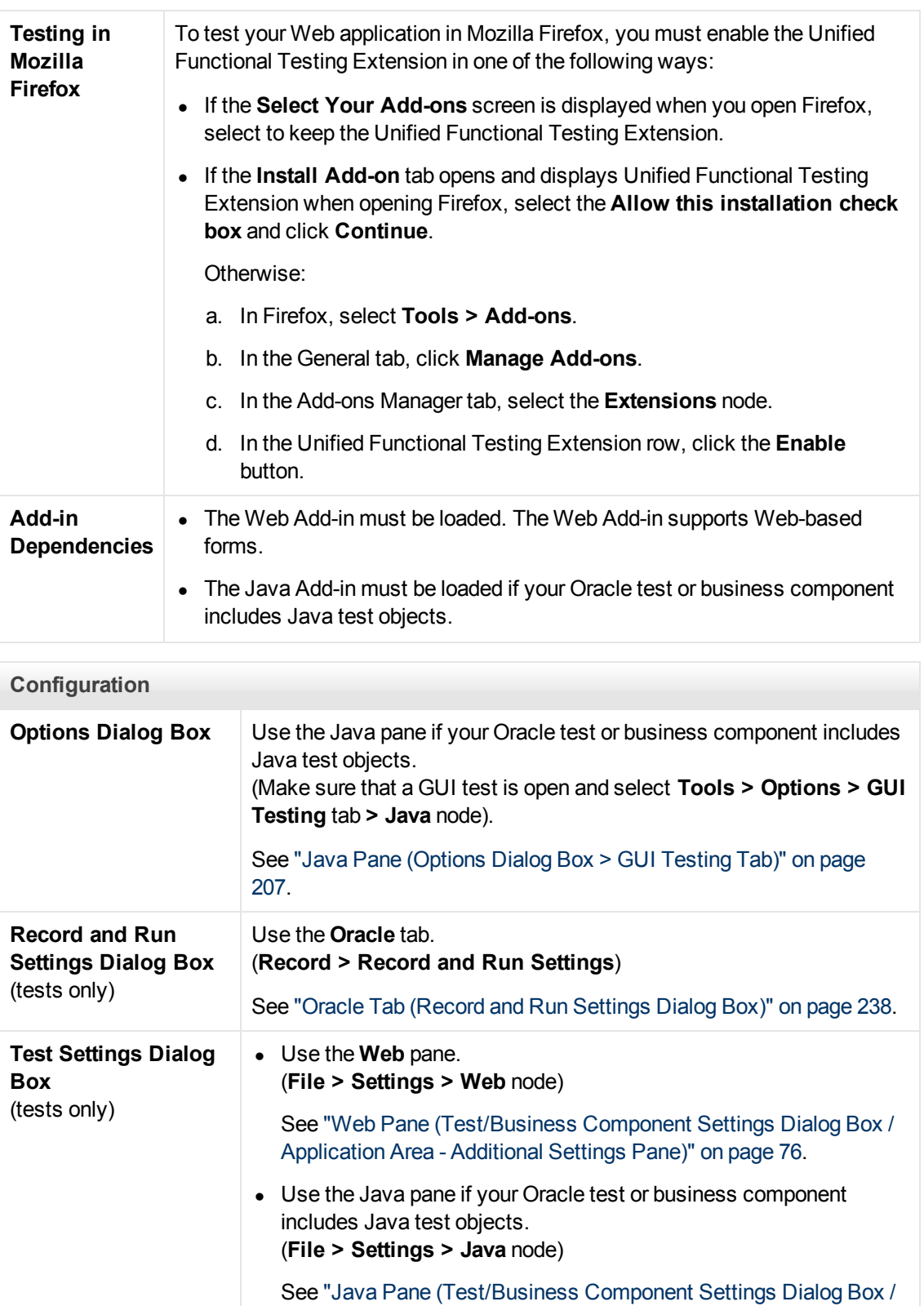

[Application Area - Additional Settings Pane\)" on page 213](#page-212-0).

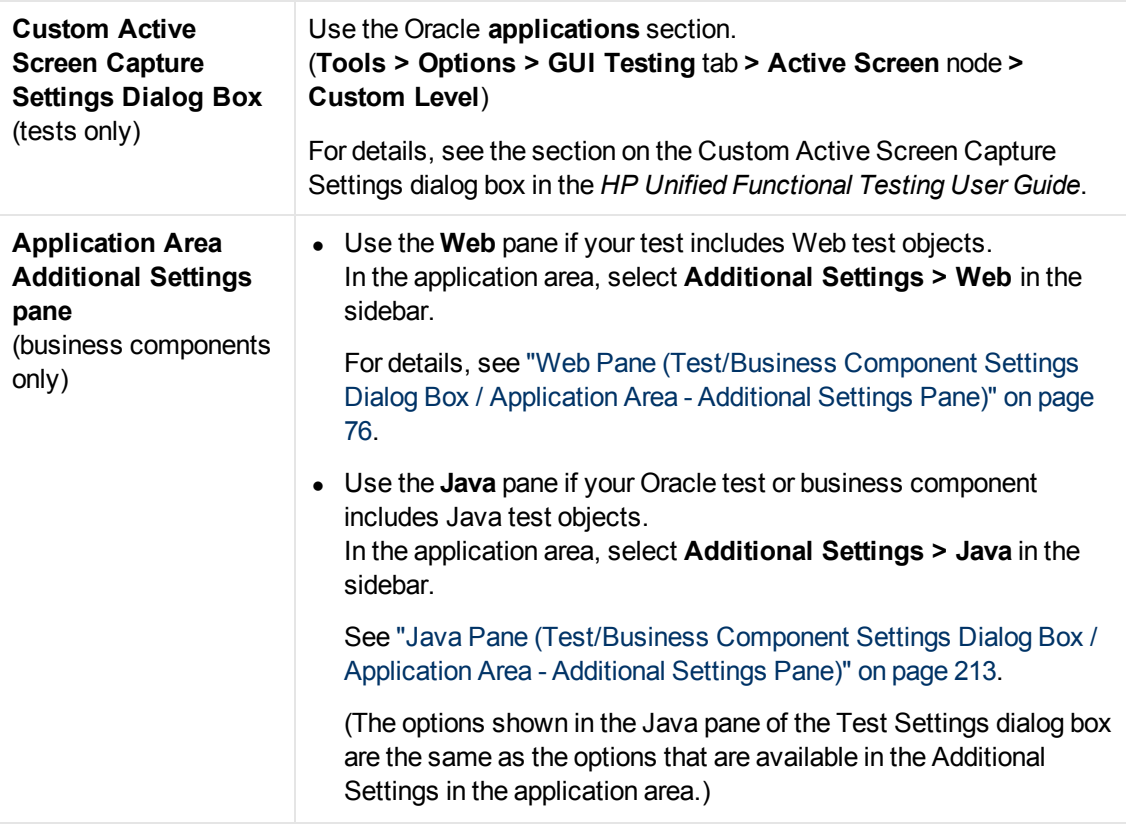

This chapter includes:

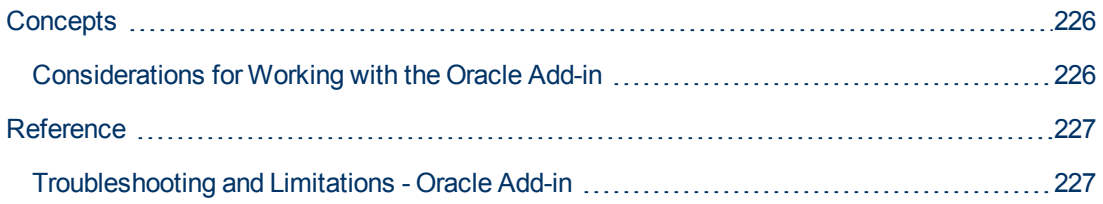

# <span id="page-225-1"></span><span id="page-225-0"></span>**Concepts**

## **Considerations for Working with the Oracle Add-in**

If you installed a version of JInitiator 1.1.x after installing the Oracle Add-in, a warning is displayed when you start recording your test or business component. Versions of JInitiator 1.1.x installed after you install the Oracle Add-in are not supported by UFT. In this case, you can repair the Oracle Add-in to enable full support of all currently installed versions of JInitiator 1.1.x. For details, see the section on repairing your UFT installation in the *HP Unified Functional Testing Installation Guide*.

If you try to record an action on an Oracle object with an unsupported version of JInitiator 1.1.x, UFT records a generic  $\text{WinObject}. \text{Click statement that includes the coordinates of the click}$ and the mouse button that was clicked.

• After installing the Oracle Add-in, your applications will always open with Java support active. You can confirm that your Oracle environment has opened properly by checking the Java console for the confirmation message similar to:

```
Loading Oracle Support (version x.x build xxx) (Oracle
Corporation x.x.x.xx).
```
For details, see [" Dynamic Transformation Support " on page 232](#page-231-0).

**Note:** The UFT Oracle Add-in supports only Oracle clients that are Java-based. Oracle Developer/2000 is not supported.

- Before using the Oracle Add-in to test Oracle Applications, you must first enable the Name attribute supplied by the Oracle Applications server. details, see ["How to Enable the Oracle](#page-232-1) [Name Attribute" on page 233](#page-232-1).
- **The Oracle Applications server supplies a unique <b>Name** attribute for many application objects. You can also find the Oracle Applications server **Name** attribute in the Oracle Add-in **developer name** identification property. The **developer name** identification property is used by UFT in most test object descriptions to identify Oracle objects. For details, see ["How to Enable the](#page-232-1) [Oracle Name Attribute" on page 233](#page-232-1).
- In UFT, table data is always loaded from the application itself, even if the Active Screen contains an image of the table. For this reason, you must first open the table in the application before creating a table checkpoint in a test.
	- n In some cases you may need to scroll to the last row of the table to make sure that all the data is loaded.
	- $\blacksquare$  If the table object is not open in your application when you create the checkpoint, the Table Checkpoint Properties dialog box contains only the Properties tab, and the option to select which type of information to check (content or properties) is disabled.
	- It is not necessary to open the table in your application to edit an existing table checkpoint.
- **For details on UFT functionality, see the** *HP Unified Functional Testing User Guide***.**

# <span id="page-226-1"></span><span id="page-226-0"></span>**Reference**

## **Troubleshooting and Limitations - Oracle Add-in**

This section contains general information and limitations about the Oracle add-in, and includes the following sections:

- "Installing the Oracle Add-in" below
- ["Creating and Running Testing Documents" on next page](#page-227-0)
- ["Record and Run Options" on next page](#page-227-1)
- ["Checkpoints" on next page](#page-227-2)

For limitations relevant to specific test objects and methods, see the **Oracle** section of the *HP UFT Object Model Reference for GUI Testing*.

#### <span id="page-226-2"></span>**Installing the Oracle Add-in**

• If you install an Oracle JInitiator 1.1.x version after you install the UFT Oracle Add-in, you must repair UFT to test applications running in the newly installed JInitiator version. For details, see the *HP Unified Functional Testing Add-ins Guide*.

**Note:** It is not necessary to re-install or otherwise configure the UFT Oracle Add-in if you installed a new Oracle environment other than JInitiator 1.1.x.

• In Windows XP and Windows 2003, after you install the Oracle Add-in, the Windows Remote Shell Service ( $rshsvc.exe$ ) may fail and display an error message every time you restart the computer. This occurs only if the Remote Shell Service is configured to run automatically.

**Workaround:** Either disable the automatic launching of the Remote Shell Service, or move the following variables from the System Variables section of the Environment Variables dialog box to the User Variables section: classload hook, JAVA OPTIONS, IBM JAVA OPTIONS, and MSJAVA ENABLE MONITORS.

<sup>l</sup> The UFT Oracle Add-in provides a number of indicators that help you identify whether your addin is properly installed and functioning. The following table describes the indicators you may see when your add-in is not functioning properly, and suggests possible solutions:

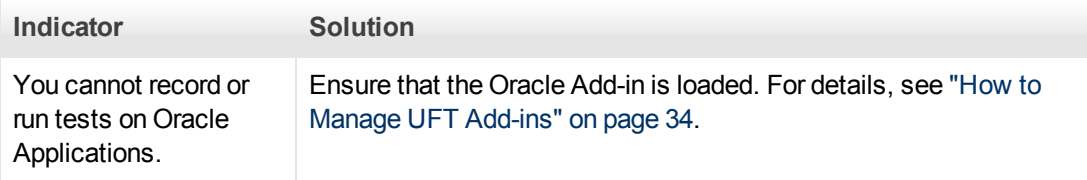

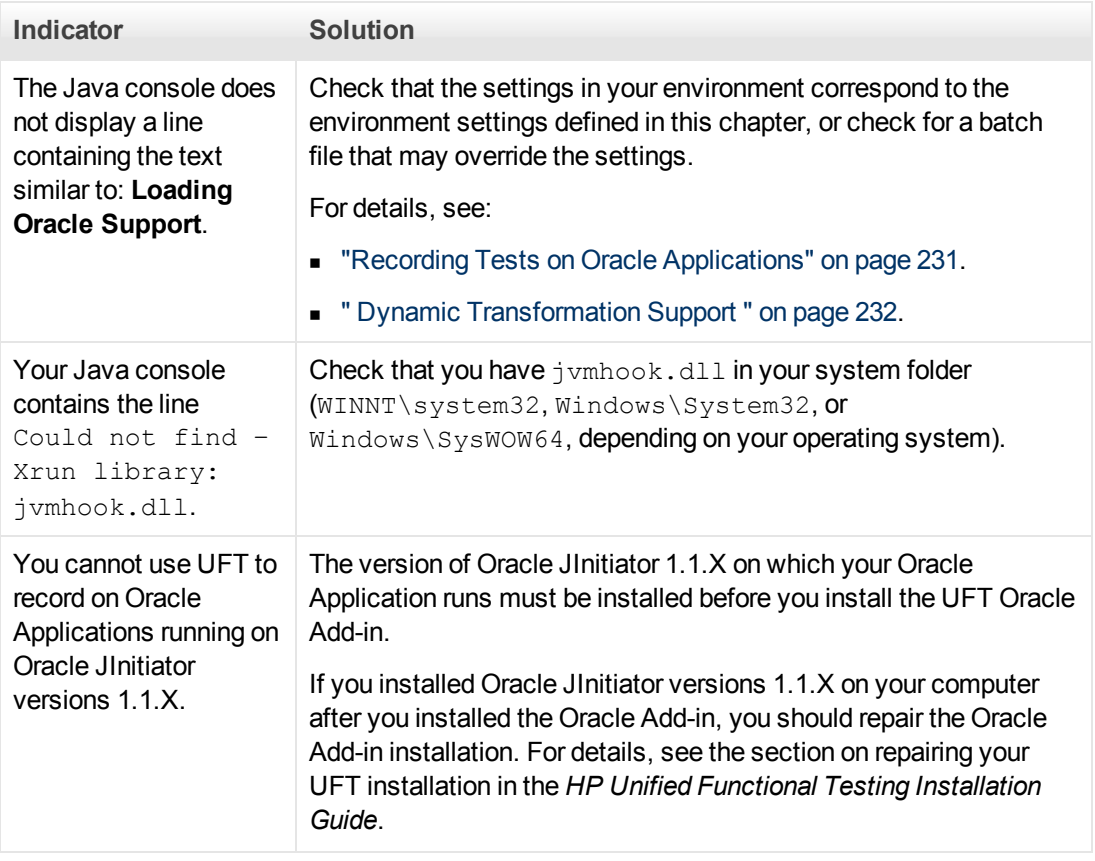

If, after reviewing the above indicators and solutions, you are still unable to record and run tests on your Oracle application, contact HP Software Support.

### <span id="page-227-0"></span>**Creating and Running Testing Documents**

• Test objects that require the index property for their description (for example, range flexfield objects) cannot be created from the Active Screen.

**Workaround:** Use the **Add Objects** button in the Object Repository window to add these test objects directly from your Oracle Applications instead.

- Active Screen captures are not supported for OracleListOfValues and OracleNotification test objects.
- The recovery scenario pop-up window trigger event is not supported when testing Oracle Applications.
- <span id="page-227-1"></span>• Simultaneous testing of multiple Oracle Applications sessions is not supported.

#### **Record and Run Options**

The **Log out of the application when the test closes option** in the Record and Run Settings dialog box does not work if the Responsibilities List of Values window is displayed in the Oracle Applications session.

### <span id="page-227-2"></span>**Checkpoints**

• Performing a checkpoint on an object that is not always visible (such as a list opening from a combo box selection or a menu item) is not fully supported.

**Workaround:** If a checkpoint on a transient object is required, make sure the object is visible prior to executing the checkpoint. For example, in the case of combo box list, you should insert a statement that clicks the combo box button before executing the checkpoint.

• When testing Oracle applications, a table checkpoint may not capture the values of columns that are not visible.

**Workaround:** Before creating a table checkpoint, scroll in the table so that the last column is visible.

# **Chapter 15: Oracle Add-in - Testing and Configuration**

#### This chapter includes:

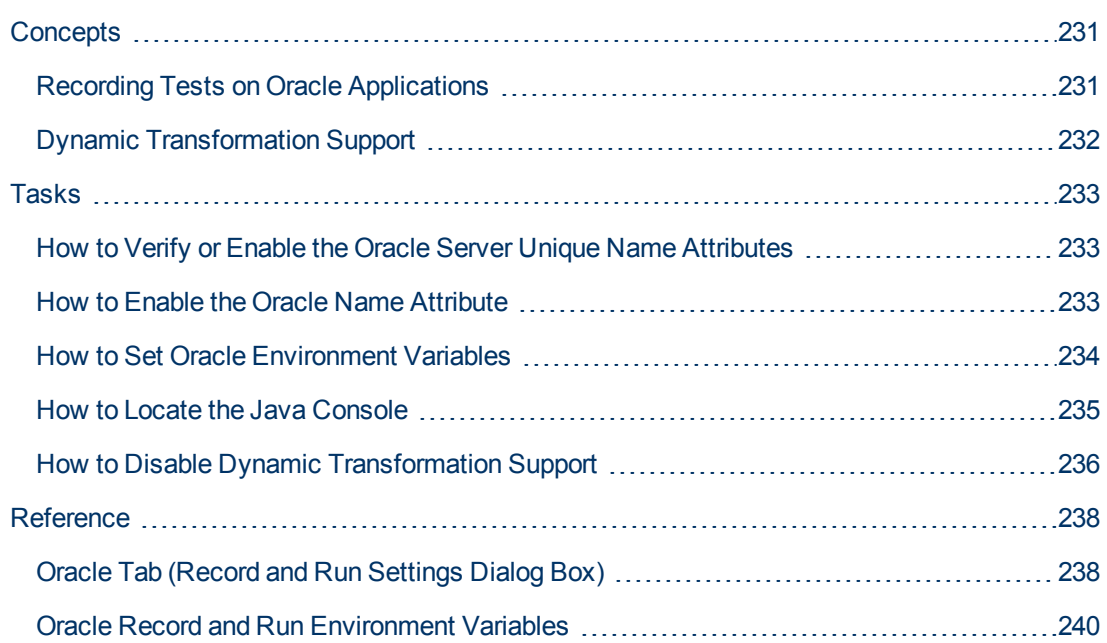

# <span id="page-230-1"></span><span id="page-230-0"></span>**Concepts**

## **Recording Tests on Oracle Applications**

As you record on an Oracle Applications session, UFT inserts statements into your test or business component that represent the operations you perform. The UFT Oracle Add-in recognizes specific Oracle objects such as button, form, navigator, list, and tree. It records these objects in relation to the data selected or entered and to the object within its parent object.

**Note:** UFT does not record the selection of Oracle tabs. Each object in an Oracle tab is included in the object repository within the tab hierarchy. UFT then uses this hierarchy when the test or business component is run, switching to the appropriate tab if needed.

The UFT learned object hierarchy is composed of one, two, or three levels of Oracle test objects. Depending on the actual object on which you performed an operation, that object may be recorded as a first level object (for example, **OracleLogon**), as a second level object (for example, **OracleFormWindow.OracleList**), or as a third level object (for example, **OracleFormWindow.OracleTabbedRegion.OracleTable**).

Even though the object on which you record may be embedded in several levels of objects, the recorded hierarchy does not include these objects. For example, even if the OracleListOfValues object in which you select an item is actually within an Oracle form, which is contained within an Oracle Applications session window, the recorded hierarchy is only OracleListOfValues.

### **Example of a Step on an Oracle Object**

If you record the selection of an item in an Oracle List of Values window, the Keyword View may be displayed as follows:

Operation Value Item Documentation  $\sim$  Action1

— — Responsibilities Select "Assets, Vision Operations (USA)" Select the "Assets, Vision Operations (USA)" item from the "Responsibilitie

#### UFT records this step in the Editor as:

```
OracleListOfValues("Responsibilities").Select "Assets, Vision
Operations (USA)"
```
### **Working with Tests**

Each time you begin recording a test, you can use the ["Oracle Tab \(Record and Run Settings](#page-237-0) [Dialog Box\)"](#page-237-0) (described on [238](#page-237-0)) to instruct UFT to connect to a specified Oracle Applications server. Alternatively, you can instruct UFT to record on any open browser. For details, see ["Recording Tests on Oracle Applications" above](#page-230-0).

#### **Working with Components**

The Record and Run Settings dialog box is used for tests only. When you record a business component on an Oracle Applications session, you cannot instruct UFT to open or connect to a specified Oracle Applications server. You can open and connect to it manually or include

statements in your business component (using the **OpenApp** operation or the SystemUtil utility object and the OracleLogon test object) that open and connect to the Oracle Applications server. For details on the Applications pane and Applications dialog box, see the *HP Unified Functional Testing User Guide*.

### **Working with Java Test Objects**

You may have a combination of Oracle and Java test objects in your Oracle test or business component. This occurs when UFT encounters a Java applet within your Oracle Applications session and records it using the Java test object hierarchy.

You can edit steps that use Java test objects, methods, and properties in the same way as you edit other standard steps. You can add new steps to existing tests or business components using the new Oracle test object model. For details on Java objects, methods, and properties, see the **Java** section of the *HP UFT Object Model Reference for GUI Testing*, installed together with the Oracle Add-in. For details on Oracle objects, methods, and properties, see the **Oracle** section of the *HP UFT Object Model Reference for GUI Testing*.

There are specific options and settings you can use in your test or business component that apply only to steps that use Java test objects. These options and settings are located in the Java pane of the Test Settings dialog box (**File > Settings > Java** node) and the Java pane of the Options dialog box (**Tools > Options > GUI Testing** tab **> Java** node). For more information, click the **Help** button in the relevant Java pane. Note that the options in the Java panes do not have any effect on Oracle object steps in your test or business component.

## <span id="page-231-0"></span>**Dynamic Transformation Support**

The Oracle Add-in uses a mechanism for supporting multiple Java environments (Oracle Plug-in, JInitiator) and their versions (JInitiator 1.1.8, 1.3.1, and so on) without requiring any configuration changes. This mechanism is known as dynamic transformation support.

Dynamic transformation support uses the profiler interface of the Java Virtual Machine (JVM) to adjust the Oracle Add-in support classes according to the Java environment and version in use.

The dynamic transformation support mechanism is invoked by the **-Xrunjvmhook** option (for JInitiator 1.3.1.x and Sun Plug-in 1.4.1) or the **\_classload\_hook=jvmhook** option (for JInitiator 1.1.x) supplied to the JVM. If this option is specified, the JVM hook profiler, which is part of the Oracle Add-in support, is loaded with every application or applet and dynamically transforms the necessary classes to enable context-sensitive Oracle support.

- If the dynamic transformation support mechanism does not work properly, you can disable it and manually configure the Oracle environment to use the Oracle Add-in without dynamic transformation support. For details, see ["How to Disable Dynamic Transformation Support" on](#page-235-0) [page 236](#page-235-0).
- The dynamic transformation support mechanism is not supported when using the incremental garbage collector (**-Xincgc** option). Therefore, if you absolutely must use the **-Xincgc** option, you need to disable dynamic transformation support. For details, see ["How to Disable Dynamic](#page-235-0) [Transformation Support" on page 236](#page-235-0)

# <span id="page-232-2"></span><span id="page-232-0"></span>**Tasks**

## **How to Verify or Enable the Oracle Server Unique Name Attributes**

This task includes the following steps:

- ["Prerequisite" below](#page-232-3)
- <span id="page-232-3"></span>• ["Enable the Oracle server to supply unique Name attributes" below](#page-232-4)

#### 1. **Prerequisite**

Use the Object Spy to point to a few edit boxes inside the Oracle application and view the **developer name** attribute. If the **developer name** is displayed in all capital letters in the format FORM:BLOCK:FIELD or FORM\_BLOCK\_FIELD, then the **developer name** attribute is supplied correctly.

If the **developer name** value is empty, then the server does not supply unique **Name** attributes. To use the Oracle Add-in to test Oracle Applications, your Oracle server must supply unique **Name** attributes.

<span id="page-232-4"></span>Your Oracle server administrator can assist you in enabling unique **Name** attributes.

#### 2. **Enable the Oracle server to supply unique Name attributes**

a. Add the following line to the server configuration file (for example,  $$OA$ HTML/bin/appsweb UKTRN hwu00001.cfg):

otherparams=record=names

b. Restart the Oracle server.

### <span id="page-232-1"></span>**How to Enable the Oracle Name Attribute**

This task describes the different ways in which you can enable the **Name** attribute supplied by the Oracle Applications server before using the Oracle Add-in to test Oracle Applications.

This task includes:

- ["Enable the Name attribute when accessing the application directly" below](#page-232-5)
- ["Enable the Name attribute when using HTML to launch the Oracle application" on next page](#page-233-1)
- ["Enable the Name attribute when using the Personal Home Page to launch your Forms 6](#page-233-2) [application" on next page](#page-233-2)

#### <span id="page-232-5"></span>**Enable the Name attribute when accessing the application directly**

Add record=names to the URL parameters.

Example:

<span id="page-233-1"></span>http://oracleapps.mydomain.com:8002/dev60cgi/f60cgi?record=names

### **Enable the Name attribute when using HTML to launch the Oracle application**

- 1. In the startup HTML file that is used to launch the application, locate the line: <PARAM name="serverArgs ............ fndnam= APPS">
- 2. Add the Oracle key: record=names

Example:

```
<PARAM name="serverArgs" value="module=f:\FNDSCSGN userid=XYZ
fndnam=apps record=names">
```
### **Enable the Name attribute when using the Personal Home Page to launch your Forms 6 application**

Set up the following system profile option at (your) user level to enable the **Name** attribute:

- 1. Sign on to your Oracle application and select System Administrator responsibility.
- 2. Select **Nav > Profile > System**.
- 3. In the Find System Profile Values form:
	- <sup>n</sup> Confirm that **Display: Site and Users** contains your user logon.
	- **Enter %ICX%Launch% in the Profile box.**
	- <sup>n</sup> Click the **Find** button.
- 4. Copy the value from the **Site** box of the **ICX: Forms Launcher** profile and paste it in the **User** box. Add &play=&record=names to the end of the URL in the **User** box.
- 5. Save your transaction.
- 6. Sign on again using your user name.

**Note:** If the **ICX: Forms Launcher** profile option is not updatable at the user level, access **Application Developer** and select the **Updatable** check box for the **ICX\_FORMS\_ LAUNCHER** profile.

### <span id="page-233-0"></span>**How to Set Oracle Environment Variables**

This task describes how to set the environment variables you need for loading your Oracle application with UFT Oracle Add-in support. For all the environments, you need to set one or more environment variables with the path name of the Oracle Add-in support classes folder.

This task includes the following steps:

- ["Sun Plug-in 1.4.1 and Oracle JInitiator 1.3.1.x" on next page](#page-234-1)
- ["Oracle JInitiator 1.1.x" on next page](#page-234-2)

### <span id="page-234-1"></span>**Sun Plug-in 1.4.1 and Oracle JInitiator 1.3.1.x**

Set the JAVA OPTIONS environment variable as follows:

```
-Xrunjvmhook
-Xbootclasspath/a:"<UFT installation folder>\bin\java_
shared\classes";
"<UFT installation folder>\bin\java_sharedclasses\jasmine.jar"
```
The above variables should appear on one line (no newline separators).

#### **Note:**

You can also use short paths in this command. For example:

```
-Xrunjvmhook -Xbootclasspath/a:C:\PROGRA~2\HP\UNIFIE~1\bin\
JAVA S~1\classes;C:\PROGRA~2\HP\UNIFIE~1\bin\JAVA S~1\classes\
jasmine.jar
```
In this example, UFT is installed in the default installation folder (C drive, Program Files) on a Windows 7 computer. PROGRA~2 denotes the Program Files  $(x86)$  folder, which is the Program Files folder on 64-bit operating systems.

### <span id="page-234-2"></span>**Oracle JInitiator 1.1.x**

<span id="page-234-0"></span>Set the classload hook environment variable to jvmhook.

### **How to Locate the Java Console**

This task describes how to locate the Java console for the following:

This task describes how to set environment variables for:

- ["Oracle JInitiator 1.3 or higher" below](#page-234-3)
- ["IJInitiator 1.1.x" below](#page-234-4)
- <span id="page-234-3"></span>• ["JDK 1.4 Plug-in" on next page](#page-235-1)

### **Oracle JInitiator 1.3 or higher**

Do one of the following:

- **.** Right-click the JInitiator icon in the taskbar tray and click Show Console.
- <sup>l</sup> If you do not see the JInitiator icon in the taskbar tray, click **Control Panel** in the **Start** menu. Double-click the **JInitiator** icon (choose the icon for the Java version used by your application). In the Basic tab, select **Show Java console** and click **Apply**. Restart your JInitiator application.

#### <span id="page-234-4"></span>**IJInitiator 1.1.x**

If you do not see the JInitiator icon in the taskbar tray, click **All Programs > JInitiator Control Panel** in the **Start** menu. In the Basic tab, select **Show Java console** and click **Apply**. Restart your JInitiator application.

### <span id="page-235-1"></span>**JDK 1.4 Plug-in**

Right-click the Java Plug-in icon in the taskbar tray and click **Open Console**.

Click **Control Panel** in the **Start** menu. Double-click the **Java Plug-in** icon. In the Basic tab, select **Show Java in System Tray**. Restart the browser.

## <span id="page-235-0"></span>**How to Disable Dynamic Transformation Support**

This task includes the following steps:

- ["Save the dynamically transformed classes" below](#page-235-2)
- ["Disable dynamic transformation support " below](#page-235-3)

This task describes how to disable dynamic transformation support if the dynamic transformation support mechanism does not work properly.

#### <span id="page-235-2"></span>**Save the dynamically transformed classes**

1. Specify the folder in which to save the dynamically transformed classes that will be generated during the preliminary launching of your Oracle application.

To do this:

- a. Open the registry editor (select **Start > Run**, type regedit in the **Open** box and click **OK**)
- b. Navigate to the JavaAgent main key, located in: HKEY\_LOCAL MACHINE\SOFTWARE\Mercury Interactive\JavaAgent.
- c. Define a new string value named  $\text{ClassesDumpFolder},$  and set its value data to an existing folder (preferably empty) on your computer, for example, C:\JavaSupportClasses.
- d. If the ClassesDumpFolder string value already exists, you can modify its value data to an existing folder on your computer.
- 2. If you are using the **-Xincgc** option, temporarily remove it from the command line to enable the JVM hook profiler to transform and save the necessary classes. You can add it back to the command line after performing the following step.
- 3. Launch your applet or application and perform some basic operations on it. This ensures that all of the necessary classes are transformed and saved. Close your application. All of the dynamically transformed classes are now saved in the folder you specified in the previous step (for example, C:\JavaSupportClasses).

### <span id="page-235-3"></span>**Disable dynamic transformation support**

#### **For Sun Plug-in 1.4.1 or JInitiator 1.3.1.x:**

1. Remove the **-xrunjvmhook** option from the JAVA OPTIONS environment variable.

Remove the -xrunjvmhook option from the JAVA OPTIONS environment variable.

2. Add the following option instead: -Xbootclasspath/p:<ClassesDumpFolder>\Final, where  $\langle\texttt{ClassesDumpFolder}>$  is the value of the folder in which the dynamically transformed classes were saved, such as C:\JavaSupportClasses, appended by the Final subfolder. For example, after your modification the JAVA OPTIONS environment variable might look like this:

Add the following option instead: **-Xbootclasspath/p:<ClassesDumpFolder>\Final**, where <ClassesDumpFolder> is the value of the folder in which the dynamically transformed classes were saved, such as C:\JavaSupportClasses, appended by the Final subfolder. For example, after your modification the JAVA OPTIONS environment variable might look like this:

```
-Xbootclasspath/p:C:\JavaSupportClasses\Final -
Xbootclasspath/a:"%ProgramFiles%\HP Software\
Unified Functional Testing\bin \java shared\classes";
```
#### **For Initiator 1.1.x:**

1. Remove the **\_classload\_hook** option from the JDK settings by deleting the environment variable.

Remove the **\_classload\_hook** option from the JDK settings by deleting the environment variable.

- 2. Manually copy the classes from the <ClassesDumpFolder>, where <ClassesDumpFolder> is the value of the folder in which the dynamically transformed classes were saved, such as  $C:\J{a}v{a}SupportClasses$ , appended by the Final subfolder, to the JInitiator 1.1.x classes folder. You can find the JInitiator 1.1.x classes folder under %ProgramFiles%\Oracle\JInitiator 1.1.x\classes.
- 3. Manually copy the classes from the <ClassesDumpFolder>, where <ClassesDumpFolder> is the value of the folder in which the dynamically transformed classes were saved, such as  $C:\dagger\$  JavaSupportClasses, appended by the Final subfolder, to the JInitiator 1.1.x classes folder. The JInitiator 1.1.x classes folder can be typically found under %ProgramFiles%\Oracle\JInitiator 1.1.x\classes.

# <span id="page-237-1"></span><span id="page-237-0"></span>**Reference**

## **Oracle Tab (Record and Run Settings Dialog Box)**

This tab enables you to specify whether or not to connect to an Oracle Applications server and open a specified Oracle Applications session when a record or run session begins. If you select to connect to a specific server, you can specify details that will enable UFT to automatically log on to the server each time a record or run session begins (instead of recording the log-in steps).

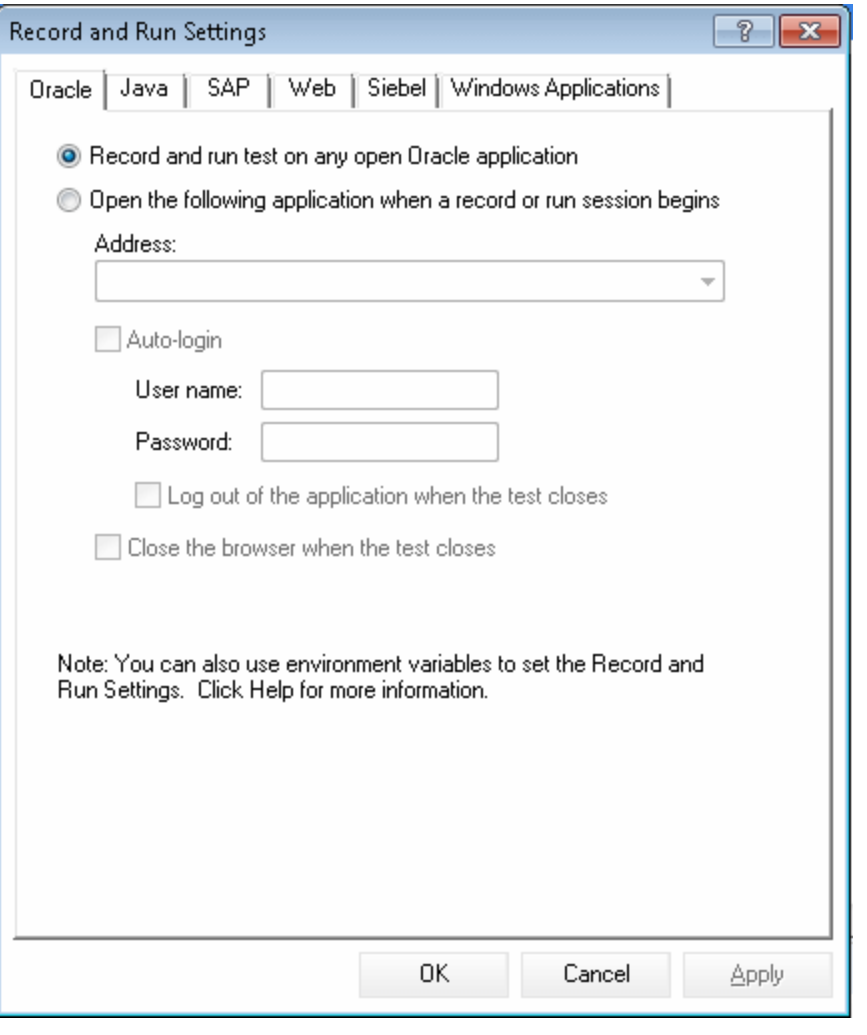

### **To access** Select **Record > Record and Run Settings Note:** If you do not modify the Record and Run settings before you begin recording, the Record and Run Settings dialog box opens automatically when you begin recording a new test (by clicking **Record** (or choosing **Record > Record**).

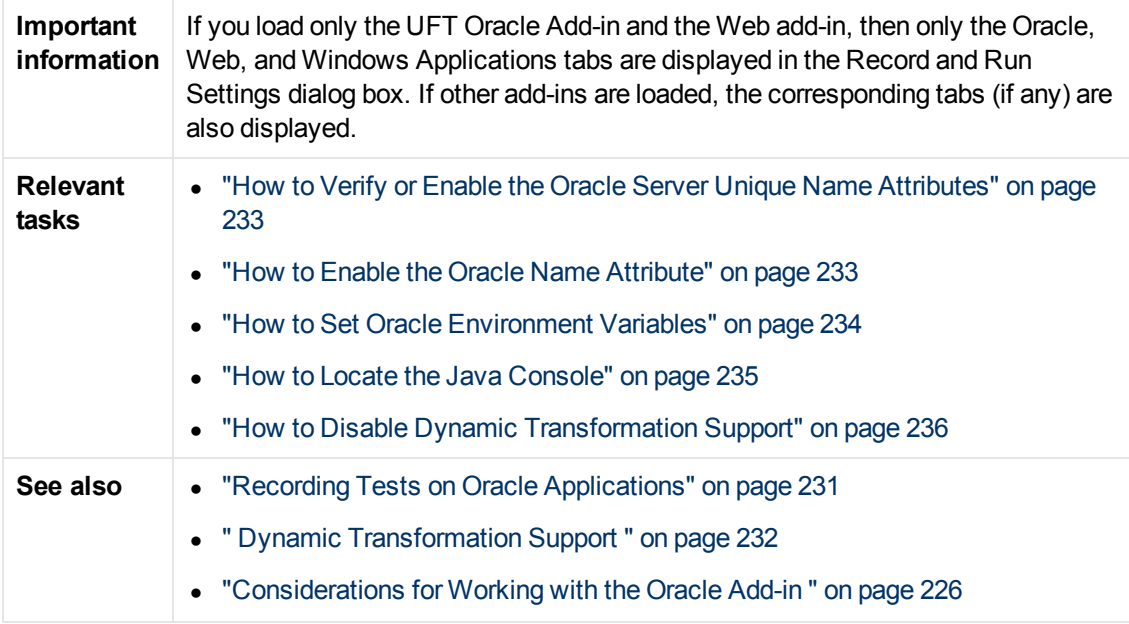

User interface elements are described below:

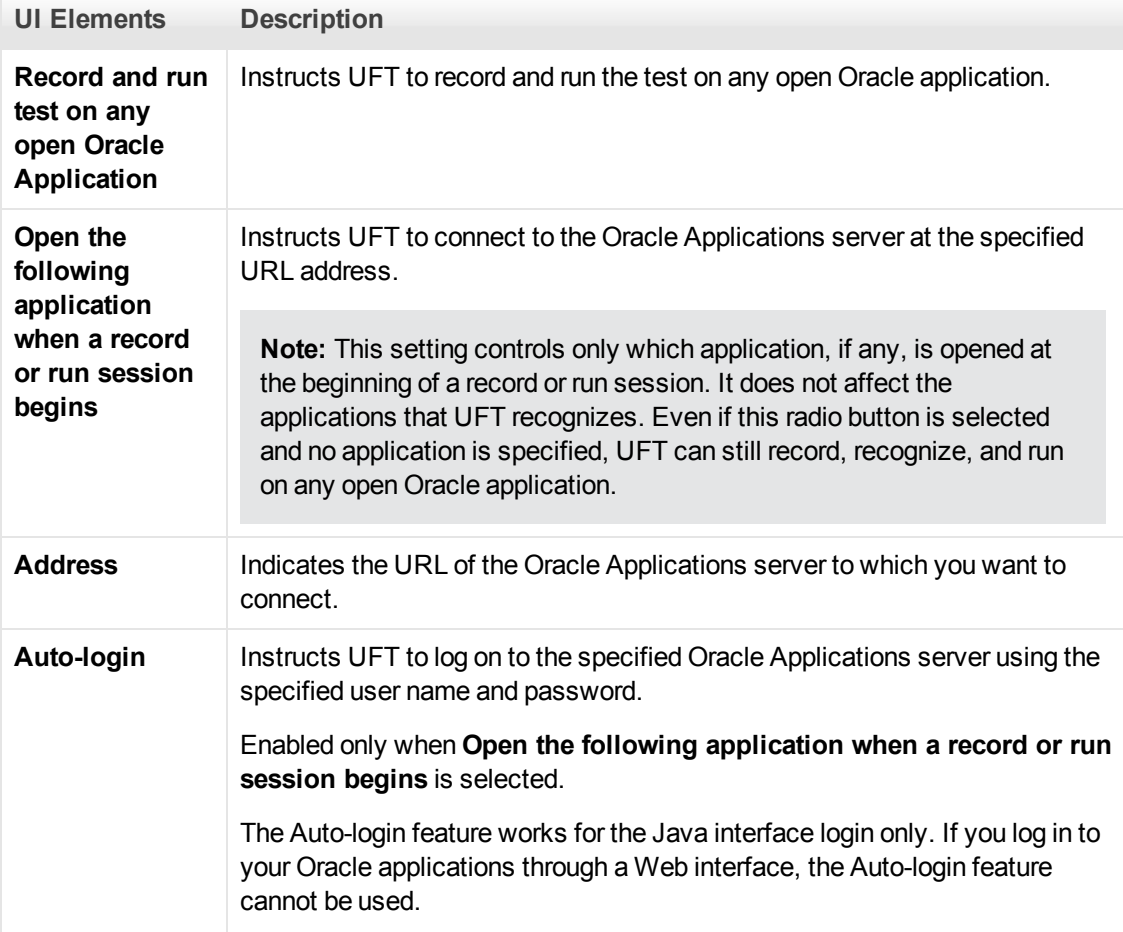

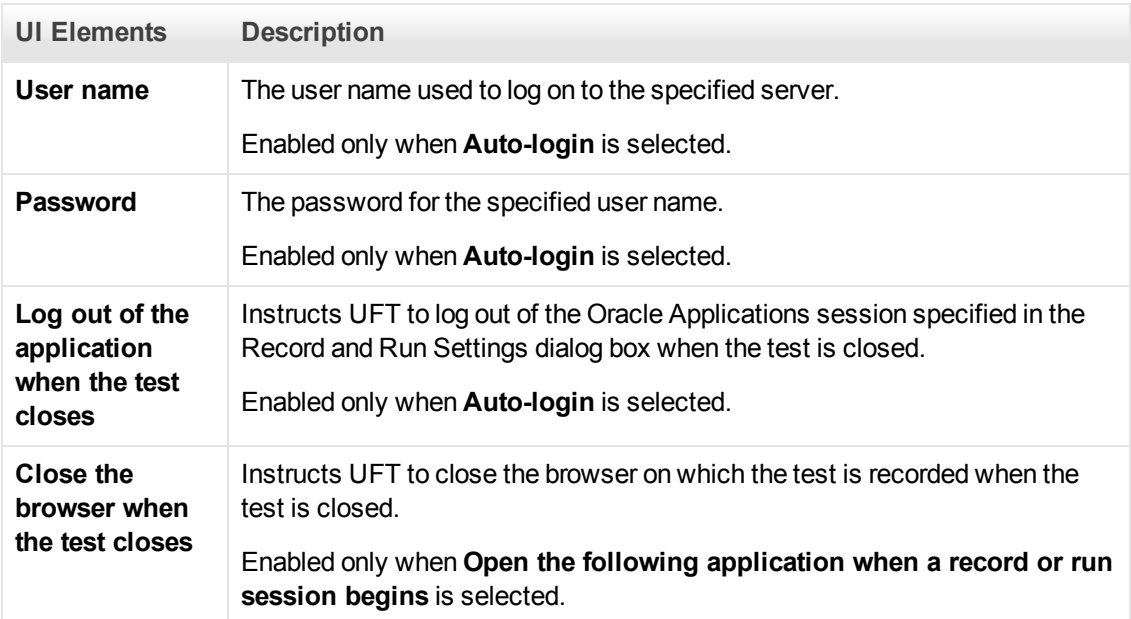

### <span id="page-239-0"></span>**Oracle Record and Run Environment Variables**

You can use record and run environment variables to specify the applications you want to use for recording and running your test. These variables can also be used in external library files for automation scripts.

If you define any of these record and run environment variables, they override the values in the corresponding boxes in the ["Oracle Tab \(Record and Run Settings Dialog Box\)"](#page-237-0) (described on page [238\)](#page-237-0). For details, see ["Recording Tests on Oracle Applications" on page 231](#page-230-0).

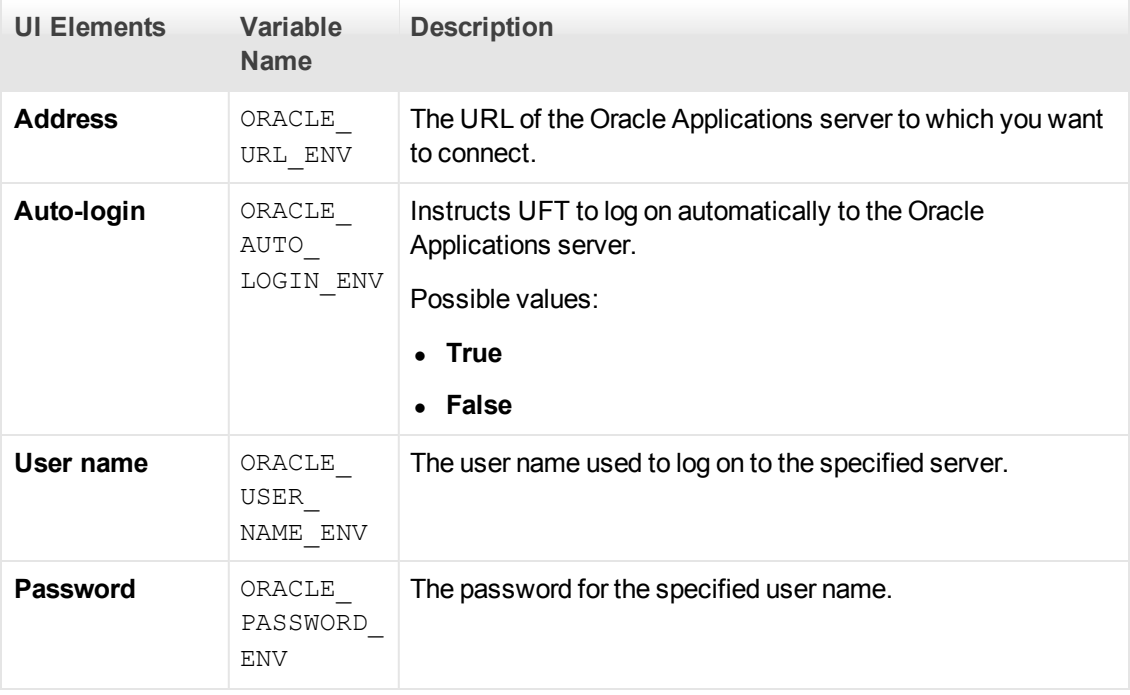

Use the variable names listed in the table below to define Oracle record and run variables:

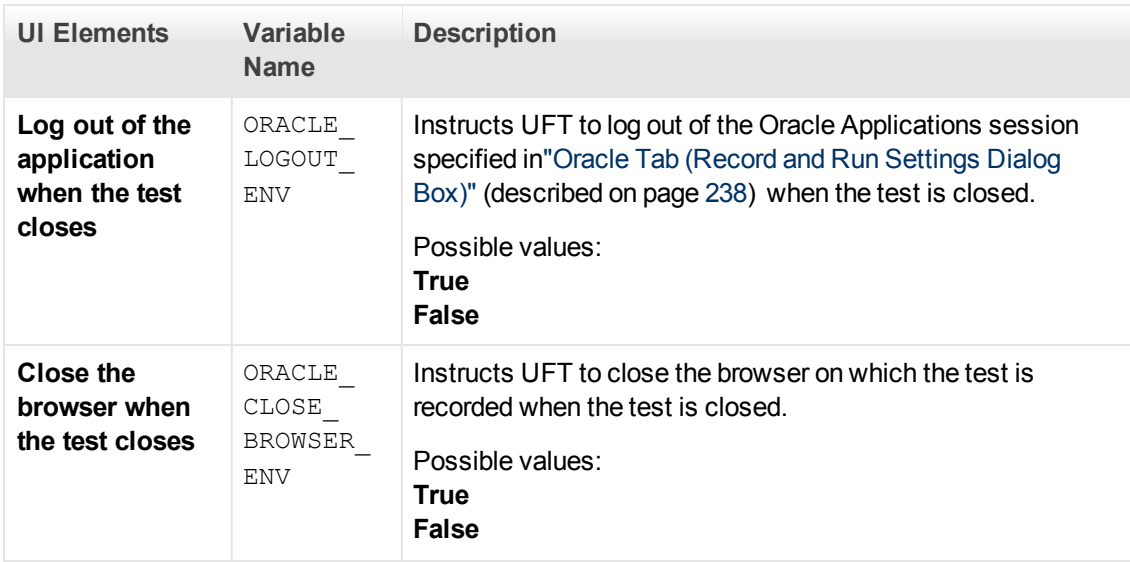

For details on defining and working with environment variables, see the *HP Unified Functional Testing User Guide*.

# **Chapter 16: PeopleSoft Add-in - Quick Reference**

You can use the UFT PeopleSoft Add-in to test PeopleSoft user-interface objects (controls).

The following tables summarize basic information about the PeopleSoft Add-in and how it relates to some commonly-used aspects of UFT.

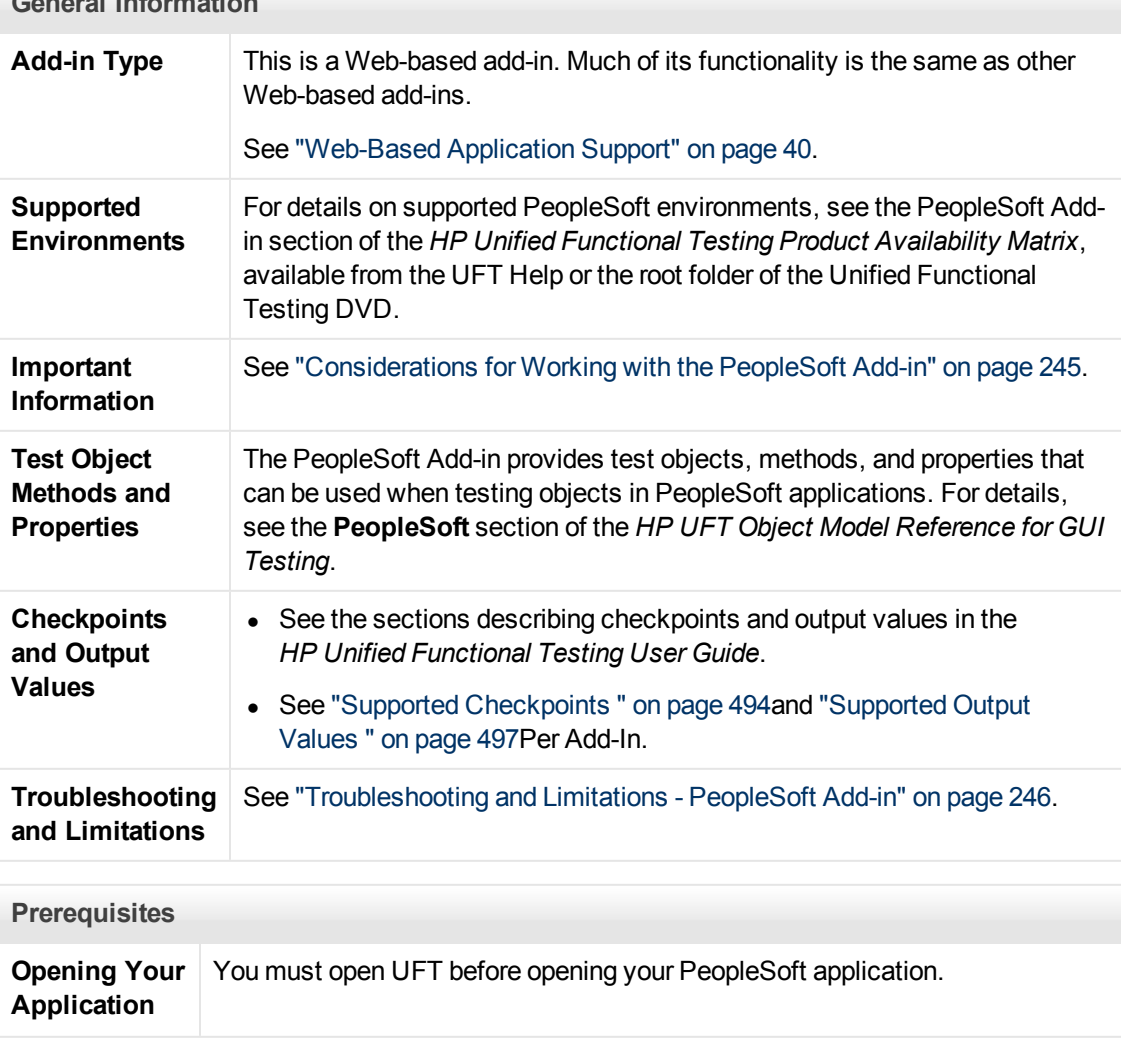

### **General Information**

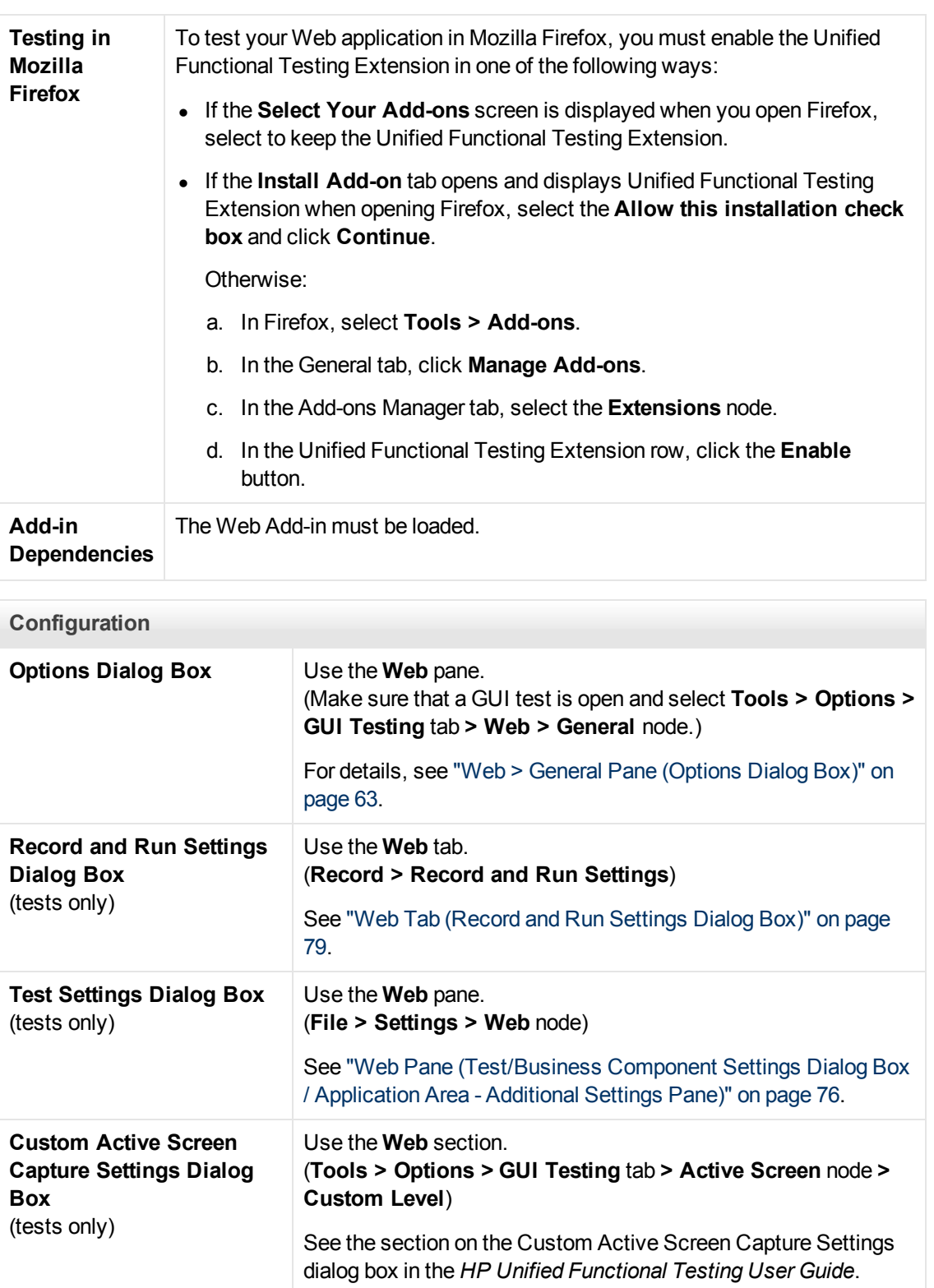

This chapter includes:

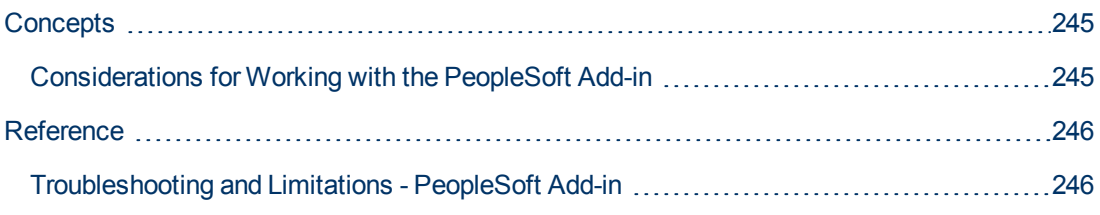

## <span id="page-244-1"></span><span id="page-244-0"></span>**Concepts**

## **Considerations for Working with the PeopleSoft Add-in**

- When learning PSFrame objects, or Web pages containing PSFrame objects, the following child objects are automatically filtered out and are not added to the object repository:
	- **NebElement**
	- **NebTable**
	- **n** Images with type "Plain Image"
	- **n** Images with type "Image Link"

If you want to add an object that is automatically filtered out, you can manually add it by selecting it in the Object Selection Dialog Box .

- The PeopleSoft Add-in provides a customized PSFrame test object to identify PeopleSoft frames. The PSFrame object differs from the Web Frame object both in its test object description and its algorithm for generating object names. This customization helps make your PeopleSoft tests easy to read and maintain.
- The PeopleSoft Add-in identifies all other objects in your PeopleSoft application using Web test objects.

For details on PeopleSoft and Web test objects, methods, and properties, see the **PeopleSoft** and **Web** sections of the *HP UFT Object Model Reference for GUI Testing*.

• For the purposes of Web event recording, UFT treats Web test objects that are child objects of a PSFrame test object as PeopleSoft objects and thus applies the settings in the PeopleSoft event configuration XML file when recording those objects.

For details on Web event recording configurations, see ["Event Recording Configuration for Web-](#page-44-0)[Based Applications" on page 45](#page-44-0).

# <span id="page-245-1"></span><span id="page-245-0"></span>**Reference**

## **Troubleshooting and Limitations - PeopleSoft Add-in**

- The Active Screen may not function correctly when working with non-English UI servers.
- If you use the **ENTER** key to activate a search operation while recording a test, UFT may not perform the operation as expected during the test run.

**Workaround:** Activate the search by clicking the **Search** button with the mouse.

• The use of keyboard shortcut keys to perform operations while recording is not supported.

# **Chapter 17: PowerBuilder Add-in - Quick Reference**

You can use the UFT PowerBuilder Add-in to test PowerBuilder user-interface objects (controls).

The following tables summarize basic information about PowerBuilder Add-in and how it relates to some commonly-used aspects of UFT.

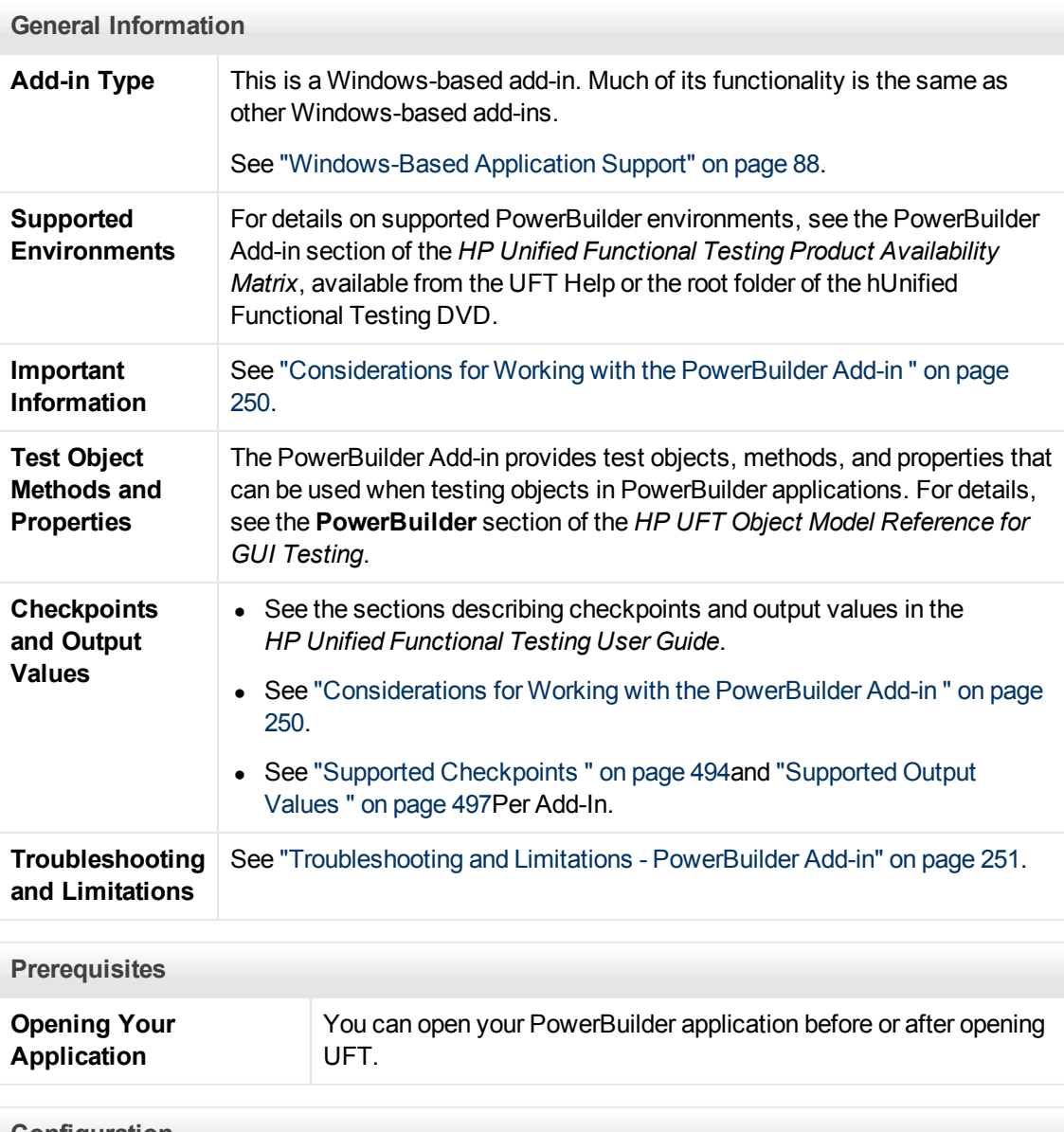

**Configuration**

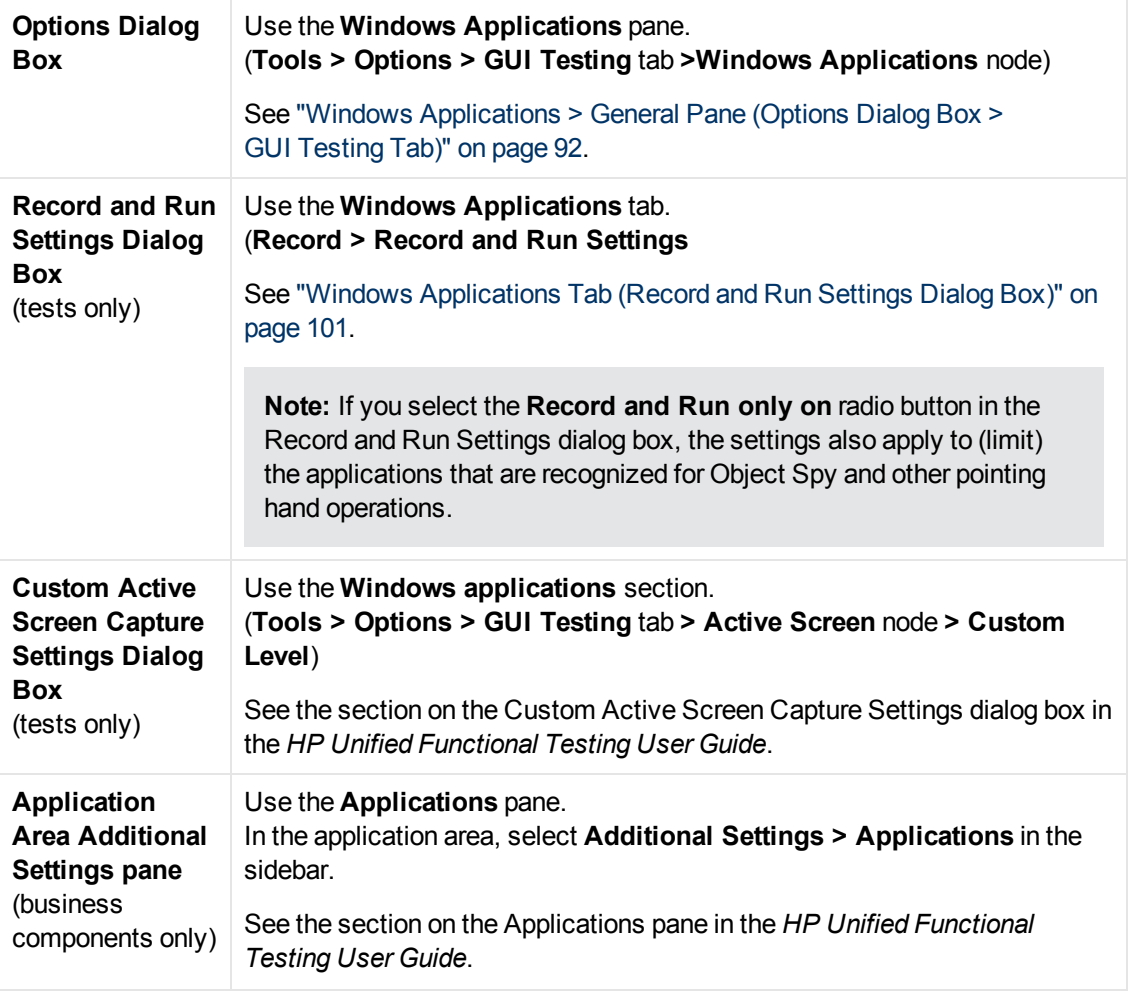

This chapter includes:

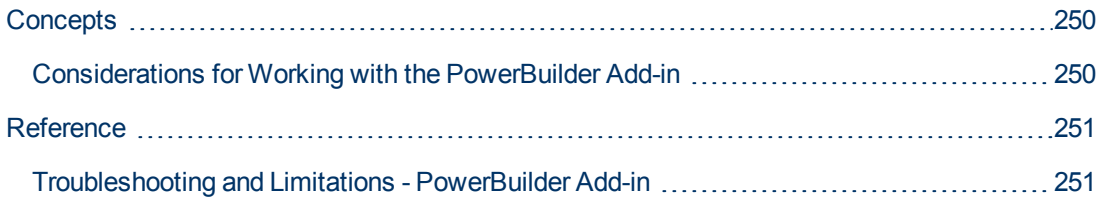

# <span id="page-249-1"></span><span id="page-249-0"></span>**Concepts**

### **Considerations for Working with the PowerBuilder Add-in**

The PowerBuilder Add-in provides the PbDataWindow test object with customized methods and properties to help you test PowerBuilder's DataWindow control.

- When you insert a checkpoint or output value step on a DataWindow control, UFT treats it as a table and opens the Table Checkpoint Properties or Table Output Value Properties dialog box (not supported for business components). It enables you to check or retrieve values for the table content and the object properties.
- When you insert a checkpoint or output value step on a DataWindow control during a recording session, the properties available to be checked or retrieved in the Properties tab include the DataWindow control's inner attributes (such as **DataWindow.color**) in addition to the identification properties (such as enabled and focused).

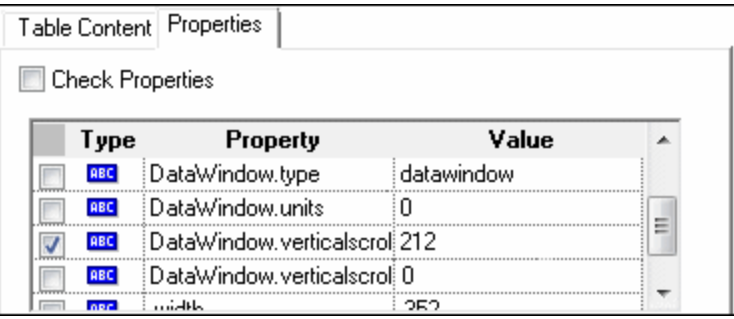

The set of DataWindow inner attributes available in the dialog box is the same as the list of properties that would be returned if you run a DataWindow. Describe

```
("DataWindow.attributes") statement. Properties of the inner objects of the table
(objects that can be retrieved using a DataWindow.Describe
```

```
("DataWindow.objects") statement) are not available in this list.
```
• When you insert a checkpoint or output value step on a DataWindow control while editing (from the Active Screen, or on a step for which Active Screen data was captured), only the identification properties are available in the list.

For details on the DataWindow test object, see the **PowerBuilder** section of the *HP UFT Object Model Reference for GUI Testing*.

# <span id="page-250-1"></span><span id="page-250-0"></span>**Reference**

## **Troubleshooting and Limitations - PowerBuilder Add-in**

When learning or recording on toolbars in PowerBuilder applications, UFT no longer records the PbToolbar test object. Instead, it records a PbObject.Click step. The PbToolbar test object is no longer available in UFT dialog boxes or in the documentation.

If a PbToolbar test object exists in an old object repository, it will be recognized and supported, but toolbar-specific methods such as **CheckItem**, **GetContent**, **GetItem**, **GetItemProperty**, **GetItemCount**, **GetSelection**, **Press**, **ShowDropDown**, and **WaitItemProperty** are not supported for this object. To fix this, update object repositories and tests to use the PbObject test object for toolbar steps.
# **Chapter 18: Qt Add-in - Quick Reference**

You can use the Qt testing support provided by UFT to test user-interface objects (controls) developed using the Qt framework for mobile devices.

The following tables summarize basic information about Qt testing support and how it relates to some commonly-used aspects of UFT.

#### **General Information**

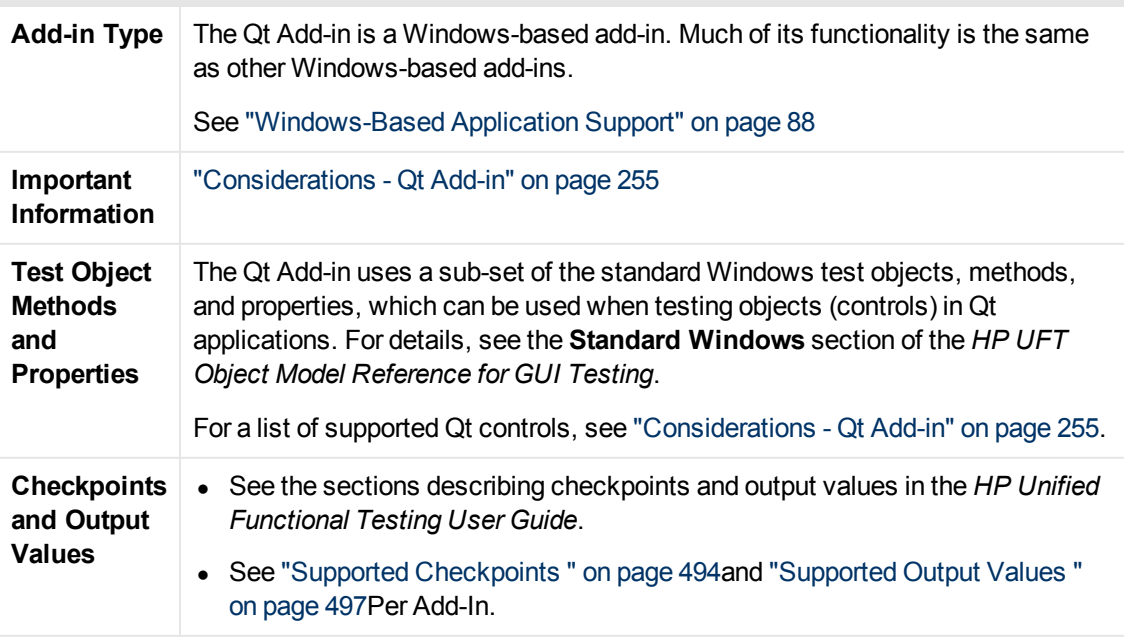

#### **Prerequisites**

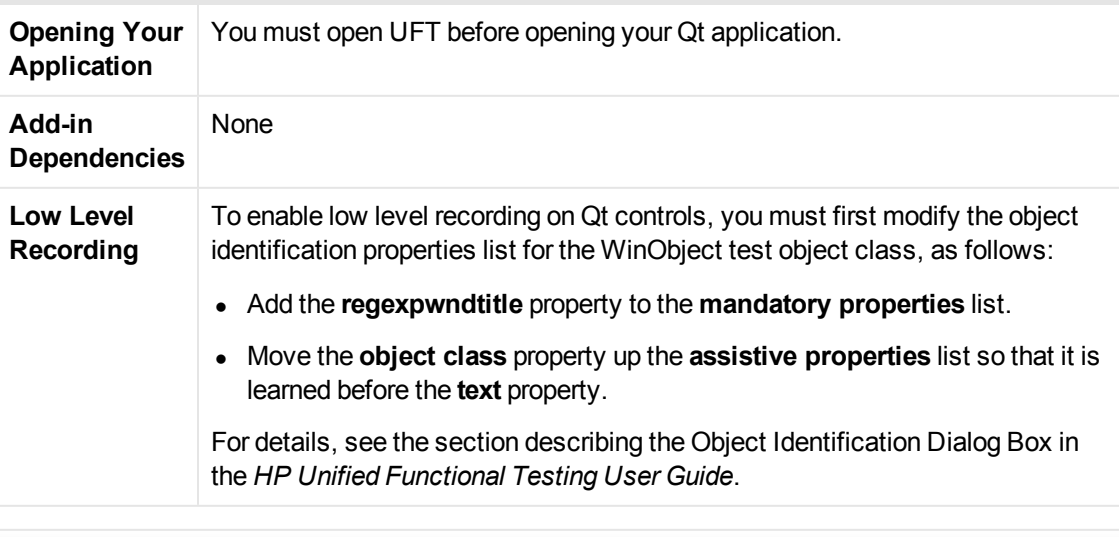

#### **Configuration**

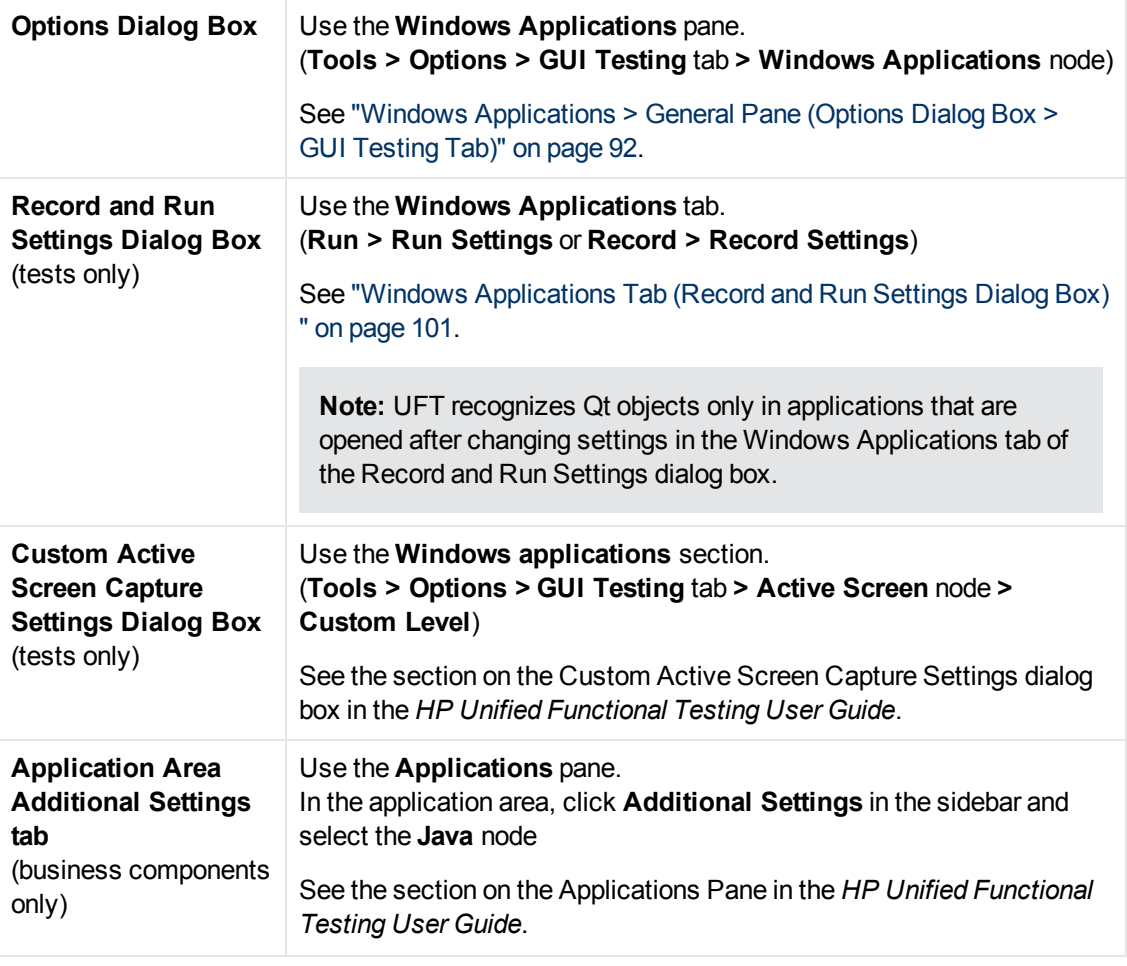

This chapter includes:

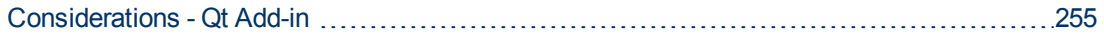

# <span id="page-254-0"></span>**Considerations - Qt Add-in**

Qt Add-in support is provided using standard Windows test objects. The following table lists each supported Qt control and its corresponding standard Windows test object.

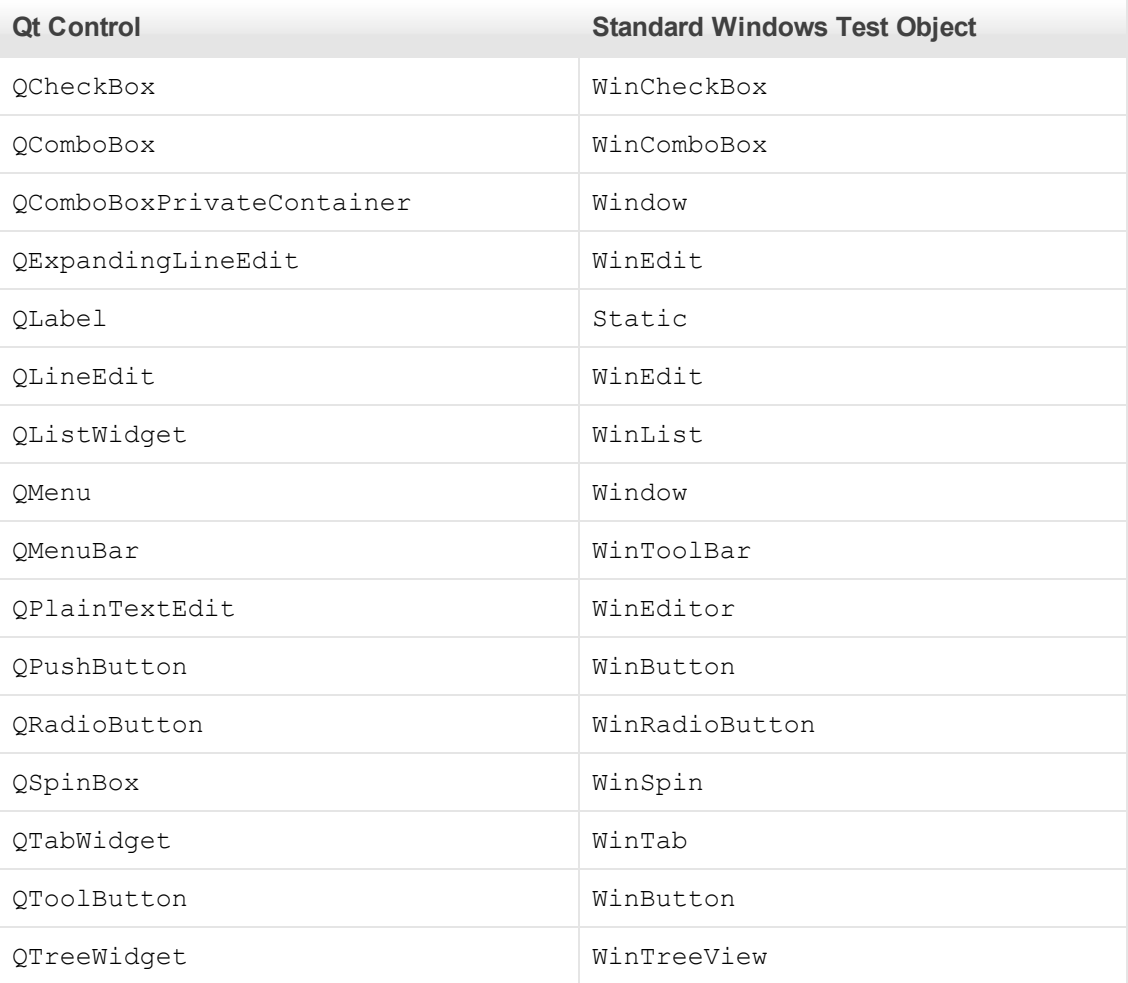

# **Chapter 19: Add-in for SAP Solutions - Overview**

You can use the UFT Add-in for SAP Solutions to test user-interface objects (controls) in SAP GUI for Windows applications and in Web-based SAP applications. You can create and run tests and business components on these objects, and check their properties.

After you create your test or business component, you can enhance it by adding checkpoints, retrieving output values, and parameterizing values. Where relevant, you can also add SAP GUI for Windows or SAP Web objects, methods and properties to it.

This section contains:

- ["Web-based SAP Support" on page 258](#page-257-0)
- ["Windows-based SAP Support" on page 270](#page-269-0)

# <span id="page-258-0"></span>**Web-Based SAP Support - Quick Reference**

You can use the SAP Web testing support provided with the UFT Add-in for SAP Solutions to test user-interface objects in Web-based SAP applications. These applications include SAP Enterprise Portal, Internet Transaction Server, SAP Customer Relationship Management (CRM), and the Interaction Centre Web Client.

The following tables summarize basic information about the Web-based SAP environment and how it relates to some commonly-used aspects of UFT.

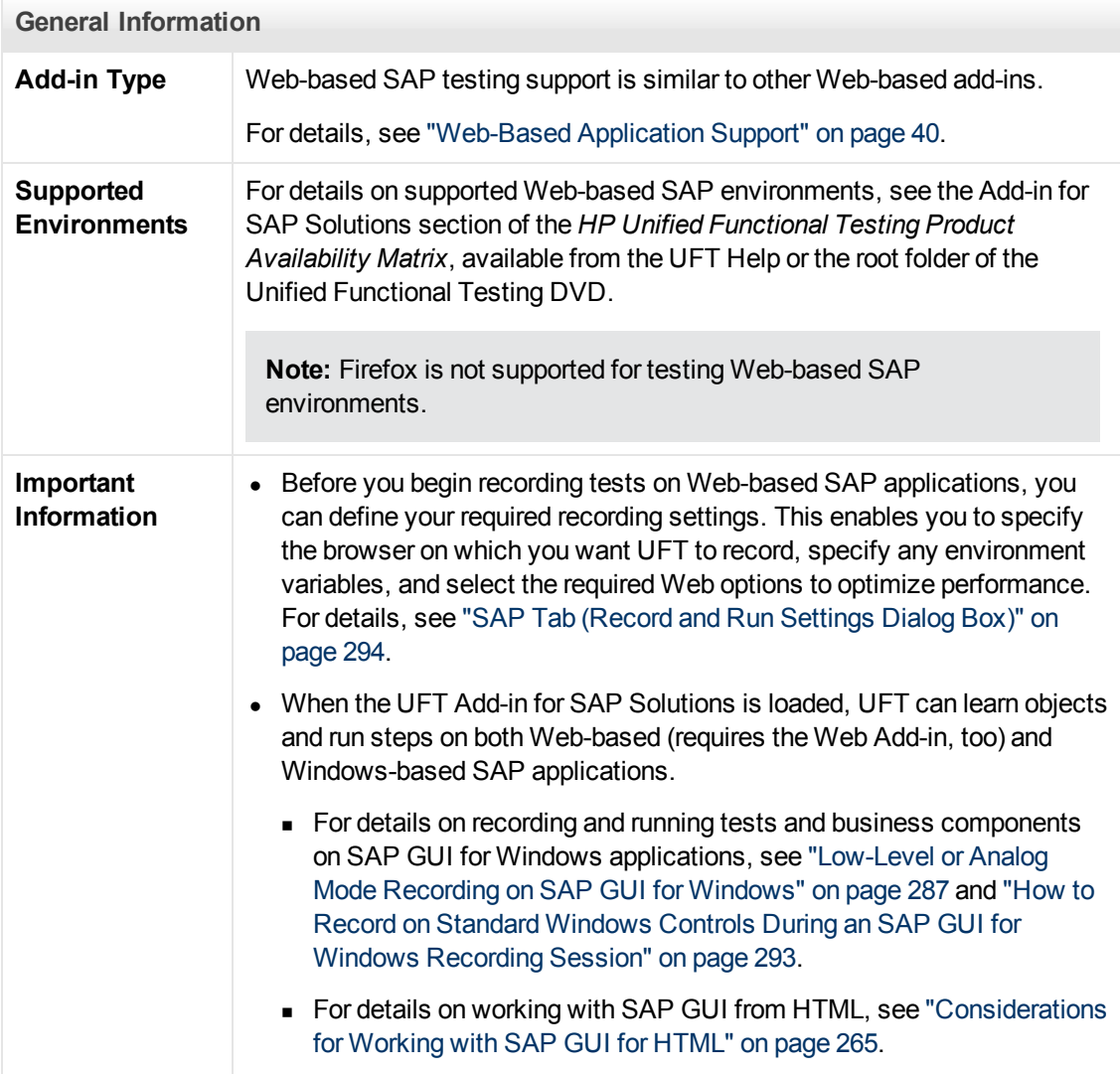

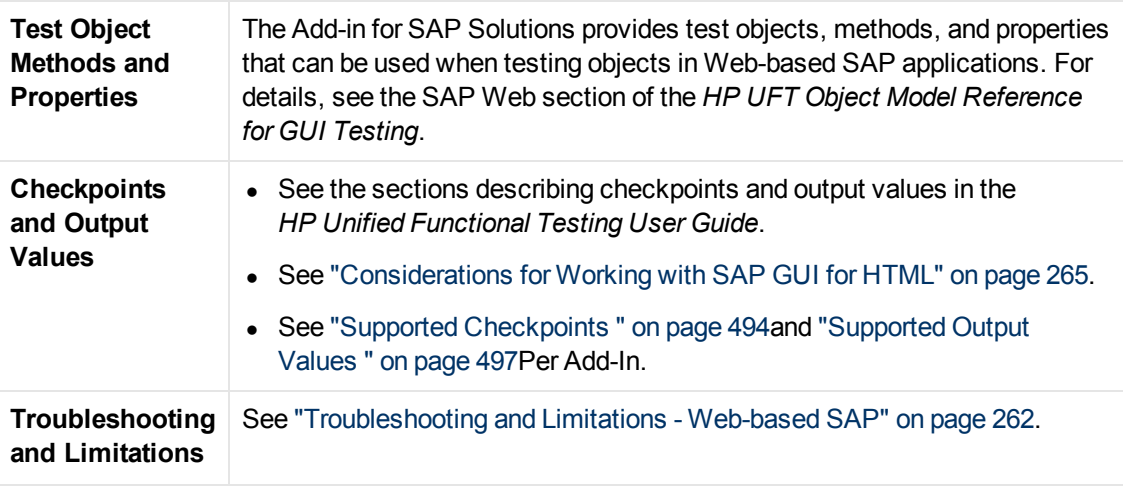

### **Prerequisites**

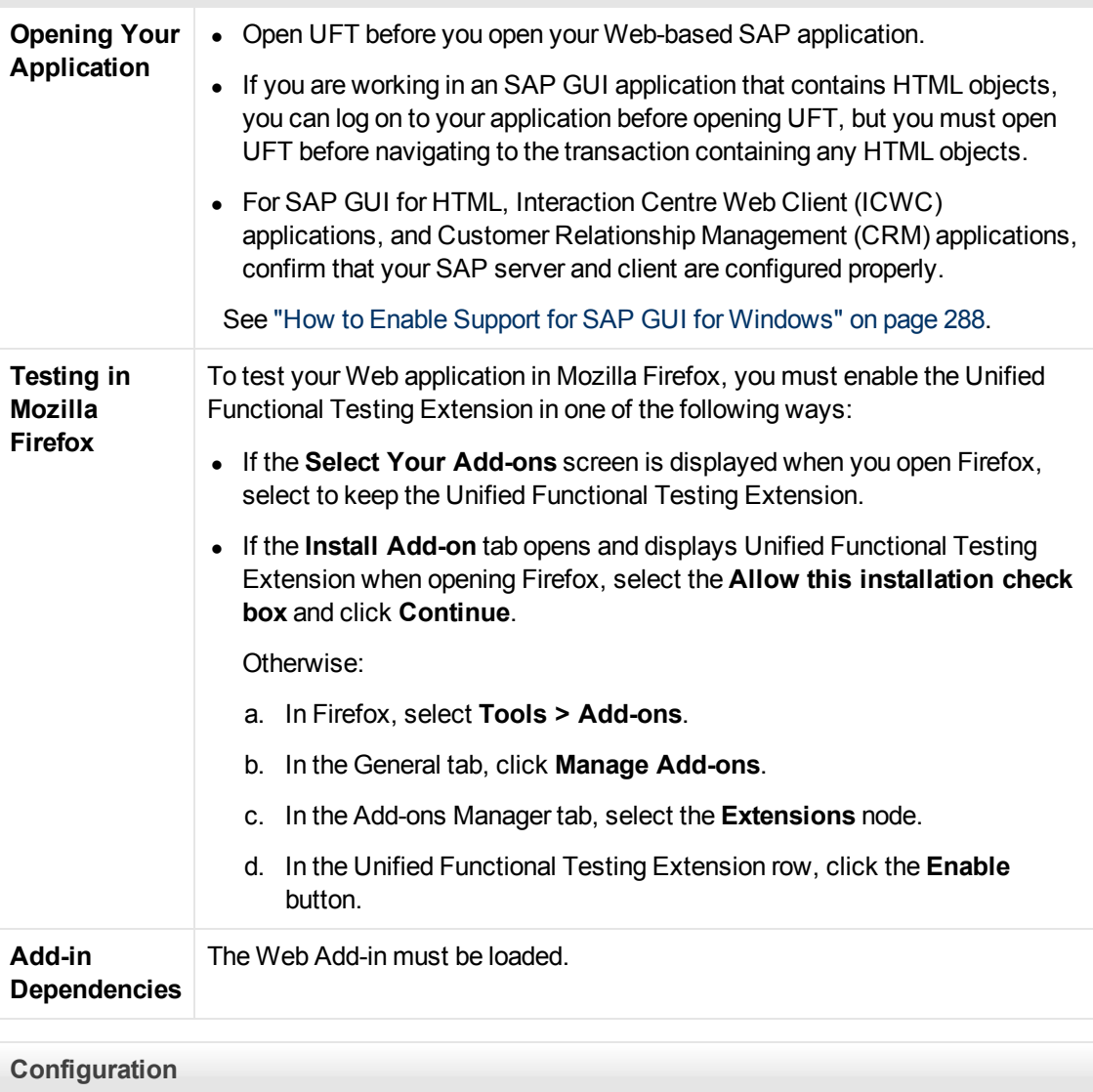

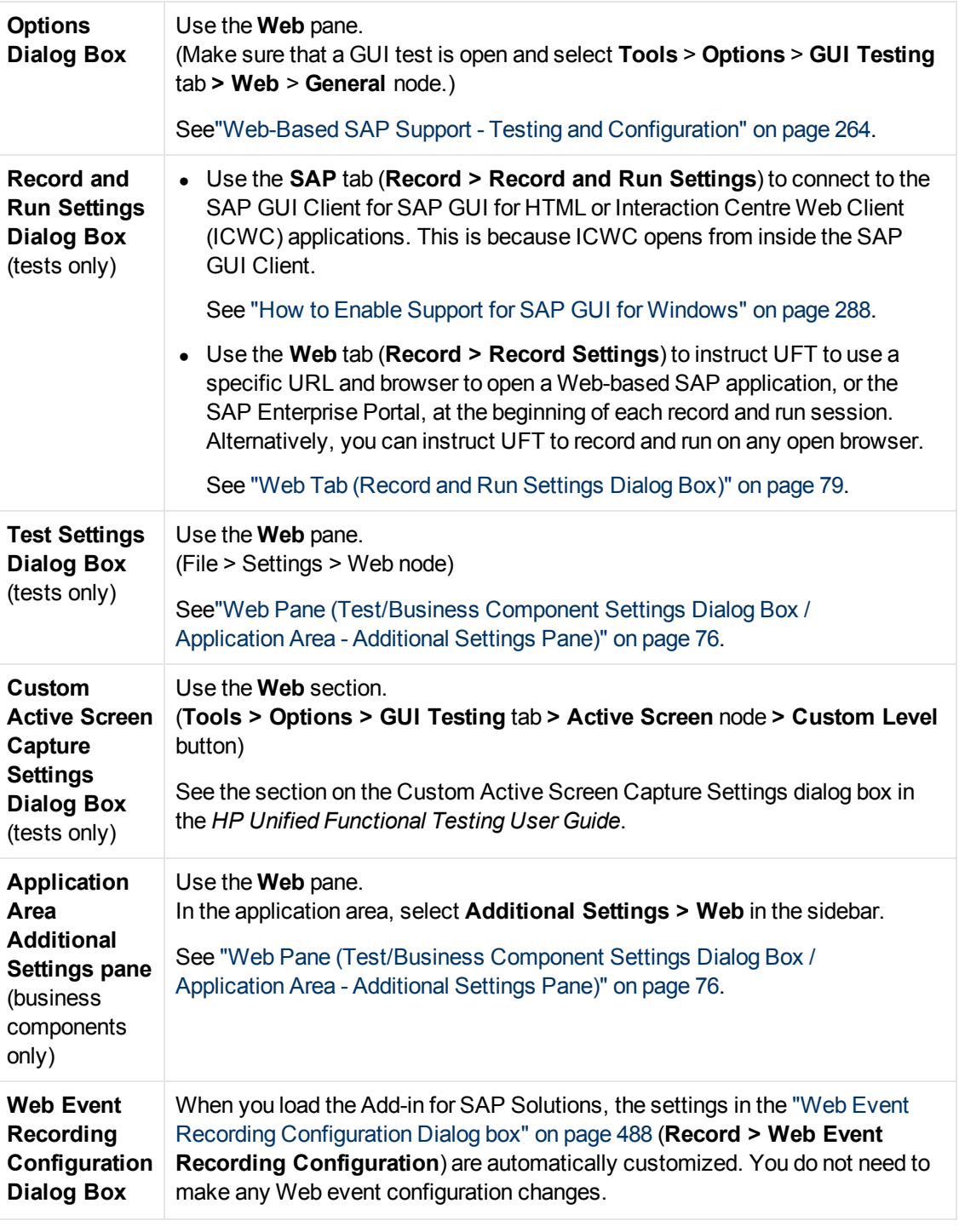

This section includes

[Troubleshooting and Limitations - Web-based SAP](#page-261-0) [262](#page-261-0)

## <span id="page-261-0"></span>**Troubleshooting and Limitations - Web-based SAP**

This section contains general troubleshooting and limitation information about the Web-based SAP add-in, and includes the following sections:

- ["General" below](#page-261-1)
- ["SAP Enterprise Portal" below](#page-261-2)
- "SAP GUI for HTML—Internet Transaction Server (ITS)" below
- "Using the Active Screen" on next page
- <span id="page-261-1"></span>• ["Web-based CRM Systems" on next page](#page-262-1)

#### **General**

- It is not recommended to work with other Web-based add-ins when the UFT Add-in for SAP Solutions is loaded. The Add-in for SAP Solutions modifies certain Web configuration settings that may affect other add-ins or applications.
- When recording and running steps on a table control, only the table content that is visible on the client is actually available.
- During a run session, the SAP platform response time may be slower than the time it takes for UFT to run the corresponding step.

<span id="page-261-2"></span>**Workaround**: Add a **Wait** statement prior to the relevant step.

#### **SAP Enterprise Portal**

- Operations on the **iView** option menu and on objects within the page title bar of SAP Enterprise Portal are recorded as Web operations on the Frame object and not as SAP operations on the iView object.
- Minimized or collapsed iViews may not be recognized correctly.
- In some cases, when more than one browser is open during the test run, UFT is unable to correctly identify certain objects.

**Workaround**: Clear the **Enable Smart Identification** check box for the Browser test objects in the Object Repository window. You may also want to disable the **Enable Smart Identification** option for Browser test objects in the Object Identification dialog box for future test recording.

• In some cases, a frame in SAP Enterprise Portal may be recognized as a Web Frame object instead of an iView object. In some of these, the frame name is generated dynamically. Because the Web Frame object uses the **name** property to identify the object, you must modify the recorded **name** value to use an appropriate regular expression so that UFT will be able to recognize it during the test run.

### <span id="page-261-3"></span>**SAP GUI for HTML—Internet Transaction Server (ITS)**

• When using the Object Spy or creating a checkpoint on an object inside an SAP Web table cell, UFT may recognize the object as a WebElement (and not as the appropriate SAP Web object), if a click has not yet been performed on the object.

**Workaround:** Click on the object inside the SAP Web table cell before using the Object Spy or creating a checkpoint on it.

• Dragging the SAP GUI for HTML table scroll bar is not recorded.

**Workaround:** You can record scrolling in SAP GUI for HTML tables by clicking the scroll button. Alternatively, use the Step Generator or Editor to insert a SAPTable.Object.DoScroll("up") or SAPTable.Object.DoScroll("down") statement in your test.

• The appearance of toolbar buttons may differ, and toolbar buttons may or may not be displayed, depending on the size of your browser window.

**Workaround:** Try to maintain the same browser window size and the resulting menu appearance when recording and running your test.

• When running a test on an ITS frame in an SAP Enterprise Portal iView, the ITS menu sometimes fails to operate properly.

**Workaround:** Enlarge the iView size and/or increase the **Object Synchronization Timeout** and then run the test again.

• When recording a SAPList object, you need to click the input part of the list, not its button part in order to enable UFT to recognize the object.

## <span id="page-262-0"></span>**Using the Active Screen**

• The Active Screen may not display the entire HTML page captured while recording your test.

**Workaround:** Resize the Active Screen so that it best fits the HTML page size.

- When testing an SAP Enterprise Portal application, it is recommended to set advanced authentication for Active Screen access (**File > Settings > Web**).
- Avoid using an Active Screen that was captured when a pop-up dialog was open to add an object from the main window to the object repository. Doing this results in an incorrect object hierarchy in the object repository.

### <span id="page-262-1"></span>**Web-based CRM Systems**

• When using UFT to test Web-based CRM systems, make sure that the CRM system is in test mode. You can do this by adding "?sap-testmode=X" to the URL.

# <span id="page-263-0"></span>**Web-Based SAP Support - Testing and Configuration**

This section includes

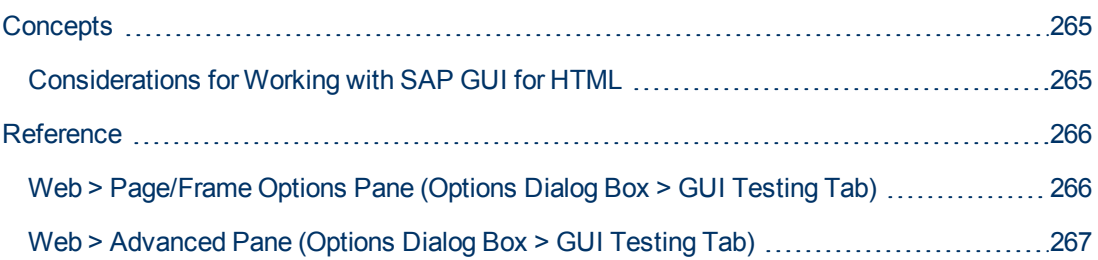

# <span id="page-264-1"></span>**Concepts**

## <span id="page-264-0"></span>**Considerations for Working with SAP GUI for HTML**

- You can add a table checkpoint while recording or editing your test.
- $\bullet$  If a table has a column header row, it is counted as the first row in the table.
- If you have not recorded a step on the table object you want to check, but you have an Active Screen capture that displays the table object, you can add a table checkpoint if the Active Screen **Capture level** was set to **Complete** when the object was captured, and the **Active Screen** is currently selected (**View > Active Screen**).

(You set the **Capture level** in the **Active Screen** pane of the Options dialog box (**Tools > Options > GUI Testing** tab **> Active Screen** node). For details, see the section on Active Screen options in the *HP Unified Functional Testing User Guide*.)

• You can spool all of the available data from an SAP GUI for HTML application table into an external file using the GetCellData method, which loops through each cell in the table. You can then save the information to an external file.

The following example uses the **GetCellData** method to list the data of each cell in a table of 10 rows and 10 columns:

```
For i=1 to 10
               For i=1 to 10
                       Dat=Browser("ITS System Informati").Page("Table control").
                       SAPTable("MySAPTable").GetCellData (i, j)
                       'Enter lines of code that use the value of the returned Dat
variable
               Next
Next
```
For details on the **GetCellData** method, see the **SAP Web** section of the *HP UFT Object Model Reference for GUI Testing*.

## <span id="page-265-0"></span>**Reference**

## <span id="page-265-1"></span>**Web > Page/Frame Options Pane (Options Dialog Box > GUI Testing Tab)**

This pane enables you to configure the settings that are best-suited for testing Page and Frame test objects in Web-based SAP applications. Applying these recommended settings helps to optimize UFT performance.

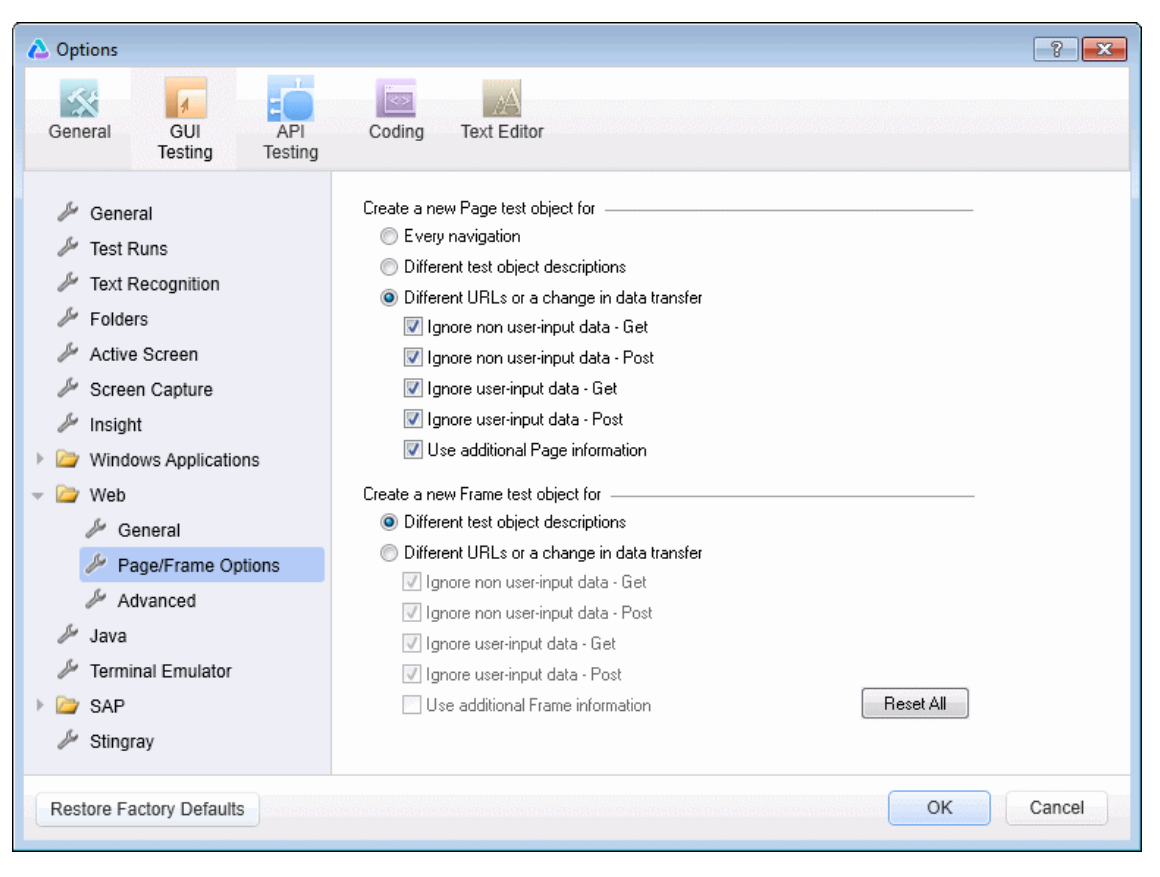

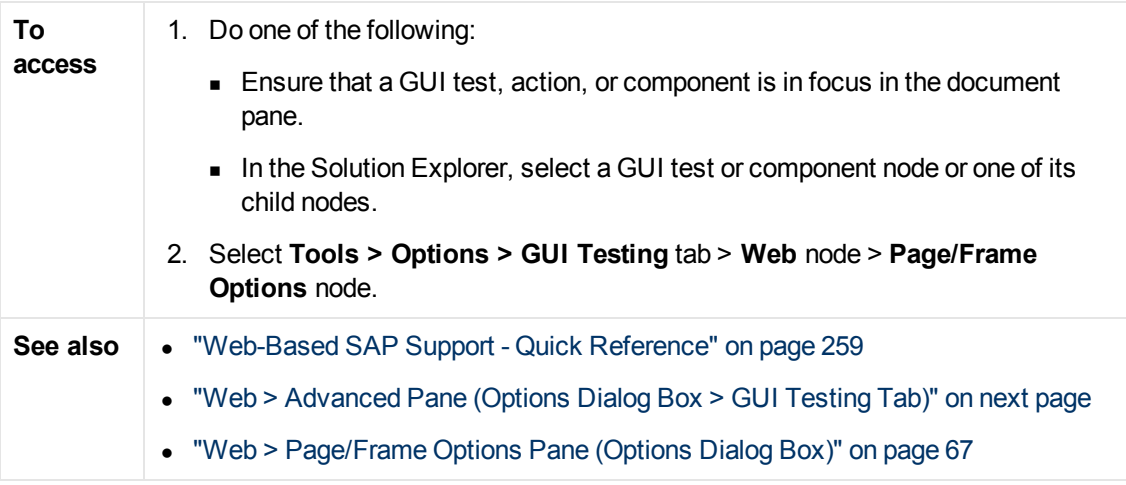

Recommended settings are described below:

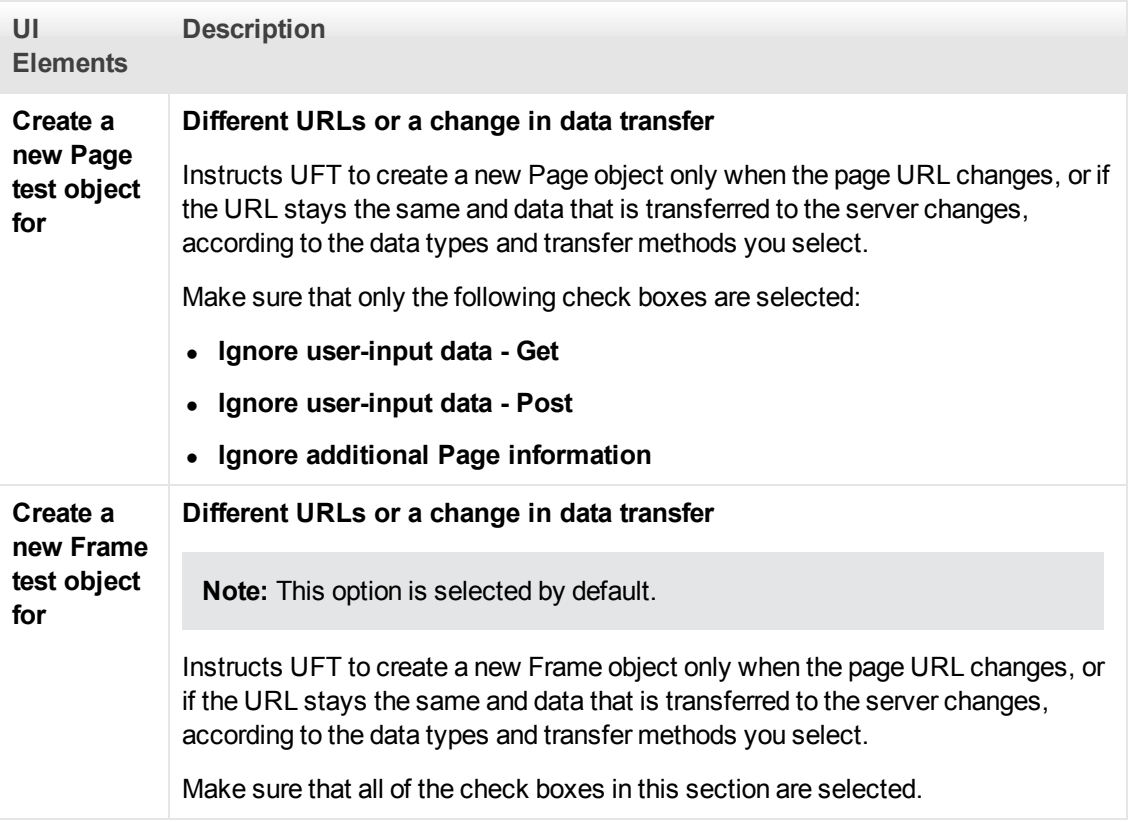

## <span id="page-266-0"></span>**Web > Advanced Pane (Options Dialog Box > GUI Testing Tab)**

This pane enables you to configure the advanced settings that are best-suited for testing Webbased SAP applications. Applying these recommended settings helps to optimize UFT performance.

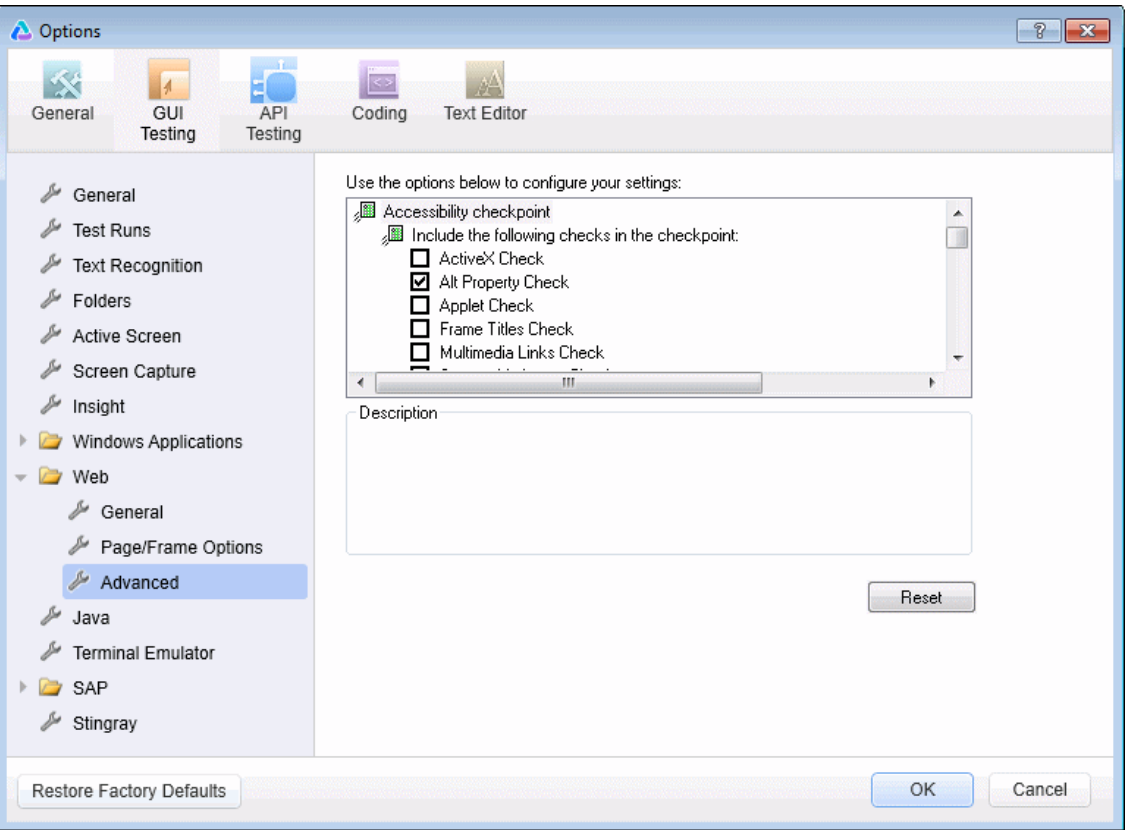

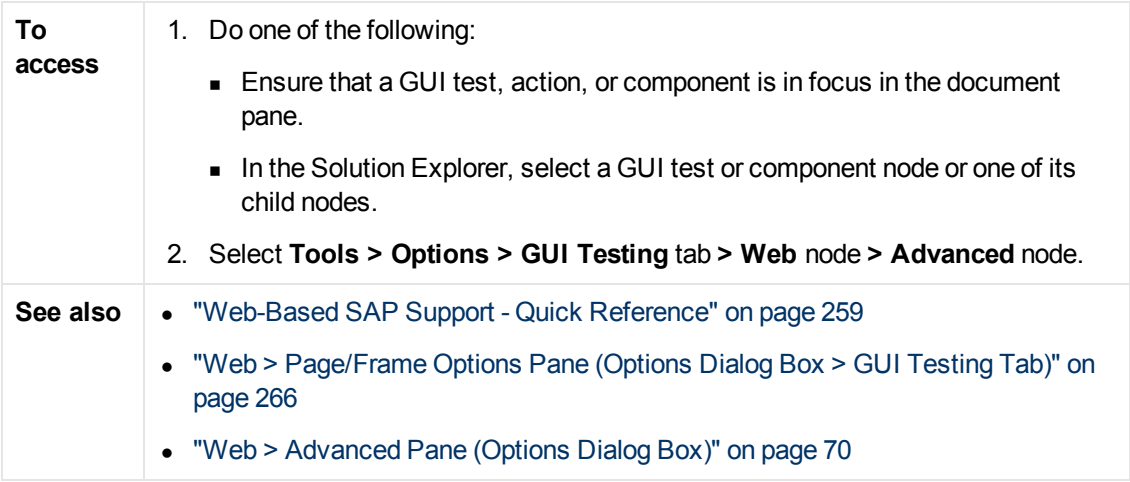

Recommended settings are described below:

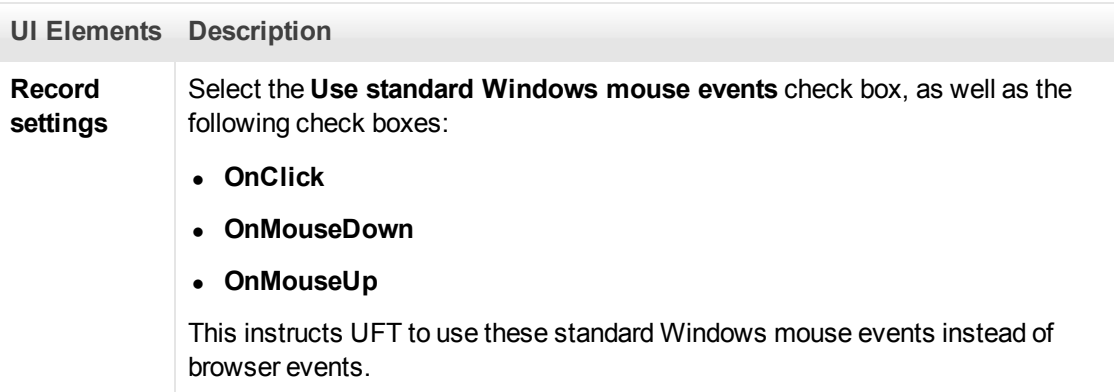

# **Windows-based SAP Support - Quick Reference**

You can use the Windows-based SAP testing support provided with the UFT Add-in for SAP Solutions to test user-interface objects in SAP GUI for Windows user-interface objects.

The following tables summarize basic information about the Windows-based SAP environment and how it relates to some commonly-used aspects of UFT.

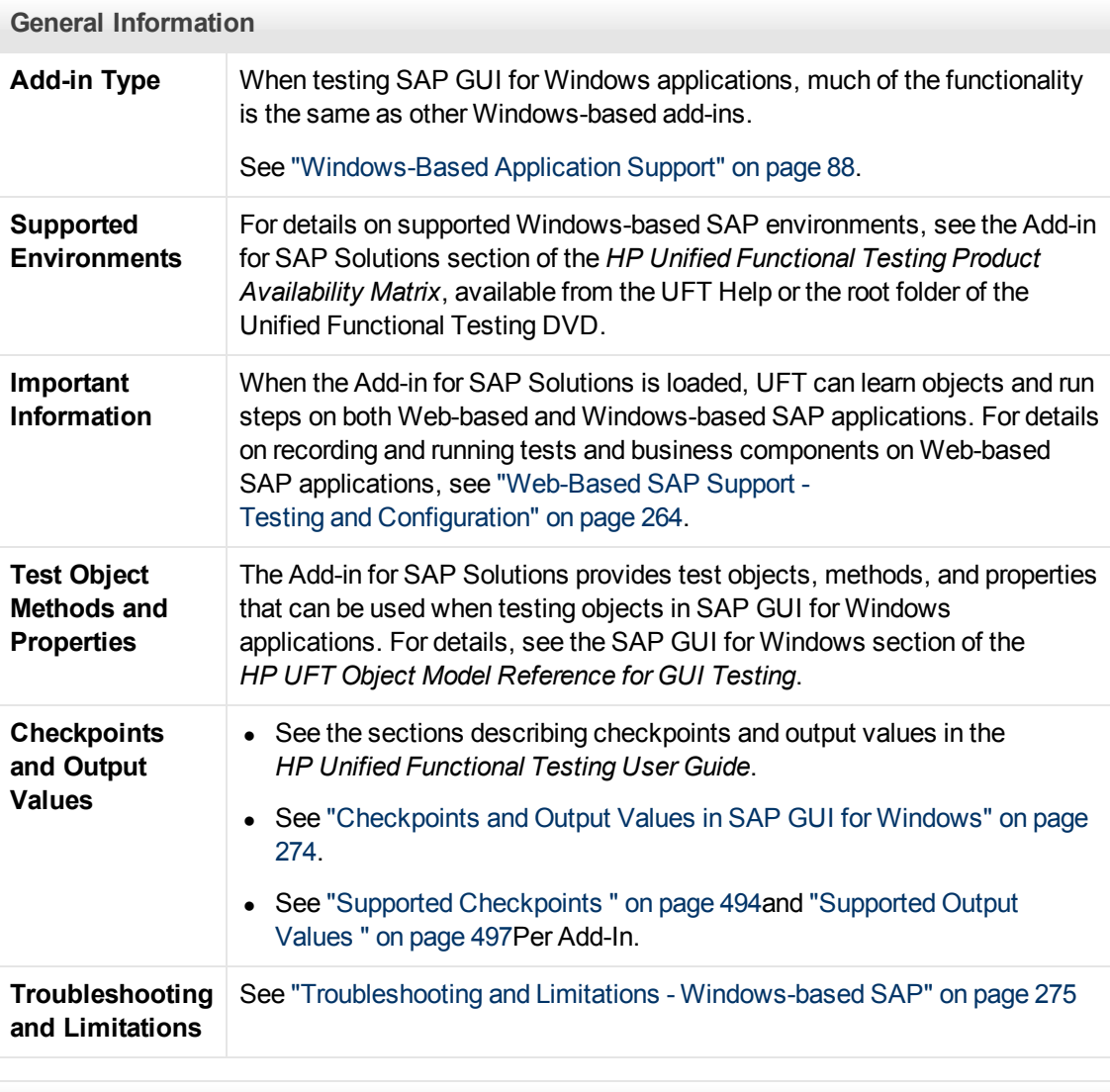

**Prerequisites**

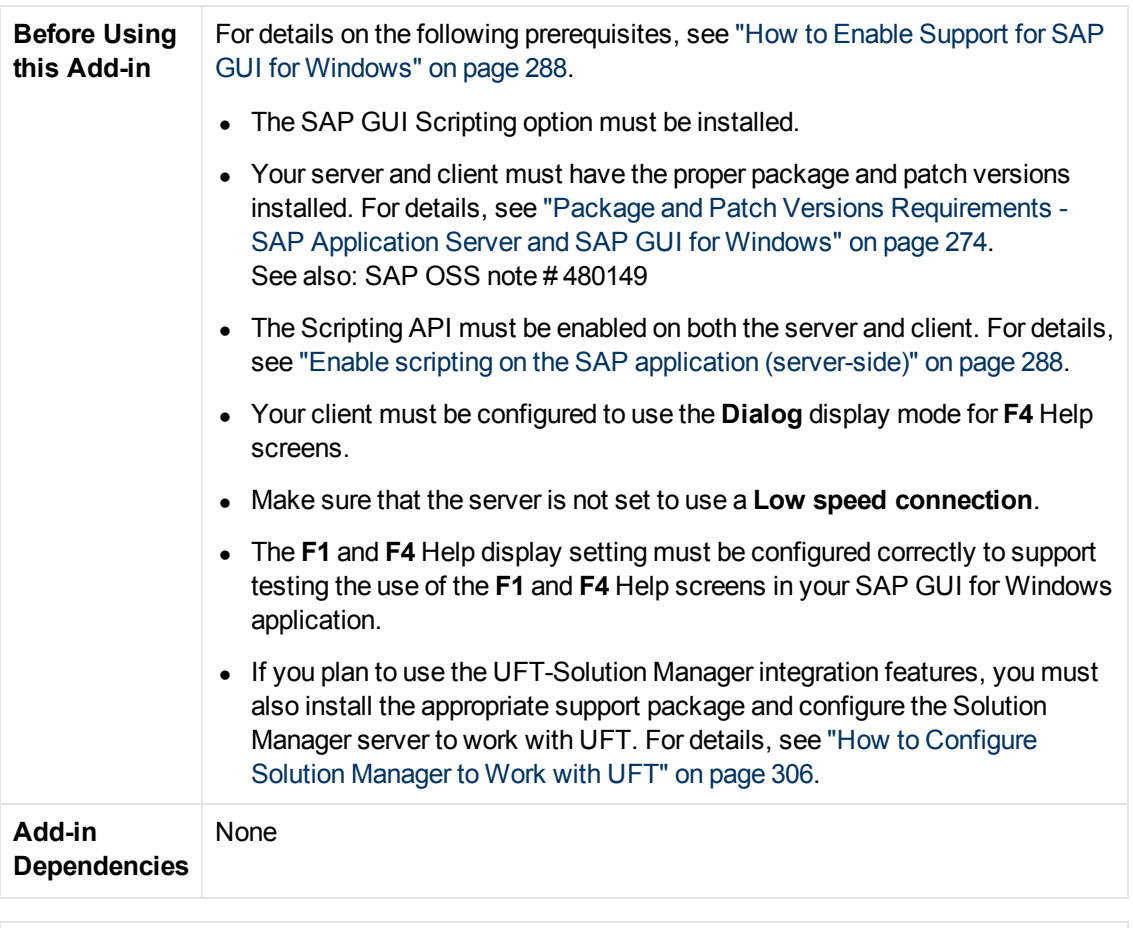

## **Configuration**

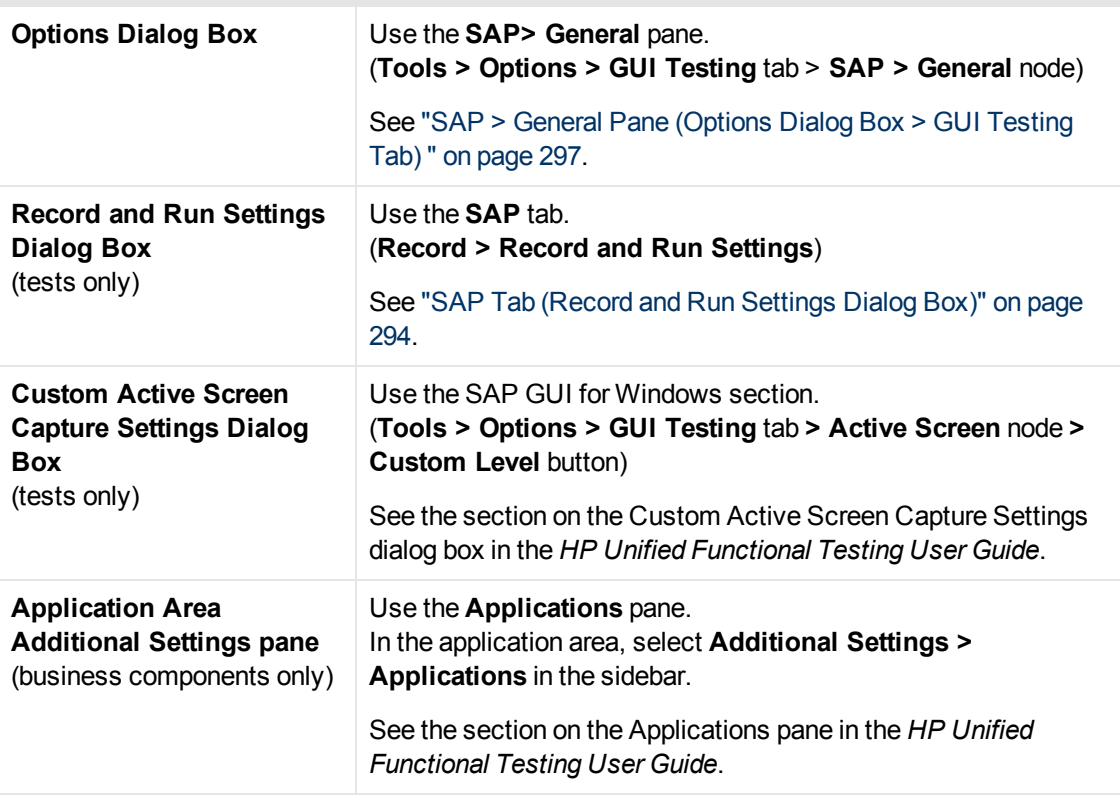

This section includes

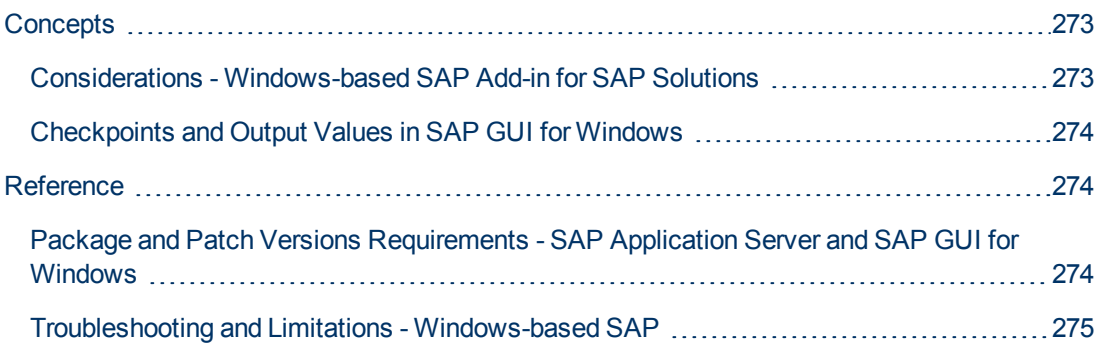

## <span id="page-272-0"></span>**Concepts**

## <span id="page-272-1"></span>**Considerations - Windows-based SAP Add-in for SAP Solutions**

When recording and running tests or business components on SAP GUI for Windows applications, consider the following:

- When working in tests, the Record and Run Settings dialog box in UFT enables you to specify a server and client to open at the beginning of every test record and run session. The servers available in the dialog box are the same as those available in the SAP Logon Pad and SAP Logon dialog box.
- When you record a business component on an SAP GUI for Windows session, the Record and Run Settings dialog box is not available. Instead, you need to open the SAP session manually or include statements in your business component that connect to the SAP server (using the SAPGuiUtil test object).
- You can also record specific operations in your SAP GUI for Windows Application in Standard Windows Recording mode, if required. For details, see ["How to Record on Standard Windows](#page-292-0) [Controls During an SAP GUI for Windows Recording Session" on page 293](#page-292-0).
- As you record a test or business component on your SAP GUI for Windows application, UFT records the operations you perform. UFT works directly with the SAP GUI Scripting API to record your operations. Therefore, although UFT records a step for each operation you perform, it adds the steps to your test only when API events are sent to UFT (when information is sent to the SAP server).

For details on the SAP GUI Scripting API events, see your SAP documentation.

• When you select a test step in UFT, the corresponding object is highlighted in the Active Screen (unless you chose not to capture Active Screen information when you recorded your test). However, the values of the object properties stored with the Active Screen are the values of the properties at the time that the steps were added to the test (when you performed the step that sent information to the SAP server). These values may potentially be different from the values of the properties at the time that the selected step was actually performed. For details on Active Screen capture levels, see the section on the Custom Active Screen Capture Settings Dialog Box in the *HP Unified Functional Testing User Guide*.

## <span id="page-273-0"></span>**Checkpoints and Output Values in SAP GUI for Windows**

• When inserting a table checkpoint (tests only), consider how other steps performed on the table may affect the checkpoint.

**Example 1:** If you have a step in your test that clicks the  $\text{Total}$  toolbar button on a grid control, that click refreshes all data in the table. The refresh could potentially cause a table checkpoint on a cell in the table to fail.

**Example 2:** If you click a toolbar button in a grid control that adds rows to your table before creating a table checkpoint, the extra rows are captured as part of the grid checkpoint (if you capture all rows). Therefore, confirm that the same rows are displayed during the run session.

- To insert a new table checkpoint while editing your test or business component, the actual table or grid must be open to the appropriate level or view. This is true even if your Active Screen (tests only) contains a capture of the table or grid.
- In general, it is not necessary to open the table or grid in the application to edit an existing checkpoint. However, if you want to modify the row range for the checkpoint, the actual table or grid must be open to the appropriate level or view.
- When creating a checkpoint on ActiveX grid controls (these generally have toolbars), UFT captures the data from all columns and all rows in the grid in the table checkpoint. If you do not need to check data from all rows in your grid, you can specify the rows you want to include in the checkpoint in the Define Row Range dialog box. You can also increase or decrease the number of rows included in the checkpoint at a later time.
- **The Visible Rows** option in the Define/Modify Row Range Dialog Box is not available for checkpoints created on grid controls.

## <span id="page-273-2"></span>**Reference**

## <span id="page-273-1"></span>**Package and Patch Versions Requirements - SAP Application Server and SAP GUI for Windows**

To test your application using UFT, you must confirm that you have the correct support package and kernel patch levels for your software component release. The following tables show the **minimum** required versions and levels. You must have these versions and levels or higher:

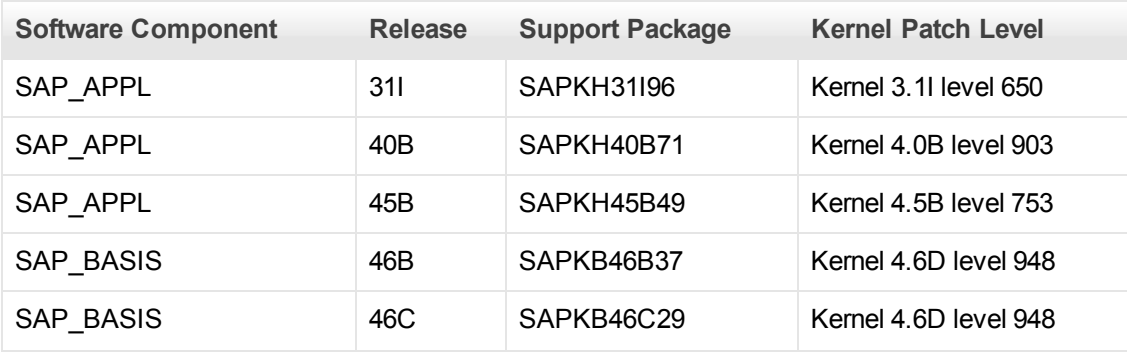

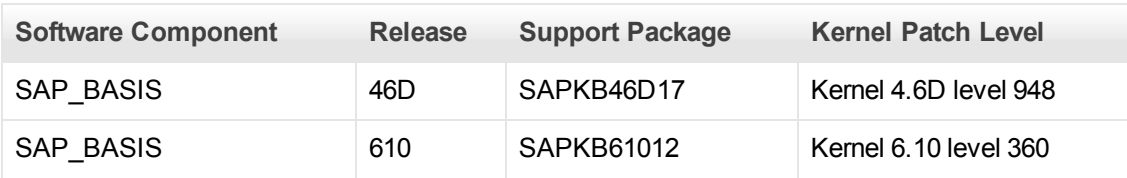

For details, see SAP OSS note # 480149.

## <span id="page-274-0"></span>**Troubleshooting and Limitations - Windows-based SAP**

This section contains general troubleshooting and limitation information about the Windows-based SAP add-in, and includes the following sections:

- ["Creating and Running Testing Documents" below](#page-274-1)
- <sup>l</sup> ["Working with Windows-based SAP Controls" on next page](#page-275-0)
- ["Checkpoints, Output Values, and the Object Spy" on page 277](#page-276-0)
- ["Test Objects, Methods, and Properties" on page 277](#page-276-1)
- ["SAP Scripting API" on page 278](#page-277-0)
- ["Troubleshooting and Limitations Windows-based SAP" above](#page-274-0)
- <span id="page-274-1"></span>• ["SAP Structured Parameters" on page 278](#page-277-1)

#### **Creating and Running Testing Documents**

• Running a test on HTML elements embedded in an SAP GUI for Windows application may result in an "Object is disabled" error. This may happen if the HTML control is not ready for the test run.

**Workaround:** Add a Sync statement such as SAPGuiSession. Sync or a Wait statement to the script in order to run the test successfully.

• By default, the recording and running of steps on HTML elements embedded in an SAP GUI for Windows application is performed using the UFT Web Add-in. In some cases, steps recorded using the Web Add-in are inserted into the script before SAP Add-in steps that use the SAP Scripting API.

**Workaround:** Use the option of recording HTML elements embedded in SAP GUI application using the SAP Scripting Interface. To do so, stop recording, select the **Record HTML elements using SAPGui Scripting interface** check box in the SAP pane of the Options dialog box (**Tools > Options > GUI Testing** tab **> SAP> General** node). Then close and reopen the test and then begin recording again.

- The SAP Gantt chart (SAP Bar Chart) and Image/Picture controls are supported by the SAP GUI for Windows alternative recording mechanism. The current support for these controls is limited. You can override the default recording behavior for SAP Windows test objects, or add limited recording support for other SAP GUI for Windows objects.
- If you insert a call to an external action or a copy of an action, and that action includes an SAPGuiTable. Input, SAPGuiGrid. Input, or SAPGuiAPOGrid. Input statement, the corresponding input data sheet is not copied to the Data pane with the action.

**Workaround:** Insert and run Datatable.AddSheet and Datatable.ImportSheet statements to import the sheet referenced by the action's Input method. Ensure that the name of the data sheet exactly matches the name specified in the corresponding Input statement.

• In the SAP Enterprise Portal environment, occasional synchronization problems may occur during the test run when alternating between SAP Web and SAP Windows environments.

**Workaround:** Add a WaitProperty or Wait statement between the Web steps and the Windows steps.

- UFT can connect to your SAP Logon or SAP Logon Pad application for recording and running tests on SAP GUI for Windows sessions. If you use both SAP Logon and SAP Logon Pad processes on your computer, UFT connects to the latest process that was launched.
- Use the SAP Tab of the Record and Run Settings Dialog Box to instruct UFT to open your SAP GUI for Windows application. Do not use the Windows Applications tab of the dialog box for this purpose.

### <span id="page-275-0"></span>**Working with Windows-based SAP Controls**

• Separate toolbar controls (ones that are not part of a grid or other object) are supported by the SapGuiToolbar test object (**GuiComponentType** is 202), and the Object Spy recognizes them because they are separate objects.

Note that tree controls do not have associated toolbars. Toolbars displayed on top of tree controls are recognized as separate toolbars, and are therefore supported as described above.

- Toolbars inside grid controls are supported by the  $SapGuiToolbar$  test object (GuiComponentType is 204). However, the Object Spy does not recognize these toolbars because they are part of the grid. You cannot add these toolbars to the object repository using the **Add to repository** option from the Active Screen or the **Add Objects** option in the Object Repository window. To add these toolbars to the object repository, record on them.
- Toolbars inside other controls (such as a toolbar within a text area control) are not supported.
- Microsoft Office controls within the SAP window are not supported.
- If you record the step of pressing an **F4** key, and that key press results in setting new values for multiple fields, a step is recorded only for the field from which the **F4** key was pressed, and therefore, only that field will be populated during the run.
- The SAP Editor control is not supported.
- UFT fails to run steps on SAP tree nodes that contain the "; " character.
- UFT does not automatically record standard Windows dialog boxes used by your SAP GUI for Windows application (such as the Open File and Save As dialog boxes). This is because the SAP scripting API does not support these dialog boxes. This may also occur when using SAP GUI for Windows with GuiXT.

**Workaround**: Do one of the following:

**n** Change to Standard Windows Recording mode (select Standard Windows Recording from the **Recording Modes** drop-down in the Record toolbar) to record on these objects. (Make sure that you switch to **Standard Windows Recording** mode *before* you perform the operation that opens the standard Windows control in your SAP application.)

- **Disk Use low-level recording to record on these objects.**
- <span id="page-276-0"></span>**Journalished Use programmatic descriptions to run steps on these objects.**

### **Checkpoints, Output Values, and the Object Spy**

- To ensure that the correct object properties are captured with your checkpoint, always record a step that results in communication with the server (such as pressing **ENTER**) *before* inserting a checkpoint or output value.
- You cannot use the Object Spy or create checkpoints for the controls listed below. However, you can successfully record and run steps on them.
	- Toolbar buttons in grid controls.
	- Internal controls in tree or table objects. (For example, a radio button in a table cell or a check box in a tree.)
- Creating checkpoints or using the Object Spy on an object that is located in a currently inactive SAP screen (for example, if the screen is behind an invoked dialog box) is not supported. However, you can create checkpoints on status bar messages (displayed in an inactive window) using the **Record status bar messages** option (**Tools > Options > GUI Testing** tab **> SAP** node **> Record status bar messages**).
- $\bullet$  When running old 6.20 tests on a 6.40 client, checkpoints on radio buttons, check boxes, edit boxes, or regular buttons may fail due to changes to tooltip property values for these objects in the 6.40 client.
- UFT can estimate the number of rows in a table control, but it cannot retrieve the exact number because only the table content that is visible on the client is actually available. Data from nonvisible rows are stored only on the back-end server. Therefore, when inserting or modifying checkpoints for a table control object, the number of rows specified in the Define/Modify Row Range dialog box may not be accurate.
- Do not perform any operations on the SAP GUI window (such as changing the transaction state or navigating to another window) while UFT retrieves the data for a table checkpoint even if it seems to take a long time, as this may cause severe problems.
- When inserting a checkpoint on a table or grid from the Active Screen, the actual table must be open in your SAP GUI for Windows application to extract the correct information from the table or grid.

### <span id="page-276-1"></span>**Test Objects, Methods, and Properties**

• When using the SAPGuiTableInput method, check the scrolling mode of the current table. If you parameterize a table with a Data pane sheet that contains more rows in the sheet than are displayed in the table's current view, UFT tries to scroll down the table while running the test, to insert more rows from the data sheet. UFT supports two ways of scrolling rows in tables—by pressing the **ENTER** key, or by pressing the **PAGEDOWN** key. By default, the Add-in for SAP Solutions tries **PAGEDOWN** if needed. You can configure the required mode using the second argument of the Input method.

For details, see the *HP Unified Functional Testing Add-ins Guide.*

- $\bullet$  Right-click operations are not supported for the SAPGuiTextArea object.
- Drag-and-drop operations in the SAP Gui for Windows application are disabled when UFT is

open.

#### **Using the Active Screen**

- Active Screen images are based on captured screen bitmaps. Therefore, objects that are not visible in the SAP GUI for Windows view are not part of the Active Screen image. You cannot add objects to the script from the Active Screen if they were not in the captured view.
- Drop-down menus are not captured in the Active Screen. Active Screen technology captures the data after the menu is closed and the menu item is selected.
- While recording, UFT captures one Active Screen image for several steps. UFT records steps only when the SAP GUI for Windows client sends information to the SAP back-end server. When this occurs, all steps that were performed between the previous communication and the current one are added to the script. The last screen that was sent to the server is captured by the Active Screen for all steps recorded during that communication.
- When recording on Web elements inside SAP GUI for Windows applications, HTML images are not captured.
- Adding objects to the object repository (using the **View/Add Object** option, or creating checkpoint or output value steps) from an Active Screen created from a step recorded on a Web element inside a SAP GUI for Windows application generates an incorrect object hierarchy in the object repository.

### <span id="page-277-0"></span>**SAP Scripting API**

• For security reasons, the SAP scripting API prevents the recording of passwords. When you record the operation of inserting a password in a password box, UFT records a Set statement using asterisks (**\*\*\*\***) as the method argument value.

**Workaround:** Do one of the following:

- **n** Configure and enable the **Auto-logon** settings in the SAP Tab of the Record and Run Settings Dialog Box.
- n Insert a step using one of the SAPGuiUtil object's AutoLogon methods.
- n Record the password normally during the recording session. After the recording session, modify the password step to use the SetSecure method, and enter the encrypted password value or parameterize the value.

For details, see the **SAP Windows** section of the *HP UFT Object Model Reference for GUI Testing*(**Help > HP Unified Functional Testing Help > Object Model Reference for GUI Testing > SAP Windows**).

#### <span id="page-277-1"></span>SAP Structured Parameters

**• When you launch UFT by clicking the Edit Test Script button directly in the SAP Solution** Manager Test Automation:Initial Screen transaction(Transaction Code: stce) or in the SAP Solution Manager Configuration transaction (Transaction Code :Solar02), clicking the **Maintain SAP Parameter** button in UFT might not return you to the correct page in SAP Solution Manager.

**Workaround:** Use the **External Test** button in the Change Test Configuration transaction to launch UFT.

• When you create a test in the Change Test Script transaction of SAP Solution Manager and then click the **Back** button, UFT may not show the test.

**Workaround:** Save and close UFT and click the **External Test** button to call UFT.

<sup>l</sup> When you click the **Maintain SAP Parameter** button or the **Back/External Test** button to switch from UFT to SAP, you may receive an error in SAP Solution Manager: OBJECT\_ OBJREF\_NOT\_ASSIGNED.

# **Windows-based SAP Support - Testing and Configuration**

This section includes

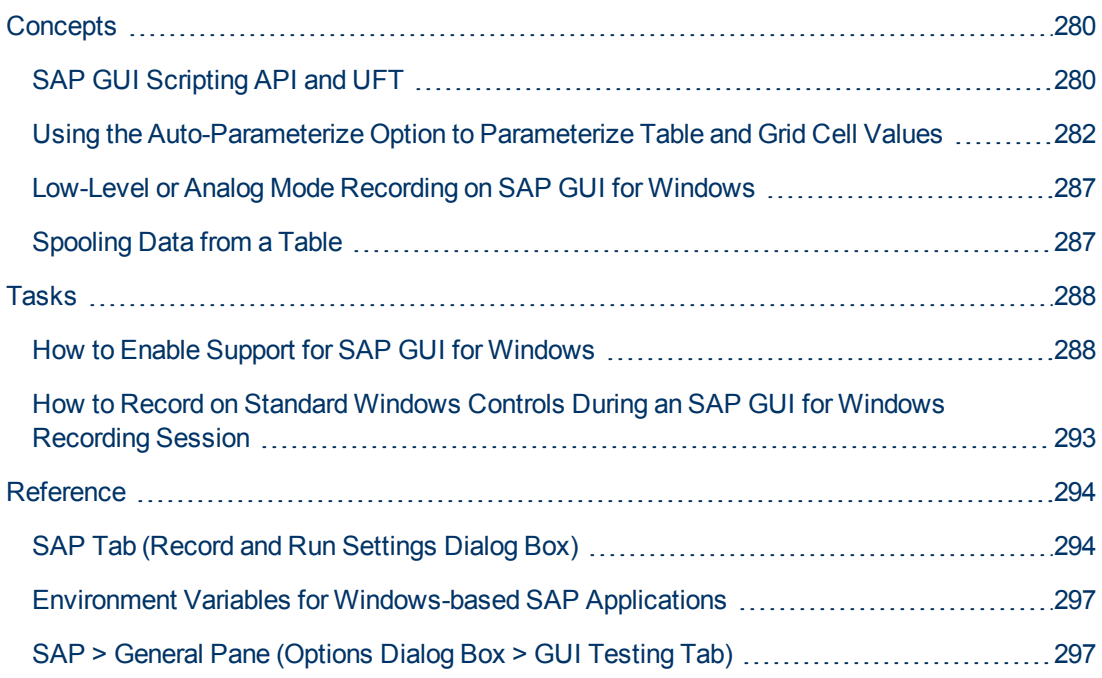

## <span id="page-279-0"></span>**Concepts**

## <span id="page-279-1"></span>**SAP GUI Scripting API and UFT**

UFT works directly with the SAP GUI Scripting API to record your operations. Therefore, UFT adds steps to your test or business component only when API events are sent to the server. This means that while recording a test or business component, you may perform several operations on your application before the corresponding steps are added. When you perform a step that sends information to the server, UFT inserts steps with the relevant Windows-based SAP objects in the Keyword View (tests and business components) and adds corresponding statements in the Editor (tests only).

**Note:** The UFT Add-in for SAP Solutions provides an alternative recording mechanism for specific SAP GUI for Windows objects that do not have built-in test object support. For details, see ["Low-Level or Analog Mode Recording on SAP GUI for Windows" on page 287](#page-286-0).

For details on the test object model, the object repository, and the Object Spy, see the *HP Unified Functional Testing User Guide*.

## **Example 1: Check Boxes**

Suppose you record the steps of filling in a Price Simulation for Material form. You select the three check boxes in the form (**Incl. cash discount**, **Delivery costs**, and **Effective price**) and click **Continue**. When you click the **Continue** button, information is sent to the SAP server, and the steps in which you select the check boxes and click the **Continue** button are added to your test at once. In the Keyword View, the process described above is displayed as follows.

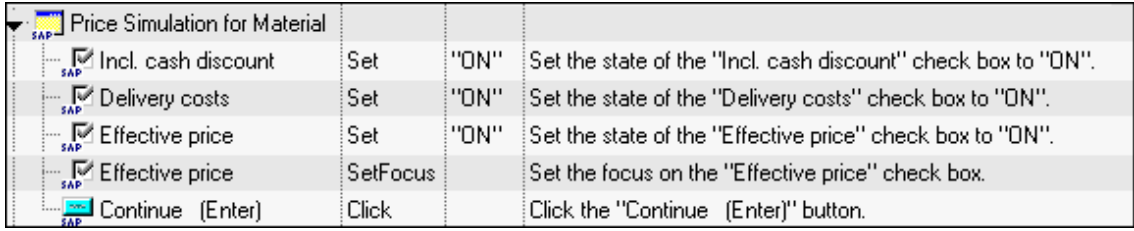

UFT records these steps in the Editor as follows:

```
SAPGuiSession("Session").SAPGuiWindow("Price Simulation for
Material").SAPGuiCheckBox("Incl. cash discount").Set "ON"
SAPGuiSession("Session").SAPGuiWindow("Price Simulation for
Material").SAPGuiCheckBox("Delivery costs").Set "ON"
SAPGuiSession("Session").SAPGuiWindow("Price Simulation for
Material").SAPGuiCheckBox("Effective price").Set "ON"
SAPGuiSession("Session").SAPGuiWindow("Price Simulation for
Material").SAPGuiCheckBox("Effective price").SetFocus
SAPGuiSession("Session").SAPGuiWindow("Price Simulation for
Material").SAPGuiButton("Continue (Enter)").Click
```
## **Example 2: Radio Buttons**

Suppose you select a radio button in the **My worklist** tab of your SAP GUI for Windows application. This radio button is labeled **In my role as...**.

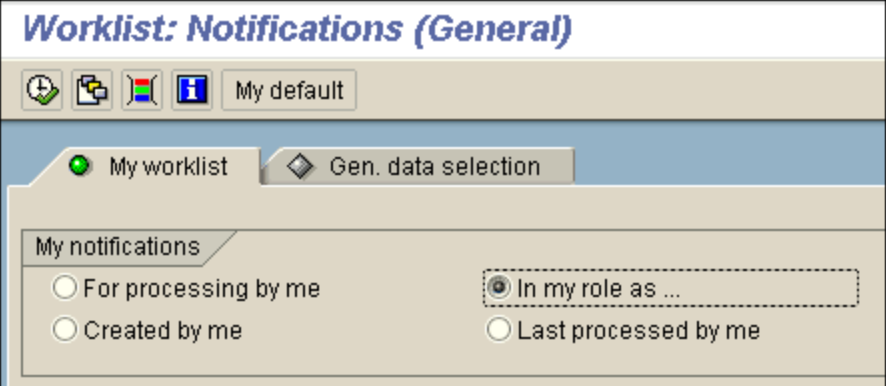

UFT uses the SAP GUI business component type (41) to identify the object as an SAPGuiRadioButton object. It creates an SAPGuiRadioButton test object with the name **In my role as...** and records the following properties and values as the description for the radio button.

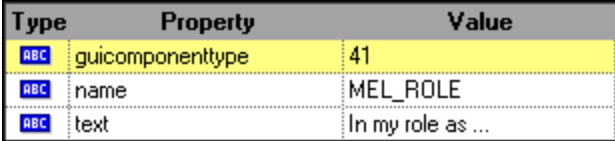

**Note:** The **guicomponenttype** and **name** property values are supplied by the SAP GUI Scripting API.

UFT also records that you performed a **Set** method to turn ON the radio button.

UFT displays your step in the Keyword View as follows:

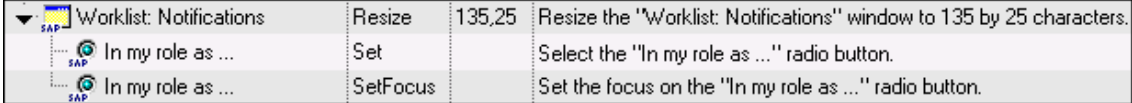

UFT displays your step in the Editor like this:

```
SAPGuiSession("Session").SAPGuiWindow("Worklist:
Notifications").SAPGuiRadioButton("In my role as...").Set
```
When you run a test or business component, UFT identifies each object in your application by its test object class and its *description*—the set of identification properties and values used to uniquely identify the object. In the above example, during the run session, UFT looks up the description for the SAPGuiRadioButton object with the name **In my role as...** by searching the object repository. UFT finds the following description:

```
guicomponenttype = 41
name = MEL_ROL
text = In my role as...SAPGuiRadioButton("In my role as...").Set
```
UFT then looks in the application for an SAPGuiRadioButton object that matches the above description. When it finds the object, it performs the **Set** method on it to change the value of the field to ON (selects the radio button).

## <span id="page-281-0"></span>**Using the Auto-Parameterize Option to Parameterize Table and Grid Cell Values**

When working with tests, UFT records a SetCellData statement, by default, each time you modify the value of a cell in a table or grid. If you want to modify the values of several cells in a single table or grid, and then parameterize your test so that different values are entered into the cells each time your test action runs, you can do this by parameterizing each statement individually, or by enabling the **Auto-parameterize table and grid controls** option.

When this option is selected, UFT automatically captures all values you set for a particular table or grid during a recording session and stores them in a special data sheet in the Data pane. UFT inserts a single SAPGuiTable.Input, SAPGuiGrid.Input, or SAPGuiAPOGrid.Input statement into your test, which refers to this new data sheet. Before running the test, you can easily modify the values or add additional sets of data to the data sheet for each action iteration.

For details, see:

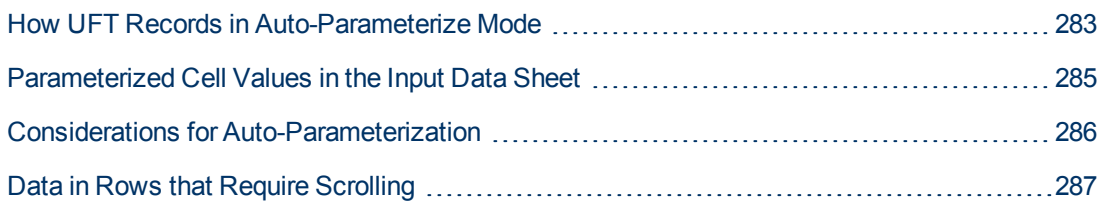

## <span id="page-282-0"></span>**How UFT Records in Auto-Parameterize Mode**

In tests, when you record with the **Auto-parameterize table and grid controls** option and you perform an operation that sends data to the SAP server after setting table or grid cell values, UFT:

- Creates a new data sheet to represent the table or grid. Each data sheet is a sub-sheet of the action in which the table or grid operations were recorded. The data sheet name is always the action name followed by a period (.) and the internal name of the table or grid. For example: Action1.FLIGHT\_TABLE
- Adds a column to the data sheet for each table or grid column in which you record. (Columns in which you did not set any cell data are not added to the data sheet.)

The name of the column in the data sheet is generally the same as the name of the column in your application.

If a column in the application does not have a header, or more than one column header has the same name, UFT inserts a column with a name in the format: *\_ \_<index*>, where *<index>* represents the column number according to its location when you record the Input step.

- Inserts the values you set during the recording session into the appropriate cells in the data sheet. Each row in which you entered data is represented by a row in the data sheet. Placeholder (empty) rows are added for rows above the rows in which you recorded. For example, if you set data in rows 2, 4, and 7, seven rows are added to the data sheet. The cells in rows 1, 3, 5, and 6 do not contain any data.
- **Inserts an additional end row** where the value of the first cell in the row is . END.

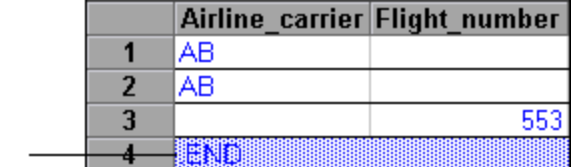

End Row

• Inserts an Input <DataSheetName> statement (followed by a SelectCell statement) into your test.

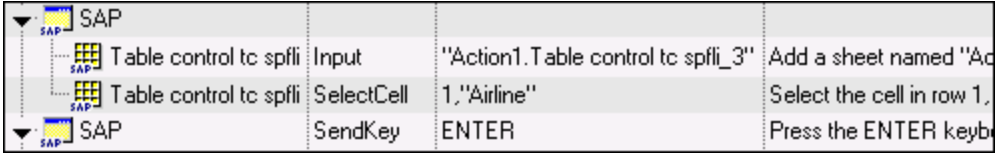

UFT records these steps in the Editor as follows:

```
APGuiSession("Session").SAPGuiWindow("SAP").SAPGuiTable("Table control tc
spfli").Input "Action1.Table control tc spfli_3"
SAPGuiSession("Session").SAPGuiWindow("SAP").SAPGuiTable("Table control tc
spfli").SelectCell 1,"Airline"
SAPGuiSession("Session").SAPGuiWindow("SAP").SendKey ENTER
```
The Input statement instructs UFT to enter values from the data sheet into the table or grid corresponding to the data sheet name, similar to an automatically parameterized statement referring to a special sheet in the Data pane.

Suppose you update values in a table control containing airline flight information. You update some airline codes, add state and country names to some of the departure and destination cities, update one of the destination airport codes, and update some of the departure times. The edited table in your application may look something like this:

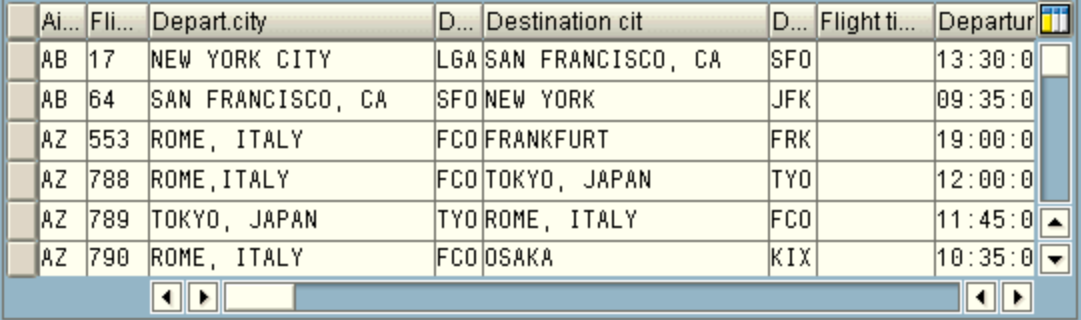

UFT inserts the following Input statement in your test to represent the data input:

SAPGuiSession("Session").SAPGuiWindow("SAP R/3").SAPGuiTable ("SPFLI").Input "Action1.SPFLI"

**Note:** If you record on a table or grid that scrolls using the **ENTER** key rather than the **PAGEDOWN** key, you may need to manually add the **ScrollMethod** optional argument. For details, see ["Data in Rows that Require Scrolling" on page 287.](#page-286-2)

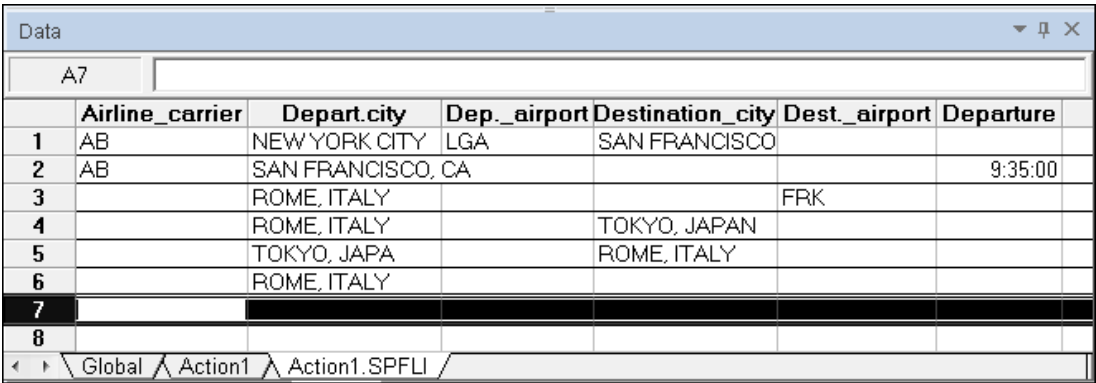

The corresponding data sheet in your Data pane looks like this:

There are six rows in the data sheet, because data was modified in the first six rows of the table or grid in the application. Note that the data sheet does not contain columns for the **Flight**

**Number** and **Flight time** columns, because no values were modified in those columns during the recording session.

### <span id="page-284-0"></span>**Parameterized Cell Values in the Input Data Sheet**

When working in tests, after you record an  $\text{Input}$  statement to create an input data sheet, you can modify the values to be used in the run session, and you can create multiple sets of table or grid cell data to be used in different iterations of an action.

As described above, when you record the  $Input$  statement, UFT records the values you set in the appropriate rows and columns in the input data sheet for that table or grid. Below the data it adds an end row (shaded in blue) with the text .END in the first cell of the row. This row indicates the end of the first set of data for the table or grid. This set of data and its corresponding end row represents a single *data set*.

To supply different data values for each action iteration, you add new data sets. You add a new data set for a table or grid by entering the values in the appropriate rows and columns below the previous end row. To indicate the end of the new data set, copy and paste the end row from the first set of data to the row below the new set of data. You can include a different number of rows in each data set.

**Note:** The Input statement can run successfully only if it can find the end row. Therefore, the first cell of the end row must contain only the text .END. You can enter text into other cells in that row, if needed. For example, you can enter a number in the second cell of the end row to indicate the iteration number corresponding to that set of data.

Because the input data sheets are added as a sub-sheet of the current action, the  $\text{Input}$  statement uses the data set corresponding to the current action iteration. For example, if you set the action to run on all iterations and your action sheet includes five rows of data, then your input data sheet should also include five data sets (and five .END rows).

The input data sheet below contains three sets of data. The first set contains data for the top three rows of the table or grid. The second set contains data for the top two rows of the table or grid. The third set contains data for rows 2-5. The blank first row (row 8 in the data sheet), indicates that no data should be entered or modified in the first row of the table or grid.

Note that a number was manually entered into the second cell of each **END** row to make it easier to identify the action iteration to which each data set corresponds.

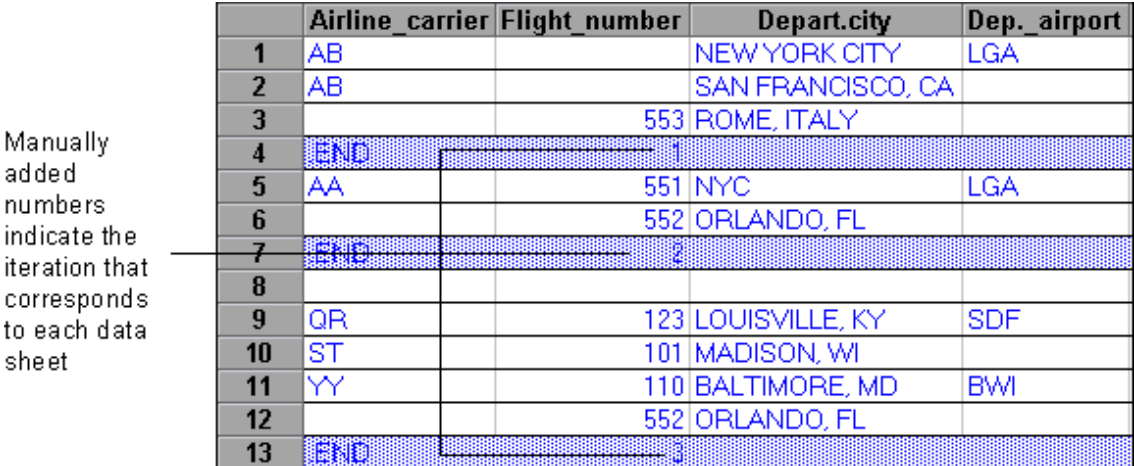

a 'n

it

Š

## <span id="page-285-0"></span>**Considerations for Auto-Parameterization**

Consider the following when using the **Auto-parameterize table and grid controls** option:

- $\bullet$  UFT inserts an Input statement and a new input data sheet each time information including modified table or grid cell data is sent to the server. If you set data in the cells of a particular table or grid both before and after sending information to the server, you will have more than one input data sheet (and more than one Input statement) representing the same table or grid. For best results:
	- **Enter data only in the visible rows of the table or grid while recording, especially if scrolling** results in sending information to the server. You can add additional rows to the recorded data set while editing your test.
	- n Perform sorting, calculations, and other such operations either before beginning or after you finish entering data in a table or grid.
- The end of each data set in the input table or grid must be indicated by an end row with only the text .END in the first cell of the row.
- You can enter additional text, such as comments or an iteration number, in other cells of the .END row.
- You can include a different number of rows in each data set.

If you enter data for rows that require scrolling to display them in your application, you may need to modify your Input statement. For details, see ["Data in Rows that Require Scrolling" on next](#page-286-2) [page](#page-286-2).

- When recording, UFT adds a column to the input data sheet only for table or grid columns in which you set data. You can add additional columns from your table or grid to the data sheet while editing your test. Double-click the column header in the data sheet to rename it. Enter the name of your table or grid column. If the table or grid column name has spaces, replace the spaces with underscores.
- In general, the columns in your data sheet can be in any order, as long as the column names match the column names in your table or grid. However, if you record data in a column without a column header name or if more than one column in the table or grid has the same header name, UFT adds a column to the data sheet in the format: *\_\_<index>*, where *<index>* indicates the number of the column in the table or grid when you record the Input statement, for example,  $\quad 1$ 2. You can also use this format for columns in the data sheet if the column header names in your table or grid may change from iteration to iteration.
- To use multiple sets of data from an input data sheet, you must have at least one other Data pane parameter in your action that is set to use **Current action sheet (local)**. Also, confirm that the action is set to run multiple iterations in the Run Tab of the Action Call Properties Dialog Box.
- The number of data sets in your input data sheet should match the number of rows in the corresponding action data sheet.

If your input data sheet contains fewer data sets than the number of rows in the action sheet, no data will be inserted in the table or grid during those action iterations. For example, if the action runs five iterations, and your input data sheet contains only four data sets, during the fifth iteration no data will be entered into the table or grid when the Input statement runs.

If your data sheet contains more data sets than the number of rows in the action sheet, those data sets will not be used.

### <span id="page-286-2"></span>**Data in Rows that Require Scrolling**

When working in tests, UFT inserts a new  $\text{Input}$  statement and creates a new input data sheet each time you send information to the server that includes table or grid cell data. Therefore, if scrolling results in sending data to the server, it is recommended to add data only to visible cells during the recording session. If you want to enter data into additional rows during the run session, you can add those rows to the data sheet manually while editing your test.

If you create an input data set for rows that are not visible on the table or grid in your application, then UFT must scroll the table or grid during the run session to insert the data for those rows. If you create an input data set for a row that needs to be added to the table or grid, UFT must send a command to add the row. By default, UFT sends a  $PaqeDown$  command if the rows in the data sheet exceed those currently displayed in the application. If UFT needs to use the **ENTER** key to add additional rows to the table or grid, then you need to manually add the optional ScrollMethod argument (with the value  $EMTER$ ) to your  $Input$  statement before running your test.

For example:

```
SAPGuiSession("Session").SAPGuiWindow("Create
Standard").SAPGuiTable("SAPMV45ATCRTL_V_ERF_").Input "Action1.All
items", ENTER
```
## <span id="page-286-0"></span>**Low-Level or Analog Mode Recording on SAP GUI for Windows**

When working in tests, if you are unable to record steps on an object in the normal recording mode, or if you want to record mouse clicks and keyboard input with the exact x- and y-coordinates, you can record steps on those objects using low-level or analog recording (select **Low-Level Recording** or **Analog Recording** from the **Recording Mode** drop-down in the Record toolbar during a recording session).

When recording in one of these modes, your steps are added to your test (or to the analog file) as you record them rather than when information is sent to the server. If you begin recording in lowlevel or analog mode, do not switch back to the normal recording mode until you perform a step that results in communication with the SAP server. Switching between one of these modes and the normal recording mode before the server communication, may result in your steps being recorded twice (once in low-level/analog mode and once in normal mode).

For details on low-level and analog recording, see the *HP Unified Functional Testing User Guide*.

## <span id="page-286-1"></span>**Spooling Data from a Table**

If you want to spool all the data from an SAP GUI for Windows table into an external file, use the **GetCellData** method to loop through each cell in the table. You can then save the information to an external file.

The following example uses the **GetCellData** method to list the data of each cell in a table of 10 rows and 10 columns:

```
For i=1 to 10
       for j=1 to 10
              col = "  # "  & jDat=SAPGuiSession("Session").SAPGuiWindow("Create
Standard").SAPGuiTable("SAPMV45ATCTRL_U_ERF_").GetCellData (i, col)
               'Enter lines of code that use the value of the returned Dat
variable
      next
next
```
For details on the **GetCellData** method, see the **SAP GUI for Windows** section of the *HP UFT Object Model Reference for GUI Testing*.

## <span id="page-287-2"></span>**Tasks**

## <span id="page-287-0"></span>**How to Enable Support for SAP GUI for Windows**

This task describes how to enable SAP GUI for Windows to work with UFT.

#### 1. **Prerequisite: Make sure that SAP GUI Scripting is installed**

When you install your SAP GUI for Windows application, you must select the **SAP GUI Scripting** installation option. If you did not select this option when you installed the SAP GUI for Windows application, it is essential that you reinstall it and select this option before setting the other configuration options described in this chapter.

**Note:** SAP provides a range of security mechanisms that enable the administrator to limit the use of SAP GUI Scripting by system, by group, by user, and by scripting functionality. To test SAP GUI for Windows applications, you must ensure that these security mechanisms are not activated. For details on the various security options, see the online SAP GUI Scripting Security Guide at the SAP Service Marketplace.

### <span id="page-287-1"></span>2. **Enable scripting on the SAP application (server-side)**

- a. Confirm that you have the proper support package and kernel patch levels installed. For details, see ["Package and Patch Versions Requirements - SAP Application Server and](#page-273-1) [SAP GUI for Windows" on page 274](#page-273-1).
- b. Enable scripting on your SAP application. (By default, scripting is disabled.) You do this by entering the Maintain Profile Parameters window with administrative permissions and setting the sapgui/user scripting profile parameter to TRUE on the application server.
	- $\circ$  To enable scripting for all users, set this parameter on all application servers.
	- $\circ$  To enable scripting for a specific group of users, set the parameter only on application servers with the appropriate access restriction settings.

For more details, see ["How to Enable Scripting on the SAP Application \(Server-Side\)" on](#page-289-0) [page 290](#page-289-0).
**Note:** If you connect to a server on which scripting is disabled, an error message displays when you try to record on your SAP GUI for Windows application.

### 3. **Enable scripting on the SAP application (client-side)**

You can do this on your SAP client only if the **SAP GUI Scripting** option is installed. If this option is not installed, reinstall your SAP GUI for Windows application and be sure to select the **SAP GUI Scripting** check box. For details, see your SAP GUI for Windows documentation.

#### 4. **Eliminate warning messages**

By default, you regularly receive two warning messages when using UFT with an SAP GUI for Windows application:

- $\blacksquare$  When UFT connects to the Scripting API, the following warning message is displayed: A script is trying to attach to the GUI.
- **N** When UFT opens a new connection using the Scripting API, the following warning message is displayed: A script is opening a connection to system <system name>.

<span id="page-288-0"></span>It is recommended to disable these warning messages in the SAP GUI for Windows application when working with UFT.

### 5. **Check the connection speed on the SAP server**

Confirm that the **Low speed connection** option is NOT selected for the server to which you are connecting before recording and running GUI tests.

This is because when you log on to SAP using the **Low speed connection** option to communicate with the server, the SAP server does not send sufficient information for UFT to properly record and run tests. (UFT displays an error message if the **Low speed connection** option is selected.)

For details, see SAP OSS note #587202.

### 6. **Set F1 Help to use the modal dialog box mode**

Confirm that the modal dialog box option is selected. This enables UFT to record the display of **F1** Help in your tests. (The **F1** Help in your SAP GUI for Windows application can be displayed using either the Performance Assistant or as a modal dialog box.)

### 7. **Set F4 Help to use the dialog display mode**

Confirm that your client is set to load **F4** Help screens in Dialog mode. (The SAP GUI for Windows application cannot load **F4** Help screens in Control mode when using the SAP GUI Scripting API (Enable Scripting option.)

**Note:** This is a per-user setting. You must set this option on each client that you want to test using the UFT Add-in for SAP Solutions. Alternatively, the SAP system administrator can change the system default for you.

### **How to Enable Scripting on the SAP Application (Server-Side)**

UFT records and runs steps based directly on the API events that are sent from the client to the SAP server because UFT communicates directly with the SAP GUI Scripting API. Therefore, to record and run tests and business components on your SAP GUI for Windows application, you must enable scripting on both the server-side.

After you confirm that you have the proper support package and kernel patch levels installed, you must enable scripting on your SAP application. By default, scripting is disabled.

You enable scripting by entering the Maintain Profile Parameters window with administrative permissions and setting the sapgui/user scripting profile parameter to TRUE on the application server.

To enable scripting for all users, set this parameter on all application servers. To enable scripting for a specific group of users, set the parameter only on application servers with the appropriate access restriction settings.

**Note:** If you connect to a server on which scripting is disabled, an error message displays when you try to record on your SAP GUI for Windows application.

#### **To change the profile parameter:**

- 1. Enter /nrz11 in the **OKCode** edit box to open transaction rz11.
- 2. In the **Param. Name** box of the Maintain Profile Parameters window, enter sapgui/user scripting and click the **Display** button.

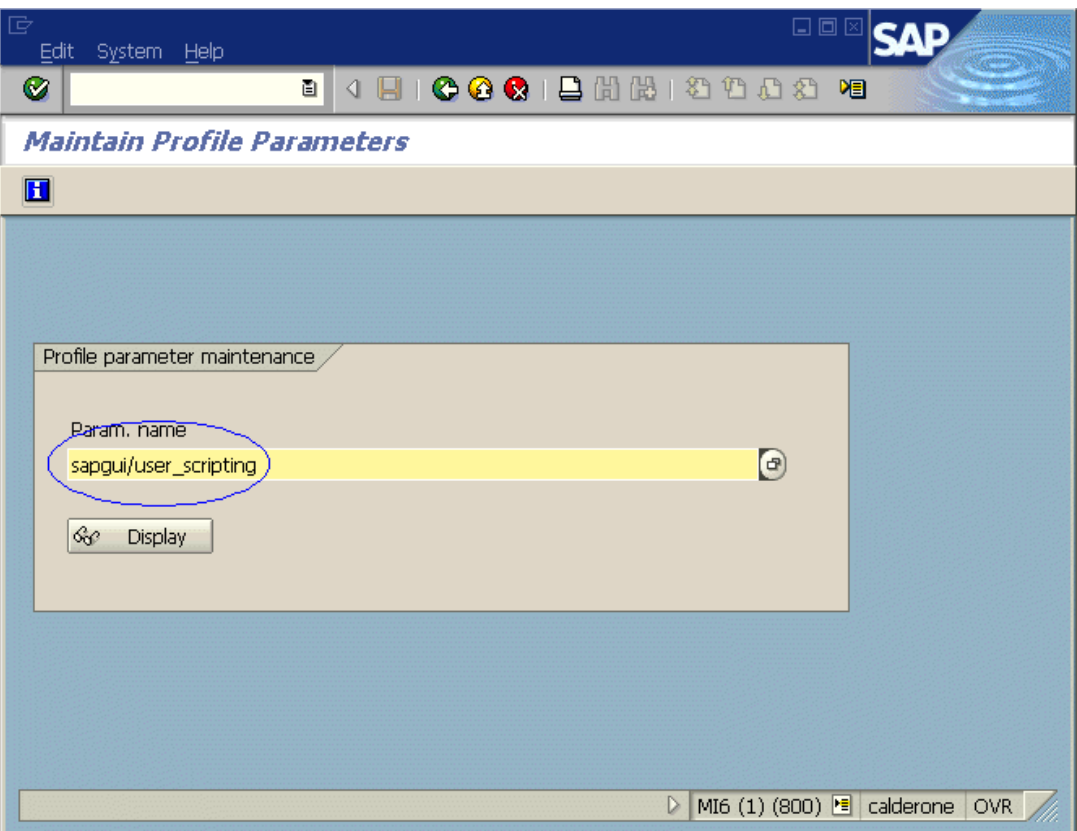

**Note:** If the message **Parameter name is unknown** is displayed in the status bar, your client lacks the required support package (see ["Package and Patch Versions](#page-273-0) [Requirements - SAP Application Server and SAP GUI for Windows" on page 274](#page-273-0)). Download and install the support package that corresponds to the SAP release you are using and then begin this task again.

The Display Profile Parameter Attributes window opens.

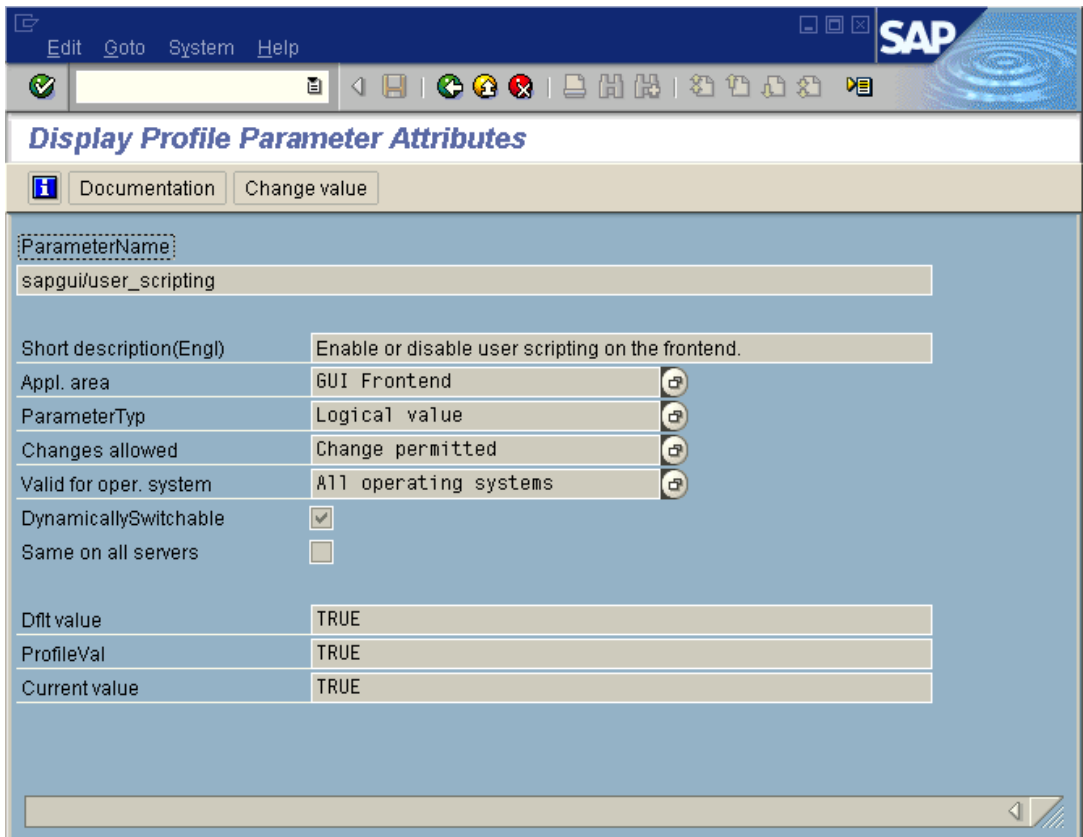

3. If **ProfileVal** is FALSE, you must modify its value. To modify it, click the **Change value** button. The Change Parameter Value window opens.

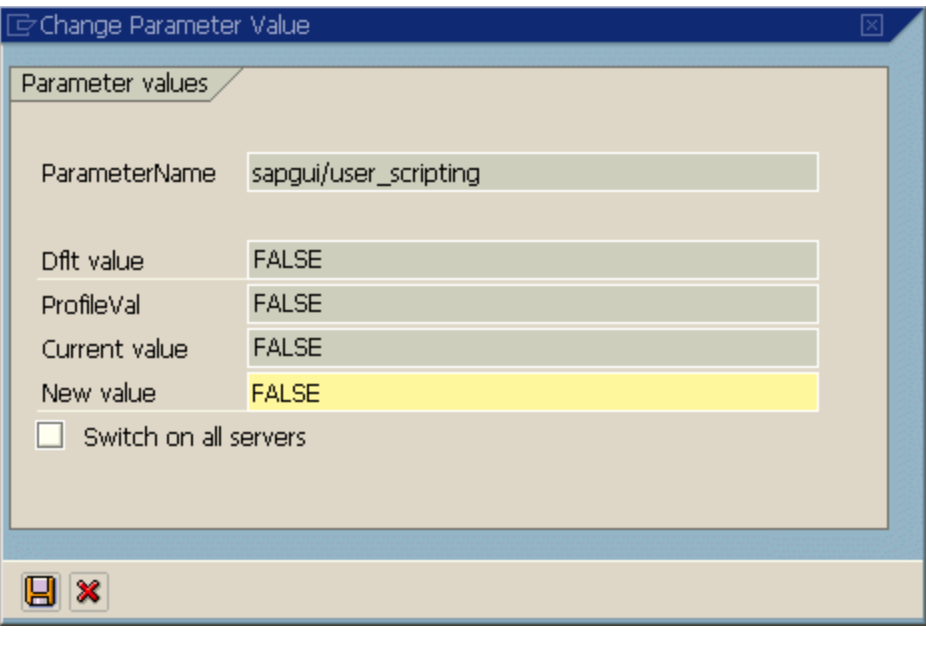

4. Enter TRUE (in capital letters) in the **New value** box and click **Save** .

**Note:** The change takes effect only when you log on to the system. Therefore, before beginning to work with UFT, you must log off and log on again. You may also need to restart the SAP Service from the SAP Console.

If you find that even after restarting the SAP Service from the SAP Console and logging on again to the client, your change to the **ProfileVal** parameter was not saved, you may have an outdated kernel version. In this case, either restart the application server or download and import the required kernel patch, as specified below.

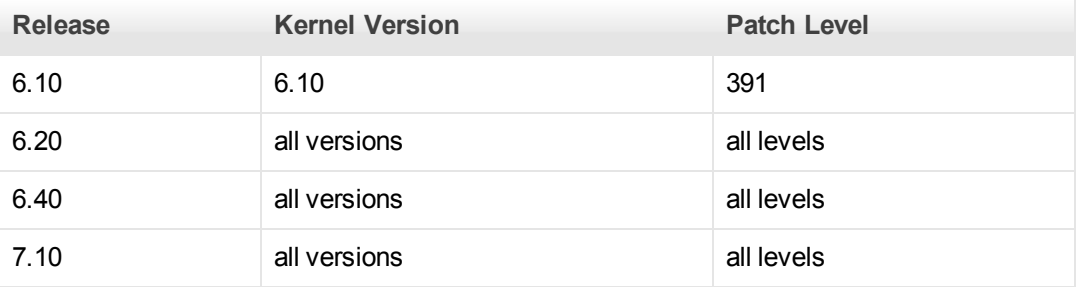

For details, see SAP OSS note # 480149.

### <span id="page-292-0"></span>**How to Record on Standard Windows Controls During an SAP GUI for Windows Recording Session**

To enable UFT to record steps on standard Windows controls during an SAP GUI for Windows recording session, you must switch to **Standard Windows Recording** mode *prior* to performing steps on these controls. (If you switch to **Standard Windows Recording** mode *after* performing an operation on a standard Windows control, both UFT and the SAP application may sometimes become unresponsive.)

This task describes how to toggle between the relevant recording options.

**To switch to Standard Windows recording mode while recording a test in an SAP GUI for Windows application:**

On the Record toolbar, select **Standard Windows Recording** from the **Recording Modes** dropdown, or press **ALT**+**SHIFT**+**F3**.

#### **To record steps as SAP GUI for Windows objects again:**

Do one of the following:

- **.** On the Record toolbar, select Default from the Recording Modes drop-down.
- $\bullet$  Stop the recording session.

This restores the normal recording mode for SAP GUI for Windows.

## **Reference**

## <span id="page-293-0"></span>**SAP Tab (Record and Run Settings Dialog Box)**

This dialog box enables you to specify how UFT connects to your SAP GUI for Windows application during a recording or run session.

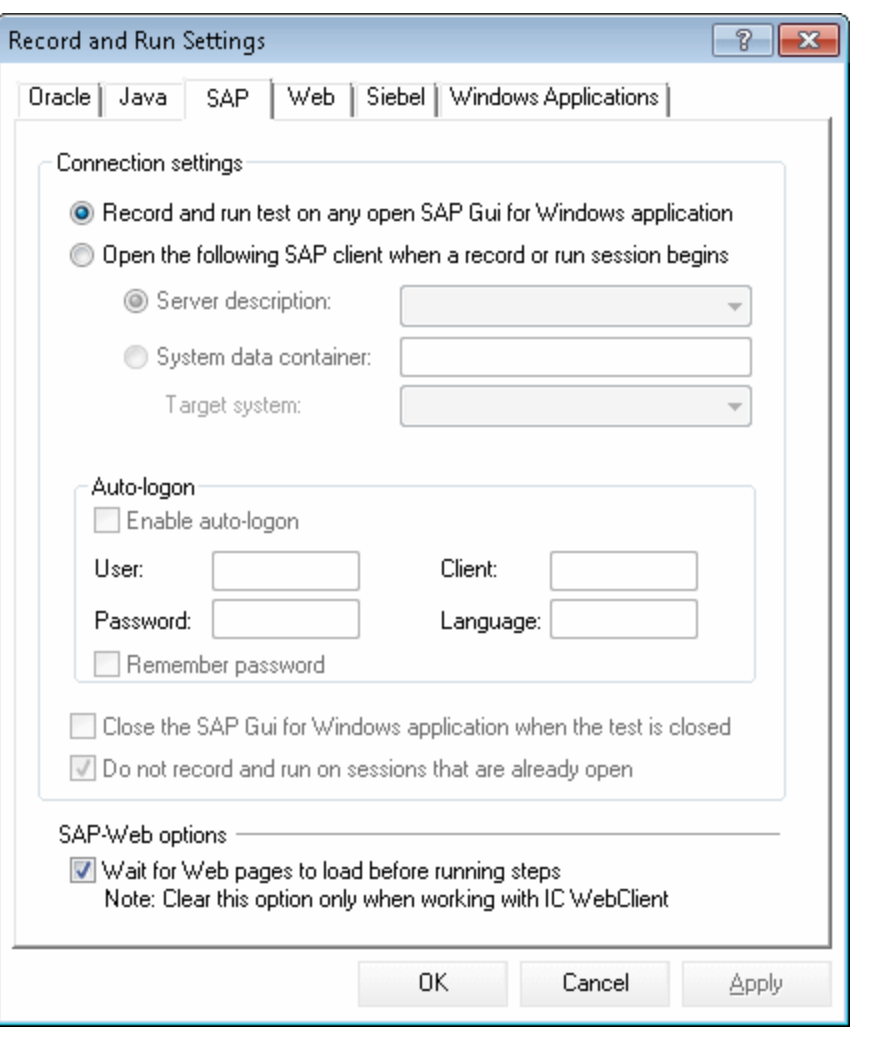

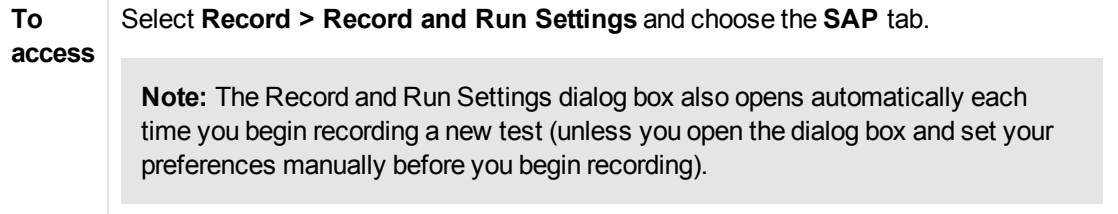

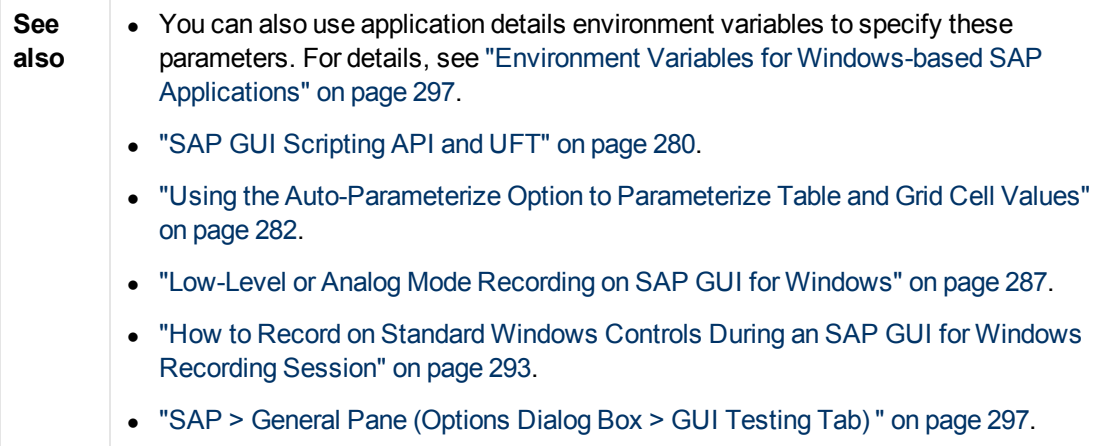

User interface elements are described below:

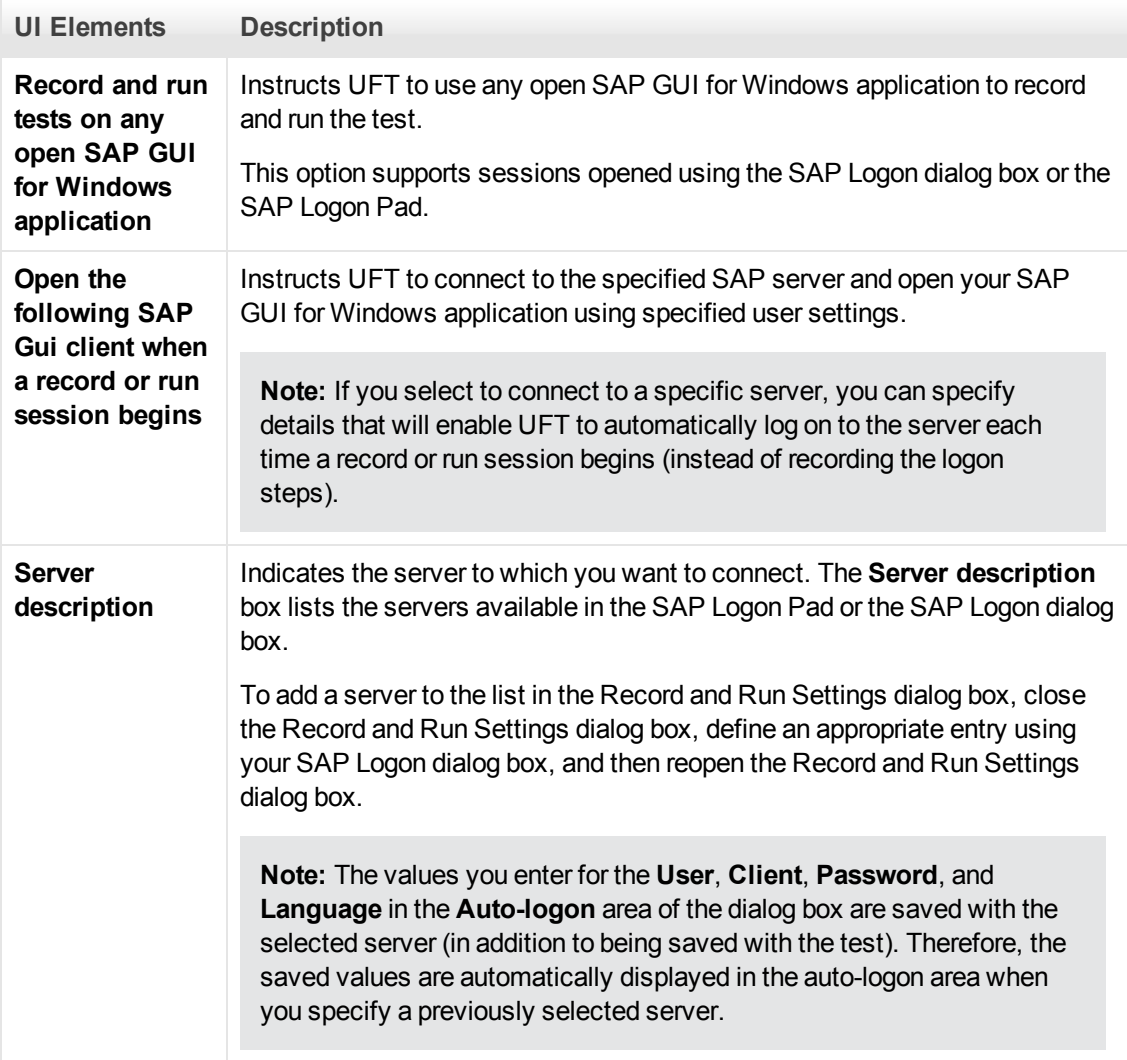

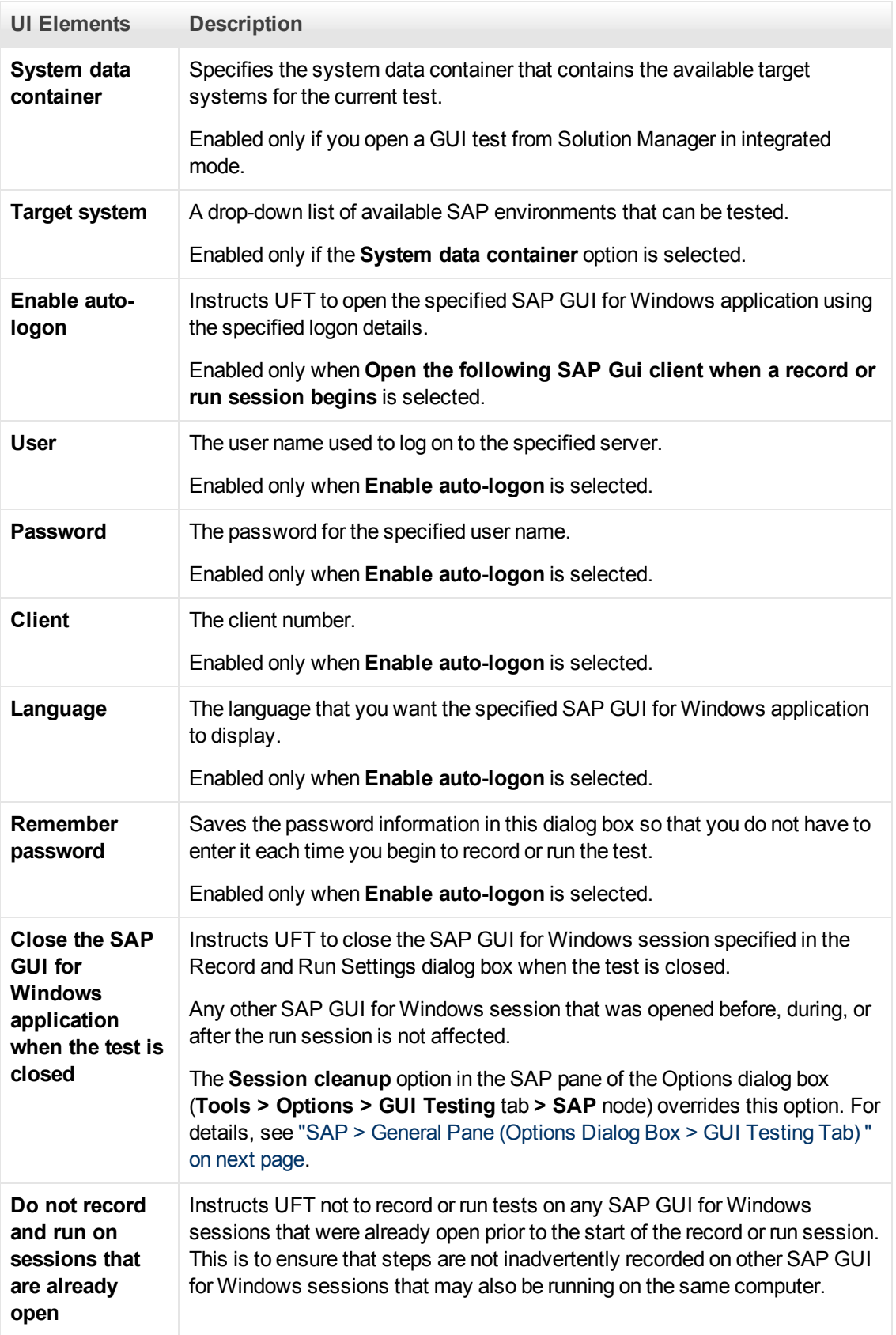

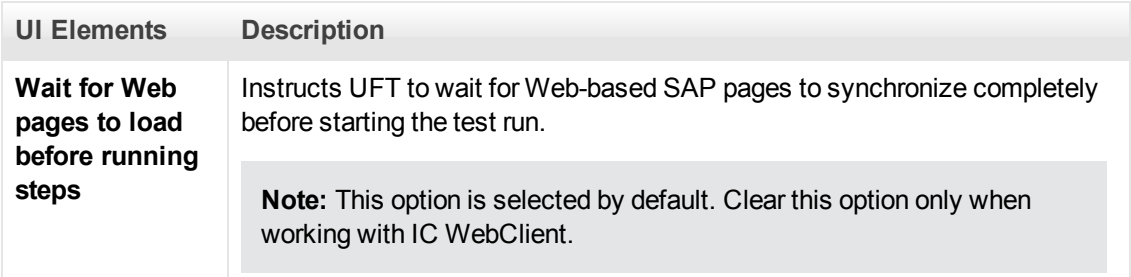

## <span id="page-296-0"></span>**Environment Variables for Windows-based SAP Applications**

You can use environment variables to specify details for the applications you want to use during a recording or run session. These variables can also be used in external library files for automation scripts.

If you define any of these environment variables, they override the values in the **Server description**, **User**, **Password**, **Client**, and **Language** boxes in the ["SAP Tab \(Record and Run](#page-293-0) [Settings Dialog Box\)"](#page-293-0) (described on page [294\)](#page-293-0).

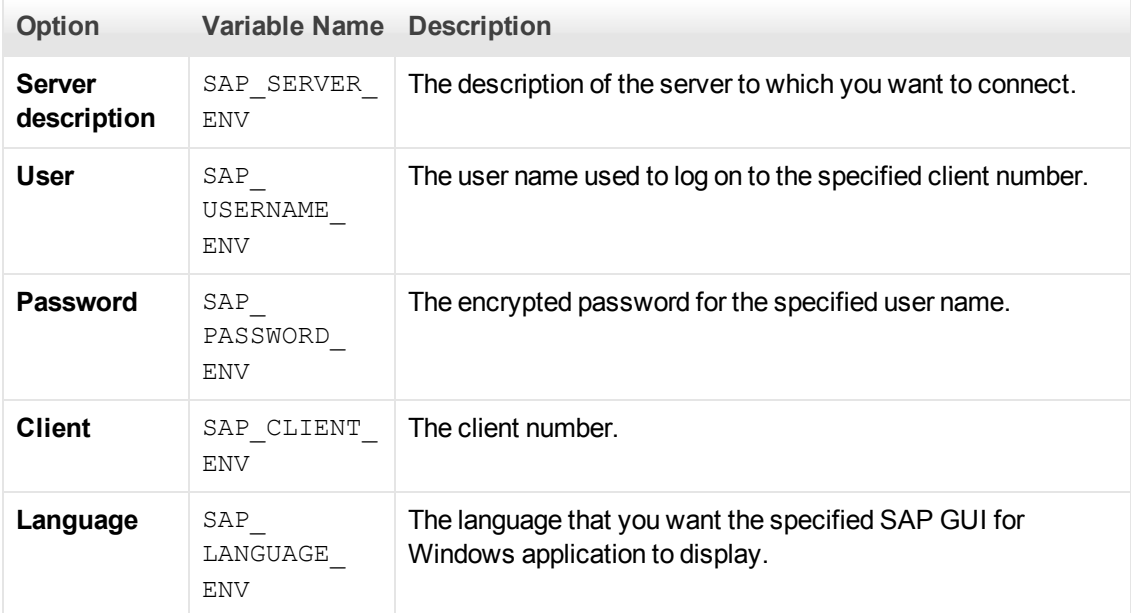

Use the variable names listed in the table below to define SAP application details:

For details on defining and working with environment variables, see the *HP Unified Functional Testing User Guide*.

### <span id="page-296-1"></span>**SAP > General Pane (Options Dialog Box > GUI Testing Tab)**

This pane enables you to configure how UFT records and runs tests and business components on SAP applications.

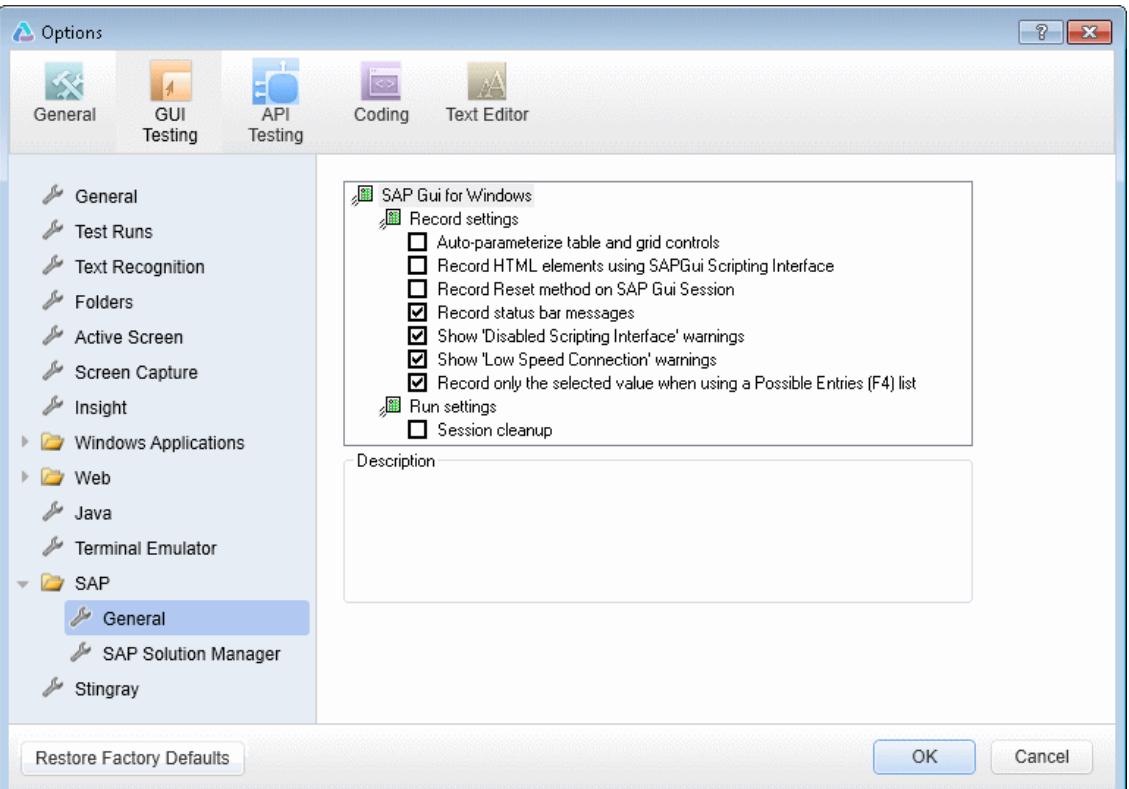

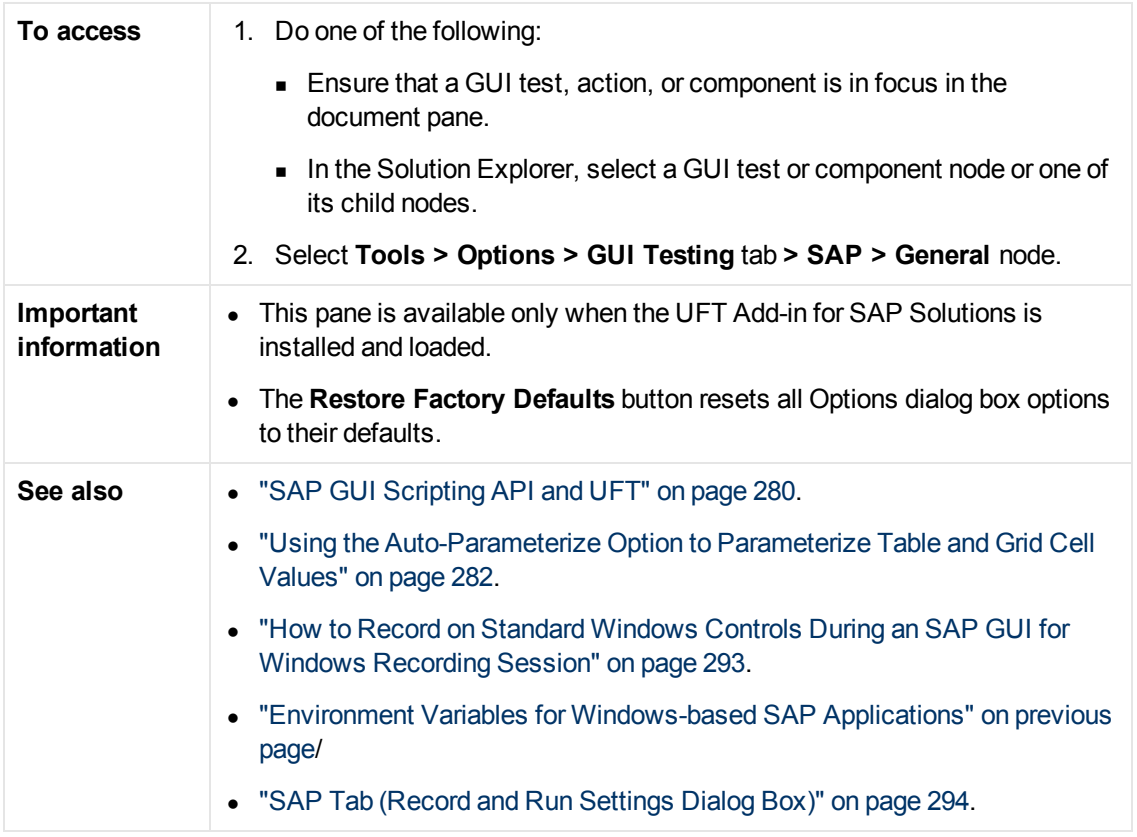

User interface elements are described below:

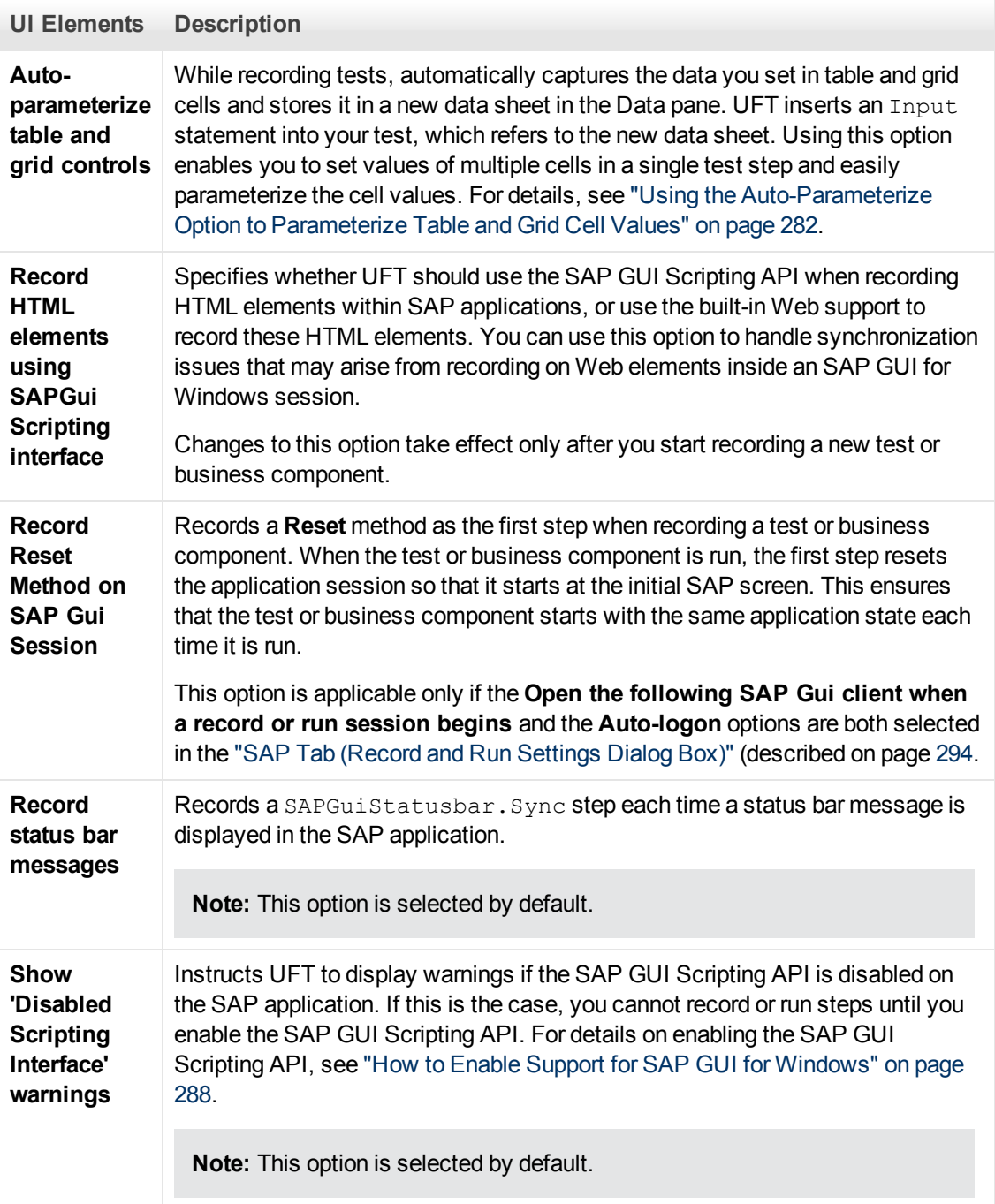

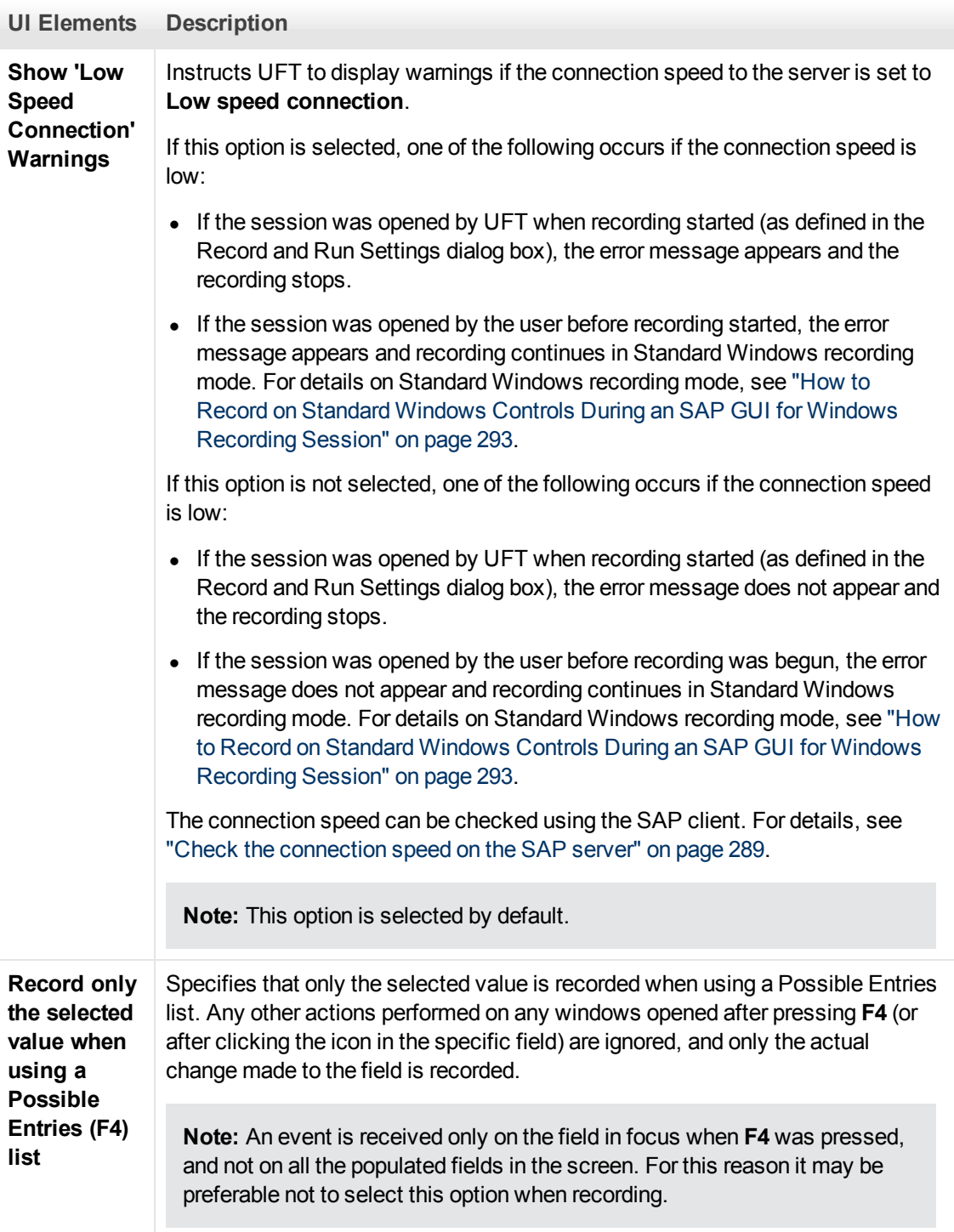

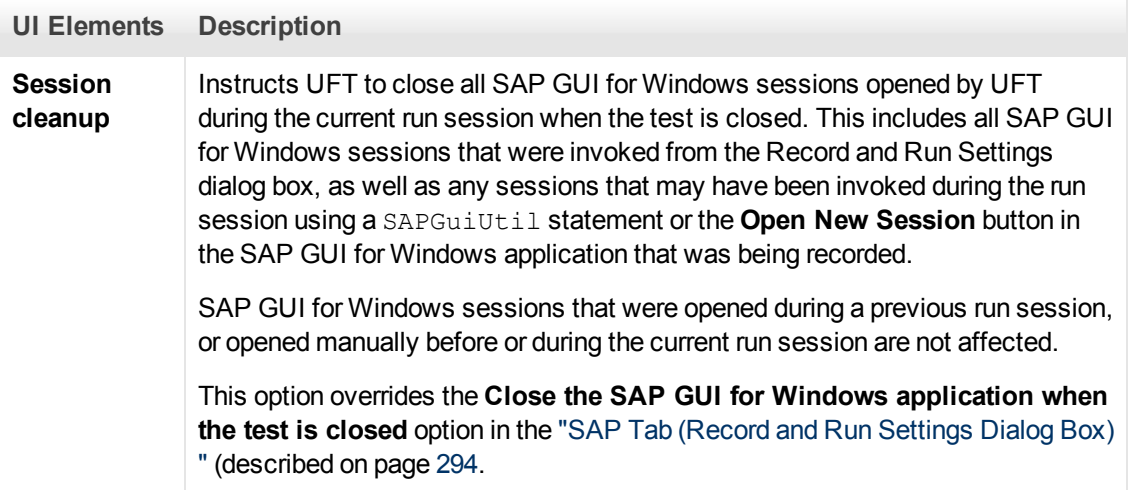

# **UFT-SAP Solution Manager Integration**

#### This section includes

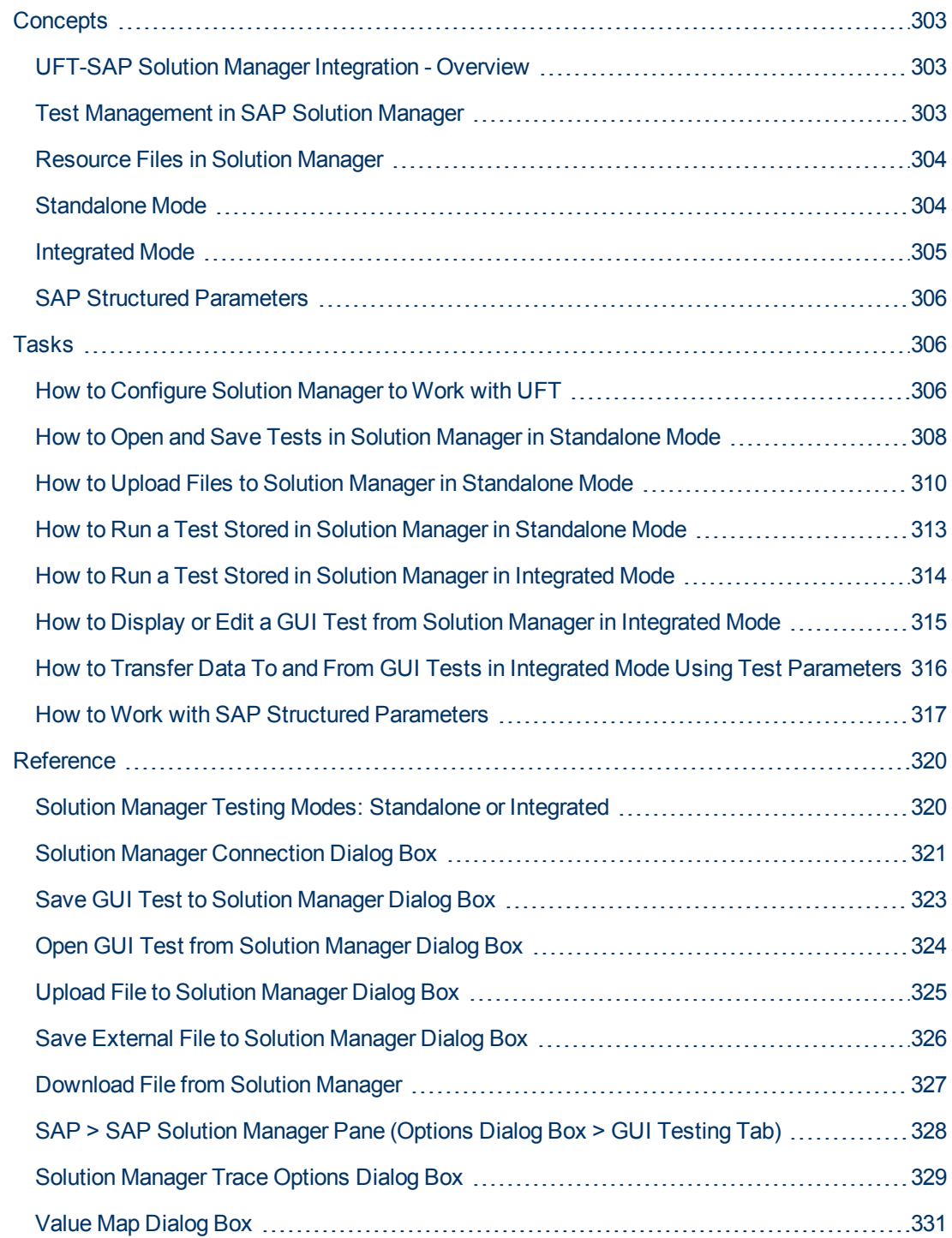

## <span id="page-302-0"></span>**Concepts**

### <span id="page-302-1"></span>**UFT-SAP Solution Manager Integration - Overview**

**Note:** Unless otherwise specified, references to Solution Manager in this Help file apply to all currently supported versions of SAP eCATT (SAP Extended Computer Aided Test Tool) and SAP Solution Manager. Note that some features and options may not be supported in the specific edition of Solution Manager or eCATT that you are using.

For a list of the supported versions of Solution Manager or eCATT, see the *HP Unified Functional Testing Product Availability Matrix*, available from the UFT Help or the root folder of the Unified Functional Testing DVD.

In addition to ALM, HP's Web-based test management tool, you can also store and manage GUI tests in SAP Solution Manager.

UFT Add-in for SAP Solutions integrates with SAP Solution Manager. This means that you can use Solution Manager with UFT to run quality tests in environments that span beyond Windows and SAP environments including complex, multi-platform, highly-integrated composite, legacy, and proprietary enterprise applications.

**Note:** UFT cannot connect to both Solution Manager and ALM in the same session. Therefore, you cannot use Solution Manager to manage business components and application areas.

You can work with GUI tests stored in Solution Manager in standalone or integrated mode. The current mode is indicated in the UFT title bar.

- **.** ["Standalone Mode"](#page-303-1) (described on page [304\)](#page-303-1). The test is opened from UFT.
- <sup>l</sup> **["Integrated Mode"](#page-304-0)** (described on pag[e305](#page-304-0))**.** The test is opened from Solution Manager.

Solution Manager support is available only when:

- **SAP Frontend software** is installed on your computer (including support for Unicode).
- **SAP GUI for Windows software** installed on your computer, including support for RFC libraries. You add support for RFC libraries by selecting the **Unicode RFC Libraries** check box (under **Development Tools**) during the SAP installation.
- **The UFT Add-in for SAP Solutions** is installed and loaded. For details, see ["How to Manage](#page-33-0) [UFT Add-ins" on page 34.](#page-33-0)
- **Solution Manager integration components** are installed.

### <span id="page-302-2"></span>**Test Management in SAP Solution Manager**

You can store and manage GUI tests for your SAP application in the file system or in a test management tool, such as HP ALM or SAP Solution Manager, depending on your testing needs.

To work with SAP Solution Manager, you must configure your Solution Manager server to work with UFT. After the server is configured, you can connect to Solution Manager from UFT in standalone

mode, or you can connect to UFT from Solution Manager in integrated mode. For details, see ["How](#page-305-2) [to Configure Solution Manager to Work with UFT" on page 306.](#page-305-2)

You can create tests from UFT or from Solution Manager, store tests and associated resource files in the Solution Manager database, edit tests, run tests, and review run results. For details see, ["How to Open and Save Tests in Solution Manager in Standalone Mode" on page 308.](#page-307-0)

You can also call and pass values from a Solution Manager test script to a GUI test. For details, see ["How to Transfer Data To and From GUI Tests in Integrated Mode Using Test Parameters" on](#page-315-0) [page 316](#page-315-0).

For details on performing basic Solution Manager test management operations, see:

- ["How to Configure Solution Manager to Work with UFT" on page 306](#page-305-2)
- ["How to Open and Save Tests in Solution Manager in Standalone Mode" on page 308](#page-307-0)
- ["How to Upload Files to Solution Manager in Standalone Mode" on page 310](#page-309-0)
- <sup>l</sup> ["How to Run a Test Stored in Solution Manager in Standalone Mode" on page 313](#page-312-0)
- ["How to Run a Test Stored in Solution Manager in Integrated Mode" on page 314](#page-313-0)
- ["How to Display or Edit a GUI Test from Solution Manager in Integrated Mode" on page 315](#page-314-0)
- ["How to Transfer Data To and From GUI Tests in Integrated Mode Using Test Parameters" on](#page-315-0) [page 316](#page-315-0)

### <span id="page-303-0"></span>**Resource Files in Solution Manager**

When you save a GUI test in Solution Manager, make sure you store all associated resource files in Solution Manager so that any user who opens the test from Solution Manager will have access to all of the test's resource files.

Like test names, all test resource files stored in Solution Manager must begin with a valid prefix according to the server settings. For example, if your Solution Manager server requires all file names to begin with z, you would use the following naming convention:  $z \leq f \text{ilename} >$  (for example: zSOR dwdm). You can set the default prefix for files in the Solution Manager pane of the Options dialog box. For details, see ["SAP > SAP Solution Manager Pane \(Options Dialog Box >](#page-327-0) [GUI Testing Tab\)" on page 328](#page-327-0).

When you create a file in UFT, such as a new shared object repository or recovery file, you can create the file as you normally would in UFT and then save the file directly to Solution Manager.

You can also upload existing files that are stored in the file system (such as external data table files, function library files, shared object repository files, recovery files, and environment variable files).

For details on uploading resource files to Solution Manager, see ["How to Upload Files to Solution](#page-309-0) [Manager in Standalone Mode" on page 310](#page-309-0).

### <span id="page-303-1"></span>**Standalone Mode**

You can connect to Solution Manager from UFT. This is known as **standalone mode**. After you connect to Solution Manager in standalone mode, you can:

- Store tests in the Solution Manager database.
- <sup>l</sup> Open existing tests from the Solution Manager database.
- Upload files to or download files from Solution Manager.
- Store a test's external resource files in Solution Manager. For example, you can store shared object repository files, data table files, function library files, environment variable files, and recovery files in your Solution Manager database. UFT provides a special set of Solution Manager-specific options that enable you to control certain elements of the Solution Manager-UFT integration.
- Pass values from a Solution Manager test script to a GUI test, or vice versa, using GUI test parameters. For example, if you want to create tests or actions that you can use for different purposes or in different scenarios based on the data supplied to them, you can take advantage of the **Automatically parameterize steps using Test Parameters** option (in the **General** node of the GUI Testing tab in the Options dialog box (**Tools > Options > GUI Testing** tab **> General** node)). This option instructs UFT to automatically parameterize all the operation arguments in the steps of one or more actions in your test, at the end of a UFT recording session. You can then supply the values for these test parameters from Solution Manager. For more details on parameters, see the *HP Unified Functional Testing User Guide*.

#### **Note:**

You can also perform many of these operations from Solution Manager in integrated mode. For details, see ["Integrated Mode" below](#page-304-0). For a comparison of Solution Manager testing modes, see ["Solution Manager Testing Modes: Standalone or Integrated" on page 320](#page-319-1).

You can also download resource files already stored in Solution Manager and save them in the file system.

### <span id="page-304-0"></span>**Integrated Mode**

You can connect to UFT from Solution Manager. This is called **integrated mode**. When you work in integrated mode, only UFT features related to the Solution Manager test are available in UFT. When you run tests in integrated mode, your run session results are accessible in the Solution Manager log.

When you log on to a Solution Manager server that is configured to integrate with UFT, you can view, edit, and run GUI tests that are stored in Solution Manager. You can also use the standard Solution Manager commands to copy, rename, and delete GUI tests, just as you would with any other file stored in Solution Manager.

When you open a GUI test from Solution Manager, UFT opens in integrated mode. In this mode, you can use all UFT features that are associated with the open test. However, you cannot save the open test with another name.

You can run a test in integrated mode by using the **Run** option in UFT or using the **Execute Test Script** (**F8**) option for a selected GUI test in Solution Manager. You can also execute a Solution Manager test script (or *blob*—Binary Large Object) that calls a GUI test. Creating Solution Manager scripts that call GUI tests is useful if you want to pass or retrieve values to or from a GUI test.

For details on configuring Solution Manager to work with UFT, see ["How to Configure Solution](#page-305-2) [Manager to Work with UFT" below](#page-305-2).

**Note:** You can also work with tests stored in Solution Manager from the UFT interface in standalone mode. For details, see ["Standalone Mode" on page 304](#page-303-1). For a comparison of Solution Manager testing modes, see ["Solution Manager Testing Modes: Standalone or](#page-319-1) [Integrated" on page 320.](#page-319-1)

### <span id="page-305-0"></span>**SAP Structured Parameters**

When you work in integrated mode with SAP Solution Manager, you can use **structure**-type test parameters to pass complex values such as XML values or arrays from a Solution Manager test script to a GUI test, or vice versa,

You create and maintain the structured parameters in SAP Solution Manager. Then you can map action parameters to the structured parameters in your test. When you run your test, UFT receives parameter values from SAP Solution Manager; and resolves the mapped local parameter with the actual value from SAP Solution Manager.

<span id="page-305-1"></span>For more details, see ["How to Work with SAP Structured Parameters" on page 317](#page-316-0).

## **Tasks**

### <span id="page-305-2"></span>**How to Configure Solution Manager to Work with UFT**

This task describes how to configure Solution Manager to work with UFT so that you can use the Solution Manager-UFT integration features available with the UFT Add-in for SAP Solutions.

This task includes the following steps:

- ["Prerequisites" below](#page-305-3)
- ["Set external tool parameters in the ECCUST\\_ET table" below](#page-305-4)
- ["Apply necessary roles or profiles to Solution Manager-UFT Users" on next page](#page-306-0)
- <span id="page-305-3"></span>• ["Register UFT to work with Solution Manager" on next page](#page-306-1)

#### **Prerequisites**

You (or a Solution Manager system administrator) must install the appropriate support package and configure the Solution Manager server to work with UFT.

### <span id="page-305-4"></span>**Set external tool parameters in the ECCUST\_ET table**

This step enables Solution Manager to communicate with UFT. (You perform this procedure only once in the system.)

- 1. Navigate to transaction **se17**. The General Table Display window opens.
- 2. In the **Table Name** box, enter ECCUST\_ET and press **ENTER**.
- 3. The Display Table ECCUST\_ET window opens and displays an empty table with the required parameter names.

4. Enter the values exactly as shown below:

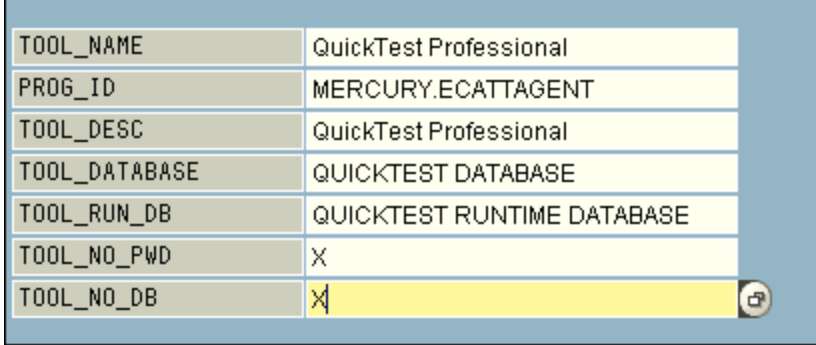

**Note:** You can also use the function module **SET\_EXTERNAL\_TOOL** to create entries in the customizing table. For details, see your Solution Manager documentation.

### <span id="page-306-0"></span>**Apply necessary roles or profiles to Solution Manager-UFT Users**

- 1. Make sure you have permission to:
	- Run Solution Manager scripts
	- **Edit Solution Manager scripts**
	- Work with an external tool (UFT) in integrated mode
	- Connect to Solution Manager from an external tool (UFT) in standalone mode
- 2. Confirm with your system administrator that the user name you use is assigned the necessary roles or profiles to perform the above tasks *before* you begin working with the UFT-Solution Manager integration. For example, to work with UFT in standalone mode, you must be assigned the role **S\_ECET** or the profile **SAP\_ECET** in the Solution Manager system. This is because each of these tasks requires special roles or profiles.

For details, contact your system administrator or see your SAP and Solution Manager documentation.

### <span id="page-306-1"></span>**Register UFT to work with Solution Manager**

To enable UFT to communicate with Solution Manager, you must register UFT and then verify the registration. You perform this procedure only once in the system.

- 1. Navigate to transaction **SPRO**, click **SAP Reference IMG**, and browse to **SAP Solution Manager > Capabilities (Optional) > Test Management > External Integration > External Test Tool with eCATT > Register Test Tool**.
- 2. Click **New Entries**.
- 3. Enter the values exactly as shown below:

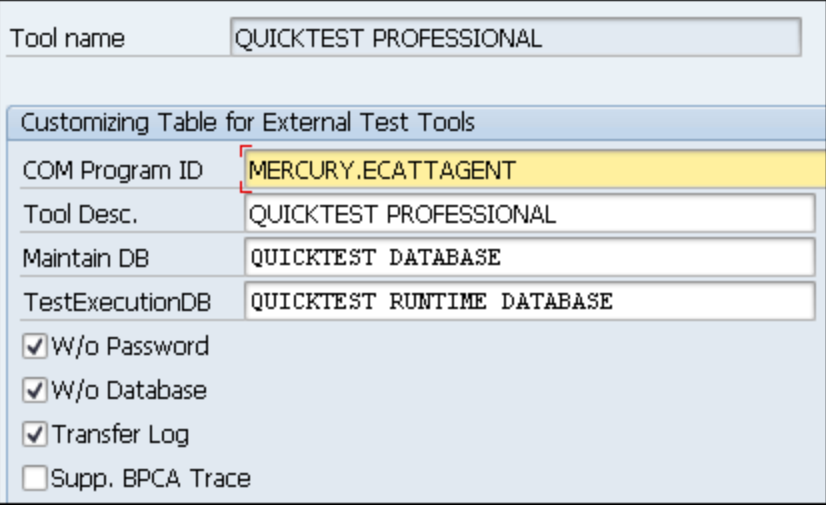

4. Navigate to transaction **SM30**, and enter **V\_AGS\_SMT\_TCT**, as shown in the example below.

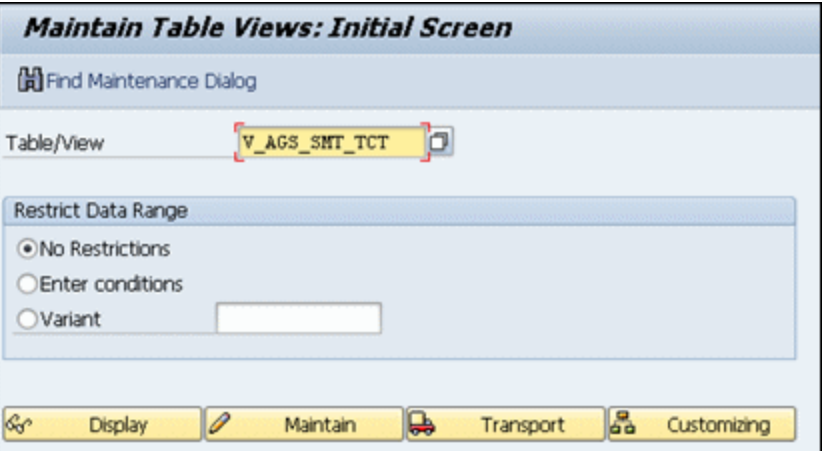

5. Click **Display** and verify that a row exists with the following information:

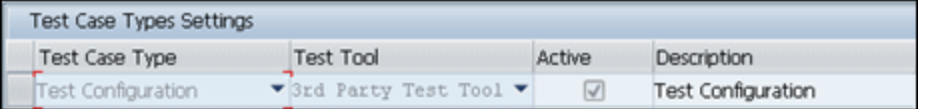

UFT is now registered to work with your SAP application.

### <span id="page-307-0"></span>**How to Open and Save Tests in Solution Manager in Standalone Mode**

This task describes how to:

- ["Save a test in standalone mode" on next page](#page-308-0)
- ["Open a test from Solution Manager in standalone mode" on next page](#page-308-1)

**Note:** You can also open, edit, and save existing tests that are stored in Solution Manager,

and you can save existing tests with a new name in the Solution Manager database or in the file system.

#### <span id="page-308-0"></span>**Save a test in standalone mode**

- 1. In UFT, create or open a test.
- 2. From UFT, connect to a Solution Manager server. UFT connects to Solution Manager in standalone mode. For user interface details, see ["Solution Manager Connection Dialog Box" on](#page-320-0) [page 321](#page-320-0).
- 3. In UFT, select **File > Save As**. The Save GUI Test to Solution Manager dialog box opens.

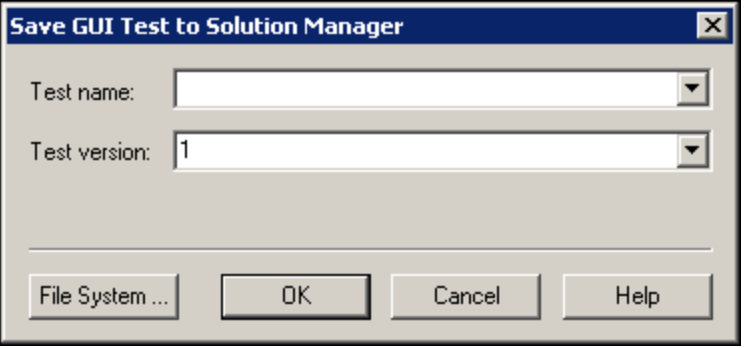

**Note:** If you defined a [New test prefix](#page-328-1) in the SAP Solution Manager pane of the Options dialog box, the dialog box displays the defined prefix.

- 4. Do one of the following
	- <sup>n</sup> To save a test directory to the file system, click **File System**.. The Save Test dialog box opens. For user interface details, see the *HP Unified Functional Testing User Guide*.
	- **n** To save the test to Solution Manager, enter the required information and click OK. For details on the user interface, see ["Save GUI Test to Solution Manager Dialog Box" on page](#page-322-0) [323](#page-322-0). When the save process finishes, the status bar displays the word **Ready**, and the test is saved to the local package (**\$TMP**) in Solution Manager. When the save process is complete, the UFT title bar displays the test information in the following format:

[Solution Manager] TestName: Version Number (Mode)

#### <span id="page-308-1"></span>**Open a test from Solution Manager in standalone mode**

- 1. Connect to a Solution Manager server. For details, see ["Solution Manager Connection Dialog](#page-320-0) [Box" on page 321](#page-320-0).
- 2. In UFT, select **File > Open** > **Test** to open the test. The ["Open GUI Test from Solution](#page-323-0) [Manager Dialog Box" on page 324](#page-323-0) (described on ["Open GUI Test from Solution Manager](#page-323-0) [Dialog Box" on page 324](#page-323-0)) opens.

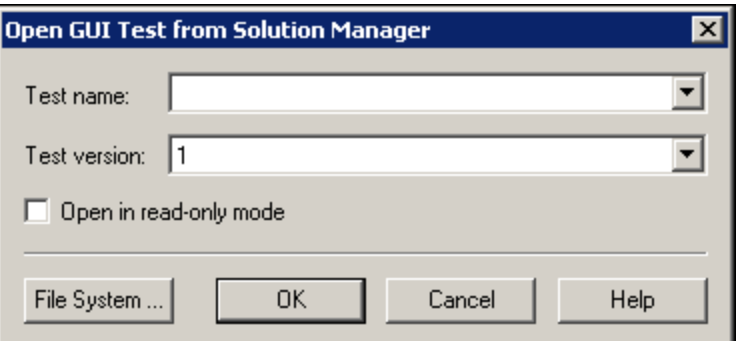

**Note:** The Open GUI Test from Solution Manager dialog box opens when UFT is connected to a Solution Manager server. To open a test directly from the file system while you are connected to Solution Manager, click the **File System** button to open the Open Test dialog box.

3. Enter the required information and click **OK**. For details on the user interface, see ["Open GUI](#page-323-0) [Test from Solution Manager Dialog Box" on page 324](#page-323-0).

When the test opens, the UFT title bar displays the test information in the following format:

[Solution Manager] TestName: VersionNumber (Mode)

### <span id="page-309-0"></span>**How to Upload Files to Solution Manager in Standalone Mode**

This task describes how to upload files to Solution Manager. When you upload a file to Solution Manager in standalone mode, it is automatically saved to the local package (**\$TMP**) in Solution Manager.

This task describes how to:

- ["Upload external resource files from the file system to Solution Manager" below](#page-309-1)
- ["Create a new shared object repository file and store it in Solution Manager" on next page](#page-310-0)
- ["Copy or export an object repository to Solution Manager" on page 312](#page-311-0)
- <span id="page-309-1"></span>• ["Create a new recovery file in Solution Manager" on page 312](#page-311-1)

#### **Upload external resource files from the file system to Solution Manager**

- 1. Create and save the resource file in the file system.
- 2. Connect to Solution Manager. For details, see ["Solution Manager Connection Dialog Box" on](#page-320-0) [page 321](#page-320-0).
- 3. Select **File > Upload File to Solution Manager** option. The ["Upload File to Solution Manager](#page-324-0) [Dialog Box"](#page-324-0) (described on [325](#page-324-0)) opens.

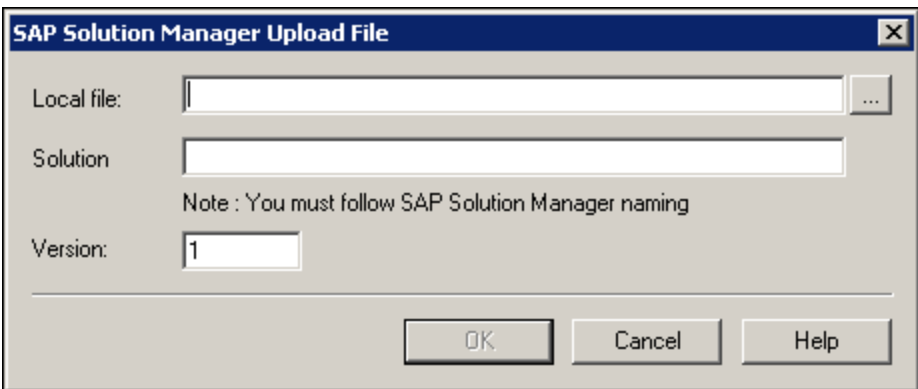

- 4. Browse or enter the file path of the **Local file** you want to upload.
- 5. Specify the **Solution** name and **Version** number you want to assign to the uploaded file.
- 6. Associate the uploaded file with your test in the appropriate UFT dialog box. For more details on associating Data pane files, library files, environment variable files, and shared object repositories with your test, see the *HP Unified Functional Testing User Guide*.

#### <span id="page-310-0"></span>**Create a new shared object repository file and store it in Solution Manager**

- 1. Open a blank test.
- 2. Select **Resources > Object Repository Manager** and add test objects as needed.
- 3. Select **File > Save**. The ["Save External File to Solution Manager Dialog Box"](#page-325-0) (described on [326](#page-325-0)) opens.

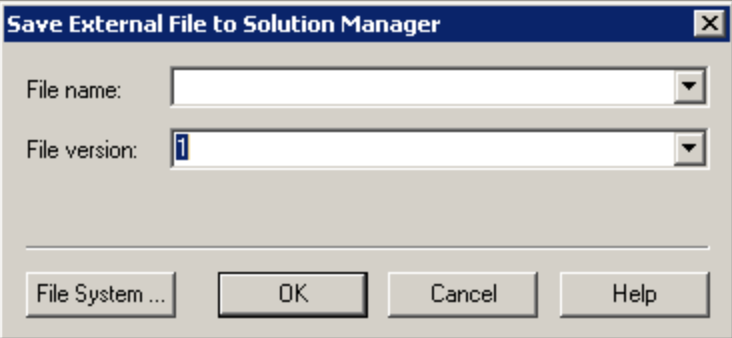

- 4. In the **File name** field, enter the name you want to use for the shared object repository according to the naming conventions of the Solution Manager server. For example, if your Solution Manager server requires all filenames to begin with  $z$ , save the file in the following format: z<filename>. For example: zSOR\_dwdm
- 5. In the **File version** field, enter the version number you want to use for the shared object repository.
- 6. If a warning message opens, click **Yes** to create the new object repository file in Solution Manager.

For more details on creating object repository files, see the *HP Unified Functional Testing User Guide*.

### <span id="page-311-0"></span>**Copy or export an object repository to Solution Manager**

1. Open the test whose object repository you want to copy or export.

**Note:** If you are exporting objects from a local object repository:

- You must select the action whose object repository you want to export.
- The object repository name must contain at least 14 characters.
- 2. Select one of the following:
	- **Resources > Object Repository Manager** to open the shared Object Repository Manager.
	- **Resources > Object Repository** to open the local Object Repository for the selected action.
- 3. Do one of the following:
	- n In the shared Object Repository Manager, select File > Save As to save a copy of the object repository file with a new name in Solution Manager.
	- In the Object Repository Window, select **File > Export Local Objects** to export the object repository to a shared object repository file in Solution Manager.

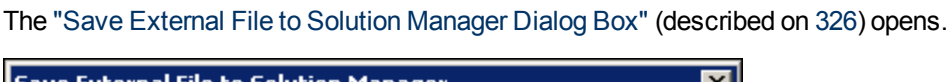

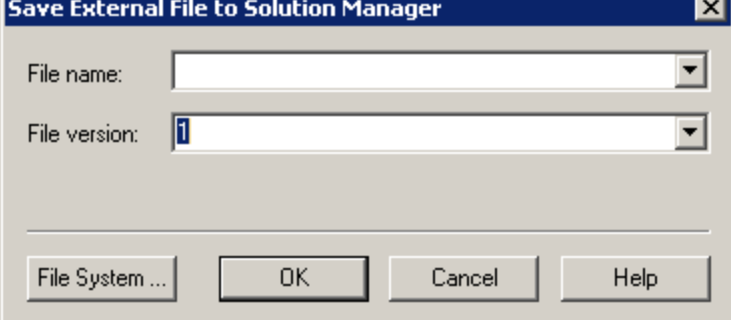

4. Enter the required information and click **OK**. For details on the user interface, see ["Save](#page-325-0) [External File to Solution Manager Dialog Box" on page 326](#page-325-0).

For details on exporting and saving object repository files, see the *HP Unified Functional Testing User Guide*.

### <span id="page-311-1"></span>**Create a new recovery file in Solution Manager**

- 1. Select **Resources > Recovery Scenario Manager**. The Recovery Scenario Manager opens.
- 2. Click the **New Scenario** button. The Recovery Scenario Wizard opens. Follow the instructions in the wizard to create a new scenario. When you are finished, the scenario is displayed in the Recovery Scenario Manager

To add more scenarios to the new scenario file, repeat this step.

When you are ready to save the scenario file, click **Save**. The ["Save External File to Solution](#page-325-0) [Manager Dialog Box"](#page-325-0) (described on [326](#page-325-0)) opens.

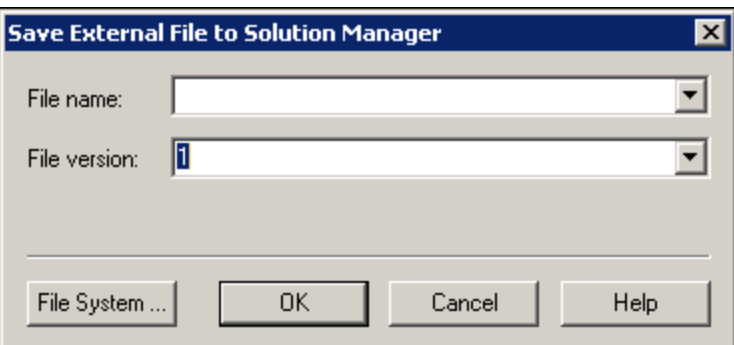

3. Enter the required information and click **OK**. For details on the user interface, see ["Save](#page-325-0) [External File to Solution Manager Dialog Box" on page 326](#page-325-0).

For details on creating and saving recovery files, see the *HP Unified Functional Testing User Guide*.

### <span id="page-312-0"></span>**How to Run a Test Stored in Solution Manager in Standalone Mode**

This task describes how to run tests from UFT (standalone mode). The run results are stored in the location you specify in the file system. You cannot access these results from Solution Manager.

When working with UFT in standalone mode, you run a test stored in a Solution Manager database just like any other UFT test.

#### **To run a test stored in Solution Manager in standalone mode:**

- 1. Open UFT in standalone mode. For details, see ["Solution Manager Connection Dialog Box" on](#page-320-0) [page 321](#page-320-0).
- 2. In UFT, open the test you want to run. For user interface details, see ["Open GUI Test from](#page-323-0) [Solution Manager Dialog Box" on page 324.](#page-323-0)
- 3. Click the **Run** button or select **Run > Run**. The Run Dialog Box opens.
- 4. Accept the default results folder or browse to select another one.

#### **Note:**

- n The default results folder is created under the folder where the cache (local) copy of your test is stored. You set the location of your **Solution Manager test cache folder** in the **Solution Manager** pane of the Options dialog box.
- When running tests in standalone mode, no Solution Manager log is created. For details on the Solution Manager log for UFT run sessions, see ["How to Run a Test Stored in](#page-313-0) [Solution Manager in Integrated Mode" on next page](#page-313-0).
- **n** To run the test and overwrite the previous run session results, select the **Temporary run results folder (overwriting older temporary results)** option.
- **UFT stores temporary run session results for all tests in**  $\leq$  system Drive>:\%Temp%\TempResults. The path in the text box of the **Temporary run**

**results folder (overwriting older temporary results)** option is read-only and cannot be changed.

5. Click **OK**. The Run dialog box closes and UFT begins running the test.

When the run session ends, the Run Results window opens (unless the **View results when run session ends** check box is cleared in the **Run Sessions** pane of the Options dialog box (**Tools > Options > GUI Testing** tab **> General** tab **> Run Sessions** node). For more details on running UFT tests and analyzing run results, see the *HP Run Results Viewer User Guide*.

### <span id="page-313-0"></span>**How to Run a Test Stored in Solution Manager in Integrated Mode**

This task describes how to run test from Solution Manager in integrated mode and view the run results stored in the network drive specified for Solution Manager run results (as defined in the SAP Solution Manager pane of the Options dialog box).

You can run GUI tests from Solution Manager test scripts (integrated mode) in any of the following ways:

- **Use the Run option in UFT.** Display the test in UFT and use the standard UFT **Run** option. For details on displaying the test, see ["How to Display or Edit a GUI Test from Solution Manager](#page-314-0) [in Integrated Mode" on next page.](#page-314-0) For details on running a test using the UFT Run option, see the *HP Unified Functional Testing User Guide*.
- **Run the test from Solution Manager.** Create and run a Solution Manager test script that calls a GUI test. For details on creating test scripts that call GUI tests, see ["How to Transfer Data To](#page-315-0) [and From GUI Tests in Integrated Mode Using Test Parameters" on page 316.](#page-315-0) For details on running Solution Manager test scripts, see your Solution Manager documentation.
- **Use the Execute Test Script (F8) option for a selected UFT test in Solution Manager.** For details, see ["Run a UFT test from Solution Manager using the Execute Test Script option"](#page-313-1) [below](#page-313-1).

<span id="page-313-1"></span>**Note:** For details on running tests in standalone mode, see ["How to Run a Test Stored in](#page-312-0) [Solution Manager in Standalone Mode" on previous page](#page-312-0).

### **Run a UFT test from Solution Manager using the Execute Test Script option**

For details, see your SAP documentation.

### **View results of a GUI test run in integrated mode**

You can view the results of a GUI test that was run from Solution Manager in the following ways:

- In the Solution Manager Log Display. You can view the results of the test or the results of a specific event, such as a checkpoint, in the Solution Manager log. You can view the folder in which the results are saved in the **UNCPathToLocalLog** line of the Solution Manager log.
- **In the HP Run Results Viewer.** You can view the run results in the Run Results Viewer, which you can either access from UFT or open directly.

If a test includes steps that log on to Solution Manager using the ["SAP Tab \(Record and Run](#page-293-0) [Settings Dialog Box\)"](#page-293-0) (described on page [294](#page-293-0)), the logon steps are displayed in the run results tree.

You can set the Run Results Viewer to open automatically after a test runs from Solution Manager. To do this, in Solution Manager, select the **Log Display** check box in the **Shared** tab in **Start Options** window.

For details on opening and analyzing run session results in UFT, see the *HP Run Results Viewer User Guide*.

**• Via the generated XML Report.** Each time you run a GUI test from Solution Manager, an . xml file is generated. This file contains all details of the run session. To view the file, click the line containing the text: XML-DATA in the Solution Manager log.

### <span id="page-314-0"></span>**How to Display or Edit a GUI Test from Solution Manager in Integrated Mode**

This task describes how to display or edit any existing GUI test that is stored in Solution Manager. When you open the test, UFT opens in integrated and read-only mode. When you display or open a GUI test in integrated mode, you can work only with the open test. You cannot open another test or save the open test with another name.

Despite this, resource files that are saved with the test (for example, a local repository or the test's local data table) are editable. To edit external resource files, open the test in standalone mode.

**Note:** If you select the UFT **File > Save As** menu command when working in integrated mode, UFT displays a warning message indicating that you can save a test with a new name in the file system, but doing so disconnects UFT from Solution Manager and switches UFT to standalone mode.

For more details on integrated and standalone modes, see ["Standalone Mode" on page 304](#page-303-1) and ["Integrated Mode" on page 305](#page-304-0).

This task describes how to:

- ["Display or open a GUI test from Solution Manager" below](#page-314-1)
- <span id="page-314-1"></span>• ["Create a new GUI test from Solution Manager" on next page](#page-315-1)

#### **Display or open a GUI test from Solution Manager**

1. Log on to Solution Manager and open a test script. Make sure to specify Unified Functional Testing as the external tool. For details on how to open test scripts in Solution Manager, see your SAP documentation.

You can open the test in:

- **Read-only (Display) mode.** (If the test uses external resource files, the test and its resources open in read-only mode by default.)
- **Edit mode.** This enables you to use most UFT options. For details, see the *HP Unified Functional Testing User Guide*.

<span id="page-315-1"></span>2. To return to Solution Manager, close UFT.

#### **Create a new GUI test from Solution Manager**

1. Log on to Solution Manager. Then create and save a test script. Make sure to specify Unified Functional Testing as the external tool. For details on how to open test scripts in Solution Manager, see your SAP documentation.

When you create the script, UFT opens with a blank test.

- 2. Create the test in UFT. For details on creating GUI tests in UFT, see the other chapters in this guide and the *HP Unified Functional Testing User Guide*.
- 3. In UFT, select **File > Save As**. A dialog box opens in Solution Manager.
- 4. In Solution Manager, specify the package in which you want to store the test. Confirm that the other edit boxes contain correct values.

If the test has external resource files, they are stored by default in the **\$TMP** (local) package. If you select another package for the test, you must manually move any external resource files to the same package.

- 5. In Solution Manager, save the test. UFT is restored in integrated mode and displays the saved test for additional editing.
- 6. To return to Solution Manager, close UFT.

### <span id="page-315-0"></span>**How to Transfer Data To and From GUI Tests in Integrated Mode Using Test Parameters**

You can pass values from a Solution Manager test script to a GUI test, or vice versa, using GUI test parameters.

To send values to your input arguments, you must run your test via a call from a Solution Manager test script. After you define input and output arguments for your GUI test, you can insert a call to that test from a Solution Manager test script and specify argument values for the input arguments.

### **Prerequisites**

Define test parameters and use them in your GUI test. For details, see the section on the "Parameters Tab (Properties Pane - Testing)" in the *HP Unified Functional Testing User Guide*.

If you are working with SAP structured parameters, see also ["How to Work with SAP Structured](#page-316-0) [Parameters" on next page](#page-316-0).

### **Call a GUI test and specify arguments from Solution Manager**

To send values to your input arguments from Solution Manager, you must run your test via a call from a Solution Manager test script.

**Tip:** You can enter the name of a Solution Manager parameter from the Solution Manager script as the value of a GUI input parameter.

After you define input and output arguments for your GUI test, you can insert a call to that test from a Solution Manager script and specify argument values for the input arguments.

### <span id="page-316-0"></span>**How to Work with SAP Structured Parameters**

When you work in integrated mode with SAP Solution manager, you can pass values from a Solution Manager test script to a GUI test, or vice versa, using the structure value type for your test parameters.

You create and maintain the structured parameters in SAP Solution Manager. After you have defined your test parameters via SAP Solution Manager you can map action parameters to the structured parameters in the test. When you run a test, UFT receives the defined structure from SAP Solution Manager, and resolves the mapped local parameter with the actual structured parameter value from SAP Solution Manager.

#### **Create or modify the structured parameters of a test**

1. From SAP Solution Manager, Launch your test as an external test.

UFT opens with your test displayed.

2. In the Parameters tab of the Properties pane, click the Maintain SAP Parameters icon  $\mathbb{Z}$ . If the Properties Pane is not already open, select **View > Properties** to open it.

SAP Solutions Manager opens and UFT is hidden.

**Note:** SAP Structured Parameters can be maintained only in SAP Solution Manager.

3. In SAP Solutions Manager, create or modify the structure parameters you want to use for your test, save your changes and click **Back**.

UFT re-opens with the changes you made now available.

#### **Assign or modify the structured parameters for an action**

To use the SAP structured parameter to run the test, you must define parameters of type structure, associate the test and action parameters, and then map the action's structured parameter to the test's structured parameter. You can also map a simple type action parameter to a single field from a structured parameter defined for the test.

- 1. Select the relevant action.
- 2. In the Parameters tab of the Properties pane, you can add or remove parameters, as described in Add/Edit Input/Output Parameter Dialog Box (Properties Pane - GUI Testing) in the *HP Unified Functional Testing User Guide*. If the Properties Pane is not already open, select **View > Properties** to open it.

**Note:** If the test contains structured parameters, you can add parameters with the structure type to the action.

3. Map action parameters to the test structured parameters

- a. Right-click the relevant actions.
- b. In the context menu, select **Action Call Properties**.
- c. In the Action Call Properties Dialog Box > Parameter Values tab, in the **Value** cell/column of an input parameter or the **Store In** cell/column of an output parameter, click the **Configure Value** button.
- d. In either the Value Configuration Options Dialog Box (for input parameters) or the Storage Location Options Dialog Box (for output parameters), select the **Parameter** radio button and click **Browse**.

The Value Map dialog box opens.

e. Define the mapping, as described in ["Value Map Dialog Box"](#page-330-0) on page [331.](#page-330-0)

You can select the root node to map the entire structure, or a sub tree node to map to an embedded structure, or you can select a leaf node to map to a specific value in the structure.

f. Click **OK**.

The parameters are mapped

**Note:** If an action is called inside another action, you can map a parameter to an input parameter of the parent action. If the action is called after another action, you can map a parameter to an output parameter of any previous action.

For more details on test and action parameters, see the *HP Unified Functional Testing User Guide*.

### **Use structured parameters in a script**

The examples below show how you can use structured parameters directly from a script.

```
<?xml version="1.0" encoding="utf-16"?>
<ZMOVIE>
  <TITLE>Avatar</TITLE>
  <DIRECTOR>
    <FIRST_NAME>James</FIRST_NAME>
   <LAST_NAME>Cameron</LAST_NAME>
    <BIRTHDAY>16-8-1954</BIRTHDAY>
  </DIRECTOR>
  <REL_DATE>10-12-2009</REL_DATE>
  <GENRE>SF</GENRE>
  <STARRING>
    \texttt{<item>}<FIRST_NAME>Michelle</FIRST_NAME>
      <LAST_NAME>Rodriguez</LAST_NAME>
    \langle/item\rangle\langleitem\rangle<FIRST_NAME>Stephen</FIRST_NAME>
      <LAST_NAME>Lang</LAST_NAME>
    \langle/item\rangle
```

```
<item>
      <FIRST_NAME>Zoe</FIRST_NAME>
      <LAST_NAME>Saldana</LAST_NAME>
    \langleitem\rangle</STARRING>
</ZMOVIE>
```
• You can access the field in the structured parameter by combining the parameter name and the field path with a colon as the separator:

```
Print Parameter("Param1:ZMOVIE.DIRECTOR.FIRST_NAME")
```
Output:

James

Print Parameter("Param1:ZMOVIE.STARRING.item[1].FIRST\_NAME")

Output:

**Michelle** 

If the path represents an embedded element, the returned value will be a XML string. The path follows the XPath expression rule

Print Parameter("Param1:ZMOVIE.DIRECTOR")

Output:

```
<DIRECTOR>
   <FIRST_NAME>James</FIRST_NAME>
   <LAST_NAME>Cameron</LAST_NAME>
   <BIRTHDAY>16-8-1954</BIRTHDAY>
  </DIRECTOR>
```
• If the structure is an array or a table, you can use it in a loop:

```
rowCount = Parameter("Param1:ZMOVIE.STARRING.item.count()")
For Iterator = 1 To rowCount Step 1
   first name = "Param1:ZMOVIE.STARRING.item[" & Iterator &
"].FIRST_NAME"
   last_name = "Param1:ZMOVIE.STARRING.item[" &Iterator &"].LAST
NAME"
   print Parameter(first_name) & " " & Parameter(last_name)
Next
```
#### Output:

Michelle Rodriguez

```
Stephen Lang
Zoe Saldana
```
**Note:** You can omit the root element from the path. For example,

Print Parameter("Param1:ZMOVIE.DIRECTOR.FIRST\_NAME")

Can also be written as

Print Parameter("Param1:DIRECTOR.FIRST\_NAME")

## <span id="page-319-0"></span>**Reference**

### <span id="page-319-1"></span>**Solution Manager Testing Modes: Standalone or Integrated**

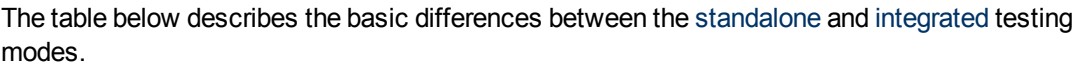

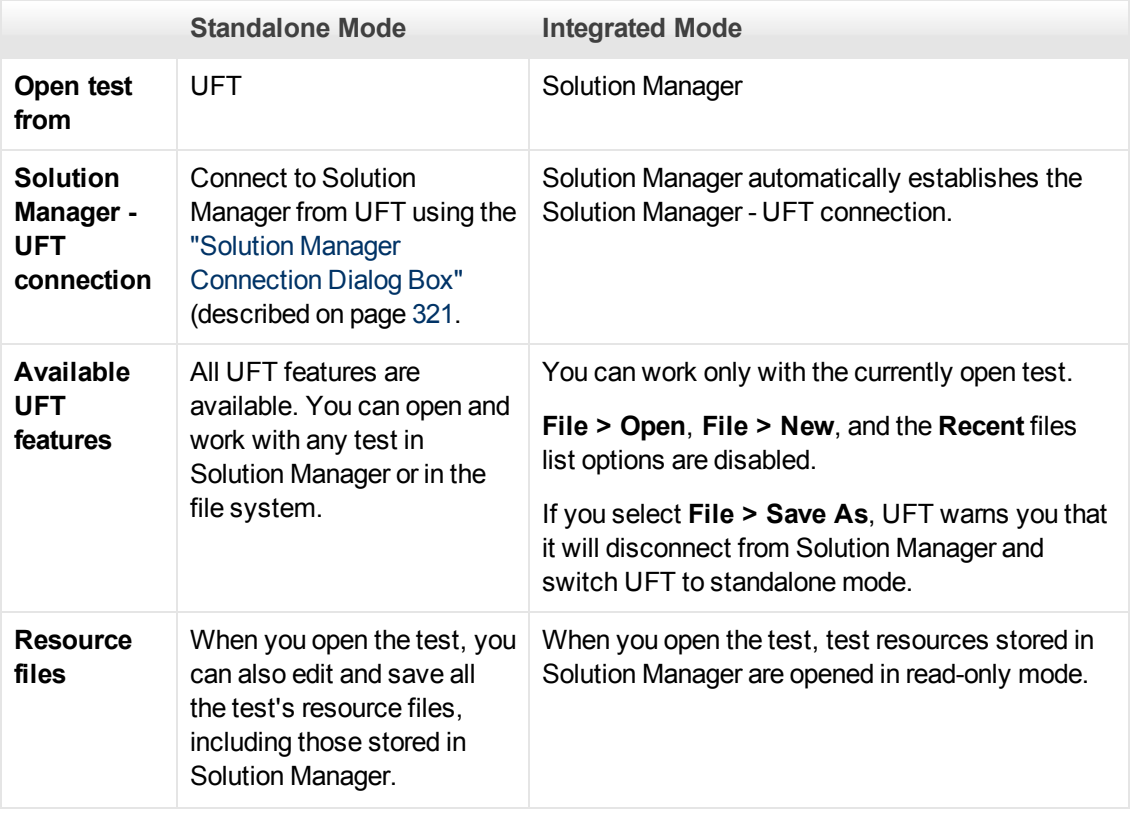

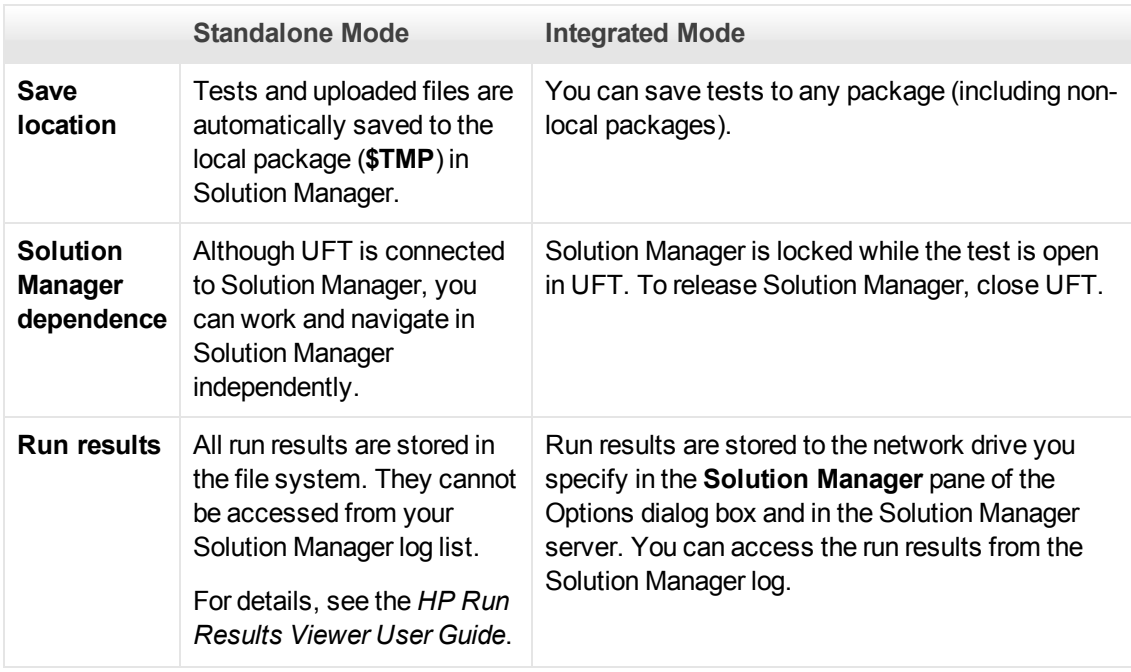

## <span id="page-320-0"></span>**Solution Manager Connection Dialog Box**

This dialog box enables you to connect to or disconnect from Solution Manager at any time during the testing process.

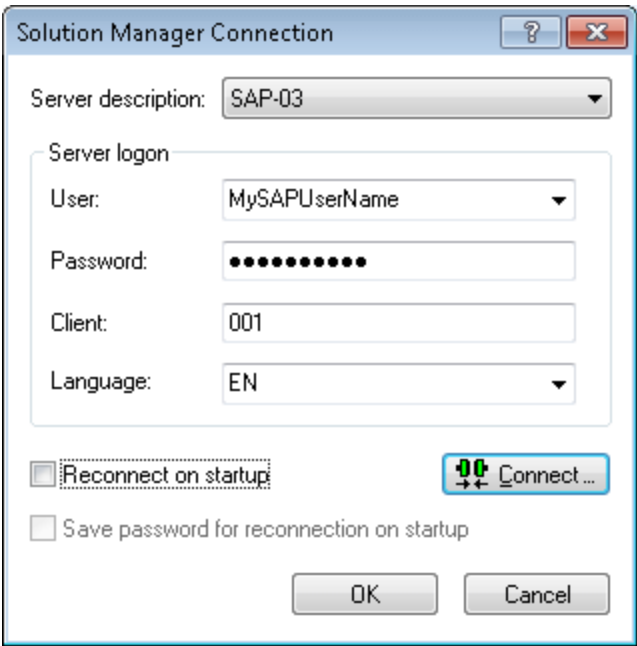

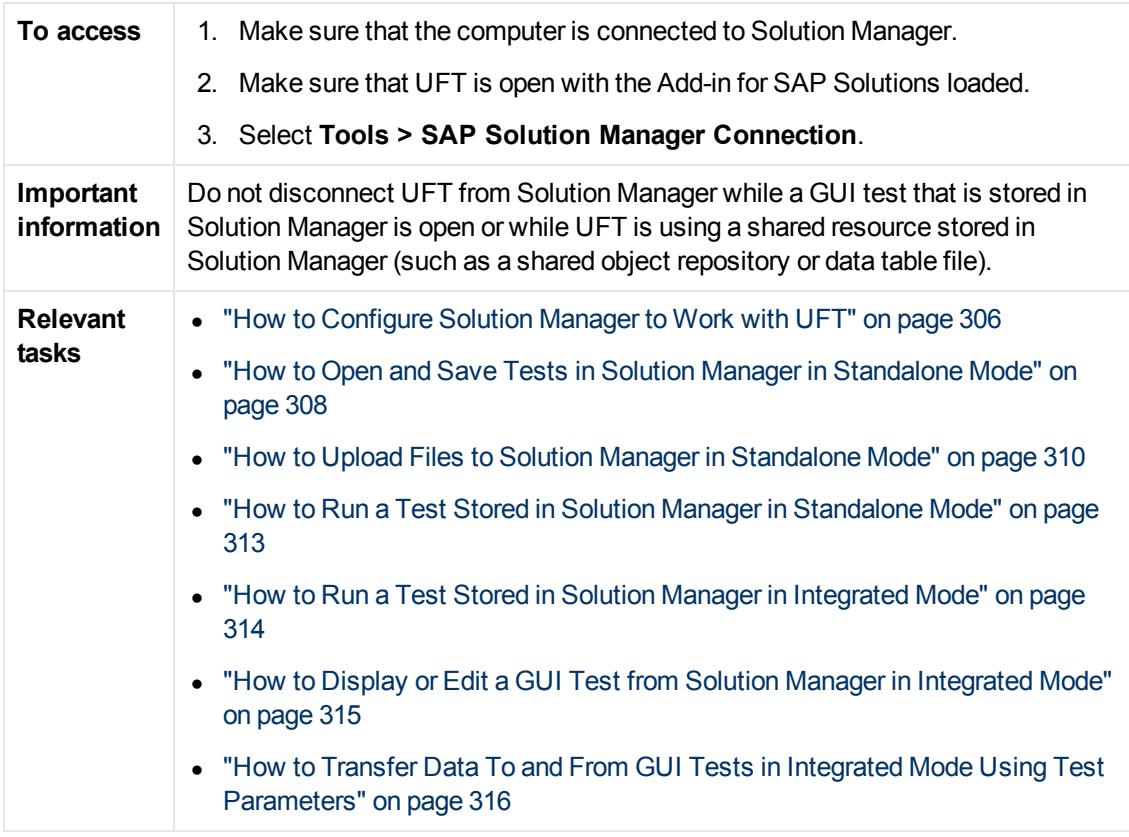

User interface elements are described below:

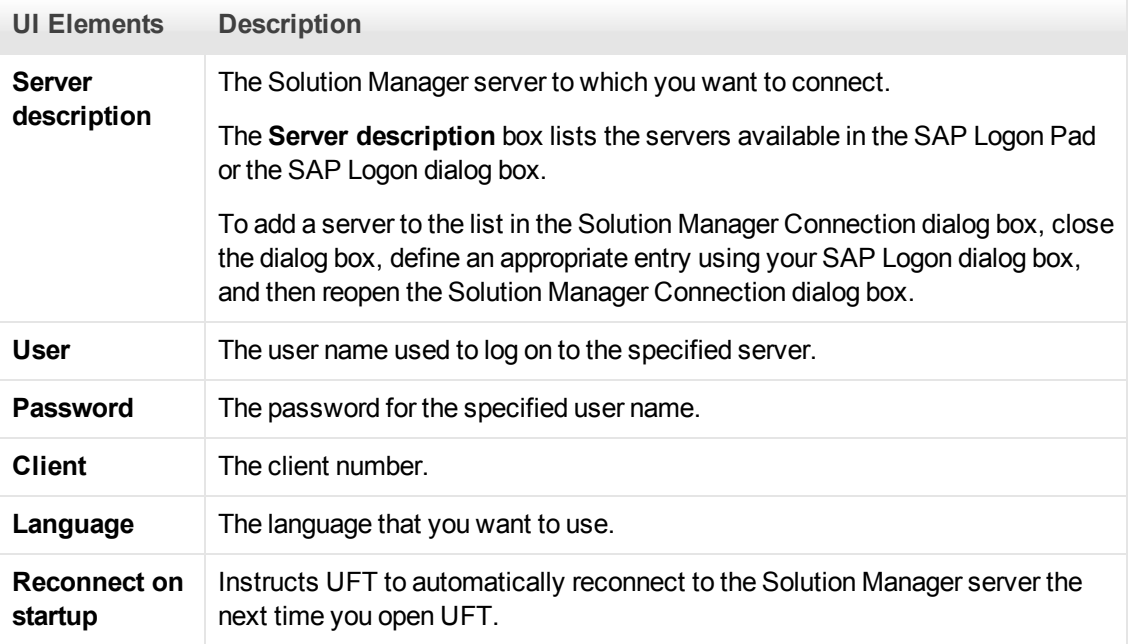

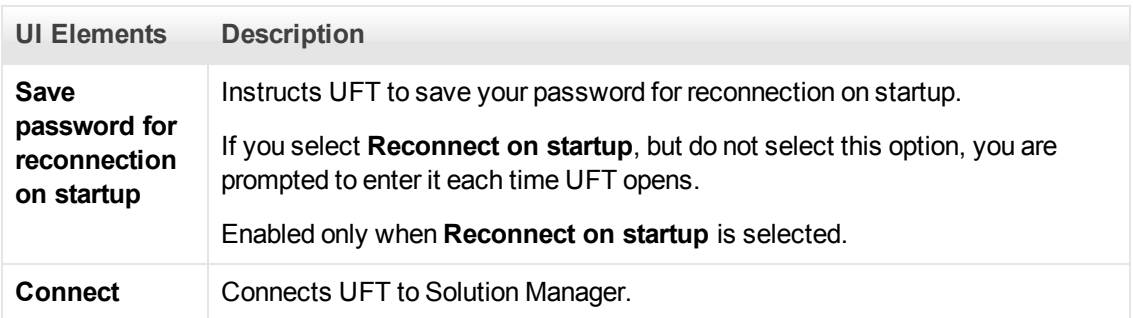

## <span id="page-322-0"></span>**Save GUI Test to Solution Manager Dialog Box**

This dialog box enables you to save a GUI test in the Solution Manager database.

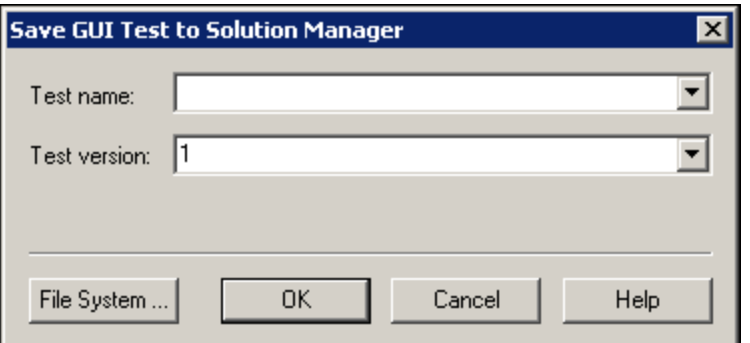

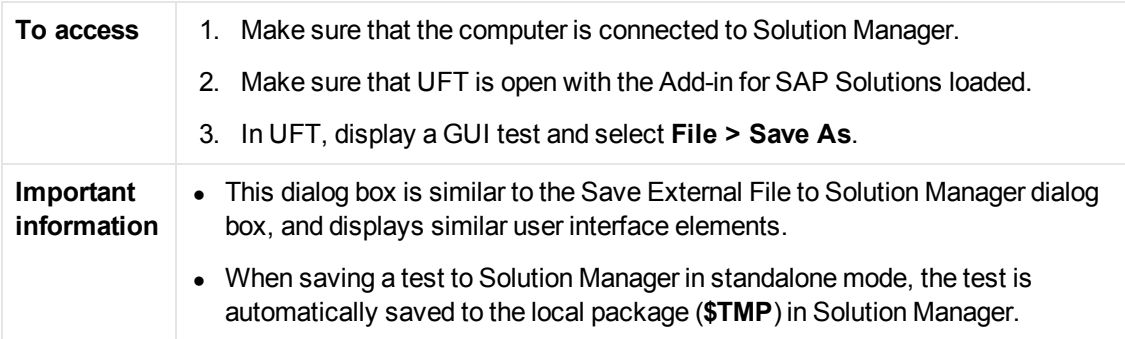

User interface elements are described below:

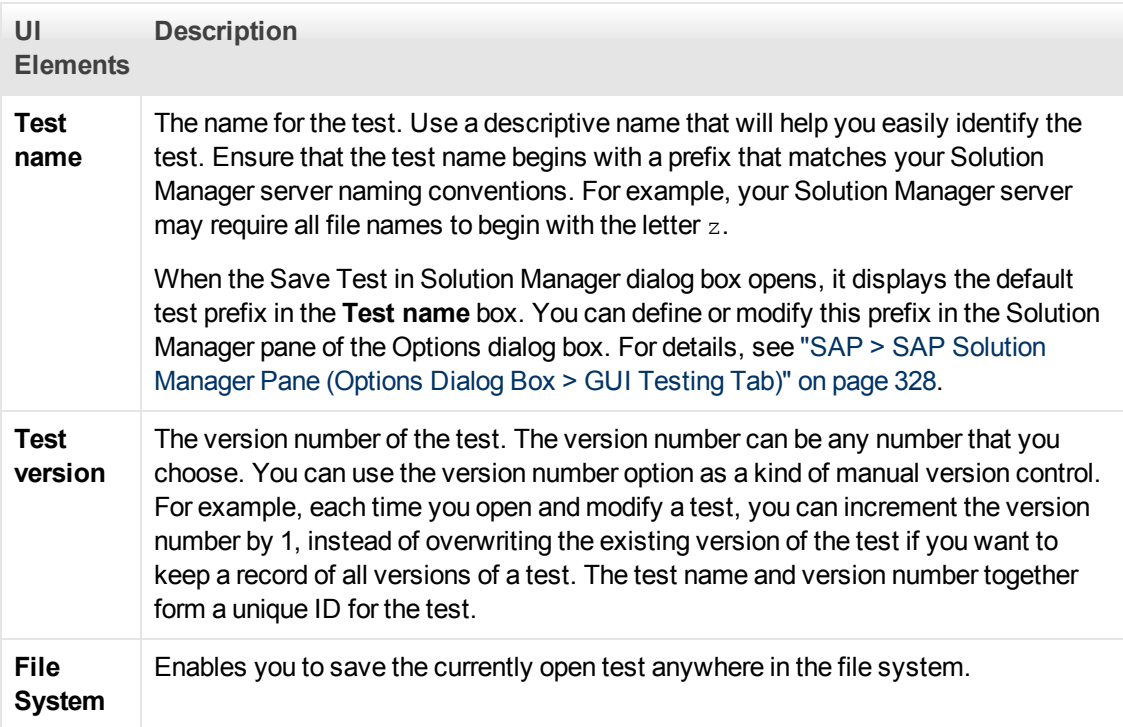

## <span id="page-323-0"></span>**Open GUI Test from Solution Manager Dialog Box**

This dialog box enables you to open a GUI test from the Solution Manager database.

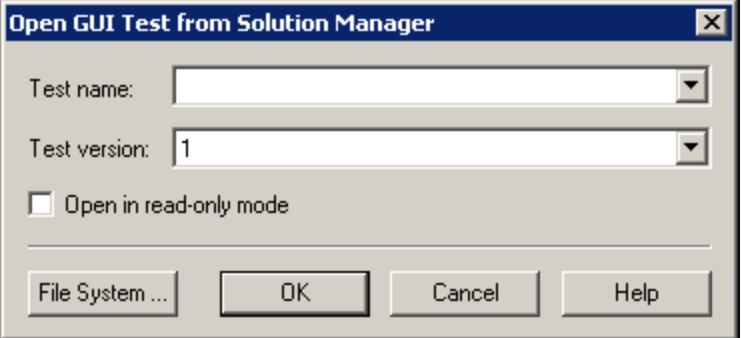

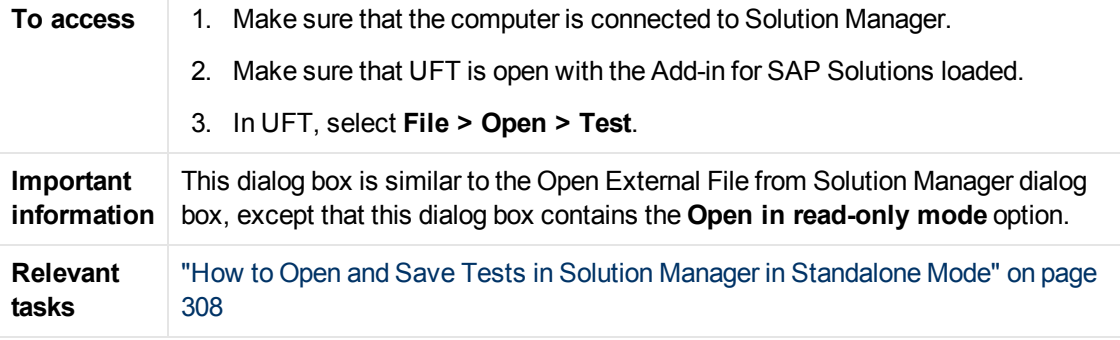
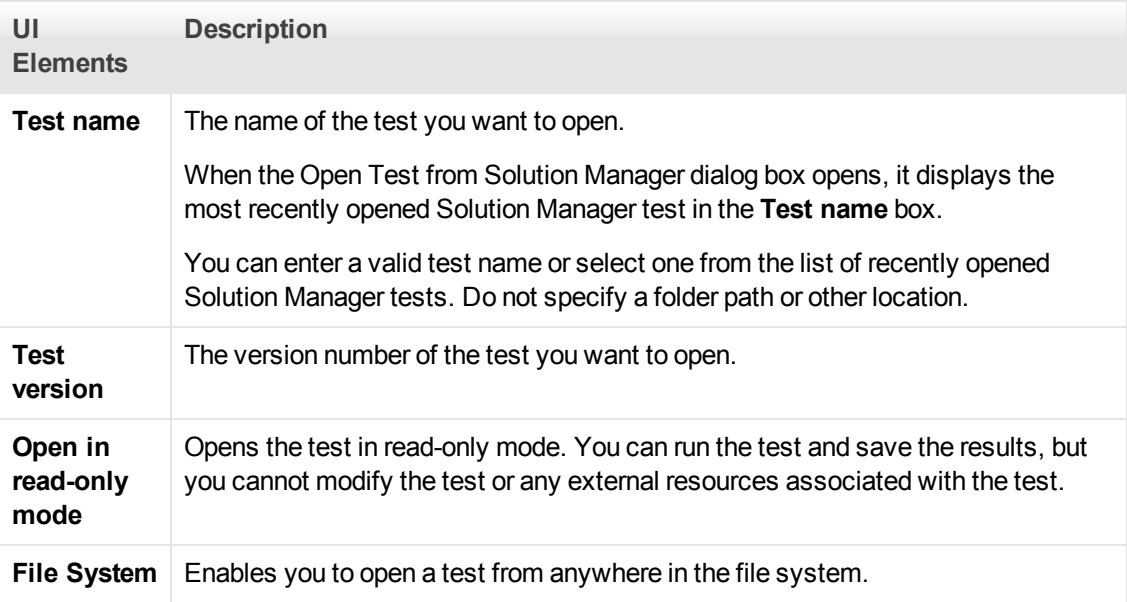

## **Upload File to Solution Manager Dialog Box**

This dialog box enables you to store a test's external resource files in Solution Manager. You use this dialog box to upload files that are stored in the file system, such as external data table files, external function library files, and environment variable files, shared object repository files, and recovery files.

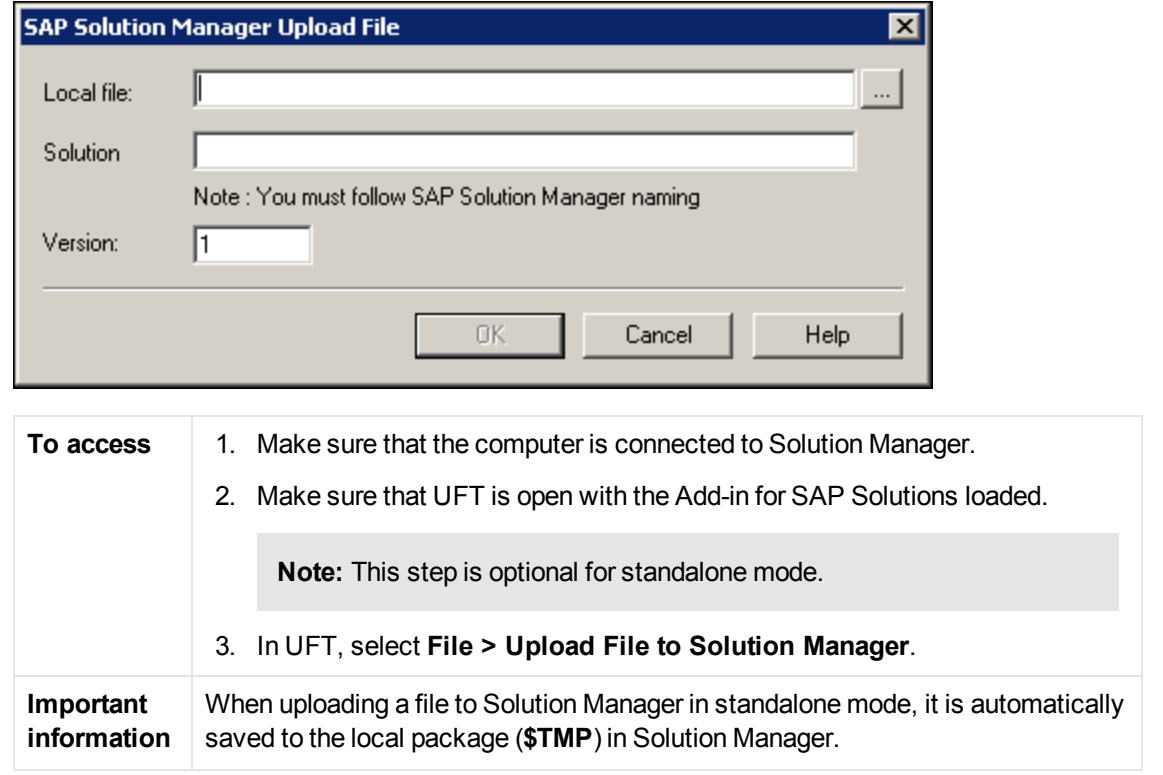

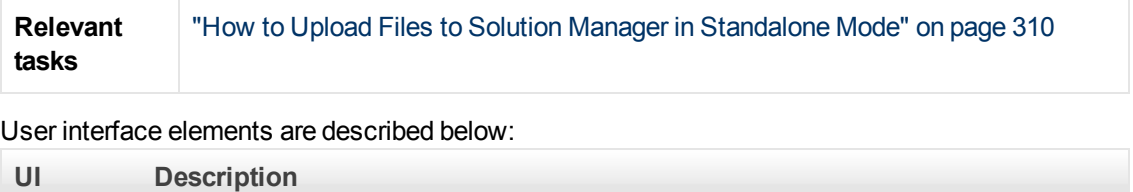

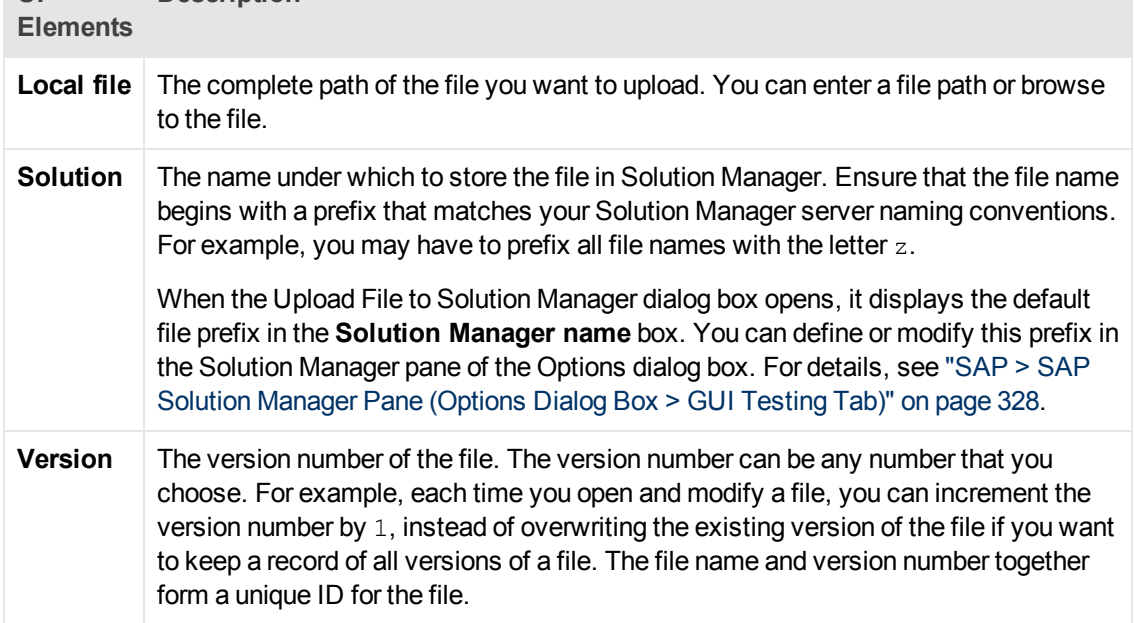

## **Save External File to Solution Manager Dialog Box**

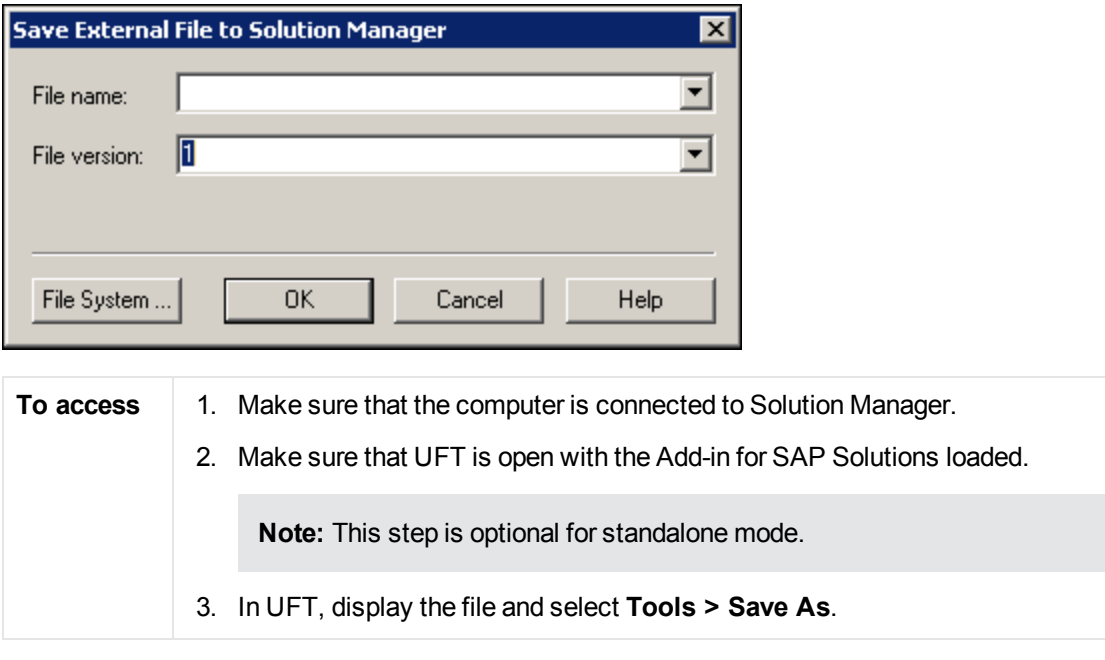

This dialog box enables you to save a GUI test's resource files directly to Solution Manager.

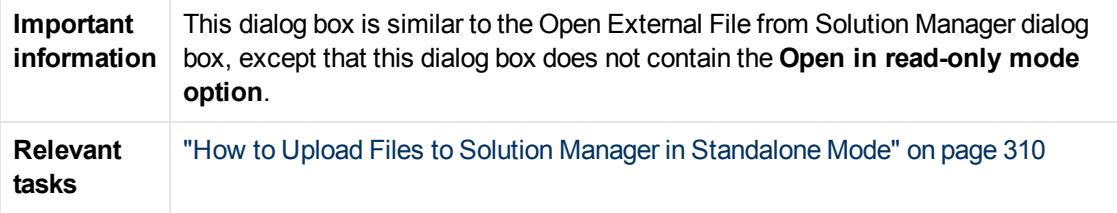

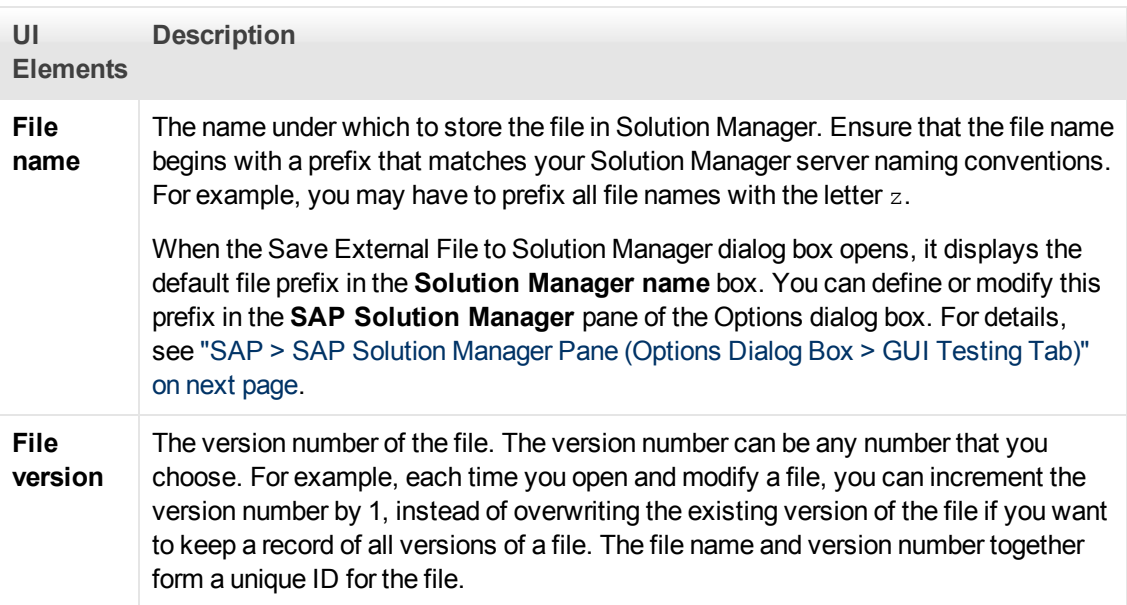

## **Download File from Solution Manager**

This dialog box enables you to download files stored in Solution Manager and save them in the file system.

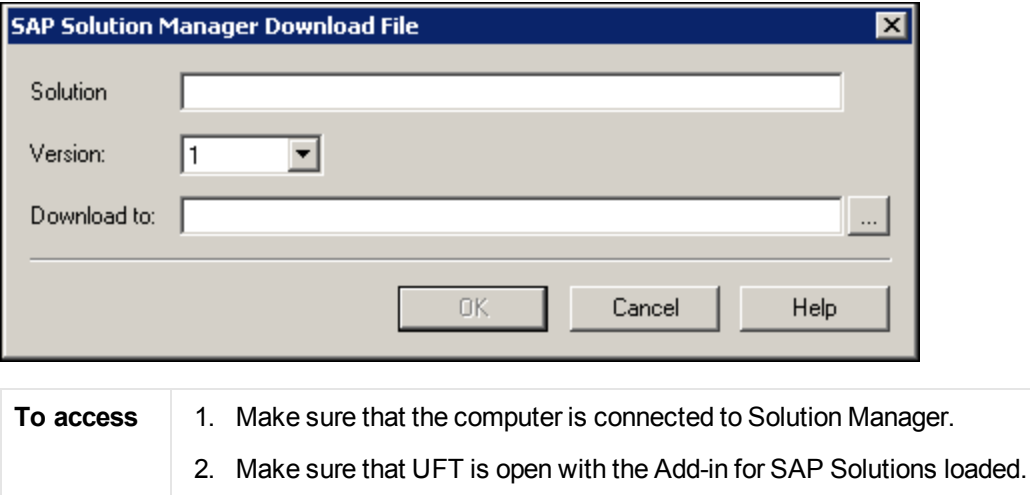

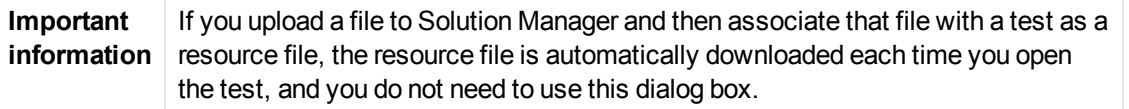

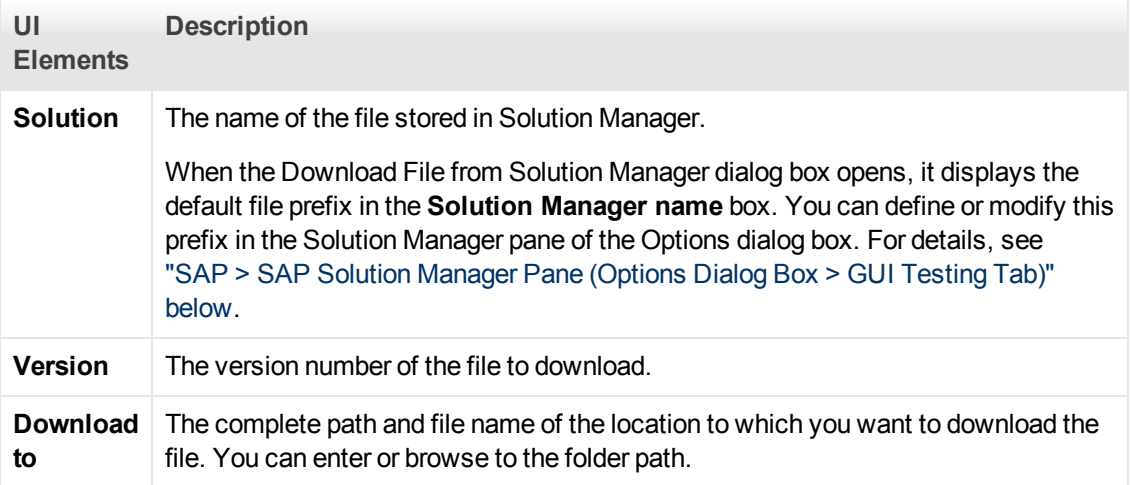

## <span id="page-327-0"></span>**SAP > SAP Solution Manager Pane (Options Dialog Box > GUI Testing Tab)**

This pane enables you to configure how UFT behaves when you are connected to SAP Solution Manager.

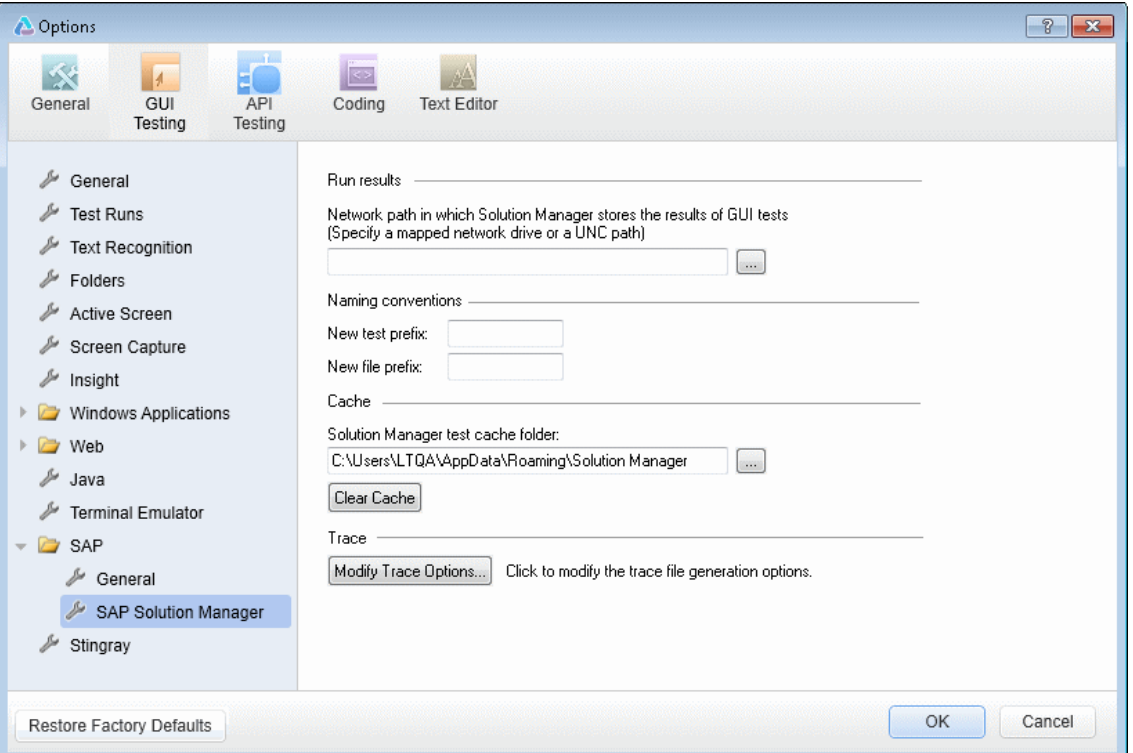

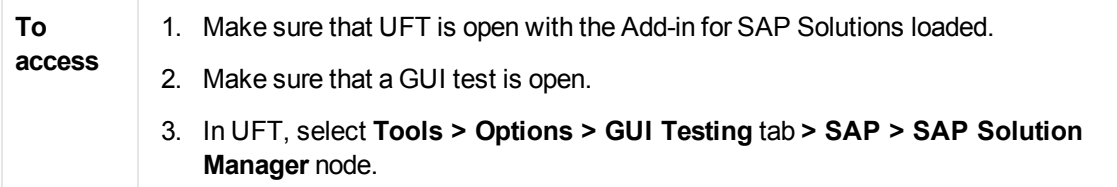

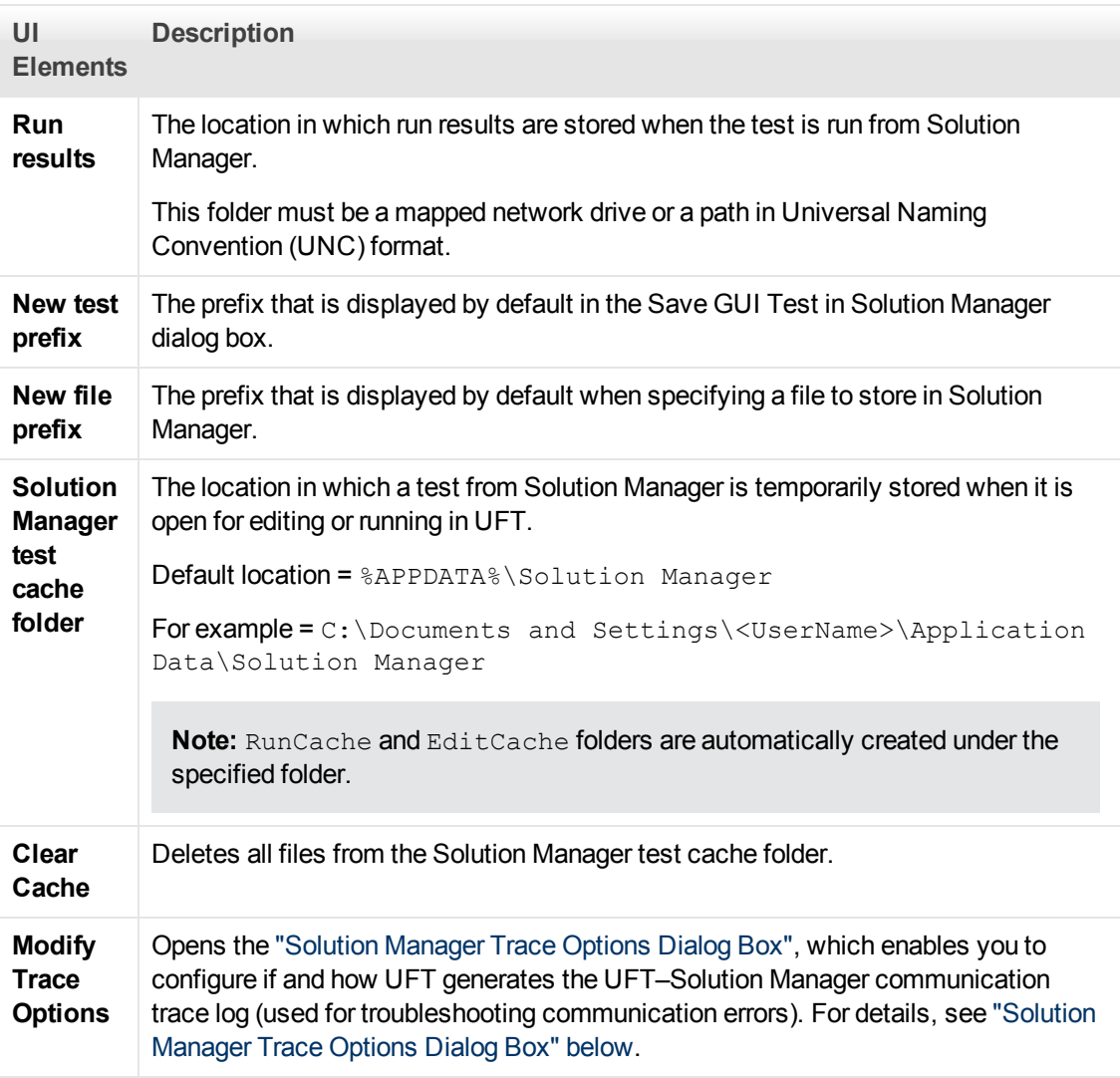

## <span id="page-328-0"></span>**Solution Manager Trace Options Dialog Box**

This dialog box enables you to configure whether and how UFT generates a trace file. For example, you can instruct UFT to generate a UFT–Solution Manager communication trace file each time Solution Manager runs a UFT test to troubleshoot communication errors.

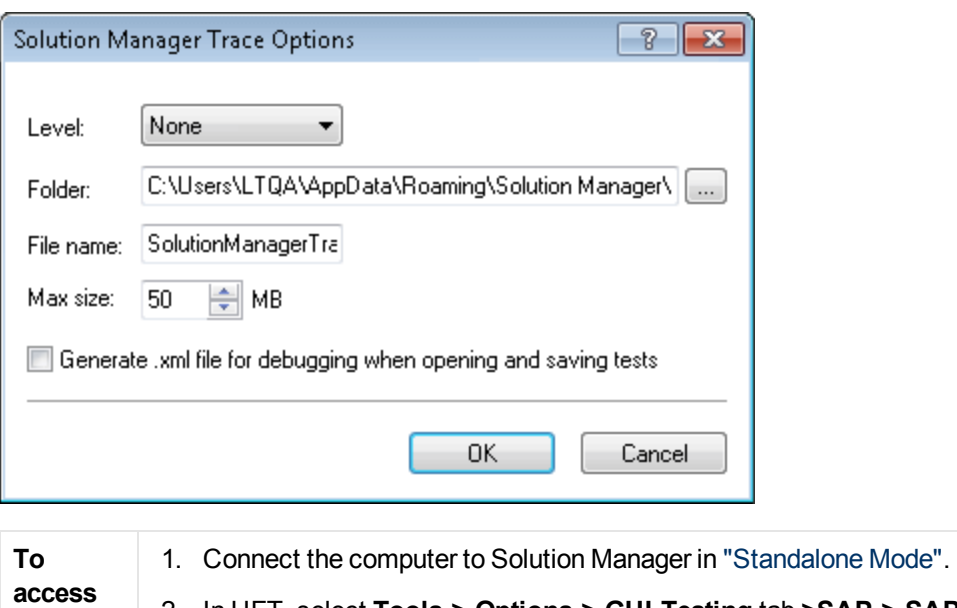

2. In UFT, select **Tools > Options > GUI Testing** tab **>SAP > SAP Solution Manager** node.

3. In the SAP Solution Manager pane, click **Modify Trace Options**.

User interface elements are described below:

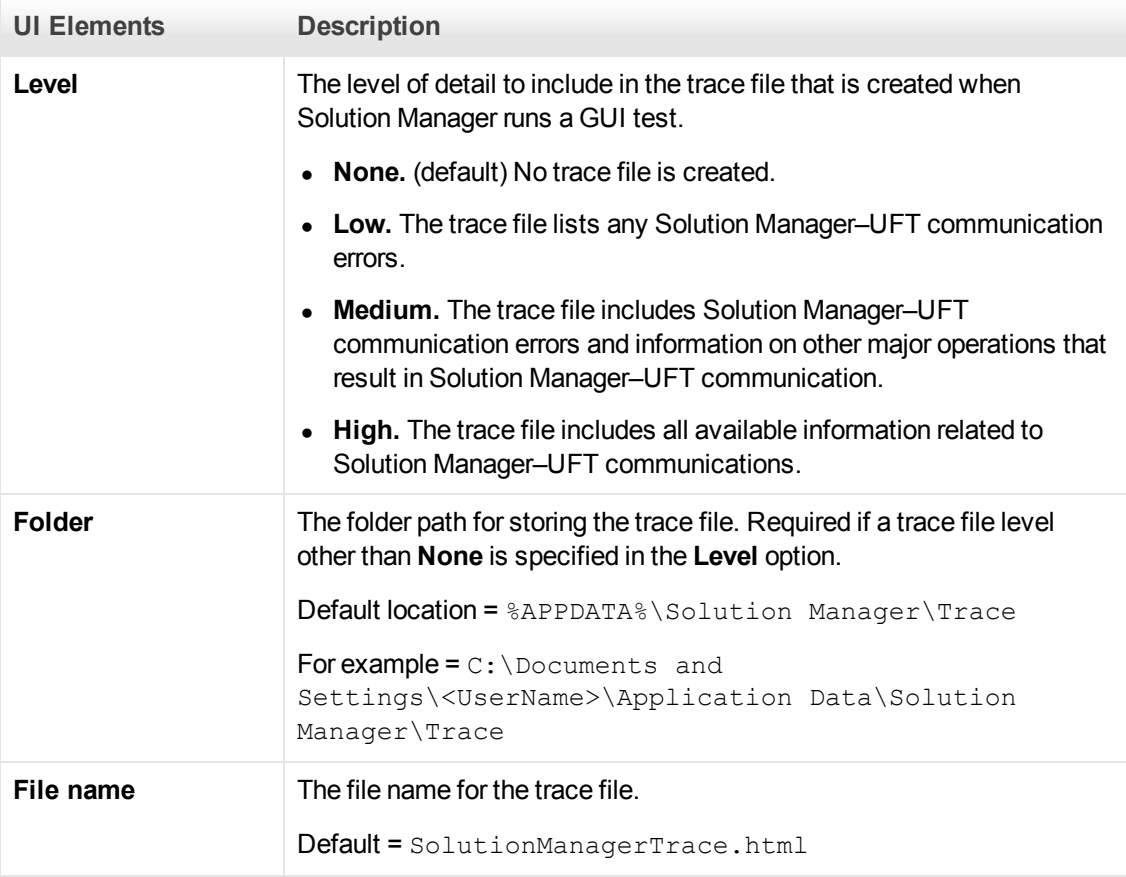

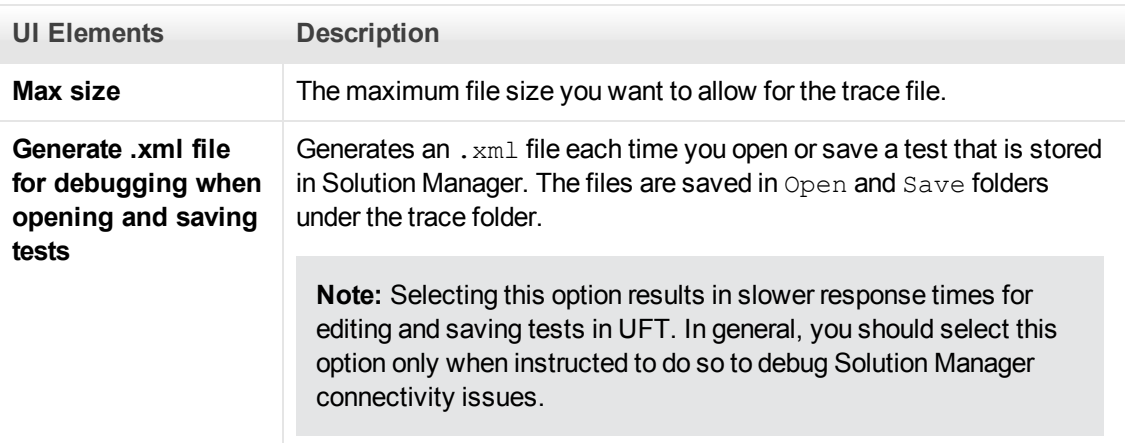

## **Value Map Dialog Box**

#### **Relevant for: GUI tests and components**

This dialog box enables you to map a structured parameter to an action parameter.

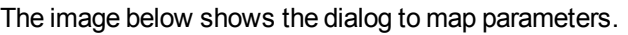

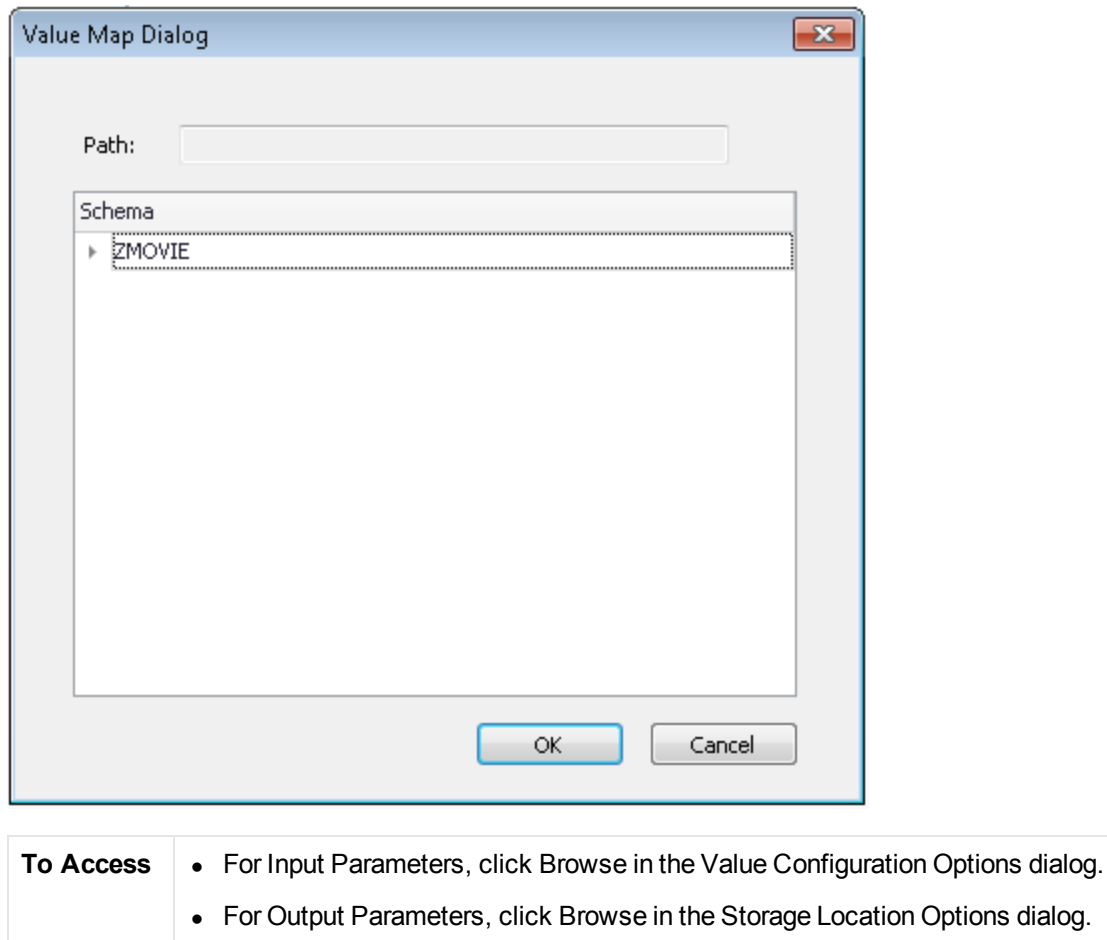

User interface elements are described below (unlabeled elements are shown in angle brackets):

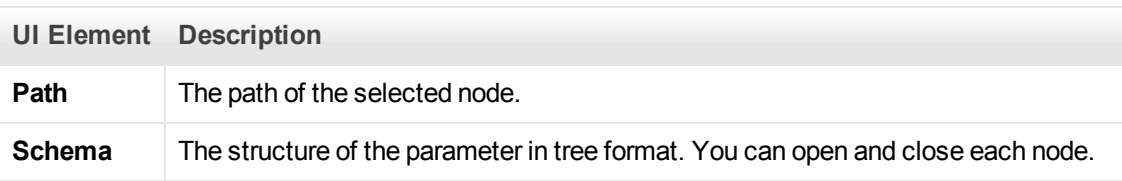

# **Chapter 22: Siebel Add-in - Quick Reference**

You can use the UFT Siebel Add-in to test Siebel user-interface objects (controls).

The following tables summarize basic information about the Siebel Add-in and how it relates to some commonly-used aspects of UFT.

#### **General Information Add-in Type** This is a Web-based add-in. Much of its functionality is the same as other Web-based add-ins. See ["Web-Based Application Support" on page 40](#page-39-0). **Supported Environments** For details on supported Siebel environments, see the **Siebel Add-in** section of the *HP Unified Functional Testing Product Availability Matrix*, available from the UFT Help or the root folder of the Unified Functional Testing DVD. **Important Information**  $\bullet$  You can use Siebel Test Express to automatically generate a new object repository, or update an existing object repository. For details, see ["Siebel Test Express" on page 355](#page-354-0). • For general considerations, see ["Considerations - Siebel Add-in" on page](#page-336-0) [337.](#page-336-0) **Test Object Methods and Properties** The Siebel Add-in provides test objects, methods, and properties that can be used when testing objects in Siebel applications. For details, see the **Siebel** section of the *HP UFT Object Model Reference for GUI Testing*. **Checkpoints and Output Values**  $\bullet$  See the sections describing checkpoints and output values in the *HP Unified Functional Testing User Guide*. • See ["Considerations - Siebel Add-in" on page 337](#page-336-0). • See ["Supported Checkpoints " on page 494](#page-493-0) and ["Supported Output](#page-496-0) [Values " on page 497P](#page-496-0)er Add-In. **Troubleshooting and Limitations** ["Troubleshooting and Limitations - Siebel Add-in" on page 338](#page-337-0) **Prerequisites Opening Your Application** You must open UFT and set Record and Run options before opening your Siebel application. Open the application only after you begin the recording session.

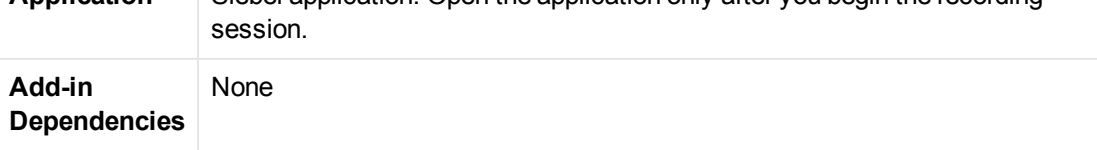

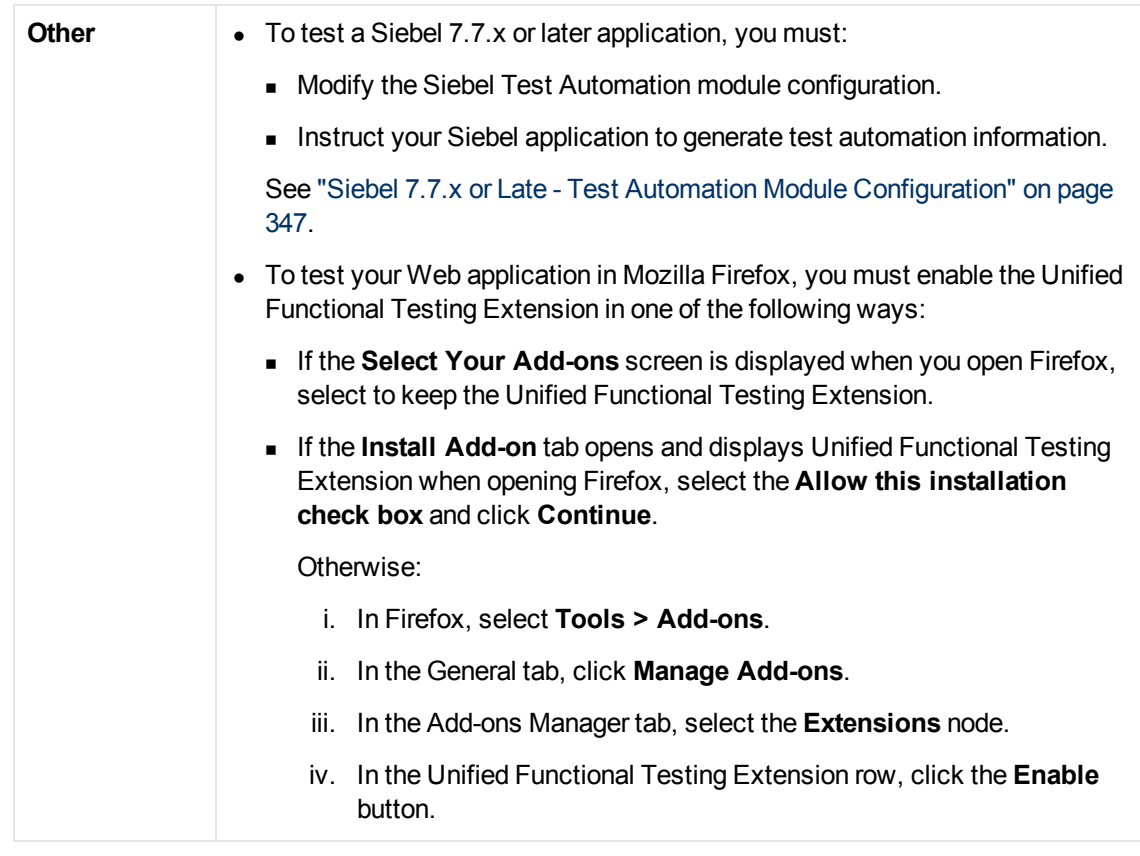

### **Configuration**

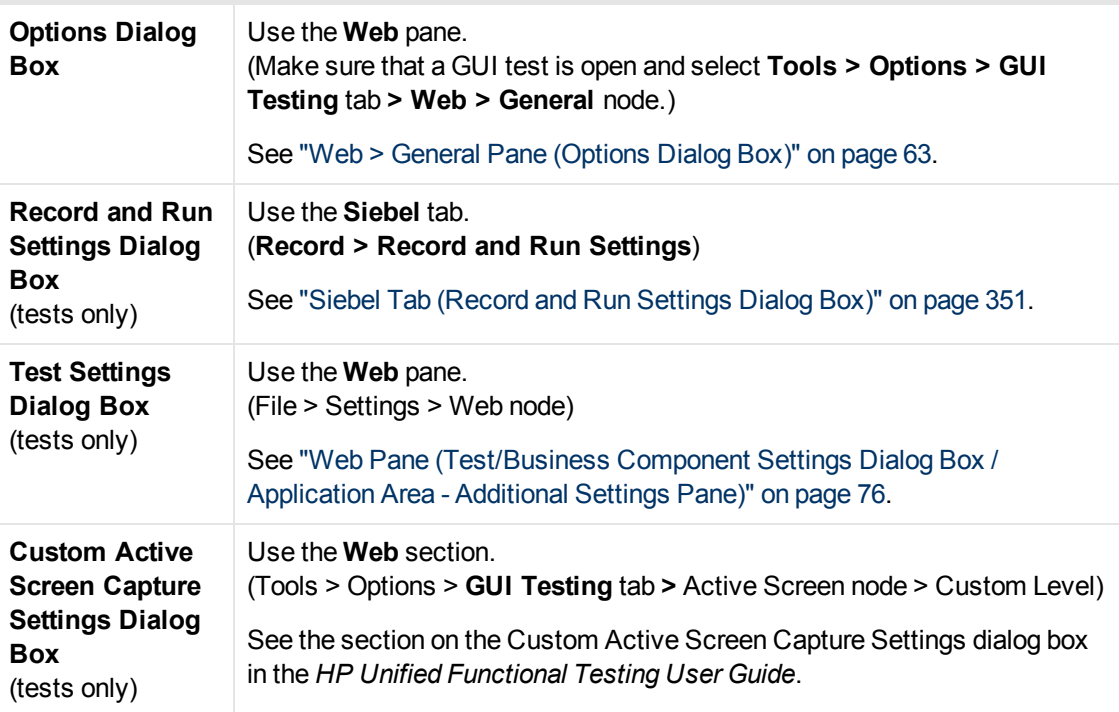

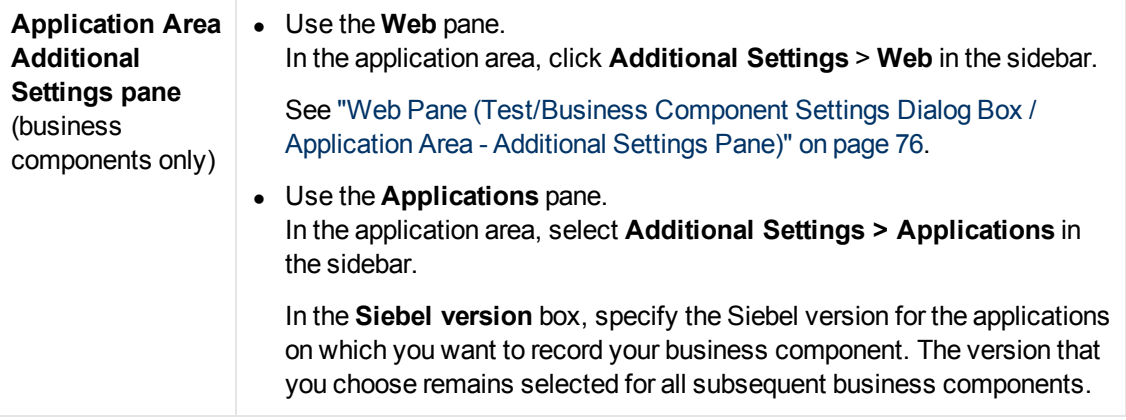

This chapter includes:

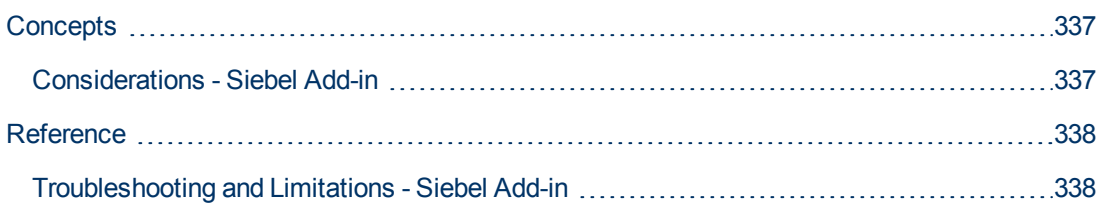

# <span id="page-336-1"></span><span id="page-336-0"></span>**Concepts**

## **Considerations - Siebel Add-in**

### **General Considerations**

- UFT learns objects in Siebel 7.7.x or later applications in a different way than in Siebel 7.0.x and 7.5.x applications. The Siebel Add-in has two different groups of test objects. The test object used to represent an object in your application depends on the Siebel version of your application and the implementation of the object. For details, see ["Siebel Test Object Model - Overview" on](#page-341-0) [page 342](#page-341-0).
- When you load the Siebel Add-in, the Web event recording configurations designed for this addin are loaded and are used whenever you record on a Siebel object. The Siebel Web event recording configurations do not affect the way UFT behaves when you record on other non-Siebel Web objects. For details, see ["Event Recording Configuration for Web-Based](#page-44-0) [Applications" on page 45](#page-44-0).
- When you load the Siebel Add-in, the object identification settings are also automatically customized for Siebel. You do not need to make any changes to them. Therefore, the Siebel and Web options in the Object Identification dialog box are unavailable.
- Loading the ActiveX and Siebel add-ins together may cause problems when recording on some ActiveX methods.

### **Siebel 7.7.x or Later**

- As you record a test or business component on your Siebel 7.7.x or later application, UFT records the operations you perform. UFT works directly with the Siebel Test Automation API (SiebelAx Test Automation 18306.exe) to record your operations. Therefore, although UFT records a step for each operation you perform, it adds the steps to your test or business component only when API events are sent to UFT (when information is sent to the Siebel server).
- $\bullet$  When test automation is activated on a Siebel 7.7.x or later server and requested in the URL, the Siebel Web Engine (SWE) generates additional information about each object in the Siebel application when constructing the Web page. Each object has a specific set of properties, events, and methods that provide functionality for the Siebel application. The Siebel Test Automation API maps to these objects to enable you to manipulate your Siebel application from UFT when recording and running tests or business components on the Siebel application.

### **Siebel 7.0.x/7.5.x**

The Siebel Add-in can also identify Siebel objects by the **siebel attached text** property (the static text displayed with a Siebel object), rather than by the HTML name of the object. This enables you to maintain the test or business component with dynamically created pages.

# <span id="page-337-1"></span><span id="page-337-0"></span>**Reference**

## **Troubleshooting and Limitations - Siebel Add-in**

This section contains general troubleshooting and limitation information about the Siebel Add-in.

#### **General**

Recording on multiple Siebel application versions in the same computer may cause steps not to be recorded.

### **Checkpoints and the Object Spy**

- To create a table content checkpoint or output value for the appropriate object type (for example, SiebList, SiebPicklist, or SiebPageTabs) when editing your test or business component, you must open the application to the exact screen in which the object appears. Otherwise, only the Properties tab is displayed in the Table Checkpoint dialog box or Table Output Value dialog box.
- **Checkpoints created for SiebList objects that contain a Total row may fail during a run session if** the action that led to the update of the **Total** row was not recorded.
- The Object Spy and checkpoints identify expanded calculator and calendar popup objects as Window("Siebel control popup").

This section also includes troubleshooting and limitation information about the following Siebel versions:

- ["Siebel 7.7.x or Later" below](#page-337-2)
- $\bullet$  ["Siebel 7.0.x and 7.5.x " on next page](#page-338-0)

## <span id="page-337-2"></span>**Siebel 7.7.x or Later**

- Certain objects, methods, or properties may be available from within UFT even though they are not described in the documentation. This is because UFT retrieves the latest SiebelObject.xml file when loading the Siebel add-in and opening a Siebel application, and because the documentation is updated according to version of the  $\ldots$ ml file that is available at the time of the UFT product release.
- Certain objects, for example, in the SmartScript module, do not have a value for the repository name property and are therefore not recorded and are not recognized by the Object Spy.

**Workaround:** Use low-level recording.

• Gantt chart operations and RichText editor toolbar operations are not recorded.

**Workaround:** Use low-level recording.

- The appointment calendar object can be recorded only if the ActiveX Add-in is enabled.
- If you record the creation of a new appointment in an appointment calendar, the test or business component may fail when you run it.

**Workaround:** Manually add an onkeypress FireEvent to the WebElement before the Set step.

- The Active Screen is empty for steps recorded on pop-up tables.
- Inner objects that are placed in cells of a  $Sieblist$  object cannot be accessed in the standard way, even if they are recorded. This may cause the following limitations:
	- n The entire SiebList object is highlighted if the test or business component script line contains an operation on a SiebList inner object.
	- **n** The **ChildObjects** method for SiebList objects returns 0.
	- $\blacksquare$  The Add Objects option in the Object Repository window cannot be used to add  $\text{Sieblist}$ inner objects to the object repository.
- If a warning message opens while recording your test or business component, for example, if you insert invalid data, UFT may record these operations in the incorrect order.

**Workaround:** Manually change the order of the steps in your test after recording.

<sup>l</sup> Context-sensitive help (**F1** Help) may not be available for Siebel 7.7.x or later objects and/or methods that were added by Siebel after the UFT 11.50 release. In addition, auto-documentation (in the Keyword View Documentation column) and step documentation (in the Step Generator) may not be available for these objects and/or methods.

### <span id="page-338-0"></span>**Siebel 7.0.x and 7.5.x**

#### **Creating and Running Testing Documents**

• UFT does not support recording on Siebel applications using keyboard shortcuts.

**Workaround:** Use the mouse to record on Siebel applications.

• UFT does not record the scrolling of a set of records in an SbITable.

**Workaround:** While recording, scroll the table row by row.

**Tip:** You can use the Editor to manually edit the statement to scroll multiple rows.

**By default, UFT does not record Editor control operations (used mainly in long Description** fields).

**Workaround:** Use low-level recording, making sure you record the scrolling to the control if needed.

#### **Working with Siebel Controls**

• When you click the **Search** icon for the first time during a browser session, a frame opens that is different from all other search frames. When running test iterations, the correct frame may not be identified.

**Workaround:** Close the browser at the end of every iteration.

• Each Siebel version includes changes/modifications to the user interface. As a result, steps last modified in previous Siebel versions on elements that no longer exist in the interface will probably fail and should be replaced.

For example, the button arrow used to view the next set of records on the top line of the Siebel table that appears in earlier versions of Siebel was replaced in Siebel version 7.5.2 with a scroll

bar at the side of the table. In this case, replace Image("Next Record").Click with an operation on the scroll bar.

• The name of the first column in an SbITable object cannot be retrieved.

**Workaround:** Use the column index to perform the operation on the cells in the first column.

### **Standard-Interactivity (SI) Applications**

• In some SI application dialog boxes, in cases where selecting a check box causes a navigation to occur (for example, in a check box table column, such as the **New** column), UFT may not record the subsequent steps or may record them inaccurately.

**Workaround:** To continue recording accurately, click anywhere in the page before the next operation.

<sup>l</sup> When recording on a Currency Calculator pop-up control, clicking **OK** immediately after entering a currency value may result in a recording error.

**Workaround:** Before clicking **OK** in a Currency Calculator pop-up control within a SblAdvancedEdit object, select another control within the pop-up and click **OK**.

#### **High-Interactivity (HI) Applications**

- Depending on your browser's security settings and the Siebel patches that are installed, several dialog boxes may open when logging in to your Siebel application. It is recommended to run tests or business components when all required Siebel patches are downloaded and installed. If for some reason, you cannot do this, manually delete the  $_{\text{sync}}$  steps added between the steps recorded on the security alerts.
- $\bullet$  UFT cannot record a  $\text{SblTable Sort}$  operation if it is the first operation inside an MVG (Multi-Value Group) applet.

**Workaround:** Click anywhere in the MVG applet and then sort it.

• When recording on a SbIAdvancedEdit object that opens a pop-up object, UFT records only the **Set** method and does not record the operations within the pop-up object. However, if you open a table from the pop-up object, UFT does record the operations performed within this secondary table. These statements are not required in the test or business component, since the operation of inserting the Pickup table selected item into the main table is also recorded. In some cases, these redundant statements interfere with the run session.

**Workaround:** If the test or business component does not run as expected, delete the statements recorded on secondary tables opened from a pop-up object.

• When adding an attachment to a Siebel table, UFT records additional statements that may interfere with the run session.

**Workaround:** After recording, delete the OpenCellElement and Add statements that were recorded when you added an attachment.

• When inserting a value into a Siebel table cell using the Currency Calculator control, UFT may record a new SelectCell step before the SetCellData if you move the cursor to another cell before clicking in the cell in which you entered a value.

**Workaround:** While recording, always close the Currency Calculator by pressing the **ENTER** key. If, for some reason, the Currency Calculator was not closed using the **ENTER** key, you can manually change the order between the SetCellData and SelectCell steps.

# **Chapter 23: Siebel Add-in - Testing and Configuration**

This chapter includes:

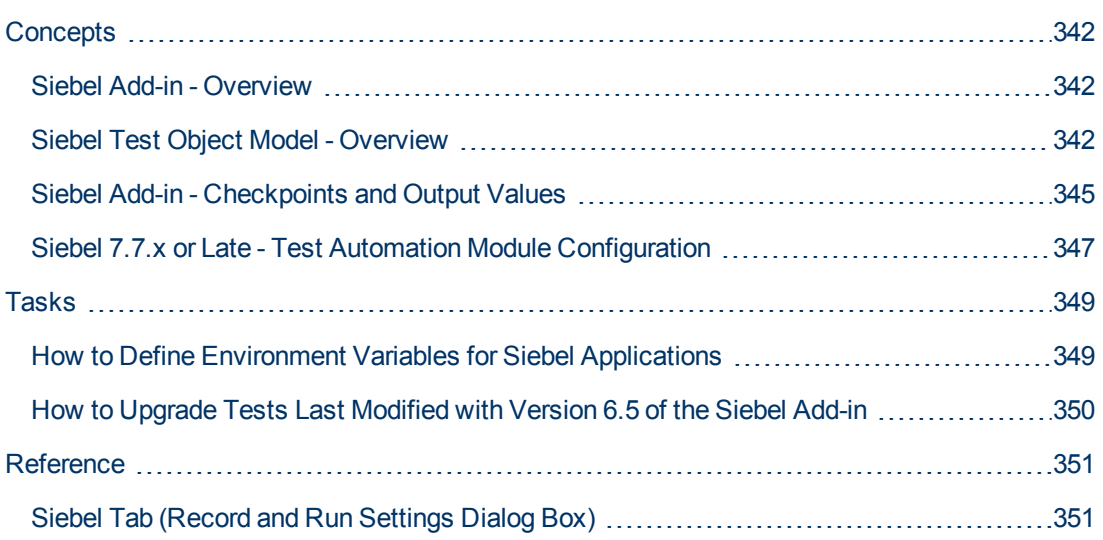

# <span id="page-341-2"></span><span id="page-341-1"></span>**Concepts**

## **Siebel Add-in - Overview**

The Siebel eBusiness platform is widely used in many organizations for their business process applications. UFT can create and run tests and business components on these applications using special test objects and operations (methods and properties) that are customized for Siebel.

The customized Siebel test objects, methods, and properties make scripts simpler to read, maintain, enhance, and parameterize, enabling both advanced and novice users to create sophisticated tests and business components on Siebel applications.

UFT supports testing on both standard-interactivity and high-interactivity Siebel applications:

- **Standard-interactivity applications** download data as it becomes necessary. This interface is designed for users accessing the application from outside the corporate network.
- **High-interactivity applications** download the majority of the required data at one time, requiring fewer navigations. This interface is designed for heavy use, for example, by call centers.

**Note:** Tests last modified in earlier versions of the Siebel Add-in can be opened in UFT Siebel Add-in. The Siebel Add-in provides an option to convert the test's old record and run settings to the new version settings automatically. In addition, the naming convention for Siebel test objects has been modified for UFT Siebel Add-in. For details, see ["How to Upgrade Tests Last](#page-349-0) [Modified with Version 6.5 of the Siebel Add-in" on page 350.](#page-349-0)

## <span id="page-341-0"></span>**Siebel Test Object Model - Overview**

The Siebel test object model is comprised of two different groups of test objects: test objects with the prefix **Sbl** and test objects with the prefix **Sieb**. If you are recording on a Siebel 7.0.x or 7.5.x application, UFT learns only **Sbl** test objects. If you are learning objects on a Siebel 7.7.x or later application, UFT may learn only **Sieb** test objects or a combination of **Sbl** and **Sieb** test objects, depending on the way in which your Siebel application was implemented.

For details on each of the Siebel test objects, see the **Siebel** section of the *HP UFT Object Model Reference for GUI Testing*.

When you perform an operation on your Siebel application while recording a test or business component, UFT:

- identifies the object on which you performed the operation and creates the appropriate test object in the test or business component.
- reads the current value of the object's properties in your application and stores them in the object repository as the test object's property values.
- $\bullet$  chooses a unique name for the test object, generally using the value of one of its prominent properties.
- $\bullet$  records the operation (method) that you performed on the object and displays the operation as a step in the Keyword View and as a statement in the Editor.

For example, suppose you select a check box for a specific account on a page of your Siebel application. This check box has the label **Competitor**.

UFT identifies the check box as a SiebCheckbox object. It creates a SiebCheckbox test object with the name **Competitor** and records the following properties and values as the description for the **Competitor** SiebCheckbox.

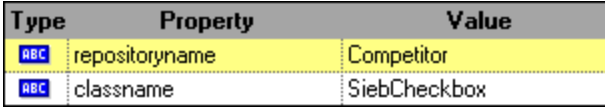

It also records that you performed a SetOn method to select the SiebCheckbox object.

UFT displays your step in the Keyword View like this:

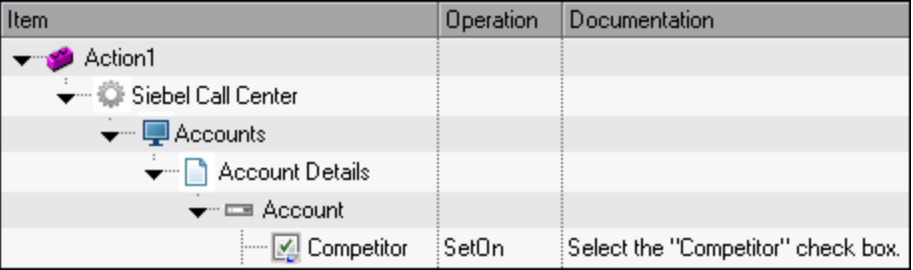

UFT displays your step in the Editor like this:

```
SiebApplication("Siebel Call Center").SiebScreen
("Accounts").SiebView("Account Details").SiebApplet
("Account").SiebCheckbox("Competitor").SetOn
```
When you run a test or business component, UFT identifies each object in your application by its test object class and its *description*: the set of identification properties and values used to uniquely identify the object. In the above example, during the run session, UFT searches the object repository for the SiebCheckbox object named Competitor to look up its description. Based on the description it finds (**repositoryname** = Competitor and **classname** = SiebCheckbox), UFT searches the application for a SiebCheckbox object named **Competitor**. When it finds the object, UFT performs the **SetOn** method on the object to select the check box.

This section also includes:

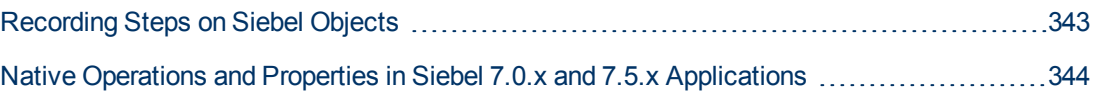

## <span id="page-342-0"></span>**Recording Steps on Siebel Objects**

When you record an operation on a Siebel object, UFT inserts a step with the relevant Siebel object in the Keyword View and adds the corresponding statement in the Editor.

For example, if you select an item from a list, the Keyword View may be displayed as follows:

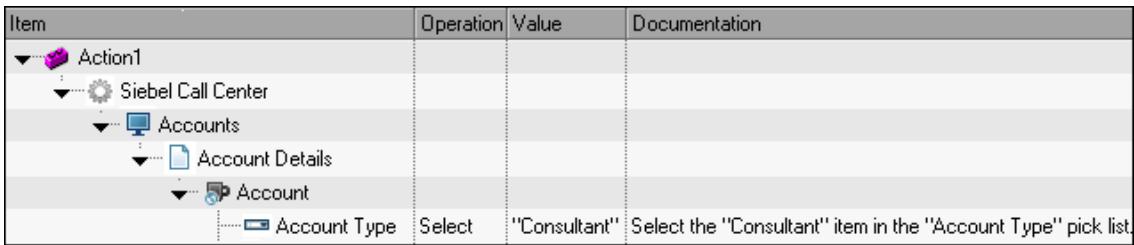

UFT records this step in the Editor as:

```
SiebApplication("Siebel Call Center").SiebScreen
("Accounts").SiebView("Account Details").SiebApplet
("Account").SiebPicklist("Account Type").Select "Consultant"
```
**Tip:** It is recommended to log out of your Siebel application at the end of the recording session before closing the browser.

If you have the Siebel Add-in installed, you can use UFT to generate an object repository for your application. For details, see ["Siebel Test Express" on page 355](#page-354-0)

### <span id="page-343-0"></span>**Native Operations and Properties in Siebel 7.0.x and 7.5.x Applications**

In addition to the Siebel-specific test objects and operations, you can also use the **Object** property to access native (internal) operations and properties of the HTML or ActiveX elements that wrap Siebel objects. The **Object** property is available for all Siebel 7.0.x and 7.5.x objects.

**Tip:** You can use the Object Spy to view the native operations and properties of an object in your application.

The **Object** property is also useful for checking the value of properties that are not available using a standard Siebel checkpoint.

The following example uses the **Object** property to access the raw HTML element that represents the SblTabStrip object, retrieve its HTML tag name and size, and display this information in message boxes

```
set obj = Browser("Siebel Call").Page("Siebel Call").Frame("Siebel
Call").SblTabStrip("ScreenTabStrip").Object
msgbox obj.tagName
msgbox obj.height
msgbox obj.width
```
**Note:** Relying on native properties may be problematic if you are upgrading your Siebel application to a newer version, in which objects may have a different structure. For example, the conversion of HTML objects to ActiveX objects in the Internet Explorer Option Pack.

For details on using the Object property, see the *HP Unified Functional Testing User Guide*.

## <span id="page-344-0"></span>**Siebel Add-in - Checkpoints and Output Values**

After you create your test or business component, you can enhance it by adding checkpoints, retrieving output values, parameterizing values, and inserting Siebel objects, methods and properties.

You check most Siebel objects or output their property values in the same way as you do for other objects supported by UFT, with exceptions for **SblTable** objects and **Sieb** tabular test objects.

#### **Considerations - Siebel Add-in Checkpoints and Output Values**

- You check SbITable objects and output their values in the same way as you do for other table objects supported by UFT—using the Table Checkpoint Properties dialog box or Table Output Value Properties dialog box—with the following differences:
	- $\blacksquare$  In Siebel 7.0.x or 7.5.x high-interactivity applications, you must have your Siebel application open to the page that contains the table while creating a table checkpoint or output value.

When creating table checkpoints or output values, do not include the header line of the SblTable object when selecting cells to check or output. To clear the selection in this first row of cells, double-click row heading **1** to the left of the table.

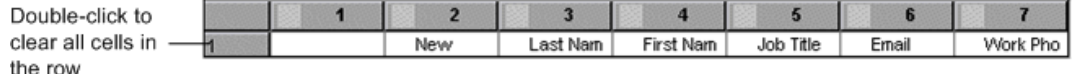

**Tip:** When working with SblTable objects, you can spool all of the visible data from a table into an external file. For details, see ["Spooling Data from a Siebel Table" on next](#page-345-0) [page](#page-345-0).

**n** Specific test objects in Siebel 7.7.x applications (with **Sieb** prefixes) have tabular characteristics. UFT treats **Sieb** tabular test objects as table-type objects and enables you to check both their content and/or their identification properties. You can also output content and/or identification property values for use in your test or business component. The following **Sieb** test objects have tabular characteristics: SiebCommunicationsToolbar, SiebList, SiebMenu, SiebPageTabs, SiebPDQ, SiebPicklist, SiebScreenViews, SiebThreadbar, SiebToolbar, and SiebViewApplets.

**Tip:** When working with **Sieb** tabular objects, you can spool all of the visible data from the object into an external file. For details, see ["Spooling Data from a Siebel Table" on](#page-345-0) [next page](#page-345-0).

- When testing high-interactivity applications:
	- **n** If the **Sieb** tabular object is not open in your Siebel application when you create a checkpoint, the Table Checkpoint Properties dialog box contains only the Properties tab and the option to select which type of information to check (content or properties) is disabled.
	- **If the Sieb** tabular object is not open in your Siebel application when you create the output value, the Table Output Value Properties dialog box contains only the Properties tab, and the option to select which type of information to output (content or properties) is disabled.

**If you want to access an inner object contained in a SiebList object, hold the <b>CTRL** key while you click the SiebList object with the pointing hand mechanism.

This section also includes:

[Spooling Data from a Siebel Table](#page-345-0) [346](#page-345-0)

## <span id="page-345-0"></span>**Spooling Data from a Siebel Table**

If you want to spool all the visible data from a SblTable or a **Sieb** tabular object (such as a SiebList object) into an external file, you can loop through each cell in the table and then save the information to an external file.

The following example uses the **GetCellData** method to list the data of each cell in a **SblTable** object with 10 rows and 10 columns:

```
For i=0 to 10
       For j=0 to 10
               Dat=Browser("Siebel eChannel").Page("Siebel eChannel_8").
               Frame("Campaign Explorer").SblTable("Campaign").
               GetCellData (i, j)
               SaveToExternalFile (Dat)
       Next
Next
```
The following example uses the **RowsCount** and **ColumnsCount** methods to list the data of each cell in a SiebList object:

```
RowsCount = SiebApplication("Siebel Call Center").SiebScreen
("Accounts").SiebView("My Accounts").SiebApplet
("Accounts").SiebList("List").RowsCount
ColsCount = SiebApplication("Siebel Call Center").SiebScreen
("Accounts").SiebView("My Accounts").SiebApplet
("Accounts").SiebList("List").ColumnsCount
For i=0 to RowsCount-1
    For j=0 to ColsCount-1
        ColumnName = SiebApplication("Siebel Call
Center").SiebScreen("Accounts").SiebView("My Accounts").SiebApplet
("Accounts").SiebList("List").GetColumnRepositoryNameByIndex(j)
       Dat=SiebApplication("Siebel Call Center").SiebScreen
("Accounts").SiebView("My Accounts").SiebApplet
("Accounts").SiebList("List").GetCellText(ColumnName,i)
       SaveToExternalFile (Dat)
      Next
Next
```
For details on the **GetCellData**, **RowsCount**, and **ColumnsCount** methods, see the **Siebel** section of the *HP UFT Object Model Reference for GUI Testing*.

## <span id="page-346-0"></span>**Siebel 7.7.x or Late - Test Automation Module Configuration**

UFT support for Siebel 7.7.x or later applications is based on the Siebel Test Automation API (SiebelAx Test Automation 18306.exe). Before you can create or run tests or business components on your Siebel 7.7.x or later application, you must modify the Siebel Test Automation module configuration and instruct your Siebel application to generate test automation information.

You do not need to make any configuration changes in Siebel 7.0.x and 7.5.x applications to create and run tests or business components on these Siebel application versions.

To test your Siebel 7.7.x or later application using the Siebel Add-in, you must confirm that your Siebel server has the Siebel Test Automation module installed and correctly configured to perform test automation. For detailed information, see the section that describes how to set up your functional testing environment in *Testing Siebel eBusiness Applications Version 7.7*, provided with your Siebel installation.

### **Generating Test Automation Information - Siebel Application**

To create and run tests or business components on your Siebel 7.7.x or later application, you must instruct the Siebel Web Engine (SWE) to generate test automation information for the Siebel application, using a SWE command. To do so, append the SWECmd=AutoOn token to the URL of your Siebel server. For example: http://hostname/callcenter/ start.swe?SWECmd=AutoOn. If you do not append this token, the SWE does not generate test automation information.

If you select the **Open the following application when a record or run session begins** option in the ["Siebel Tab \(Record and Run Settings Dialog Box\)"](#page-350-0) (described on page [351\)](#page-350-0), UFT automatically appends the Siebel Test Automation information to the URL (you do not need to specify it manually in the URL). For details on the Record and Run Settings dialog box options, see ["How to Define Environment Variables for Siebel Applications" on page 349](#page-348-1).

If you select the **Open the following application when a record or run session begins** option in the ["Siebel Tab \(Record and Run Settings Dialog Box\)"](#page-350-0) (described on page [351\)](#page-350-0), UFT automatically appends the Siebel Test Automation information to the URL (you do not need to specify it manually in the URL). For details on the Record and Run Settings dialog box options, see ["How to Define Environment Variables for Siebel Applications" on page 349](#page-348-1).

**Note:** If a session timeout error occurs in your Siebel 7.7.x or later application, the Siebel Test Automation URL parameter values are not saved. After you log out and log in again, you must navigate to the correct URL that contains the required Siebel Test Automation parameter values (including password parameter values, if any—see below).

### **Generating Test Automation Information - Secured Siebel Application**

If a password for generating test automation information is defined on your Siebel Server, you must also indicate that password in the URL (in addition to the SWECommand=AutoOn token described above). The URL token is in the format AutoToken=password. For example: http://hostname/callcenter/start.swe?SWECmd=AutoOn&AutoToken=mYPass. This enables UFT to run the Siebel Test Automation API SiebelAx Test Automation 18306.exe even in secure mode.

If a password is defined for the Siebel Server and you do not append this token to the URL, the SWE does not generate test automation information.

For details on whether your Siebel Server is secured for test automation, contact your Siebel system administrator.

If you select the **Open the following application when a record or run session begins** option in the ["Siebel Tab \(Record and Run Settings Dialog Box\)"](#page-350-0) (described on page [351\)](#page-350-0), click the **Advanced** button, and specify the password in the **Siebel automation access code** box in the Advanced Siebel Record and Run Settings dialog box, UFT automatically appends the password information to the URL (you do not need to specify it manually in the URL). For details on the Record and Run Settings dialog box options, see ["How to Define Environment Variables for Siebel](#page-348-1) [Applications" on next page](#page-348-1).

# <span id="page-348-1"></span><span id="page-348-0"></span>**Tasks**

## **How to Define Environment Variables for Siebel Applications**

#### **Note:**

- If you define any of these environment variables, it overrides the corresponding values in the ["Siebel Tab \(Record and Run Settings Dialog Box\)"](#page-350-0) (described on page [351](#page-350-0)) (for components), or the Applications pane in the application area's Additional Settings pane (for application areas).
- For details on defining and working with environment variables, see ["Environment Variables](#page-30-0) [in Record and Run Settings" on page 31](#page-30-0).

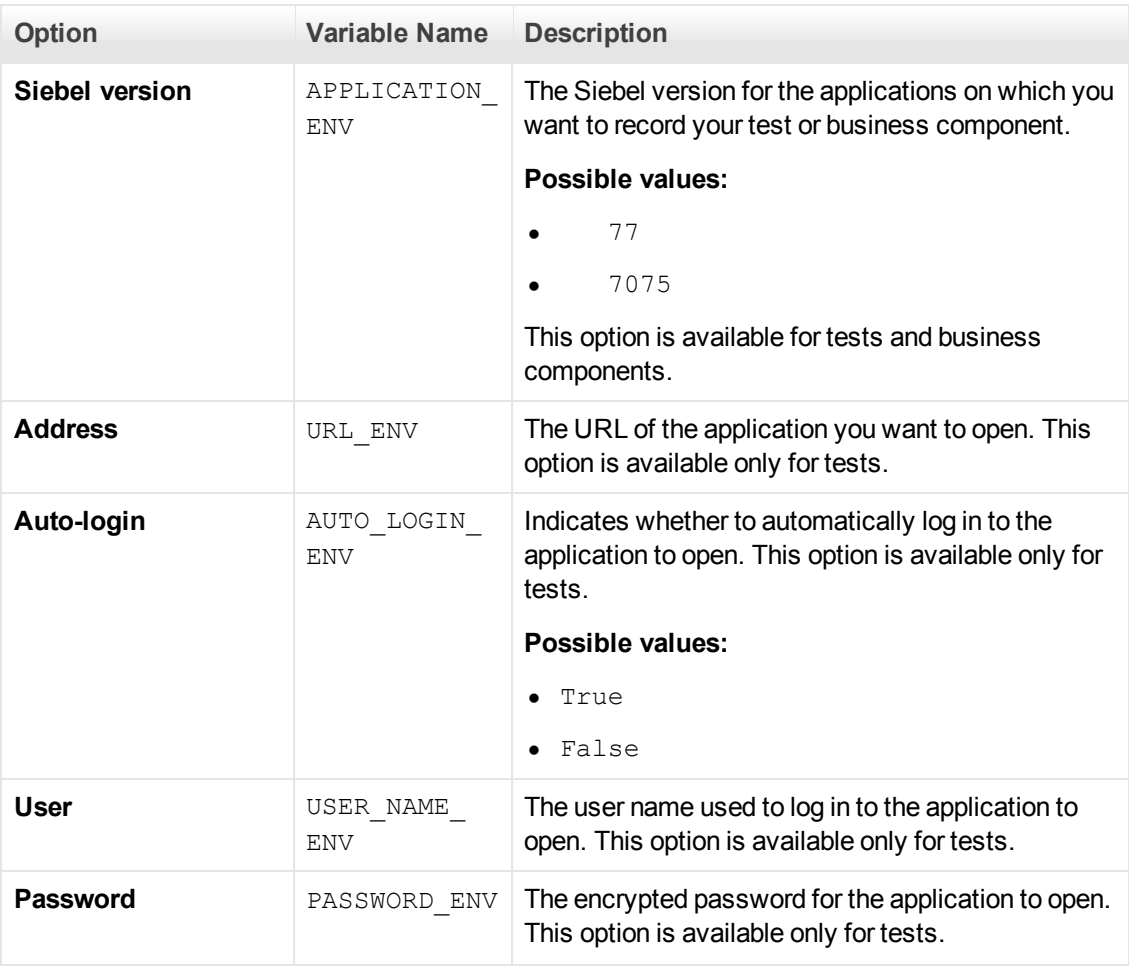

Use the variable names listed in the following table to define Siebel application details:

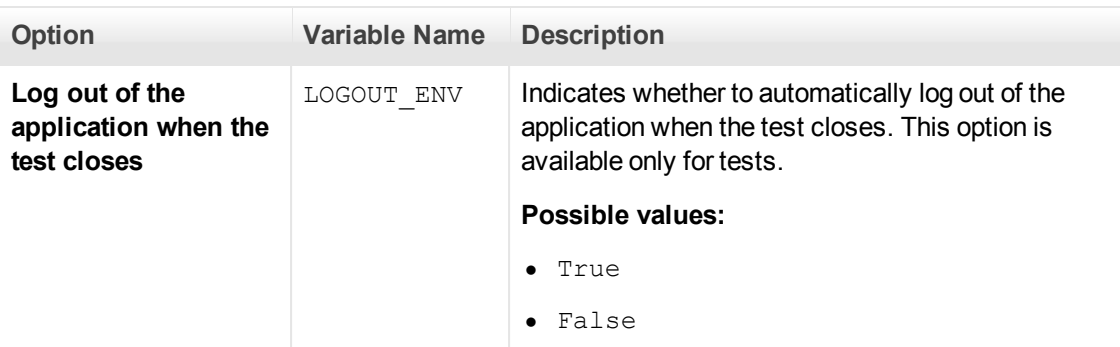

## <span id="page-349-0"></span>**How to Upgrade Tests Last Modified with Version 6.5 of the Siebel Add-in**

The first time you open a test that was last modified in an earlier version of the Siebel Add-in, a message opens asking whether you want to convert the record and run settings to the appropriate settings automatically.

This is because in Siebel Add-in 6.5, the record and run settings were defined in the **Web** tab of the Record and Run Settings dialog box, and now they need to be defined in the ["Siebel Tab \(Record](#page-350-0) [and Run Settings Dialog Box\)"](#page-350-0) (described on page [351\)](#page-350-0).

Select one of the following:

- **Yes.** Converts the record and run settings for the test automatically.
- No. Leaves the settings as they are.

If you select **Yes**, the following settings are modified in the ["Siebel Tab \(Record and Run Settings](#page-350-0) [Dialog Box\)"](#page-350-0) (described on page [351](#page-350-0)):

- **•** The Siebel version is set as **Siebel eBusiness 7.0/7.5**.
- <sup>l</sup> The browser settings and/or URL that were defined in the Web tab are transferred to the **Siebel** tab.
- $\bullet$  The Web Add-in is removed from the list of add-ins associated with the test.

**Note:** If you choose not to convert the settings automatically, or if you choose to convert the settings but do not save the test before closing it, the message asking if you want to convert the settings is not displayed the next time you open the test. You can manually change the settings for a test at any time in the ["Siebel Tab \(Record and Run Settings Dialog Box\)"](#page-350-0).

# <span id="page-350-1"></span><span id="page-350-0"></span>**Reference**

# **Siebel Tab (Record and Run Settings Dialog Box)**

This tab enables you to define how UFT starts recording and running tests on Siebel objects.

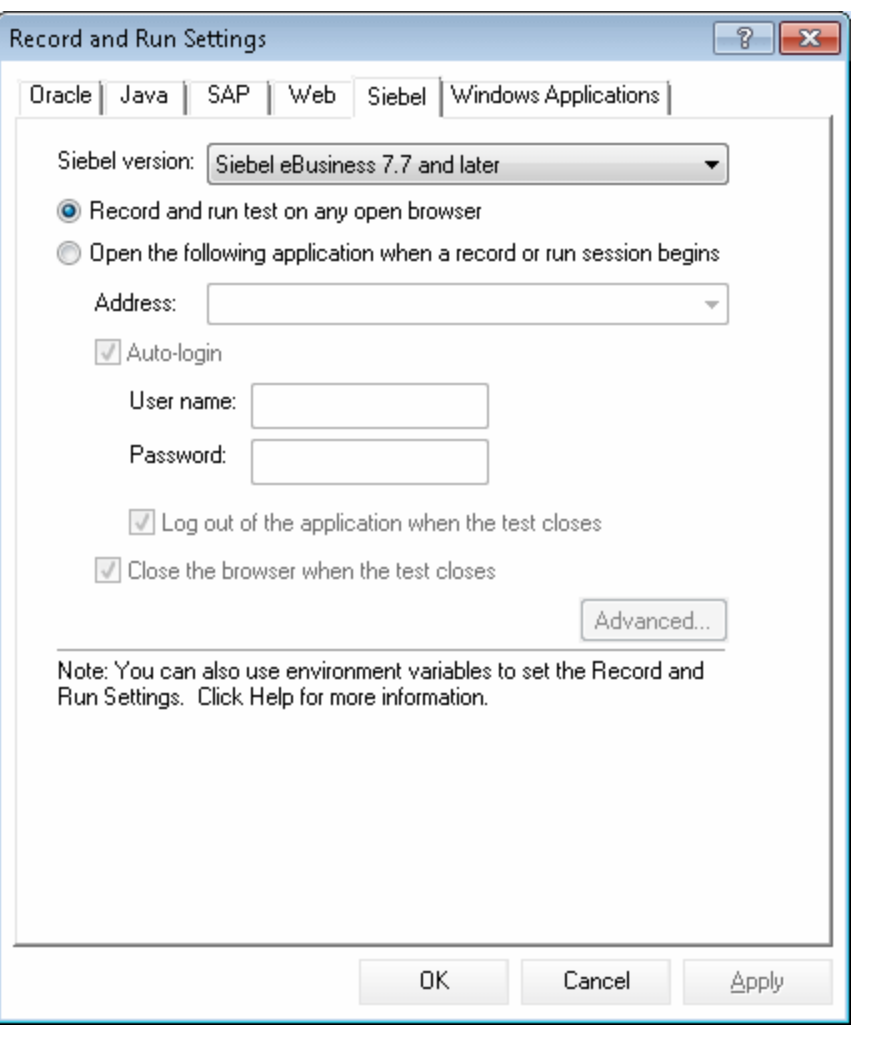

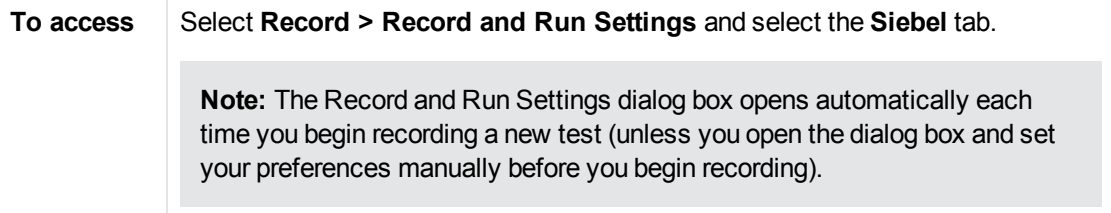

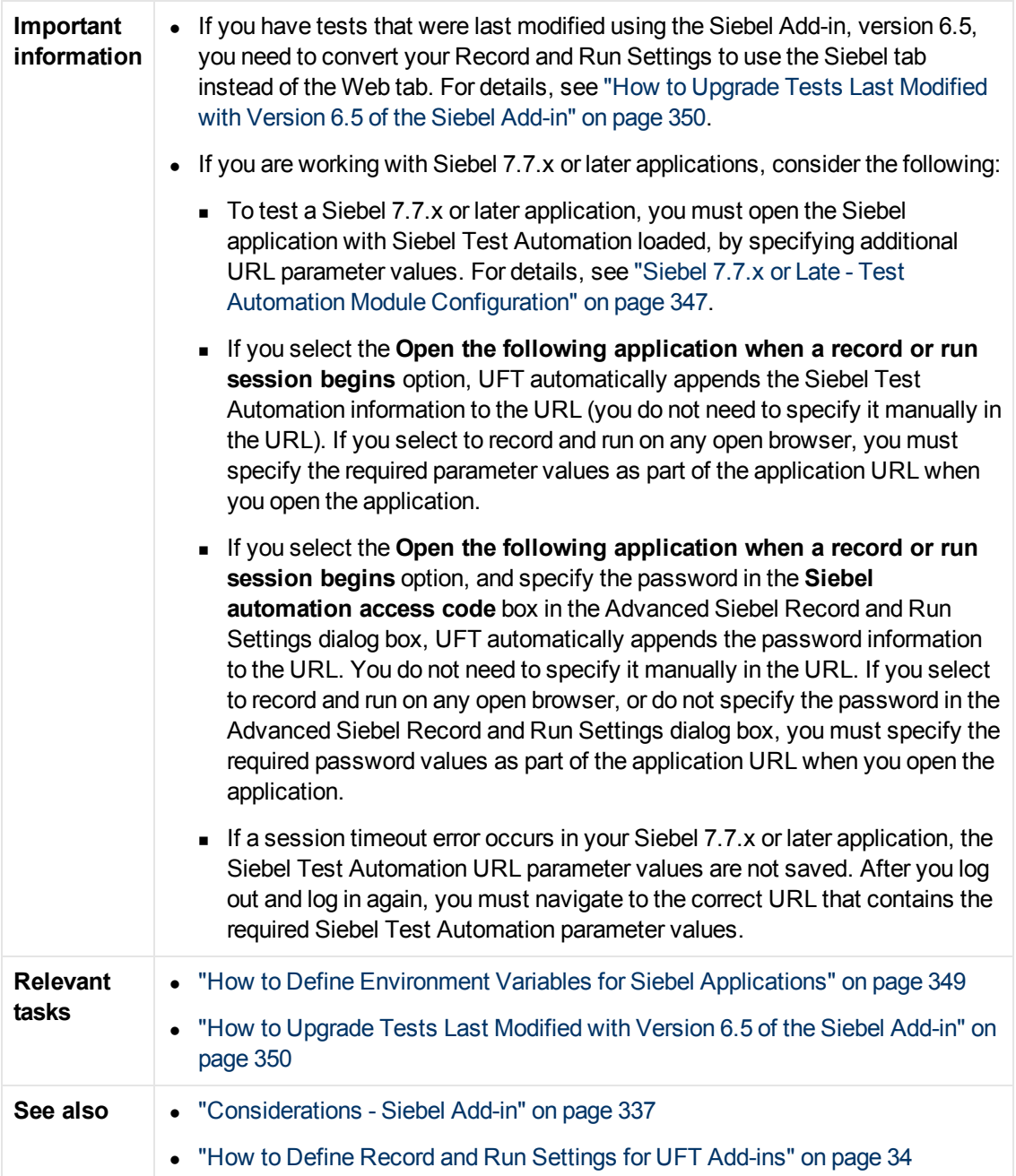

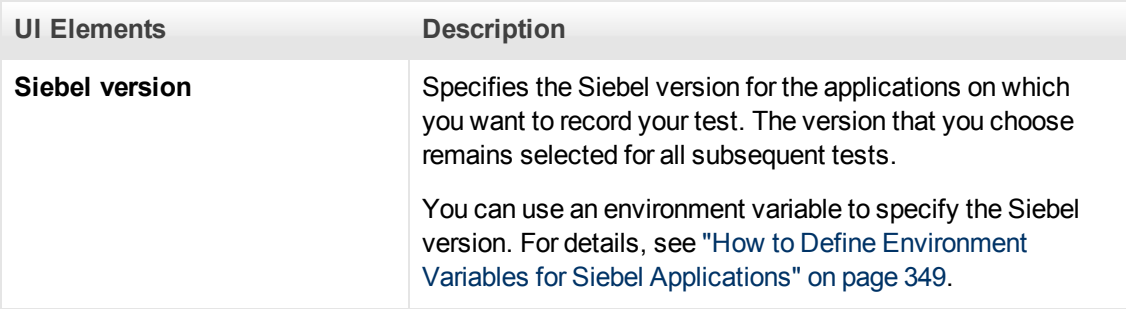

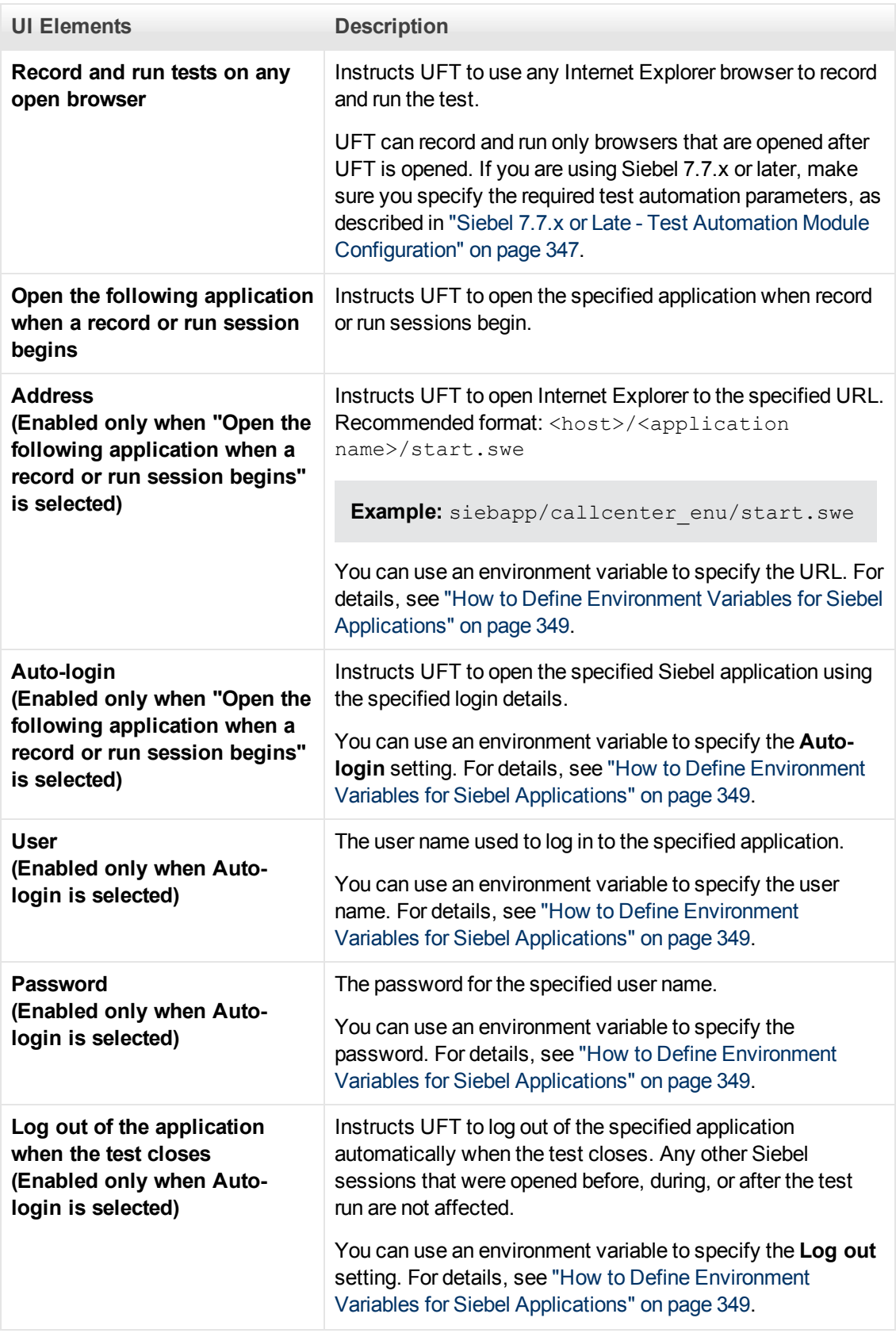

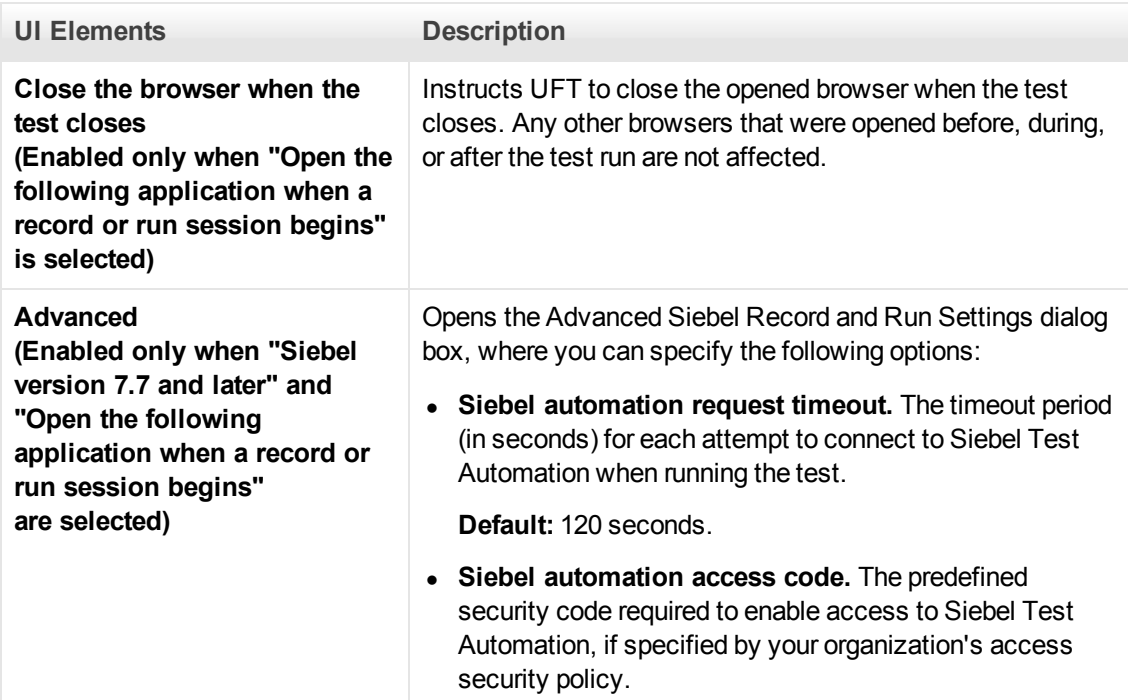

# <span id="page-354-0"></span>**Chapter 24: Siebel Test Express**

This chapter includes:

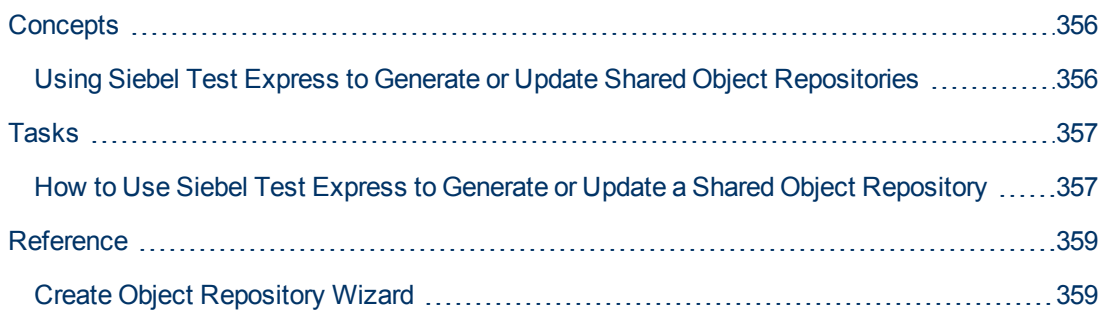

# <span id="page-355-1"></span><span id="page-355-0"></span>**Concepts**

## **Using Siebel Test Express to Generate or Update Shared Object Repositories**

If the Siebel Add-in is installed on UFT, you can use Siebel Test Express to automatically generate a new shared object repository, or to update an existing object repository.

You can create new shared object repositories using the Create Object Repository Wizard. Using the wizard you can select the applications or top-level application objects for which to create an object repository. Siebel Test Express scans the Siebel application and creates test objects for every child object contained in the applications or top-level objects that you specify. After you have created the shared object repository, you can save it to the file system or to an ALM project using the Object Repository Manager.

You can also use Siebel Test Express to update an existing object repository. The Update Object Repository Wizard enables you to select the applications or top-level objects to include in the update, as well as the date from which to search for and include new or modified objects. The date refers to when the objects were last added or modified in the object repository.

After you update an object repository, the Object Repository Merge Tool merges the new and modified objects with objects from your existing object repository.

This chapter explains how to create or update an object repository using Siebel Test Express. For details on working with object repositories in general, see the *HP Unified Functional Testing User Guide*.

For details on creating and updating object repositories using Siebel Test Express, see ["How to](#page-356-1) [Use Siebel Test Express to Generate or Update a Shared Object Repository" on next page.](#page-356-1)

For details on the Create / Update Object Repository wizard, see ["Create Object Repository](#page-358-1) [Wizard" on page 359](#page-358-1).

# <span id="page-356-1"></span><span id="page-356-0"></span>**Tasks**

## **How to Use Siebel Test Express to Generate or Update a Shared Object Repository**

This task describes how to use Siebel Test Express to generate a new shared object repository for a Siebel application or to update an existing shared object repository.

This task includes the following steps:

- ["Prerequisites" below](#page-356-2)
- ["Create or update a shared object repository" below](#page-356-3)
- ["\(Optional\) Use the Object Repository Merge Tool to merge the updated Siebel object](#page-357-0) [repository" on next page](#page-357-0)
- <span id="page-356-2"></span>• ["Save the shared object repository" on next page](#page-357-1)

#### 1. **Prerequisites**

- <sup>n</sup> To successfully run Siebel Test Express, the Siebel Add-in must be installed and loaded.
- **Siebel Test Express supports Siebel 7.7 or later high-interactivity applications that are** based on the Siebel Test Automation API.
- <span id="page-356-3"></span>■ To work with Siebel Test Express in UFT, ensure that the Siebel Test Automation API version installed on your server is one that supports Siebel Test Express.

#### 2. **Create or update a shared object repository**

- a. Select **Resources > Object Repository Manager**. The Object Repository Manager opens.
- b. (Optional) To update an existing object repository, open the object repository file you want to update in editable format.

**Note:** By default, the object repository file opens in read-only mode. To open it in editable format, either clear the **Open in read-only mode** check box in the Open Shared Object Repository window, or enable editing by selecting **File > Enable Editing** after you open the repository.

- c. Open the Create Object Repository Wizard, as described in ["Create Object Repository](#page-358-1) [Wizard" on page 359](#page-358-1).
- d. Follow the steps of the wizard to create the new shared object repository. The wizard contains the following pages:
	- <sup>o</sup> ["Connection Information Page \(Create Object Repository Wizard\)" on page 359](#page-358-2)
	- <sup>o</sup> ["Screen Selection Page \(Create / Update Object Repository Wizard\)" on page 360](#page-359-0)
	- <sup>o</sup> ["Importing Test Objects Page \(Create Object Repository Wizard\)" on page 362](#page-361-0)

<sup>o</sup> ["Object Repository Created / Updated Page \(Create / Update Object Repository](#page-361-1) [Wizard\)" on page 362](#page-361-1)

<span id="page-357-0"></span>After the import process ends, the Object Repository Merge Tool opens. This may take a few minutes.

### 3. **(Optional) Use the Object Repository Merge Tool to merge the updated Siebel object repository**

Conflicts between objects in the primary and secondary repository files are resolved automatically by the Merge Tool according to the default resolution settings. After the merge, the Merge Tool displays the Statistics dialog box, which lists the files that were merged, and the number and type of any conflicts that were resolved during the merge. You can accept or modify these resolutions to match your needs.

<span id="page-357-1"></span>For details on working with the Object Repository Merge Tool, see the *HP Unified Functional Testing User Guide*.

#### 4. **Save the shared object repository**

Save the shared object repository to the file system or to an ALM project. For details on working with or saving shared object repositories, see the section on the Object Repository Manager in the *HP Unified Functional Testing User Guide*.

# <span id="page-358-1"></span><span id="page-358-0"></span>**Reference**

# **Create Object Repository Wizard**

This wizard enables you to create or update a shared object repository using Siebel Test Express.

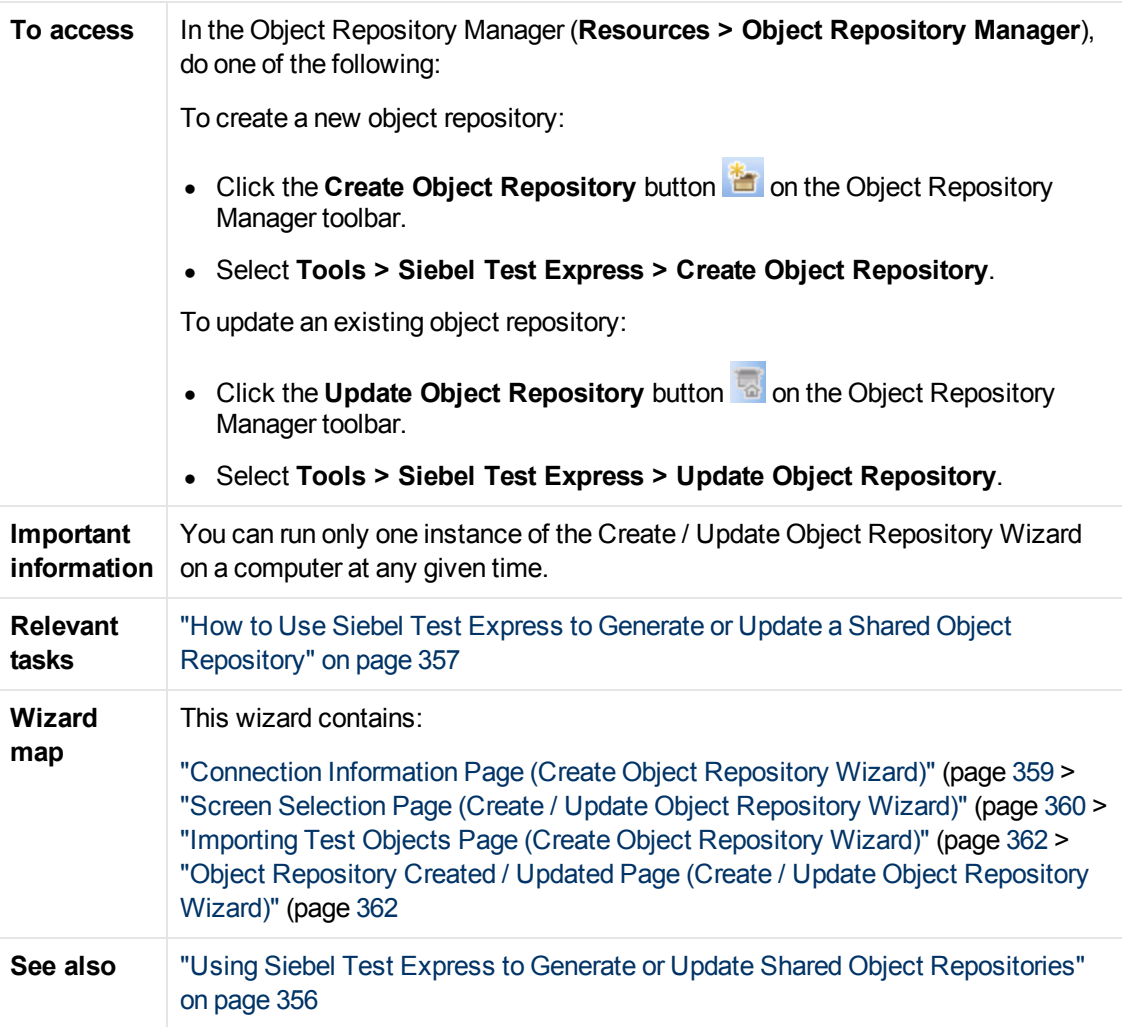

## <span id="page-358-2"></span>**Connection Information Page (Create Object Repository Wizard)**

This wizard page enables you to enter the connection information for logging in to the Siebel server.

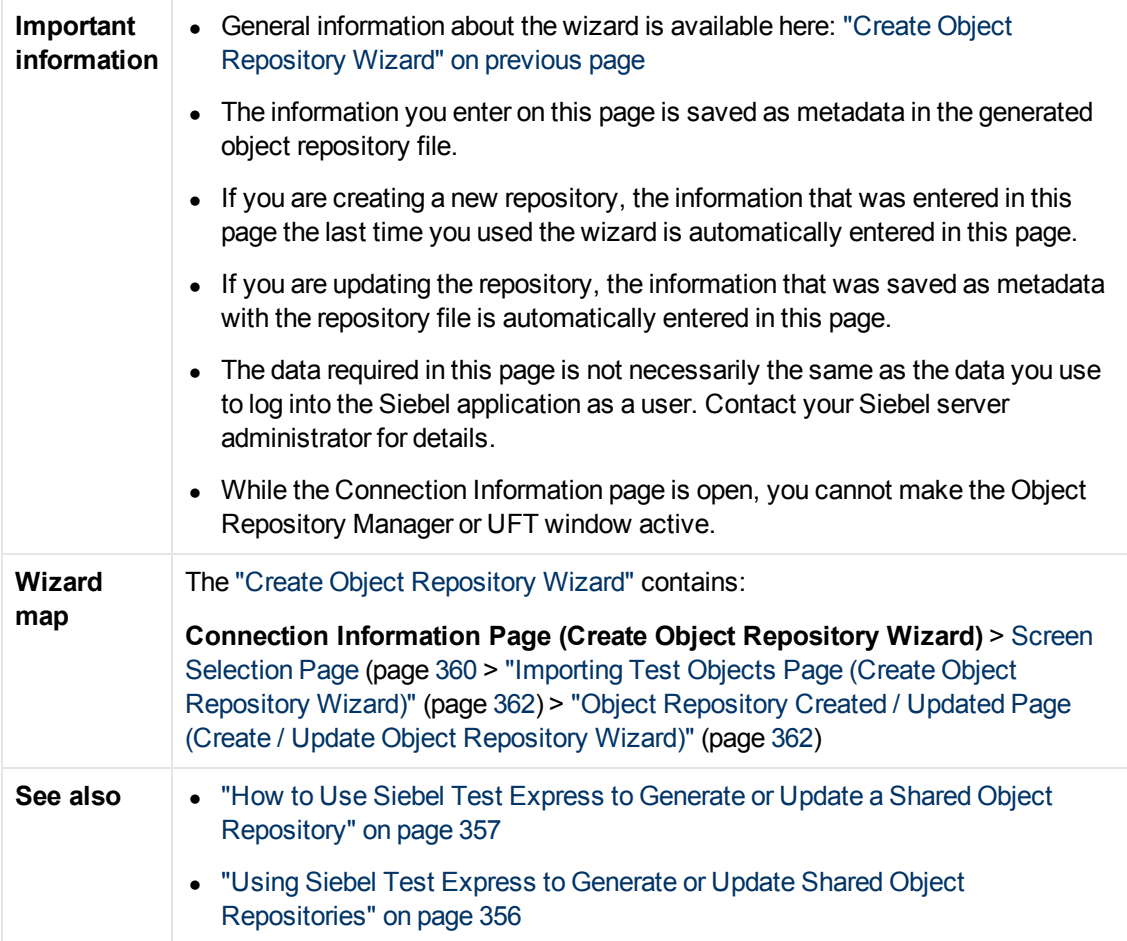

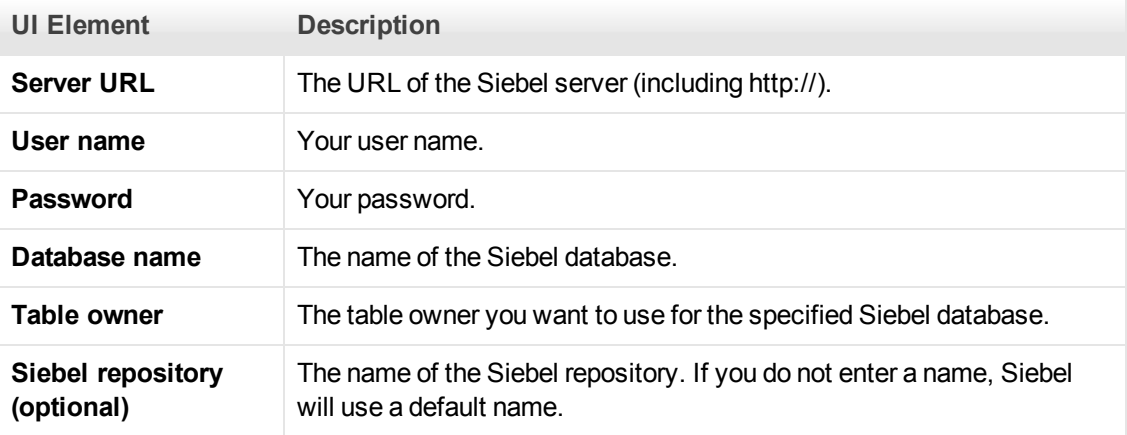

## <span id="page-359-0"></span>**Screen Selection Page (Create / Update Object Repository Wizard)**

This wizard page enables you to select the test objects whose children you want to import. You can select the applications for which to create the object repository, or you can expand the application node and then select one or more top-level objects. It is recommended to select only the top-level objects that you need. Importing an entire application may take a very long time.
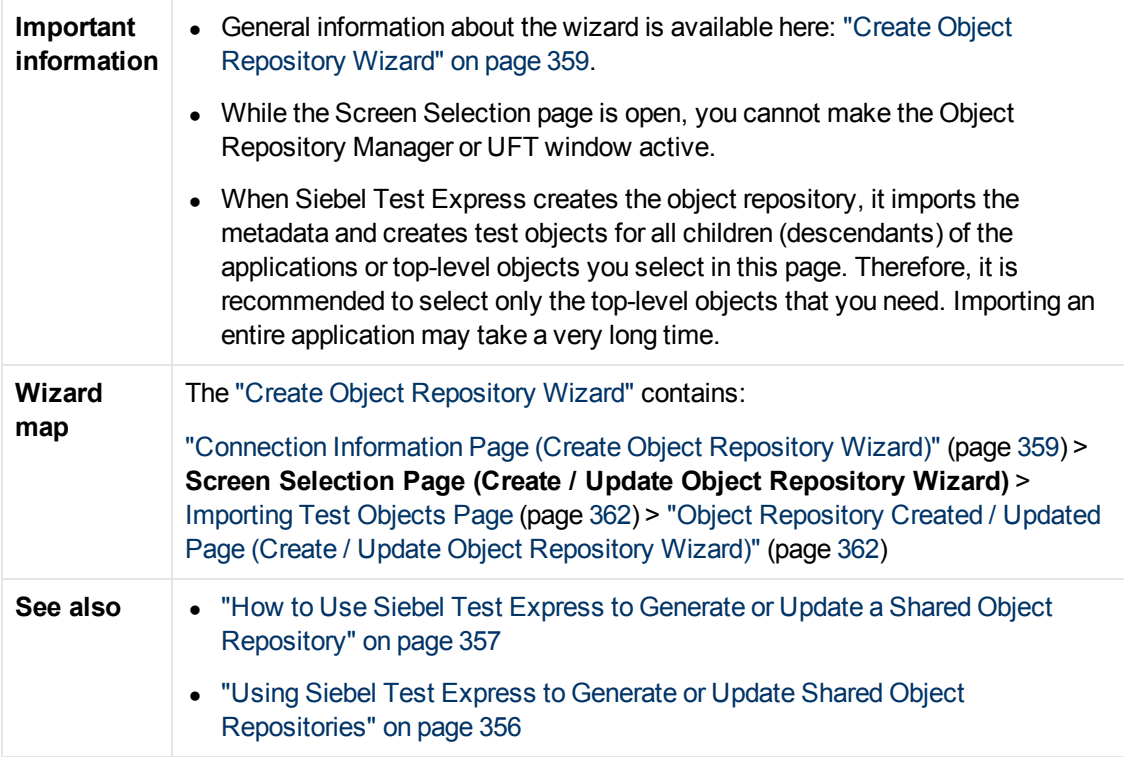

User interface elements are described below (unlabeled elements are shown in angle brackets):

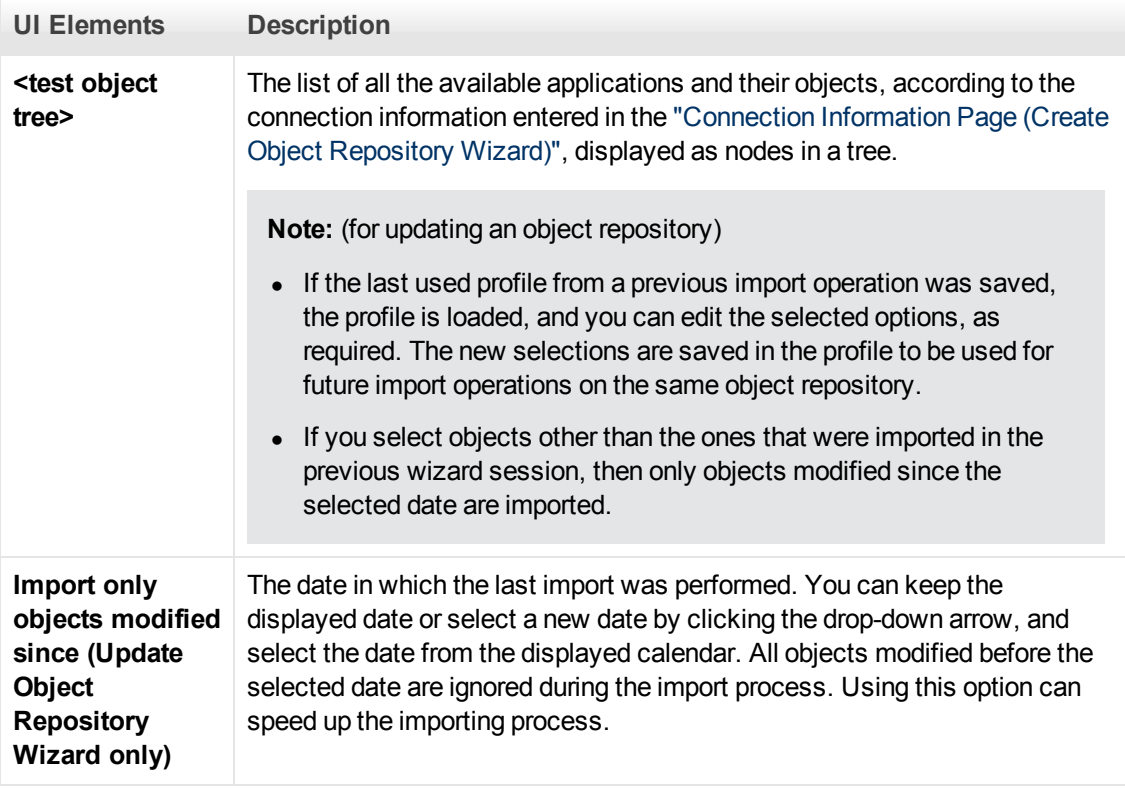

### <span id="page-361-0"></span>**Importing Test Objects Page (Create Object Repository Wizard)**

This wizard page shows the progress of the import process. The number imported indicates the number of applet objects that have already been imported, including all child objects of that applet.

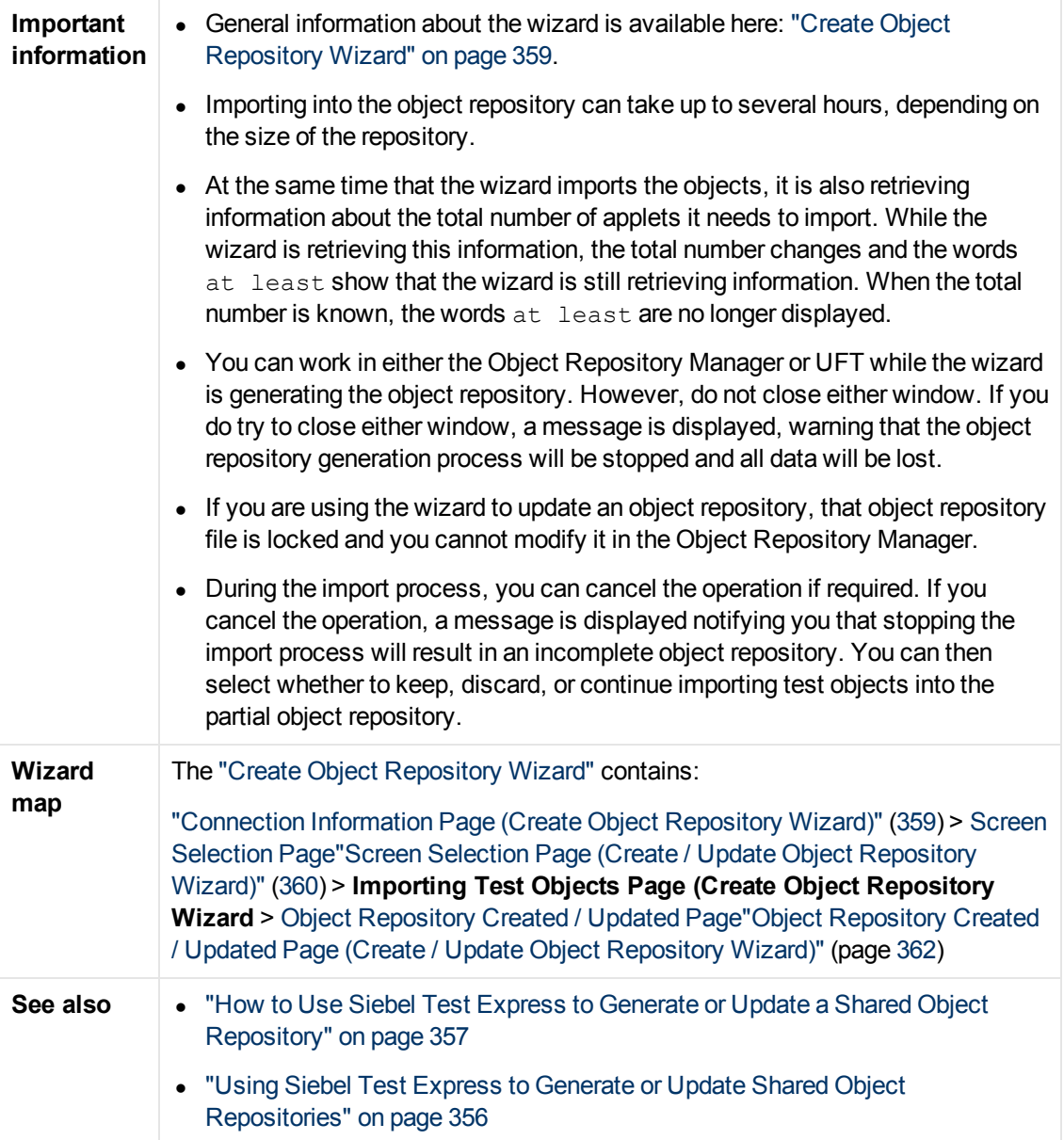

### <span id="page-361-1"></span>**Object Repository Created / Updated Page (Create / Update Object Repository Wizard)**

This wizard page opens after all the objects have been imported, displaying the total number of objects added or modified in the object repository.

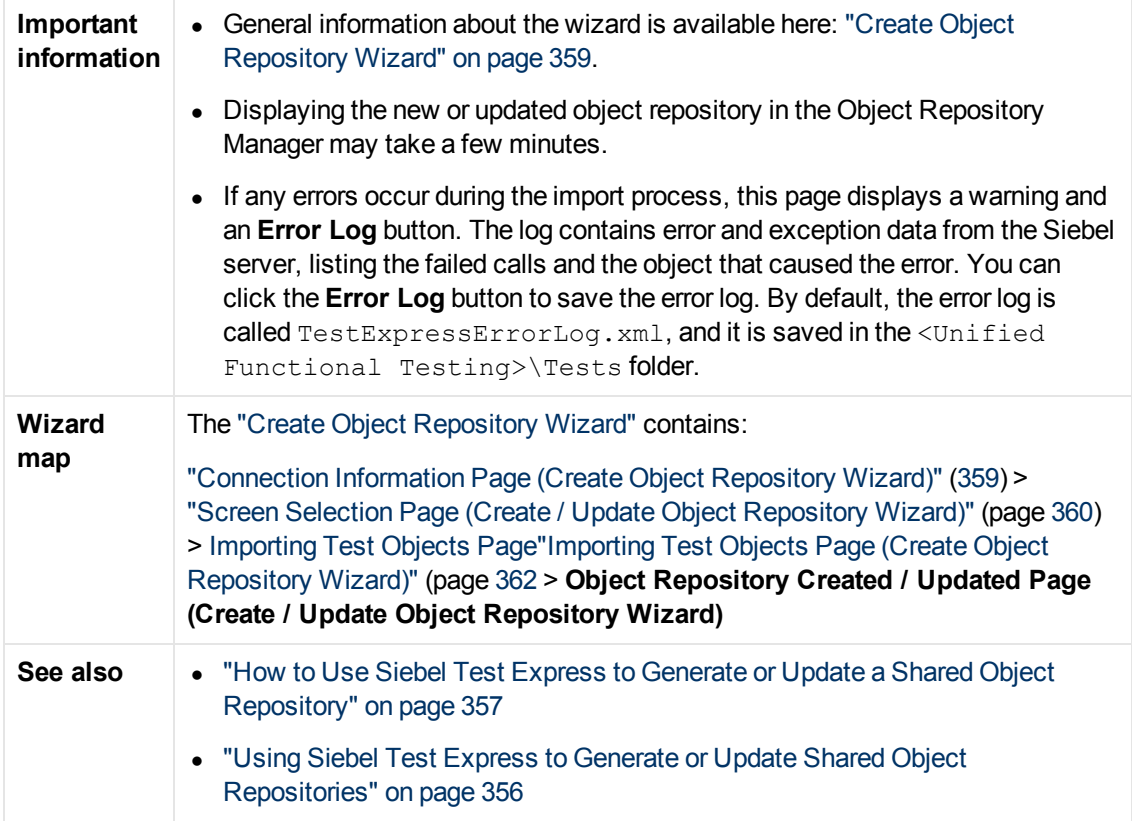

# **Part 13: Standard Windows Testing Support**

# **Chapter 25: Standard Windows Support - Quick Reference**

You can use the standard Windows testing support provided by UFT to test user-interface objects (controls) developed using the Win32 API or MFC platforms. UFT standard Windows testing support is built-in and does not require you to load any UFT add-in.

The following tables summarize basic information about standard Windows testing support and how it relates to some commonly-used aspects of UFT.

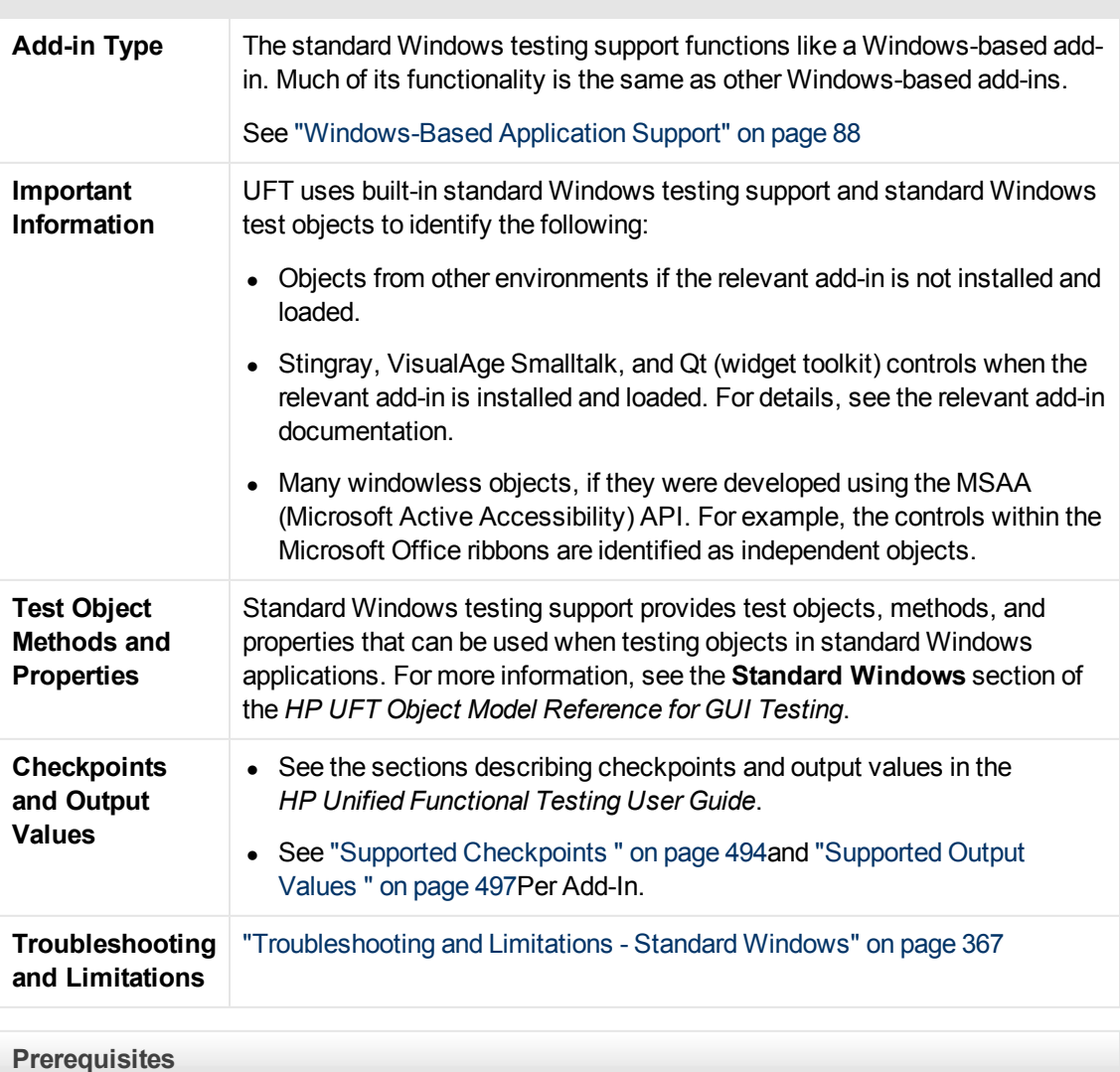

**General Information**

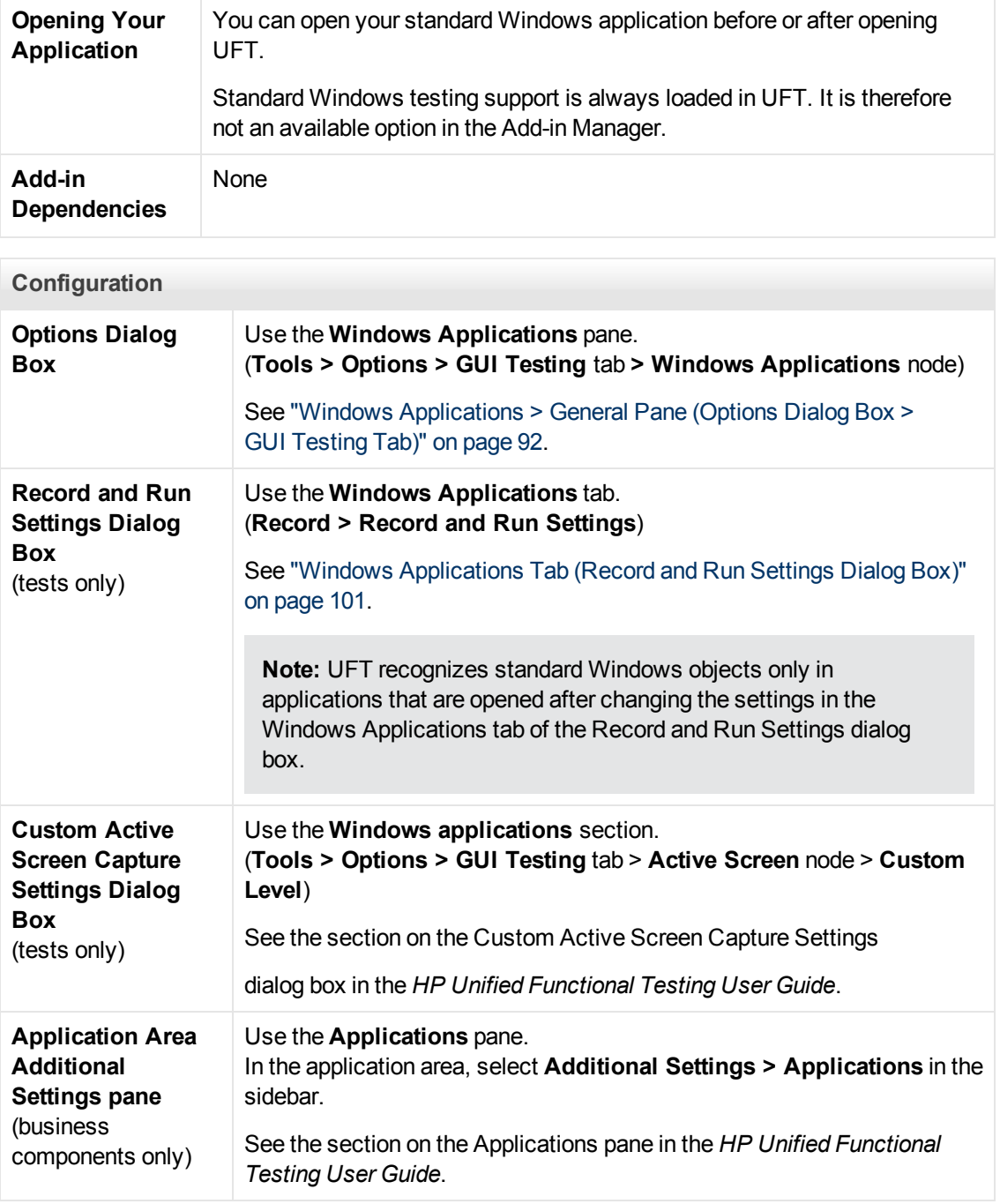

This chapter includes:

[Troubleshooting and Limitations - Standard Windows](#page-366-0) [367](#page-366-0)

# <span id="page-366-0"></span>**Troubleshooting and Limitations - Standard Windows**

This section describes troubleshooting and limitations for working with Standard Windows test objects.

- When recording on WinMenu objects, the Active Screen is not captured.
- You cannot insert a checkpoint on a WinMenu object.

**Workaround:** Use the **CheckProperty** and **CheckItemProperty** methods to check specific property and item property values.

• If you record using Windows logo key shortcuts, the recording may be inaccurate.

**Workaround:** Use the **Start** menu instead of the Windows logo key when recording.

- <sup>l</sup> Changing the style of a **WinCalendar** (from single selection to multi-selection, for example) will cause the run session to fail.
- When using the pointing hand mechanism from the Object Spy to point to MFC static text or tab controls, UFT may fail to return the correct object.

**Workaround:** Add the object to the object repository. To do this, point to the object's parent window, select the parent window object in the Object Selection dialog box, click **OK**, and perform one of the following in the Define Object Filter dialog box:

- <sup>n</sup> Select the **All object types** option to add all of the objects in the parent window to the object repository.
- **n** Select the **Selected object types** option, click the **Select** button, and then select the specific object type(s) you want to add to the object repository.

After you add the object to the object repository, you can use the **GetROProperty** method to retrieve the run-time values of its properties. For example:

```
width = Dialog("Login").Static("Agent Name:").GetROProperty
("width")
MsgBox width
```
- **Checkpoints are not supported for WinComboBox objects of style**  $Simple$   $Comb{oBox}$ .
- Windowless objects developed using an API other than the MSAA API are not identified.
- **The description properties of a windowless control must include the <b>acc\_name** property. By default, this property is not available in the list properties when you add a new test object.

**Workaround:** Add the **acc\_name** property to the list of properties. To do this from the Define New Test Object Dialog Box, in the Test object details area, click the **Add description properties** button **. In** the Add Properties dialog box, click the **Define new property** button **\*** and add the **acc\_name** property.

# **Chapter 26: Stingray Add-in - Quick Reference**

The following tables summarize basic information about the Stingray Add-in and how it relates to some commonly-used aspects of UFT.

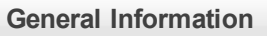

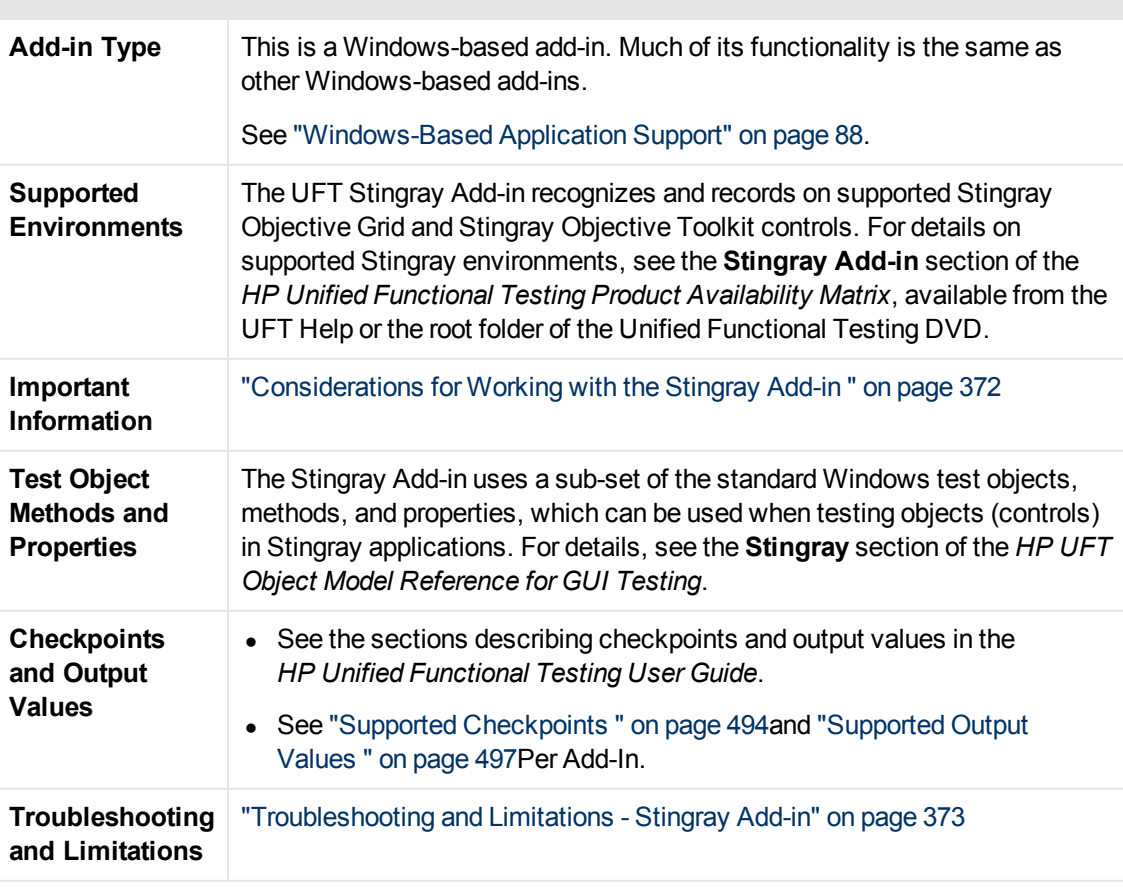

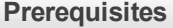

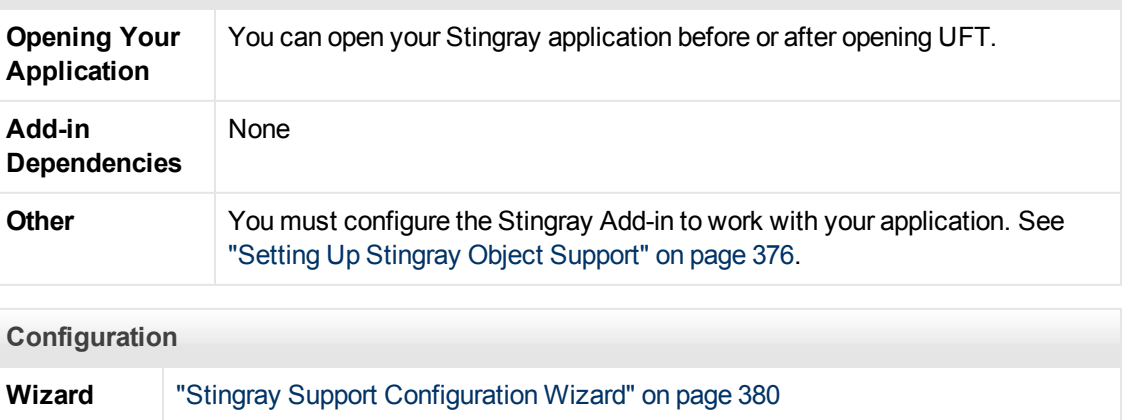

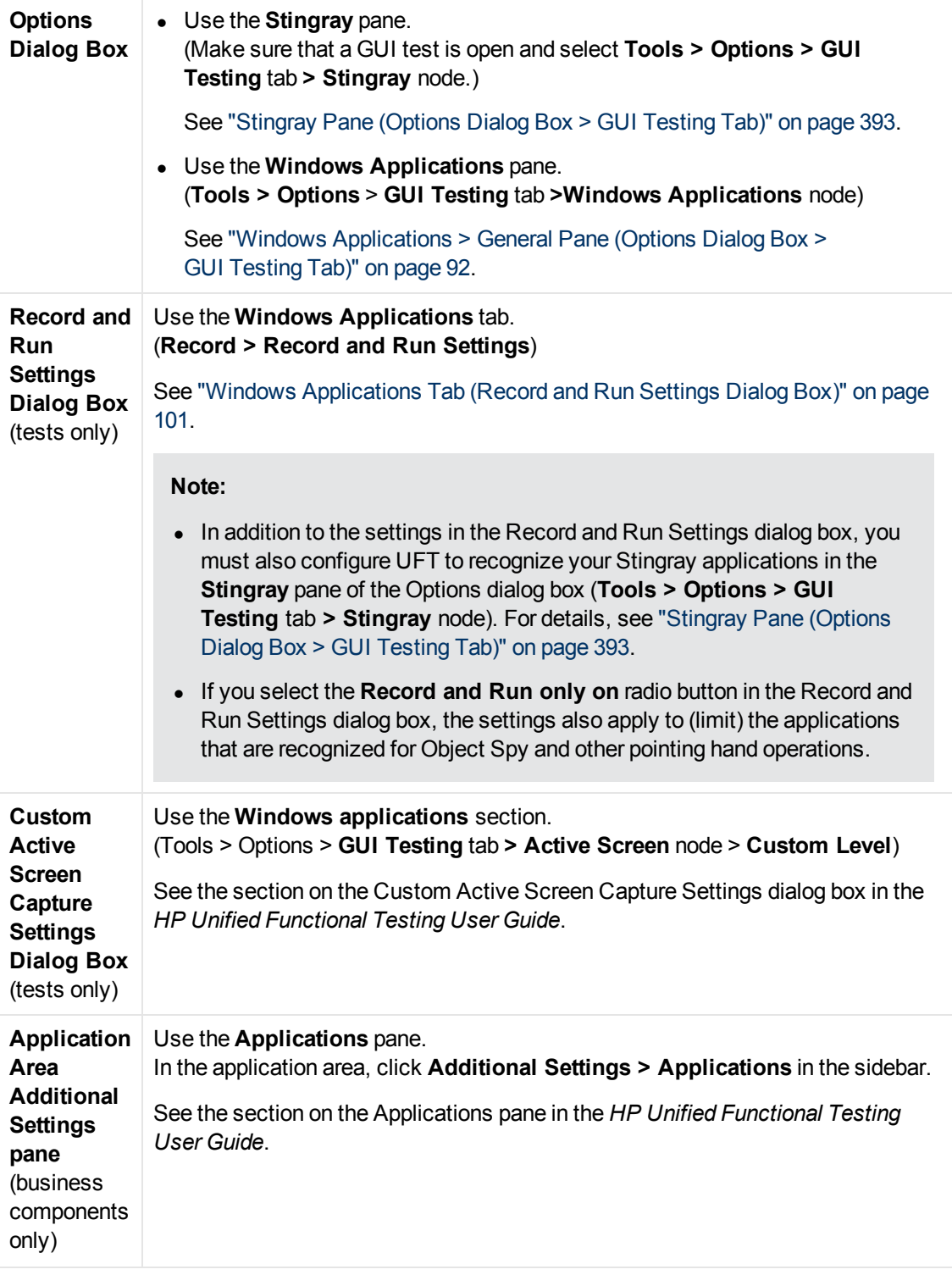

This chapter includes:

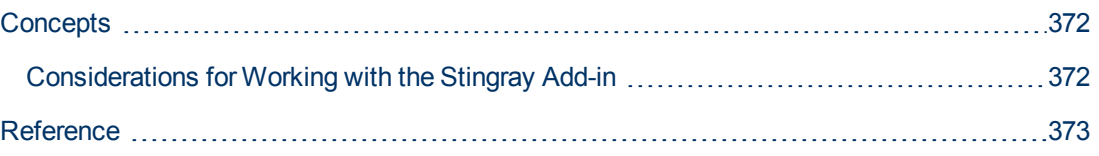

[Troubleshooting and Limitations - Stingray Add-in](#page-372-0) [373](#page-372-0)

# <span id="page-371-1"></span><span id="page-371-0"></span>**Concepts**

## **Considerations for Working with the Stingray Add-in**

UFT stores Stingray support configuration for each configured Stingray application separately. By default, UFT uses the latest configured Stingray agent version for all Stingray applications except those applications that are already configured.

For example, suppose you have two Stingray applications; application  $grid1$ . exe that uses Stingray Grid control version 9.03, and application tree1.exe that uses Stingray TreeView control version 11.00.

You can configure UFT to support both applications as follows:

- 1. Run the Stingray Support Configuration Wizard and configure support for the  $grid1.exe$ application. UFT saves the configuration for this application.
- 2. Run the Stingray Support Configuration Wizard again and configure support for the tree1.exe application. UFT saves the configuration for this application.

After performing these steps, UFT will support the  $grid1$ .exe application and support all Stingray applications that have Stingray TreeView controls version 11.00, including the  $tree1,exe$ application.

# <span id="page-372-1"></span><span id="page-372-0"></span>**Reference**

### **Troubleshooting and Limitations - Stingray Add-in**

This section describes troubleshooting and limitations for the Stingray Add-in.

#### **General**

• Applying Stingray Support Configuration settings to all users on the computer has no effect on users that have opened UFT at least once.

**Workaround:** Apply Stingray Support Configuration settings separately for each user that has opened UFT at least once.

• UFT does not support both Unicode and non-Unicode in the same application when the Stingray Add-in is loaded.

#### **Creating and Running Tests and Components**

- If your Stingray application was built using the precompiled agent mode and you have used the Stingray Support Configuration Wizard at least once to set a Stingray run-time agent, then recording, learning, or running steps on the application may fail.
- By default, only single-threaded Stingray applications are supported.

To provide support for multithreaded applications, in UFT, select **Tools > Options > GUI Testing** tab **> Stingray** node. Select the **Support multithreaded Stingray applications** check box and click **OK**. Close and restart UFT.

For details, see ["Stingray Pane \(Options Dialog Box > GUI Testing Tab\)" on page 393](#page-392-0)*.*

- The Stingray Add-in does not support Objective Edit or Objective Chart controls.
- The **ExpandAII** method is not supported for Stingray tree controls.
- When working with nested tab controls, you may need to manually modify the corresponding entries in the object repository to enable unique identification. For example, you may need to add an ordinal identifier to the existing description.
- Sometimes, the MFC internal map that correlates a window handle of a control with the Visual C++ object may not contain an entry for all Stingray controls. In such cases, the Stingray Add-in may fail to recognize certain Stingray controls because it relies on this map when retrieving information from the application.

**Workaround:** The Stingray Add-in contains an auxiliary mechanism that serves as a fallback for the lack of MFC map entries in the situation described above. To activate this mechanism, in UFT, select **Tools > Options > GUI Testing** tab **> Stingray** node. Select the **Cache MFC map** check box and click **OK**. Close and restart UFT.

**Note:** This mechanism is not activated by default because it imposes some performance overhead.

• By default, edit boxes, check boxes, and drop-down (combo) lists are supported when recording on a Stingray grid. Other types of controls embedded in Stingray grids may be supported partially or may not be supported at all.

**Note:** The CGXTabbedComboBox control and the CGXCheckBoxEx control type are not supported during recording.

**Workaround:** To work with controls other than the supported ones, manually add SetCellData statements to your test or business component (instead of recording user actions inside cells).

- **GetCellData** and **SetCellData** methods are limited to 3000 characters.
- By default, only the following grid classes are supported:
	- **n** CGXBrowserView
	- **n** CGXBrowserWnd
	- CGXGridWnd
	- **CGXGridView**
	- **CGXGridHandleView**
- When Stingray tree control items have tooltips, recording the selection of an item by clicking its label may fail.

**Workaround:** Select the requested item by performing a click on the item's icon.

# **Chapter 27: Stingray Add-in - Testing and Configuration**

This chapter includes:

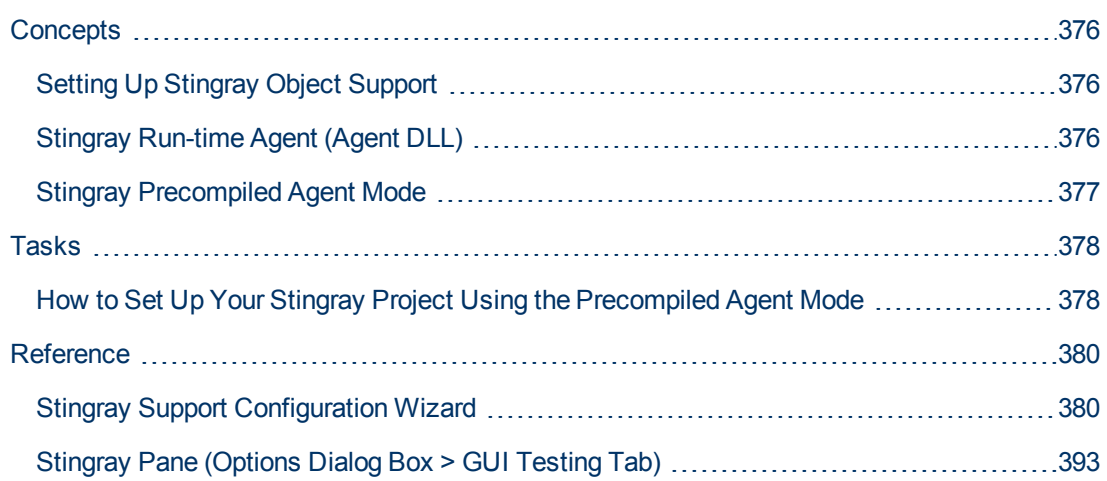

# <span id="page-375-1"></span><span id="page-375-0"></span>**Concepts**

## **Setting Up Stingray Object Support**

Before you begin working, you need to configure the Stingray Add-in to work with your application. UFT support for Stingray objects is based on an agent entity that exists in the Stingray application. This agent interacts with UFT to enable record and run operations. There are two different modes for establishing the agent entity:

- **Run-time Agent Mode** UFT injects an agent .dll into the application's process during runtime. This is the recommended mode. For details, see ["Stingray Run-time Agent \(Agent DLL\)"](#page-375-2) [below](#page-375-2).
- **Precompiled Agent Mode.** You make slight modifications to your Visual C++ project in addition to configuring the Stingray Add-in. Use this mode only if the run-time agent mode is unsuitable or cannot be used. For details, see ["Stingray Precompiled Agent Mode" on next page](#page-376-0).

You choose your preferred mode and configure support for the Stingray Add-in using the Stingray Support Configuration Wizard. For details, see ["Stingray Support Configuration Wizard" on page](#page-379-0) [380.](#page-379-0)

After you configure support for the Stingray Add-in, you can fine-tune the configuration options, if needed. For details, see ["Stingray Pane \(Options Dialog Box > GUI Testing Tab\)" on page 393](#page-392-0).

## <span id="page-375-2"></span>**Stingray Run-time Agent (Agent DLL)**

When you choose the run-time agent mode, UFT injects an agent DLL into the application's process during run-time. This recommended mode is non-intrusive and does not require any modifications to the source code of the application being tested.

You can use the run-time agent mode only with Stingray applications that are created with dynamically-linked MFC libraries. You can verify if your MFC libraries are linked dynamically or statically by launching the Stingray Support Configuration Wizard. If the wizard identifies that your Stingray application uses statically-linked MFC libraries, it issues a warning.

The run-time agent mode supports the most commonly used major Stingray versions, as well as some—but not all—minor versions. For a list of supported version combinations, see the *HP Unified Functional Testing Product Availability Matrix*, available from the UFT Help or the root folder of the Unified Functional Testing DVD. You can also verify if your Stingray application version is supported by launching the Stingray Support Configuration Wizard. If the wizard identifies that your Stingray application version is not supported, it issues a warning.

**Note:** The Stingray Add-in is designed to support only applications that are compiled in Release mode.

If you cannot use the run-time agent mode for any reason, you can still work with your Stingray application using the precompiled agent mode, instead. For details, see ["Stingray Precompiled](#page-376-0) [Agent Mode" on next page](#page-376-0), or contact HP Software Support.

## <span id="page-376-0"></span>**Stingray Precompiled Agent Mode**

If your application is statically linked with the MFC libraries, you can use the precompiled agent mode to enable Stingray object support. The precompiled agent mode requires you to make slight modifications to your Visual C++ project to enable UFT to support your Stingray application. If you select the precompiled agent mode in the Stingray Support Configuration Wizard, you can compile your project using the Stingray Add-in agent files.

**Note:** If your Stingray application project was compiled with an earlier version of the Stingray Add-in agent, your project already contains the required support code. To take advantage of the latest functionality provided with this add-in, it is recommended to remove the existing Stingray Add-in agent files from your project and recompile using the latest agent files.

Setting up Stingray support using the precompiled agent mode requires adding one support header file to your application's Visual C++ project and copying one library file to your Visual C++ project directory. After you complete these steps, you can compile your application, as usual.

**Note:** Use the precompiled agent mode only if the run-time agent mode is unsuitable or cannot be used.

# <span id="page-377-1"></span><span id="page-377-0"></span>**Tasks**

## **How to Set Up Your Stingray Project Using the Precompiled Agent Mode**

#### **Note:**

- Use the precompiled agent mode only if the run-time agent mode is unsuitable or cannot be used.
- For a conceptual overview, see ["Stingray Precompiled Agent Mode" on previous page.](#page-376-0)

This task includes the following steps:

- ["Prerequisites" below](#page-377-2)
- ["Copy StgAgentLib.h and StgAgentLib.lib files" below](#page-377-3)
- ["Add #include "StgAgentLib.h" to a .cpp file" on next page](#page-378-0)
- ["Add the ReleaseWRVC\(\); function call" on next page](#page-378-1)
- ["Make sure that the Precompiled Agent option is selected in the Stingray Support Configuration](#page-378-2) [Wizard" on next page](#page-378-2)
- <span id="page-377-2"></span>• ["Results" on next page](#page-378-3)

#### 1. **Prerequisites**

- Both Stingray Objective Grid and Stingray Objective Toolkit must be installed on your computer, even if your application contains only one type of Stingray control, such as a grid control or a tab control.
- The installed versions must match the version combinations supported for this add-in. For a list of supported version combinations, see the *HP Unified Functional Testing Product Availability Matrix*, available from the UFT Help or the root folder of the Unified Functional Testing DVD.

**Note:** If you do not have the required Stingray Objective Grid and Stingray Objective Toolkit version combination, contact HP Software Support for assistance.

**If your Stingray application was previously compiled with agent files from an earlier version** of the Stingray Add-in, remove the existing agent files from your project.

**Caution:** If you choose not to replace your existing Stingray Add-in agent files with the latest agent files, do not continue with this procedure. Although you will be able to work with the UFT Stingray Add-in, you will not be able to take advantage of the latest functionality.

#### <span id="page-377-3"></span>2. **Copy StgAgentLib.h and StgAgentLib.lib files**

- a. Copy the StgAgentLib.h header file from <UFT Installation Folder>\bin\StingrayAgent\ AgentLib\src\StgAgentLib.h to your Visual C++ project directory. (You can optionally add the header file to the list of header files in your workspace.)
- b. Check the version of the Stingray Objective Grid or Stingray Objective Toolkit used by your application and search for the corresponding support library file, StgAgentLib.lib.

For example, if your application is not compiled in Unicode and uses Objective Grid version 9.03 and Objective Toolkit version 8.03 linked with MFC version 7.1, search for the library file in: <UFT Installation Folder>\bin\StingrayAgent\ AgentLib\bin\MFC71\OG903\_OT803

If the application is linked with MFC80, is compiled in Unicode and uses Objective Grid version 10.0 and Objective Toolkit version 9.0, search for the library file in:  $\leq$ UFT InstallationFolder>\bin\ StingrayAgent\AgentLib\bin\MFC80\OG1000U\_OT900U

**Note:** Each support library file specifies a combination of Objective Grid and Objective Toolkit versions. You must choose a combination of Objective Grid or Objective Toolkit versions, even if your application uses only one of these Stingray tools. For a list of supported Stingray version combinations, see the *HP Unified Functional Testing Product Availability Matrix*, available from the UFT Help or the root folder of the Unified Functional Testing DVD.

<span id="page-378-0"></span>c. Copy the  $\text{StgAgentLib}.$ lib support library file to your Visual C++ project directory.

#### 3. **Add #include "StgAgentLib.h" to a .cpp file**

<span id="page-378-1"></span>Add the #include "StgAgentLib.h" statement to one of your cpp files, such as, MainFrm.cpp.

#### 4. **Add the ReleaseWRVC(); function call**

Insert the ReleaseWRVC(); function call in one of the functions called when your application terminates, for example, CMainFrame::OnDestroy().

<span id="page-378-2"></span>**Note:** Inserting this function call instructs the agent to perform required clean up operations related to the support library code.

#### 5. **Make sure that the Precompiled Agent option is selected in the Stingray Support Configuration Wizard**

<span id="page-378-3"></span>For details, see ["Stingray Support Configuration Wizard" on next page](#page-379-0).

#### 6. **Results**

When you build your application executable, the added header file automatically links the StgAgentLib. lib support library to your application statically, enabling the library code to be activated automatically during the run session.

# <span id="page-379-1"></span><span id="page-379-0"></span>**Reference**

## **Stingray Support Configuration Wizard**

The wizard guides you through the steps that are necessary to configure UFT to work according to the agent mode that you select.

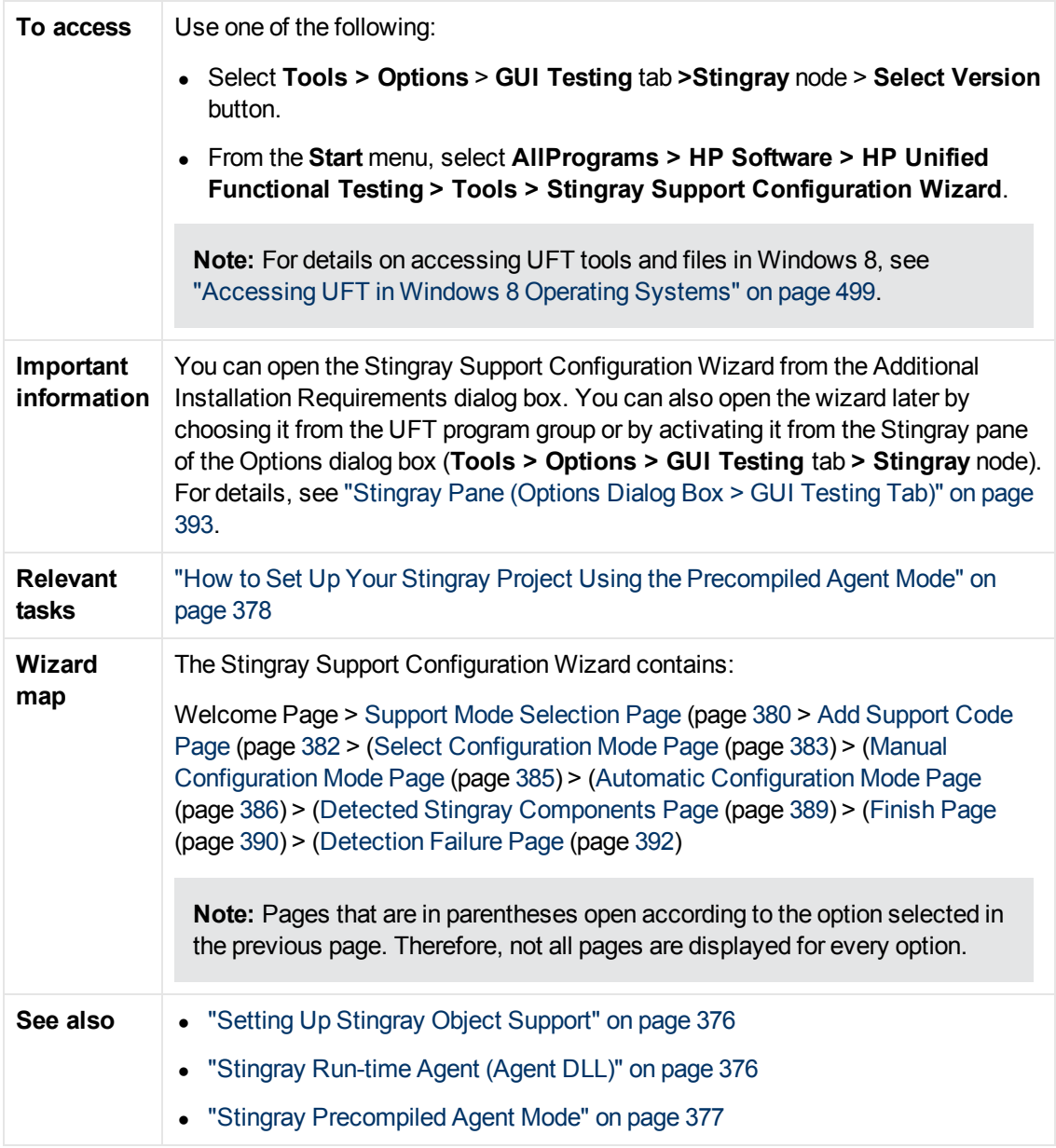

### <span id="page-379-2"></span>**Support Mode Selection Page (Stingray Support Configuration Wizard)**

This wizard page enables you to select a Stingray support mode.

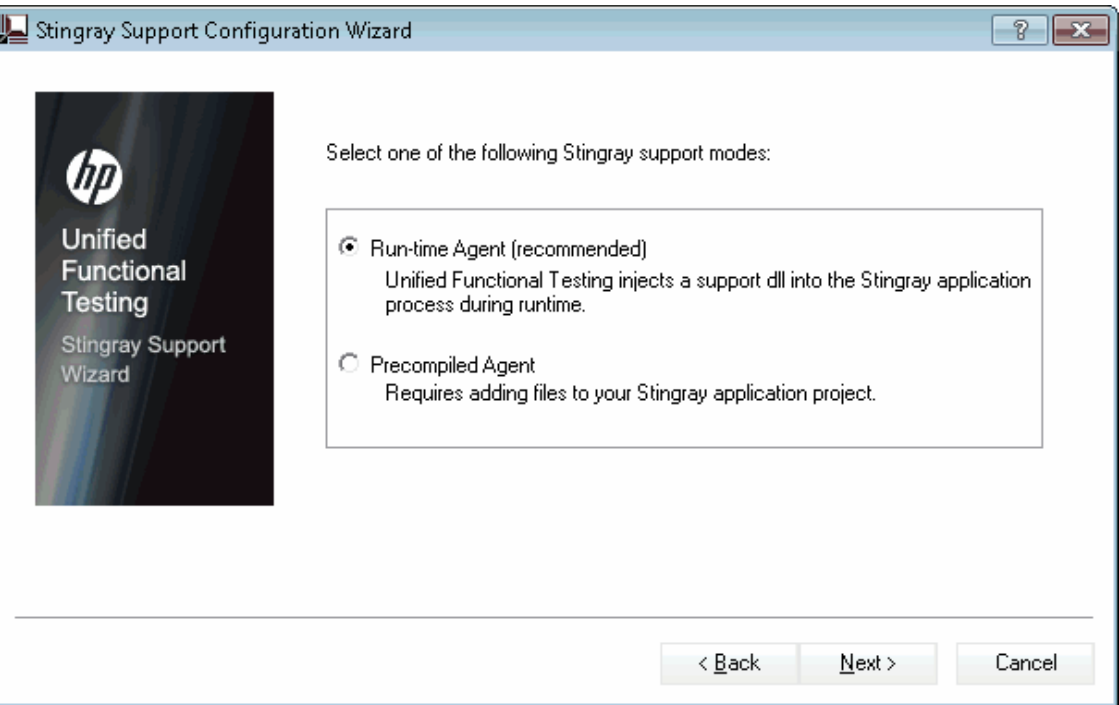

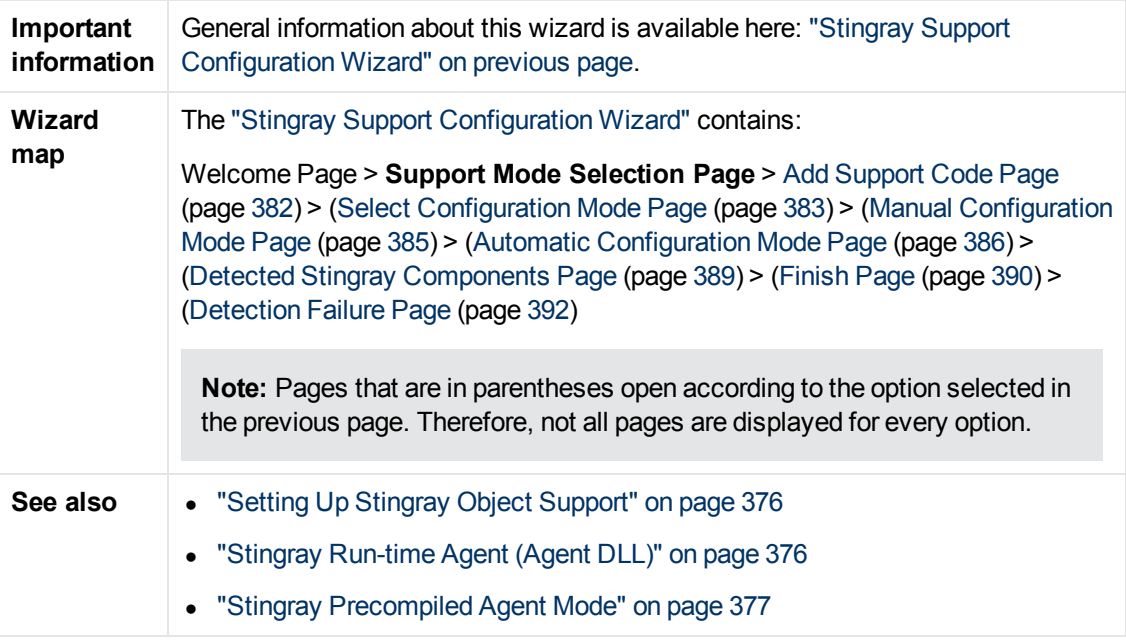

<span id="page-380-0"></span>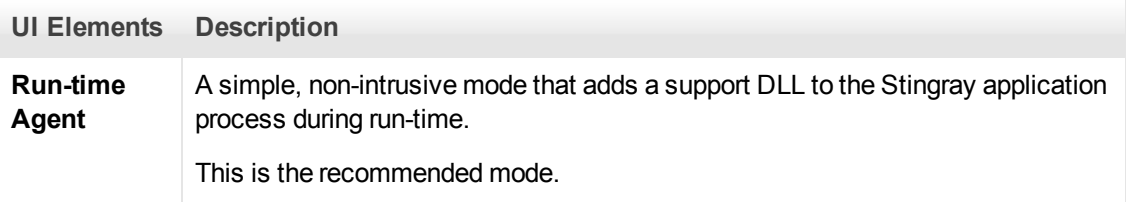

<span id="page-381-1"></span>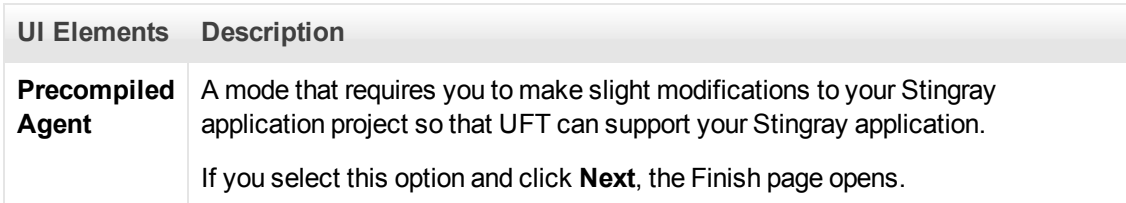

## <span id="page-381-0"></span>**Add Support Code Page (Stingray Support Configuration Wizard)**

This wizard page enables you to access information describing how to add support code to your Stingray application project.

This wizard page opens if you selected the **[Precompiled Agent](#page-381-1)** option in the [Support Mode](#page-379-2) [Selection Page](#page-379-2) (described on page [383](#page-382-0)).

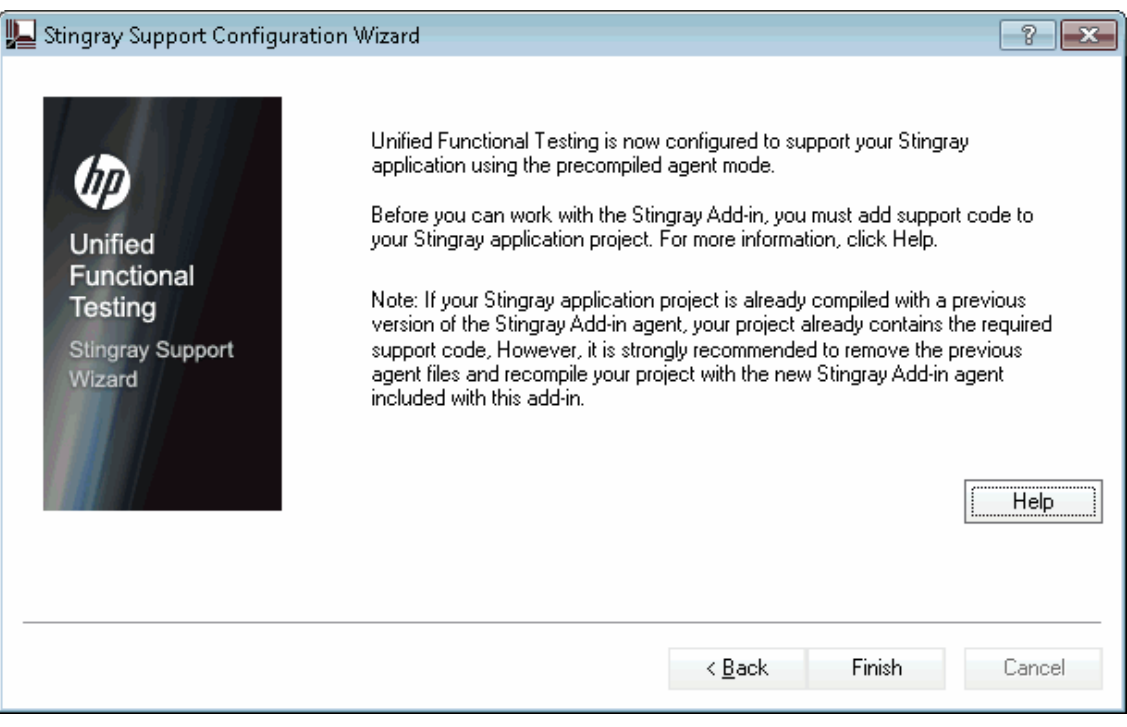

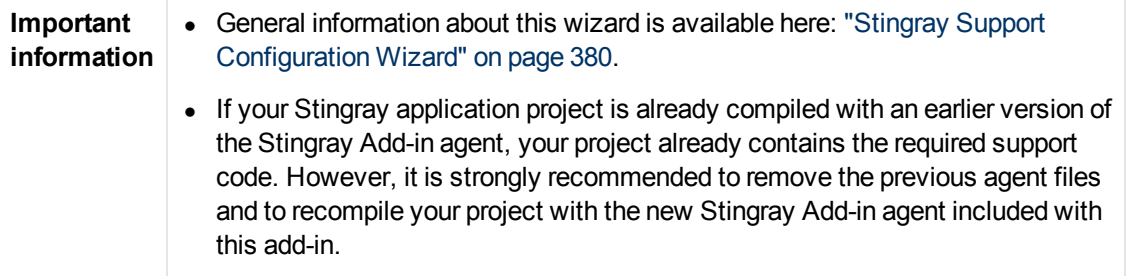

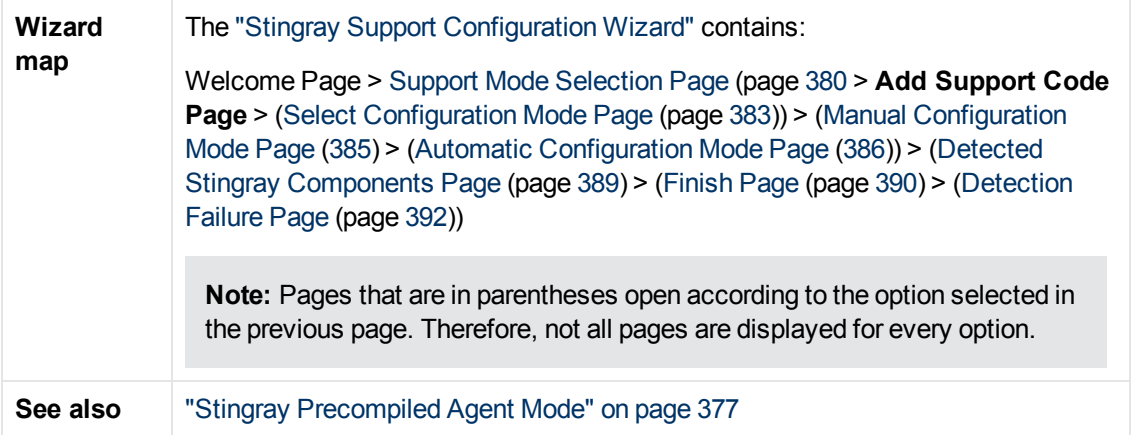

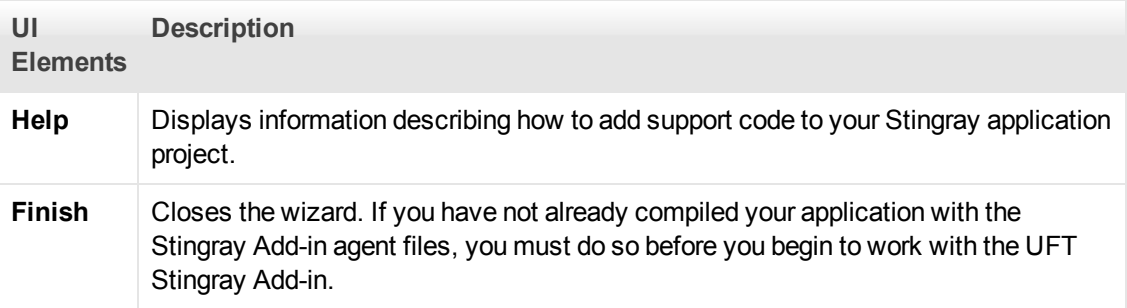

### <span id="page-382-0"></span>**Select Configuration Mode Page (Stingray Support Configuration Wizard)**

This wizard page enables you to select a configuration mode—either automatic or manual—and to create a diagnostic log file, when needed.

This wizard page opens if you selected the **[Run-time Agent](#page-380-0)** option in the [Support Mode Selection](#page-379-2) [Page](#page-379-2) (described on page [380\)](#page-379-2).

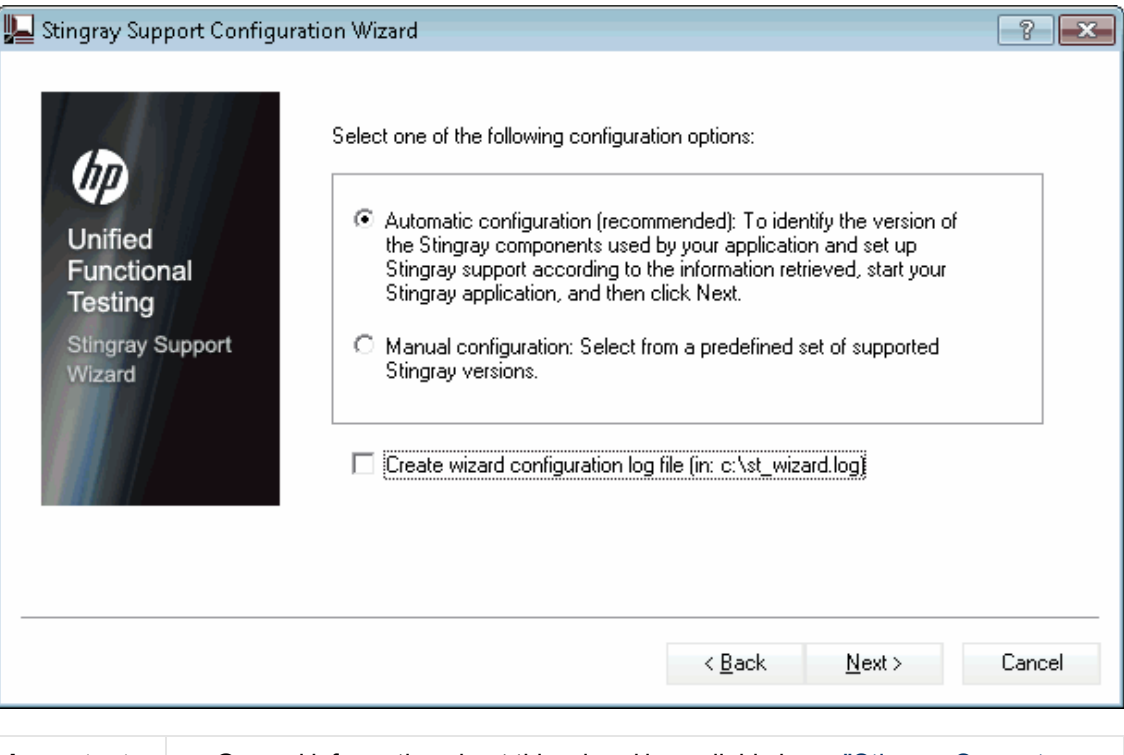

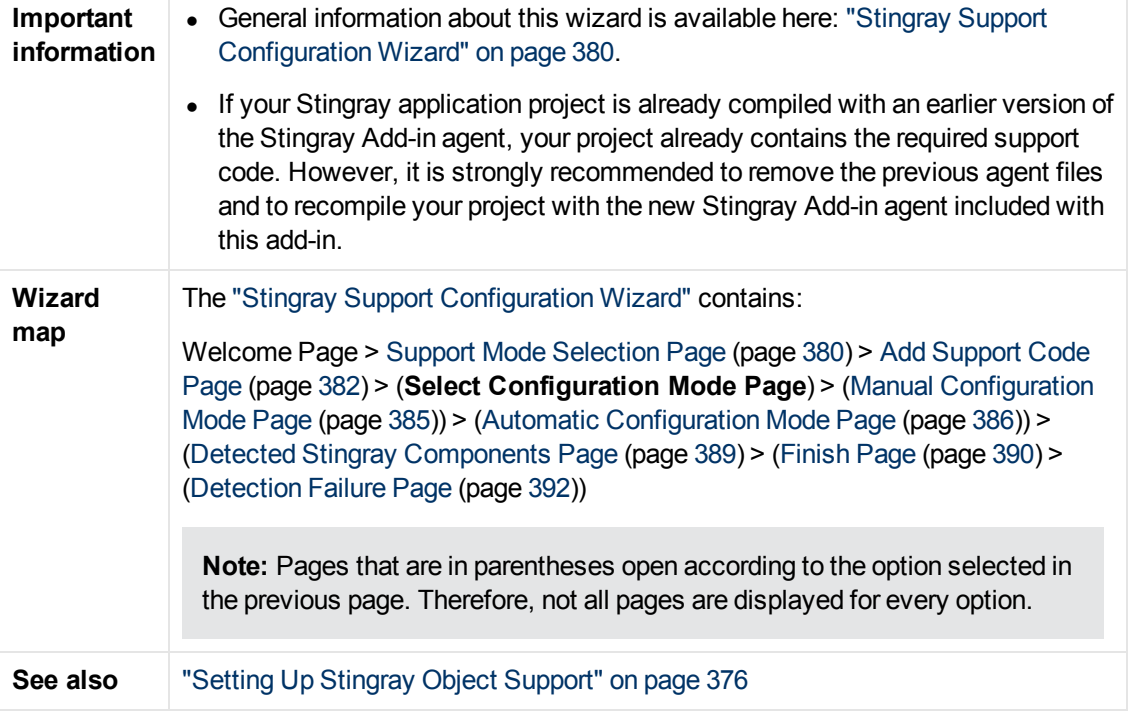

<span id="page-384-2"></span><span id="page-384-1"></span>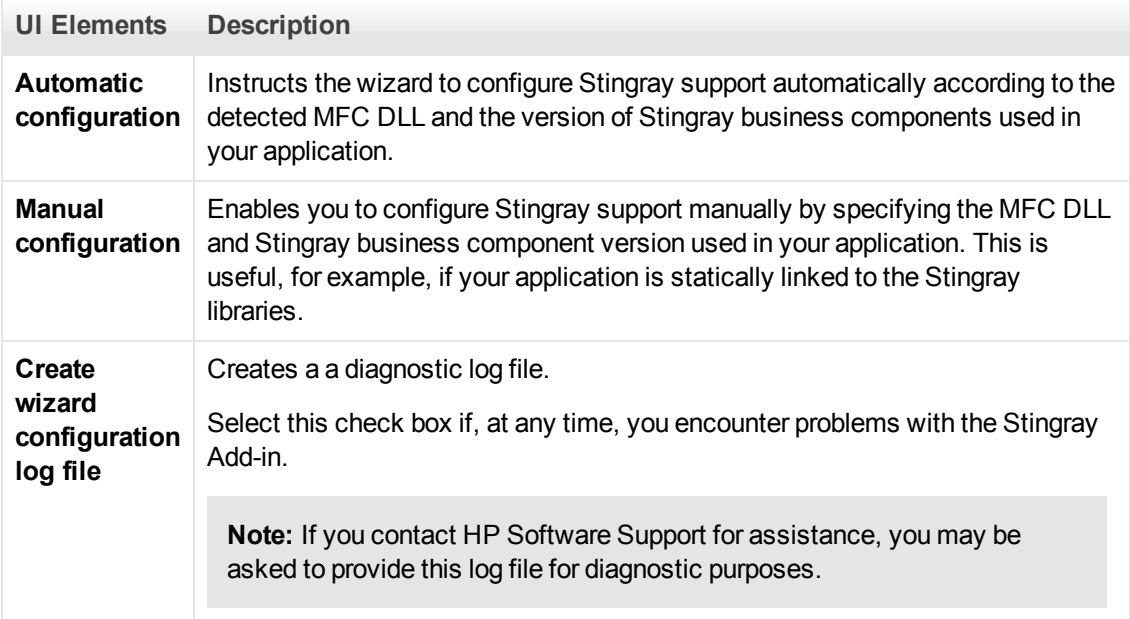

### <span id="page-384-0"></span>**Manual Configuration Mode Page (Stingray Support Configuration Wizard)**

This wizard page enables you to configure Stingray support manually by specifying the MFC DLL and Stingray business component version used in your application. This is useful, for example, if your application is statically linked to the Stingray libraries.

This wizard page opens if you selected the **[Manual configuration](#page-384-1)** option in the [Select](#page-382-0) [Configuration Mode Page](#page-382-0) (described on page [383](#page-382-0)).

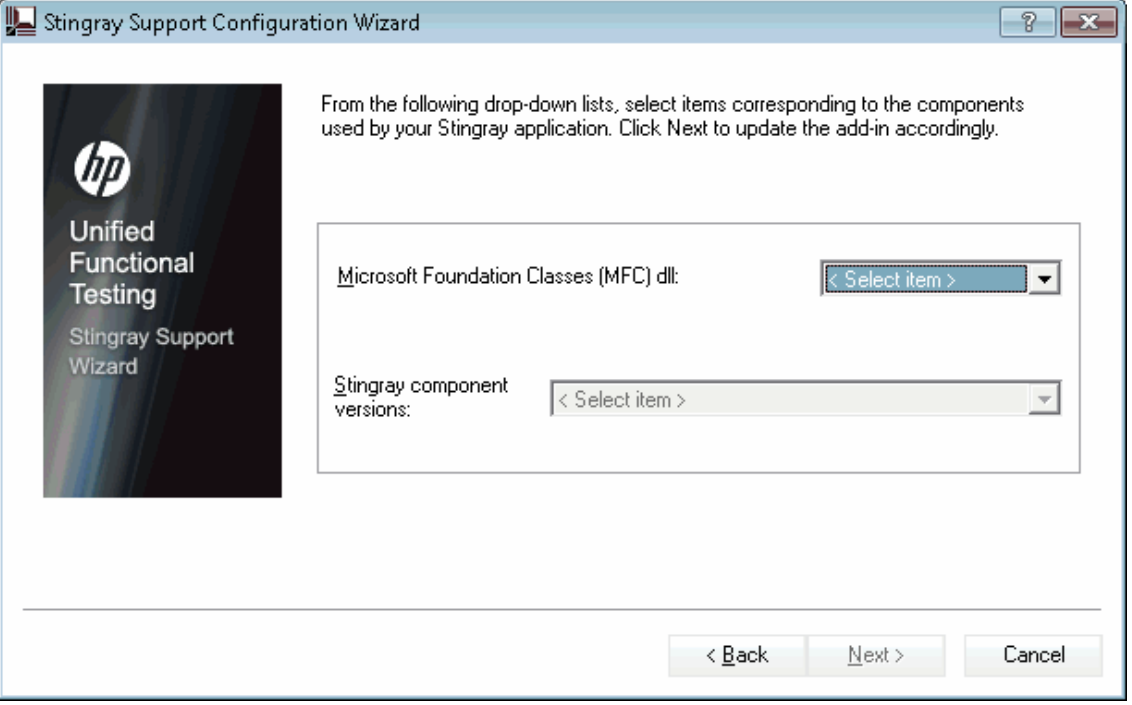

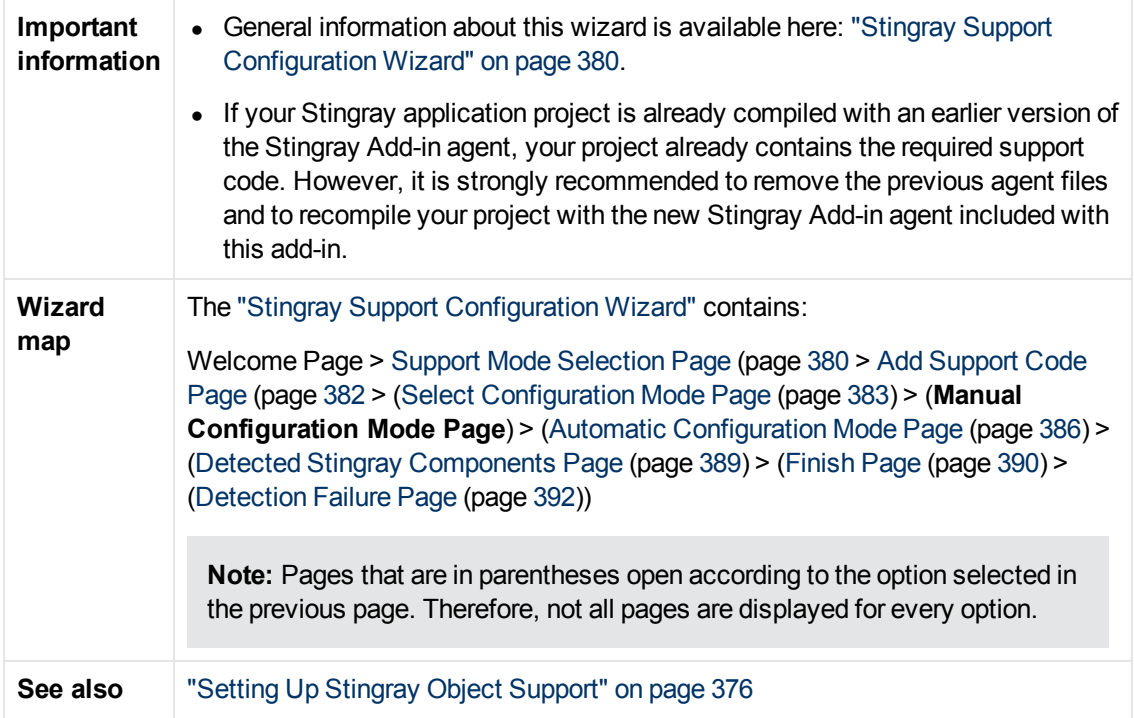

### <span id="page-385-0"></span>**Automatic Configuration Mode Page (Stingray Support Configuration Wizard)**

This wizard page enables you to instruct to identify the version of Stingray business components used by your application so that the wizard can set up Stingray support accordingly.

This wizard page opens if you selected the **[Automatic configuration](#page-384-2)** option in the [Select](#page-382-0) [Configuration Mode Page](#page-382-0) (described on page [385](#page-384-0)).

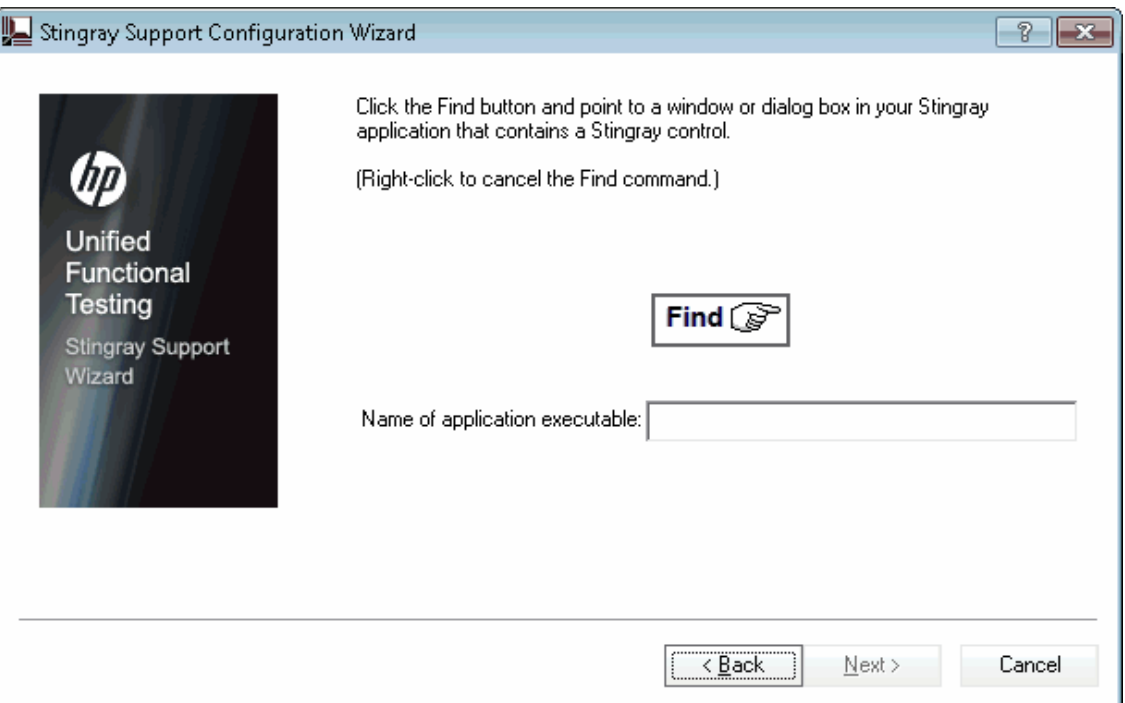

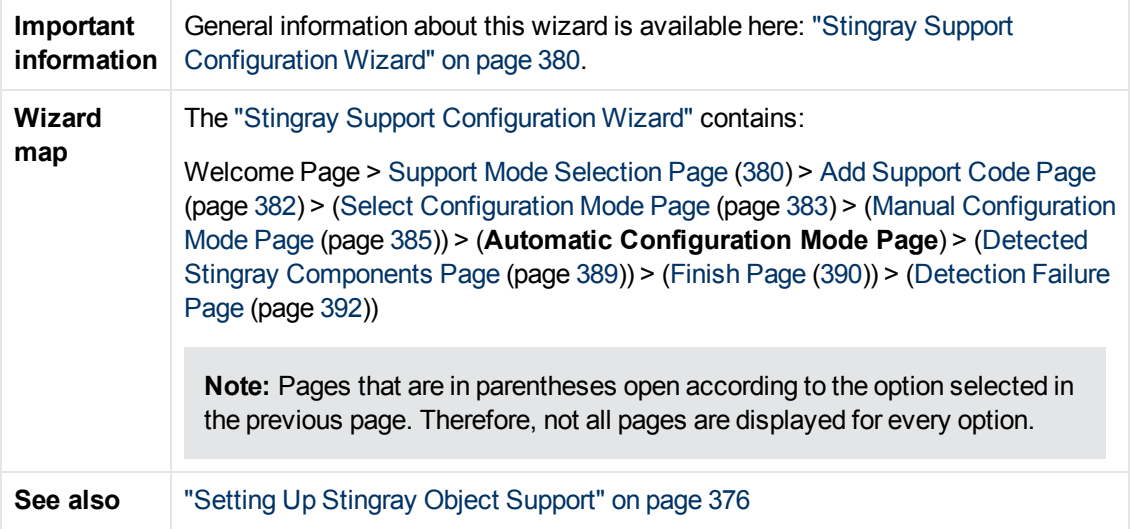

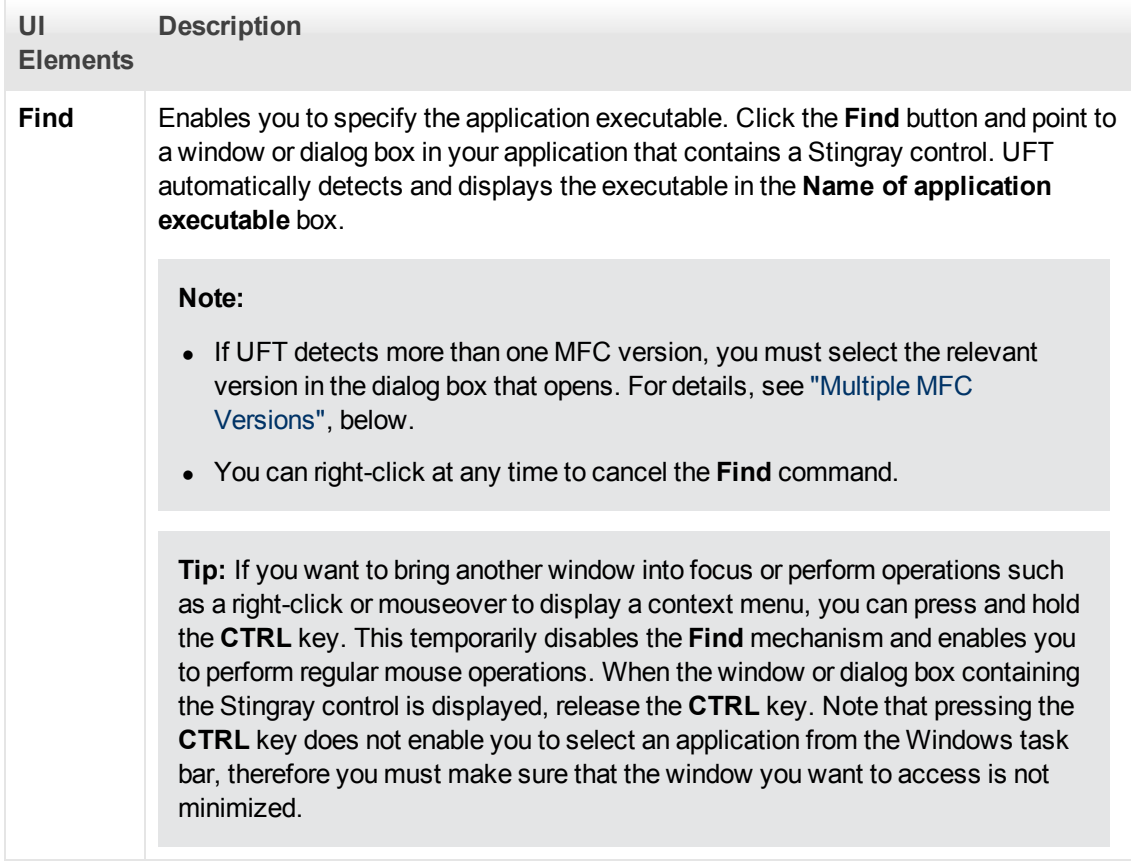

#### <span id="page-387-0"></span>**Multiple MFC Versions**

If UFT detects more than one MFC version for the Stingray application, the following dialog box opens:

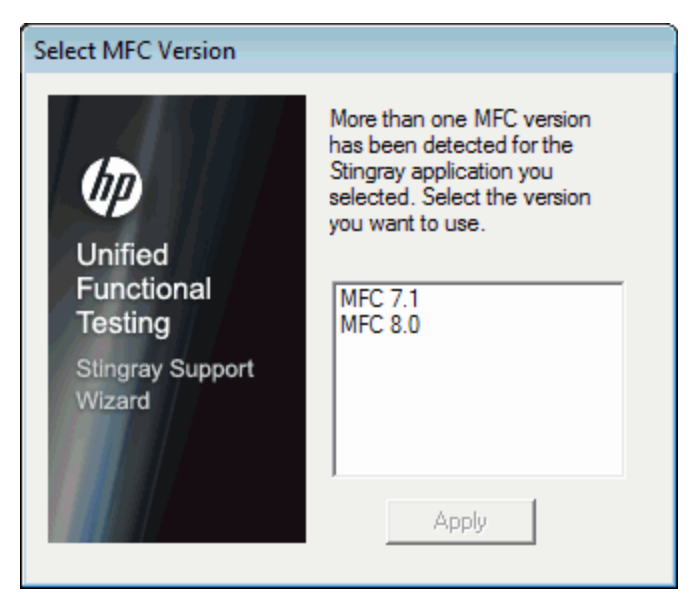

Select the relevant version and click **Apply**.

### <span id="page-388-0"></span>**Detected Stingray Components Page (Stingray Support Configuration Wizard)**

This wizard page displays the Stingray business components it detected in your application process.

This wizard page opens if the wizard successfully identified the application executable in the [Automatic Configuration Mode Page](#page-385-0) (described on page [386](#page-385-0)).

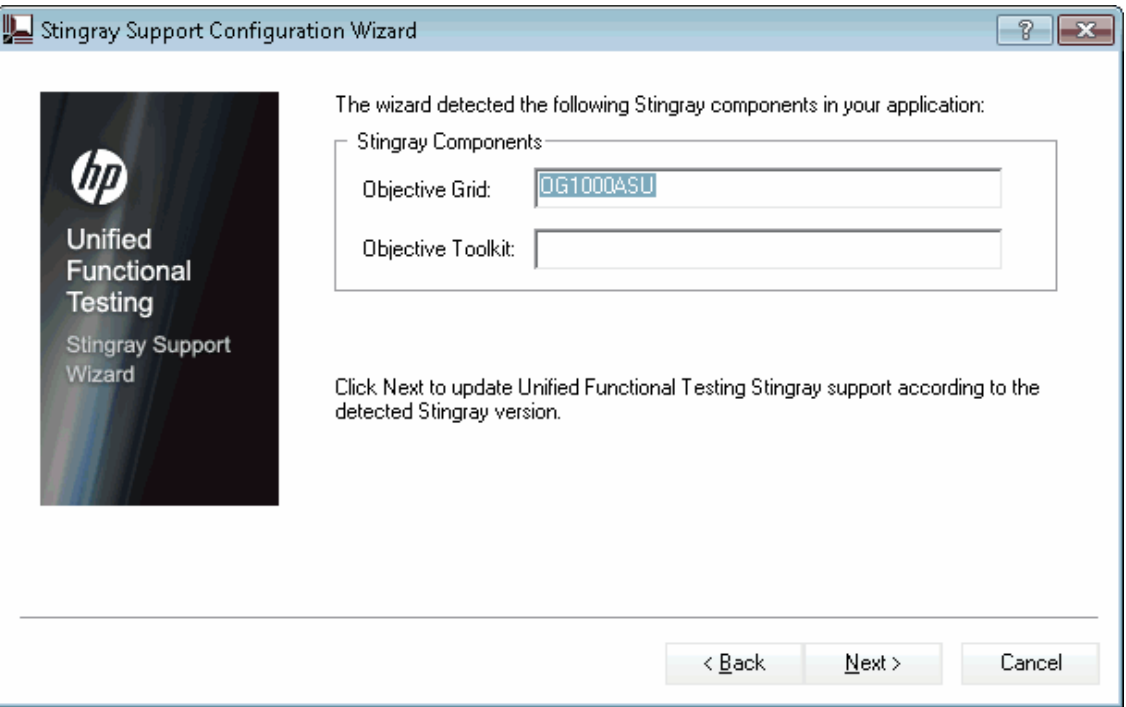

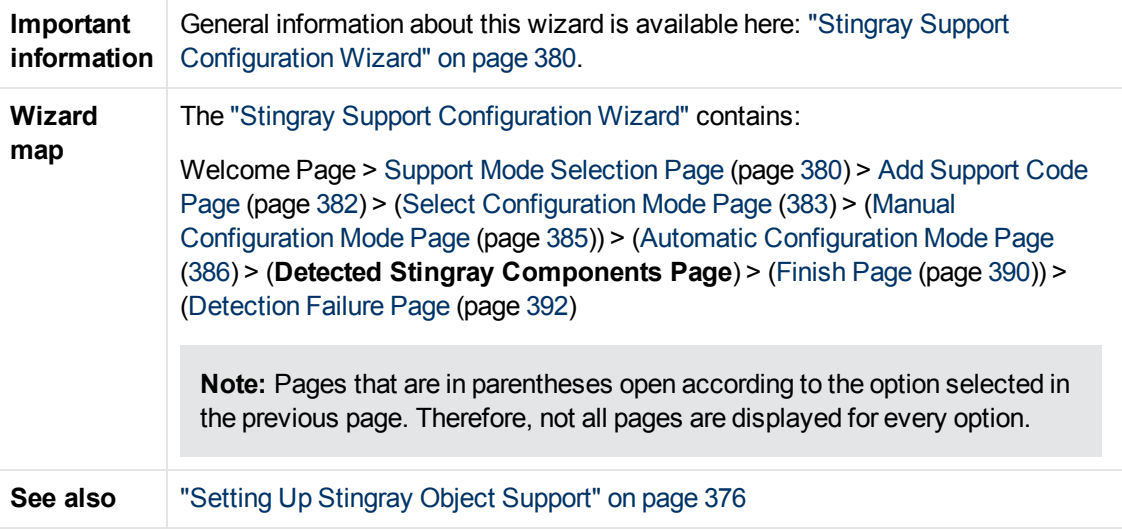

User interface elements are described below:

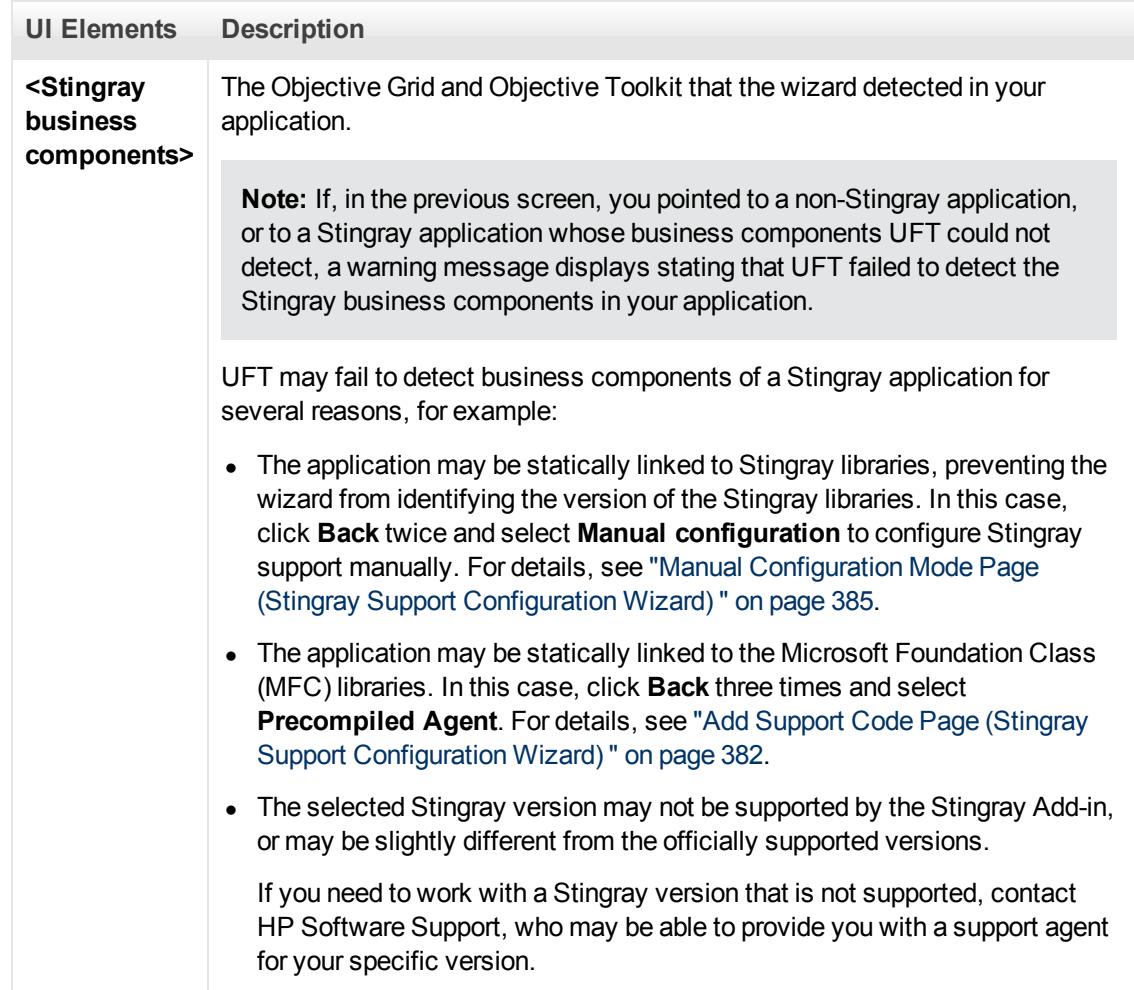

### <span id="page-389-0"></span>**Finish Page (Stingray Support Configuration Wizard)**

This wizard page indicates that UFT configures Stingray support according to the detected Stingray version.

This wizard page opens if the wizard successfully identified the Stingray business components in the [Detected Stingray Components Page](#page-391-0) (described on page [389\)](#page-388-0).

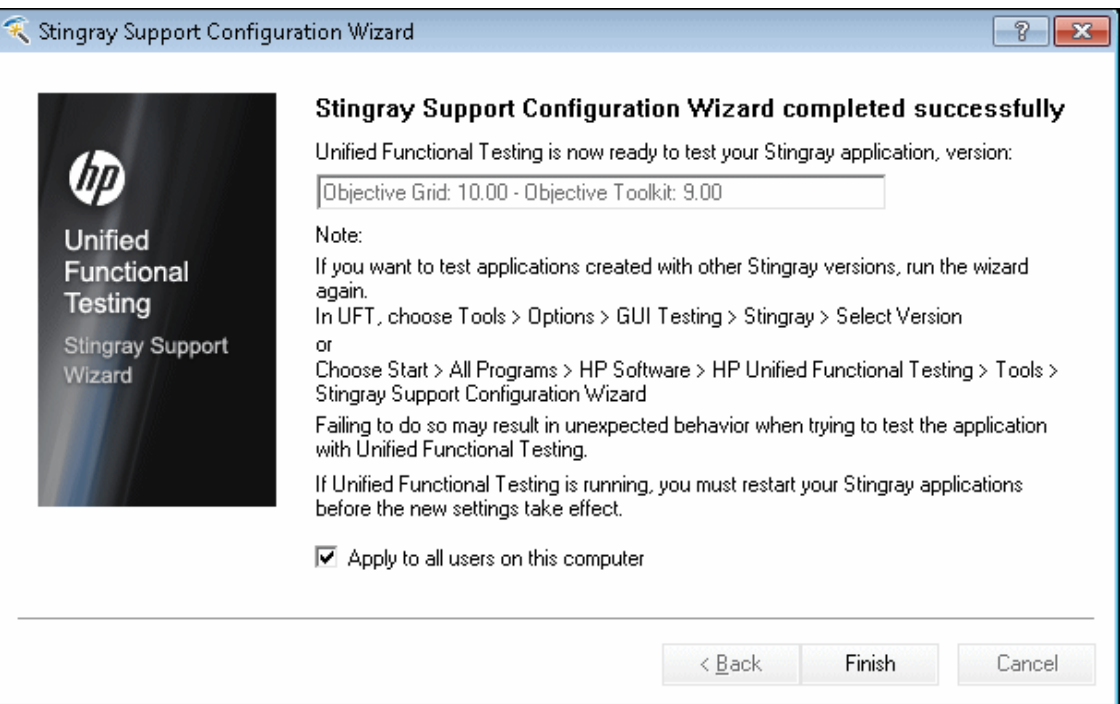

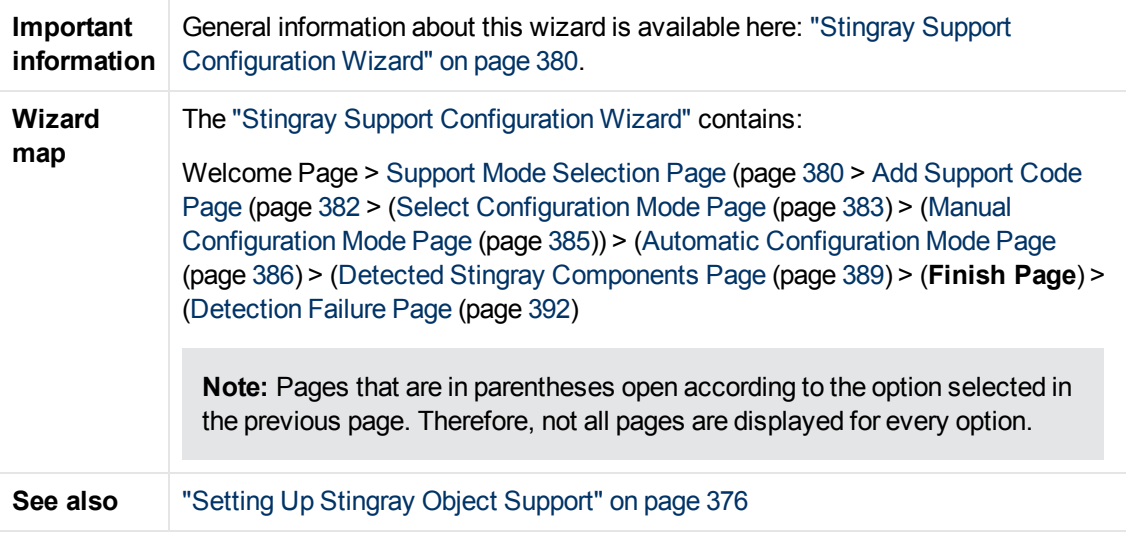

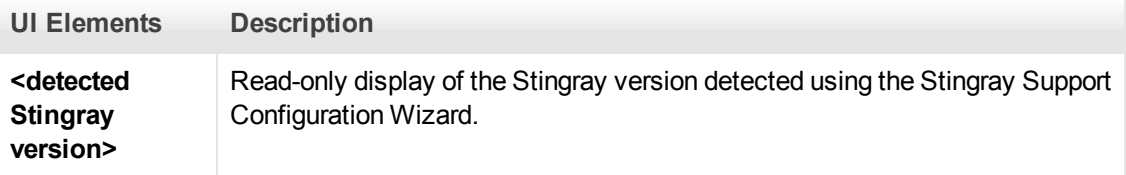

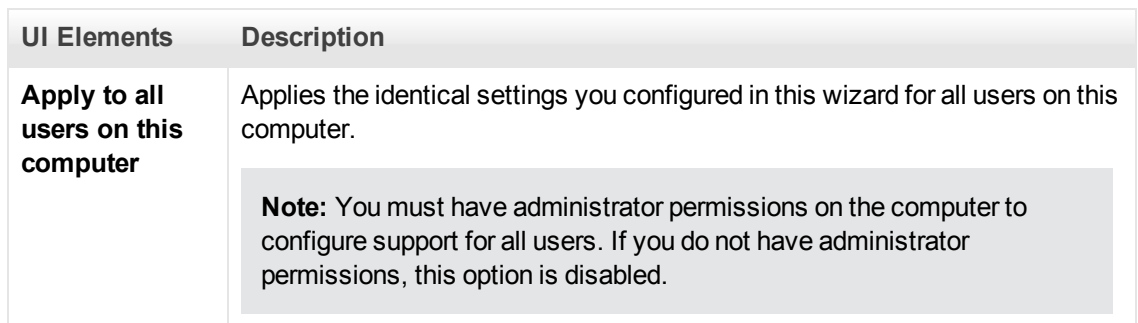

### <span id="page-391-0"></span>**Detection Failure Page (Stingray Support Configuration Wizard)**

This wizard page indicates that UFT configures Stingray support according to the detected Stingray version.

This wizard page opens if the wizard cannot identify the Stingray business components in the [Detected Stingray Components Page](#page-388-0) (described on page [389\)](#page-388-0).

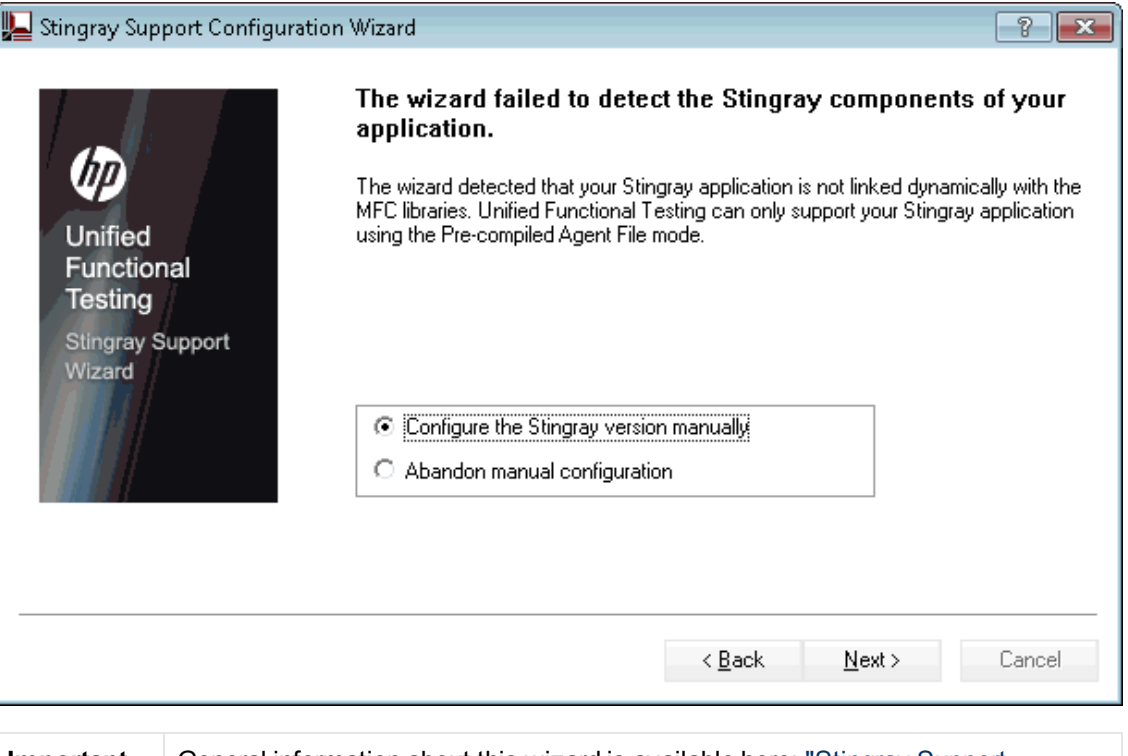

**Important information** General information about this wizard is available here: ["Stingray Support](#page-379-0) [Configuration Wizard" on page 380.](#page-379-0)

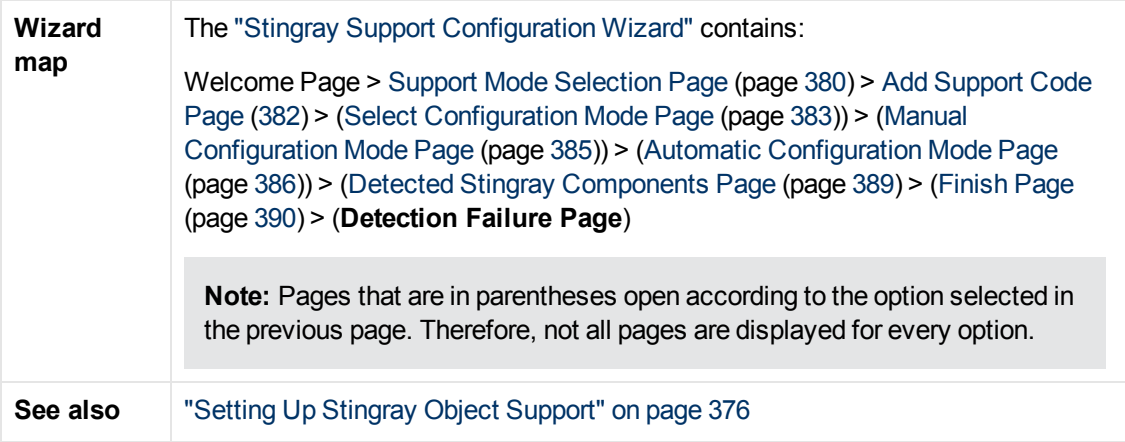

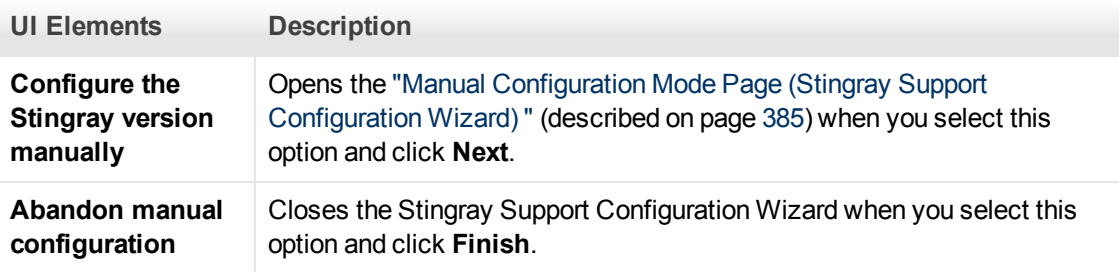

## <span id="page-392-0"></span>**Stingray Pane (Options Dialog Box > GUI Testing Tab)**

This pane enables you to configure how UFT records and runs tests and business components on Stingray Objective Grid and Objective Toolkit objects.

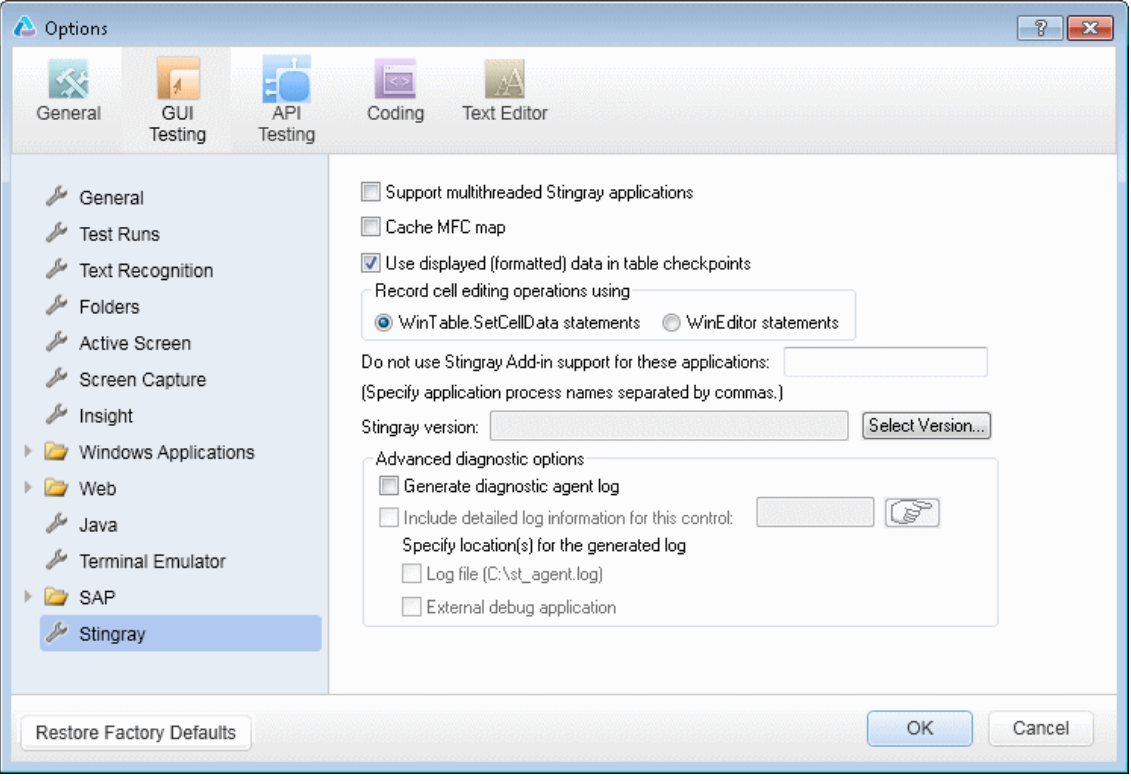

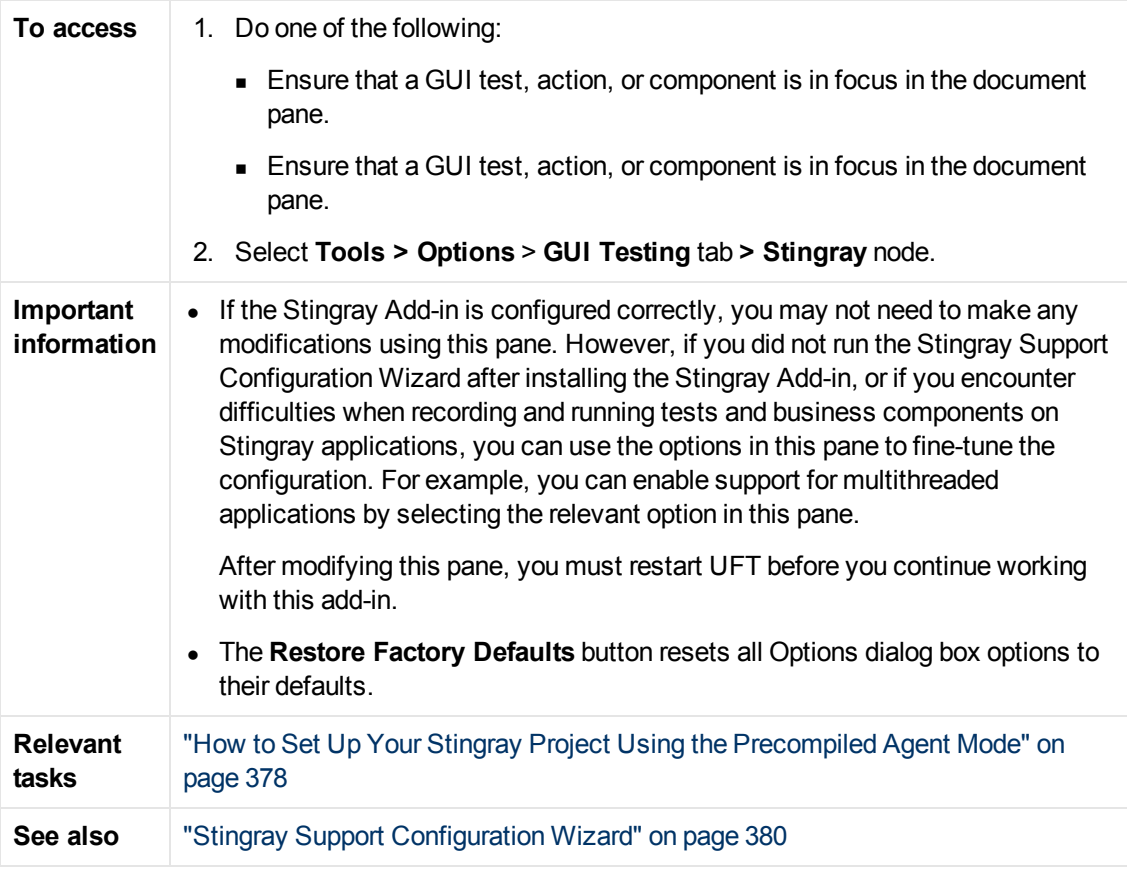

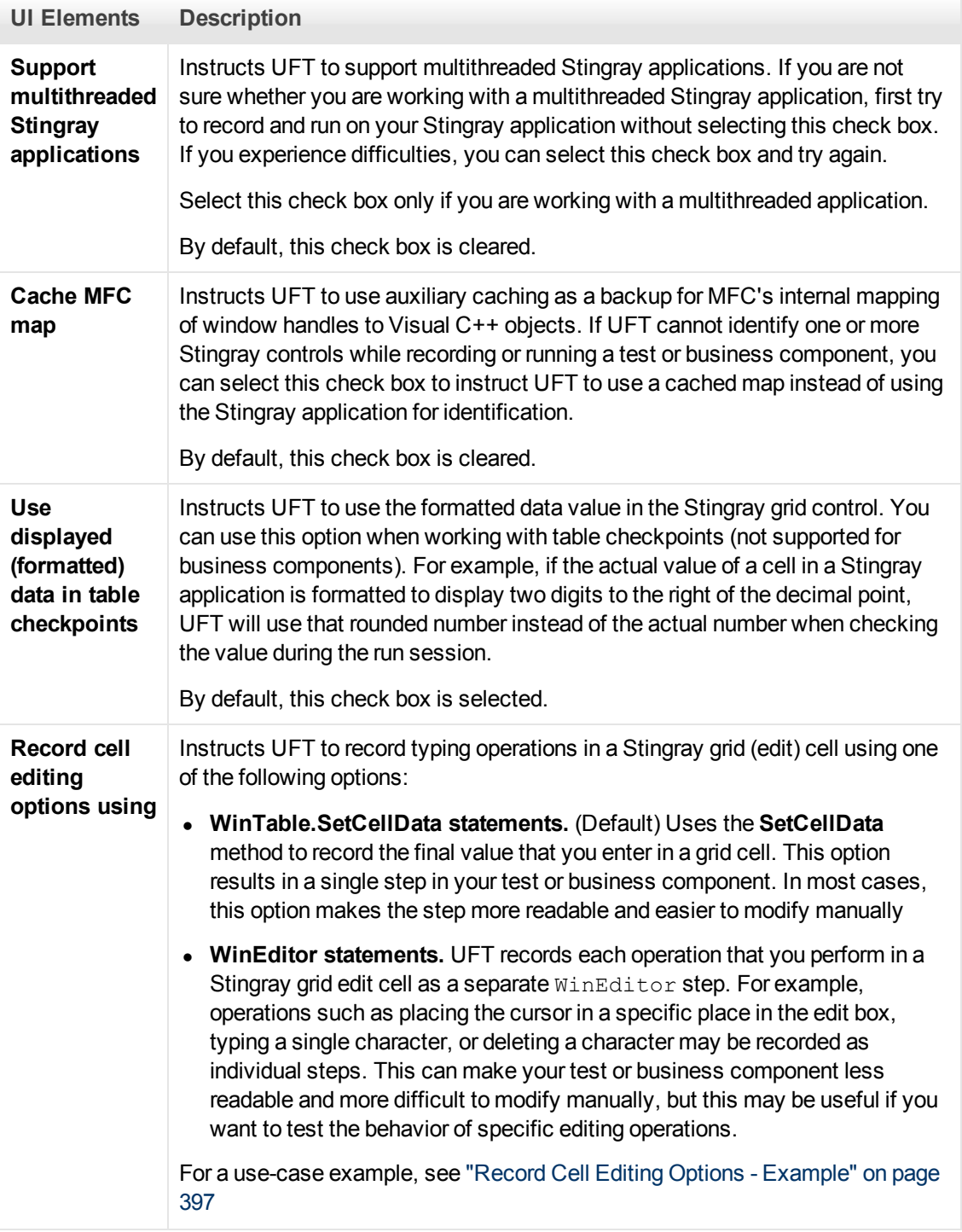

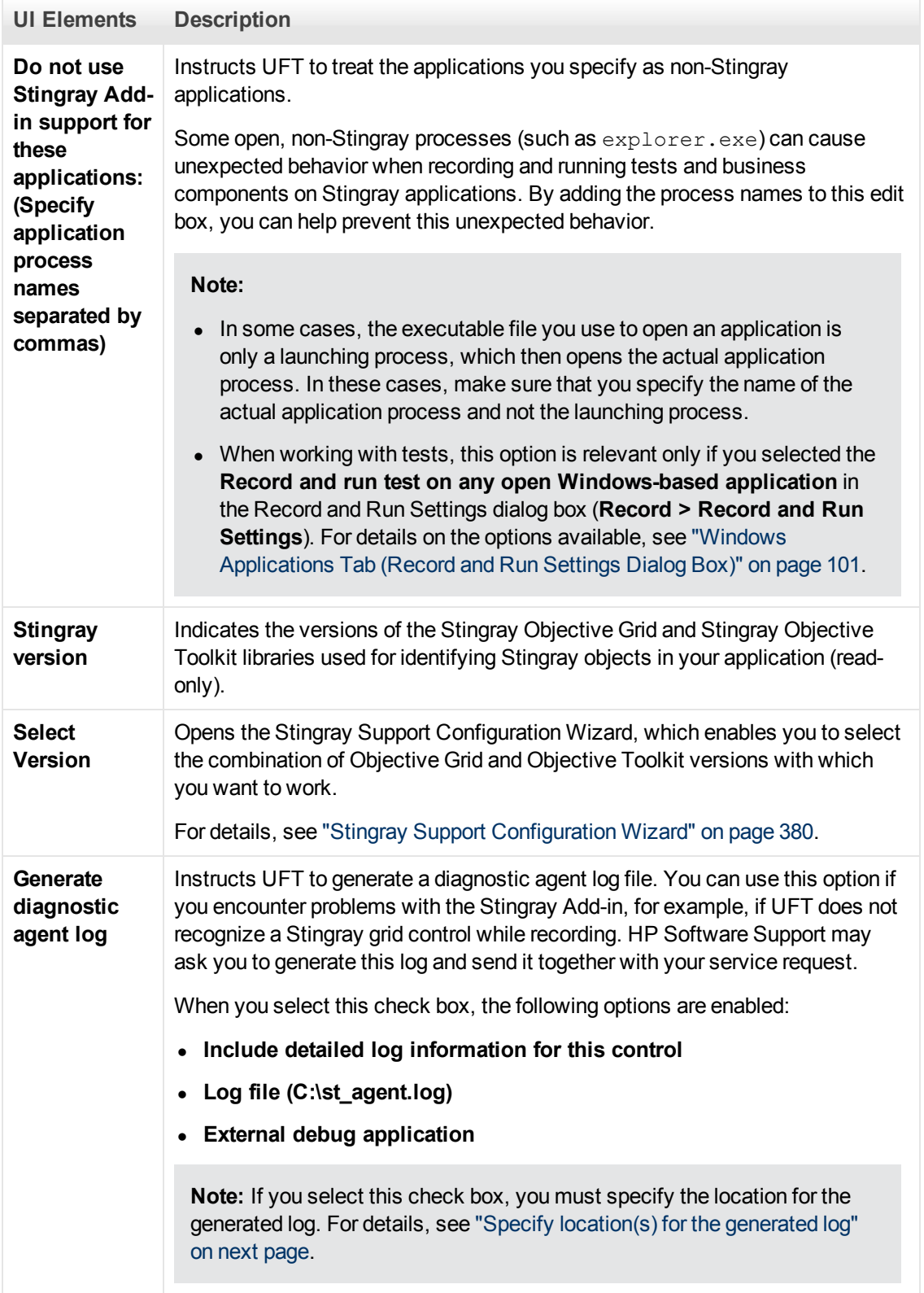
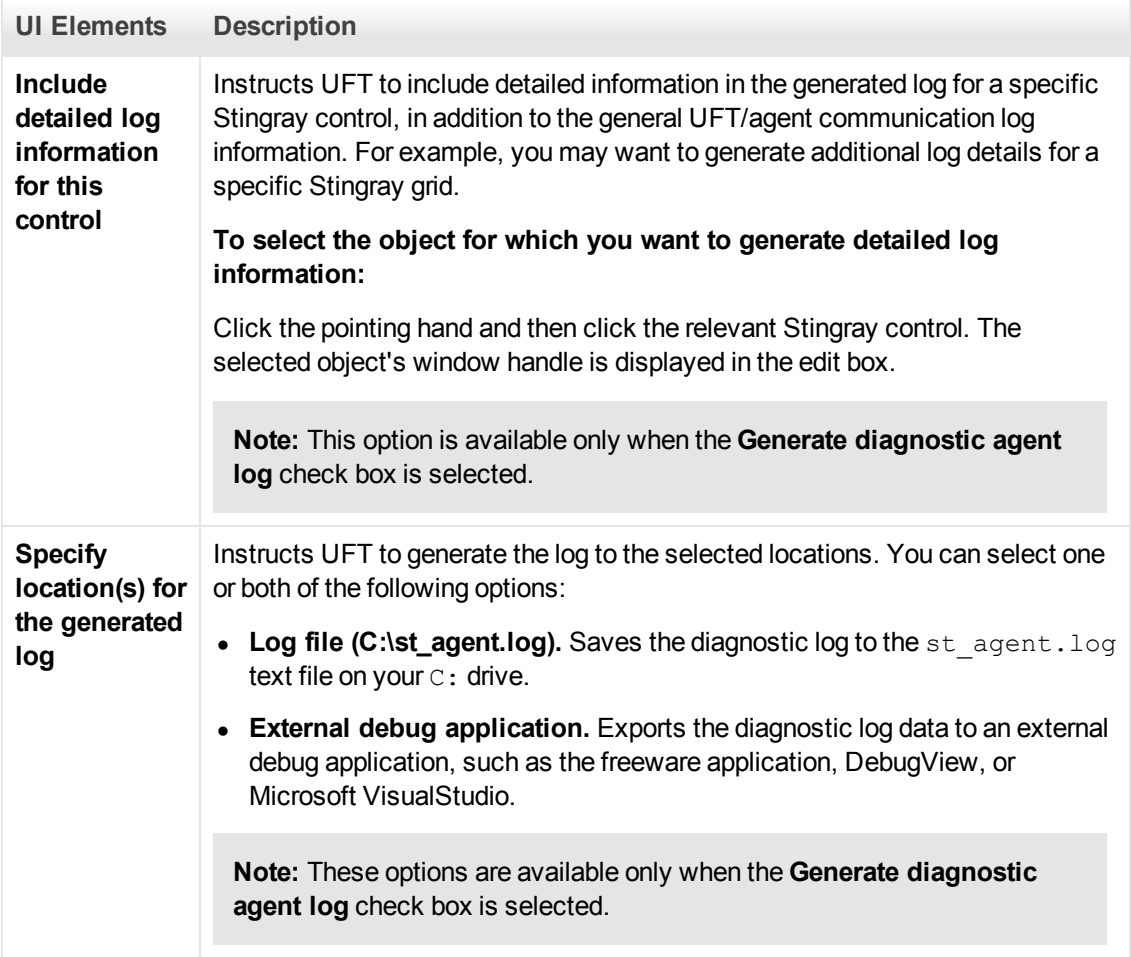

### **Record Cell Editing Options - Example**

Suppose that during a recording session, you place the cursor in an edit-type cell that already contains the value  $abc$ . You place the cursor before the b, delete the b and c characters, and then you type bcde.

If you are using the **WinTable.SetCellData statements** option, UFT records the following in the Editor:

```
Window("GRIDAPP").Window("GridAp1").WinTable
("StingrayGrid").SelectCell "#2", "#3"
Window("GRIDAPP").Window("GridAp1").WinTable
("StingrayGrid").SelectCell "#2", "#3", "abcde"
```
UFT inserts these steps as follows in the Keyword View:

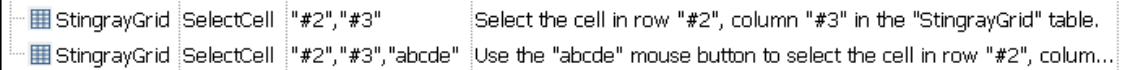

If you are using the **WinEditor statements** option, UFT records the following in the Editor:

```
Window("GRIDAPP").Window("GridAp1").WinTable
("StingrayGrid").SelectCell "#2", "#3"
Window("GRIDAPP").Window("GridAp1").WinEditor("Edit").SetCaretPos
0,1
Window("GRIDAPP").Window("GridAp1").WinEditor("Edit").Type micDel
Window("GRIDAPP").Window("GridAp1").WinEditor("Edit").Type micDel
Window("GRIDAPP").Window("GridAp1").WinEditor("Edit_2").Type "bcde"
```
UFT inserts these steps as follows in the Keyword View:

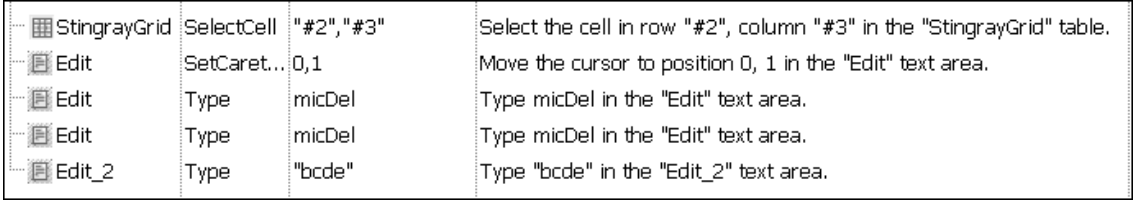

# **Chapter 28: Terminal Emulator Add-in - Quick Reference**

The following tables summarize basic information about the Terminal Emulator Add-in and how it relates to some commonly-used aspects of UFT.

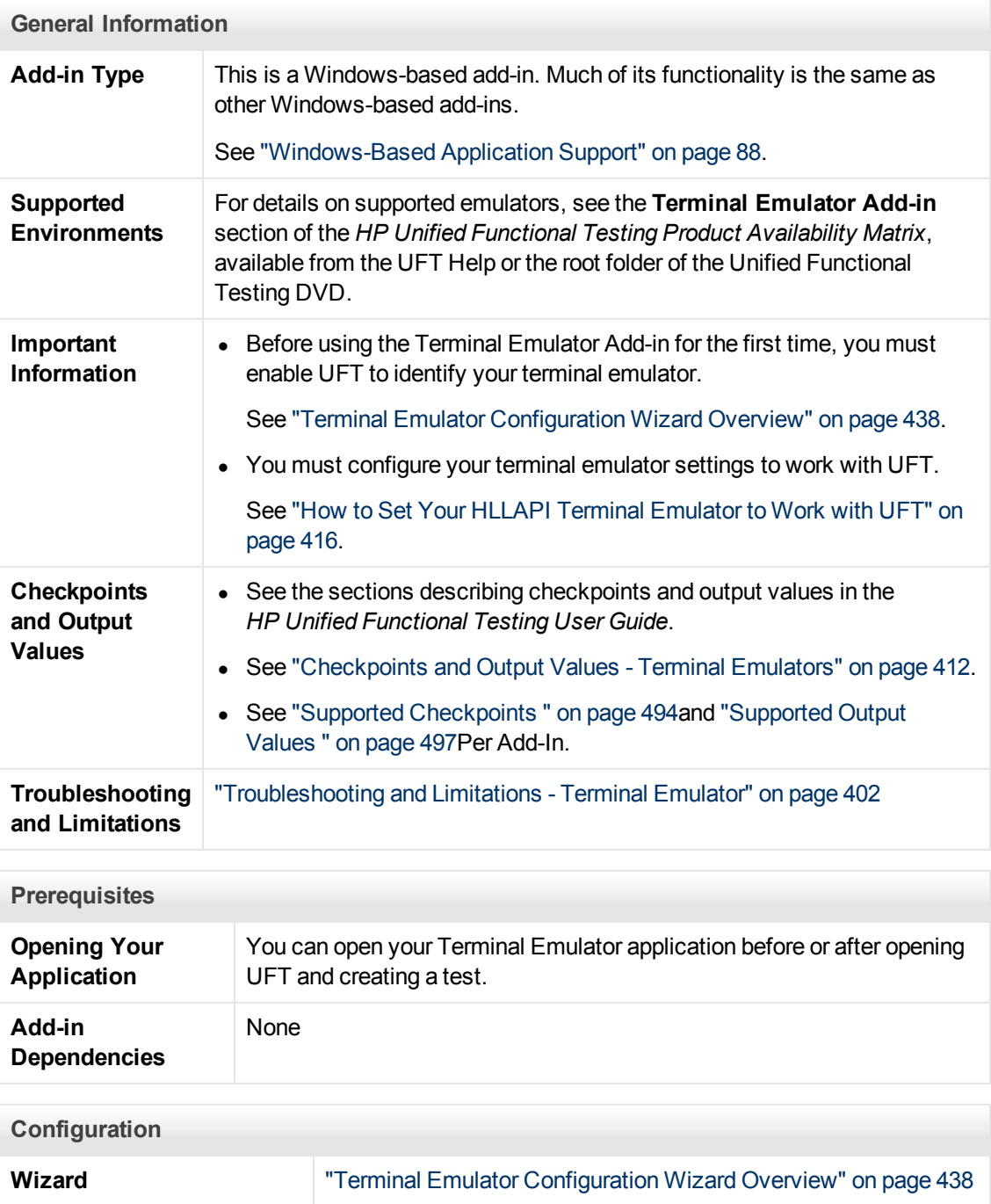

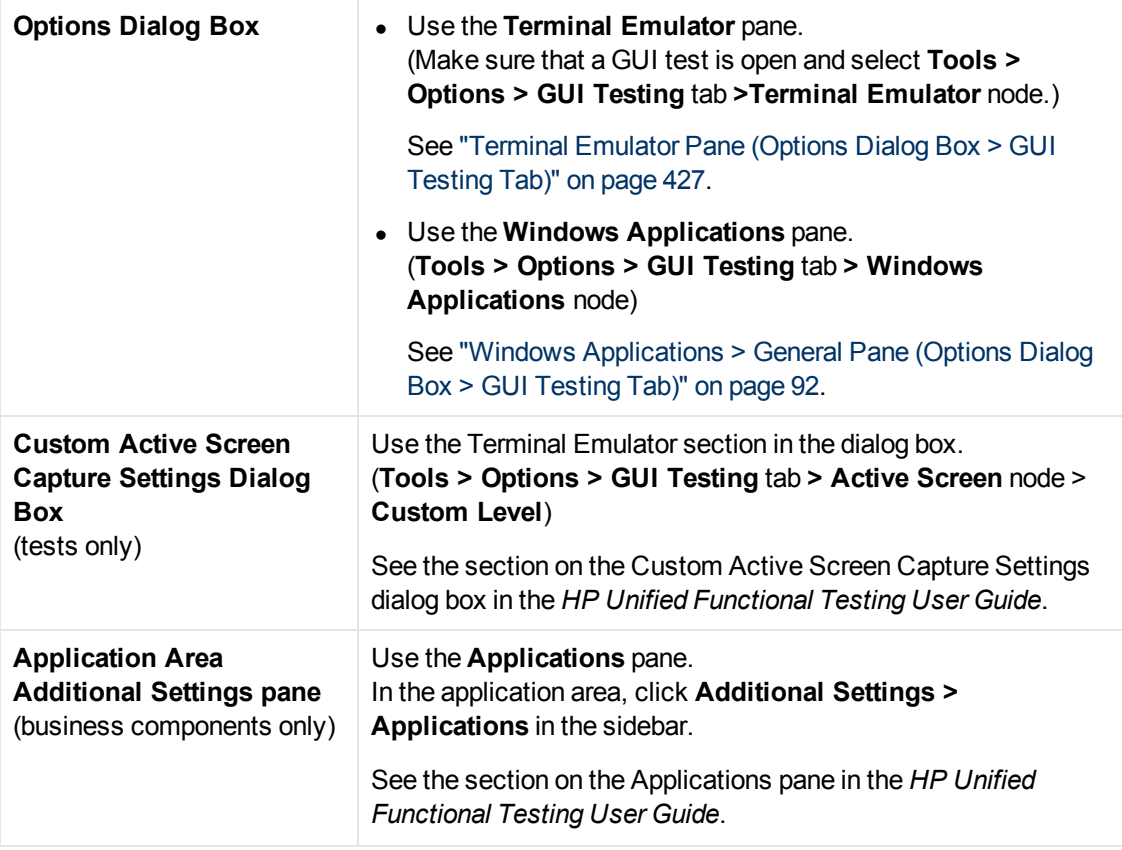

This chapter includes:

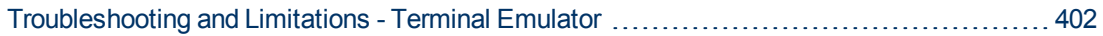

# <span id="page-401-0"></span>**Troubleshooting and Limitations - Terminal Emulator**

This section contains general troubleshooting and limitation information about the Web add-in, and includes the following sections:

- ["Installing and Loading the Terminal Emulator Add-in" below](#page-401-1)
- ["Connecting and Disconnecting from the Terminal Emulator Add-in" below](#page-401-2)
- ["Configuration and Settings" on next page](#page-402-0)
- ["Creating and Running Tests and Components" on next page](#page-402-1)
- ["Working with Terminal Emulator Controls" on page 405](#page-404-0)
- ["Test Objects, Methods, and Properties" on page 405](#page-404-1)
- "Checkpoints and Output Values" on page 405
- <span id="page-401-1"></span>• ["Multilingual Support" on page 406](#page-405-0)

#### **Installing and Loading the Terminal Emulator Add-in**

- When installing a Hummingbird HostExplorer terminal emulator or patches, make sure that UFT is closed.
- If the UFT Terminal Emulator Add-in is installed and loaded, but there is no terminal emulator installed on your computer, the following error message is displayed: UFT  $Terminal$ Emulator support is not configured correctly. Either the terminal emulator is not installed on your computer or the HLLAPI DLL was not found.

**Workaround:** When you open UFT, clear the **Terminal Emulators** check box in the Add-in Manager.

**Note:** You can prevent this message from appearing by adjusting your emulator's configuration settings. For more details, see ["How to Manage Terminal Emulator](#page-419-0) [Configuration Settings" on page 420.](#page-419-0)

• You may experience unexpected behavior after you install an EXTRA! emulator. You may not be able to run UFT or various features may stop working. This happens because the EXTRA! installation may have copied and registered an outdated version of the  $at1$ .dll file on your computer.

**Workaround:** Locate the atl.dll in your system folder (WINNT\system32). Its version should be 3.0 or higher. Register it with the regsvr32 utility.

#### <span id="page-401-2"></span>**Connecting and Disconnecting from the Terminal Emulator Add-in**

If you have more than one terminal emulator session open, UFT does not recognize either session.

**Workaround:** While recording or running your test or business component, make sure that only one terminal emulator session is connected at a time.

• If your test or business component contains steps that disconnect the current emulator session during the run session, followed immediately by a TeScreen. Sync command, the test or business component run might stop responding or take a long time to respond.

**Workaround:** Remove the Sync command from the test or business component, or replace it with a Wait statement. For more details, see the **Utility Objects** section of the *HP UFT Object Model Reference for GUI Testing.*

• Inserting a checkpoint, creating a new test or business component, or opening an existing test or business component when the emulator session is busy may cause unexpected problems.

**Workaround:** Check the connection status of your emulator on the status line of the emulator screen before performing any of these operations.

• Unexpected behavior may occur after disconnecting from a Host On-Demand session while recording.

**Workaround:** Stop recording before disconnecting from the session. Then, manually add a step that disconnects from the session.

• You may experience unexpected behavior if the terminal emulator is closed while UFT is recording.

#### <span id="page-402-0"></span>**Configuration and Settings**

- When working with an emulator that does not support HLLAPI, or with an emulator that has been configured as supporting text-only HLLAPI operations, do not change the size of the terminal emulator window after configuring the emulator settings.
- To enable support for a NetManage Web-To-Host Java Client session that is configured to open in a separate window, specify the title of your session window using the **Tools > Options > GUI Testing** tab **> Terminal Emulator > Adjust Configuration > Object identification settings > Identify emulator window based on title bar prefix** option.

**Tip:** You may need to clear this value when switching to another configuration.

• When using the Terminal Emulator Configuration Wizard to configure the screen sizes of NetManage RUMBA Web-to-Host, you cannot use the **Mark Text Area** option to draw on top of the emulator window.

<span id="page-402-1"></span>**Workaround:** Configure the text area position of the screen manually.

#### **Creating and Running Tests and Components**

- When using the OCR mechanism in order to perform steps requiring text recognition on non-HLLAPI emulators, the steps run slowly due to the required processing power of the OCR mechanism. Therefore, when testing non-HLLAPI emulators, it is recommended to select the default text recognition option: **First Windows API then OCR** in the Text Recognition pane of the Options dialog box. (For details on this option, see the *HP Unified Functional Testing User Guide*.)
- The UFT Terminal Emulator Add-in can identify emulator window objects only when the emulator is connected. For example, you cannot use the following statement to connect to an emulator session:

```
TeWindow("TeWindow").WinMenu("Menu").Select
"Communication;Connect"
```
**Workaround**: You can record any steps that need to be performed prior to connection with the emulator. These steps are recorded as if the Terminal Emulator Add-in is not loaded. After the emulator is connected, stop the recording session and begin a new recording session to record terminal emulator objects.

• When using an emulator that supports HLLAPI, if your emulator session disconnects from the host while recording, UFT no longer recognizes the emulator, even after reconnecting.

**Workaround**: Stop recording, reconnect the session, and continue recording.

• When recording on a Hummingbird HostExplorer emulator, menu and toolbar operations in the emulator window are disabled.

**Workaround:** Stop recording, select the required menu item or click the required toolbar button, and continue recording.

• When using an emulator that supports HLLAPI, closing the emulator window while recording may cause unexpected results.

**Workaround:** Stop recording before closing the emulator window.

• The UFT Terminal Emulator Add-in does not support recording operations on toolbar objects in terminal emulator applications.

**Workaround:** Record on the corresponding menu command for the toolbar button. Alternatively, you can use low-level recording to record operations on toolbars. For more details about lowlevel recording, see the *HP Unified Functional Testing User Guide*.

- If you record a test or business component using one terminal emulator, it may not run correctly on another terminal emulator. For example, tests recorded on RUMBA may not run on IBM PCOM.
- HostExplorer has a bug in the HLLAPI GetKey function. As a result, UFT will stop recording terminal emulator keyboard events after recording for a while, and the emulator might stop responding to keyboard events.

**Workaround:** Contact Hummingbird customer support to get the patch that fixes the problem with the HLLAPI GetKey function (where it stops responding after several calls).

• Clicking, typing, or moving objects in the terminal emulator window while UFT is running a test or business component may cause unexpected results.

**Workaround:** Wait until the end of the test or business component, or pause the test or business component execution before using the emulator.n

• To record and run tests or business components on Hummingbird 9.0 5250 sessions, you need to install a patch for Hummingbird.

**Workaround:** Contact Hummingbird customer support to get the patch that fixes the problem with HLLAPI where all 5250 fields appear protected.

• You might encounter unexpected results when you run the Reflection HLL API in multiple threads mode.

#### <span id="page-404-0"></span>**Working with Terminal Emulator Controls**

- When working with Attachmate Terminal Viewer 3.1 5250 session, all of the fields that appear on the screen before the first unprotected field are recognized as a single field.
- UFT may not recognize a TeField object in a NetManage RUMBA session immediately after installing the emulator.

**Workaround:** Restart your computer after installing RUMBA, even if the installation does not request a restart.

#### <span id="page-404-1"></span>**Test Objects, Methods, and Properties**

**When using the SendKey method to unlock a terminal emulator, for example, TeWindow** ("TeWindow").TeScreen("screen5296"). SendKey TE\_RESET, some emulators (such as Host On-Demand) may not be unlocked.

**Workaround:** Specify the keyboard event to send for the RESET command, using the **Tools > Options > GUI Testing** tab **> Terminal Emulator** pane **> Adjust Configuration > Run Settings > Run steps containing special emulator keys using keyboard events > Keys for RESET function** option.

**By default, UFT uses the attached text and protected properties in TeField test object** descriptions. If the attached text for a field changes from session to session, UFT cannot find the field during the run session.

**Workaround:** Open the Object Repository Window or the Object Repository Window for the object. Remove the **attached text** property from the field's description and add another property (or properties) such as **start row**, **start column**, or **index** to uniquely identify the object.

**Tip:** You can also create a smart identification definition for TeField objects so that your recorded test or business component can run successfully even if the **attached text** property value for a particular TeField object changes. (Select **Tools > Object Identification > Enable Smart Identification** and click **Configure**.) For more details on Smart Identification, see the *HP Unified Functional Testing User Guide*.

• You cannot use the **label** property in a programmatic description of the TeScreen object. However, since only one screen can exist in the given TeWindow at any one time, you can use TeScreen("MicClass:=TeScreen").

For example:

```
TeWindow("short name:=A").TeScreen("MicClass:=TeScreen").TeField
("attached text:=User", "Protected:=False").Set "33333"
```
- The TeTextScreen properties **current column** and **current row** are available only for emulators that support HLLAPI.
- The **location** property is not recorded for TeField objects.

<span id="page-404-2"></span>**Workaround:** Use the **index** property instead.

#### **Checkpoints and Output Values**

In some cases, a bitmap checkpoint on a TeScreen may fail because the cursor shows in the expected bitmap, and not in the actual bitmap (or the other way around).

**Workaround:** Set the emulator cursor to a slow blink rate, or not to blink at all. This enhances the probability that the cursor is not captured in the bitmap.

#### <span id="page-405-0"></span>**Multilingual Support**

When working with the IBM PCOM emulator, UFT may ignore special European language characters while recording or running a test or business component.

**Workaround:** Set the code page for your IBM PCOM emulator in UFT, using the **Tools > Options > GUI Testing** tab **> Terminal Emulator > Adjust Configuration > Emulator settings > Code page number (IBM PCOM only)** option.

**Tip:** Try setting the **Code page number (IBM PCOM only)** option to 1252.

# **Chapter 29: Terminal Emulator Add-in - Testing and Configuration**

This chapter includes:

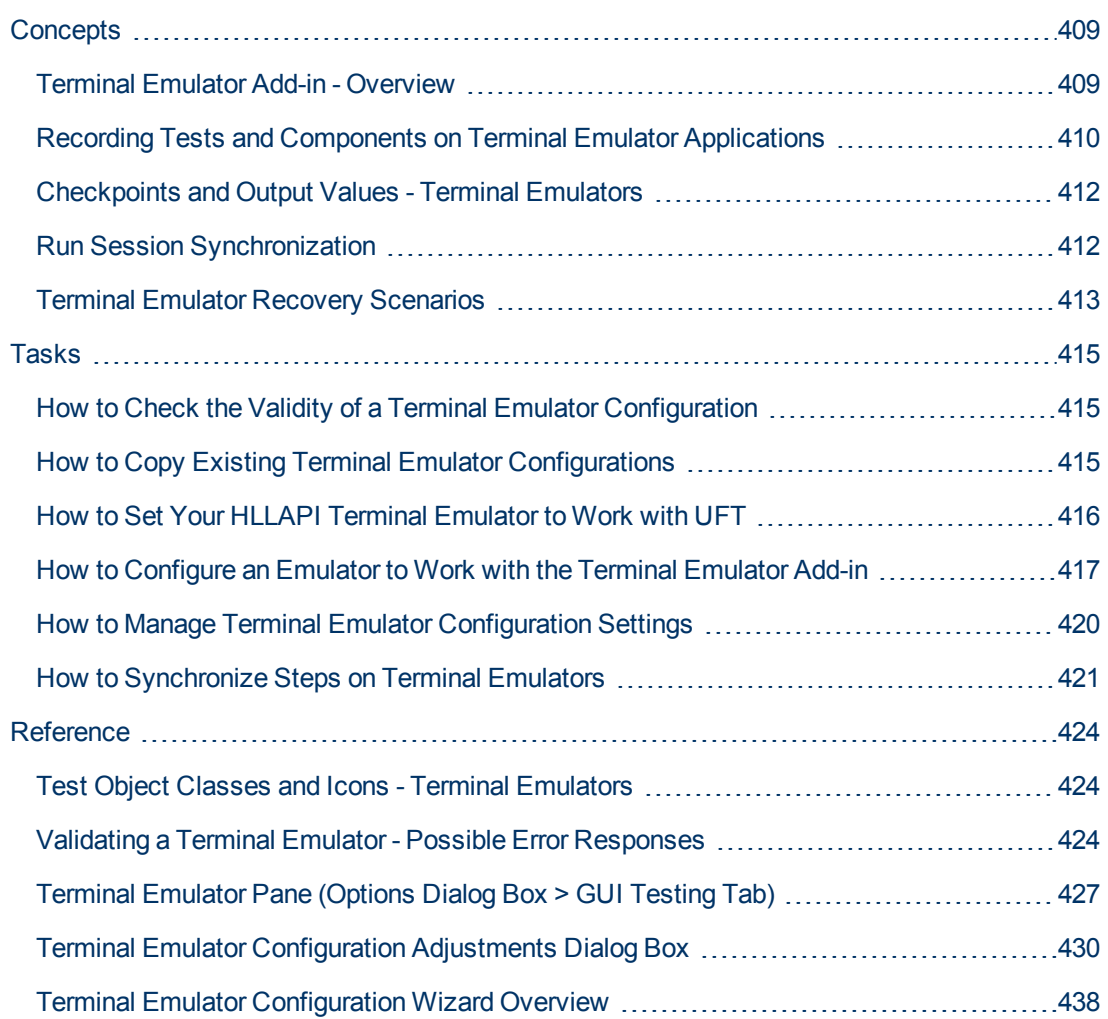

# <span id="page-408-1"></span><span id="page-408-0"></span>**Concepts**

## **Terminal Emulator Add-in - Overview**

You can use UFT with the Terminal Emulator Add-in to test terminal emulator applications that support HLLAPI (High Level Language Application Programming Interface) as well as those that do not, for example, emulator sessions configured to work with the VT100 protocol (using the **Textonly** option). HLLAPI allows a PC application to communicate with a mainframe application with extended capabilities.

UFT distinguishes between the window of the terminal emulator and the screens in the host application. The terminal emulator window consists of the frame, menus, toolbar, and status bar of the terminal emulator itself. This window remains constant throughout each terminal emulator session.

The terminal emulator screen refers to the area of the window in which the application is displayed. Each time the host responds to user input to the application, the screen changes.

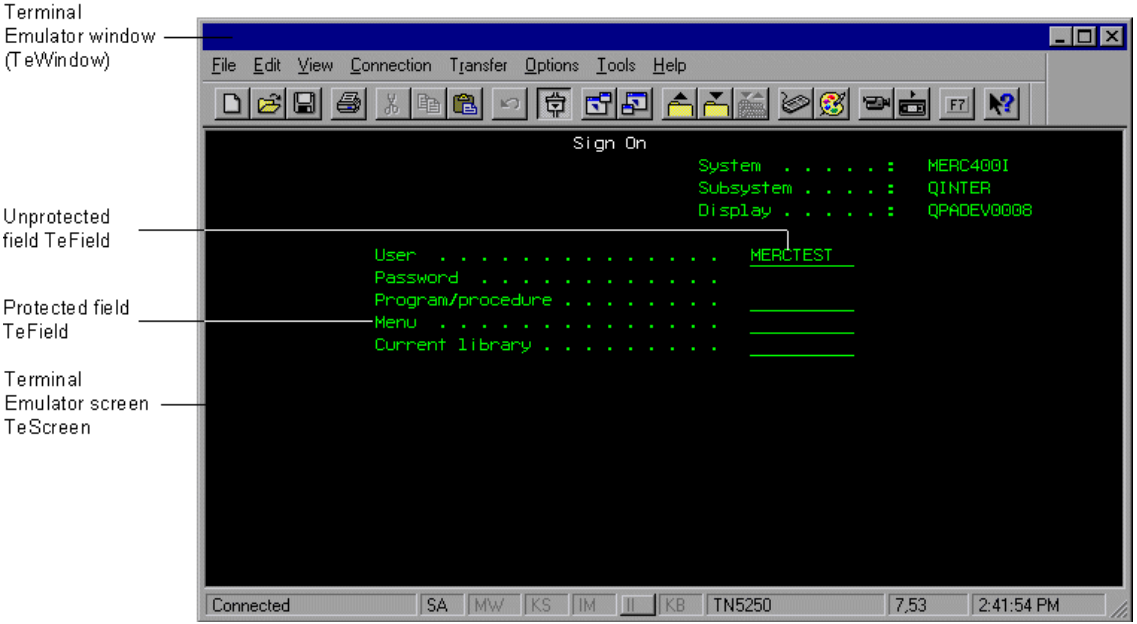

If your emulator supports HLLAPI, UFT recognizes the screen and field objects in your emulator screen. If your emulator does not support HLLAPI, or you have configured UFT in **Text-only** mode, UFT records operations in terms of the text as it appears in the rows and columns of your emulator screen.

The UFT Terminal Emulator Add-in includes preconfigured settings for several terminal emulators. The Terminal Emulator Add-in also enables you to configure the settings for most other terminal emulators using the ["Terminal Emulator Configuration Wizard Overview" on page 438](#page-437-0).

To configure your HLLAPI emulator to work with UFT, see ["How to Set Your HLLAPI Terminal](#page-415-0) [Emulator to Work with UFT" on page 416.](#page-415-0)

## <span id="page-409-0"></span>**Recording Tests and Components on Terminal Emulator Applications**

As you record, the test or business component reflects the objects in your application and the type of operation you perform (such as pressing function keys or typing in fields). Each object has a defined set of properties that determines its behavior and appearance. UFT learns these properties and uses them to identify and locate objects during a run session.

**Tip:** You can launch your terminal emulator using the **SystemUtil.Run** method as the first step of your test or business component. For more details, see the section in the *HP Unified Functional Testing User Guide* on running and closing applications programmatically, and the **Standard Windows** section of the *HP UFT Object Model Reference for GUI Testing*.

By default, when you record a test or business component, UFT automatically inserts synchronization points so that during a run session, execution will be delayed until the application is ready to receive input. You can also add synchronization points manually. For more details, see ["How to Synchronize Steps on Terminal Emulators" on page 421](#page-420-0).

The following is a sample of a UFT test recorded on a terminal emulator application that fully supports HLLAPI.

While recording, the user pressed the **ENTER** key in the first screen of an application, waited for the screen to change, and then typed the name MERCTEST and a password in the appropriate fields.

```
TeWindow("TeWindow").TeScreen("Welcome").SendKey TE_ENTER
TeWindow("TeWindow").TeScreen("Welcome").Sync
TeWindow("TeWindow").TeScreen("Sign On").TeField("User").Set
"MERCTEST"
TeWindow("TeWindow").TeScreen("Sign On").TeField
("Password").SetSecure "3c4feb5bc6233d6e6898bc"
```
UFT displays this test in the Keyword View like this:

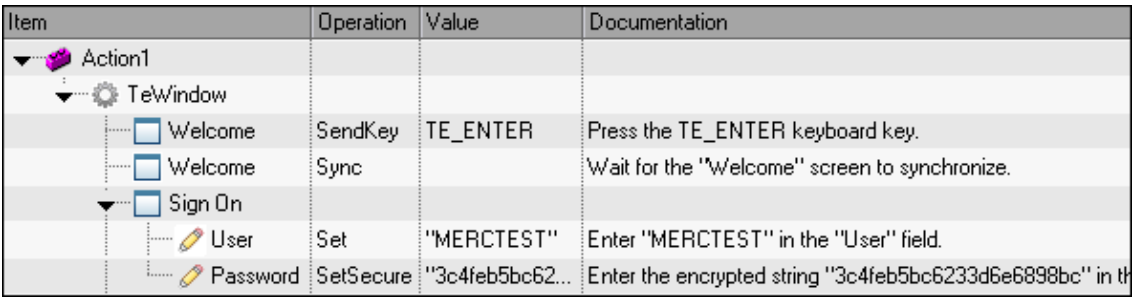

The following is a sample test on a terminal emulator that does not support HLLAPI or that has been configured to support text-only HLLAPI operations.

Note that UFT records the TeTextScreen object instead of the TeScreen object and that it does not record TeField objects. The operations are recorded in terms of keyboard and mouse operations on the text screen, rather than operations within fields.

```
TeWindow("TeWindow").TeTextScreen("TeTextScreen").ClickPosition 24,
\mathcal{L}TeWindow("TeWindow").TeTextScreen("TeTextScreen").Type "l"
TeWindow("TeWindow").TeTextScreen("TeTextScreen").Type micReturn
TeWindow("TeWindow").TeTextScreen
("TeTextScreen").WaitString"FRSMAIN",1,2,1,8,2000
TeWindow("TeWindow").TeTextScreen("TeTextScreen").Type "qa1"
TeWindow("TeWindow").TeTextScreen("TeTextScreen").Type micReturn
TeWindow("TeWindow").TeTextScreen("TeTextScreen").Sync
```
UFT displays this test in the Keyword View like this:

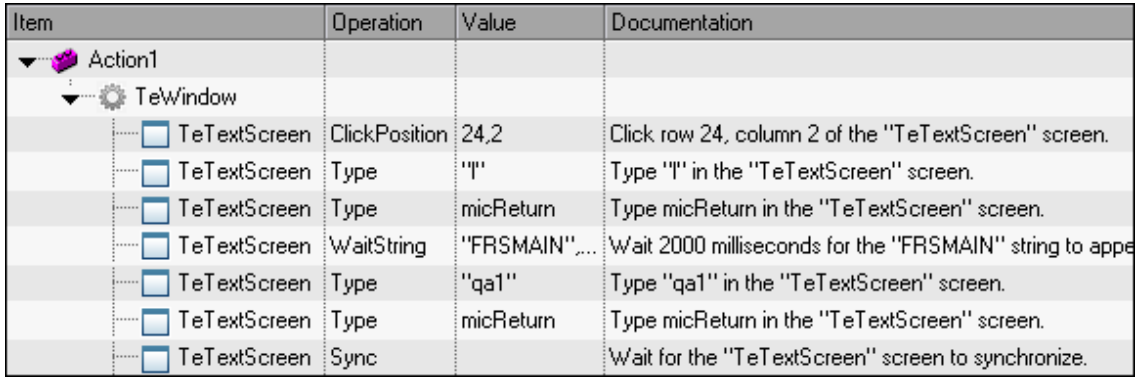

This section also includes ["Considerations for Recording and Running Tests and Components on](#page-410-0) [Terminal Emulators" below.](#page-410-0)

### <span id="page-410-0"></span>**Considerations for Recording and Running Tests and Components on Terminal Emulators**

- Connect your emulator to the host and ensure that the emulator is configured properly. For details, see ["How to Set Your HLLAPI Terminal Emulator to Work with UFT" on page 416](#page-415-0).
- Make sure that only one terminal emulator session is open. (Multiple open sessions may cause problems with recording and running tests or business components.)
- If your test or business component includes calls to WinRunner tests, make sure that these tests do not use the WinRunner Terminal Emulator Add-in. Similarly, when running WinRunner tests with the WinRunner Terminal Emulator Add-in, make sure that these tests do not use the UFT Terminal Emulator Add-in if they include calls to UFT tests.
- If you are using an emulator that is configured as fully supporting HLLAPI and you need to record specific steps in terms of keyboard and mouse operations on the text screen (instead of operations within fields), you can change the recording mode for your emulator by adjusting the configuration. For details, see ["How to Manage Terminal Emulator Configuration Settings" on](#page-419-0) [page 420](#page-419-0).
- UFT does not record operations on the toolbar and status bar in the terminal emulator window. However, you can insert checkpoints or output values for the status bar of the terminal emulator window while recording. For more details, see ["Checkpoints and Output Values - Terminal](#page-411-0) [Emulators" on next page](#page-411-0).

## <span id="page-411-0"></span>**Checkpoints and Output Values - Terminal Emulators**

While recording your test, you can add text checkpoints for the following:

- TeScreen and TeTextScreen objects
- status bar of the terminal emulator window
- dialog boxes that open after menu options are selected

While editing your test or business component, you can:

- add text checkpoints for TeScreen objects.
- add text checkpoints for TeTextScreen objects if the test was recorded using an emulator with full HLLAPI support that was configured to record in **Text screen** mode. For details on changing the emulator mode, see ["How to Manage Terminal Emulator Configuration Settings" on page](#page-419-0) [420](#page-419-0).
- output property or text values from the objects in your terminal emulator application to use in your test or business component.

#### **Guidelines for Using Checkpoints and Output Values**

- You can create bitmap checkpoints for TeWindow, TeScreen and TeTextScreen objects, but not for TeField objects.
- You can create text output values (tests only) only for TeScreen and TeTextScreen objects.
- $\bullet$  In the terminal emulator window you can add text checkpoints or output values (tests only) and standard checkpoints and output values for the status bar and the dialog boxes that open from the menu options. UFT recognizes these as standard Windows objects. For more details on the properties of standard Windows objects, see the *HP UFT Object Model Reference for GUI Testing.*

For details on standard, text, and bitmap checkpoints, and on standard and text output values, see the *HP Unified Functional Testing User Guide*.

### <span id="page-411-1"></span>**Run Session Synchronization**

When testing a terminal emulator application, many factors can affect its speed of operation and therefore can potentially interfere with the run session. For example, host response time can vary depending on the system load.

Synchronizing your run session helps to ensure that UFT performs the next step in the test or business component only when your terminal emulator application is ready to continue. This prevents incidental differences in host response time and other factors from affecting successive run sessions.

The following table illustrates the synchronization options available for various terminal emulator applications:

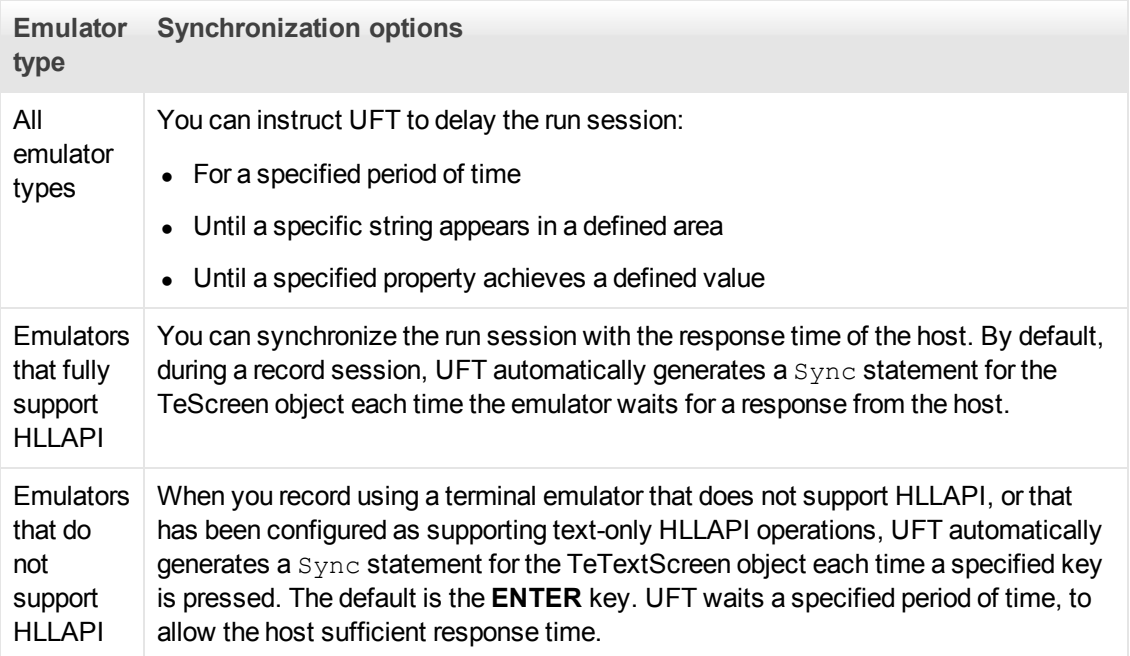

For a list of tasks describing how to synchronize, see ["How to Synchronize Steps on Terminal](#page-420-0) [Emulators" on page 421](#page-420-0).

## <span id="page-412-0"></span>**Terminal Emulator Recovery Scenarios**

UFT allows you to define recovery scenarios for your tests or business components, to cater for various unexpected events, such as crashes and error situations, which can disrupt your tests or business components and distort your results.

You can use the values of the **Emulator status** property and the other properties of the TeWindow object to define specific recovery scenarios for your terminal emulator application tests or business components.

The possible values for the **Emulator status** property are:

- **Busy.** Emulator is communicating with the server.
- **Disconnected.** Emulator is not connected to the server.
- Locked. Emulator cannot currently accept input.
- **Ready.** Emulator is waiting for input.
- **Jnavailable.** Emulator status cannot be identified.

For each emulator status, you can create a recovery scenario that performs an appropriate recovery operation. For example:

- **Disconnected.** Reconnect to the server, using a function call recovery operation that includes recorded steps for connecting, API commands in a VB Script, or a keyboard shortcut key, according to the capabilities of your terminal emulator.
- **Ready.** Perform specific operations according to the content of a displayed error message, including pressing the relevant key.

**Locked.** Activate the emulator's RESET key, or use a handler function to disconnect from the server and reconnect.

For more details on defining recovery scenarios, see the *HP Unified Functional Testing User Guide*.

# <span id="page-414-1"></span><span id="page-414-0"></span>**Tasks**

## **How to Check the Validity of a Terminal Emulator Configuration**

- 1. Make sure that a GUI test is open.
- 2. Open the **[Terminal Emulator](#page-426-0)** pane of the Options dialog box (**Tools > Options > GUI Testing** tab **> Terminal Emulator** node) (described on page [427\)](#page-426-0).
- 3. Click **Validate**.

If a problem is detected, a brief description (error response) is displayed in the pane. For [details](#page-423-2) on handling the error, click **Troubleshoot** to open a Help page that displays error-specific information.

## <span id="page-414-2"></span>**How to Copy Existing Terminal Emulator Configurations**

This task describes how to copy a terminal emulator configuration from another user who has already configured the UFT settings for a specific emulator using the Terminal Emulator Configuration Wizard.

For example, if the settings for your terminal emulator were configured and saved to a file on another computer (or on a network drive), you can copy this file to your computer, instead of running the wizard and configuring the settings yourself.

This task includes the following steps:

- ["Prerequisites" below](#page-414-3)
- ["Copy the registry file to your computer" below](#page-414-4)
- ["Register the file" on next page](#page-415-1)
- ["Set the new emulator as the default emulator Optional" on next page](#page-415-2)
- ["Modify the emulator settings Optional" on next page](#page-415-3)
- <span id="page-414-3"></span>• ["Results" on next page](#page-415-4)
- 1. **Prerequisites**
	- **n** The existing configuration file must be saved to a registry file, using the **Save terminal emulator settings to file** option in the wizard's final page. For details, see ["Completing the](#page-451-0) [Terminal Emulator Configuration Wizard Page " on page 452](#page-451-0).
	- **Before you copy the saved configuration, make sure you know the vendor name and the** emulator name assigned to the configuration, and the exact name and location of the file. The file has a . reg extension.

#### <span id="page-414-4"></span>2. **Copy the registry file to your computer**

a. Locate the registry file containing the configuration settings for your emulator. The file has a .reg extension.

b. Copy the file to the  $\text{UFT}$  installation folder>\dat folder on your computer.

The path for the dat folder in a typical installation is: %ProgramFiles%\HP\Unified Functional Testing\dat

#### <span id="page-415-1"></span>3. **Register the file**

- a. Double-click the registry file to open the Registry Editor message box.
- b. Click **Yes** to add the information into the registry. A message opens confirming that the information has been copied into the registry.
- <span id="page-415-2"></span>c. Click **OK**. The emulator name assigned to this configuration is added to the list of available terminal emulators for your UFT installation.

#### 4. **Set the new emulator as the default emulator - Optional**

- a. Open UFT with the Terminal Emulator Add-in loaded.
- <span id="page-415-3"></span>b. Select the new emulator name from the list in the **Tools > Options > GUI Testing** tab **> Terminal Emulator** pane, and set it as your default emulator.

#### 5. **Modify the emulator settings - Optional**

- a. Open UFT with the Terminal Emulator Add-in loaded.
- <span id="page-415-4"></span>b. Open the Terminal Emulator Configuration Wizard. For details, see ["Terminal Emulator](#page-437-0) [Configuration Wizard Overview" on page 438](#page-437-0).

#### 6. **Results**

After you copy a configuration file from another location, the emulator name assigned to this configuration is added to the list of available terminal emulators for your UFT installation.

**Note:** If you copy a configuration file after starting UFT, you need to close and reopen UFT to see the updated list of available emulators.

### <span id="page-415-0"></span>**How to Set Your HLLAPI Terminal Emulator to Work with UFT**

The steps below provide a general overview of how to enable testing on your terminal emulator application when working with an emulator that supports HLLAPI. For details on how to configure a specific emulator, see ["How to Configure an Emulator to Work with the Terminal Emulator Add-in"](#page-416-0) [on next page.](#page-416-0)

- 1. Connect your emulator to the host before running the Terminal Emulator Configuration Wizard and before recording each test or business component.
- 2. Assign the uppercase letter **A** as the short name for the current emulator session.
- 3. (Optional) Restart the emulator after changing these settings.

**Note:** For details on supported emulator versions and protocols, see the *HP Unified Functional Testing Product Availability Matrix*, available from the UFT Help or the root folder of the Unified Functional Testing DVD.

## <span id="page-416-0"></span>**How to Configure an Emulator to Work with the Terminal Emulator Add-in**

This section describes how to configure an emulator to work with the Terminal Emulator Add-in:

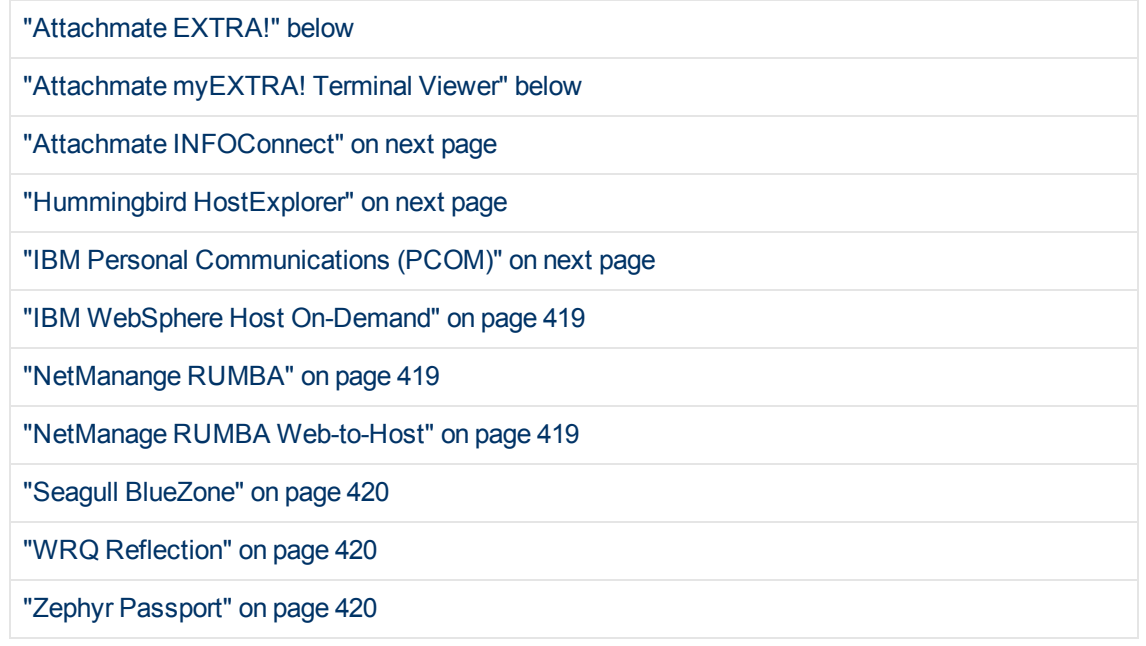

#### <span id="page-416-1"></span>**Attachmate EXTRA!**

#### **To connect your EXTRA! terminal emulator to UFT:**

- 1. Open EXTRA!.
- 2. In EXTRA!, select **Options > Global Preferences**. The Global Preferences dialog box opens.
- 3. Click the **Advanced** tab.
- 4. In the HLLAPI shortname list, select the uppercase letter **A** as the **Short Name**.
- 5. Click the browse button, browse to and select your session profile, and click **OK**.
- 6. Save the profile before you start testing with UFT. This enables you to configure the terminal emulator once and then reuse the saved settings.

#### <span id="page-416-2"></span>**Attachmate myEXTRA! Terminal Viewer**

#### **To connect your myEXTRA! terminal viewer to UFT:**

- 1. Open the myEXTRA! Management and Control Services window.
- 2. In the Management and Control Services window, select **Products > Terminal Viewers**. The Terminal Viewers tree is displayed in the left pane.
- 3. In the Terminal Viewers tree, select the required terminal.
- 4. In the right pane, select the required session and click **Properties**.
- 5. In the Properties pane, click **Configure** to configure the connection.
- 6. In the **General** tab of the Configure pane, select the **Support HLLAPI** check box and set the session name to **A**.
- 7. Save the session.
- 8. If this is the first time that you are connecting to a myEXTRA! terminal viewer, install the HLLAPI DLL, as follows:
	- a. Click **Preferences**.
	- b. Click the **Install HLLAPI Client Components** link.

#### <span id="page-417-0"></span>**Attachmate INFOConnect**

#### **To connect your INFOConnect terminal emulator to UFT:**

- 1. Open Attachmate INFOConnect.
- 2. Select **Options > Global Preferences** from the main menu.
- 3. Select the **Advanced** tab.
- 4. Select **A** as the session short name.
- 5. To associate the session short name (A), with your session, click **Browse** and locate your session profile in the file system.
- <span id="page-417-1"></span>6. Click **OK**.

#### **Hummingbird HostExplorer**

#### **To connect your HostExplorer terminal emulator to UFT:**

- 1. Open HostExplorer.
- 2. From the HostExplorer main menu, select **File > Save Session Profile**.
- 3. In the Save Profile dialog box, set the **HLLAPI Short Name** to the uppercase letter **A**.
- 4. From the main menu, select **Options > API Settings**.
- 5. In the API Global Settings dialog box, select the **Update screen after PS update** and **Auto sync** options.
- 6. Click **OK**.

Alternatively:

- 1. Open HostExplorer.
- 2. Open a saved session.
- 3. Select **Options > Edit Session Profile**.
- 4. Select **Terminal > API** in the categories tree.
- 5. Select **A** as the session short name and click **OK**.
- <span id="page-417-2"></span>6. Save the session profile.

#### **IBM Personal Communications (PCOM)**

The preconfigured settings enable UFT to work with IBM PCOM terminal emulators.

#### <span id="page-418-0"></span>**IBM WebSphere Host On-Demand**

#### **To connect your WebSphere Host On-Demand terminal emulator to UFT:**

- 1. Open the WebSphere Host On-Demand EHLLAPI Enablement Tool. (If you do not have this tool, contact IBM for details on how to acquire and install it.)
- 2. To enable UFT to record on the IBM WebSphere Host On-Demand terminal emulator, define the session options as follows:
	- a. Click **Configure** and select **Properties** from the list. Then select **Preferences > Start Options** and set **Auto-Start HLLAPI Enabler** to **Yes**.
	- b. Set the **Start In Separate Window** option to **Yes**.
	- c. Set the **Alternate Terminal** option to **Disable**.

Make sure that the server and client are not installed on a computer on which another terminal emulator is installed.

#### <span id="page-418-1"></span>**NetManange RUMBA**

#### **To connect your RUMBA terminal emulator to UFT:**

- 1. Open RUMBA.
- 2. In RUMBA, select **Options > API**. The API Options dialog box opens.
- 3. Click the **Identification** tab.
- 4. In the **Session Short Name** field, type the uppercase letter **A**.
- 5. Click **OK**.
- 6. Save the profile.

**Tip:** It is recommended to save the profile before you start testing with UFT. This enables you to configure the terminal emulator once and then reuse the saved settings.

#### <span id="page-418-2"></span>**NetManage RUMBA Web-to-Host**

#### **To connect your RUMBA Web-to-Host terminal emulator to UFT:**

- 1. Open the RUMBA Web-to-Host Session Configuration Manager and open a session.
- 2. In addition to your standard configuration steps in the Configuration Manager:
	- a. Select **Pro client** from the **Implementation** drop-down list.
	- b. Click **HLLAPI Configuration** and select **A** from the **Session Short Name** drop-down list.
- 3. Save the profile.

#### **Note:**

- **For versions 5.x: Only Mainframe Display is supported for the Java client Only Replay** is supported for both Java client and Pro client.
- For version 6.x: Java Client is not supported. Only Replay is supported for Pro client.

For more details on supported versions RUMBA Web-to-Host, see the *HP Unified Functional Testing Product Availability Matrix*, available from the UFT Help or the root folder of the Unified Functional Testing DVD.

#### <span id="page-419-1"></span>**Seagull BlueZone**

**To connect your BlueZone terminal emulator to UFT:**

- 1. Open BlueZone.
- 2. In BlueZone, select **Options > API**. The API Properties dialog box opens.
- 3. Click the **Options** tab.
- 4. In the **Short NameSession Identifier** field, type the uppercase letter **A**.
- 5. Click **OK**.
- <span id="page-419-2"></span>6. Save the session.

#### **WRQ Reflection**

**To connect your Reflection terminal emulator to UFT:**

- 1. Open a new or existing session.
- 2. Select **Setup > Terminal**.
- 3. In the **Short Name** field, type the uppercase letter **A**.
- <span id="page-419-3"></span>4. Click **OK**.

#### **Zephyr Passport**

**To connect your Zephyr Passport terminal emulator to UFT:**

- 1. Open a new or existing session.
- <span id="page-419-0"></span>2. Check that the session shortname **(A) Passport.zws** appears in the window title bar.

## **How to Manage Terminal Emulator Configuration Settings**

The following steps describe how to manage your terminal emulator configuration settings.

- ["Change configuration settings" below](#page-419-4)
- ["Restore default settings for the selected preconfigured emulator" on next page](#page-420-1)
- <span id="page-419-4"></span>• ["Restore settings for a user-defined configuration" on next page](#page-420-2)

#### **Change configuration settings**

The Terminal Emulator Configuration Adjustments dialog box contains check boxes, radio buttons, and options that require a numeric or text value.

- 1. Open the ["Terminal Emulator Configuration Adjustments Dialog Box",](#page-429-0) as described on page [427](#page-426-0).
- 2. Enter a numeric or text value for an option:
- a. Click the option once to highlight it.
- b. Click the option again or press **F2** to access the value to be changed.
- c. Change the value as necessary.
- d. Click another location in the dialog box to set the value.
- <span id="page-420-1"></span>3. Click **OK** to update the current terminal emulator configuration and close the dialog box.

#### **Restore default settings for the selected preconfigured emulator**

- 1. Open the ["Terminal Emulator Configuration Adjustments Dialog Box",](#page-429-0) as described on page [427](#page-426-0).
- <span id="page-420-2"></span>2. Click the **Reset** button. (This button is enabled only if a preconfigured emulator is selected.)

#### **Restore settings for a user-defined configuration**

- 1. Locate the saved registry file that contains the configuration settings in the  $\leq UFT$ installation folder>\dat folder on your computer. The file has a .reg extension. (The path for the dat folder in a typical installation is:  $\Pr{granFiles\HPT\Unified}$ Functional Testing\dat.)
- 2. Double-click the registry file to activate the registry file. A confirmation message opens.
- 3. Click **Yes**. A message opens confirming that the information was copied into the registry.
- 4. Click **OK**. The settings in the saved file are restored.

**Tip:** You can also restore the settings for a user-defined terminal emulator, if these settings were saved previously using the wizard. For details, see ["Completing the](#page-451-0) [Terminal Emulator Configuration Wizard Page " on page 452.](#page-451-0)

### <span id="page-420-0"></span>**How to Synchronize Steps on Terminal Emulators**

The following steps describe how to perform various types of synchronization operations. For conceptual details, see ["Run Session Synchronization " on page 412](#page-411-1).

- ["Insert a synchronization step while recording" below](#page-420-3)
- ["Set synchronization timeout" on next page](#page-421-0)
- ["Insert a synchronization point for an object" on next page](#page-421-1)
- <span id="page-420-3"></span>• ["Wait for a specified text string" on next page](#page-421-2)

#### **Insert a synchronization step while recording**

- 1. Select **Design > Emulator Synchronization**.
- 2. (Optional) Specify a timeout in milliseconds for the  $_{\text{sync}}$  statement, after which the run session continues regardless of the status of the emulator. If you do not specify a timeout value, UFT uses the default timeout interval, as described in ["Set synchronization timeout" on](#page-421-0) [next page.](#page-421-0)

#### **Note:**

- You can adjust your emulator configuration to prevent UFT from automatically inserting Sync steps for TeScreen objects in your test or business component.
- $\blacksquare$  You can specify the keys that generate  $\text{sync}$  steps for TeTextScreen objects.

For details, see ["How to Manage Terminal Emulator Configuration Settings" on page 420](#page-419-0)

#### <span id="page-421-0"></span>**Set synchronization timeout**

In the Run Pane of the Test Settings Dialog Box (**File > Settings > Run** node), set the **Object Synchronization Timeout**. For details, see the *HP Unified Functional Testing User Guide.*

This enables you to specify the maximum interval (in milliseconds) that UFT waits before running each test step.

#### **Note:**

- This option is not available for business components.
- <sup>l</sup> This setting is also used as the default timeout for the **Sync** and **WaitString** methods for both the TeScreen and the TeTextScreen objects if a timeout argument is not specified.

#### <span id="page-421-1"></span>**Insert a synchronization point for an object**

Select **Design > Synchronization Point.** For details, see the *HP Unified Functional Testing User Guide.*

When you insert a synchronization point into your test or business component, UFT generates a WaitProperty statement in the Editor. This statement instructs UFT to pause the test or business component until a particular object property achieves the value you specify.

#### **Example:**

If you want the run session to wait until the **Text** property of the **Result** field has a value of Successful, insert the following statement:

```
TeScreen("LogOn").TeField("Result").WaitProperty "Text",
"Successful"
```
#### <span id="page-421-2"></span>**Wait for a specified text string**

UFT's **WaitString** method delays the run session until a specific text string appears in a specified rectangle on the terminal emulator screen. The specified text string can be a constant string or a regular expression.

#### **To insert a WaitString statement while recording:**

- 1. Select **Design > Emulator WaitString**. Your cursor becomes a crosshairs pointer.
- 2. Drag the pointer to draw a rectangle on your emulator screen containing the text string for which you want the run session to wait. UFT inserts a step into your test or business component with the following syntax:

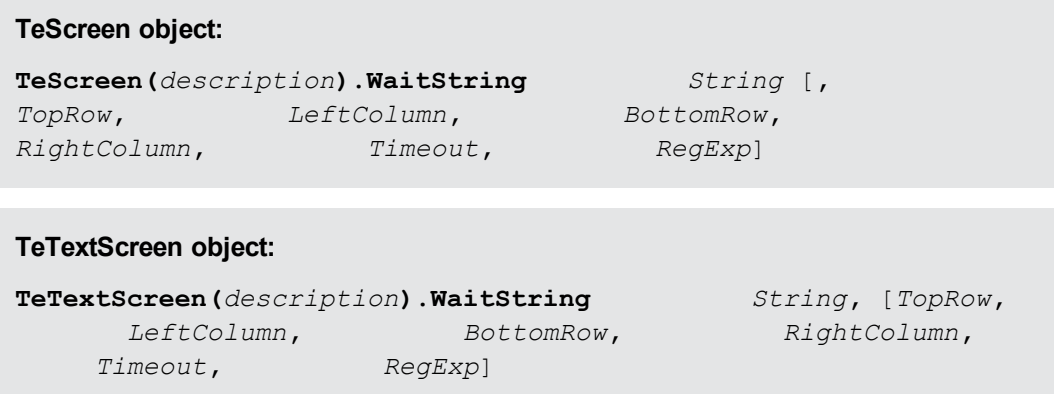

The position on the screen is defined by the values of the four corners of the rectangle, each corner with its own argument.

- 3. Optionally, you can:
	- <sup>n</sup> Specify that the value specified in the **String** argument is a regular expression by setting the value of the RegExp argument to True. Regular expressions enable UFT to identify objects and text strings with varying values. For more details on regular expressions, see the *HP Unified Functional Testing User Guide*.
	- <sup>n</sup> Add a timeout value in milliseconds after which the run session continues regardless of whether the text string appears on the screen. If you do not specify this value, UFT uses the default timeout interval. For details, see ["Set synchronization timeout" on previous page](#page-421-0).

# <span id="page-423-1"></span><span id="page-423-0"></span>**Reference**

## **Test Object Classes and Icons - Terminal Emulators**

The following test object classes and icons apply to terminal emulators that are configured as fully supporting HLLAPI:

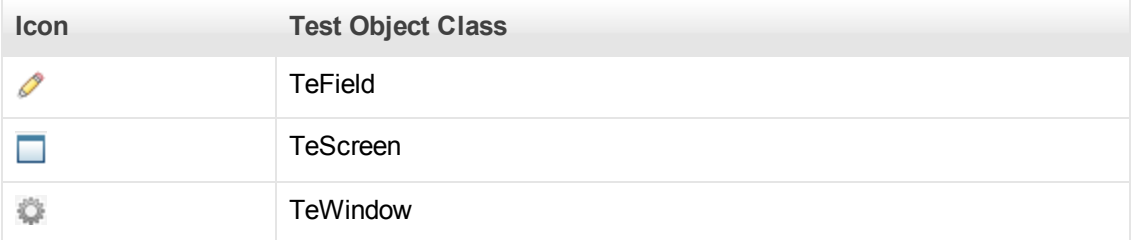

The following test object classes and icons apply to terminal emulators that do not support HLLAPI or that have been configured as supporting text-only HLLAPI operations:

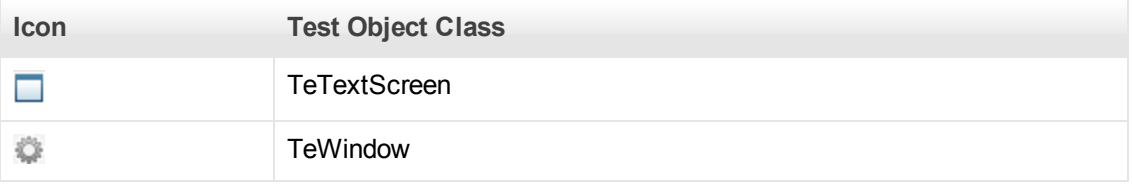

The following test object classes and icons apply to the Windows objects for the terminal emulator window status bar and the dialog boxes that open from the menu options in the terminal emulator window:

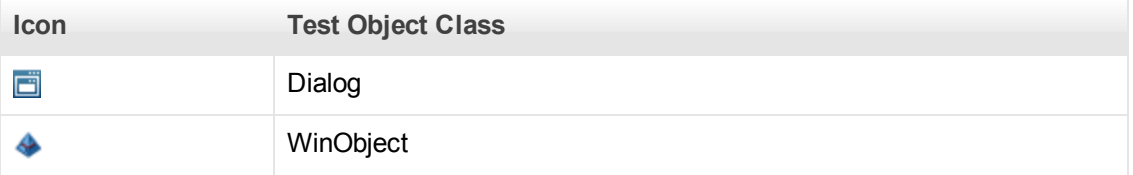

## <span id="page-423-2"></span>**Validating a Terminal Emulator - Possible Error Responses**

The following possible error responses may be displayed in the **[Terminal Emulator](#page-426-0)** pane of the Options dialog box (**Tools > Options > GUI Testing** tab **> Terminal Emulator** node) when you click the **Validate** button:

- ["Invalid HLLAPI DLL" on next page](#page-424-0)
- ["Cannot detect an open session" on next page](#page-424-1)
- "Cannot locate the main window class" on next page
- ["Cannot detect the emulator screen" on next page](#page-424-3)
- ["Cannot connect to the open session" on page 426](#page-425-0)
- ["Cannot retrieve session text" on next page](#page-425-1)
- ["Cannot detect open session, or Cannot locate the main window class" on next page](#page-425-2)
- ["HLLAPI DLL not found" on next page](#page-425-3)
- ["More than one session open" on next page](#page-425-4)
- ["Unknown error" on page 427](#page-426-1)

### <span id="page-424-0"></span>**Invalid HLLAPI DLL**

The required HLLAPI or EHLLAPI function cannot be found, because the configured DLL is invalid.

Ensure that you have configured the correct DLL path and name in the Terminal Emulator Configuration Wizard (**Tools > Options** > **GUI Testing** tab **>Terminal Emulator** node **> Open Wizard**).

For more details, see the table listing the DLL names used by supported terminal emulators in ["Configure HLLAPI Properties Page" on page 443,](#page-442-0) or the documentation provided by your emulator provider.

### <span id="page-424-1"></span>**Cannot detect an open session**

UFT cannot detect an open terminal emulator session.

- Ensure that you have opened a current session in your terminal emulator.
- For HLLAPI emulators, ensure that the emulator short session name is set to the uppercase letter **A**. You may need to restart the emulator after changing this setting.

### <span id="page-424-2"></span>**Cannot locate the main window class**

UFT cannot find the terminal emulator main window class name.

- Ensure that the terminal emulator main window class name is configured correctly in the Terminal Emulator Configuration Wizard (**Tools > Options > GUI Testing** tab **> Terminal Emulator** node **> Open Wizard**).
- If the main window class name has a postfix that changes each time you launch the emulator, enter only the non-changing portion of the name in the Terminal Emulator Configuration Wizard.

### <span id="page-424-3"></span>**Cannot detect the emulator screen**

UFT cannot find the terminal emulator main window class name.

- Ensure that the terminal emulator main window class name is configured correctly in the Terminal Emulator Configuration Wizard (**Tools > Options > GUI Testing** tab **> Terminal Emulator** node **> Open Wizard**).
- If the main window class name has a postfix that changes each time you launch the emulator, enter only the non-changing portion of the name in the Terminal Emulator Configuration Wizard.

### <span id="page-425-0"></span>**Cannot connect to the open session**

Although a current session is open, invoking an HLLAPI function resulted in an error.

Restart UFT and then restart the emulator. If this does not resolve the problem, contact your emulator provider.

### <span id="page-425-1"></span>**Cannot retrieve session text**

UFT cannot display text captured in the current session.

- $\bullet$  HLLAPI Emulators—Restart UFT and then restart the emulator. If this does not resolve the problem, contact your emulator provider.
- Non-HLLAPI Emulators—Click **Validate** again. If the error message is repeated, check that the emulator screen is brought to the front during the validate process (even when using remote access). If this is the case, contact HP Customer Support.

### <span id="page-425-2"></span>**Cannot detect open session, or Cannot locate the main window class**

UFT cannot detect an open terminal emulator session, or find the terminal emulator main window class name.

- Ensure that you have opened a current session in your terminal emulator.
- Ensure that the terminal emulator main window class name is configured correctly in the Terminal Emulator Configuration Wizard (**Tools > Options > GUI Testing** tab **> Terminal Emulator** node **> Open Wizard**).
- If the main window class name has a postfix that changes each time you launch the emulator, enter only the non-changing portion of the name in the Terminal Emulator Configuration Wizard.

### <span id="page-425-3"></span>**HLLAPI DLL not found**

UFT cannot find the HLLAPI DLL specified for the selected emulator.

Ensure that you have configured the correct DLL path and name in the Terminal Emulator Configuration Wizard (**Tools > Options > GUI Testing** tab **> Terminal Emulator** node **> Open Wizard**).

For more details, see the table listing the DLL names used by supported terminal emulators in ["Configure HLLAPI Properties Page" on page 443,](#page-442-0) or the documentation provided by your emulator provider.

### <span id="page-425-4"></span>**More than one session open**

More than one terminal emulator session is currently open.

Close additional sessions.

### <span id="page-426-1"></span>**Unknown error**

The validation process failed due to an unknown error.

<span id="page-426-0"></span>Restart UFT and then restart the emulator.

## **Terminal Emulator Pane (Options Dialog Box > GUI Testing Tab)**

This pane enables you to change your terminal emulator settings and to validate your current terminal emulator configurations.

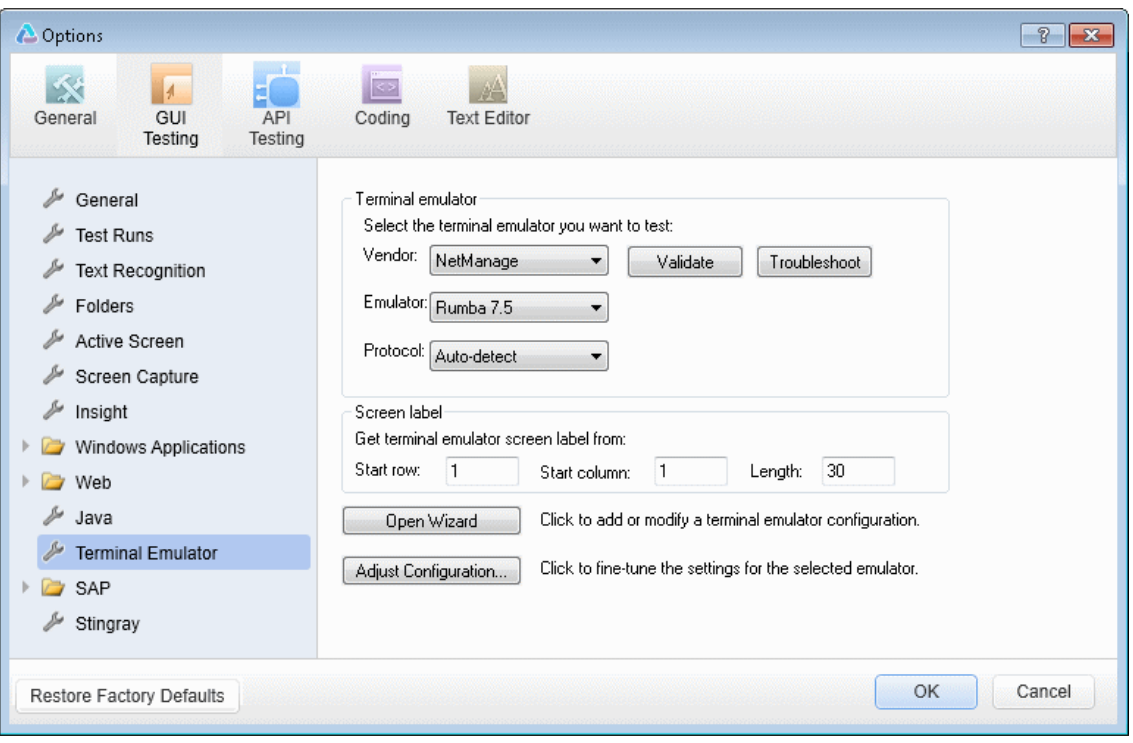

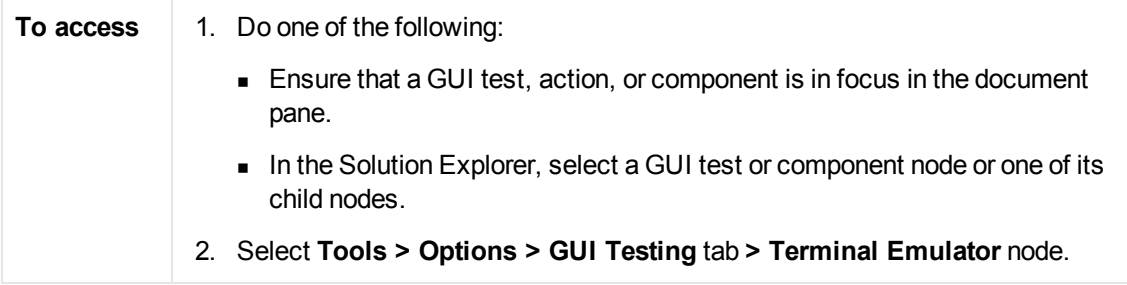

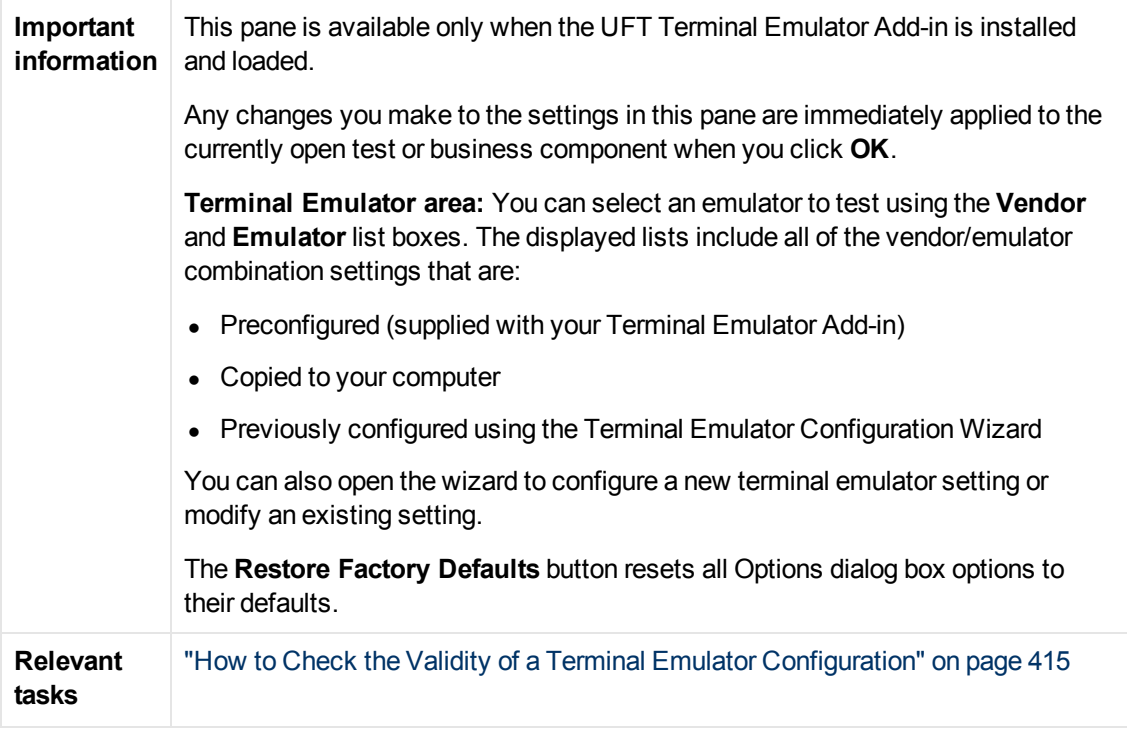

User interface elements are described below:

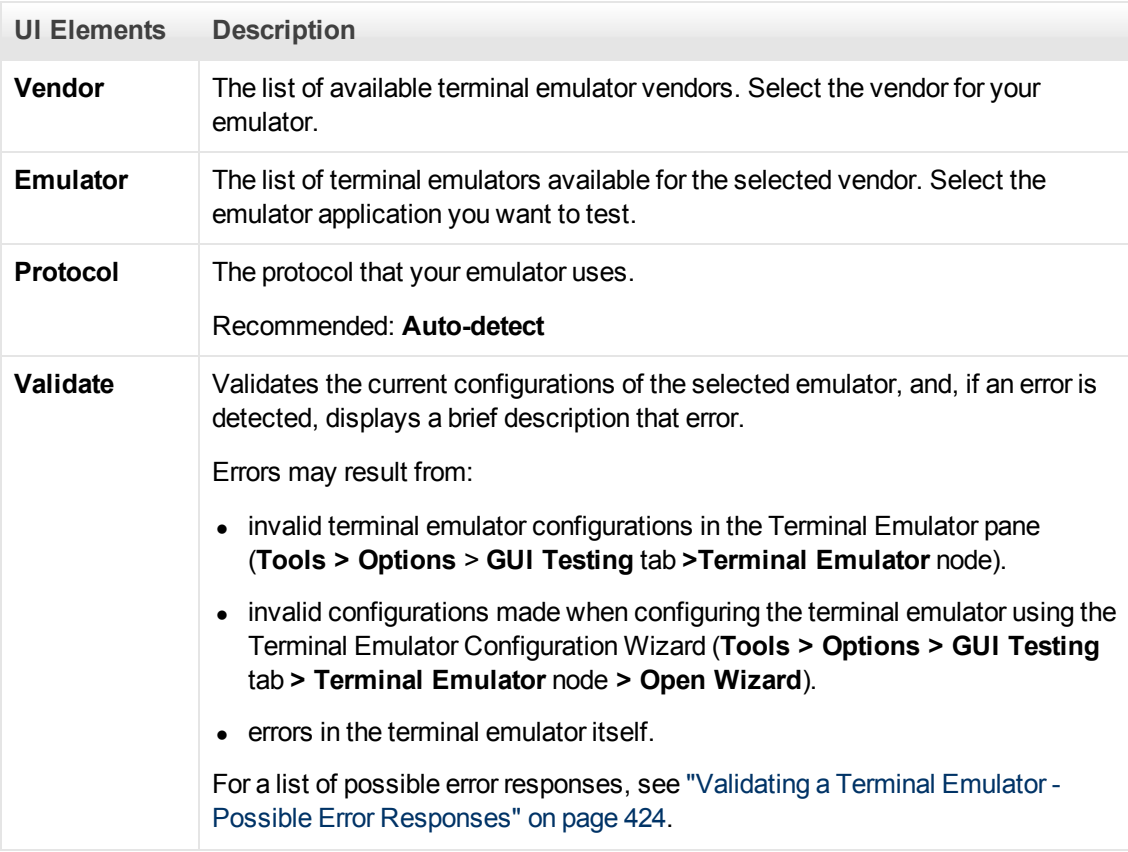

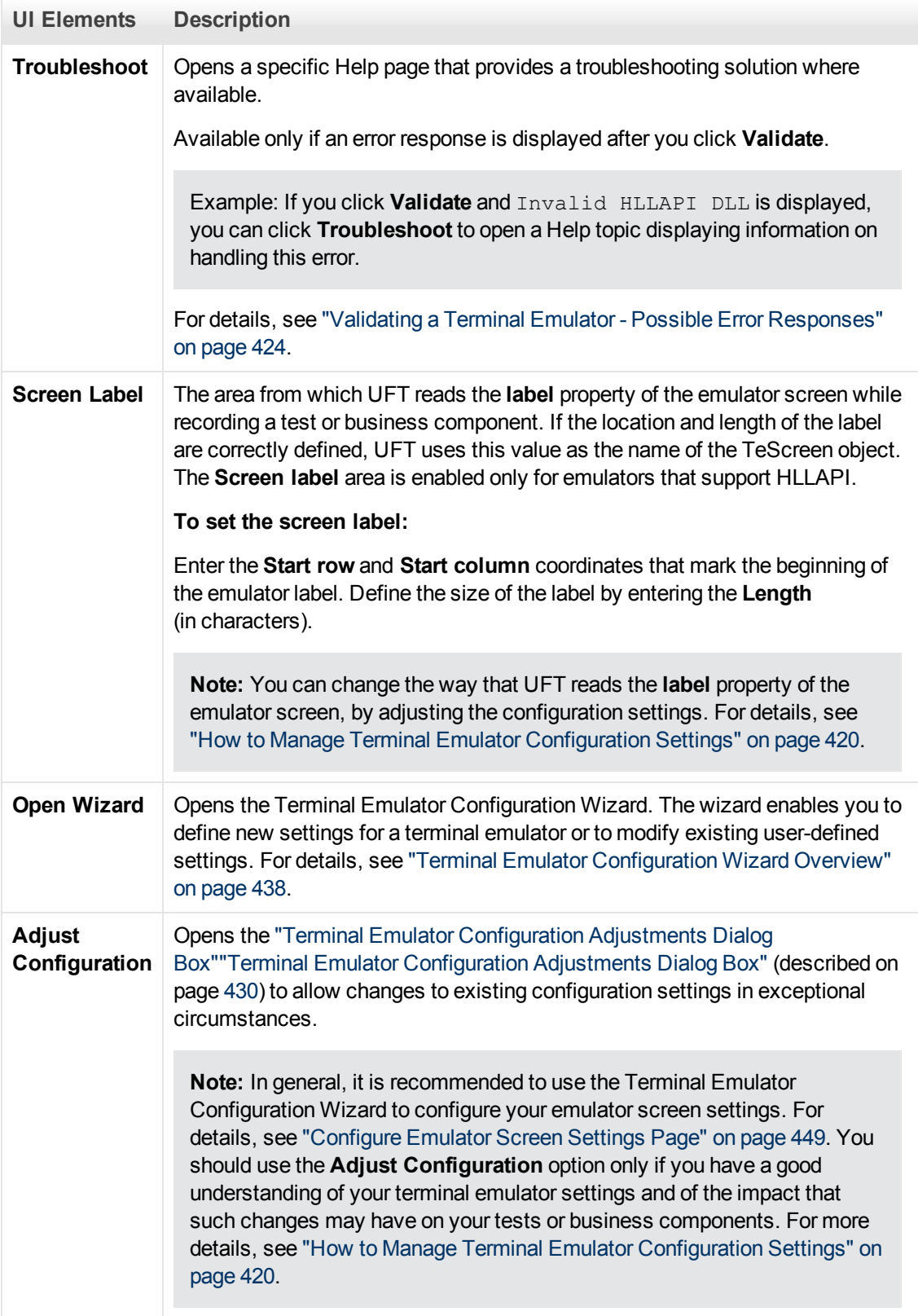

## <span id="page-429-0"></span>**Terminal Emulator Configuration Adjustments Dialog Box**

This dialog box enables you to make adjustments to existing terminal emulator configuration settings. This is required only in exceptional circumstances. In the majority of cases, UFT works successfully with terminal emulators using the supplied preconfigured settings and with the configuration settings defined using the Terminal Emulator Configuration Wizard.

**Caution:** Do not change the configuration settings using the options in this dialog box unless you have a good understanding of your terminal emulator and of the impact that such changes may have on your tests or business components.

The following is an example of the options displayed in the dialog box for an emulator that supports HLLAPI.

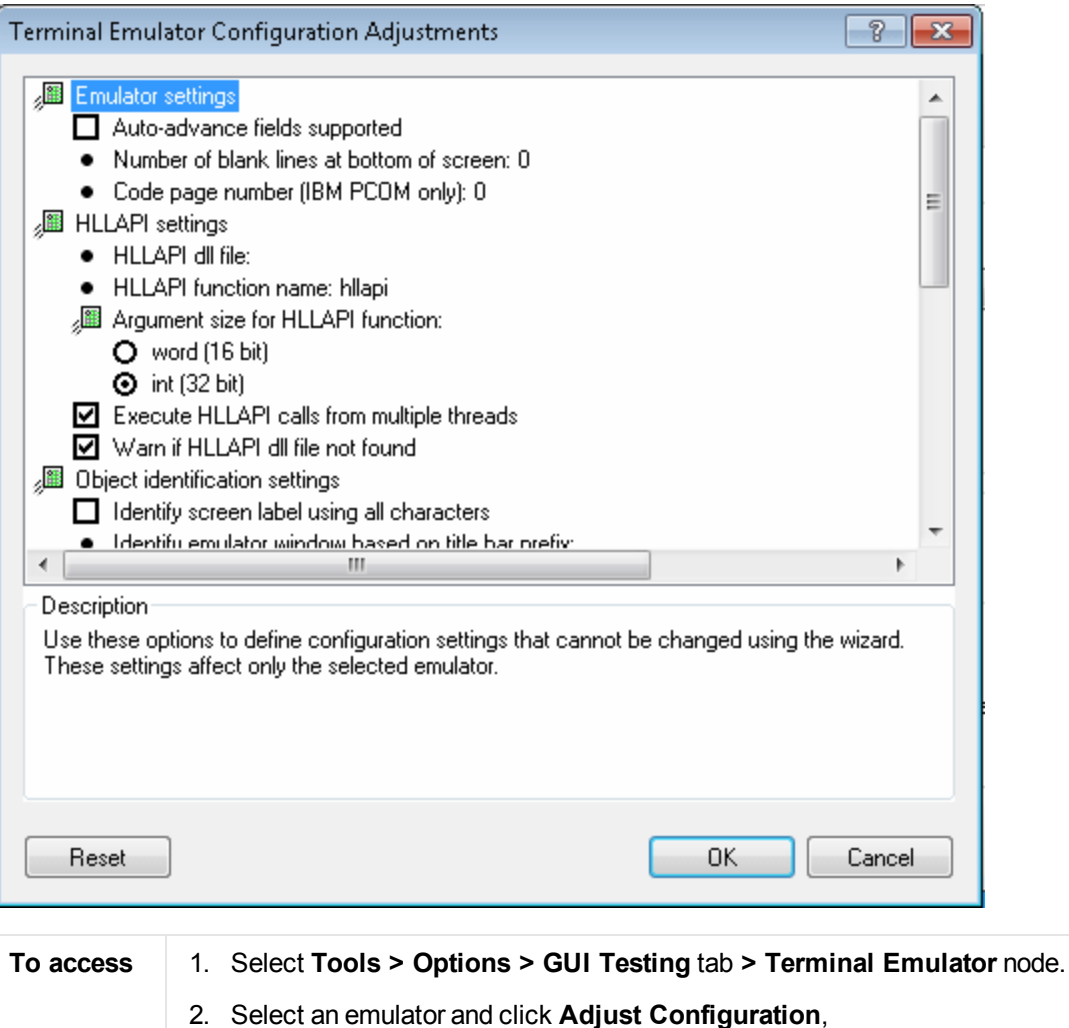

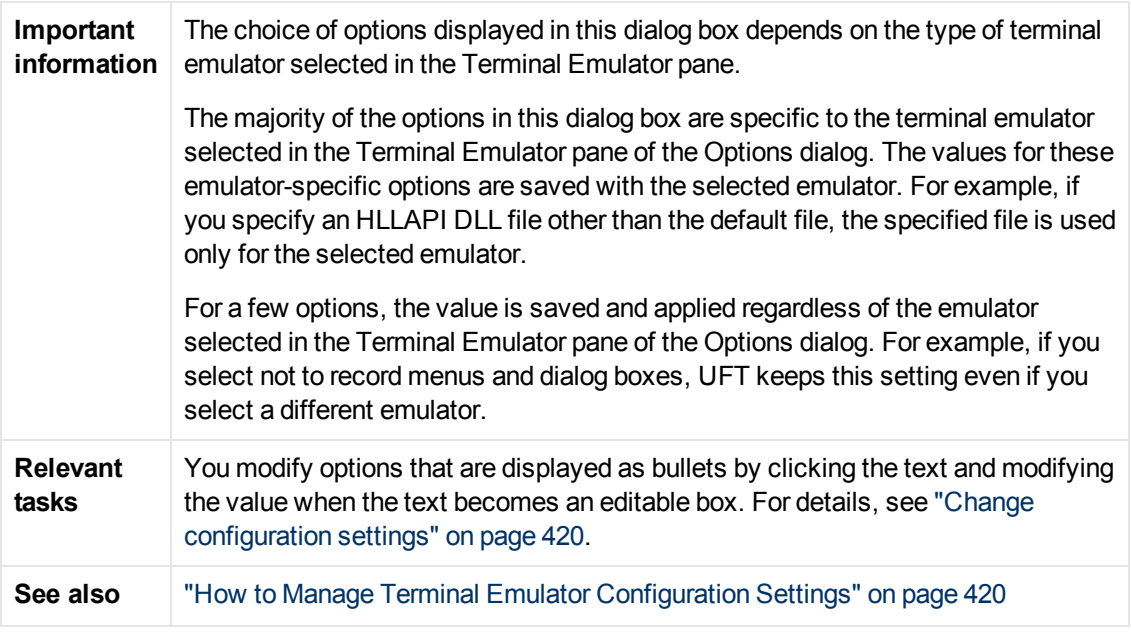

User interface elements are described below:

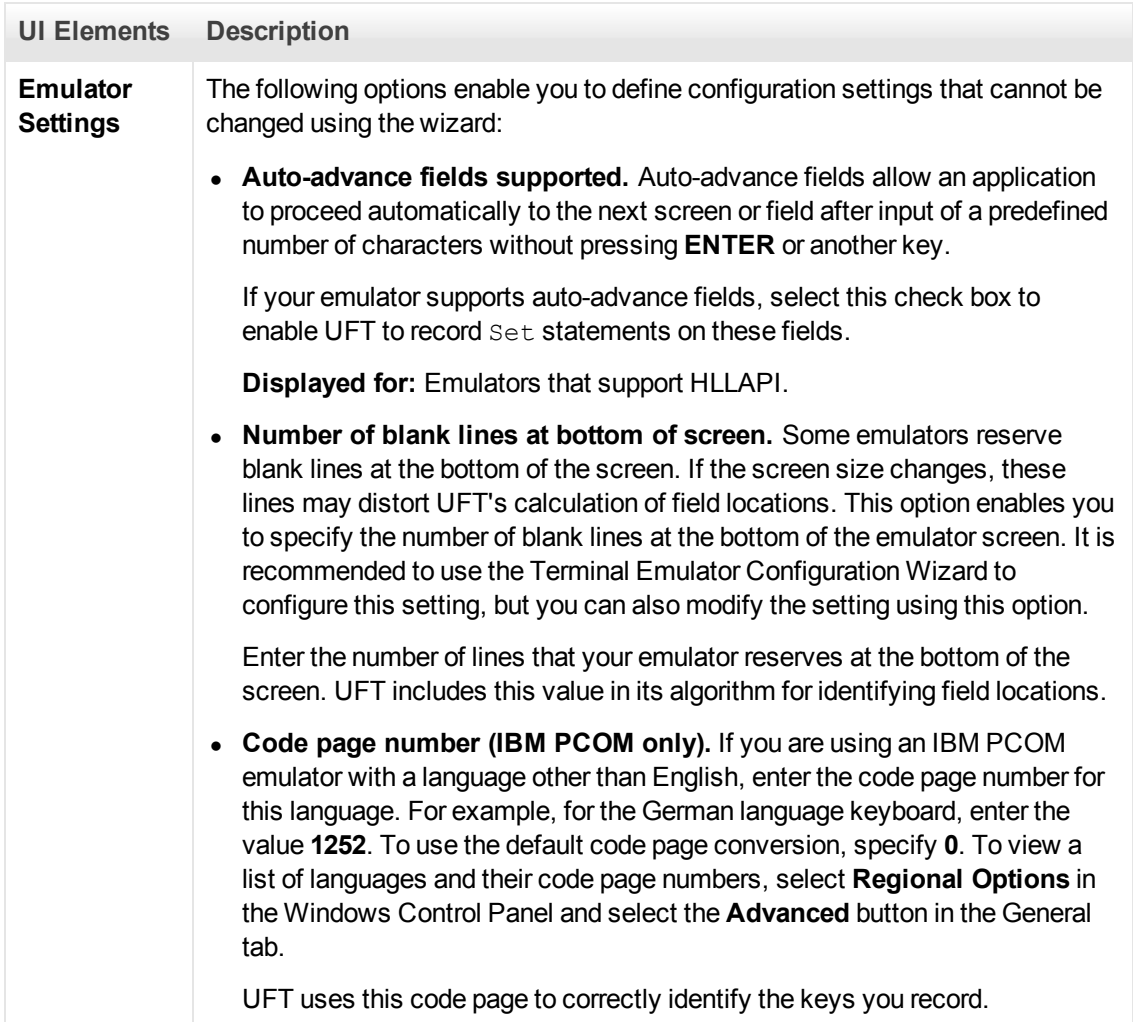
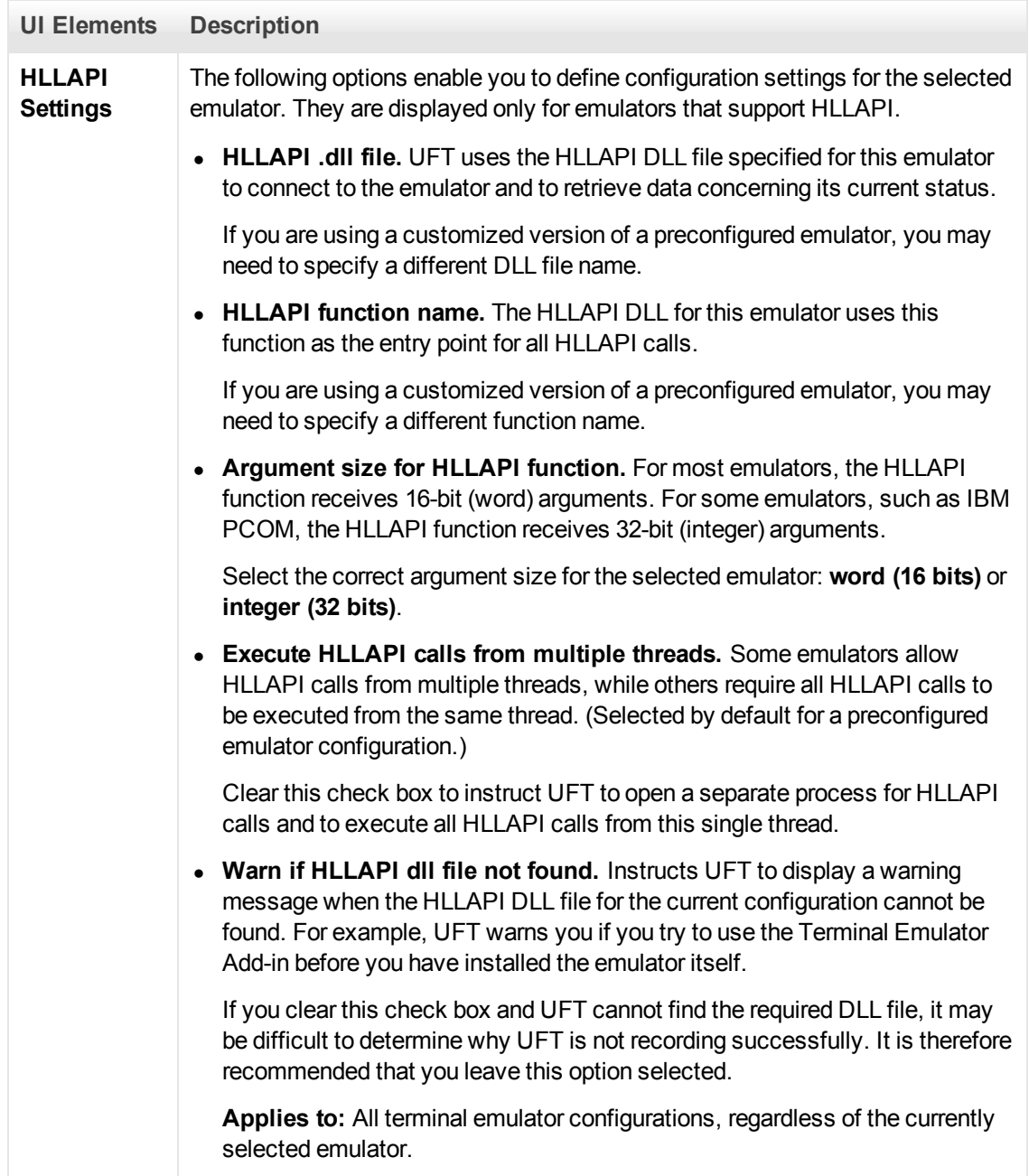

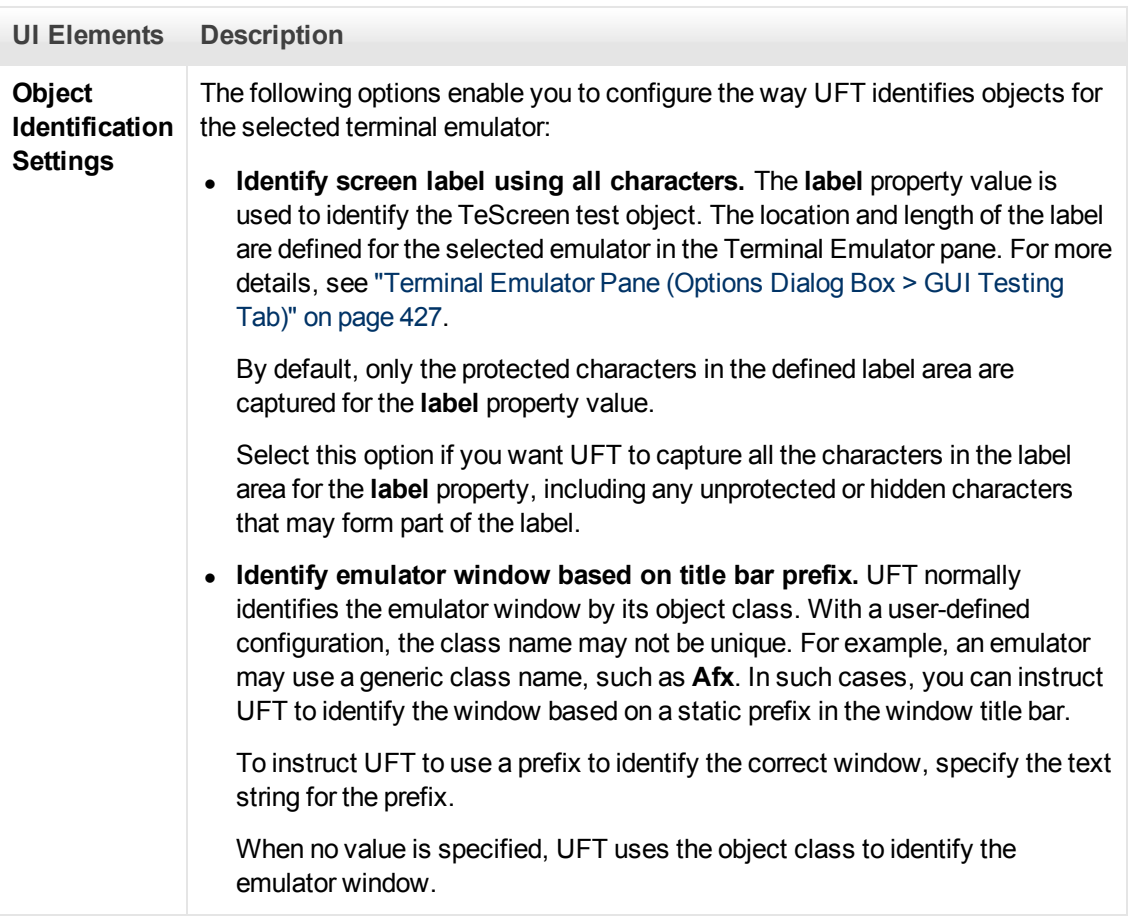

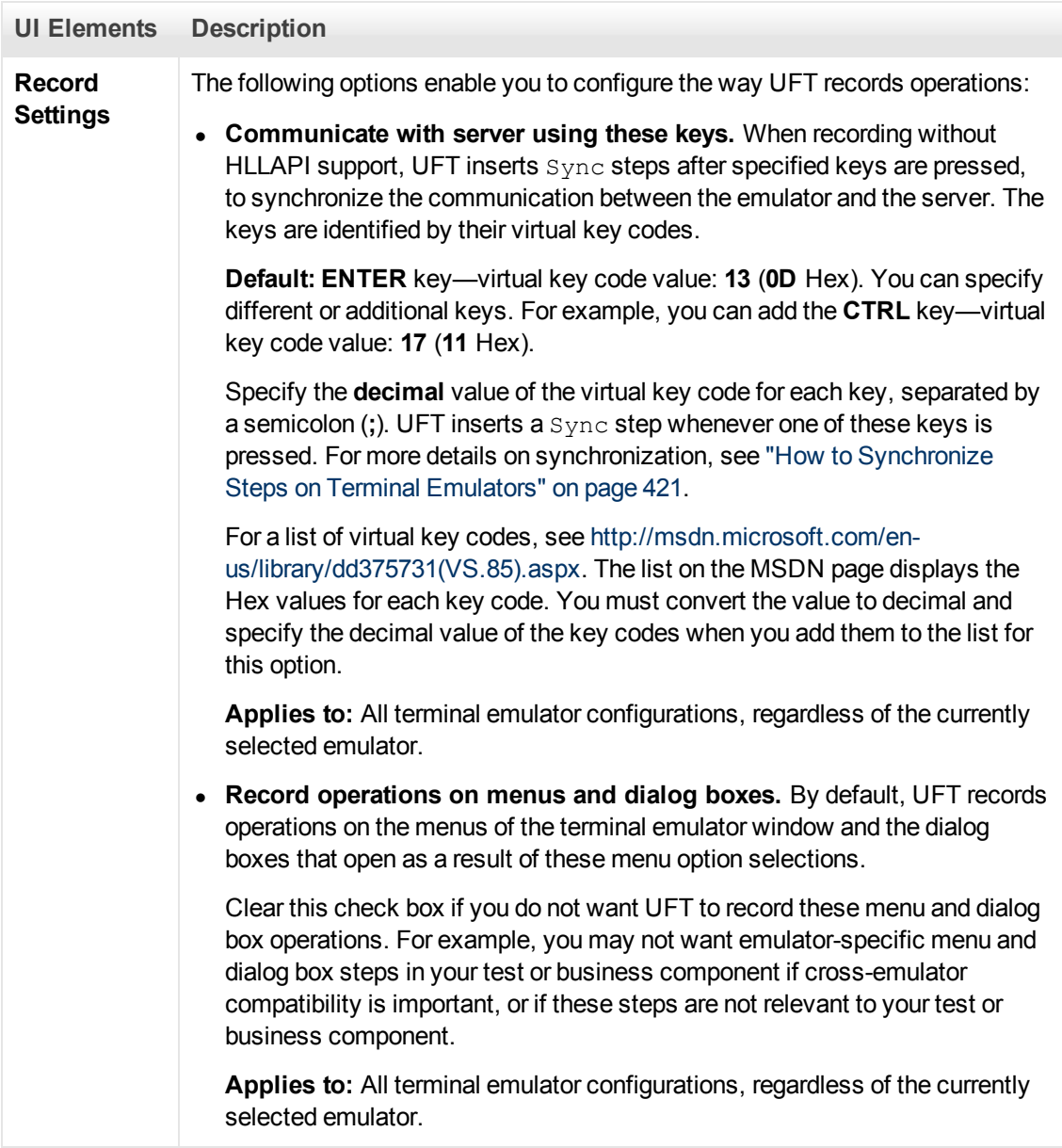

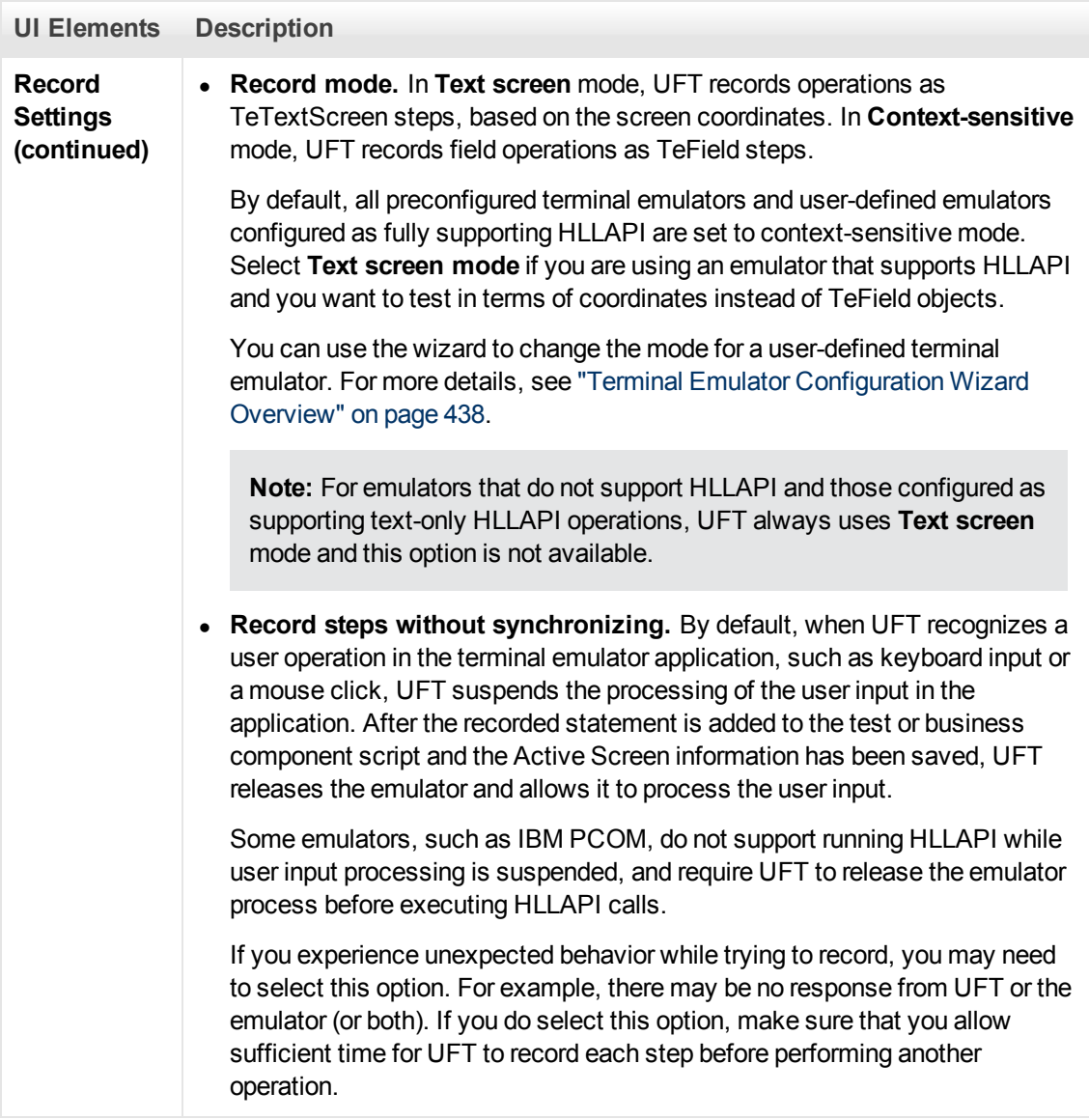

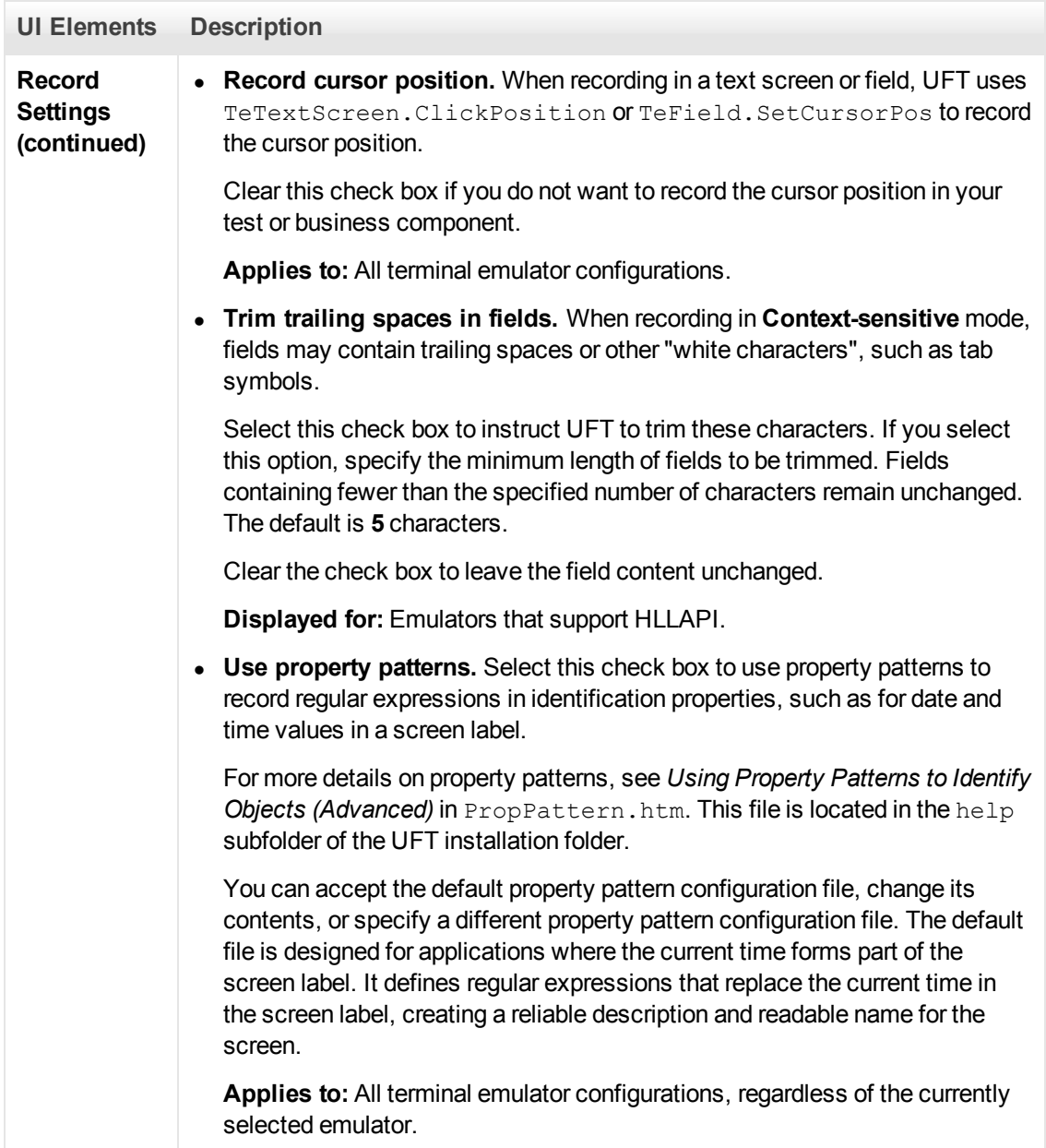

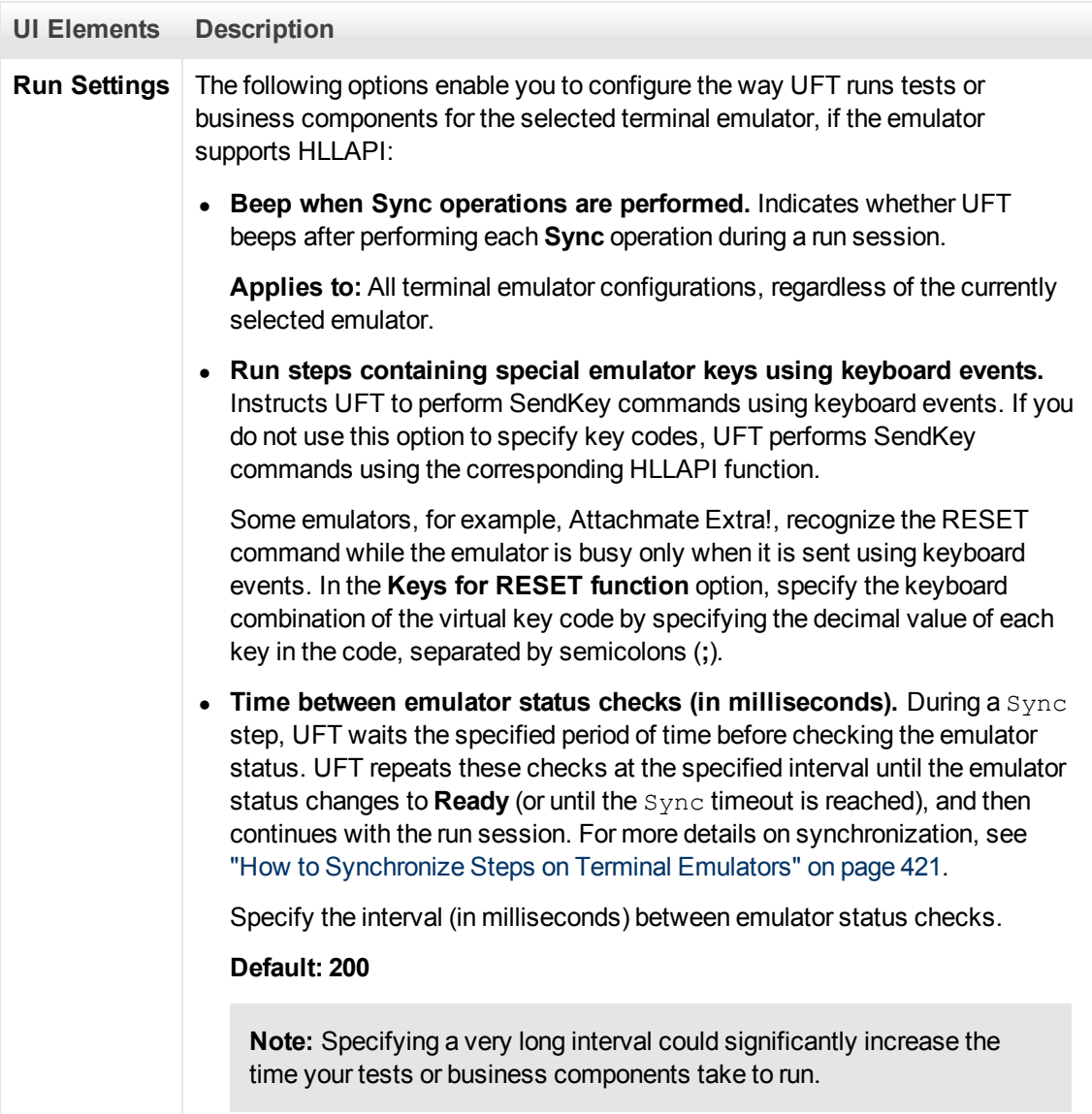

## <span id="page-437-0"></span>**Terminal Emulator Configuration Wizard Overview**

This wizard guides you through the process of configuring the settings UFT needs to identify your terminal emulator. If your emulator is not in the list of preconfigured settings to select, you can define the way UFT identifies your emulator.

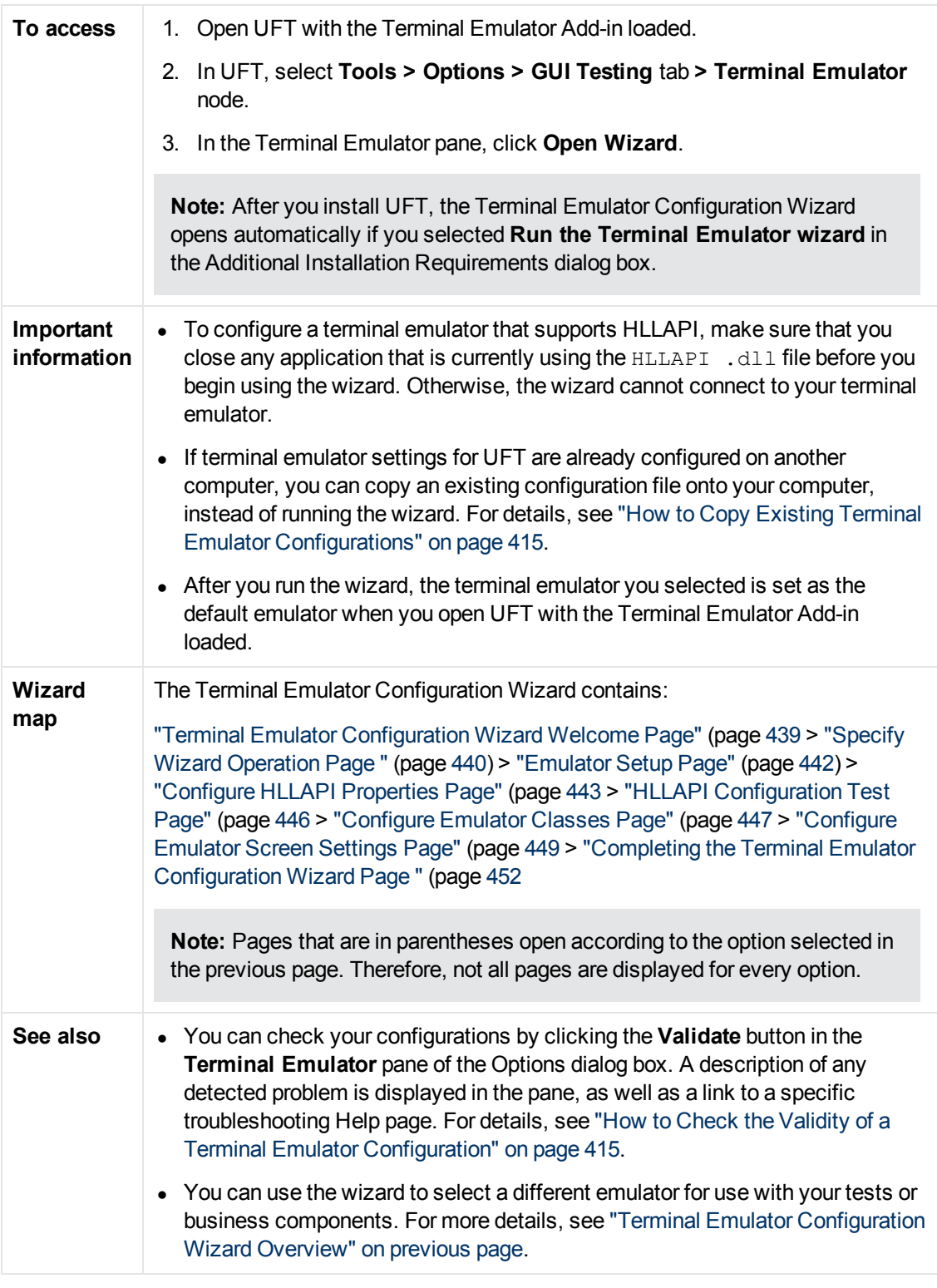

## <span id="page-438-0"></span>**Terminal Emulator Configuration Wizard Welcome Page**

This wizard page provides general information about the different options in the Terminal Emulator Configuration Wizard.

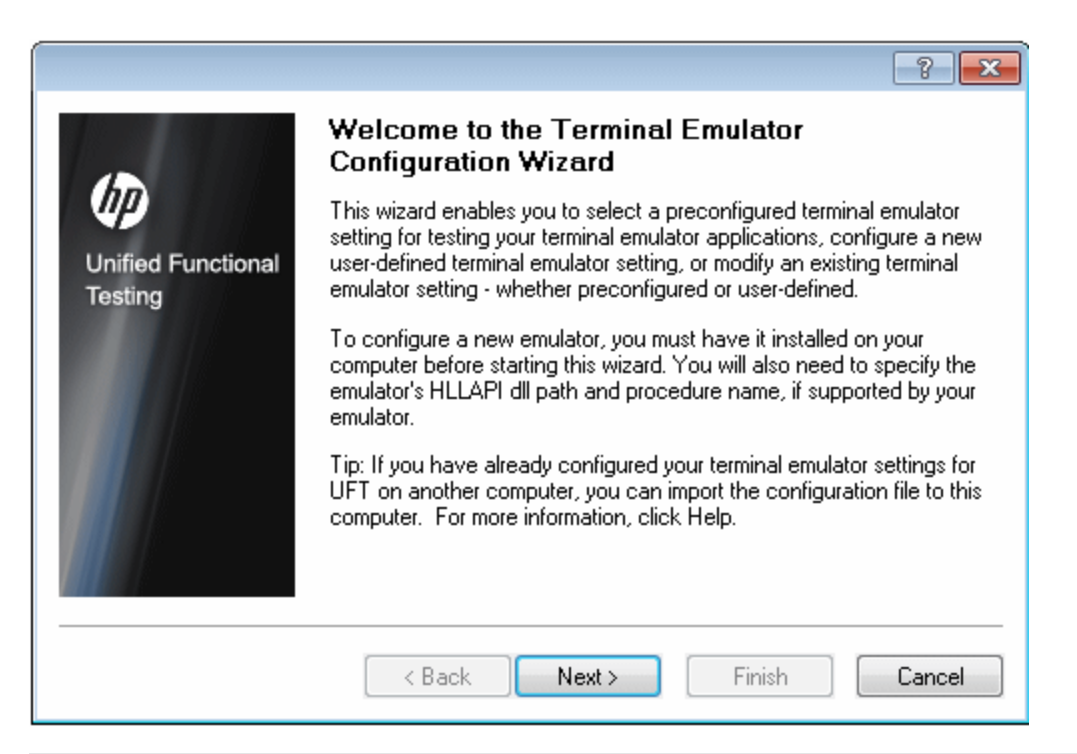

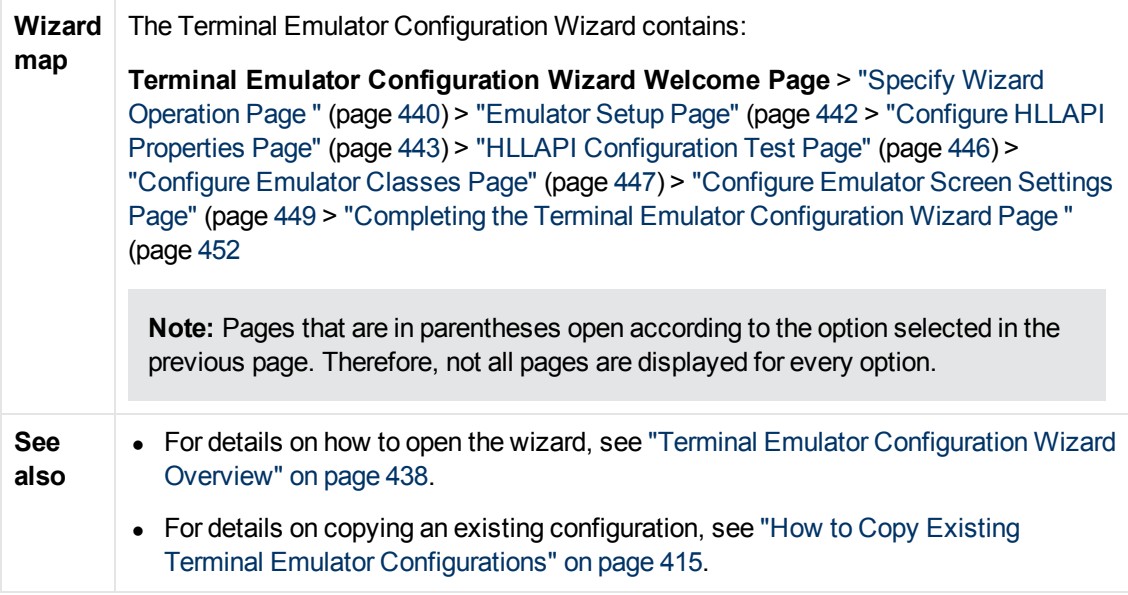

## <span id="page-439-0"></span>**Specify Wizard Operation Page**

This wizard page enables you to you specify the operation that you want the wizard to perform.

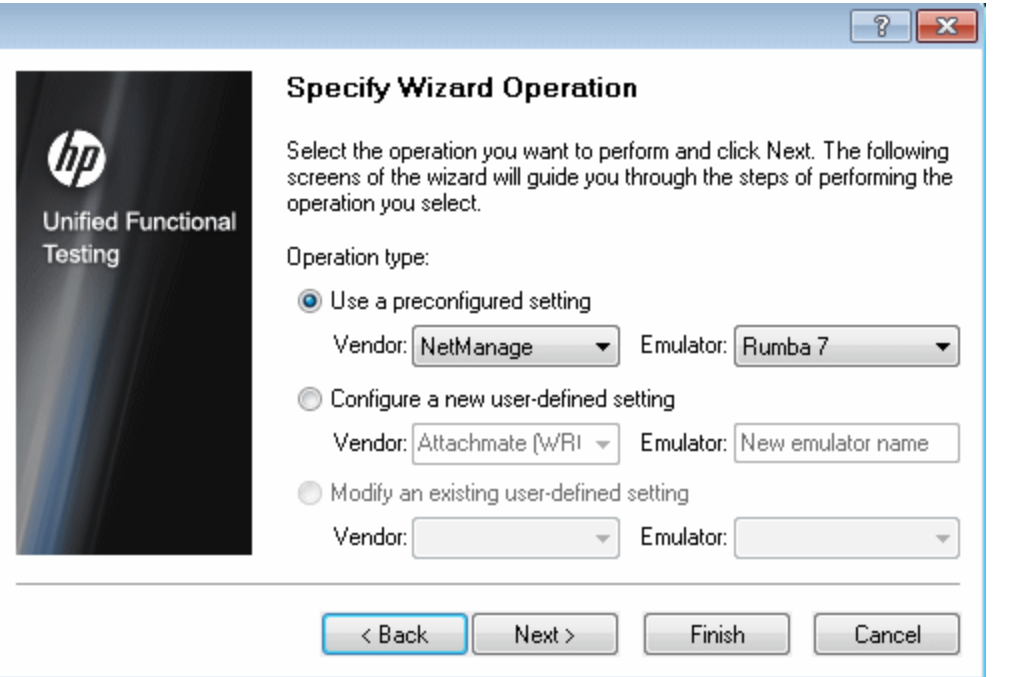

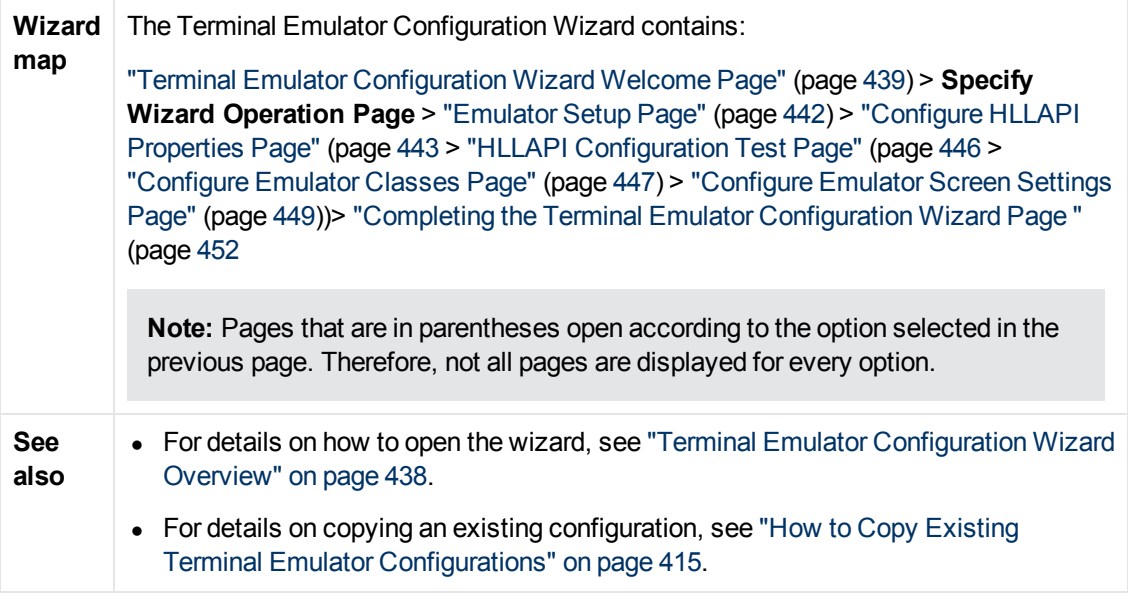

User interface elements are described below:

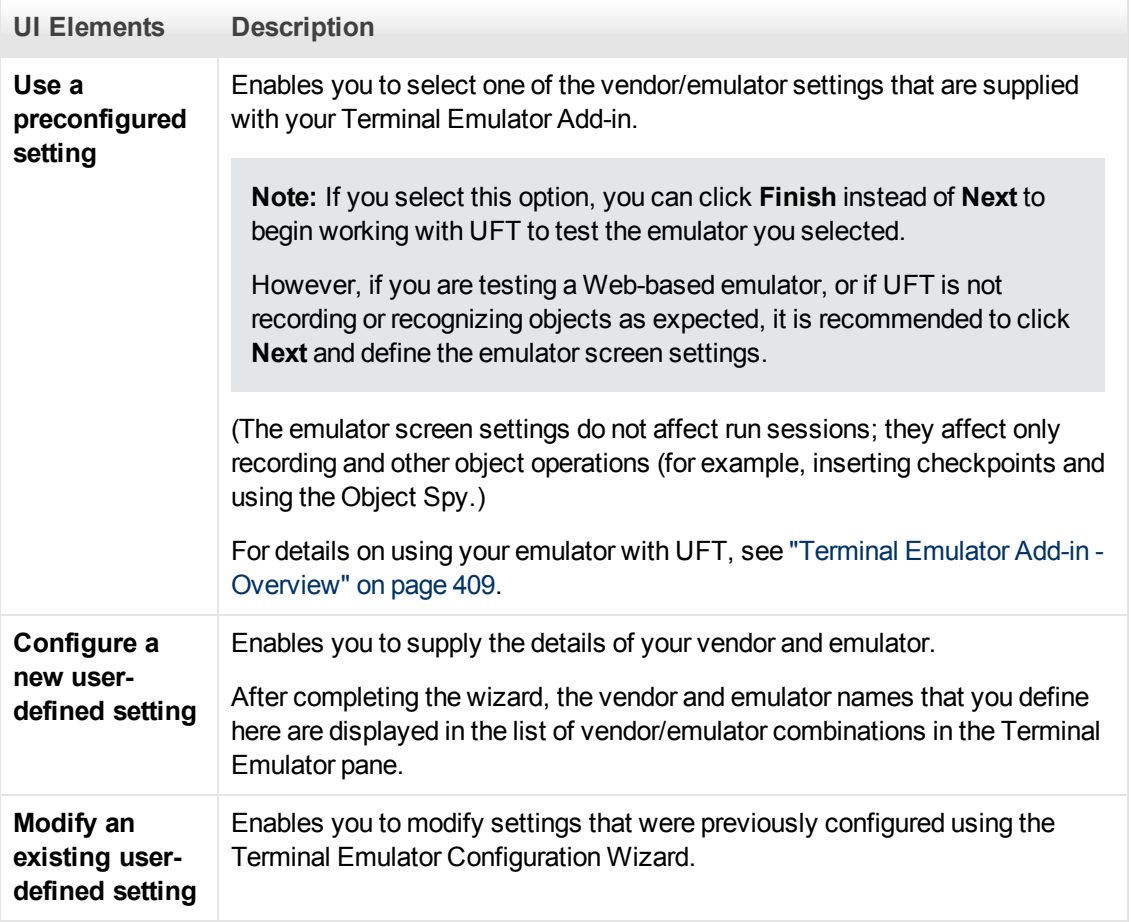

## <span id="page-441-0"></span>**Emulator Setup Page**

This wizard page instructs you to open your terminal emulator and connect it to the server.

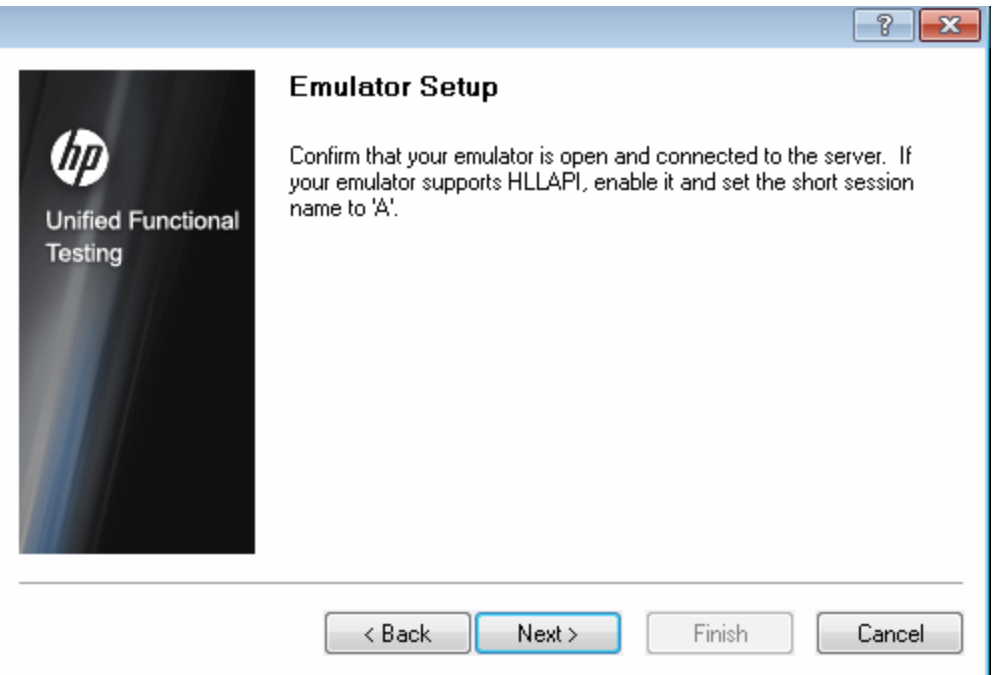

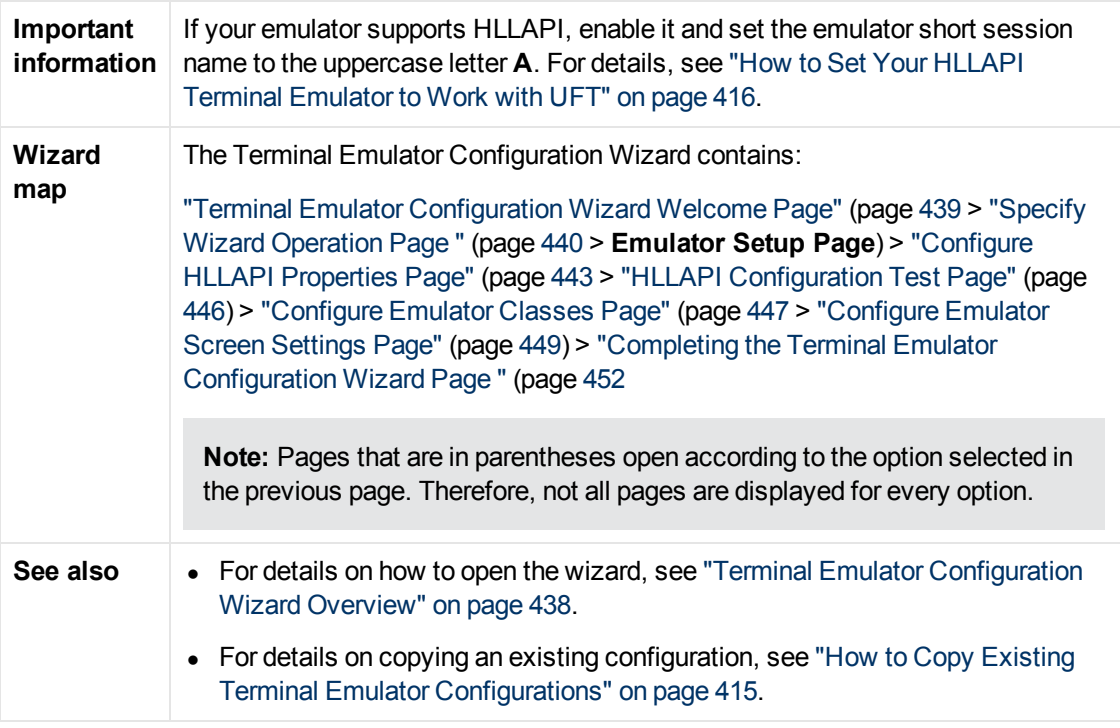

## <span id="page-442-0"></span>**Configure HLLAPI Properties Page**

This wizard page enables you to specify whether your terminal emulator supports HLLAPI.

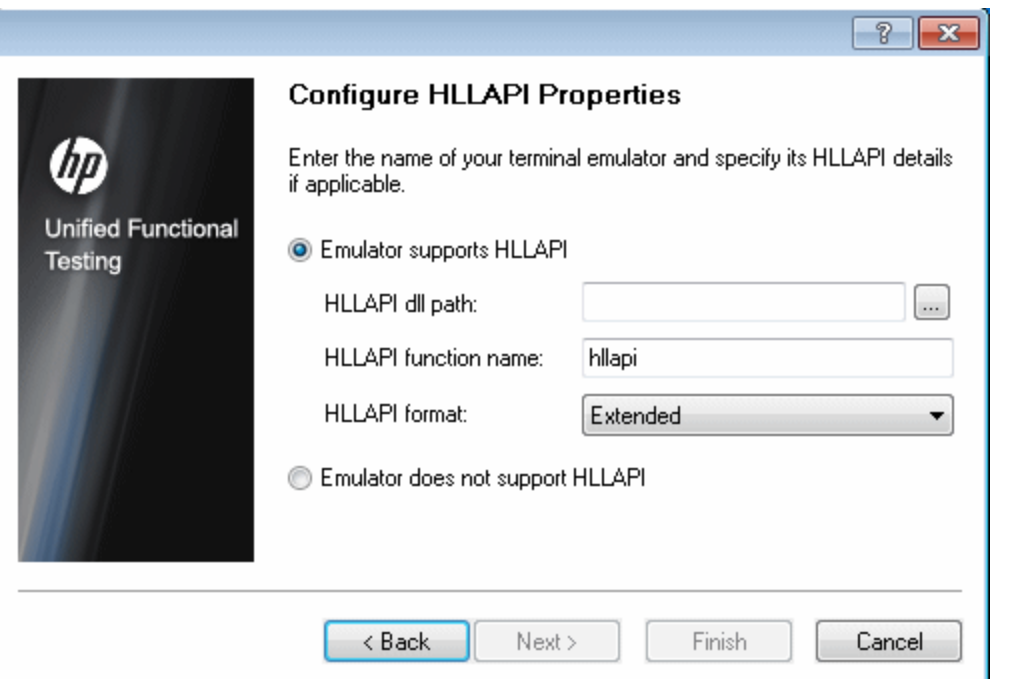

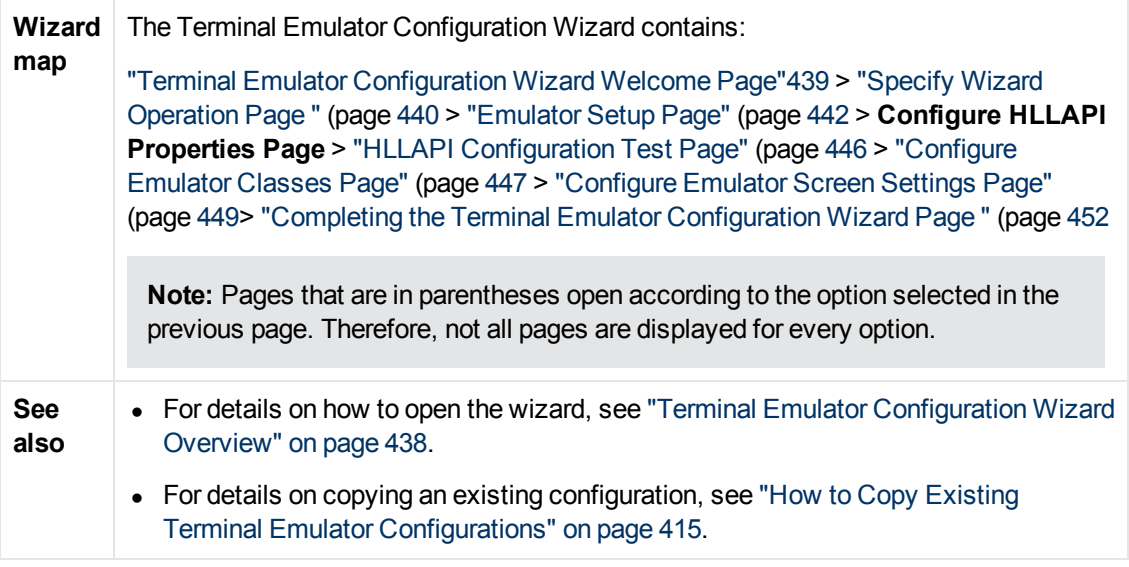

User interface elements are described below:

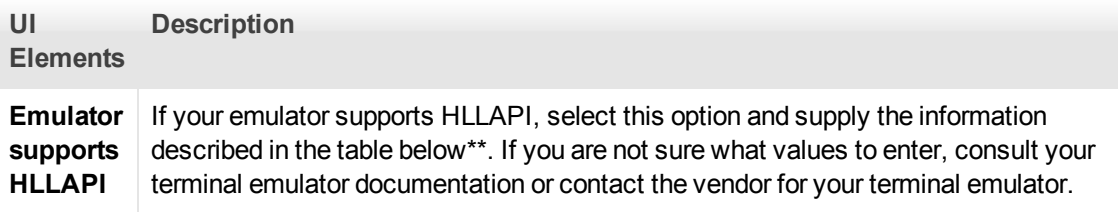

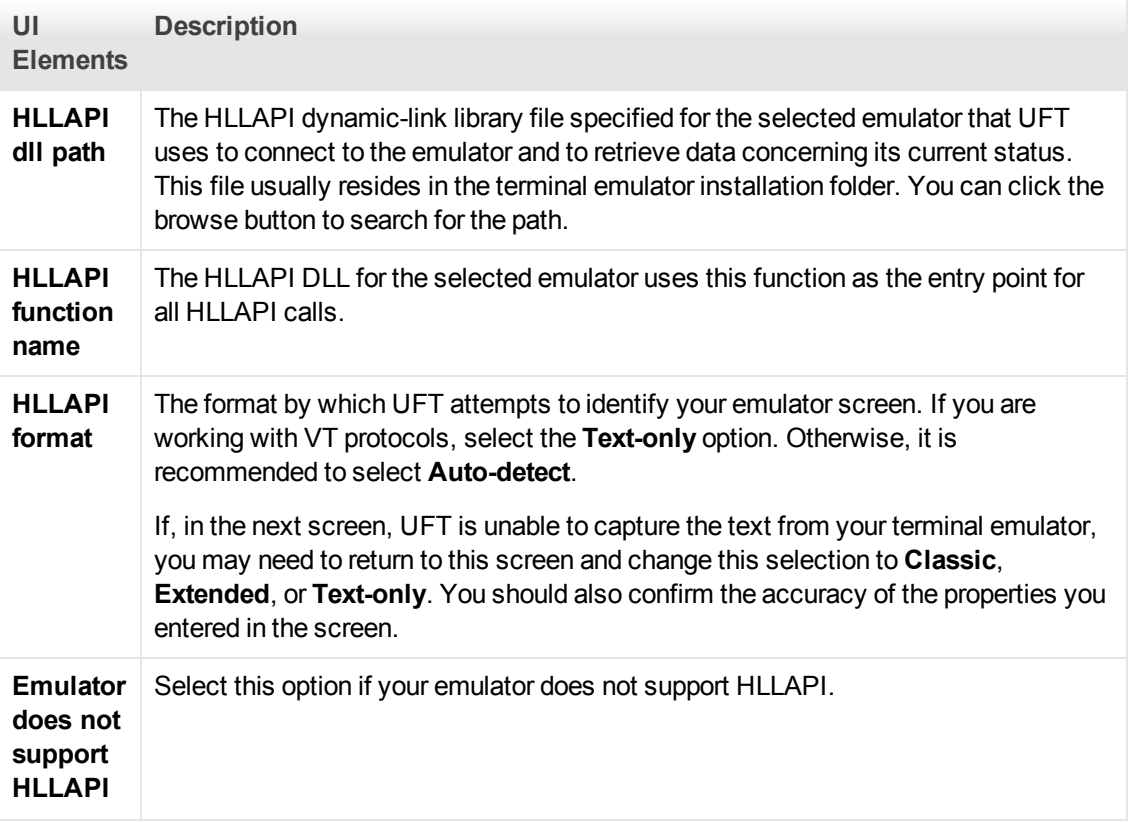

\*\* The table below lists the DLL and function names used by the supported terminal emulators.

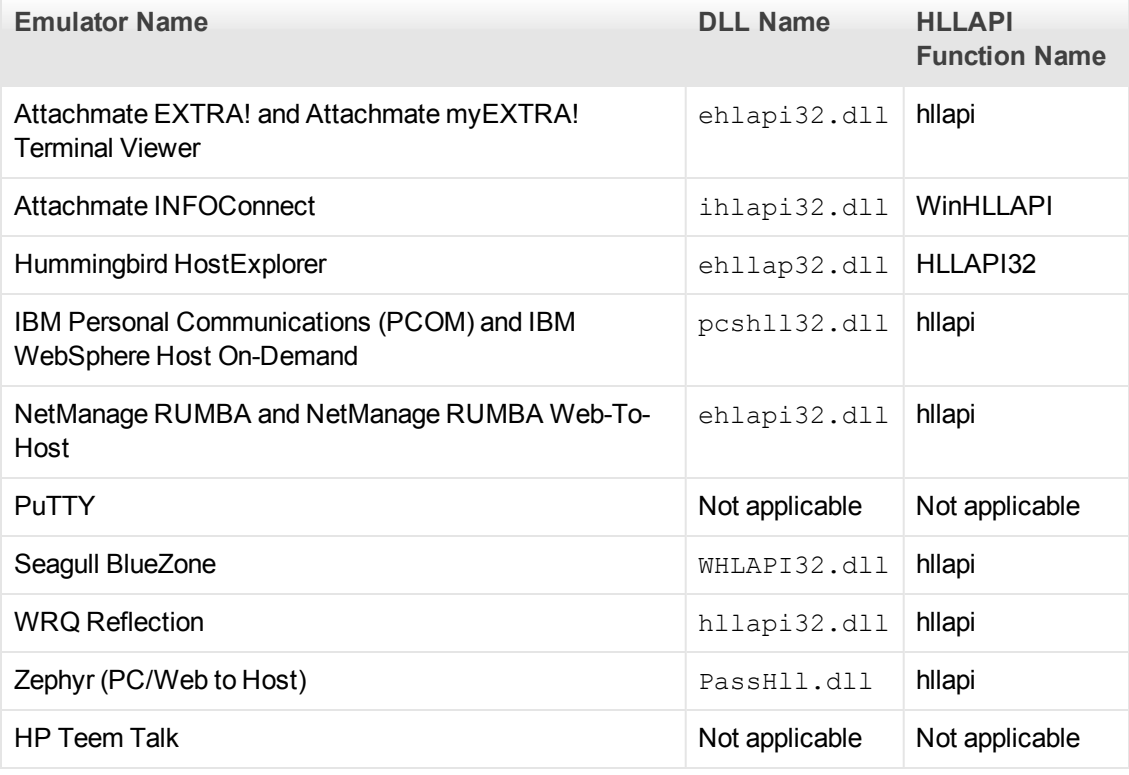

## <span id="page-445-0"></span>**HLLAPI Configuration Test Page**

This wizard page displays a screen capture test if you selected **Emulator supports HLLAPI** in the Configure HLLAPI Properties page. This test enables you to determine whether UFT accurately identifies your terminal emulator screen.

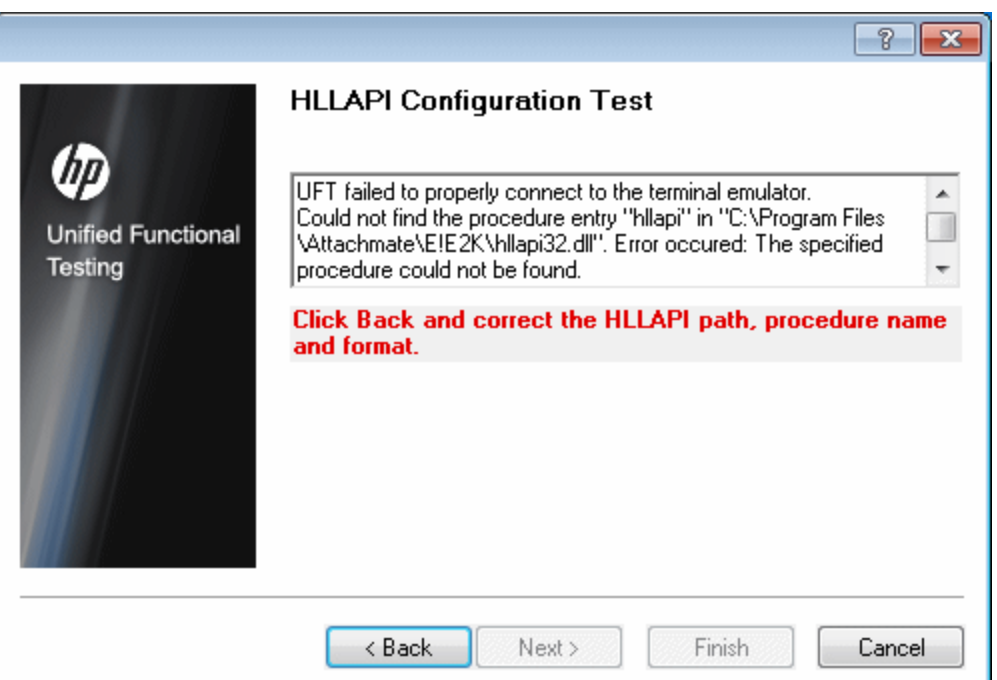

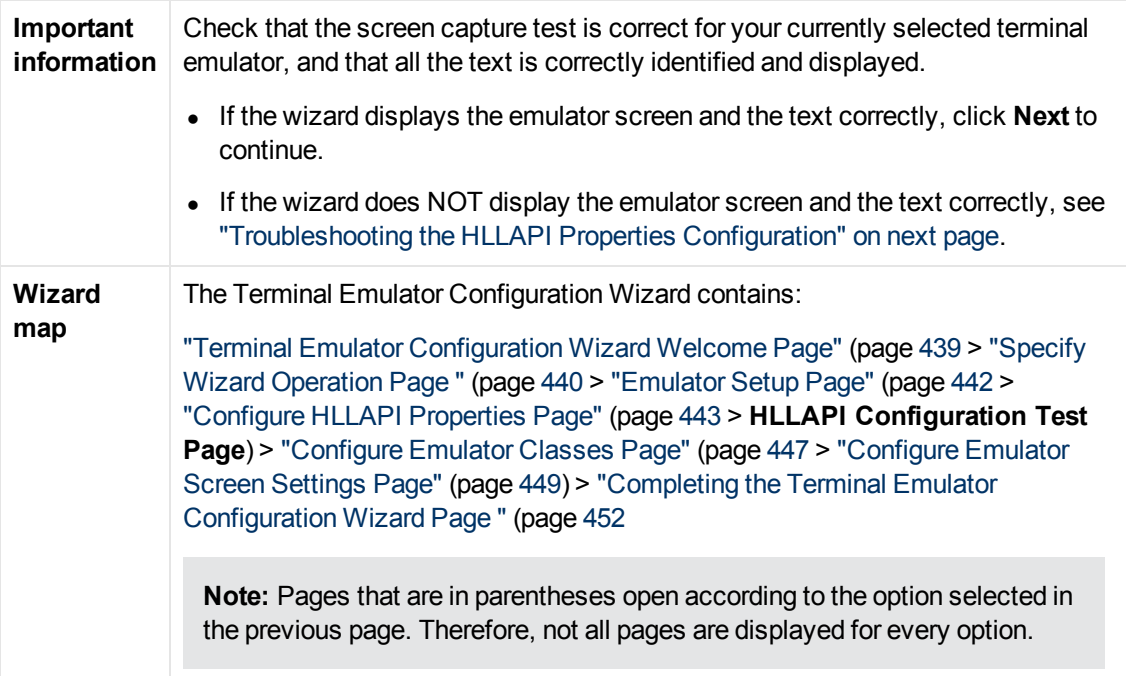

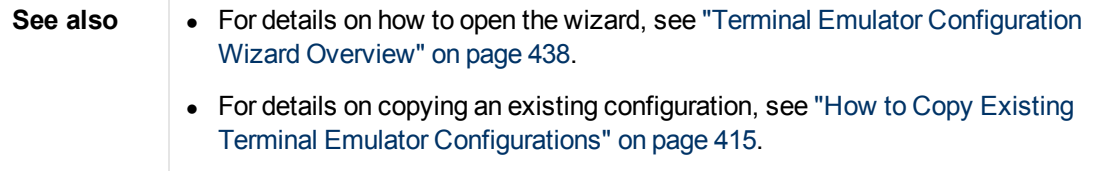

### <span id="page-446-1"></span>**Troubleshooting the HLLAPI Properties Configuration**

If the wizard does not display the text correctly, or if the HLLAPI configuration test fails, do the following:

- 1. Click **Back**. Before repeating the test:
	- Make sure your emulator is connected to the host and the short name for the session is set to the uppercase letter **A**. For details, see ["How to Set Your HLLAPI Terminal Emulator to](#page-415-0) [Work with UFT" on page 416](#page-415-0).
	- <sup>n</sup> Check that the settings you entered in the ["Configure HLLAPI Properties Page"](#page-442-0) are accurate (DLL path, procedure, format). For details, see ["Configure HLLAPI Properties](#page-442-0) [Page" on page 443.](#page-442-0)
	- $\blacksquare$  Make sure that the HLLAPI .dll file you specified in the DLL path is not in use by UFT or another application.

If the .dll file is currently in use by another application, click **Cancel** to close the wizard, close the application using the DLL, and restart the wizard.

If the . dll file is currently in use by UFT, select a different emulator and create a new test. Then reopen the wizard and modify the original configuration as required.

- 2. If the display is still not correct, click **Back** and, in the Configure HLLAPI Properties page, change the **HLLAPI format** to **Text-only**. Use the **Text-only** option if you are working with a VT protocol, or if you have begun working in UFT and encountered problems with recording and running tests or business components. For details, see ["Configure HLLAPI Properties Page"](#page-442-0) [on page 443](#page-442-0).
- 3. If the above tips do not solve the problem, click **Back** and, in the Configure HLLAPI Properties page, select **Emulator does not support HLLAPI**. For details, see ["Configure HLLAPI](#page-442-0) [Properties Page" on page 443](#page-442-0).

**Tip:** If you have a good understanding of your emulator, you may be able to solve any problems you experience by adjusting the configuration settings. For details, see ["How to](#page-419-0) [Manage Terminal Emulator Configuration Settings" on page 420](#page-419-0).

### <span id="page-446-0"></span>**Configure Emulator Classes Page**

This wizard page enables you to specify emulator class information. UFT uses this information to locate classes on the emulator screen. By identifying the business components of the terminal emulator window, UFT distinguishes between the window of the terminal emulator and the screens in the host application.

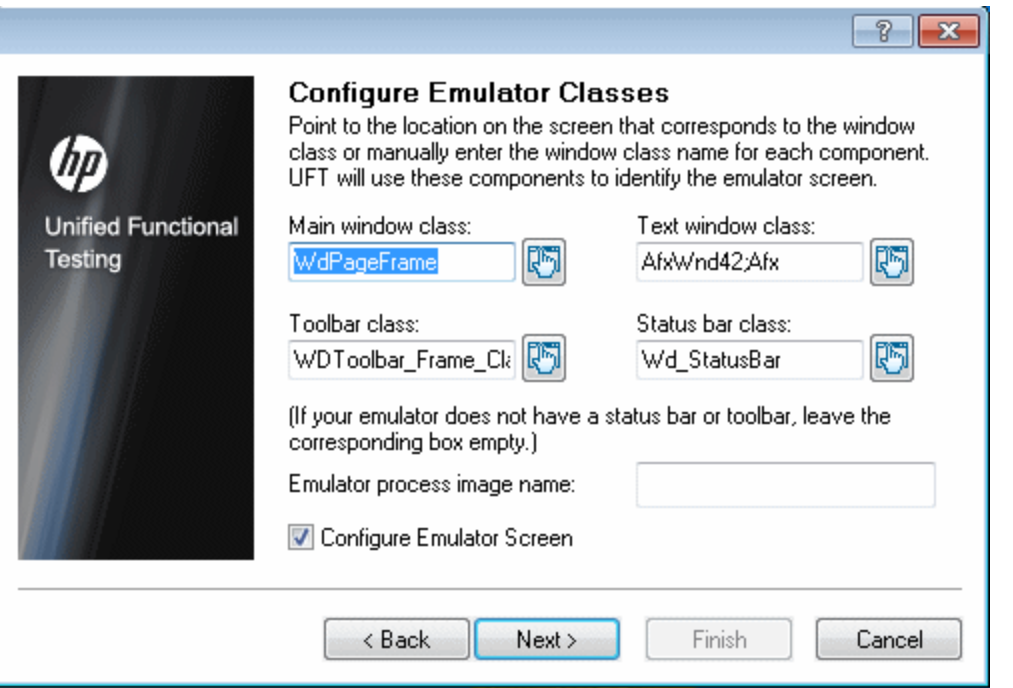

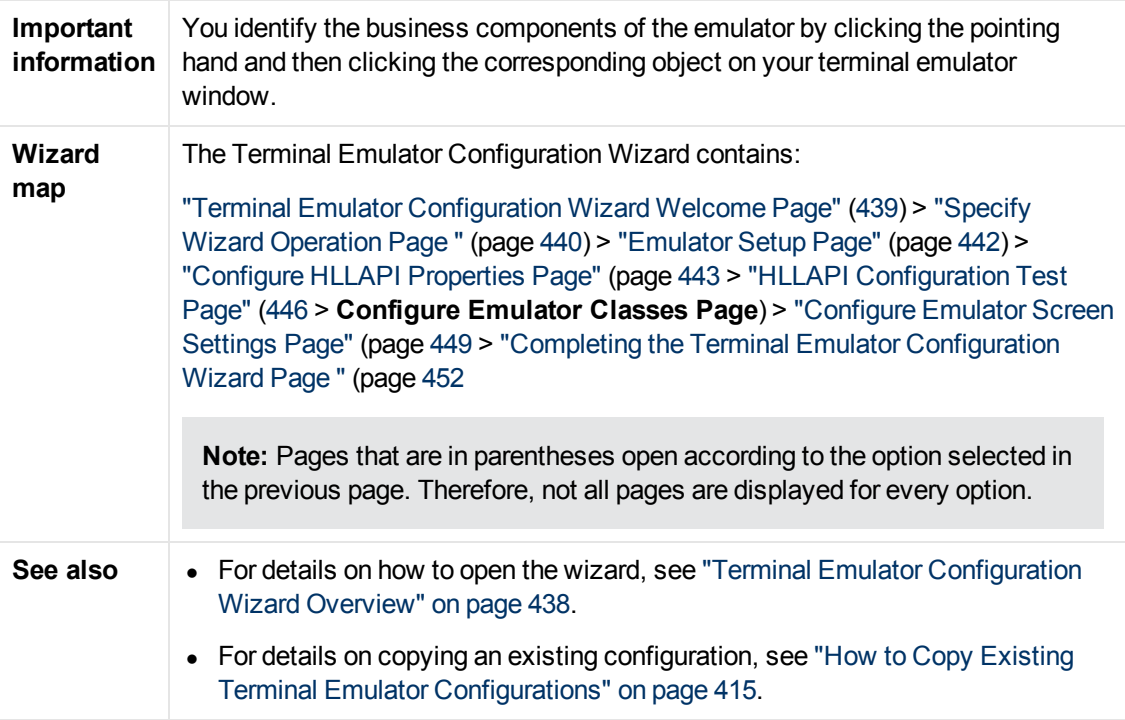

User interface elements are described below (unlabeled elements are shown in angle brackets):

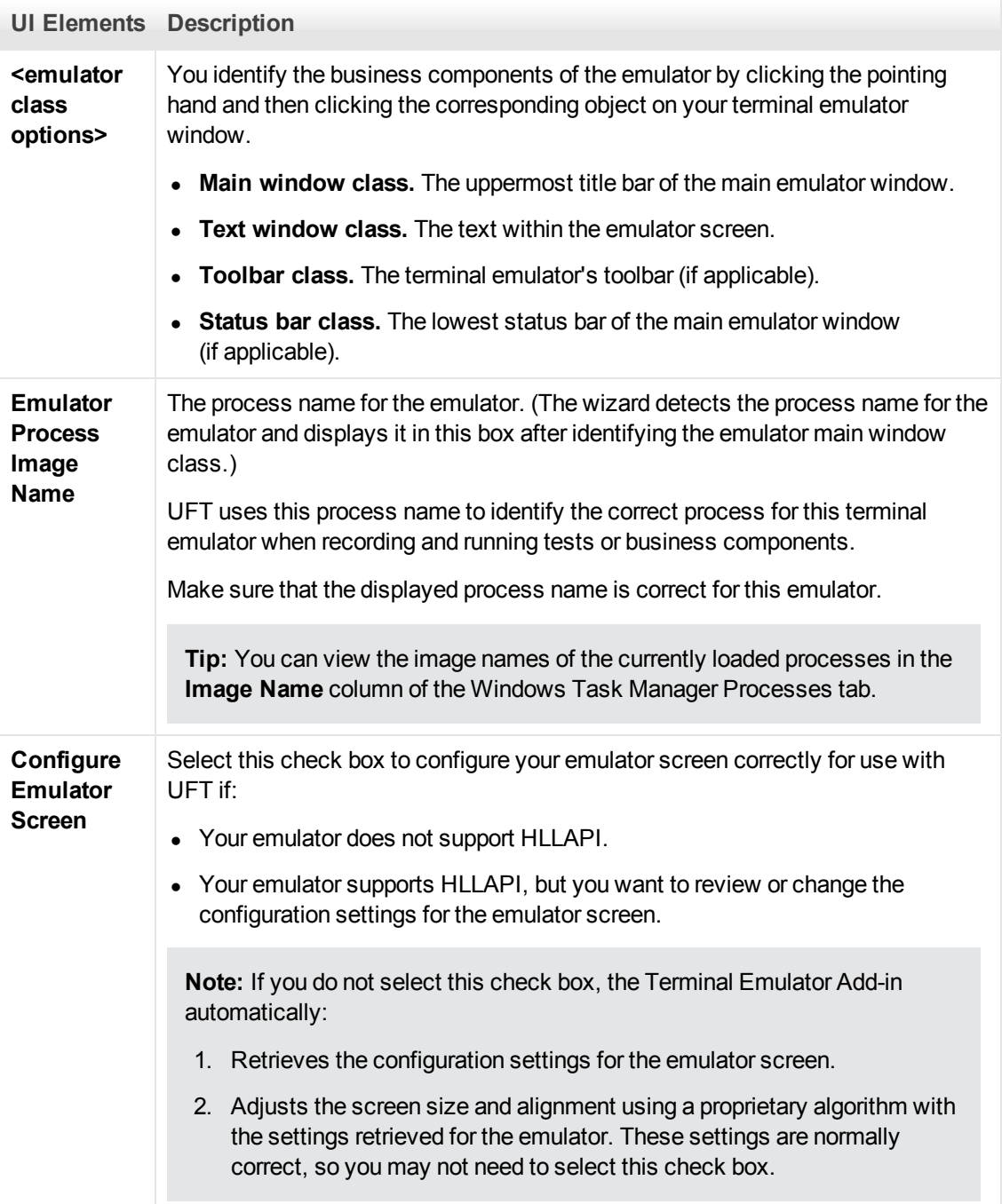

## <span id="page-448-0"></span>**Configure Emulator Screen Settings Page**

This wizard page enables you to specify the settings of the terminal emulator text screen.

This page opens only if you selected a preconfigured setting, or if you selected the **Configure Emulator Screen** check box in the Configure Emulator Classes page. In this case, your emulator screen is displayed with a red grid overlay.

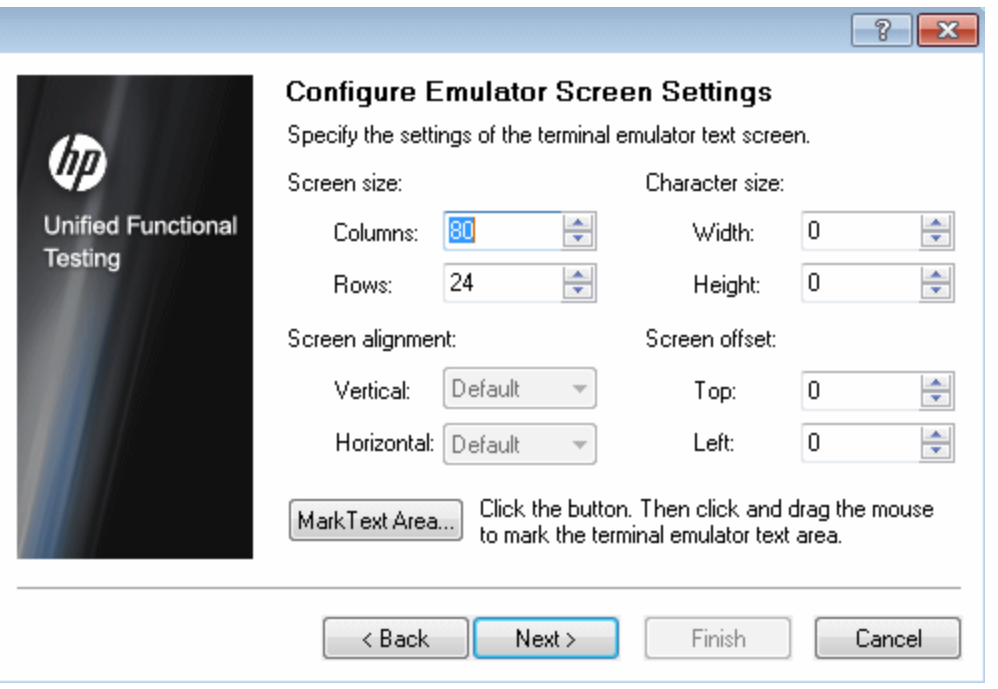

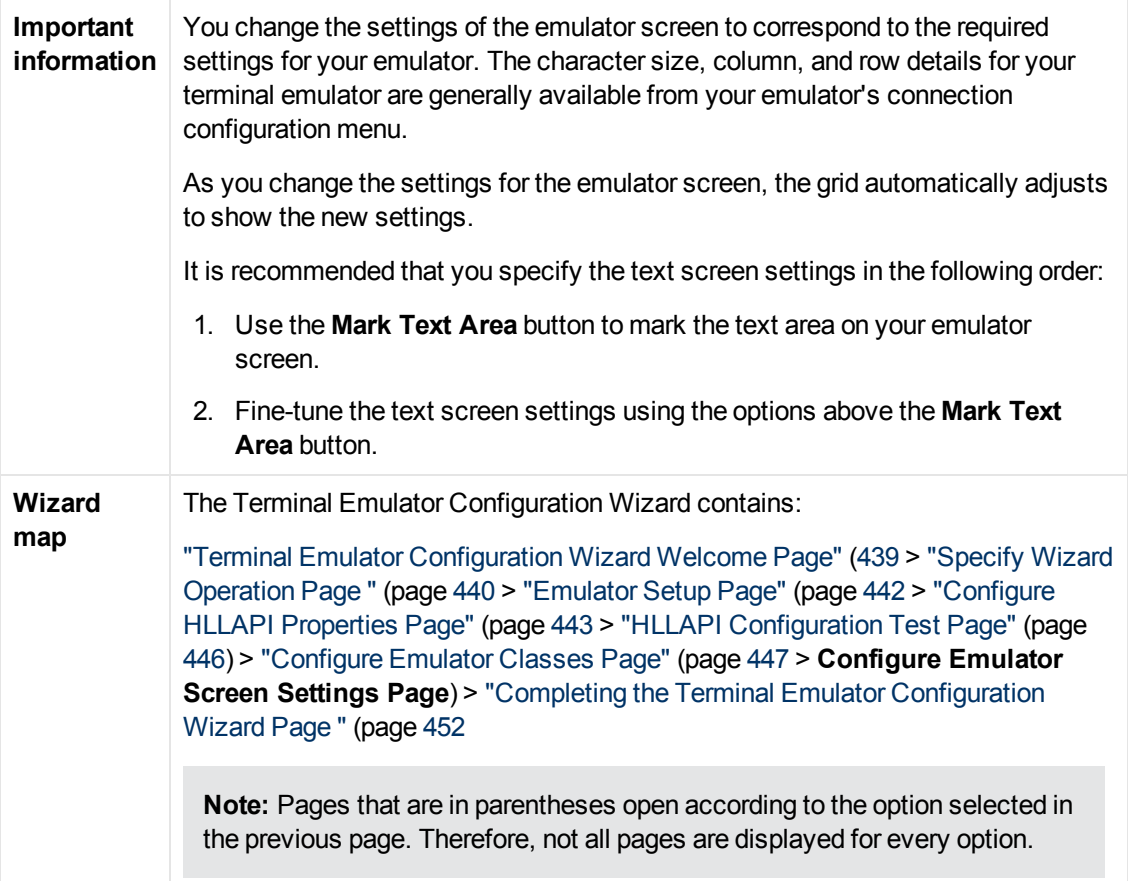

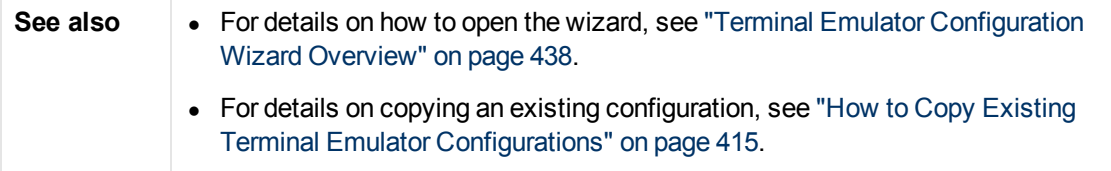

User interface elements are described below (unlabeled elements are shown in angle brackets):

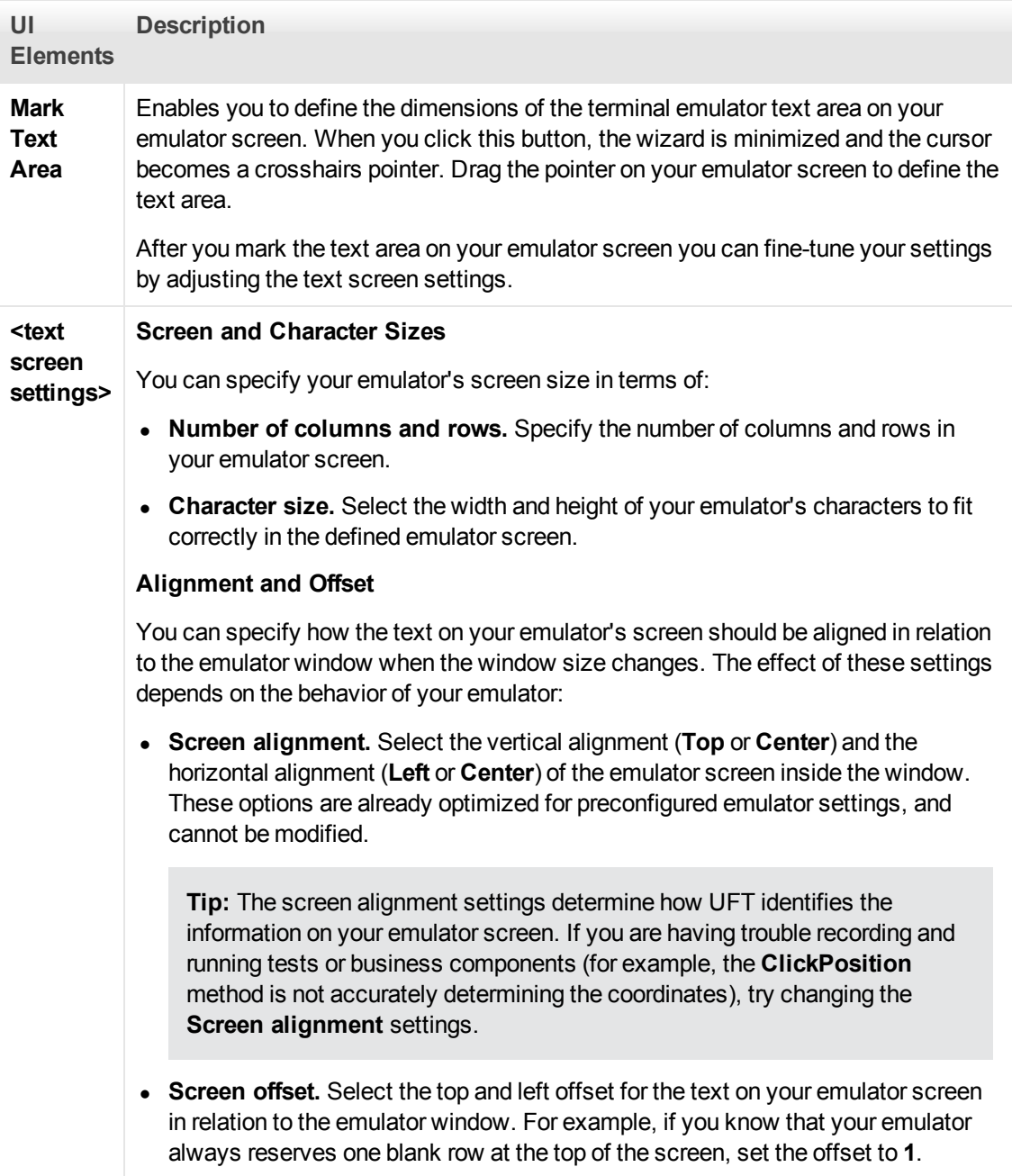

## <span id="page-451-0"></span>**Completing the Terminal Emulator Configuration Wizard Page**

This wizard page enables you complete the configuration and, optionally, to save your terminal emulator settings to a specific registry file.

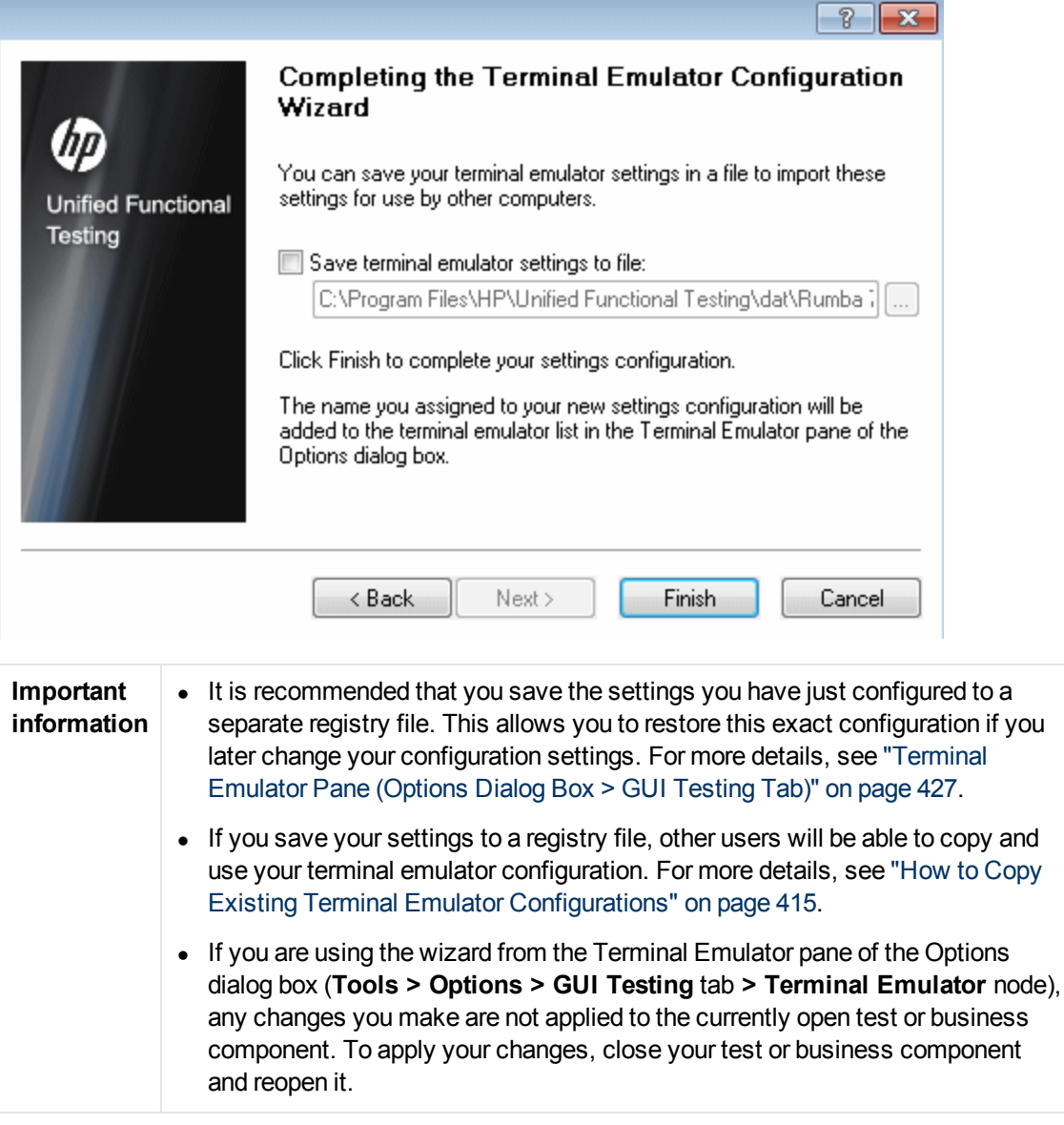

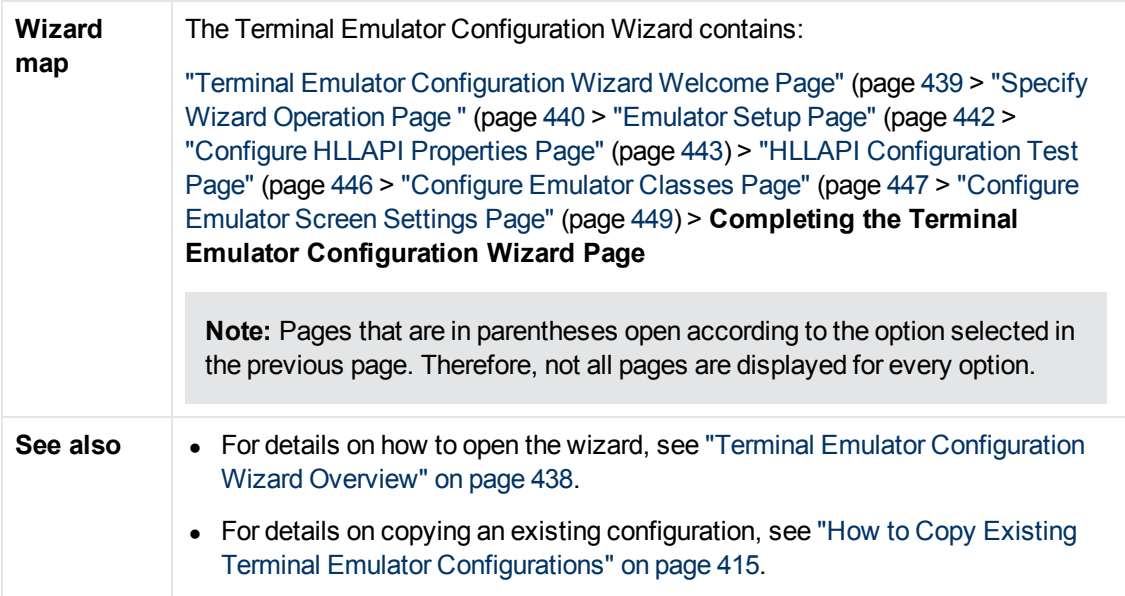

User interface elements are described below (unlabeled elements are shown in angle brackets):

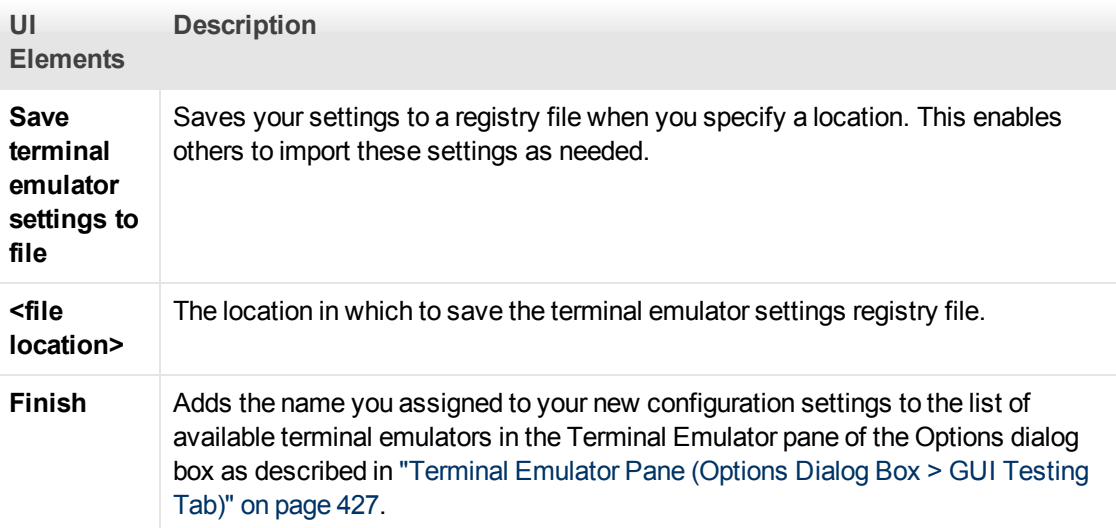

# **Chapter 30: VisualAge Smalltalk Add-in - Quick Reference**

You can use the UFT VisualAge Smalltalk Add-in to test VisualAge Smalltalk user-interface objects (controls).

The following tables summarize basic information about the VisualAge Smalltalk Add-in and how it relates to some commonly-used aspects of UFT.

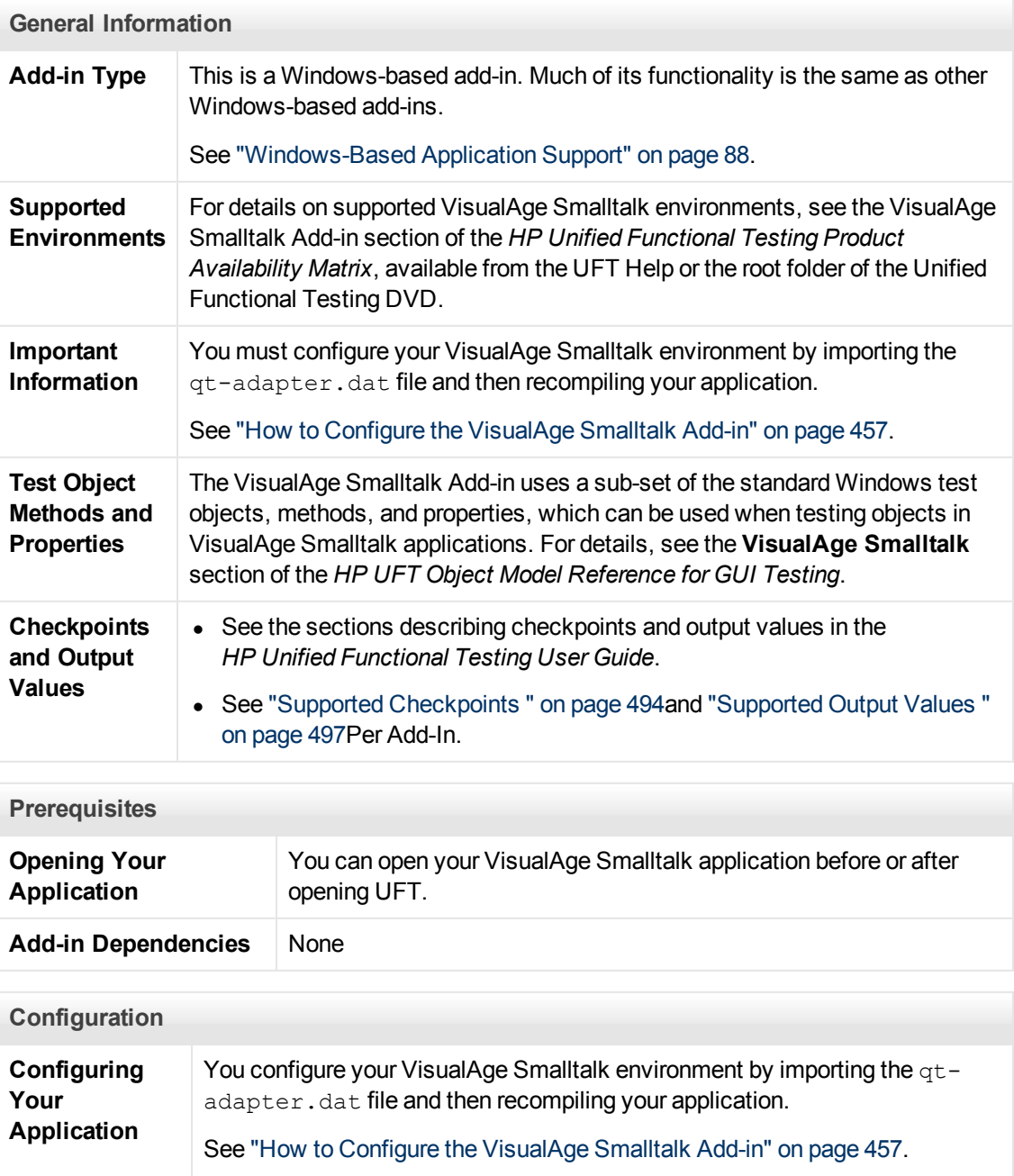

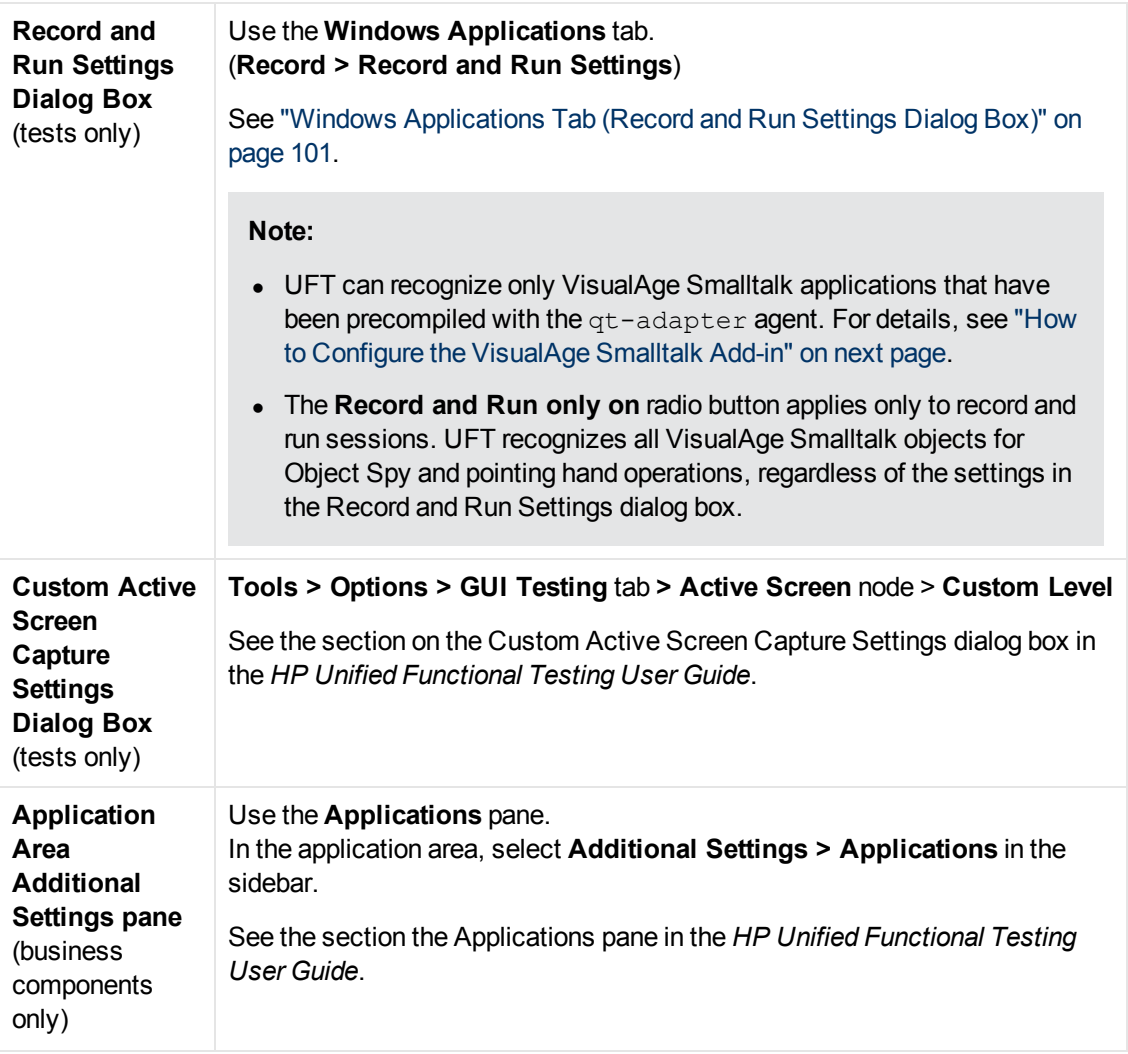

This chapter includes:

[How to Configure the VisualAge Smalltalk Add-in](#page-456-0) [457](#page-456-0)

## <span id="page-456-0"></span>**How to Configure the VisualAge Smalltalk Add-in**

This task describes how to configure the VisualAge Smalltalk Add-in by importing the  $qt$ adapter.dat file to your VisualAge Smalltalk development environment and then recompiling your application to include the **qt-adapter** agent.

- 1. Start VisualAge Smalltalk.
- 2. In the System Transcript window, select **Tools > Browse Configuration Maps**.
- 3. In the Configuration Maps Browser window, right-click the **AllNames** pane and select **Import > Selected Versions**.
- 4. In the **Information Required** box, enter the IP address or host name of the server, or leave the text box blank to use the native (fileio) access. Click **OK**. The Selection Required dialog box opens.
- 5. In your file system, browse to the <UFT installation folder>/dat folder and select qt-adapter.dat.
- 6. In the Selection Required dialog box, do the following:
	- <sup>n</sup> In the **Names** pane, select **Unified Functional Testing**.
	- <sup>n</sup> In the **Versions** pane, select **UFT Adapter 1.0**.
	- <sup>n</sup> Click the **>>** button and click **OK**.
- 7. In the Configuration Maps Browser window, do the following:
	- <sup>n</sup> In the **AllNames** pane, click **Unified Functional Testing**.
	- In the **Editions and Versions** pane, click UFT Adapter 1.0. A list of available applications displays in the **Applications** pane.
	- <sup>n</sup> Right-click the **Editions and Versions** pane and select **Load**.
- 8. To save your changes, select **File > Save Image**, or click **OK** in the Warning dialog box when closing the VisualAge Smalltalk application.
- 9. Recompile your VisualAge Smalltalk application with the **qt-adapter** agent.

You are now ready to create and run tests on VisualAge Smalltalk applications.

# **Chapter 31: Visual Basic Add-in - Quick Reference**

You can use the UFT Visual Basic Add-in to test Visual Basic user-interface objects (controls).

The following tables summarize basic information about the **Visual Basic Add-in** and how it relates to some commonly-used aspects of UFT.

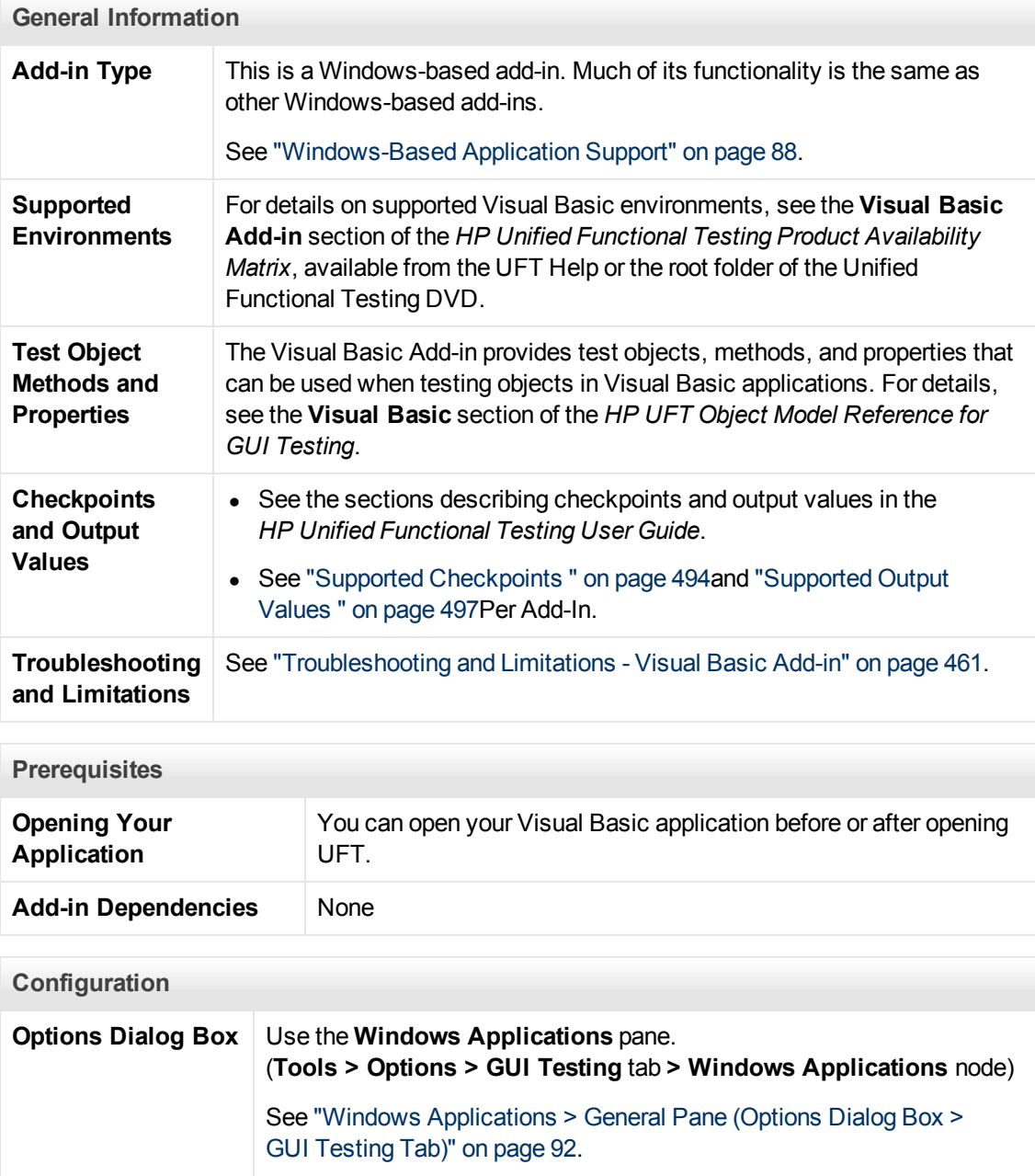

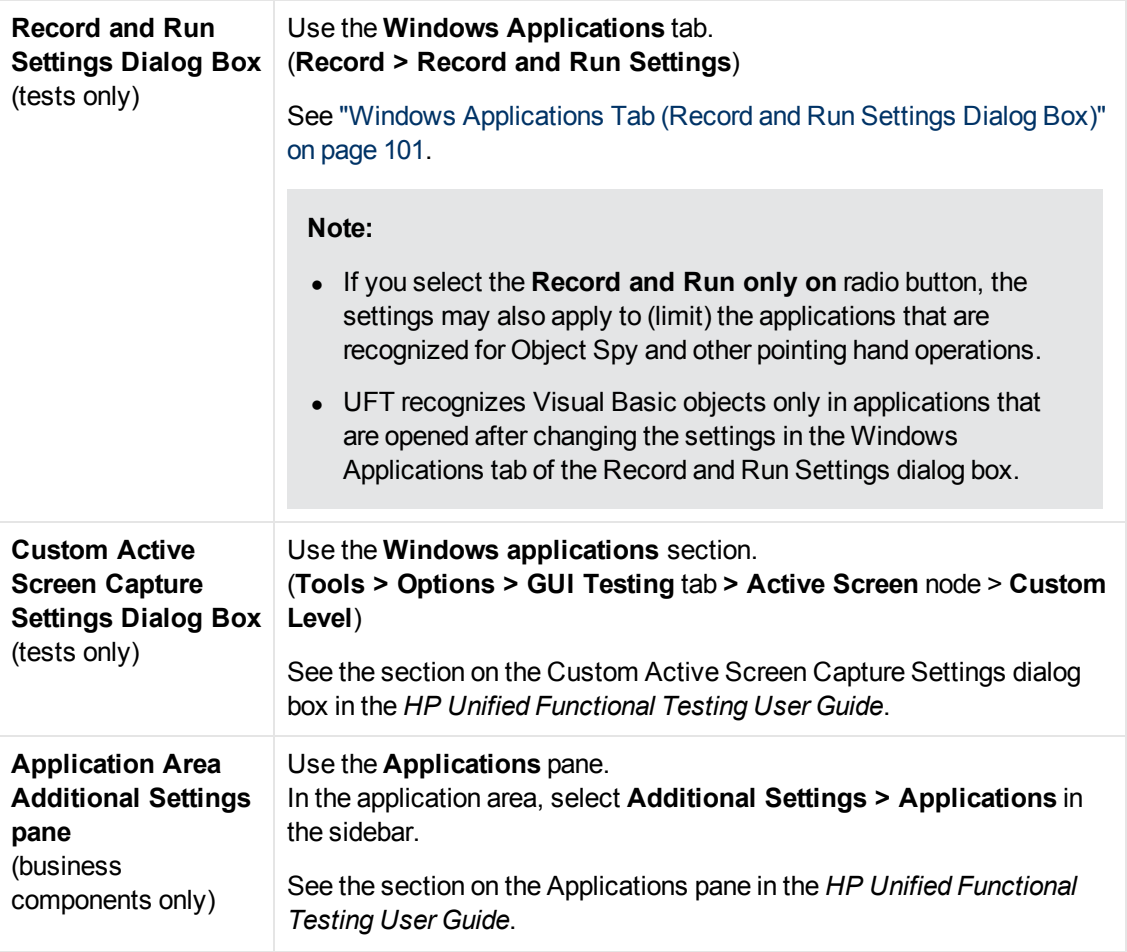

This chapter includes:

[Troubleshooting and Limitations - Visual Basic Add-in](#page-460-0) [461](#page-460-0)

## <span id="page-460-0"></span>**Troubleshooting and Limitations - Visual Basic Add-in**

This section describes troubleshooting and limitations for the Visual Basic Add-in.

• When working with the Visual Basic Add-in, it is recommended to select the **Record and run on these applications (opened on session start)** option and then to specify the application name in the Windows Applications Tab of the Record and Run Settings dialog box.

If you select the **Record and run test on any open Windows-based application** option, you should open the Visual Basic application after the first time you start recording.

- Combo box objects of style Simple ComboBox are not supported.
- Visual Basic .NET applications are supported by the UFT .NET Add-in.

# **Chapter 32: Web Add-in - Quick Reference**

You can use the Web Add-in to test HTML user-interface objects (controls).

The following tables summarize basic information about the Web Add-in and how it relates to some commonly-used aspects of UFT. This information is also relevant for all child add-ins that extend the Web Add-in.

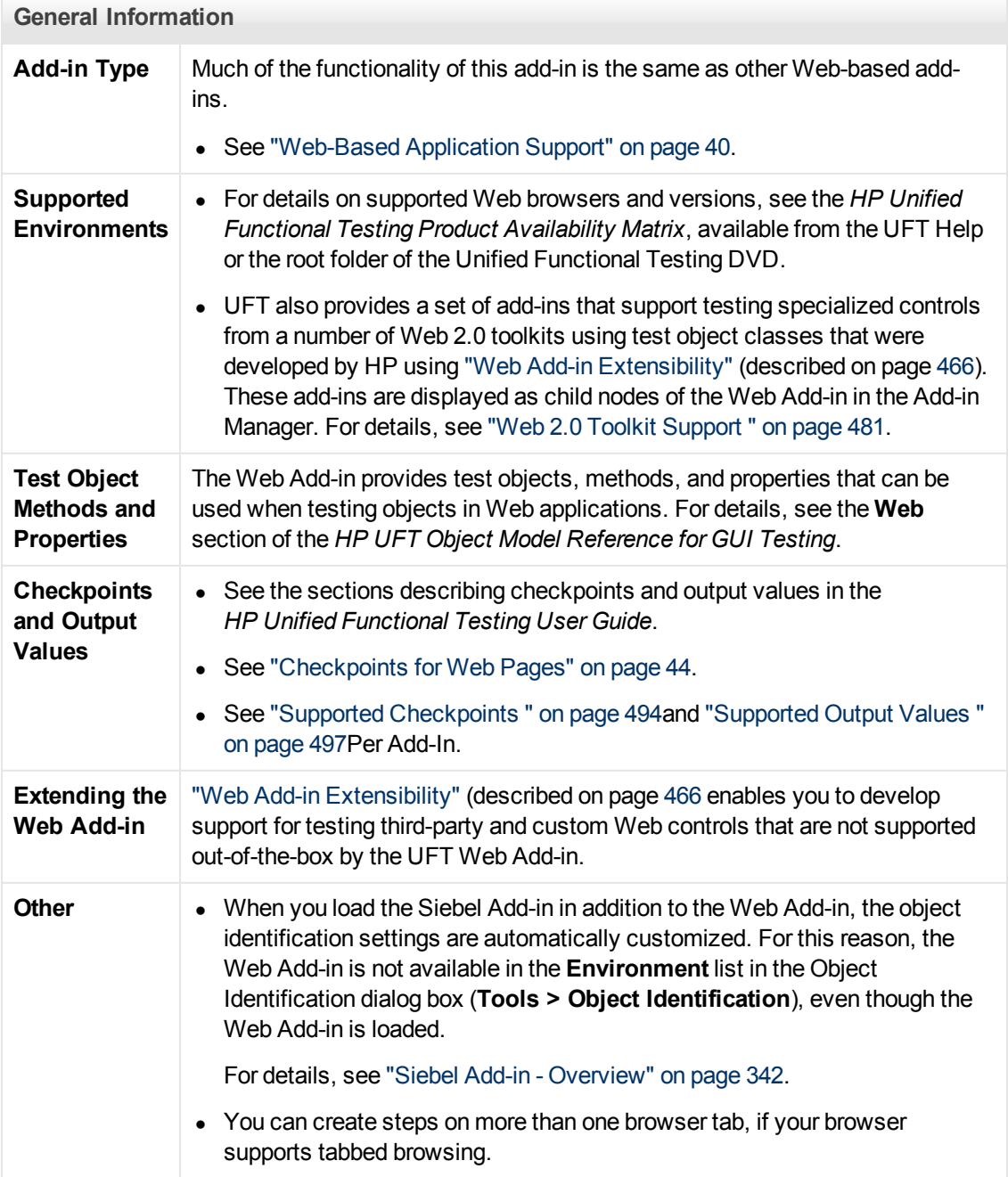

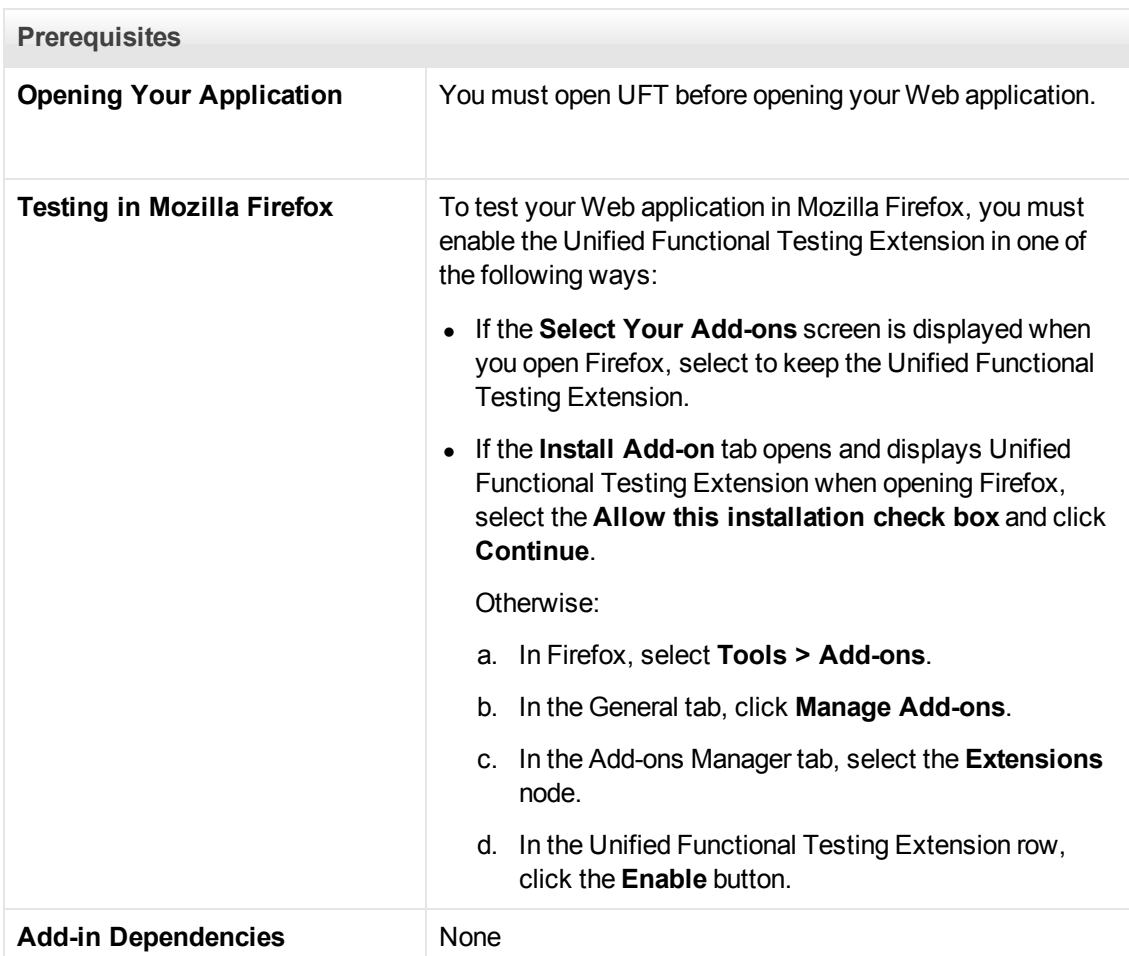

#### **Configuration**

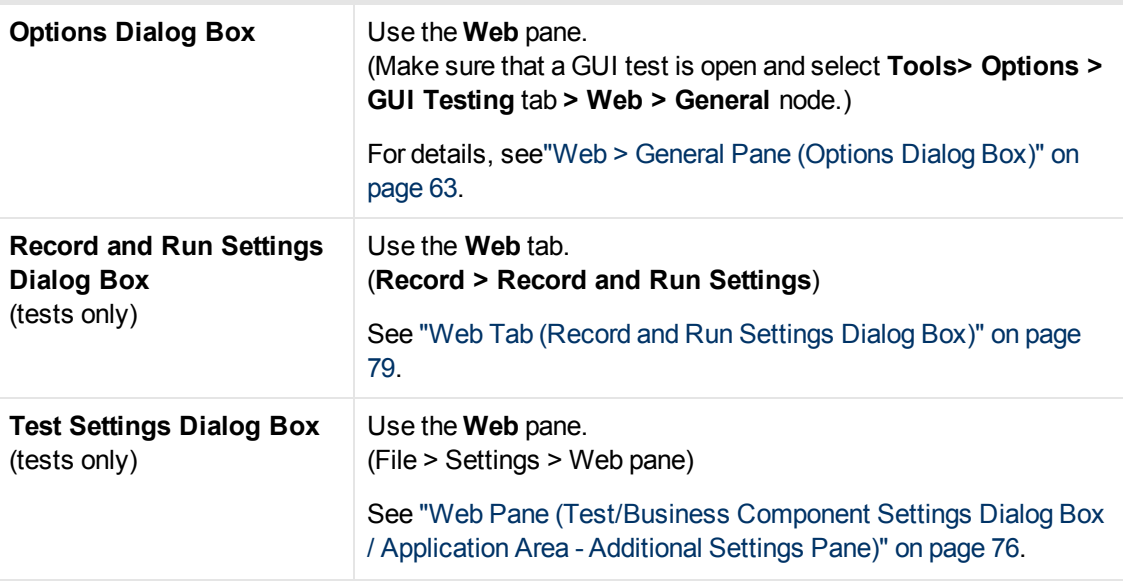

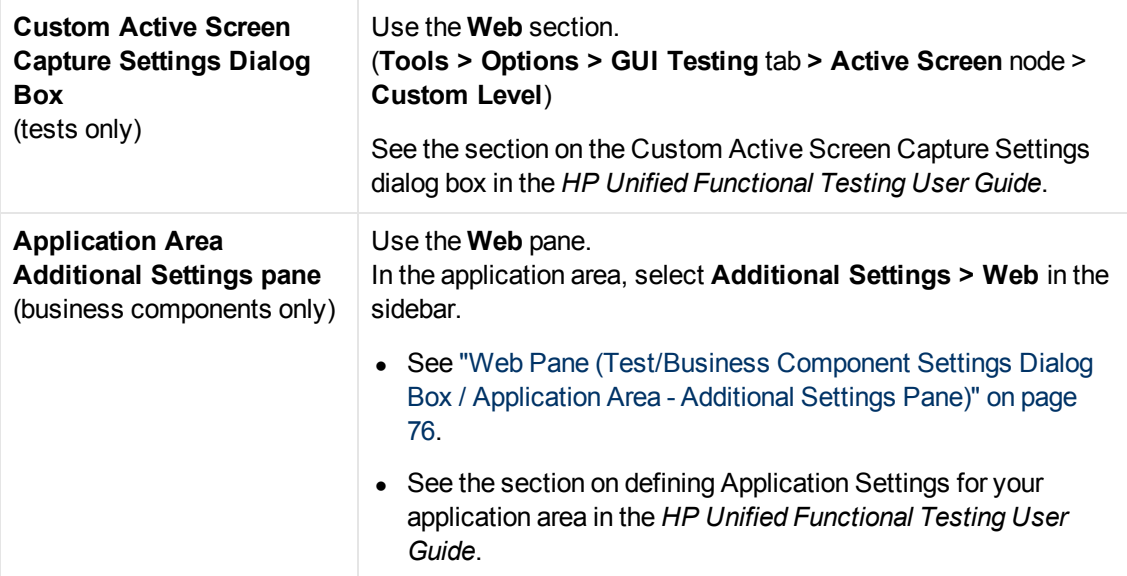

This chapter includes:

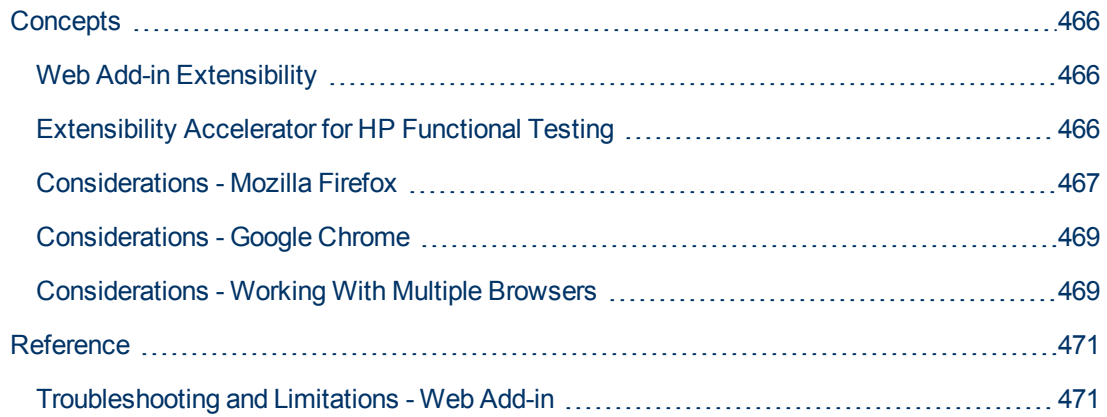

## <span id="page-465-1"></span><span id="page-465-0"></span>**Concepts**

## **Web Add-in Extensibility**

UFT Web Add-in Extensibility enables you to develop support for testing third-party and custom Web controls that are not supported out-of-the-box by the UFT Web Add-in.

If the test object class that UFT uses to represent a control does not provide the operations and properties necessary to operate on your control, you can use Web Add-in Extensibility to create a new test object class.

You can then map the control to the new test object class, and design the test object class behavior in JavaScript. You can program how operations are performed on the control, how properties are retrieved, and more.

You can also teach UFT to treat a control that contains a set of lower-level controls as a single functional control, instead of relating to each lower-level control separately.

To implement Web Add-in Extensibility, you need to be familiar with:

- UFT and its Object Model Reference
- The behavior of the custom control (operations, properties, events)
- Web programming (HTML and JavaScript)
- XML (basic knowledge)

["Extensibility Accelerator for HP Functional Testing" below](#page-465-2) (described on [466](#page-465-2)) is a Visual Studiolike IDE that facilitates the design, development, and deployment of Web Add-in Extensibility support. You can install it from:

- The Add-in Extensibility and Web 2.0 Toolkits option in the UFT setup program.
- $\bullet$  [www.hp.com/go/functionaltestingWeb2](http://www.hp.com/go/functionaltestingWeb2)

Extensibility Accelerator also provides samples of support developed using Web Add-in Extensibility, which you can use to gain a better understanding of how to create your own support.

For details on implementing Web Add-in Extensibility, see the Web Add-in Extensibility Help, available from the UFT Extensibility Documentation program group (**Start > All Programs > HP Software > Unified Functional Testing > Extensibility > Documentation**).

**Note:** For details on accessing UFT tools and files in Windows 8, see ["Accessing UFT in](#page-498-0) [Windows 8 Operating Systems" on page 499.](#page-498-0)

A printer-friendly (PDF) version of the *HP UFT Web Add-in Extensibility Developer Guide* is available in the <UFT installation folder>\help\Extensibility folder.

## <span id="page-465-2"></span>**Extensibility Accelerator for HP Functional Testing**

An increasing number of Web applications are making use of Web 2.0-based toolkits, such as ASP.NET AJAX, Dojo, YahooUI, GWT, and JQueryUI to add dynamic and interactive content to their sites. The controls in these toolkits are complex and require sophisticated and flexible testing capabilities.

UFT Web Add-in Extensibility enables you to extend the Web Add-in to customize how UFT recognizes and interacts with different types of controls. Until now, using Web Add-in Extensibility consisted of manually developing and maintaining toolkit support sets.

Extensibility Accelerator for HP Functional Testing is a Visual Studio-like IDE that facilitates the design, development, and deployment of these support sets. It makes it faster and easier to create the required extensibility XML files so that you can invest your main efforts in the development of the JavaScript functions that will enable UFT to work with your custom Web controls.

The Extensibility Accelerator user interface helps you define new test object classes, operations, and properties. It also provides a point-and-click mechanism you can use to map the test object classes you defined to controls in your application. Extensibility Accelerator deployment capabilities enable you to automatically deploy your new toolkit support set to UFT or to package it so that you can share it with other UFT users.

The Extensibility Accelerator for HP Functional Testing installation is available from:

• The Add-in Extensibility and Web 2.0 Toolkits option in the Unified Functional Testing setup program.

**Note:** As part of this process, an html page opens in your browser. To complete the installation successfully, this page must be opened in Internet Explorer.

<span id="page-466-0"></span>• [www.hp.com/go/functionaltestingWeb2](http://www.hp.com/go/functionaltestingWeb2)

## **Considerations - Mozilla Firefox**

UFT tests and business components are generally cross-browser—you can record Web steps on Microsoft Internet Explorer or Mozilla Firefox, or you can create steps with the keyword-driven methodology using any supported browser. You can run Web steps in any supported browser.

For general considerations on working with Web browsers, see ["Considerations - Web-Based](#page-40-0) [Application Support" on page 41](#page-40-0).

The following sections describe specific items to consider when working with Mozilla Firefox:

- ["Running Steps on Mozilla Firefox Browser Controls" below](#page-466-1)
- ["Running Steps on Mozilla Firefox Dialog Boxes" on next page](#page-467-0)
- <span id="page-466-1"></span>• ["Checkpoints and Output Values" on next page](#page-467-1)

#### **Running Steps on Mozilla Firefox Browser Controls**

Generally, steps that were recorded on Microsoft Internet Explorer will run on Mozilla Firefox without requiring any modification. However, there are several differences to consider:

- UFT does not support Mozilla Firefox menus or sidebars.
- UFT supports specific Browser menu operations that are represented by the following toolbar buttons:
- <sup>n</sup> **Back**
- <sup>n</sup> **Forward**
- <sup>n</sup> **Home**
- <sup>n</sup> **Refresh**
- <sup>n</sup> **Stop**

All other toolbars and toolbar buttons are not supported. If you record steps on any unsupported menu or toolbar objects when working with Microsoft Internet Explorer, you may need to remove or replace the steps before running the test or business component on Mozilla Firefox.

#### <span id="page-467-0"></span>**Running Steps on Mozilla Firefox Dialog Boxes**

- <sup>l</sup> Due to the difference in standard dialog boxes, pop-up recovery scenarios that use the **Click button with label** recovery operation and were built for Microsoft Internet Explorer will not work for Mozilla Firefox, and vice versa.
- Mozilla Firefox uses different standard dialog boxes than the Windows standard dialog boxes used by Microsoft Internet Explorer. If you create steps on such dialog boxes, you should create additional steps to be used when running on Mozilla Firefox, and precede them with an  $I\text{f}$ statement to check which browser is running.

For example, the following two dialog boxes are a security alert of the same Web site. The one on the left is from Microsoft Internet Explorer, and the one on the right is from Mozilla Firefox. Although they both look like a Windows dialog box, the Mozilla Firefox one is actually a browser window.

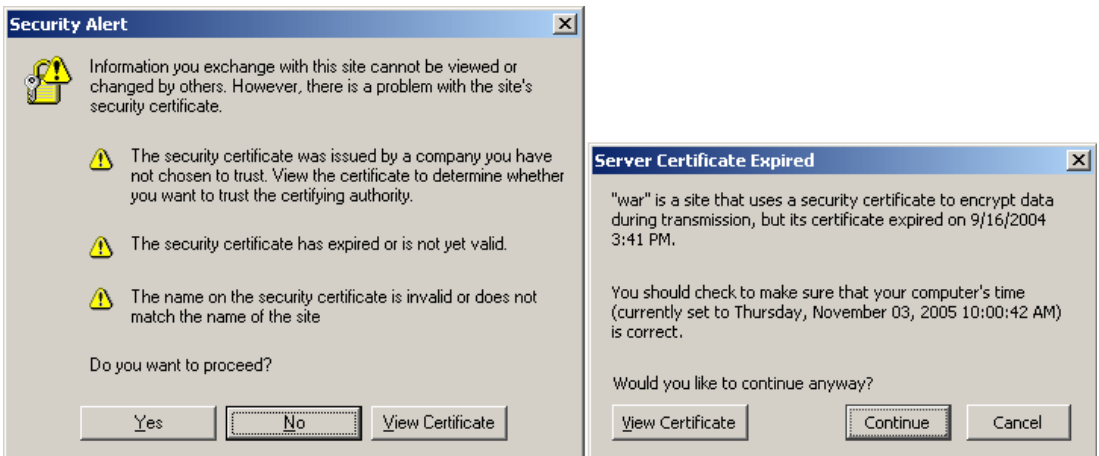

### <span id="page-467-1"></span>**Checkpoints and Output Values**

Cross-browser UFT operations may affect the results of some types of checkpoints and output values:

- Standard or page checkpoints for links and images that are created on Internet Explorer using Record, or using the Active Screen, may not pass when run using Mozilla-based browsers, even if the checkpoints pass when the test is run using Internet Explorer.
- Standard checkpoints for links and images created on Active Screen captures that were captured from a Mozilla-based browser may not pass when run using Internet Explorer, even if the checkpoints pass when the test is run using the Mozilla-based browser.
You can use regular expressions if you want to create checkpoints for links and images that run on both Internet Explorer and Mozilla-based browsers. For details on regular expressions, see the section on understanding and using regular expressions in the *HP Unified Functional Testing User Guide*.

- **Standard checkpoints that use the inner** html property may not pass when run using Mozillabased browsers because blanks, slashes, backslashes, or other special characters are handled differently in different browser types.
- Before running text/text area checkpoint or output value steps, you must set the text recognition options to use only OCR, by selecting the **Use Only OCR** option in the **Text Recognition** pane of the Options dialog box (**Tools > Options > GUI Testing** tab **> Text Recognition** node).

### **Considerations - Google Chrome**

By default, the ability to run extensions on local HTML files is disabled in Google Chrome. Do the following to allow the UFT Google Chrome extension to run on local HTML files:

- 1. In Google Chrome, browse to the following URL: chrome://extensions
- 2. Locate the UFT extension, named Unified Functional Testing Agent.
- 3. Click the arrow located to the left of the icon to expand details about the extension.

Select **Allow access to file URLs**. Your selection is automatically saved.

### **Considerations - Working With Multiple Browsers**

Web applications and Web controls may be implemented or displayed differently on different browsers. This may affect the behavior of your tests and components, especially if you design them on one browser, and then run them on another. The run results may also differ when running the same test or component on different browsers. For example, if properties are implemented or stored differently on different browsers, UFT may use different properties for object identification or checkpoints depending on the browser you use to open the application.

If you are aware of differences in your application's behavior on different browsers, you may be able to design your tests and components to be browser-independent by anticipating these differences.

For example:

- Link controls are displayed differently on Firefox and Chrome, using different font and color properties. If you design a test or component that runs a checkpoint on a Link object, and the test may run on different browsers, be sure to deselect the font, color, and backgroundColor properties in the checkpoint. Alternatively, you can define regular expressions for these properties, to enable the checkpoint to pass for different values.
- The type attribute for a button object is button in Internet Explorer, but submit in Firefox and Chrome. Therefore, if you learn a button object on Internet Explorer, and the type attribute is added to the object's description, UFT has to use smart identification to identify the button object if you test a Web page opened with Firefox or Chrome.
- You may design a test that enters text into an edit box, and then retrieves the edit box content and sends it to the run results. If you use this test to check a Web page opened in Chrome, the

text is not displayed in the run results, because Chrome does not store this text in a property that UFT can retrieve.

Additionally, UFT can compensate for the differences in supported types of **input** tags in various browser versions. Older browser versions that do not support HTML5 may treat unsupported types of **input** tags as (such as the HTML5 email type) as text, causing errors when the object described in the test cannot be matched in the Web page being tested.

In such cases, UFT uses the Smart Identification mechanism (if enabled) to ignore the mismatch and continue with the session. Smart Identification will also ignore similar mismatches that occur when you use a newer browser version to run a test that was recorded in an older browser version.

For example, in Internet Explorer 9, the HTML5  $email$  input type will be treated as a  $text$  input type. In Internet Explorer 10, the  $text{text input type will be treated as the HTML5 email input type.}$ The Smart Identification mechanism recognizes the WebEdit test object, even though the input types in the test and the browsers do not match.

## **Reference**

### **Troubleshooting and Limitations - Web Add-in**

This section contains troubleshooting and limitation information about working with the Web Add-in.

#### **Active Screen**

- When working with test objects that are supported using Web Add-in Extensibility, such as Web 2.0 test objects, if you create a checkpoint from the Active Screen, or try to view the object's properties from the Active Screen, some property values may be empty.
- When working with the Web 2.0 ASPAjax Add-in, running scripts in the Active Screen is not enabled by default.

#### **Workaround:**

- 1. In the Options dialog box, enable running scripts in the Active Screen. In **Tools > Options > GUI Testing** tab **> Active Screen** node, set **Run scripts** to **Enabled**.
- 2. Close and reopen your test or component for the setting to take effect.

#### **Object Identification**

If UFT does not recognize your objects in the correct location, check to see that you are viewing the page at 100%, and are not zooming in or out of the page.

For example, if you view the page at 90% or 120%, you may be required to click or select an area to the left or the right of the actual object in order to recognize it.

#### **Recording**

Autocomplete is not supported during recording sessions. When recording on an autocomplete control, enter the full string instead of selecting the suggestion provided by the control. The step is recorded in the same way as other (non-autocomplete) controls.

**Workaround:** You can disable the AutoComplete feature in Microsoft Internet Explorer by selecting **Tools > Internet Options > Advanced** and deselecting the **Use inline AutoComplete** under the Browsing options.

#### **Troubleshooting and Limitations - Browser Specific**

- ["Troubleshooting and Limitations Internet Explorer" below](#page-470-0)
- ["Troubleshooting and Limitations Mozilla Firefox" on next page](#page-471-0)
- ["Troubleshooting and Limitations Google Chrome" on page 474](#page-473-0)

### <span id="page-470-0"></span>**Troubleshooting and Limitations - Internet Explorer**

#### **Test Objects, Methods, and Properties**

• Recognition of test objects when using AutoXPath is very slow for web pages in Quirks Mode and Almost Standards Mode.

**Workaround:** Convert the web page into Standards Mode by adding or changing the DOCTYPE of the page into <!DOCTYPE.htlm> or <!DOCTYPE.HTML PUBLIC "-//W3C//DTD HTML 4.01//EN"

"http://www.w3.org/TR/html4/strict.dtd" or disabling AutoXPath capabilities in UFT by clearing the **Learn and run using automatic XPath identifiers** in the **Web > Advanced** pane (**Tools > Options > GUI Testing** tab **> Web > Advanced** node).

• When using the RunScript method with protected mode ON, Alert, Confirm, or Prompt dialogs are not displayed.

```
Workaround: When writing a RunScript method, use the following method syntax: Set
wnd=Browser("<browser name>").
Page("<page name>").RunScript("window") wnd.alert()' or Browser
("<browser name>").Page("<page name>").RunScript "setTimeout
(function () \{ \text{alert}(); \}, 0)".
```
• The WebXML test object is not supported on Internet Explorer 9 or later running in standard mode. Accordingly, features related to WebXML test objects, such as XML checkpoints and output value steps, are not supported on such browsers.

#### **Recording**

When recording a test on Internet Explorer 8 or earlier with the Active Screen enabled, performance on the site may become very slow. This is due to a performance issue in the JavaScript engine used in these browsers.

**Workaround**: Record the test using Internet Explorer 9, or disable the Active Screen. For details, see the *HP Unified Functional Testing User Guide*.

#### **Web 2.0 Support**

Due to synchronization issues, if you navigate to a new Web page in Internet Explorer while recording, then UFT may not record certain operations on certain ASP .NET Ajax or jQuery UI objects in the page. Similarly, when running steps that navigate to a new page, UFT may fail to perform certain steps on certain ASP .NET Ajax or jQuery UI objects.

**Workaround**: If the problem occurs while recording, refresh the Web page and record the step again. If the problem occurs while running, insert a  $\text{Wait}(\cdot)$  statement before the problematic step.

### <span id="page-471-0"></span>**Troubleshooting and Limitations - Mozilla Firefox**

#### **General Limitations**

- If two minor versions of Mozilla Firefox are installed on the same computer, and the earlier version was installed after the later version, UFT may not recognize which is the latest version.
- UFT does not support anonymous content elements in non-XUL frames. (For example, the buttons in the Mozilla Firefox SSL exception page.)

#### **Recording**

- Recording on Mozilla Firefox pages is only possible when the page is fully loaded.
- When recording steps in Mozilla Firefox, additional steps may be recorded.

**Workaround:** Manually remove the extraneous steps after the recording session ends.

• The If Handler option in the ["Web Event Recording Configuration Dialog box"](#page-487-0) (described on page [488](#page-487-0)) works on Mozilla Firefox browsers only if the handler is assigned as an attribute (for example,  $\langle A \text{ onclick} = "some code" / \rangle$  and not if it is assigned as a property (for  $example, aObj.onclick = function() \{some code\})$ 

#### **Test Objects, Methods, Properties, and Checkpoints**

• UFT does not support accessing browser dialog boxes (such as alert, confirmation, or prompt) directly in Mozilla Firefox.

#### **Workarounds for Firefox only**:

- <sup>n</sup> Use the **HandleDialog** or **GetDialogText** methods described in the **Web** section of the *HP UFT Object Model Reference for GUI Testing*.
- **n** If the **Browser("xxx").Dialog("xxx").Page("xxx")** object is recognized, either use a recovery scenario with the **HandleDialog** method, or a **Browser("xxx").Dialog("xxx").Page ("xxx").Type** step to handle the pop-up dialog box. For example, use an Enter key to click the default button and close the dialog box.
- The Object Spy and Checkpoint Properties dialog boxes do not retrieve the current value of edit boxes in Mozilla Firefox dialog boxes.
- The Object Spy and Navigate and Learn dialog boxes do not retrieve the current value of tabmodal dialogs in Mozilla Firefox.
- The  $Type$  property of the WebButton test object has a different default value in Microsoft Internet Explorer and Mozilla Firefox. In Microsoft Internet Explorer the default value is Button, but in Mozilla Firefox the default value is Submit.

**Workaround:** Do not use the Type property in the description of a WebButton test object.

- When using Mozilla Firefox, the innertext, outertext, innerhtml and outerhtml property values may differ from other browsers. Therefore, using these values in parameters or running checkpoints that use these property values may cause the steps to fail.
- The WebXML test object and the Browser. Object method are not supported on Mozilla Firefox. Accordingly, features related to WebXML test objects, such as XML checkpoints and output value steps, are not supported on Firefox.
- Text area checkpoints are not supported on Mozilla Firefox.
- If you drag a tab to create a separate window in Firefox, UFT stops recognizing, recording, or running any web objects in the new window.

#### **Web 2.0 Support**

• Due to synchronization issues, if you navigate to a new Web page in Firefox while recording, then UFT may not record certain operations on certain ASP.NET Ajax or jQuery UI objects in the page. Similarly, when running steps that navigate to a new page, UFT may fail to perform certain steps on certain ASP.NET Ajax or jQuery UI objects.

**Workaround**: If the problem occurs while recording, refresh the Web page and record the step again. If the problem occurs while running, insert a  $W$ ait() statement before the problematic step.

### <span id="page-473-0"></span>**Troubleshooting and Limitations - Google Chrome**

#### **Google Chrome Functionality and Settings**

- If you are working in Google Chrome versions 25 or higher, you must enable the Chrome extension for UFT manually.
- Web pages that modify Google Chrome's JavaScript functionality (for example, a Web page that replaces the JSON object) may cause UFT to behave unexpectedly.
- If you manually un-install the UFT Agent extension from Google Chrome using **Tools > Extensions**, you must manually reinstall it if you reinstall UFT.
- The font and color properties for link objects contain different values in Google Chrome. Therefore, if you create standard checkpoints in Microsoft Internet Explorer and select the  $font$ and color properties, running these checkpoints in Google Chrome may cause the checkpoints to fail.
- Internal Google Chrome pages, such as the  $about:blank$  page, Google Chrome sign-in page, Google Chrome Web Store, and Google Chrome's default tabs homepage are not recognized as Web pages but WinObjects.
- After upgrading to UFT 11.50 from QuickTest 11.00 with the Google Chrome support patches installed, you must delete your Chrome user profile and recreate it to restore UFT support for Chrome.
- Web Add-in support on Chrome versions 23 and higher is disabled for some web sites. In such cases, Chrome prompts you to manually approve the QTP Agent. To continue testing, do one of the following:
	- n In the prompt, click Always on this site to approve the QTP Agent Chrome plug-in for the Web site you are working with.
	- <sup>n</sup> Approve the plug-in on all Web sites by modifying the chrome settings to always allow the QTP Agent.
	- **EXEC** Chrome and then relaunch it using the following script:

```
SystemUtil.Run "Chrome.exe","--always-authorize-plugins
http://Url/To/Your/Site
```
• If you have multiple Chrome users defined, you must delete all users.

#### **Checkpoints**

- Bitmap checkpoints may fail in Google Chrome because of differences between browsers.
- Page checkpoints may fail in Google Chrome because of differences between Google Chrome and Internet Explorer when handling casing in HTML source files.
- If you add a text checkpoint to an text string in Google Chome, it will not be recognized during a run session and the test will fail.

#### **Recording and Learning**

• Recording steps in Google Chrome is not supported.

• Learning all objects on the page in Google Chrome may result in unexpected behavior.

**Workaround**: Learn individual objects at a time instead of all objects simultaneously.

#### **Test Objects, Methods and Properties**

- When using Google Chrome, the innertext, outertext, innerhtml and outerhtml property values may differ from other browsers. Therefore, using these values in parameters or running checkpoints that use these property values may cause the steps to fail.
- The following test objects, methods, and other Web-specific functionalities are not supported in Google Chrome:
	- chrome://\* pages
	- **Browser.Home method.**
	- Browser.FullScreen method.
	- Browser.ClearCache method.
	- Browser.Object method.
	- Developer Tools pane. (Running steps on Google Chrome while the Developer Tools pane is open is supported.)
	- Web pages that include frame sets.
	- <sup>n</sup> Web test objects located inside iFrame controls with a blank or about:blank **SRC** identification property value.
	- **NebXML test object (and, accordingly, XML checkpoints and output value steps).**
	- Web 2.0 test objects or Web Add-in Extensibility-based test objects.
	- **Neb-based environments, such as Web-based SAP, Siebel, Java, .NET Web Forms, and so** on.
	- **Nome Spying on a Web file in Google Chome, you get a fakepath for a Webfile value property.**

#### **Google Chrome Frame**

- Any limitations described in the UFT product documentation for Google Chrome are also relevant for Google Chrome Frame.
- Google Chrome Frame is used for only one page at a time, and does not have access to Internet Explorer's browsing history. For this reason, the Browser Back (CMD\_BROWSER\_BACK) and Browser Forward (CMD\_BROWSER\_FORWARD) commands will not work when testing in Google Chrome Frame.
- You cannot run a test on multiple tabs using Google Chrome Frame.
- You cannot run a UFT test while running Google Chrome and Google Chrome Frame simultaneously.
- You cannot delete browser cookies.
- If your script navigates from one page to another in Google Chrome Frame, the next line in the script may take some time to execute.
- $\bullet$  The OpenTitle and OpenURL Browser object identification properties may return incorrect

values. This is because Google Chrome Frame creates a new Browser object for each navigation activity.

# **Chapter 33: Web Add-in - Testing and Configuration**

#### This chapter includes:

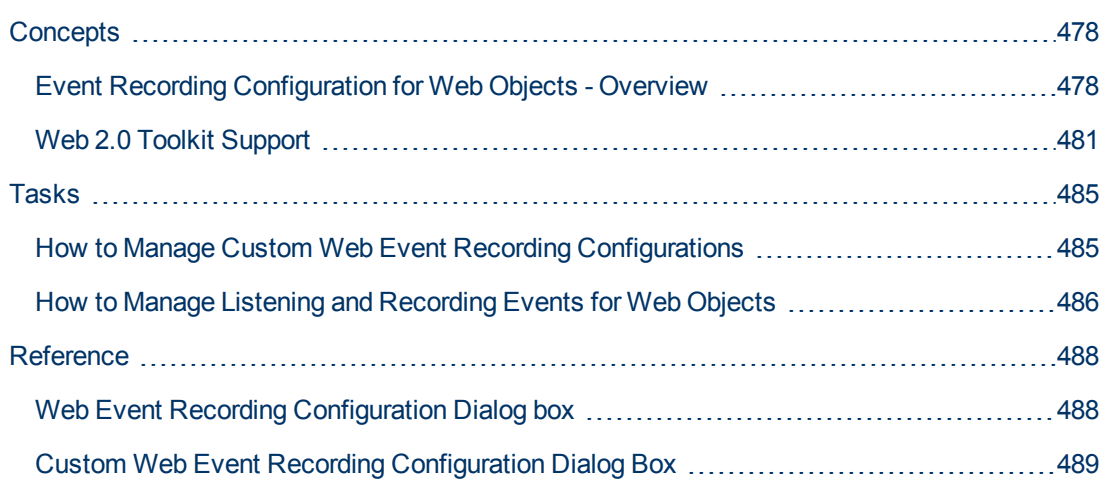

## <span id="page-477-1"></span><span id="page-477-0"></span>**Concepts**

### **Event Recording Configuration for Web Objects - Overview**

When you record on a Web application, UFT generates steps by recording the events you perform on the Web objects in your application. An **event** is a notification that occurs in response to an operation, such as a change in state, or as a result of the user clicking the mouse or pressing a key while working in a Web application.

You may need to record more or fewer events than UFT automatically records by default. If so, you can modify the default event recording settings for Web objects using the ["Web Event Recording](#page-487-0) [Configuration Dialog box"](#page-487-0) (described on page [488\)](#page-487-0) to use one of three predefined configurations, or you can customize the individual event recording configuration settings to meet your specific needs.

For example, UFT does not generally record mouseover events on link objects. If, however, you have mouseover behavior connected to a link, it may be important for you to record the mouseover event. In this case, you could customize the configuration to record mouseover events on link objects whenever they are connected to a behavior.

#### **Considerations for Configuring Web Event Recording for Web Objects**

- Event configuration is a global setting and therefore affects all steps that are recorded after you change the settings.
- Changing the event configuration settings does not affect steps that have already been recorded. If you find that UFT recorded more or less than you need, change the event recording configuration and then re-record the steps that are affected by the change.
- Changes to the custom Web event recording configuration settings do not affect open browsers. To apply your changes, make the changes you need in the Web Event Recording Configuration dialog box, refresh any open browsers, and then start a new recording session.
- The settings in the ["Web Event Recording Configuration Dialog box"](#page-487-0) (described on page [488\)](#page-487-0) affect recording only for objects that UFT recognizes as Web test objects. The recording configuration for other Web-based objects (such as Siebel, PeopleSoft, .NET Web Forms, and SAP Web controls) is defined by environment-specific XML configuration files.
- You can restore predefined settings after you set custom settings by resetting the event recording configuration settings to the basic level from the ["Web Event Recording Configuration](#page-487-0) [Dialog box"](#page-487-0). You can also restore the default custom level settings from the ["Custom Web](#page-488-0) [Event Recording Configuration Dialog Box"](#page-488-0) (described on page [489](#page-488-0)).

**Note:** For the purposes of Web event recording, UFT treats Web test objects that are child objects of a PSFrame test object as PeopleSoft objects and thus applies the settings in the PeopleSoft event configuration XML file when recording those objects.

This section also includes:

- ["Event Listening and Recording for Web Objects" below](#page-478-0)
- ["Considerations Event Listening and Recording" on next page](#page-479-0)

### <span id="page-478-0"></span>**Event Listening and Recording for Web Objects**

For each event, you can instruct UFT to:

- listen every time the event occurs on the object.
- $\bullet$  listen only if an event handler is attached to the event.
- $\bullet$  listen only if a DHTML behavior is attached to the event.
- listen if either an event handler or DHTML behavior are attached to the event.
- <sup>l</sup> never listen to the event.

An event **handler** is code in a Web page, typically a function or routine written in a scripting language, that receives control when the corresponding event occurs.

**Note:** UFT supports event handlers that are attached using an on\* attribute (such as onclick or onmouseover). It does not support other event handlers, such as those attached using an addEventListener or attachEvent command.

A DHTML **behavior** encapsulates specific functionality or behavior on a page. When applied to a standard HTML element on a page, a behavior enhances that element's default behavior.

For each event, you can enable recording, disable recording, or enable recording only if the next event is dependent on the selected event.

For example, suppose a mouseover behavior modifies an image link. You may not want to record the mouseover event each time you happen to move the pointer over this image. It is essential, though, that the mouseover event be recorded before a click event on the same object because only the image that is displayed after the  $mouseover$  event enables the link event. This option applies only to the Image and WebArea objects.

For task details, see ["How to Manage Listening and Recording Events for Web Objects" on page](#page-485-0) [486.](#page-485-0)

#### **Recording Right Mouse Button Clicks**

UFT enables you to record click events made using left, center, and right mouse buttons. By default, only left clicks are recorded, but you can modify the configuration to record clicks from the right and center buttons, as well.

UFT records the Click statement when the  $OnClick$  event is triggered. UFT differentiates between the mouse buttons by listening for events configured for each of the mouse buttons. By default, it listens for the OnMouseUp event, but you can also configure it to listen for the OnMouseDown event using the ["Web Event Recording Configuration Dialog box"](#page-487-0) (described on page [488](#page-487-0)).

**Note:**

- UFT does not record the simultaneous clicking of more than one mouse button.
- UFT does not record the right-click that opens the browser context menu, or the selection of an item from the context menu. For details on modifying the script manually to enable these options, visit the HP Software Self-solve knowledge base and search for document ID KM185231.

For details, see ["How to Configure UFT to Record Mouse Clicks" on page 54](#page-53-0).

#### <span id="page-479-0"></span>**Considerations - Event Listening and Recording**

It can sometimes be difficult to find the ideal listen and recording settings. When defining these settings, keep in mind the following guidelines:

- If settings for different objects in the Objects pane conflict, UFT gives first priority to settings for specific HTML Tag Objects and second priority to Web Objects settings. UFT applies the settings for **Any Web Object** only to Web objects that do not belong to any other loaded Webbased environment and were not defined in the **HTML Tag Object** or **Web Objects** areas.
- To record an event on an object, you must instruct UFT to listen for the event, and to record the event when it occurs. You can listen for an event on a child object, even if a parent object contains the handler or behavior, or you can listen for an event on a parent object, even if the child object contains the handler or behavior.

However, you must enable recording for the event on the source object (the object on which the event actually occurs, regardless of which parent object contains the handler or behavior).

For example, suppose a table cell with an onmouseover event handler contains two images. When the mouse moves over either of the images, the event also bubbles up to the cell, and the bubbling includes information on the image that the mouse moved over. You can record this mouseover event by:

- <sup>n</sup> Setting **Listen** on the <TD> tag mouseover event to **If Handler** (so that UFT "hears" the event when it occurs), while disabling recording on it, and then setting Listen on the <IMG> tag mouseover event to **Never**, while setting **Record** on the <IMG> tag to **Enable** (to record the mouseover event on the image after it is listened to at the  $\langle TD \rangle$  level).
- **n** Setting Listen on the <IMG> tag mouseover event to **Always** (to listen for the mouseover event even though the image tag does not contain a behavior or handler), and setting **Record** on the <IMG> tag to **Enabled** (to record the mouseover event on the image).
- Instructing UFT to listen for many events on many objects may lower performance, so it is recommended to limit **Listen** settings to the required objects.
- In Internet Explorer, listening to the object on which the event occurs (the source object) can, in rare situations, interfere with the event.

If you find that your application works properly until you begin recording on the application using UFT, your **Listen** settings may be interfering.

**If this problem occurs with a mouse event, try selecting the appropriate Use standard Windows mouse events** options in the **Web > Advanced** pane of the Options dialog box (**Tools > Options > GUI Testing** tab **> Web > Advanced** node). For details, see ["Web >](#page-69-0) [Advanced Pane \(Options Dialog Box\)" on page 70.](#page-69-0)

**If this problem occurs with a keyboard or internal event, or the Use standard Windows mouse events** option does not solve your problem, set the **Listen** settings for the event to **Never** on the source object (but keep the record setting enabled on the source object), and set the **Listen** settings to **Always** for a parent object.

### <span id="page-480-0"></span>**Web 2.0 Toolkit Support**

### **The Complexities of Testing Web 2.0 Controls**

Web 2.0 sites often include a feature-rich, user-friendly interface based on client-side interactivity frameworks. The controls in these sites are generally created using a combination of HTML and client-side JavaScript code that create complex, interactive application objects.

Many groups and organizations have published Web 2.0 toolkits. These toolkits comprise open source JavaScript libraries that define Web 2.0 controls. Developers can use or customize these toolkits to build Web 2.0 applications instead of developing Web 2.0 controls from scratch.

The UFT Web Add-in does not recognize these complex controls and, instead, relates to the HTML elements that comprise them. This results in low-level steps on generic Web test objects. Such steps may be difficult to create, read, and maintain.

### **Testing Web 2.0 Controls with UFT Web 2.0 Add-in Support**

UFT Web Add-in Extensibility makes it possible to develop Web-based add-ins that can identify the controls in a Web 2.0 application in a way that better matches the intended purpose and functionality of those controls.

UFT provides built-in Web Add-in Extensibility support for several public Web 2.0 toolkits. The support for each toolkit is packaged as a child add-in of the Web Add-in. If you install the Web 2.0 Toolkit Support, you can load this support by selecting the relevant toolkit name in the Add-in Manager. The Web 2.0 Toolkit Support Setup is available from the **Add-in Extensibility and Web 2.0 Toolkits** option in the UFT setup.

The operations supported for each Web 2.0 test object class are a combination of custom operations developed for that test object class and operations directly inherited from the corresponding (base) Web Add-in test object class.

You work with a Web 2.0 toolkit add-in much the same way as you work with the regular Web Addin. When the toolkit support is loaded, you can learn, record, create checkpoints, run steps, and use all standard UFT functionality on controls from these toolkits.

UFT provides support for the following toolkits:

- ASP .NET Ajax <http://www.asp.net/ajax/>
- Dojo [http://www.dojotoolkit.org](http://www.dojotoolkit.org/)
- Google Web Toolkit (GWT) <http://code.google.com/webtoolkit/>
- jQuery UI <http://jqueryui.com/>
- Yahoo User Interface (Yahoo UI) <http://developer.yahoo.com/yui/>

For details on the test objects and operations supported for these toolkits, see the **Web 2.0 Toolkits** section of the *HP UFT Object Model Reference for GUI Testing*.

#### **Considerations for Working with Web 2.0 Add-ins**

<sup>l</sup> **jQuery Library Injection.** The Web 2.0 Add-in support is based on the jQuery JavaScript library. Therefore, if you load any Web 2.0 add-in, UFT injects the jQuery JavaScript library into every Web page that opens in a browser while UFT is open (unless a jQuery library is already included in the page).

The specific jQuery UI file injected for each Web 2.0 add-in is specified in the add-in's toolkit  $XML file, located in: `UFT` installation $~\dat$$ Extensibility\Web\Toolkits\<ToolkitName>\ <ToolkitName>.xml.

**F1 Help Support.** When you press F1 on a test object operation that was inherited from the Web Add-in, the Help displays information about that operation for the Web Add-in test object class from which the operation was inherited, and not for the extensibility-based test object class used in your step.

Additionally, the details in the Help file reflect the behavior of the test objects and operations in the XML files provided with UFT. If these files were customized or modified in any way, the details in the Help files supplied with UFT may no longer be accurate.

In general, when the content of the extensibility files for a Web 2.0 toolkit is modified, the Help file should also be changed as described in ["Customization Guidelines" on next page.](#page-482-0) In these cases, you should contact the person or organization who customized the files as your first contact point for support.

- **Checkpoints and Output Values.** Inserting checkpoints and output values on Web 2.0 objects is supported only when recording steps.
- **Container Objects.** Some Web 2.0 objects that visually or behaviorally seem to contain other objects in a Web application are not learned as container objects in terms of the test object hierarchy. For example, this is the case for the YUIDialogBox and GWTDialogBox test objects.
- **Identification property values.** When working in Mozilla Firefox, the value of the selected item or selected identification property is not available in the Object Spy for some Web 2.0 test object classes. The same is true when updating property values from the application in the object repository. This is because the value is only retrievable when the browser is in focus.

**Workaround:** Retrieve the property value without removing focus from the browser. For example:

```
Browser("Dijit Tree Test").Page("Dijit Tree Test").DojoTree
("mytree").Select "Continents;Africa"
msgbox Browser("Dijit Tree Test").Page("Dijit Tree
Test").DojoTree("mytree").
GetROProperty("selected item")
```
**.** Object Type Identification. In the toolkit XML file, the <HTMLTags> and <Conditions> elements in the **<Identification>** section for the relevant test object class define how UFT maps Web controls to that class.

In the example below, UFT identifies a control as a  $GWTT \text{loggleButton}$  test object (when the GWT Add-in is loaded) if it has a  $\langle \text{div} \rangle$  HTML tag and a className HTML property with a value that matches the regular expression: .\* gwt-ToggleButton.\*

```
<Control TestObjectClass="GWTToggleButton">
       <Settings>
       <Variable name="default_imp_file"
value="JavaScript\GWTToggleButton.js"/>
      </Settings>
       <Identification>
          <Browser name="*">
               <HTMLTags>
               <Tag name="div"/>
               </HTMLTags>
               <Conditions type="IdentifyIfPropMatch">
               <!-- The search string in this condition is treated as a
regular expression and
   is therefore equivalent to .*gwt-ToggleButton.* -->
               <Condition prop_name="className" expected_value="gwt-
ToggleButton" is_reg_exp="true"/>
               </Conditions>
       </Browser>
```
In some cases (for example, when <Conditions type="CallIDFuncIfPropMatch">), a JavaScript function that contains identification criteria is also used to help map controls to a test object class.

Keep in mind that the support provided in the HP-furnished Web 2.0 add-ins is dependent on the HTML and DOM structure of the controls. If developers of a Web 2.0-based application change the values of a control's properties, then the values defined for the <HTMLTags> and <Conditions> elements of the toolkit XML files (or JavaScript files) may not enable UFT to correctly identify those controls.

If UFT is not identifying an object in your application as you expect, you can view or adjust these values in the relevant toolkit support files.

```
The toolkit XML files are located in: <UFT installation>\
dat\Extensibility\Web\Toolkits\<ToolkitName>\
<ToolkitName>.xml
```
The JavaScript files are in a JavaScript folder under the above folder.

If you modify this (or any) HP-furnished toolkit support set file, follow the guidelines described in ["Customization Guidelines" below.](#page-482-0)

For more details on the way UFT identifies supported controls and for details on the implementation of the supported operations, see the comments provided in the XML and JavaScript files for the relevant toolkit support set.

#### <span id="page-482-0"></span>**Customization Guidelines**

If you are familiar with Web Add-in Extensibility, then you can customize or further extend the built-

in Web 2.0 support to match the needs of the Web 2.0 toolkit application you are testing.

Additionally, if you have installed **Extensibility Accelerator**, you can use this Visual Studio-like IDE to make it faster and easier to design and develop the required extensibility XML files so that you can invest your main efforts in the development of the JavaScript functions that will enable UFT to work with your custom Web controls.

Extensibility Accelerator also comes with built-in projects for the UFT Web 2.0 add-ins. You can use these projects to help you learn the Extensibility Accelerator features or to more easily add to or modify the provided support files.

#### **If you customize or further extend any of the HP-furnished Web Add-in Extensibility files, you should also do the following:**

- Make a copy of, or otherwise back up, the original HP-provided files.
- Change the name and description that are displayed in the Add-in Manager for the toolkit. Include the text: "Provided by <YourOrganization>" in the Add-in Manager description (in the Controls\Description element of the toolkit XML file).
- Create your own Help file to be opened for the customized test object classes or operations. You must use a different file name than the HP-provided Help file. (Change the file name in the HelpInfo element of the Test Object XML file.)

**Note:** When installing the Web 2.0 add-ins, if a previous version of a selected add-in is installed on your computer, the setup stores the previous files in a backup folder before installing. You may need to merge any customizations you made to the previous version into the new version.

For details on how to make these changes and how to customize the support files, see the UFT Web Add-in Extensibility documentation, available in the <UFT installation folder>\help\Extensibility folder.

For details on working with Extensibility Accelerator, see the *HP UFT Extensibility Accelerator for HP Functional Testing User Guide*.

## <span id="page-484-1"></span><span id="page-484-0"></span>**Tasks**

### **How to Manage Custom Web Event Recording Configurations**

This task describes the different ways you can define, modify, export, and reset custom Web event recording configurations.

This task includes the following steps:

- ["Prerequisite Open the Custom Web Event Recording Configuration dialog box" below](#page-484-2)
- ["Add objects to the HTML Tag Objects list" below](#page-484-3)
- ["Delete objects from the HTML Tag Objects list" below](#page-484-4)
- ["Save a custom configuration in an XML file" below](#page-484-5)
- ["Load a custom configuration from an XML file" below](#page-484-6)
- <span id="page-484-2"></span>• ["Modify a custom configuration file manually - Optional" on next page](#page-485-1)
- ["Reset configuration settings to a pre-configured basic level" on next page](#page-485-2)

#### **Prerequisite - Open the Custom Web Event Recording Configuration dialog box**

Select **Record > Web Event Recording Configuration**, and then click **Custom Settings**. For user interface details, see ["Custom Web Event Recording Configuration Dialog Box" on page 489.](#page-488-0)

#### <span id="page-484-3"></span>**Add objects to the HTML Tag Objects list**

- 1. Select Object > Add. A New Object object is displayed in the HTML Tag Objects list.
- 2. Click **New Object** to rename it. Enter the exact HTML Tag name.

By default the new object is set to listen and record  $\text{onclick}$  events with handlers attached.

#### <span id="page-484-4"></span>**Delete objects from the HTML Tag Objects list**

- 1. Select the object in the HTML Tag Objects category that you want to delete.
- <span id="page-484-5"></span>2. Select **Object > Delete**. The object is deleted from the list.

#### **Save a custom configuration in an XML file**

- 1. Select **File > Save Configuration As**. The Save As dialog box opens.
- 2. Navigate to the folder in which you want to save your event configuration file and enter a configuration file name. The extension for configuration files is .xml.
- <span id="page-484-6"></span>3. Click **Save** to save the file and close the dialog box.

#### **Load a custom configuration from an XML file**

- 1. Select **File > Load Configuration**. The Open dialog box opens.
- 2. Locate the event configuration file  $(. \times m1)$  that you want to load and click **Open**. The dialog box closes and the selected configuration is loaded.

#### <span id="page-485-1"></span>**Modify a custom configuration file manually - Optional**

Open the  $\ldots$ xml file that you saved in any text editor, and modify the file according to your needs. To enable UFT to recognize the modifications that you made, the  $\ldots$ ml file must keep its original structure. For details on the XML file structure, see ["Web Event Recording Configuration XML File](#page-61-0) [Structure" on page 62](#page-61-0).

For example, you can modify the file to enable right mouse click recording, as described in ["How to](#page-53-0) [Configure UFT to Record Mouse Clicks" on page 54](#page-53-0).

#### <span id="page-485-2"></span>**Reset configuration settings to a pre-configured basic level**

- **From the Custom Web Event Recording Configuration dialog box.** In the Reset to box, select the predefined event recording level you want, and click **Reset**. All event settings are restored to the defaults for the level you selected.
- **From the Web Event Recording Configuration dialog box.** Reset basic level configuration settings by selecting **Default Settings**. The configuration slider is displayed again, and all event settings are restored to the **Basic** event recording configuration level.

**Note:** When you choose to reset predefined settings, your custom settings are cleared completely. If you do not want to lose your changes, make sure to save your settings in an event configuration file. For details, see ["Custom Web Event Recording Configuration Dialog](#page-488-0) [Box" on page 489](#page-488-0).

### <span id="page-485-0"></span>**How to Manage Listening and Recording Events for Web Objects**

This task describes the different ways you can manage listening and recording events for Web objects.

**Note:** The listen and record settings are mutually independent. This means that you can choose to listen to an event for a particular object, but not record it, or you can choose not to listen to an event for an object, but still record the event. For details, see ["Considerations -](#page-479-0) [Event Listening and Recording" on page 480](#page-479-0).

This task contains the following steps:

- ["Prerequisite Open the Custom Web Event Recording Configuration dialog box" below](#page-485-3)
- ["Add listening events for an object" on next page](#page-486-0)
- ["Delete listening events for an object" on next page](#page-486-1)
- ["Specify the listening criterion for an event" on next page](#page-486-2)
- <span id="page-485-3"></span>• ["Set the recording status for an event" on next page](#page-486-3)
- ["Configure UFT to record mouse click events" on next page](#page-486-4)

#### **Prerequisite - Open the Custom Web Event Recording Configuration dialog box**

Select **Record > Web Event Recording Configuration**, and then click **Custom Settings**. For

<span id="page-486-0"></span>user interface details, see ["Custom Web Event Recording Configuration Dialog Box" on page 489.](#page-488-0)

#### **Add listening events for an object**

- 1. Select the object to which you want to add an event, or select **Any Web Object**.
- 2. Select **Event > Add**. A list of available events opens. For details, see ["Custom Web Event](#page-488-0) [Recording Configuration Dialog Box" on page 489](#page-488-0).
- 3. Select the event you want to add. The event is displayed in the **Event Name** column in alphabetical order. By default, UFT listens to the event when a handler is attached and always records the event (as long as it is listened to at some level).

#### <span id="page-486-1"></span>**Delete listening events for an object**

- 1. Select the object from which you want delete an event, or select **Any Web Object**.
- 2. Select the event you want to delete from the **Event Name** column.
- <span id="page-486-2"></span>3. Select **Event > Delete**. The event is deleted from the **Event Name** column.

#### **Specify the listening criterion for an event**

- 1. Select the object for which you want to modify the listening criterion or select **Any Web Object**.
- 2. In the row of the event you want to modify, select the listening criterion you want from the **Listen** column. You can select **Always, If Handler**, **If Behavior**, **If Handler or Behavior**, or **Never**. For details, see ["Custom Web Event Recording Configuration Dialog Box" on page](#page-488-0) [489](#page-488-0).

#### <span id="page-486-3"></span>**Set the recording status for an event**

- 1. Select the object for which you want to modify the recording status or select **Any Web Object**.
- 2. In the row of the event you want to modify, select a recording status from the **Record** column. For details, see ["Custom Web Event Recording Configuration Dialog Box" on page 489](#page-488-0).

#### <span id="page-486-4"></span>**Configure UFT to record mouse click events**

For details, see ["How to Configure UFT to Record Mouse Clicks" on page 54](#page-53-0).

## <span id="page-487-1"></span><span id="page-487-0"></span>**Reference**

### **Web Event Recording Configuration Dialog box**

This dialog box enables you to select a predefined event configuration level to use when recording on Web objects. By default, UFT uses the **Basic** level. If UFT does not record all the events you need, you may require a higher level.

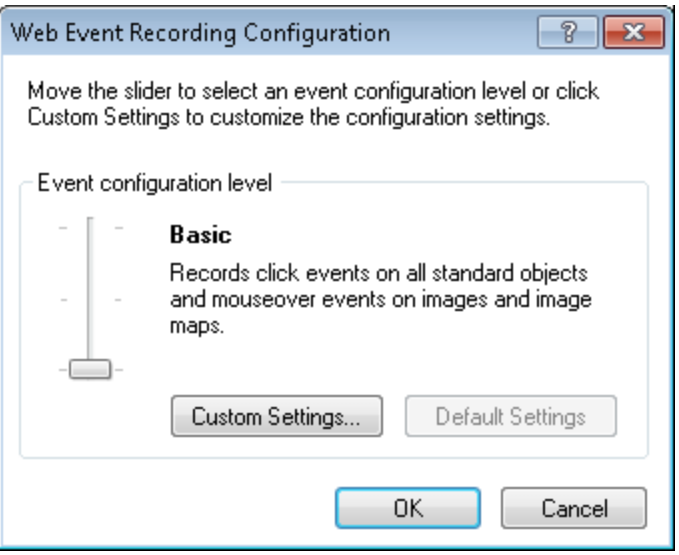

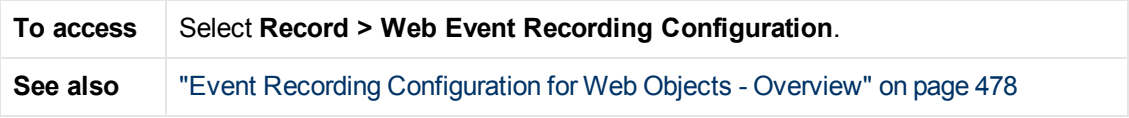

User interface elements are described below (unlabeled elements are shown in angle brackets):

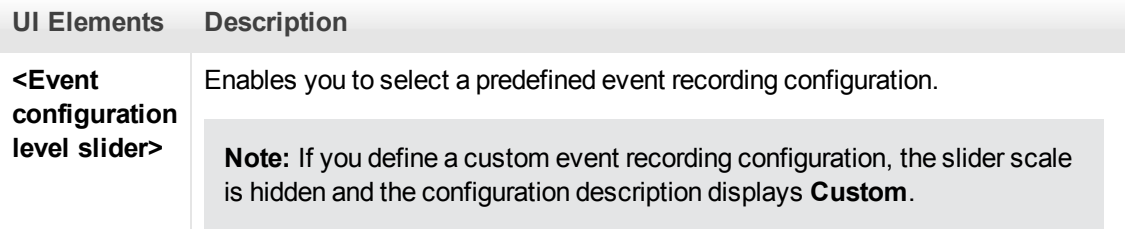

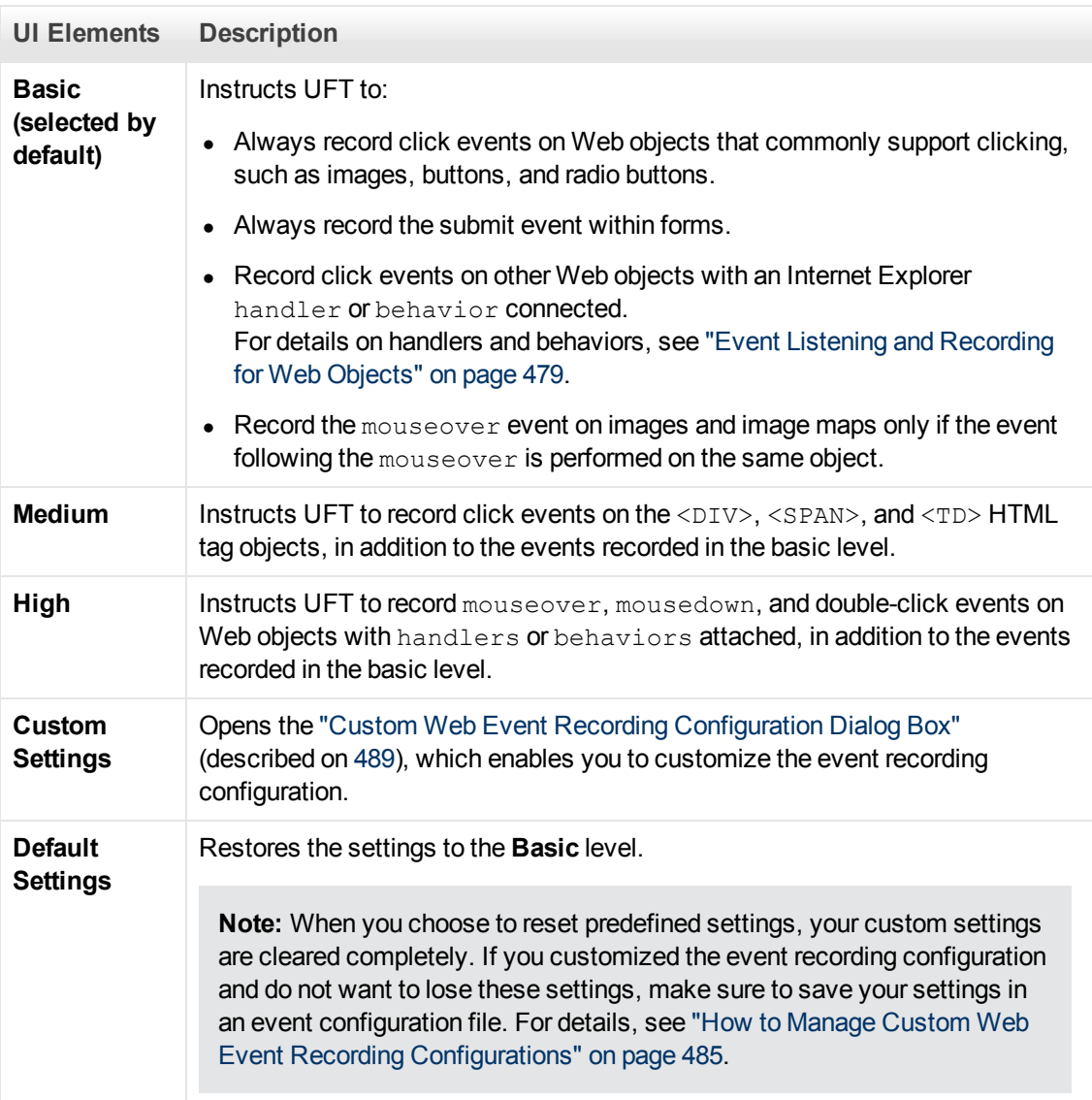

### <span id="page-488-0"></span>**Custom Web Event Recording Configuration Dialog Box**

This dialog box enables you to customize the event recording configuration in cases where the predefined Web event configuration levels do not exactly match your recording needs.

You can customize event recording in the following ways:

- Add or delete objects to which UFT should apply special listening or recording settings.
- Add or delete events for which UFT should listen.
- Modify the listening or recording settings for an event.

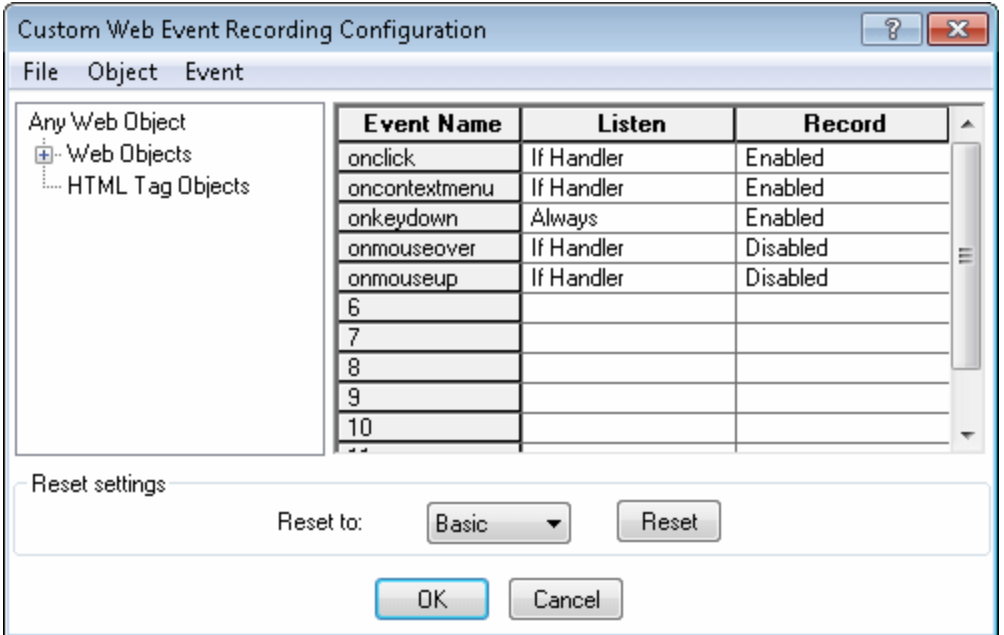

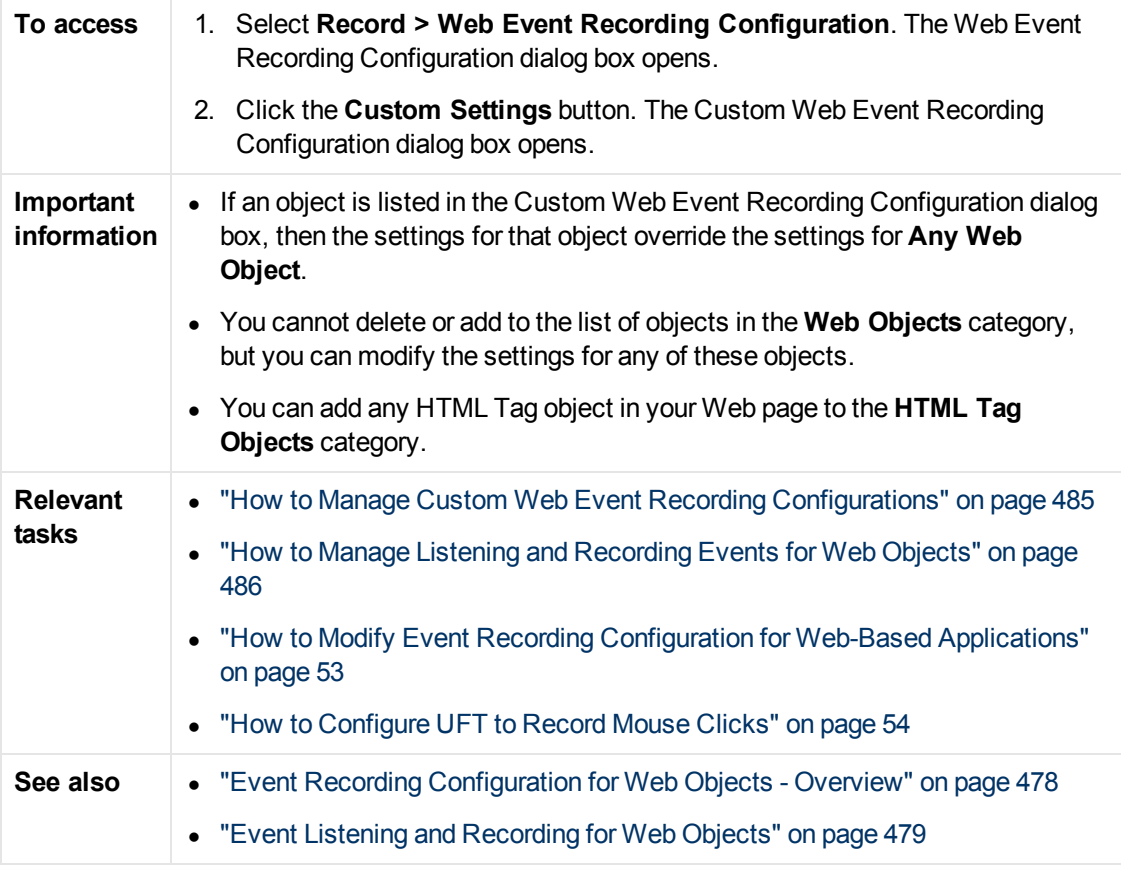

User interface elements are described below (unlabeled elements are shown in angle brackets):

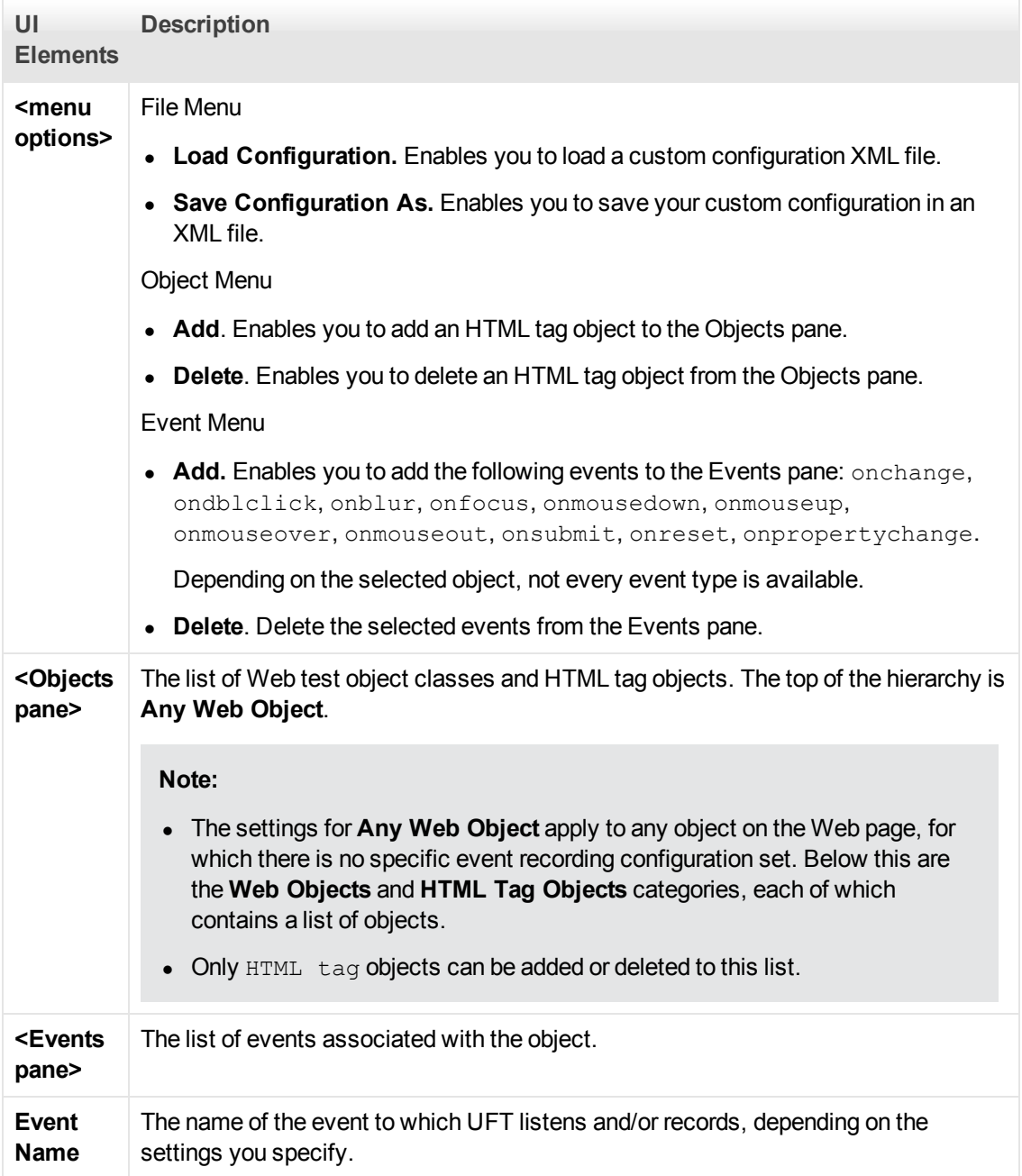

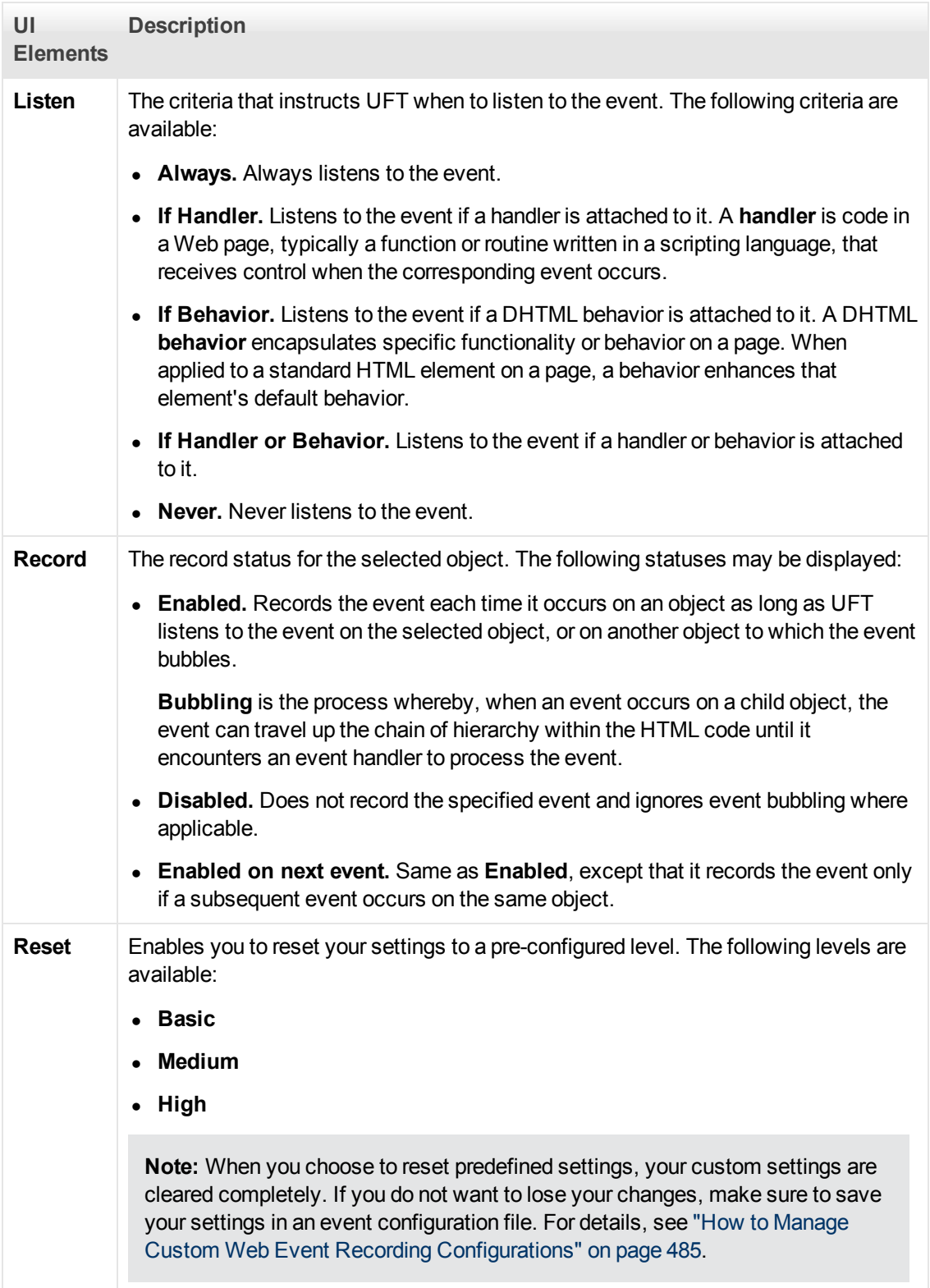

**Part 19: Appendix**

# **Appendix 34**

# **Chapter 34: GUI Checkpoints and Output Values Per Add-in**

The tables in this chapter show the categories of checkpoints and output values that are supported by UFT for each add-in.

For details about using checkpoints and output values in a specific add-in, see the relevant add-in section.

This chapter includes:

- "Supported Checkpoints" below
- <span id="page-493-0"></span>• ["Supported Output Values " on page 497](#page-496-0)

## **Supported Checkpoints**

The following table shows the categories of checkpoints that are supported by UFT for each add-in.

Table Legend

- S: Supported
- NS: Not Supported
- NA: Not Applicable

**Note:** Only standard and bitmap checkpoints are supported for keyword components.

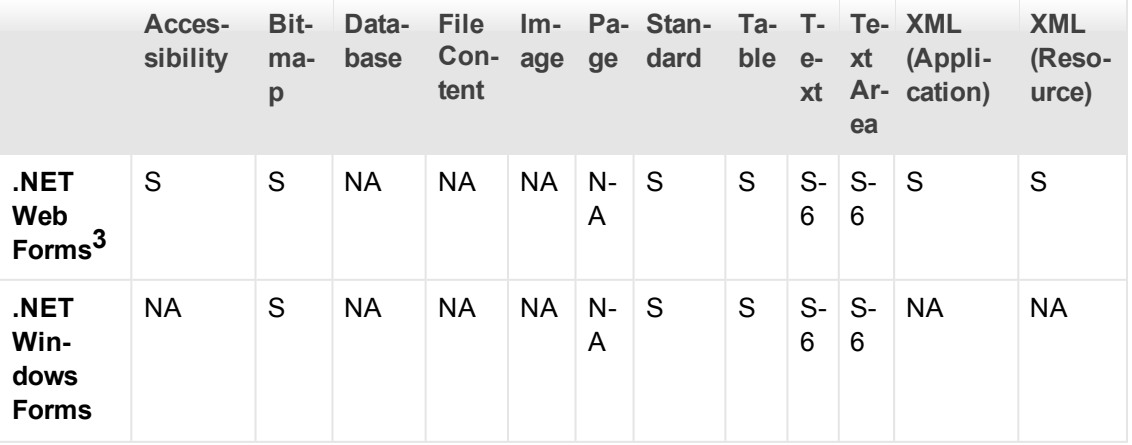

For additional information, see ["Footnotes" on page 496](#page-495-0).

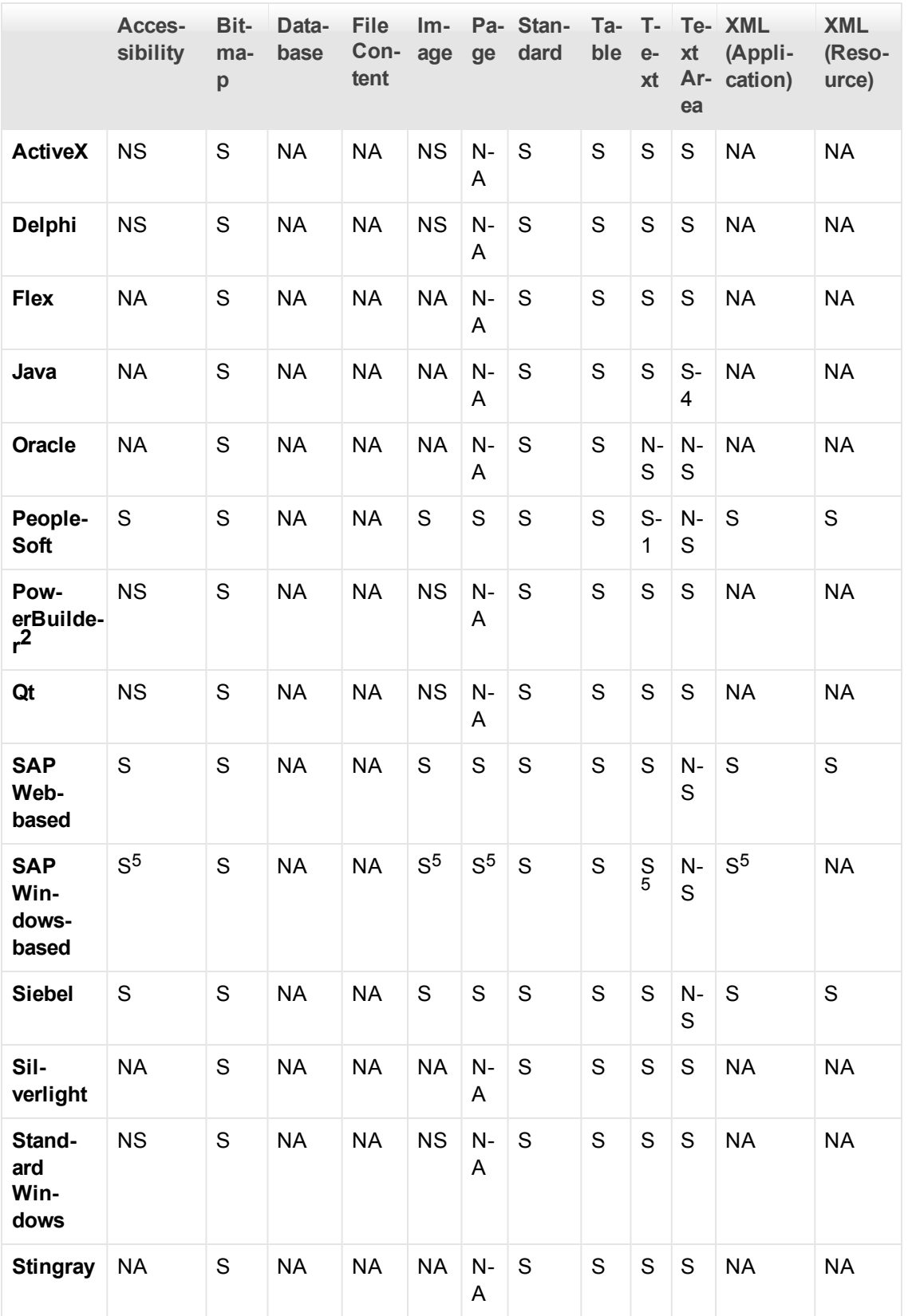

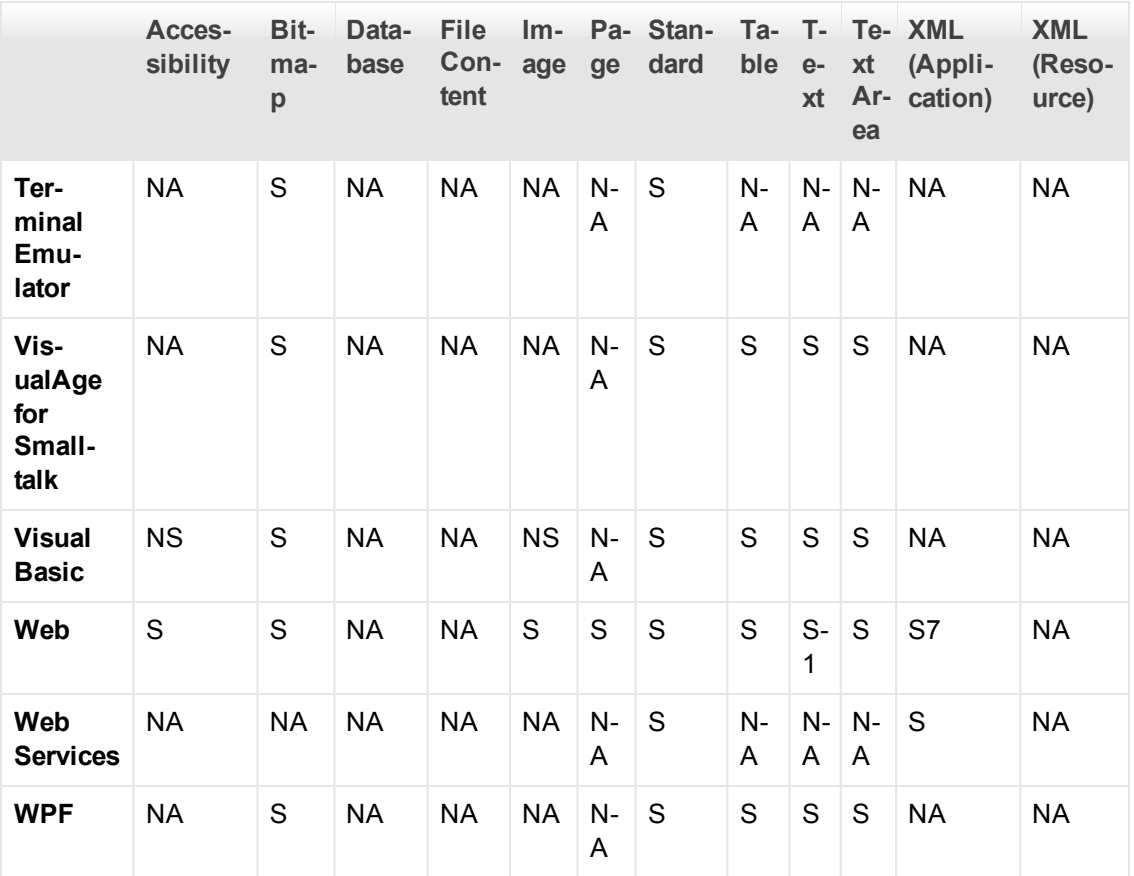

#### <span id="page-495-0"></span>**Footnotes**

1 Text checkpoints are supported only for Page, Frame, and ViewLink objects.

2 When you insert a checkpoint on a PowerBuilder DataWindow control, UFT treats it as a table and opens the Table Checkpoint Properties dialog box.

3 For NET Web Forms, text checkpoints for WbfTreeView, WbfToolbar, and WbfTabStrip objects are not supported.

4 The text area checkpoint mechanism for Java Applet objects is disabled by default. You can enable it in the Advanced Java Options dialog box.

5 This is supported only when UFT records HTML elements using the Web infrastructure, but not when it records using the SAPGui Scripting Interface (as selected in the SAP pane of the Options dialog box).

6 This is supported only when UFT is configured to use the OCR (optical character recognition) mechanism.

7 XML checkpoints are not supported on Internet Explorer 9 or later running in standard mode, on Google Chrome, or on Mozilla Firefox, because the WebXML test object is not supported for these browsers.

## <span id="page-496-0"></span>**Supported Output Values**

The following table shows the categories of output values that are supported by UFT for each addin.

Table Legend

- S: Supported
- NS: Not Supported
- NA: Not Applicable

**Note:** Only standard and bitmap output values are supported for keyword components.

For additional information, see ["Footnotes" on next page](#page-497-0).

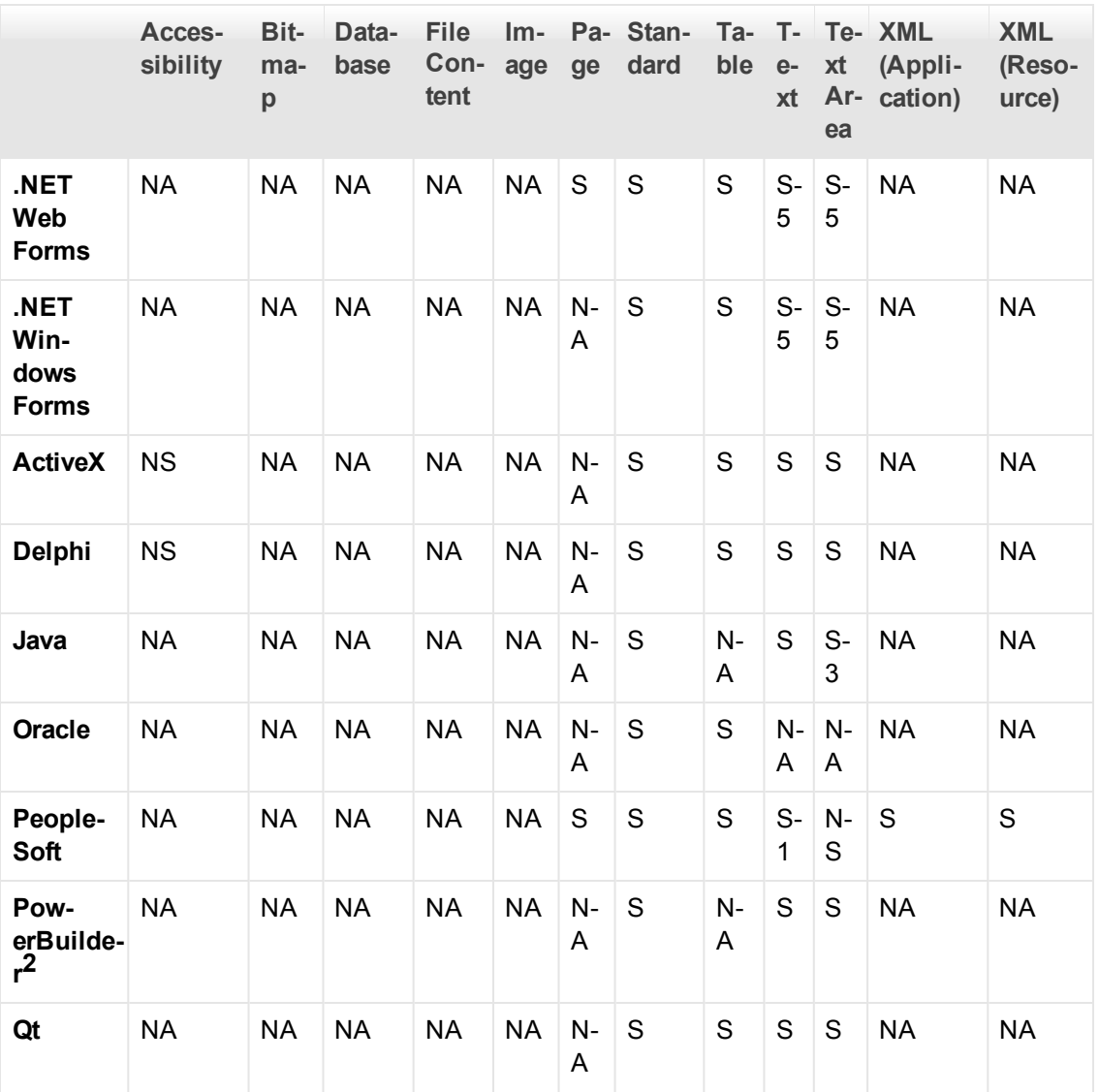

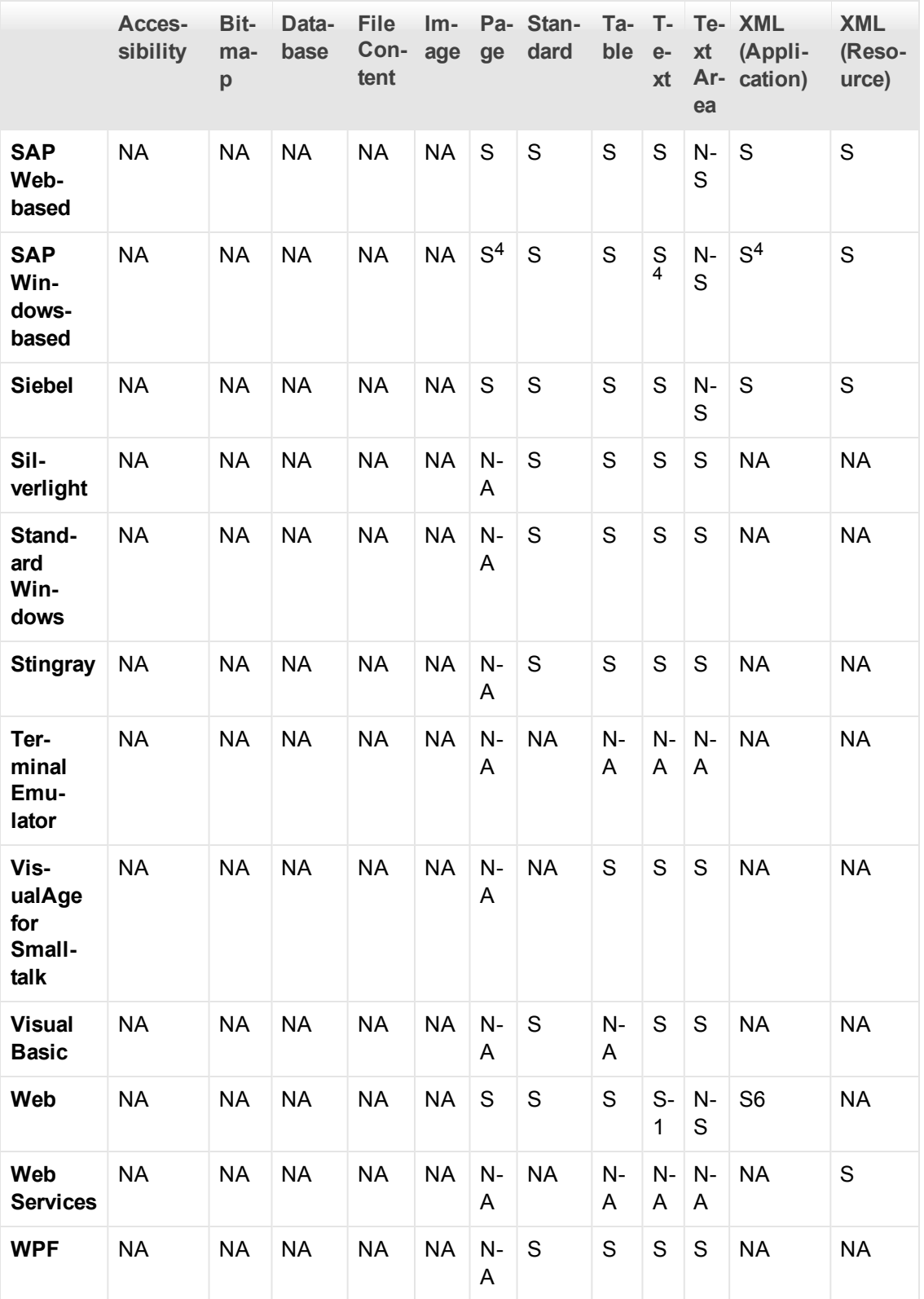

#### <span id="page-497-0"></span>**Footnotes**

1 Text output values are supported only for Page, Frame, and ViewLink objects.

2 When you insert an output value step on a PowerBuilder DataWindow control, UFT treats it as a table and opens the Table Output Value Properties dialog box.

3 The text area output mechanism for Java Applet objects is disabled by default. You can enable it in the Advanced Java Options dialog box.

4 This is supported only when UFT records HTML elements using the Web infrastructure, but not when it records using the SAPGui Scripting Interface (as selected in the SAP pane of the Options dialog box).

5 This is supported only when UFT is configured to use the OCR (optical character recognition) mechanism.

6 XML output values are not supported on Internet Explorer 9 or later running in standard mode, on Google Chrome, or on Mozilla Firefox, because the WebXML test object is not supported for these browsers.

# **Accessing UFT in Windows 8 Operating Systems**

#### **Relevant for: GUI tests and components and API testing**

UFT applications and files that were accessible from the **Start** menu in previous versions of Windows are accessible in Windows 8 from the **Start** screen or the **Apps** screen.

**Applications (.exe files).** You can access UFT applications in Windows 8 directly from the **Start** screen. For example, to start UFT, double-click the **HP Unified Functional Testing**

shortcut **.** 

Other examples of applications accessible from the **Start** screen include:

- **n** The Run Results Viewer
- n All UFT tools, such as the Password Encoder and the License Validation Utility
- The API testing sample Flight applications
- **Non-program files.** You can access documentation and the link to the Mercury Tours Website from the **Apps** screen.

**Note:** By default, the Start and Apps screens on Windows 8 are set to open Internet Explorer in Metro Mode. However, if User Account Control is turned off on your computer, Windows 8 will not open Internet Explorer in Metro mode. Therefore, if you try to open an HTML shortcut from the Start or Apps screen, such as the UFT Help or Readme file, an error will be displayed.

To solve this, you can change the default behavior of Internet Explorer so that it never opens in Metro mode. In the **Internet Properties** dialog box > **Programs** tab, select **Always in Internet Explorer on the desktop** for the in the **Choose how you open links** option. For more details, see <http://support.microsoft.com/kb/2736601> and [http://blogs.msdn.com/b/ie/archive/2012/03/26/launch-options-for-internet-explorer-10-on](http://blogs.msdn.com/b/ie/archive/2012/03/26/launch-options-for-internet-explorer-10-on-windows-8.aspx)[windows-8.aspx](http://blogs.msdn.com/b/ie/archive/2012/03/26/launch-options-for-internet-explorer-10-on-windows-8.aspx).

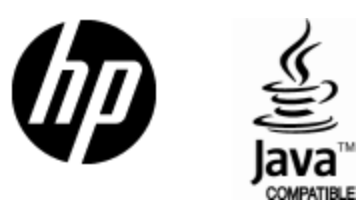

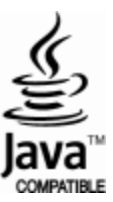